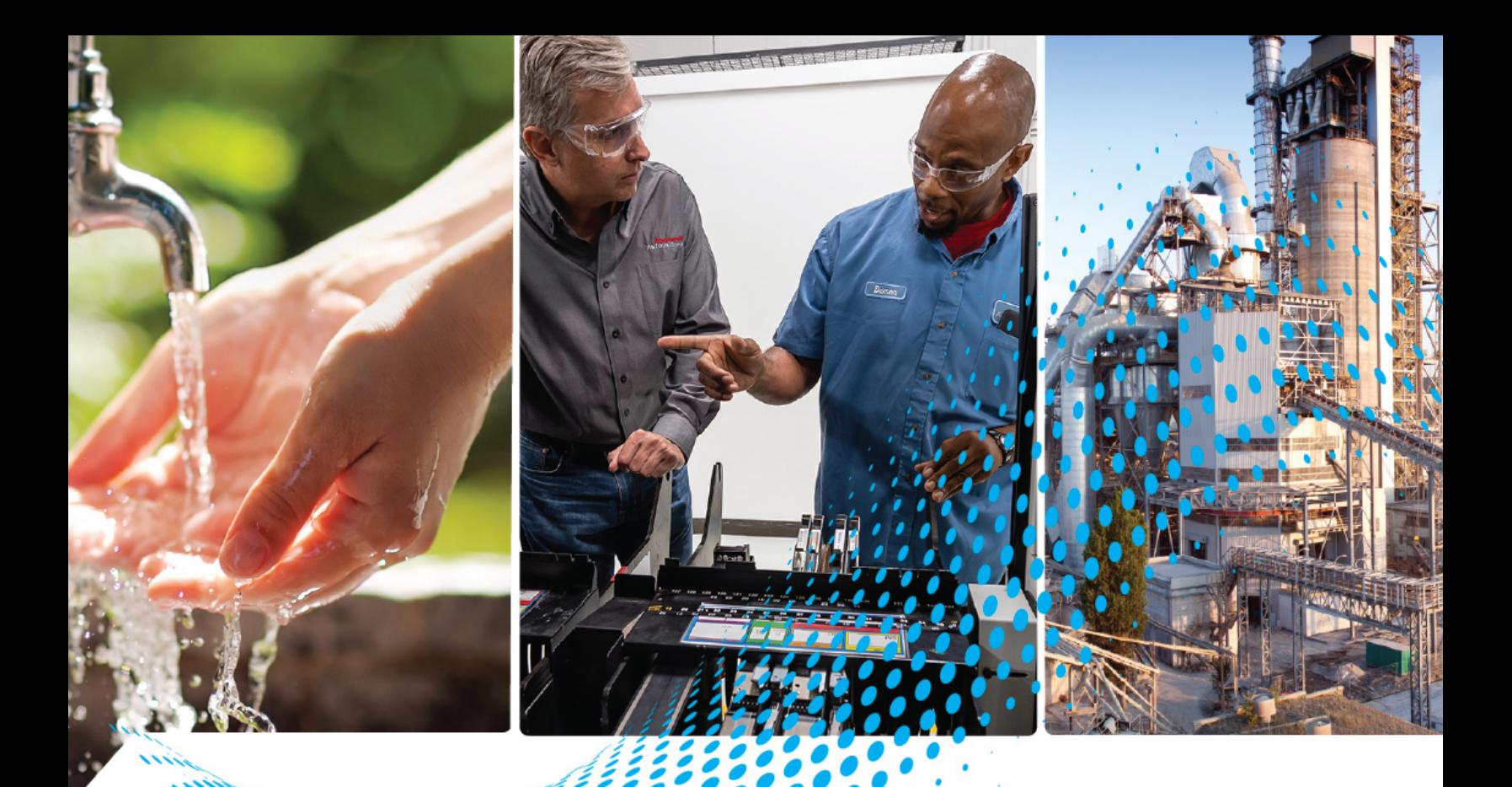

# **Kinetix 6200 and Kinetix 6500 Modular Multi-axis Servo Drives**

Catalog Numbers 2094-BC01-MP5-M, 2094-BC01-M01-M, 2094-BC02-M02-M, 2094-BC04-M03-M, 2094-BC07-M05-M 2094-BMP5-M, 2094-BM01-M, 2094-BM02-M, 2094-BM03-M, 2094-BM05-M, 2094-SE02F-M00-S0, 2094-SE02F-M00-S1, 2094-EN02D-M01-S0, 2094-EN02D-M01-S1, 2094-BSP2, 2094-PRF, 2094-SEPM-B24-S

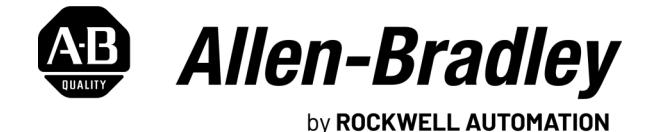

**User Manual Algebra Controller Controller Controller Controller Controller Controller Controller Controller Controller Controller Controller Controller Controller Controller Controller Controller Controller Controller Con** 

### **Important User Information**

Read this document and the documents listed in the additional resources section about installation, configuration, and operation of this equipment before you install, configure, operate, or maintain this product. Users are required to familiarize themselves with installation and wiring instructions in addition to requirements of all applicable codes, laws, and standards.

Activities including installation, adjustments, putting into service, use, assembly, disassembly, and maintenance are required to be carried out by suitably trained personnel in accordance with applicable code of practice.

If this equipment is used in a manner not specified by the manufacturer, the protection provided by the equipment may be impaired.

In no event will Rockwell Automation, Inc. be responsible or liable for indirect or consequential damages resulting from the use or application of this equipment.

The examples and diagrams in this manual are included solely for illustrative purposes. Because of the many variables and requirements associated with any particular installation, Rockwell Automation, Inc. cannot assume responsibility or liability for actual use based on the examples and diagrams.

No patent liability is assumed by Rockwell Automation, Inc. with respect to use of information, circuits, equipment, or software described in this manual.

Reproduction of the contents of this manual, in whole or in part, without written permission of Rockwell Automation, Inc., is prohibited.

Throughout this manual, when necessary, we use notes to make you aware of safety considerations.

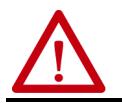

**WARNING:** Identifies information about practices or circumstances that can cause an explosion in a hazardous environment, which may lead to personal injury or death, property damage, or economic loss.

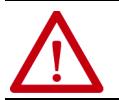

**ATTENTION:** Identifies information about practices or circumstances that can lead to personal injury or death, property<br>damage, or economic loss. Attentions help you identify a hazard, avoid a hazard, and recognize the co

**IMPORTANT** Identifies information that is critical for successful application and understanding of the product.

Labels may also be on or inside the equipment to provide specific precautions.

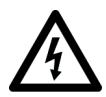

**SHOCK HAZARD:** Labels may be on or inside the equipment, for example, a drive or motor, to alert people that dangerous voltage may be present.

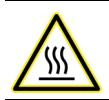

**BURN HAZARD:** Labels may be on or inside the equipment, for example, a drive or motor, to alert people that surfaces may reach dangerous temperatures.

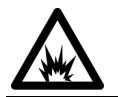

**ARC FLASH HAZARD:** Labels may be on or inside the equipment, for example, a motor control center, to alert people to<br>potential Arc Flash. Arc Flash will cause severe injury or death. Wear proper Personal Protective Equipm Regulatory requirements for safe work practices and for Personal Protective Equipment (PPE).

### **[Preface](#page-8-0)**

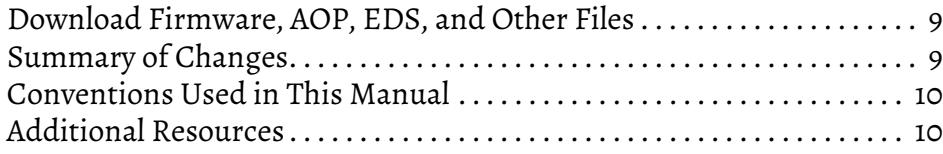

### **[Chapter 1](#page-12-0)**

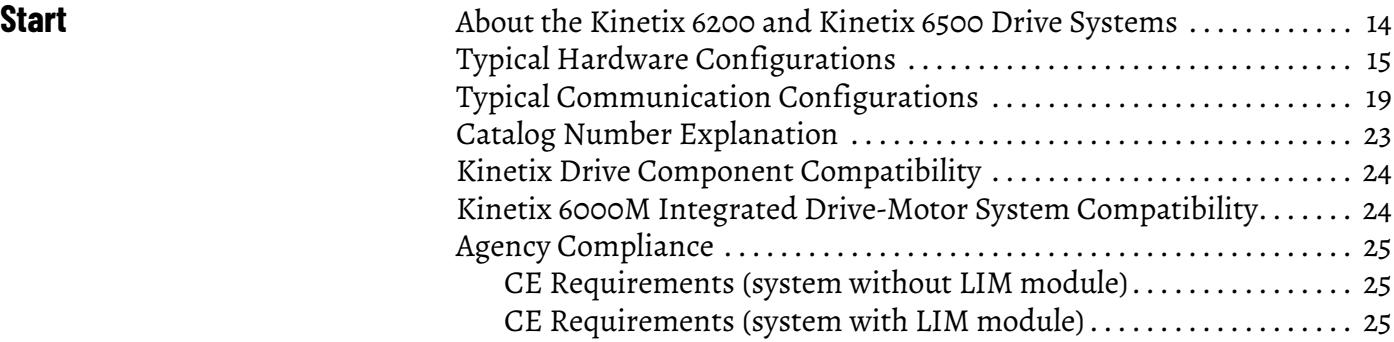

### **[Chapter 2](#page-26-0)**

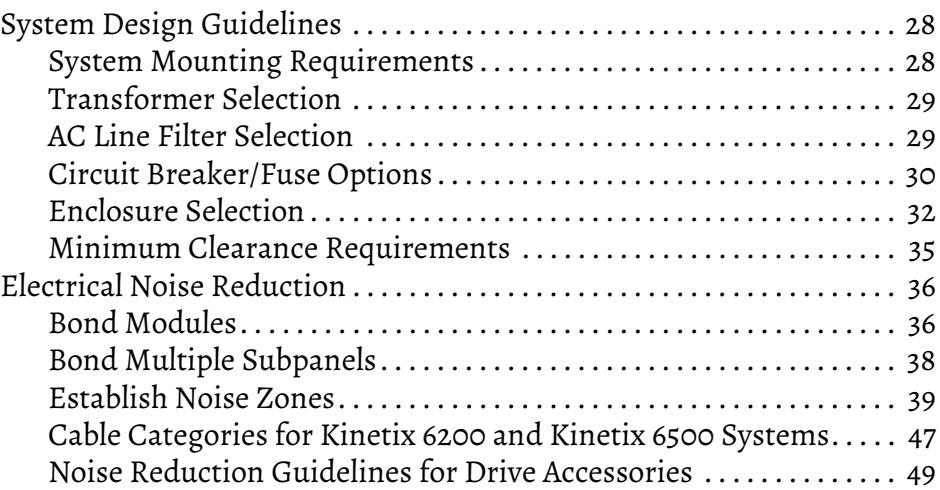

### **[Chapter 3](#page-52-0)**

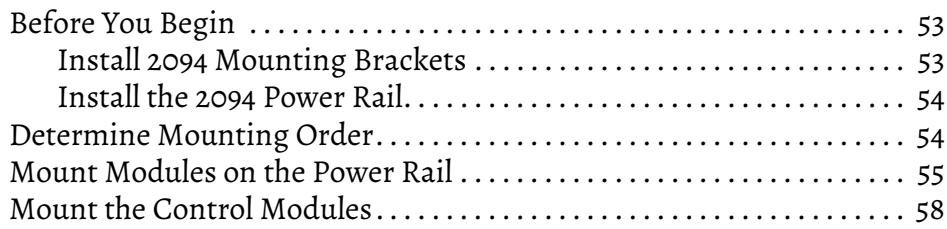

## **Plan the Kinetix 6200 and [Kinetix 6500 Drive System](#page-26-1)  Installation**

## **[Mount the Kinetix 6200 and](#page-52-1)  Kinetix 6500 Drive System**

**[Connector Data and Feature](#page-60-1)  Descriptions**

### **[Connect the Kinetix 6200 and](#page-86-1)  Kinetix 6500 Drive System**

### **[Chapter 4](#page-60-0)**

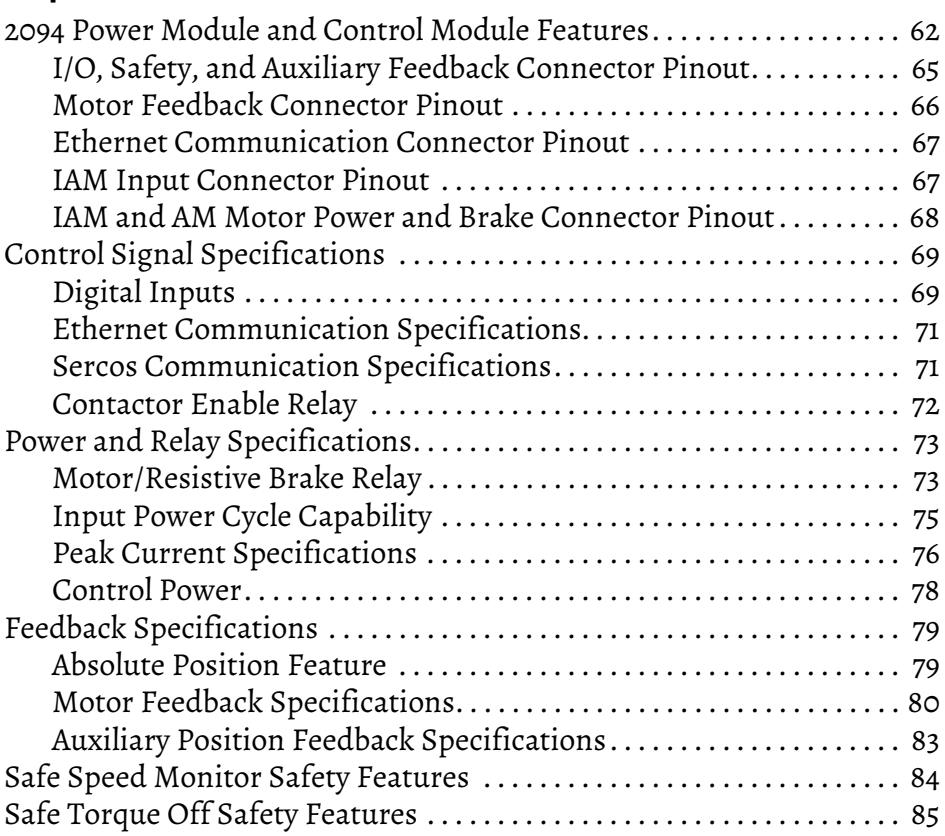

### **[Chapter 5](#page-86-0)**

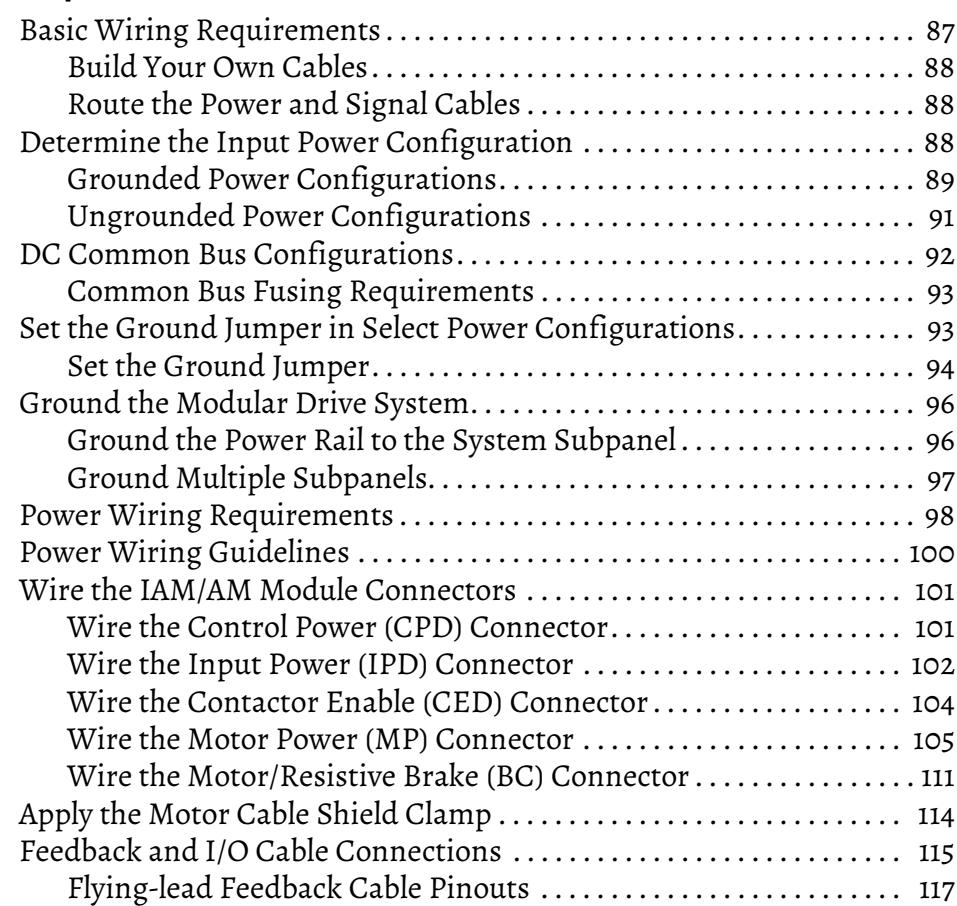

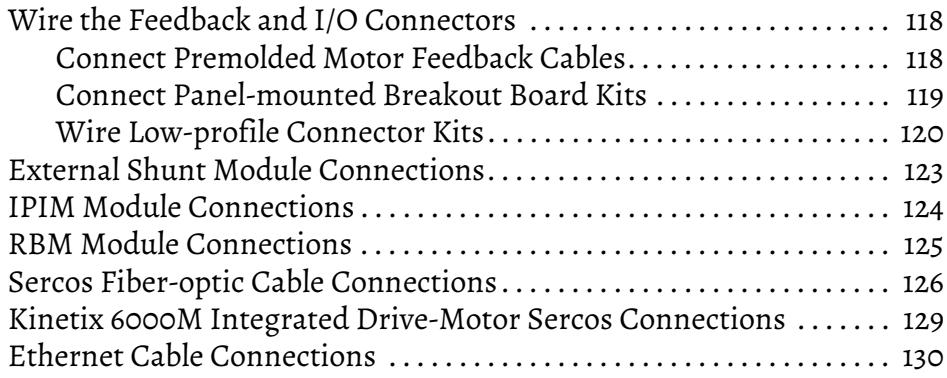

### **[Chapter 6](#page-134-0)**

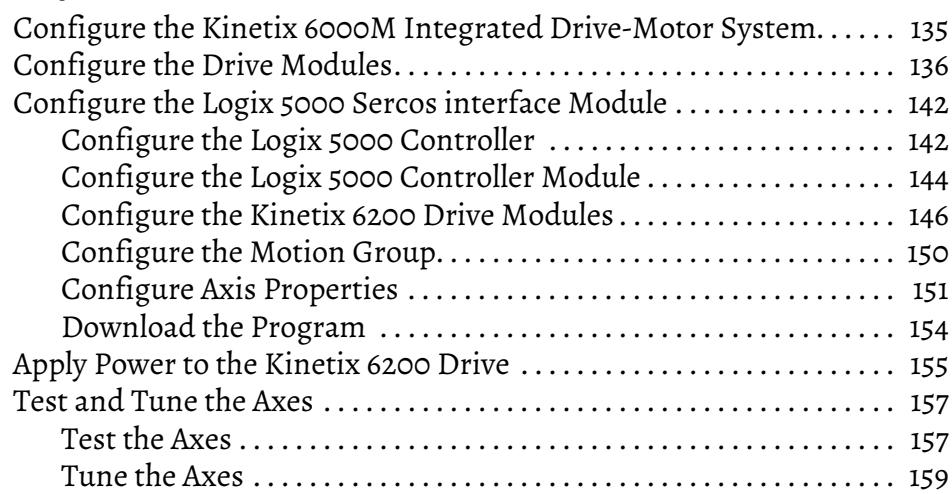

### **[Chapter 7](#page-160-0)**

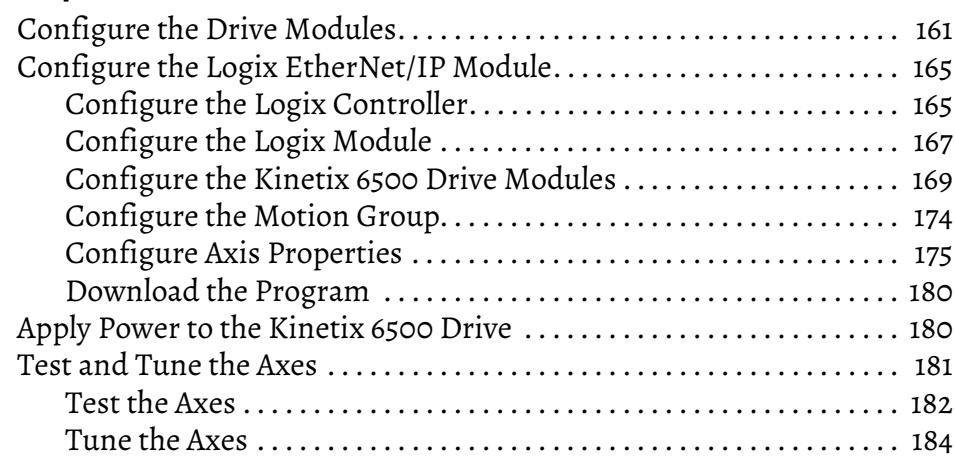

## **[Chapter 8](#page-186-0)**

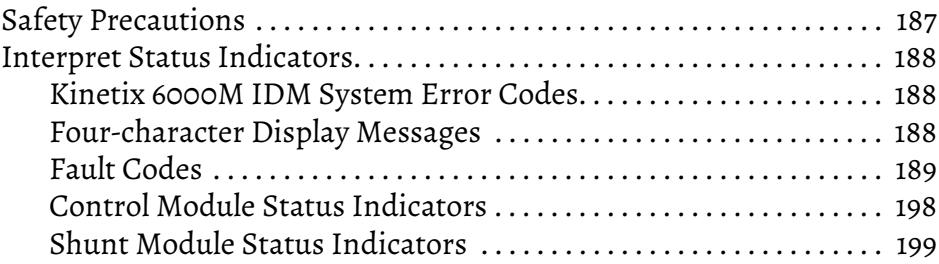

### **Configure and Start the [Kinetix 6200 Drive System](#page-134-1)**

## **Configure and Start the [Kinetix 6500 Drive System](#page-160-1)**

### **[Troubleshoot the Kinetix 6200](#page-186-1)  and Kinetix 6500 Drive System**

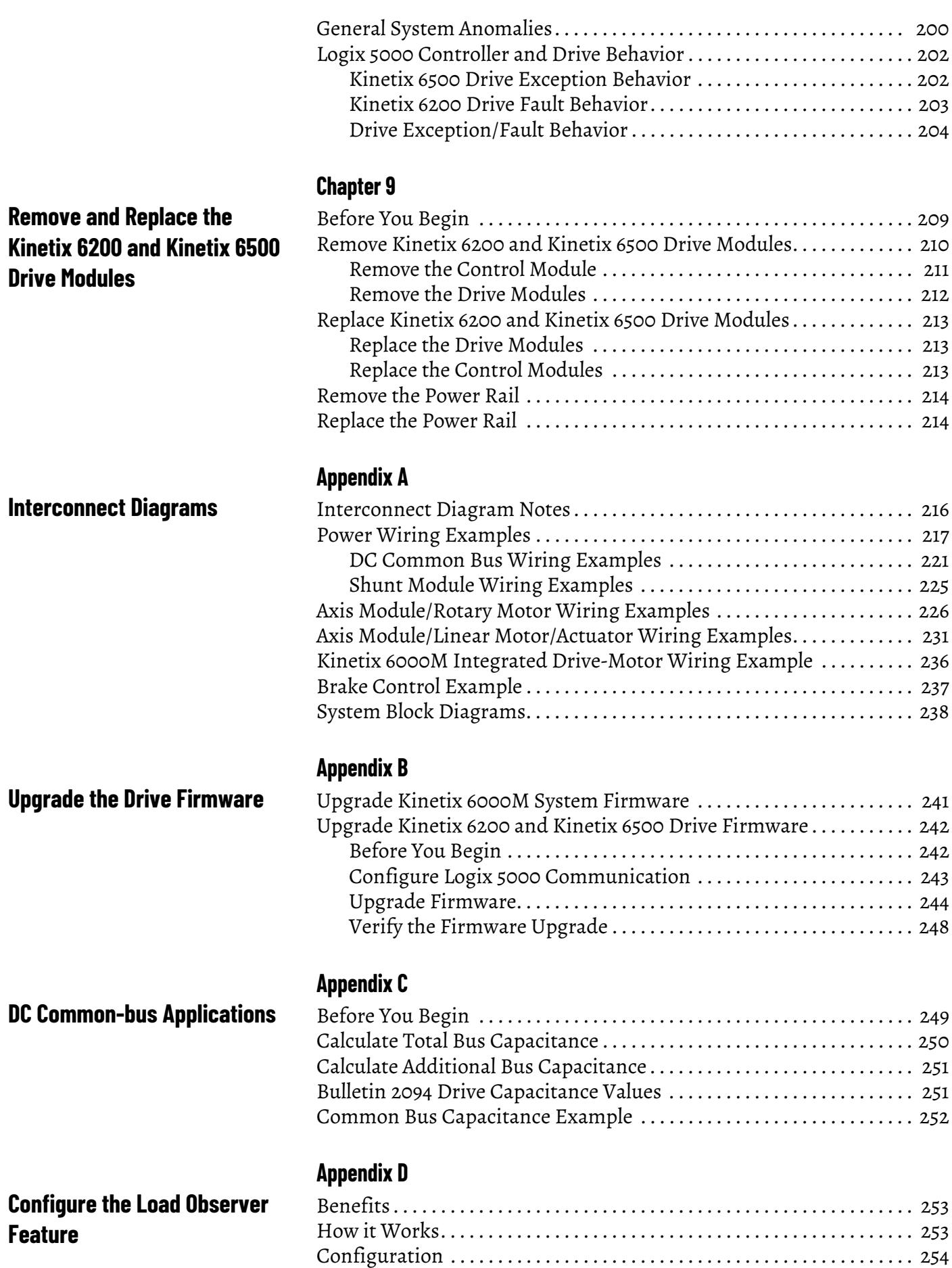

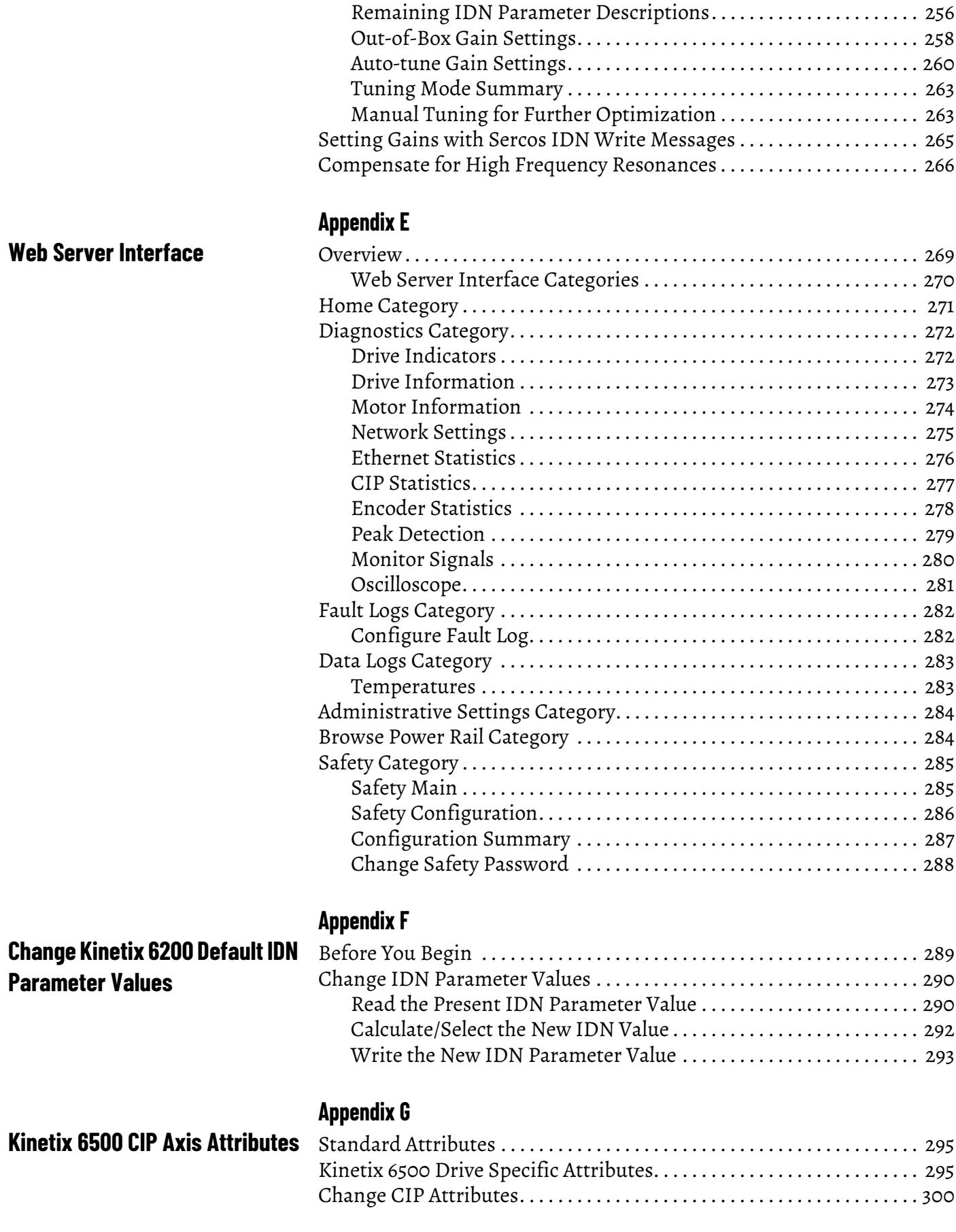

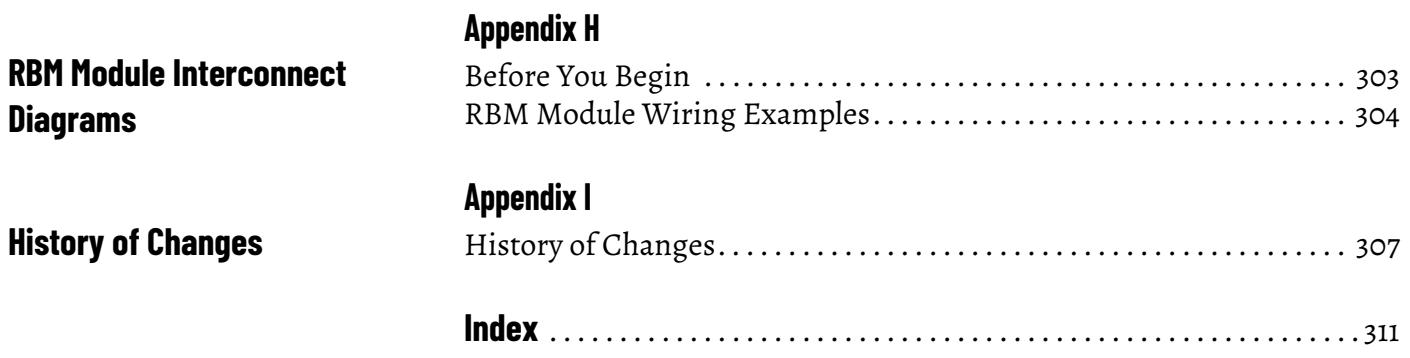

<span id="page-8-2"></span><span id="page-8-1"></span><span id="page-8-0"></span>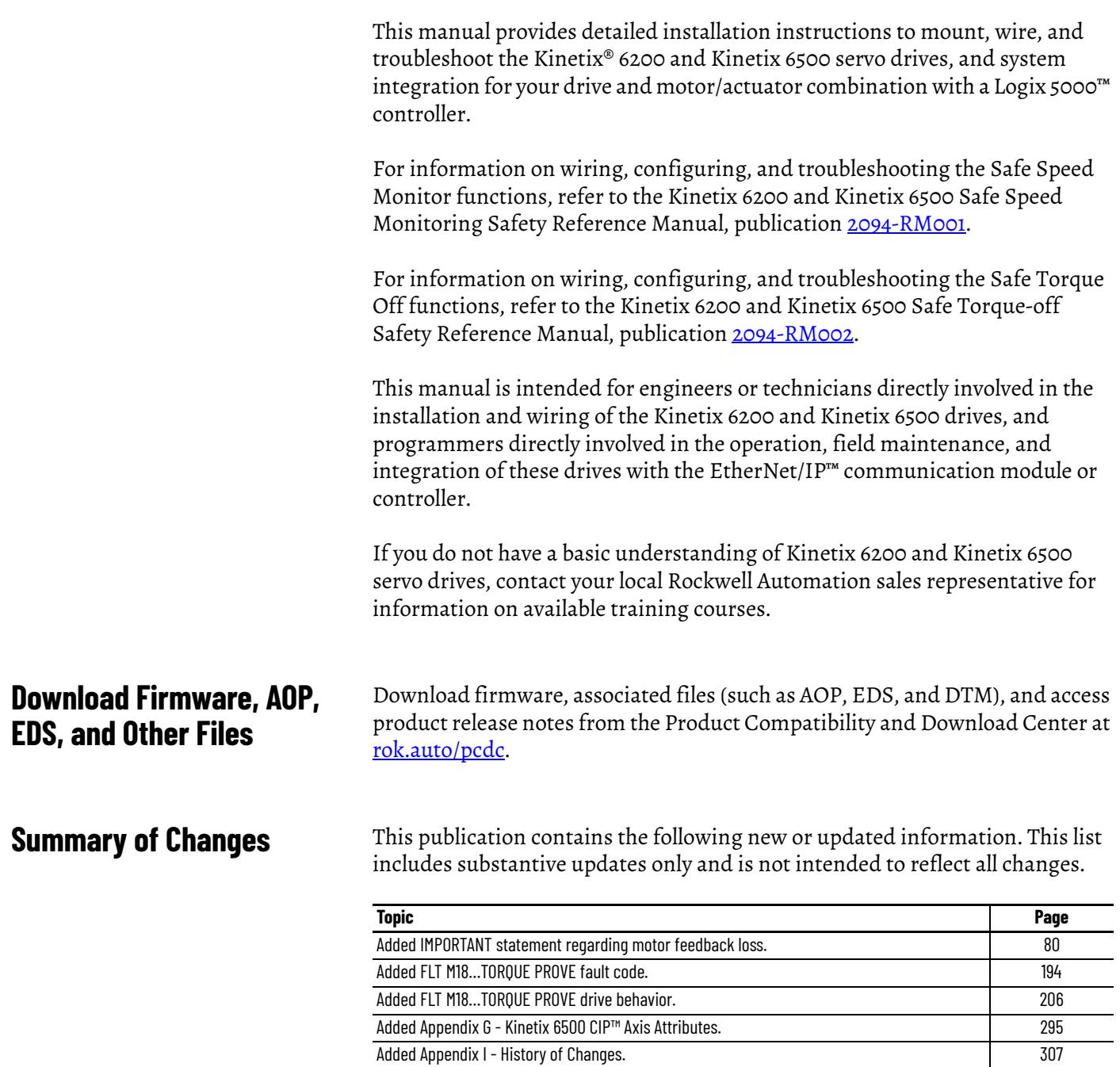

### <span id="page-9-0"></span>**Conventions Used in This Manual**

The conventions starting below are used throughout this manual.

- Bulleted lists such as this one provide information, not procedural steps.
- Numbered lists provide sequential steps or hierarchical information.
- Acronyms for the Kinetix 6200 and Kinetix 6500 drive modules are shown in the table below and are used throughout this manual.

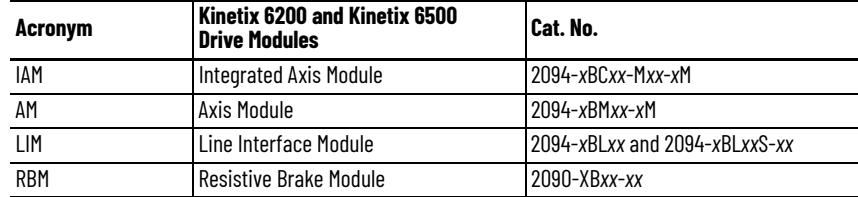

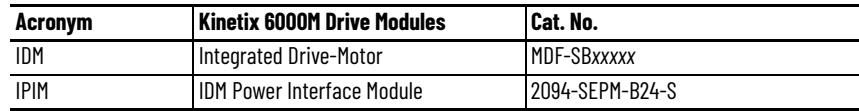

<span id="page-9-1"></span>**Additional Resources** These documents contain additional information concerning related products from Rockwell Automation.

#### **Table 1 - Additional Resoures**

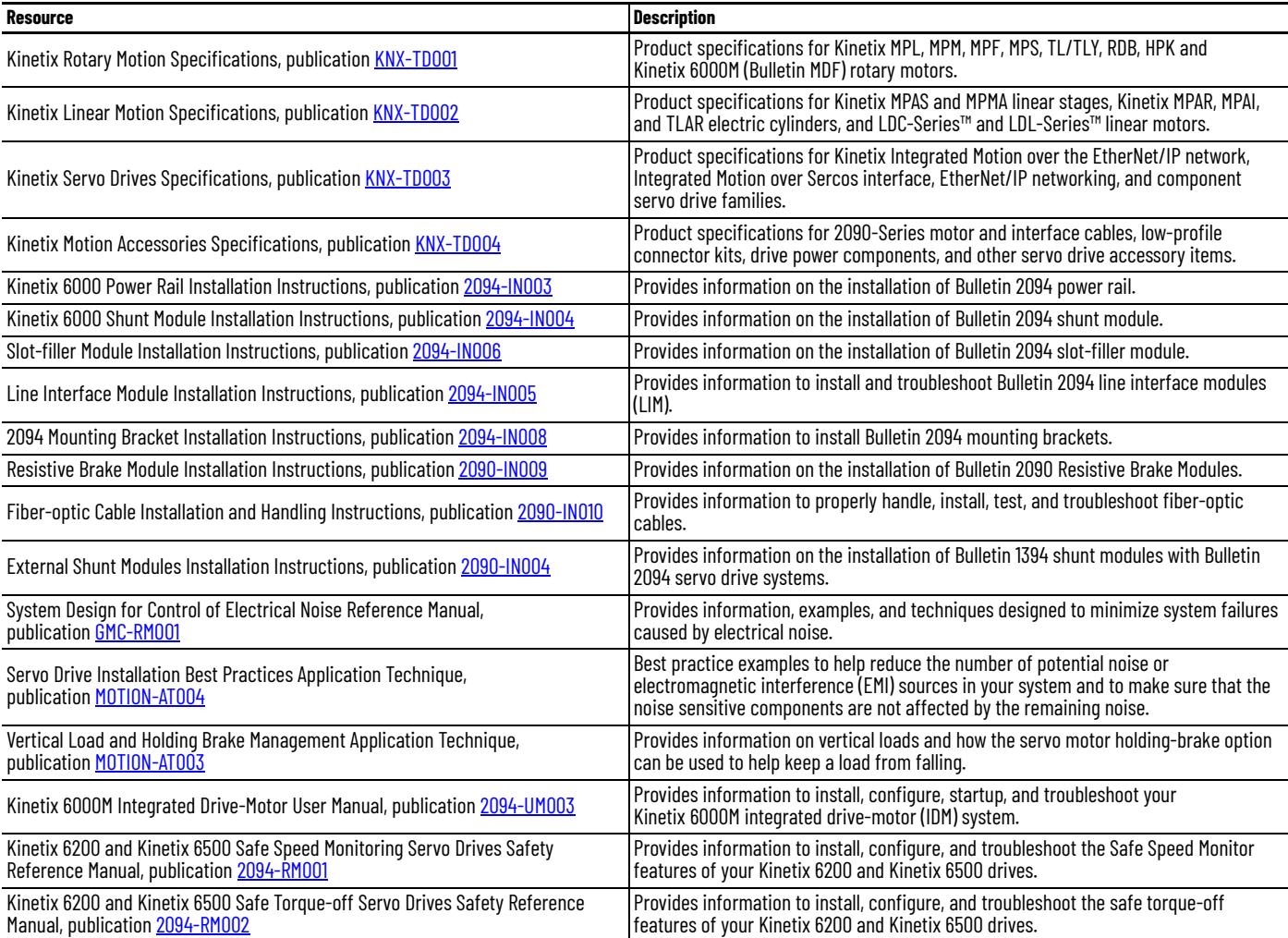

#### **Table 1 - Additional Resoures (continued)**

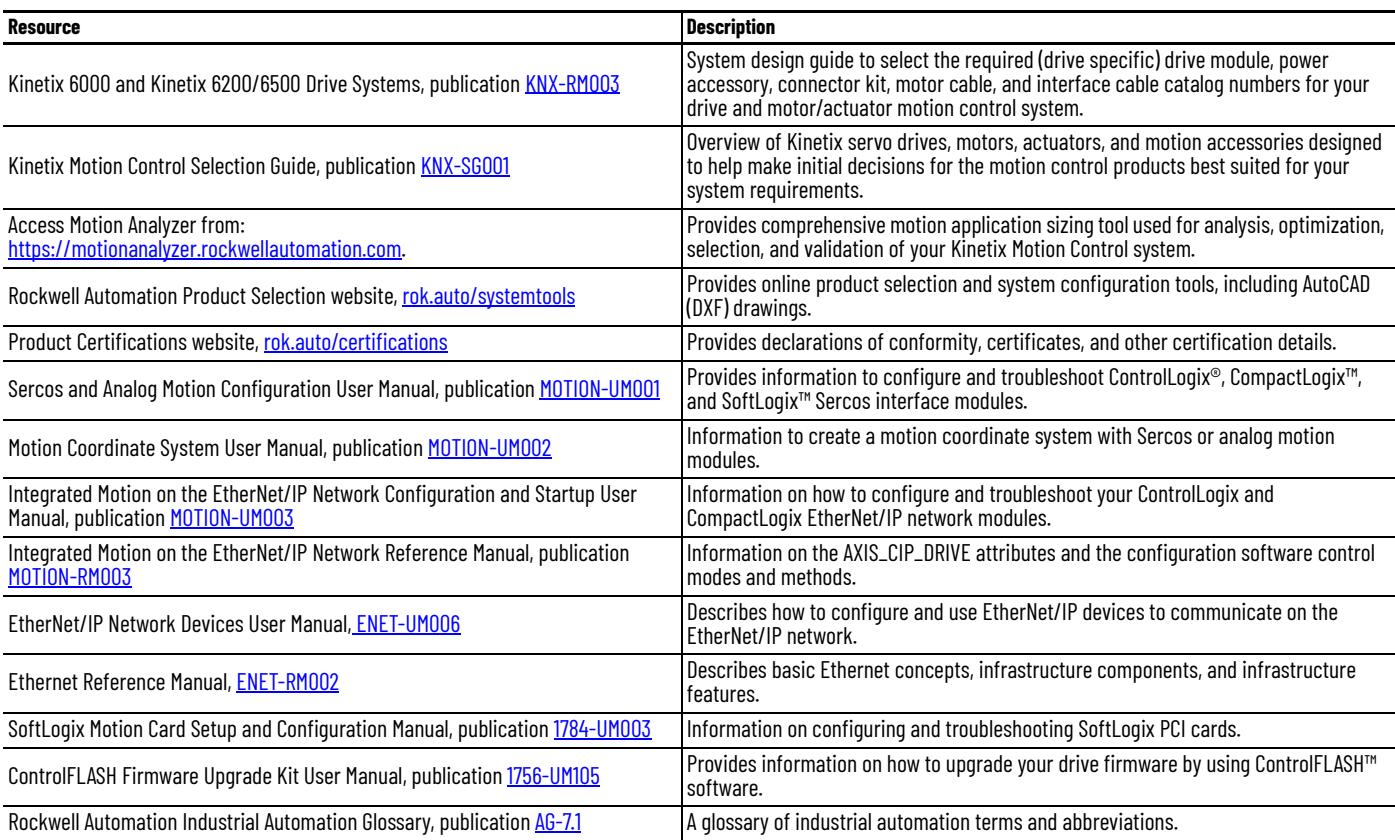

You can view or download publications at [rok.auto/literature.](https://www.rockwellautomation.com/en_NA/literature-library/overview.page)

### **Notes:**

## <span id="page-12-1"></span><span id="page-12-0"></span>**Start**

Use this chapter to become familiar with the design and installation requirements for Kinetix® 6200/6500 drive systems.

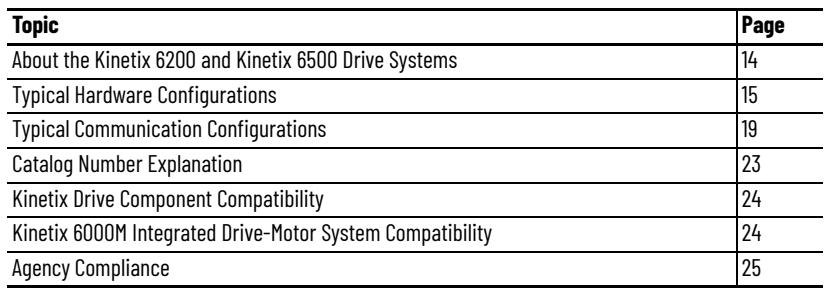

## <span id="page-13-0"></span>**About the Kinetix 6200 and Kinetix 6500 Drive Systems**

The Kinetix 6200 and Kinetix 6500 modular multi-axis servo drives are designed to provide a Kinetix Integrated Motion solution for your drive/ motor/actuator applications.

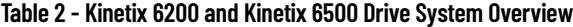

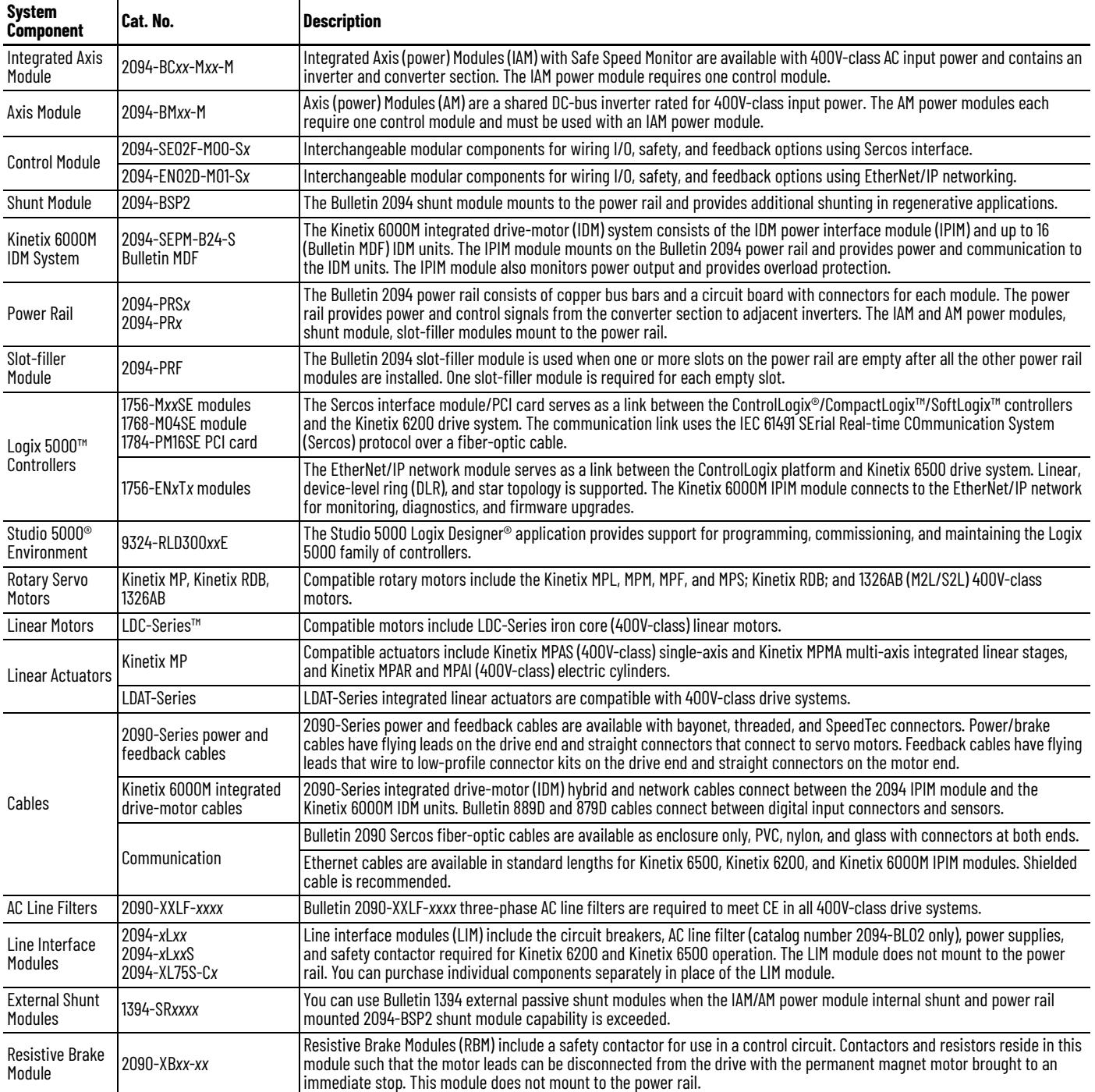

### <span id="page-14-0"></span>**Typical Hardware Configurations**

Typical Kinetix 6200 and Kinetix 6500 system installations include threephase AC configurations, with and without the line interface module (LIM), and DC common-bus configurations.

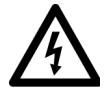

**SHOCK HAZARD:** To avoid personal injury due to electrical shock, place a 2094-PRF slot-filler module in all empty slots on the power rail. Any power rail connector without a module installed disables the Bulletin 2094 system; however, control power is still present.

**Figure 1 - Typical Kinetix 6200 or Kinetix 6500 System Installation (with LIM)**

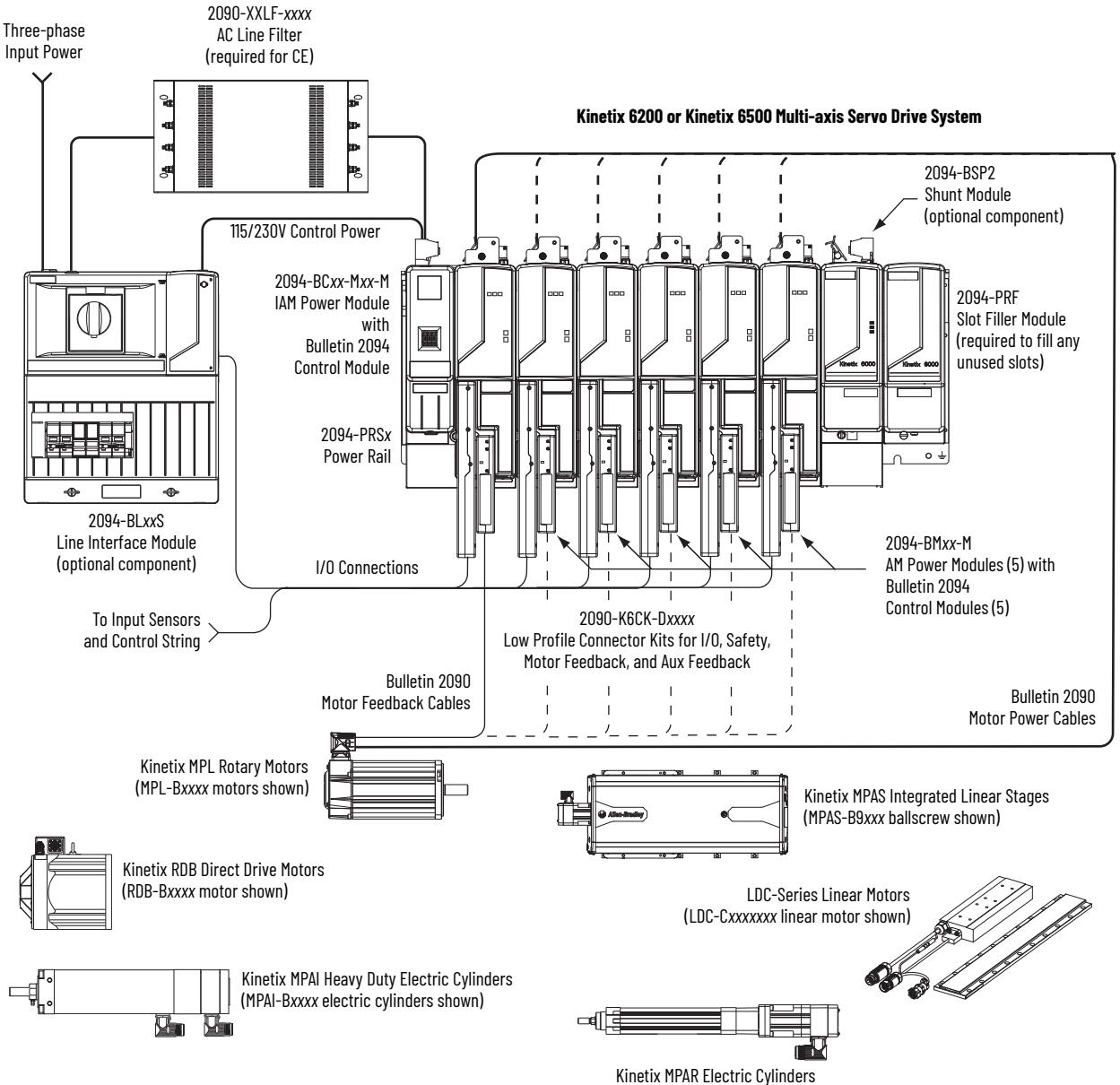

(MPAR-B*xxxx* electric cylinder shown)

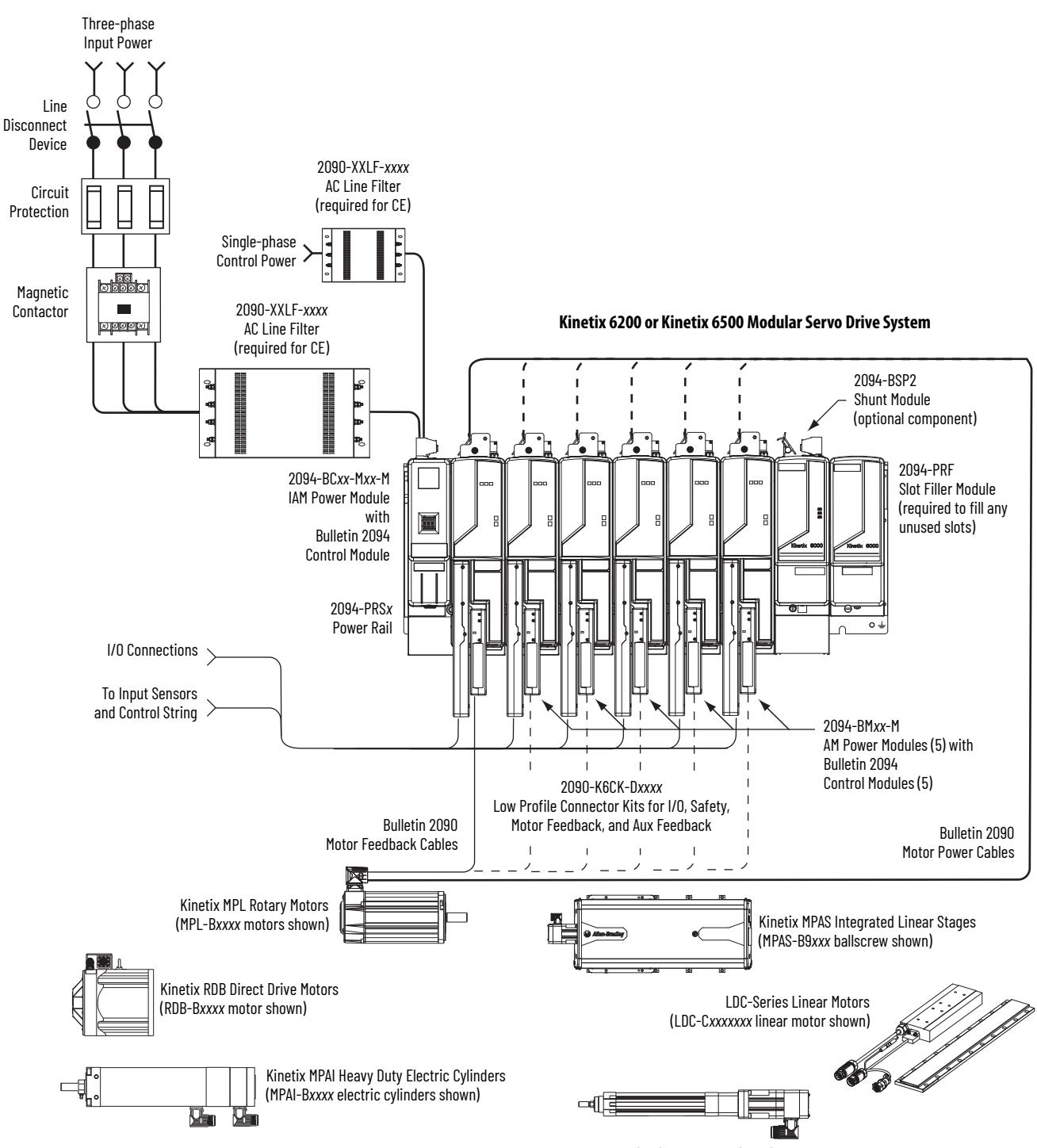

#### **Figure 2 - Typical Kinetix 6200 or Kinetix 6500 System Installation (without LIM)**

Kinetix MPAR Electric Cylinders (MPAR-B*xxxx* electric cylinder shown) This configuration illustrates the Kinetix 6000M integrated drive-motor (IDM) system with IDM power interface module (IPIM) installed on the Bulletin 2094 power rail. The IPIM module is included in the drive-to-drive fiber-optic cable installation along with the axis modules.

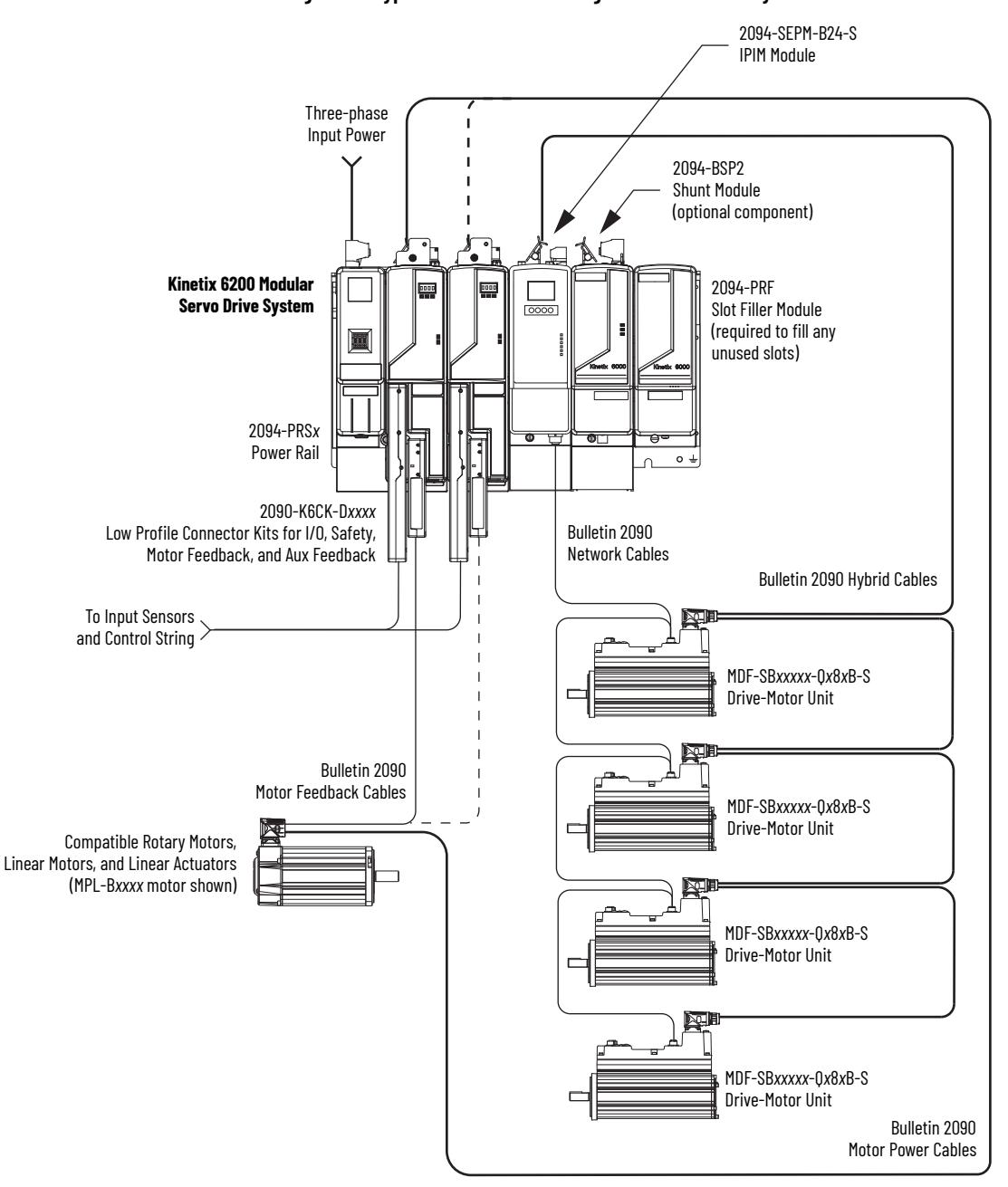

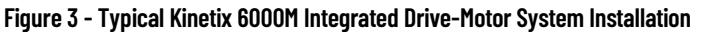

For more information on Kinetix 6000M integrated drive-motor system installation, refer to the Kinetix 6000M Integrated Drive-Motor System User Manual, publication [2094-UM003](http://literature.rockwellautomation.com/idc/groups/literature/documents/um/2094-um003_-en-p.pdf).

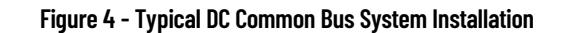

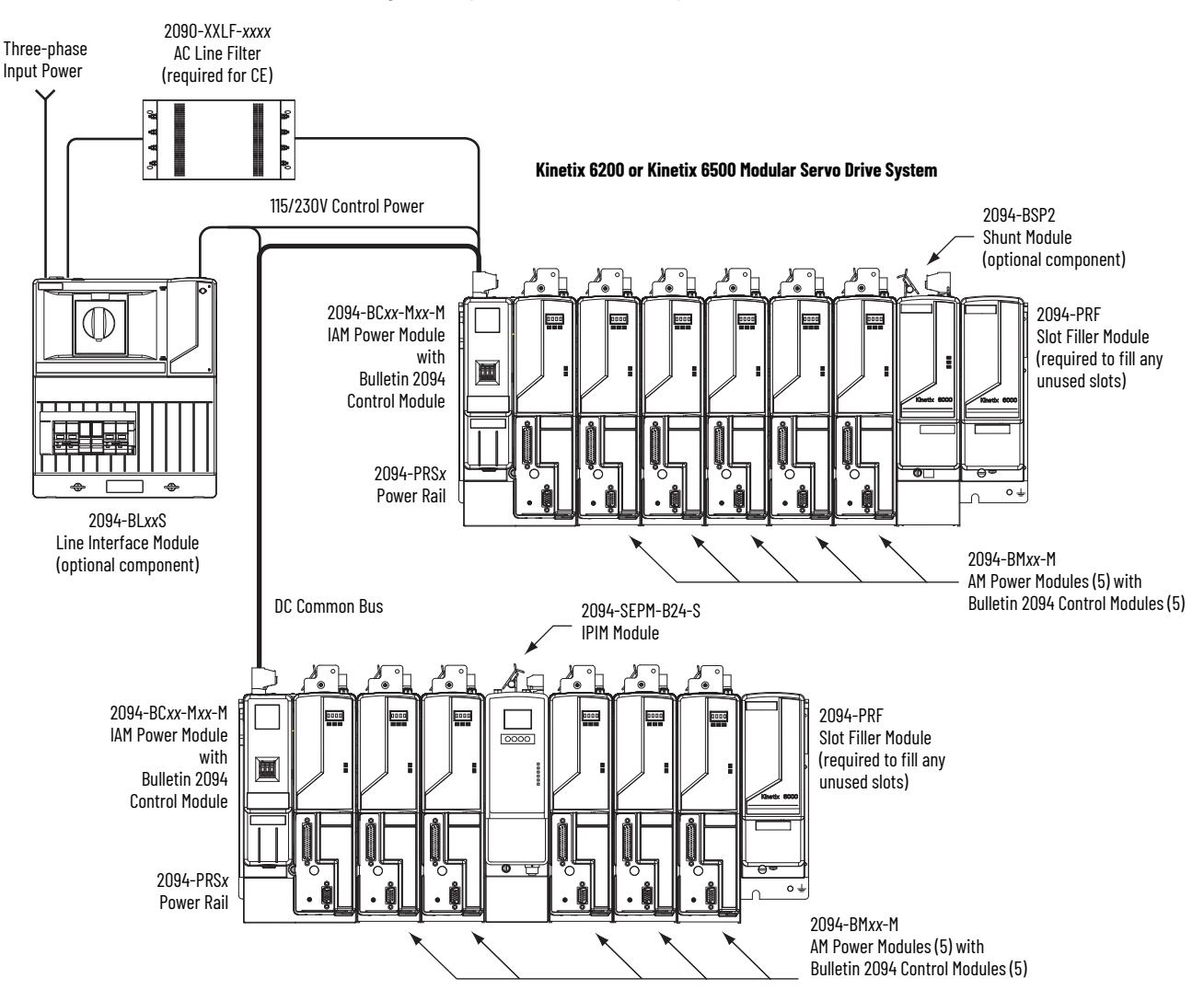

In the example above, the leader IAM module is connected to the follower IAM module via the DC common-bus. The follower system also includes the Kinetix 6000M integrated drive-motor (IDM) power interface module (IPIM) that supports up to 16 IDM units.

When planning your panel layout, you must calculate the total bus capacitance of your DC common-bus system to be sure that the leader IAM module is sized sufficiently to precharge the entire system. Refer to  $\Delta$ ppendix  $C$ , beginning on [page 249,](#page-248-3) for more information.

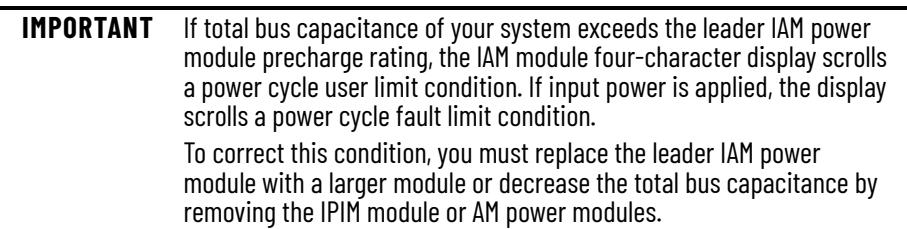

### <span id="page-18-0"></span>**Typical Communication Configurations**

In this example, drive-to-drive Sercos cables and catalog numbers are shown when Kinetix 6000, Kinetix 6000M, and Kinetix 6200 drive modules exist on the same power rail.

The Kinetix 6200 control modules use Sercos interface for configuring the Logix 5000 module and the EtherNet/IP network for diagnostics and configuring safety functions. An Ethernet cable is connected to each control module during safety configuration. For more information on Ethernet cables, refer to the Industrial Ethernet Media Brochure, publication [1585-BR001](http://literature.rockwellautomation.com/idc/groups/literature/documents/br/1585-br001_-en-p.pdf).

#### **Figure 5 - Typical Kinetix 6000 and Kinetix 6200 Communication (Sercos)**

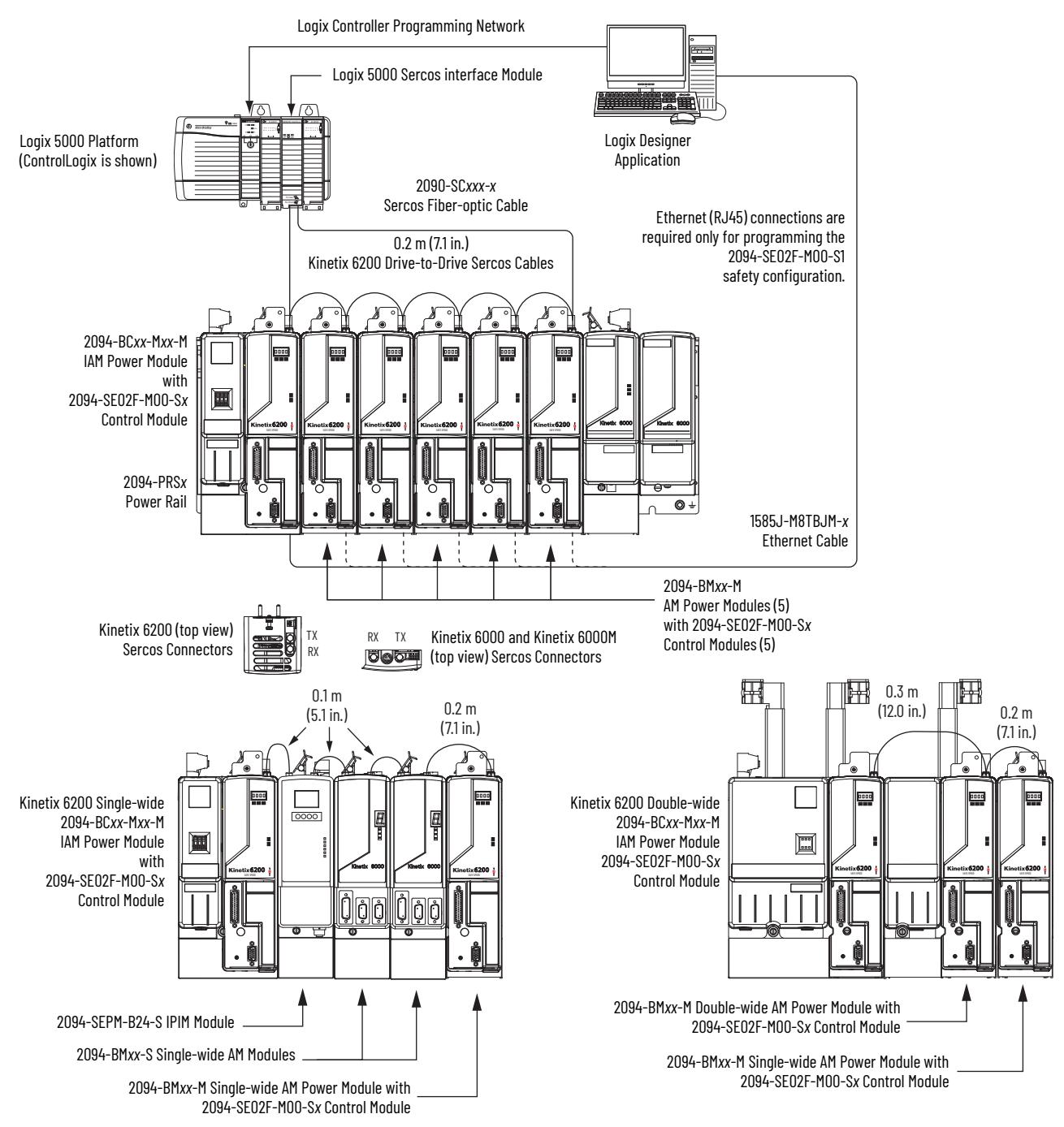

The Kinetix 6500 control modules can use any Ethernet topology including star, linear, and device-level ring (DLR). DLR is an ODVA standard and provides fault tolerant connectivity.

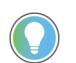

1756-EN2F modules are available for applications that require fiber-optic cable for noise immunity.

In this example, all devices are connected in linear topology. The Kinetix 6500 control module includes dual-port connectivity. Devices without dual ports should include the 1783-ETAP module or be connected at the end of the line.

- Up to 64 devices in linear configurations.
- No redundancy. If any device becomes disconnected, all the devices downstream loose communication.

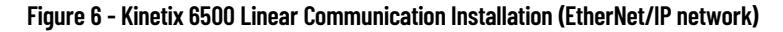

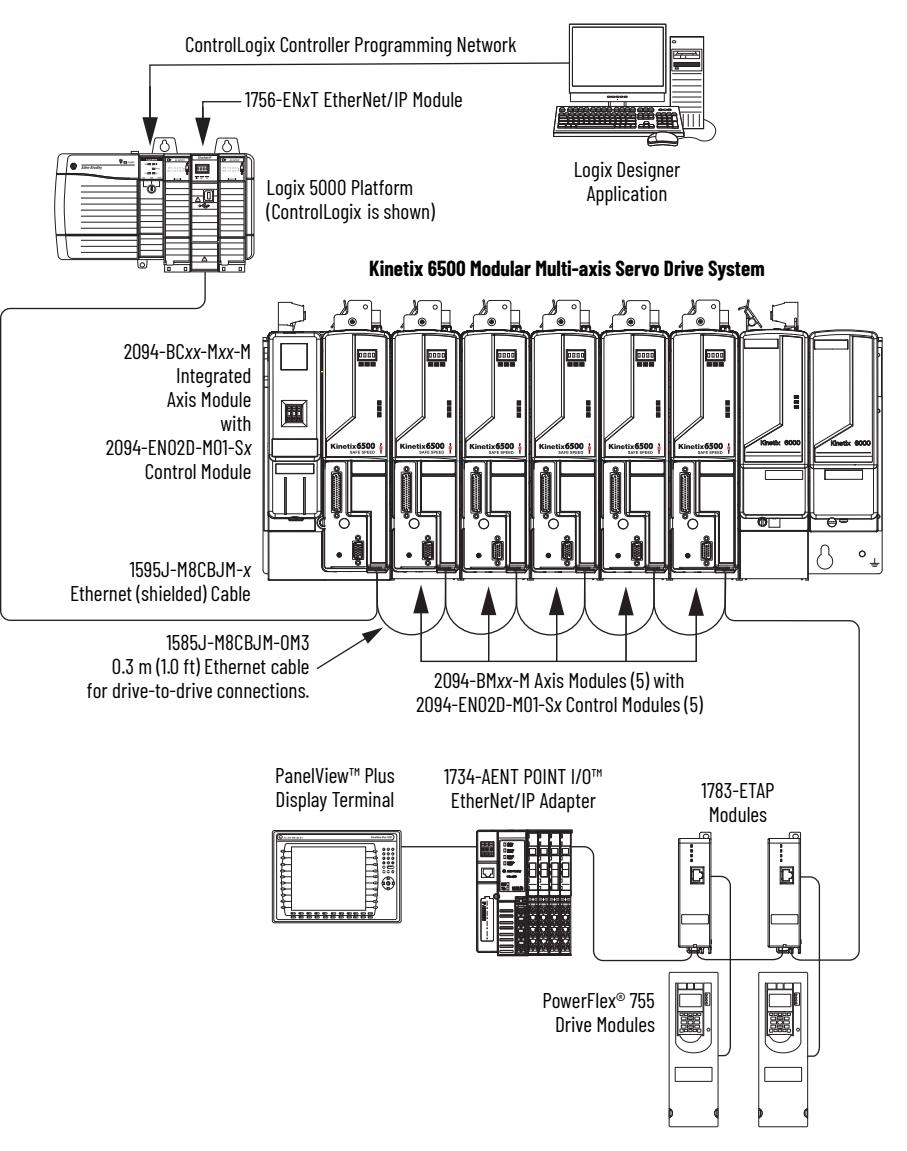

In this example, the devices are connected by using device-level ring (DLR) topology. DLR topology is fault redundant. For example, if a device in the ring is disconnected, the rest of the devices in the ring continue to maintain communication.

- Up to 64 devices in the DLR configurations.
- All Devices in a DLR ring should have dual-port connectivity or be connected in the ring by using a 1783-ETAP module.

#### **Figure 7 - Kinetix 6500 Ring Communication Installation (EtherNet/IP network)**

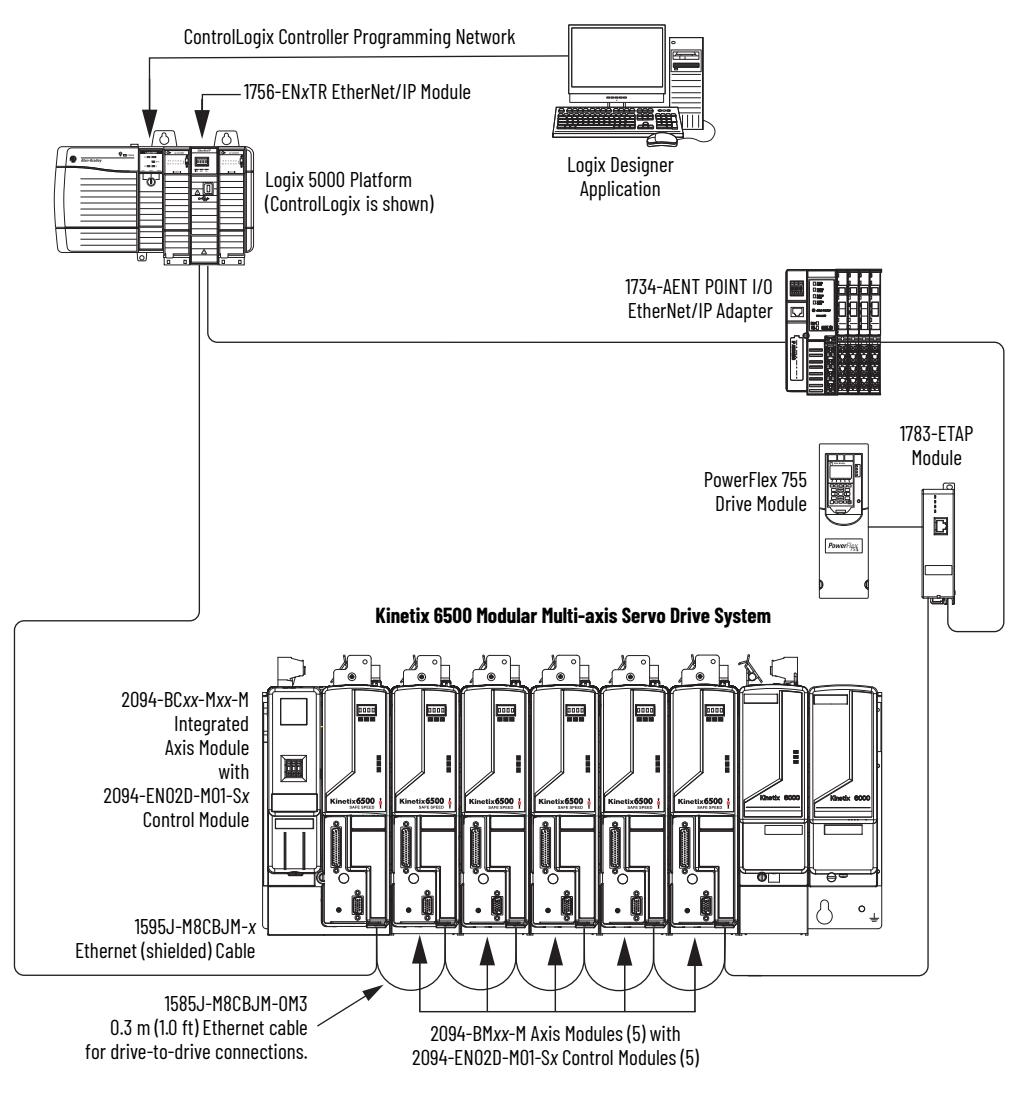

In this example, the devices are connected by using star topology. Each device is connected directly to the switch, making this topology fault tolerant. The 2094 power rail modules and other devices operate independently. The loss of one device does not impact the operation of the other devices.

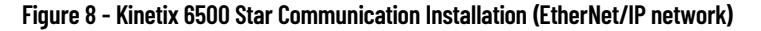

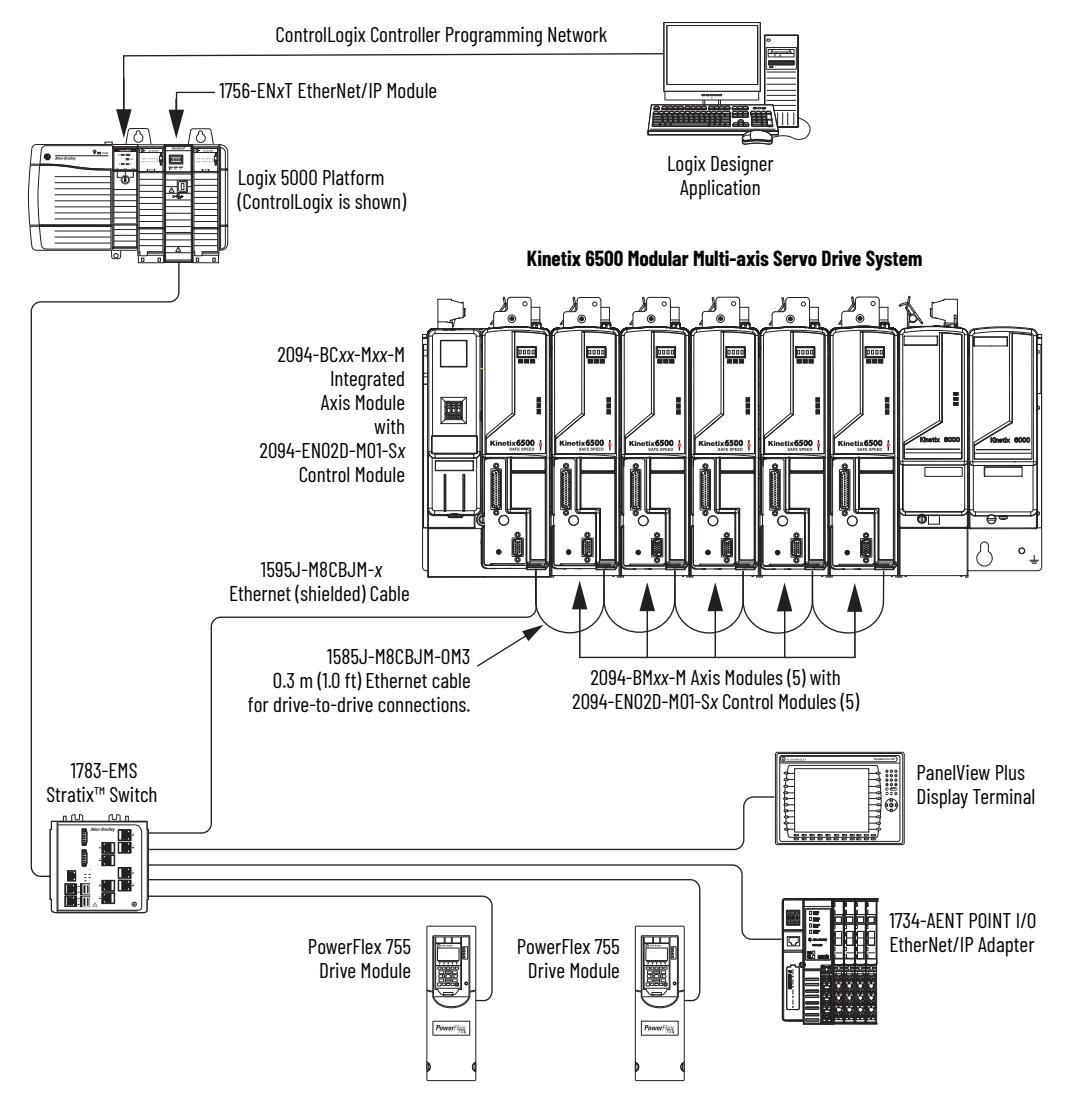

### <span id="page-22-0"></span>**Catalog Number Explanation**

Kinetix 6200 and Kinetix 6500 (Bulletin 2094) modular drive catalog numbers and descriptions are listed in the tables below. All power modules are compatible with the Kinetix 6200 and Kinetix 6500 control modules.

#### **Table 3 - Kinetix 6200 and Kinetix 6500 Drive Catalog Numbers**

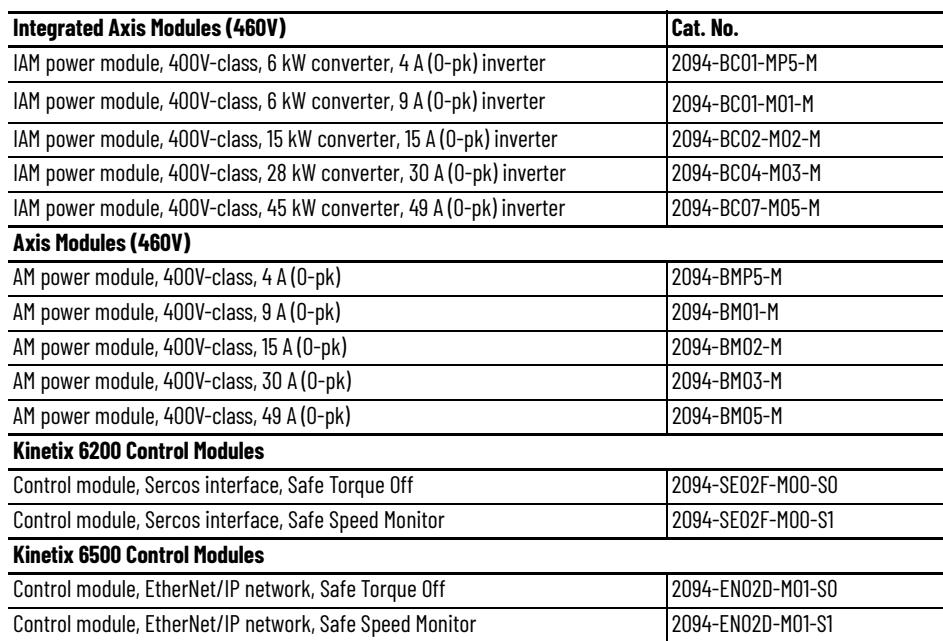

#### **Table 4 - Kinetix 6000 Drive Component Catalog Numbers**

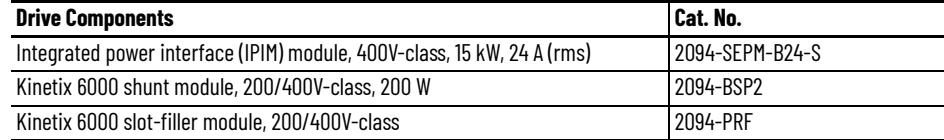

### <span id="page-23-0"></span>**Kinetix Drive Component Compatibility**

The 2094-BC*xx*-M*xx*-M and 2094-BM*xx*-M power modules contain the same power structure as the 2094-BC*xx*-M*xx*-S and 2094-BM*xx*-S drive modules. Because of this, the 2094-BSP2 shunt module, 2094-PRF slot-filler module, and 2094-PRS*x* power rails are supported by both drive families.

In addition, 2094-BM*xx*-M AM power modules with Sercos interface are supported on power rails with a 2094-BC*xx*-M*xx*-S IAM drive module. Conversely, 2094-BM*xx*-S AM drive modules are supported on power rails with a 2094-BC*xx*-M*xx*-M IAM power module with Sercos interface.

**IMPORTANT** Kinetix 6500 EtherNet/IP control modules (catalog numbers 2094-EN02D-M01-S*x*) are not compatible with IAM/AM modules on the same Bulletin 2094 power rail with Kinetix 6000 or Kinetix 6200 Sercos drives.

#### **Table 5 - IAM and AM Module/Network Compatibility**

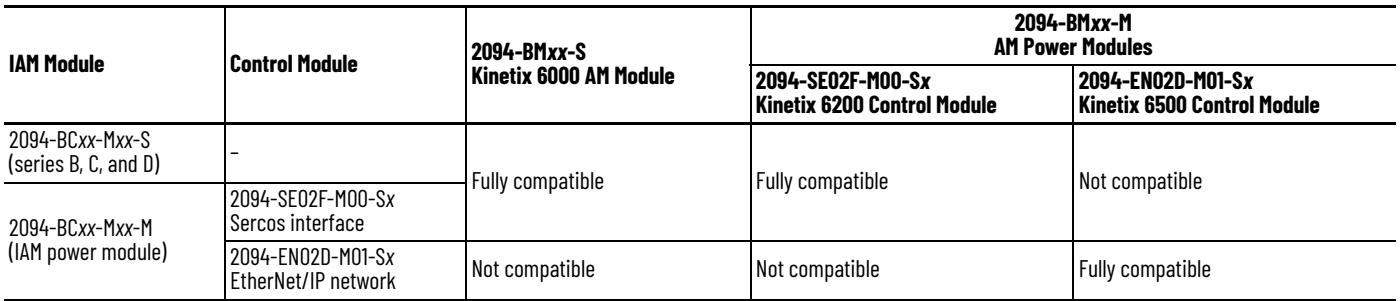

For additional information on the 2094-BC*xx*-M*xx*-S IAM and 2094-BM*xx*-S AM modules, refer to the Kinetix 6000 Multi-axis Servo Drives User Manual, publication [2094-UM001](http://literature.rockwellautomation.com/idc/groups/literature/documents/um/2094-um001_-en-p.pdf).

### <span id="page-23-1"></span>**Kinetix 6000M Integrated Drive-Motor System Compatibility**

Bulletin 2094 power rails with Kinetix 6000 (series B, C, and D) or Kinetix 6200 drives are compatible with Kinetix 6000M integrated drive-motor (IDM) systems. The IDM power interface module (IPIM) mounts to the power rail and connects to as many as 16 IDM units.

#### **Table 6 - IPIM Module Compatibility**

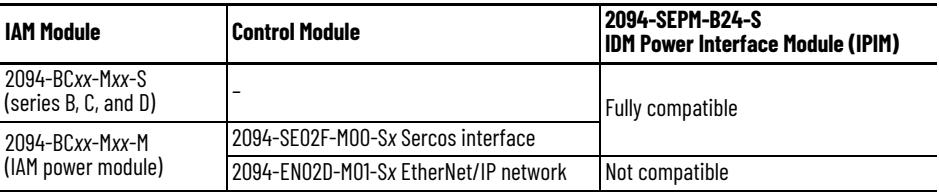

For more information on Kinetix 6000M integrated drive-motor system installation, refer to the Kinetix 6000M Integrated Drive-Motor System User Manual, publication [2094-UM003](http://literature.rockwellautomation.com/idc/groups/literature/documents/um/2094-um003_-en-p.pdf).

<span id="page-24-0"></span>**Agency Compliance** If this product is installed within the European Union and has the CE mark, the following regulations apply.

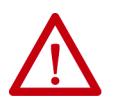

**ATTENTION:** Meeting CE requires a grounded system, and the method of grounding the AC line filter and drive must match. Failure to do this renders the filter ineffective and can cause damage to the filter. For grounding examples, refer to [Grounded Power Configurations](#page-88-1) on [page 89.](#page-88-1)

For more information on electrical noise reduction, refer to the System Design for Control of Electrical Noise Reference Manual, publication [GMC-RM001.](http://literature.rockwellautomation.com/idc/groups/literature/documents/rm/gmc-rm001_-en-p.pdf)

### <span id="page-24-1"></span>**CE Requirements (system without LIM module)**

To meet CE requirements when your Kinetix 6200 and Kinetix 6500 system does not include the LIM module, these requirements apply.

- Install 2090-XXLF-*xxxx* AC line filters for three-phase input power and single-phase control power (for example, Schaffner P/N FN 355-10-05 or Roxburgh P/N RES5F08) as close to the IAM module as possible.
- Use 2090 series motor power cables or use connector kits and terminate the cable shields to the chassis clamp provided.
- Combined motor power cable lengths for all Kinetix 6200 and Kinetix 6500 axes and hybrid cable lengths for all IDM units on the same DC bus must not exceed 240 m (787 ft) with 400V-class systems. Drive-tomotor power cables must not exceed 90 m (295.5 ft).
- Use 2090 series motor feedback cables or use connector kits and properly terminate the feedback cable shield. Drive-to-motor feedback cables must not exceed 90 m (295.5 ft).
- Install the Kinetix 6200 and Kinetix 6500 system inside an enclosure. Run input power wiring in conduit (grounded to the enclosure) outside of the enclosure. Separate signal and power cables.

Refer to [Appendix A](#page-214-2) on [page 215](#page-214-2) for interconnect diagrams, including input power wiring and drive/motor interconnect diagrams.

### <span id="page-24-2"></span>**CE Requirements (system with LIM module)**

To meet CE requirements when your Kinetix 6200 and Kinetix 6500 system includes the LIM module, follow all the requirements as stated in  $\overline{\text{CE}}$ [Requirements \(system without LIM module\)](#page-24-1) and these additional requirements as they apply to the AC line filter.

- Install the LIM module (catalog numbers 2094-BL02) as close to the IAM module as possible.
- Install the LIM module (catalog numbers 2094-BL*xx*S or 2094-XL75S-C*x*) with line filter (catalog number 2090-XXLF-*xxxx*) as close to the IAM module as possible.

When the LIM module (catalog numbers 2094-BLxxS or 2094-XL75S-Cx) supports two IAM modules, each IAM module requires an AC line filter installed as close to the IAM module as possible.

### **Notes:**

## <span id="page-26-1"></span><span id="page-26-0"></span>**Plan the Kinetix 6200 and Kinetix 6500 Drive System Installation**

This chapter describes system installation guidelines used in preparation for mounting your Kinetix® 6200/6500 drive components.

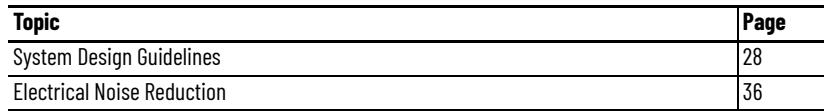

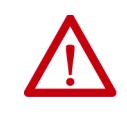

**ATTENTION:** Plan the installation of your system so that you can perform all cutting, drilling, tapping, and welding with the system removed from the enclosure. Because the system is of the open type construction, be careful to keep any metal debris from falling into it. Metal debris or other foreign matter can become lodged in the circuitry, which can result in damage to components.

<span id="page-27-0"></span>**System Design Guidelines** Use the information in this section when designing your enclosure and planning to mount your system components on the panel.

> For on-line product selection and system configuration tools, including AutoCAD (DXF) drawings of the product, refer to [http://www.rockwellautomation.com/en/e-tools.](http://www.rockwellautomation.com/en/e-tools)

### <span id="page-27-1"></span>**System Mounting Requirements**

- To comply with UL and CE requirements, the Kinetix 6200 and Kinetix 6500 drive systems must be enclosed in a grounded conductive enclosure offering protection as defined in standard EN 60529 (IEC 529) to IP54 such that they are not accessible to an operator or unskilled person. A NEMA 4X enclosure exceeds these requirements providing protection to IP66.
- The panel you install inside the enclosure for mounting your system components must be on a flat, rigid, vertical surface that won't be subjected to shock, vibration, moisture, oil mist, dust, or corrosive vapors.
- Size the drive enclosure so as not to exceed the maximum ambient temperature rating. Consider heat dissipation specifications for all drive components.
- Combined motor power cable lengths for all axes and hybrid cable lengths for all IDM units on the same DC bus must not exceed 240 m (787 ft) with 400V-class systems. Drive-to-motor power cables must not exceed 90 m (295.5 ft).

**IMPORTANT** System performance was tested at these cable length specifications. These limitations also apply when meeting CE requirements.

- Combined length of Ethernet cables on Kinetix 6500 systems connecting drive-to-drive, drive-to-controller, or drive-to-switch must not exceed 100 m (328 ft).
- Segregate input power wiring and motor power cables from control wiring and motor feedback cables. Use shielded cable for power wiring and provide a grounded 360° clamp termination.
- Use high-frequency (HF) bonding techniques to connect the modules, enclosure, machine frame, and motor housing, and to provide a lowimpedance return path for high-frequency (HF) energy and reduce electrical noise.

Refer to the System Design for Control of Electrical Noise Reference Manual, publication [GMC-RM001](http://literature.rockwellautomation.com/idc/groups/literature/documents/rm/gmc-rm001_-en-p.pdf), to better understand the concept of electrical noise reduction.

### <span id="page-28-0"></span>**Transformer Selection**

The IAM power module does not require an isolation transformer for threephase input power. However, a transformer can be required to match the voltage requirements of the controller to the available service.

To size a transformer for the main AC power inputs, refer to the Kinetix 6200/6500 power specifications in the Kinetix Servo Drives Technical Data, publication [KNX-TD003](http://literature.rockwellautomation.com/idc/groups/literature/documents/td/knx-td003_-en-p.pdf).

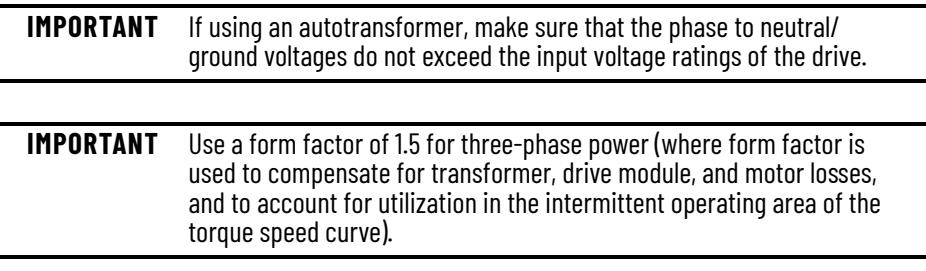

For example, to size a transformer to the voltage requirements of a 2094-BC01-M01-M integrated axis module: 2094-BC01-M01-M =  $6$  kW continuous x 1.5 = 9.0 KVA transformer

### <span id="page-28-1"></span>**AC Line Filter Selection**

These AC line filters are available for your servo drive input power.

**Table 7 - Kinetix 6200/6500 (three-phase) AC Line Filter Selection**

| <b>Drive</b><br>Cat. No. | Voltage             | <b>Current</b><br>A @ 50 $^{\circ}$ C (122 $^{\circ}$ F) | Weight, approx<br>$kq$ (lb) | <b>AC Line Filter</b><br>Cat. No. |  |
|--------------------------|---------------------|----------------------------------------------------------|-----------------------------|-----------------------------------|--|
| 2094-BC01-MP5-M          |                     | 30                                                       | 2.7(5.9)                    |                                   |  |
| 2094-BC01-M01-M          |                     |                                                          |                             | 2090-XXLF-X330B                   |  |
| 2094-BC02-M02-M          | 500V AC<br>50/60 Hz |                                                          |                             |                                   |  |
| 2094-BC04-M03-M          |                     | 75                                                       | 5.2(11.4)                   | 2090-XXLF-375B                    |  |
| 2094-BC07-M05-M          |                     | 100                                                      | 9.5(20.9)                   | 2090-XXLF-3100                    |  |

Refer to the Kinetix Motion Accessories Specifications Technical Data, publication [KNX-TD004](http://literature.rockwellautomation.com/idc/groups/literature/documents/td/knx-td004_-en-p.pdf), for additional AC line filter specifications.

### <span id="page-29-0"></span>**Circuit Breaker/Fuse Options**

The 2094-BC*xx*-M*xx*-M and 2094-BM*xx*-M drive modules, and the Kinetix 6000M integrated drive-motor system (2094-SEPM-B24-S IPIM module and MDF-SB*xxxxx* IDM units) use internal solid-state motor shortcircuit protection and, when protected by suitable branch circuit protection, are rated for use on a circuit capable of delivering up to 200,000 A (fuses) and 65,000 A (circuit breakers).

**Table 8 - Control and DC-bus Circuit Protection Specifications**

| <b>IAM Module</b><br>Cat. No. | <b>Control Input Power</b>              |                                                                       | <b>DC-bus Power</b>  |                            |               |  |
|-------------------------------|-----------------------------------------|-----------------------------------------------------------------------|----------------------|----------------------------|---------------|--|
|                               | <b>Bussmann Fuse <sup>(1)</sup></b>     | Allen-Bradley <sup>®</sup> Circuit Breaker <sup>(2)</sup><br>(non-UL) | <b>Bussmann Fuse</b> | Mersen Fuse <sup>(3)</sup> |               |  |
| 2094-BC01-MP5-M               | FNO-R-10 (10 A) or<br>FNO-R-7.5 (7.5 A) | 1492-SPM2D060 or<br>1492-SPM1D150                                     | FWJ-20A14F           | DCT20-2                    | HSJ20         |  |
| 2094-BC01-M01-M               |                                         |                                                                       |                      |                            |               |  |
| 2094-BC02-M02-M               |                                         |                                                                       | FWJ-40A              | A700S40-4                  | HSJ40         |  |
| 2094-BC04-M03-M               |                                         |                                                                       | FWJ-70A              | A700S70-4                  | HSJ70         |  |
| 2094-BC07-M05-M               |                                         |                                                                       | <b>FWJ-125A</b>      | A700S125-4                 | <b>HSJ125</b> |  |

Use FNQ-R-7.5 circuit breaker for higher single -cycle inrush current capability. This is recommended when the continuous control-power current exceeds 3.0 A.

Use 1492-SPM1D150 circuit breaker for higher single -cycle inrush current capability. This is recommended when the continuous control-power current exceeds 3.0 A.

(3) Mersen fuses were formerly known as Ferraz Shawmut.

#### *Input Power Circuit Protection (LIM)*

The 2094-BL02 line interface module (LIM) contains supplementary protection devices and, when protected by suitable branch circuit protection, is rated for use on a circuit capable of delivering up to 5000 A. When this module is used, protection on the line side of the LIM module is required. Fuses must be class J or CC only.

The 2094-BL*xx*S and 2094-XL75S-C*x* LIM modules contain branch circuit rated devices suitable for use on a circuit capable of delivering up to 65,000 A (400Vclass).

Refer to the Line Interface Module Installation Instructions, publication [2094-IN005,](http://literature.rockwellautomation.com/idc/groups/literature/documents/in/2094-in005_-en-p.pdf) for power specifications and more information on using the LIM module.

Refer to [Input Power Circuit Protection \(without LIM\)](#page-30-0) on [page 31](#page-30-0) when your drive system does not include the LIM module.

<span id="page-30-0"></span>*Input Power Circuit Protection (without LIM)*

The fuses and Allen-Bradley circuit breakers shown in [Table 9](#page-30-1) and [Table 10](#page-30-2) are recommended for use with 2094-BC*xx*-M*xx*-M IAM power modules when the line interface module (LIM) is not used.

**IMPORTANT** LIM Module (catalog number 2094-BL*xx*S) provides branch circuit protection to the IAM power module. Follow all applicable NEC and local codes.

#### <span id="page-30-1"></span>**Table 9 - UL/CSA Circuit Protection Specifications**

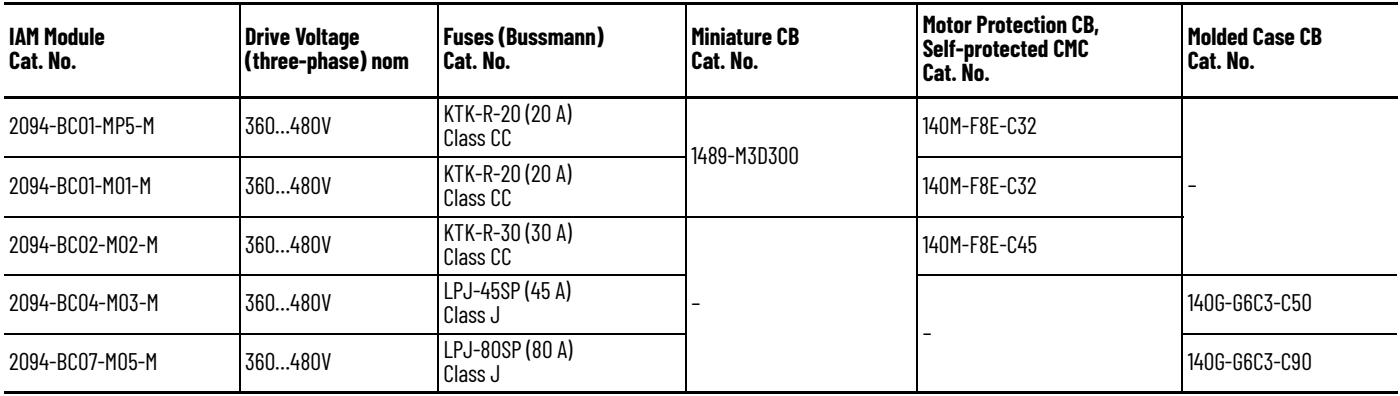

#### <span id="page-30-2"></span>**Table 10 - IEC (non-UL/CSA) Circuit Protection Specifications**

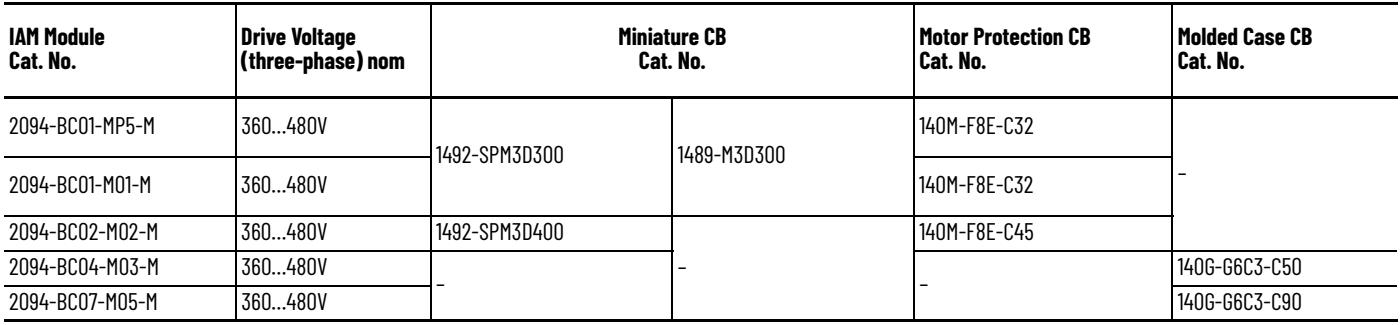

Refer to the Kinetix Servo Drives Technical Data, publication [KNX-TD003,](http://literature.rockwellautomation.com/idc/groups/literature/documents/td/knx-td003_-en-p.pdf) for additional power specifications for your IAM power module.

### <span id="page-31-0"></span>**Enclosure Selection**

This example is provided to assist you in sizing an enclosure for your Bulletin 2094 drive system. The example system consists of these components:

- 6-axis Bulletin 2094 servo drive system
- Line Interface Module (LIM)
- ControlLogix® chassis and modules (controller)

Size the Bulletin 2094 servo drive and LIM module and use the results to predict the amount of heat dissipated into the enclosure. You also need heat dissipation data from other equipment inside the enclosure (such as the ControlLogix controller). Once the total amount of heat dissipation (in watts) is known, you can calculate the minimum enclosure size.

#### **Table 11 - Bulletin 2094 System Heat Dissipation Example**

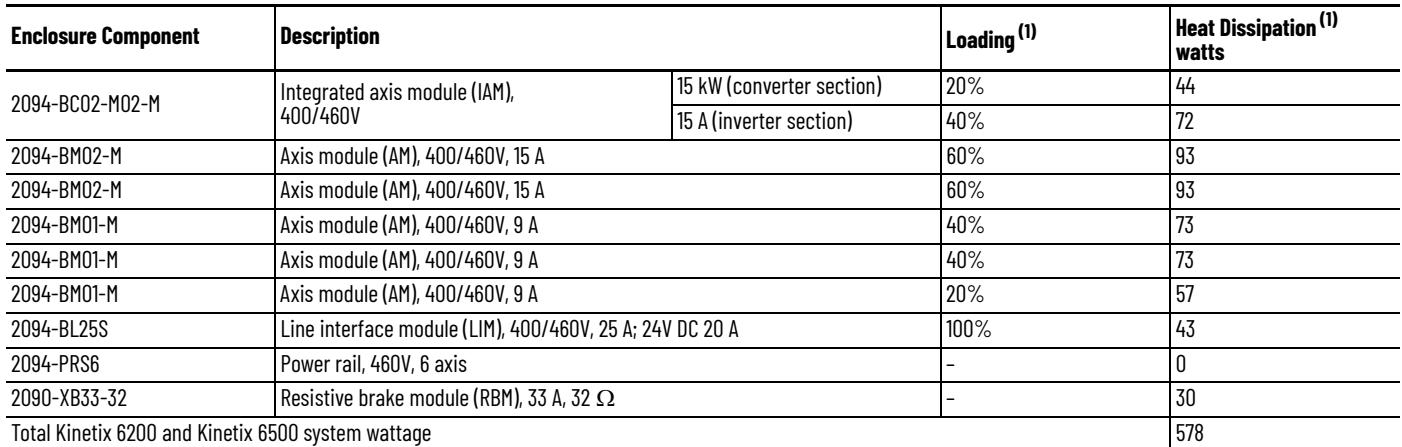

(1) To determine heat dissipation specifications for your drive system components, refer to [Power Dissipation Specifications](#page-33-0) on [page 34.](#page-33-0)

#### **Table 12 - ControlLogix System Heat Dissipation Example**

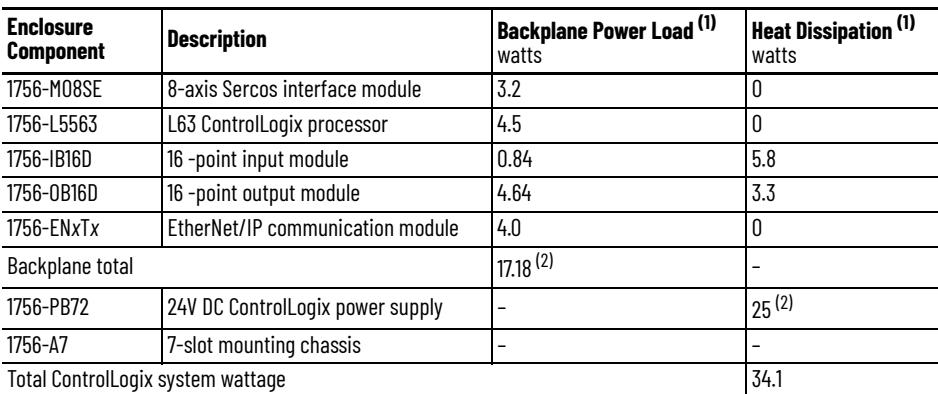

(1) For ControlLogix module specifications, refer to the ControlLogix Selection Guide, publication <u>1756-SG001</u>.<br>(2) Real power heat dissipation is determined by applying the backplane power load (17.18W) to the graph

#### **Figure 9 - ControlLogix Real Power**

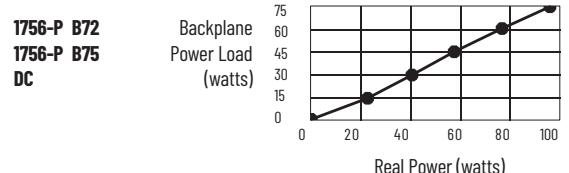

For backplane power loading requirements of other ControlLogix power supplies, refer to the ControlLogix Selection Guide, publication [1756-SG001](http://literature.rockwellautomation.com/idc/groups/literature/documents/sg/1756-sg001_-en-p.pdf).

In this example, the amount of power dissipated inside the cabinet is the sum of the Bulletin 2094 system value (578 W) and the ControlLogix system value (34 W) for a total of 612 W.

With no active method of heat dissipation (such as fans or air conditioning) either of these approximate equations can be used.

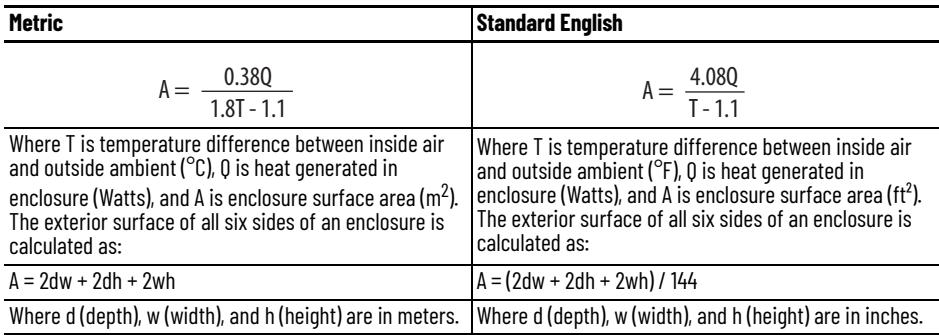

Total system watts dissipated (Q) was calculated at 612 W. The maximum ambient rating of the Bulletin 2094 system is 50 °C (122 °F) and if the maximum environmental temperature is 30 °C (86 °F), then T=20 in the equation below.

$$
A = \frac{0.38 \text{ (612)}}{1.8 \text{ (20)} - 1.1} = 6.66 \text{ m}^2
$$

In this example, the enclosure must have an exterior surface of 6.66  $\mathrm{m}^{2}.$  If any portion of the enclosure is not able to transfer heat, do not include that portion in the calculation.

Because the minimum cabinet depth to house the 460V drive (selected for this example) is 302 mm (11.9 in.), then the cabinet needs to be approximately 2500 mm (high) x 950 mm (wide) x 302 mm (deep).

2 x (0.3 x 0.95) + 2 x (0.3 x 2.5) + 2 x (0.95 x 2.5) = 6.82 m<sup>2</sup>

Because this cabinet size is considerably larger than what is necessary to house the system components, consider some means of cooling in a smaller cabinet to be more efficient. Contact your cabinet manufacturer for options available to cool your cabinet.

#### **Table 13 - Power Dissipation Specifications**

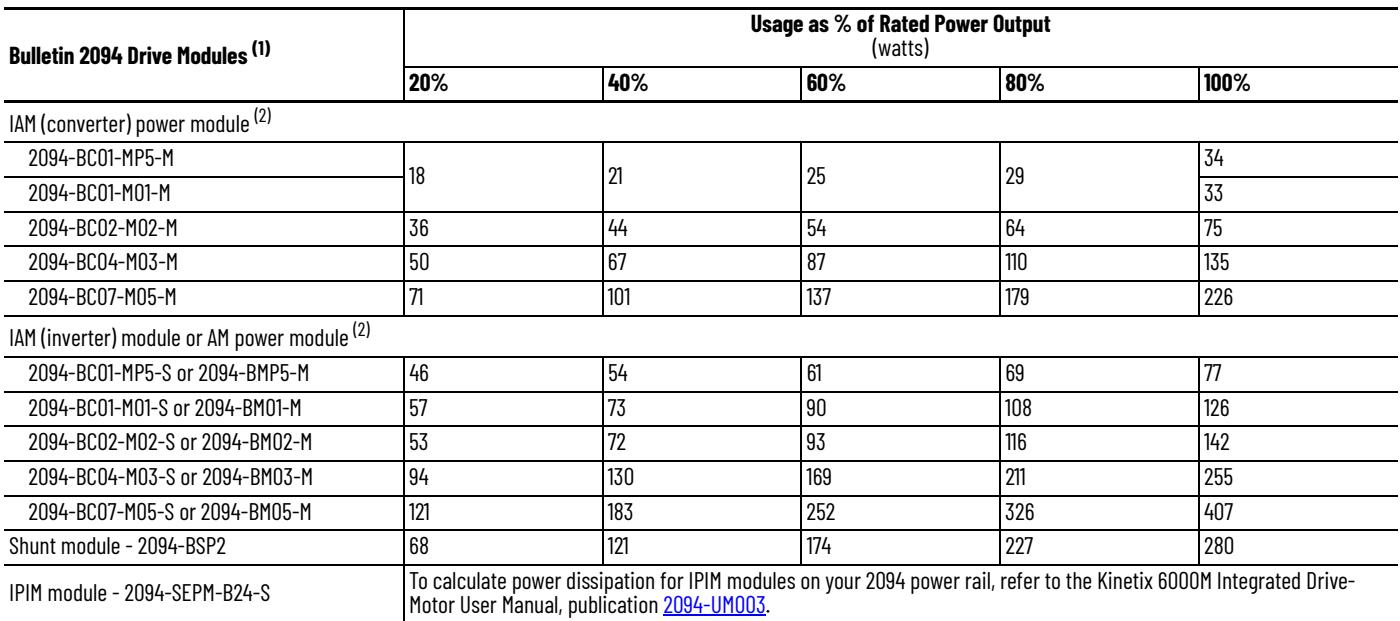

<span id="page-33-0"></span>(1) Power dissipation for the Bulletin 2094 control modules, catalog numbers 2094-SEO2F-MOO-Sx and 2094-ENO2D-MO1-Sx, is included in the IAM and AM power module specifications.<br>(2) Internal shunt power is not included in t

### <span id="page-34-0"></span>**Minimum Clearance Requirements**

This section provides information to assist you in sizing your cabinet and positioning your Bulletin 2094 system components.

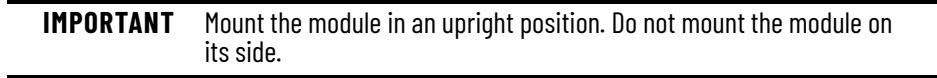

[Figure 10](#page-34-1) illustrates minimum clearance requirements for proper airflow and installation:

- Additional clearance is required for the cables and wires connected to the top and front of the drive.
- Additional clearance left and right of the power rail is required when the drive is mounted adjacent to noise sensitive equipment or clean wireways.

#### <span id="page-34-1"></span>**Figure 10 - Minimum Clearance Requirements**

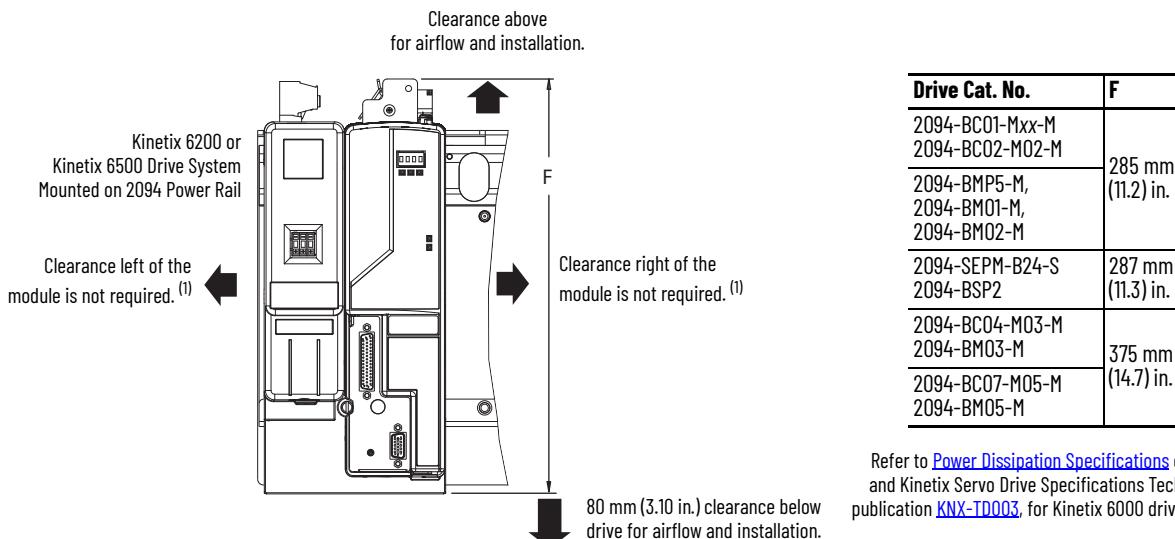

Refer to [Power Dissipation Specifications](#page-33-0) on [page 34,](#page-33-0) and Kinetix Servo Drive Specifications Technical Data, publication **KNX-TD003**, for Kinetix 6000 drive dimensions.

285 mm<br>(11.2) in.

287 mm (11.3) in.

(1) The power rail (slim), catalog number 2094-PRS*x*, extends left and right of the first and last module 5.0 mm (0.20 in.). The Bulletin 2094-PR*x* power rail extends approximately 25.4 mm (1.0 in.) left of the IAM module and right of the last module mounted on the rail.

#### **Table 14 - Minimum Cabinet Depth**

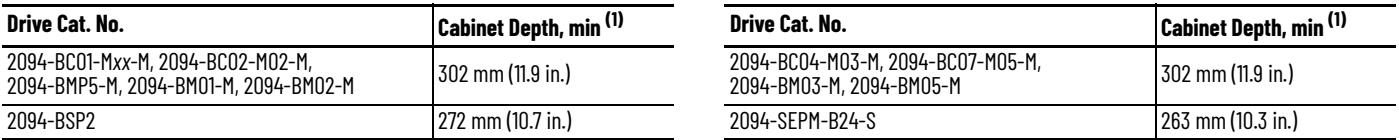

<span id="page-34-2"></span>(1) Minimum cabinet depth is based on the use of 2090-K6CK-*xxxx* low-profile connector kits. Other means of making feedback connections can require additional clearance.

<span id="page-35-0"></span>**Electrical Noise Reduction** This section outlines best practices that minimize the possibility of noiserelated failures as they apply specifically to Kinetix 6200 and Kinetix 6500 system installations. For more information on the concept of high-frequency (HF) bonding, the ground plane principle, and electrical noise reduction, refer to the System Design for Control of Electrical Noise Reference Manual, publication [GMC-RM001](http://literature.rockwellautomation.com/idc/groups/literature/documents/rm/gmc-rm001_-en-p.pdf).

### <span id="page-35-1"></span>**Bond Modules**

Bonding is the practice of connecting metal chassis, assemblies, frames, shields, and enclosures to reduce the effects of electromagnetic interference (EMI).

Unless specified, most paints are not conductive and act as insulators. To achieve a good bond between power rail and the subpanel, surfaces need to be paint-free or plated. Bonding metal surfaces creates a low-impedance return path for high-frequency energy.

**IMPORTANT** To improve the bond between the power rail and subpanel, construct your subpanel out of zinc plated (paint-free) steel.

Improper bonding of metal surfaces blocks the direct return path and allows high-frequency energy to travel elsewhere in the cabinet. Excessive highfrequency energy can effect the operation of other microprocessor controlled equipment.
These illustrations show details of recommended bonding practices for painted panels, enclosures, and mounting brackets.

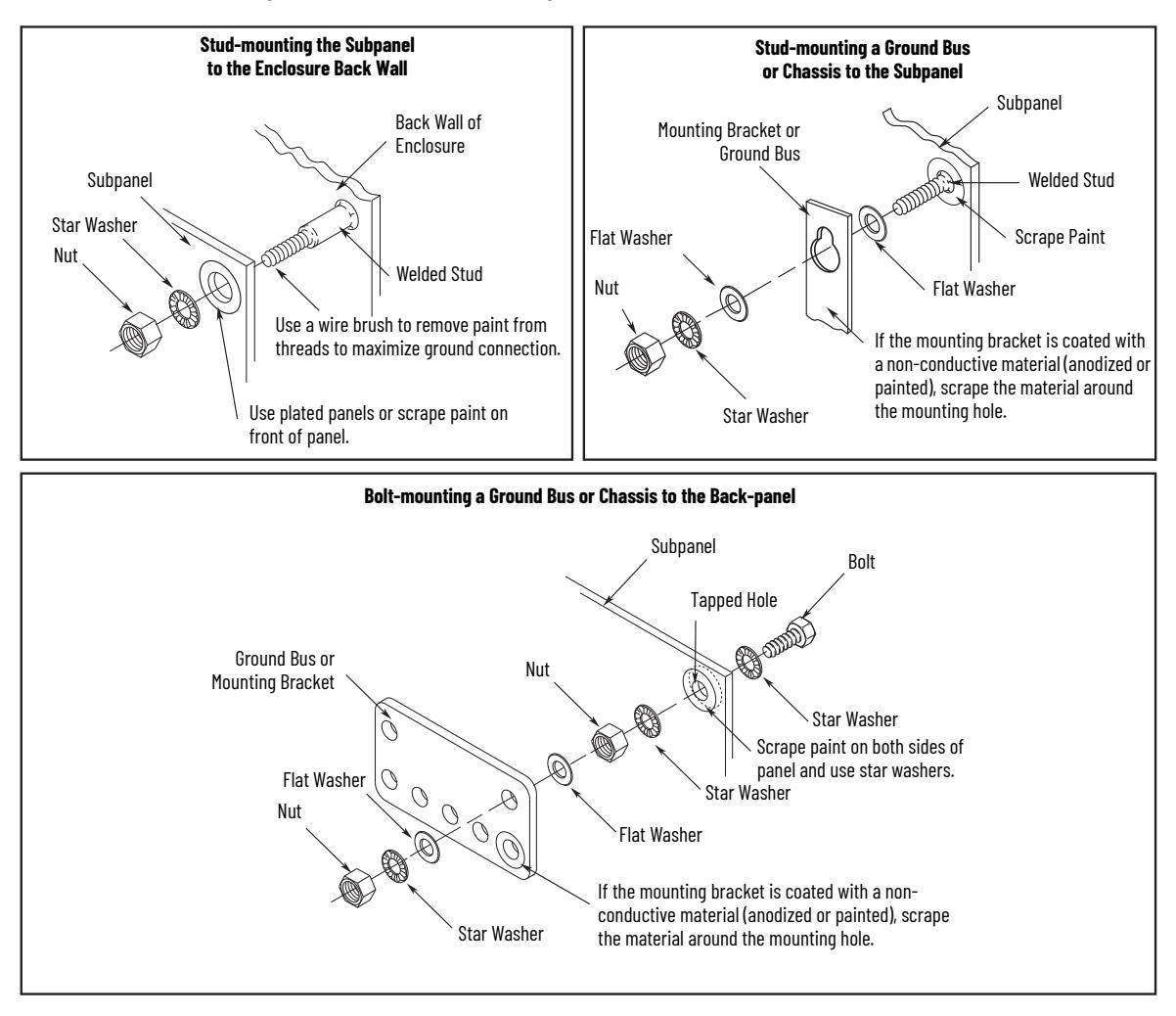

<span id="page-36-0"></span>**Figure 11 - Recommended Bonding Practices for Painted Panels**

# **Bond Multiple Subpanels**

Bonding multiple subpanels creates a common low impedance exit path for the high frequency energy inside the cabinet. If subpanels are not bonded together, and do not share a common low impedance path, the difference in impedance can affect networks and other devices that span multiple panels:

- Bond the top and bottom of each subpanel to the cabinet by using 25.4 mm (1.0 in.) by 6.35 mm (0.25 in.) wire braid. As a rule, the wider and shorter the braid is, the better the bond.
- Scrape the paint from around each fastener to maximize metal-to-metal contact.

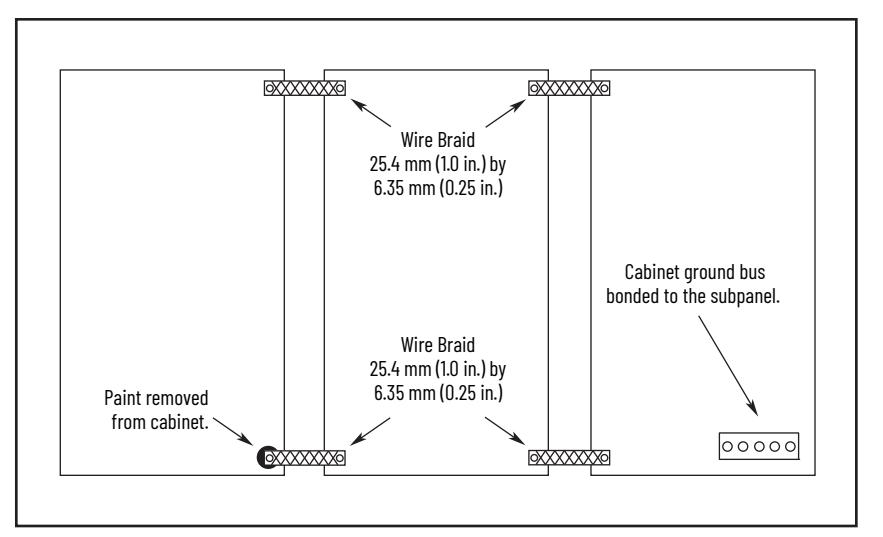

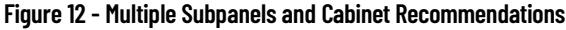

## **Establish Noise Zones**

Observe these guidelines when the 2094-BL*xx*S or 2094-XL75S-C*x* LIM module is used in the Bulletin 2094 system and mounted left of the IAM module with the AC (EMC) line filter mounted above the LIM module:

- The clean zone (C) is to the right and beneath the Bulletin 2094 system (gray wireway).
- The dirty zone (D) is to the left and above the Bulletin 2094 system, and above and below the LIM module (black wireway).
- The very dirty zone (VD) is from the filter output to IAM module. Shielded cable is required on the EMC filter (load side) and the braided shield attached to the clamp provided.
- The Sercos fiber-optic cables are immune to electrical noise, but due to their delicate nature, route them in the clean zone. Ethernet cables are noise sensitive and belong in the clean zone.

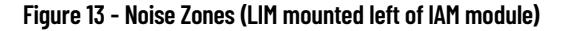

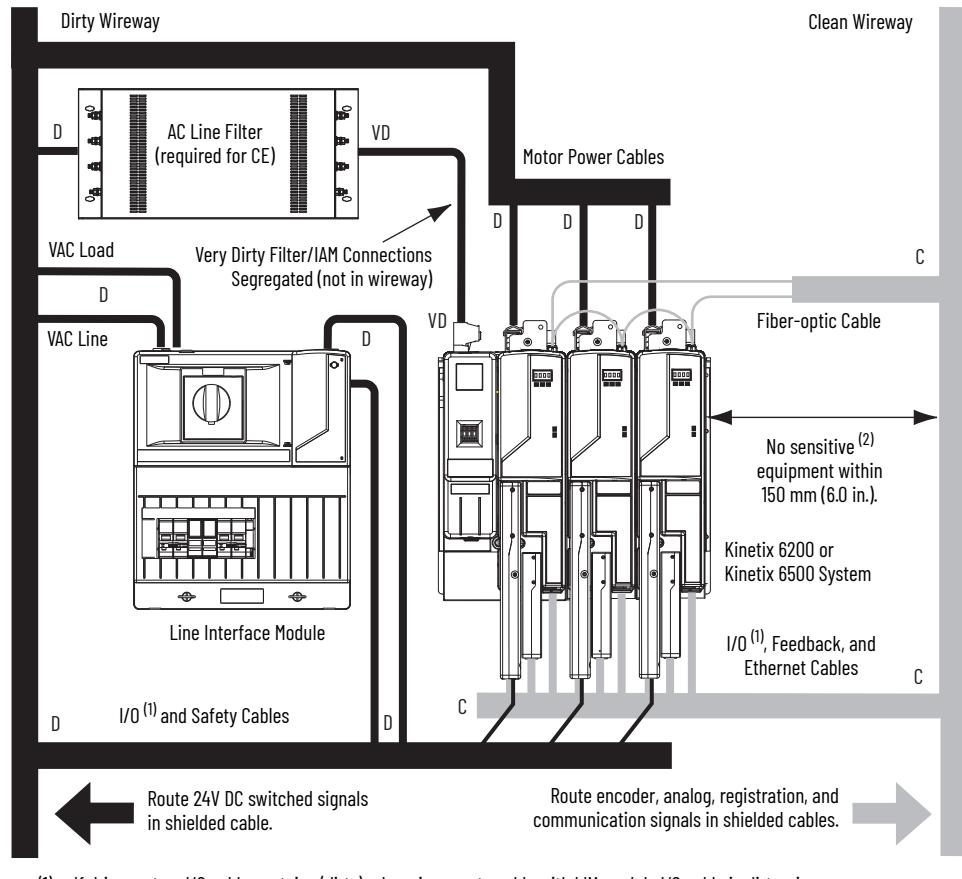

(1) If drive system I/O cable contains (dirty) relay wires, route cable with LIM module I/O cable in dirty wireway.<br>(2) When space does not permit the 150 mm (6.0 in.) segregation, use a grounded steel shield instead. Fo System Design for Control of Electrical Noise Reference Manual, publication [GMC-RM001.](http://literature.rockwellautomation.com/idc/groups/literature/documents/rm/gmc-rm001_-en-p.pdf)

Observe these guidelines when the 2094-BL*xx*S or 2094-XL75S-C*x* LIM module is used in the Bulletin 2094 system and mounted right of the IAM module with the AC (EMC) line filter mounted behind the IAM module:

- The clean zone (C) is to the left and beneath the Bulletin 2094 system (gray wireway).
- The dirty zone (D) is to the right and above the Bulletin 2094 system, and above and below the LIM module (black wireway).
- The very dirty zone (VD) is from the filter output to IAM module. Shielded cable is required on the EMC filter (load side) and the braided shield attached to the clamp provided.
- The Sercos fiber-optic cables are immune to electrical noise, but due to their delicate nature, route them in the clean zone. Ethernet cables are noise sensitive and belong in the clean zone.

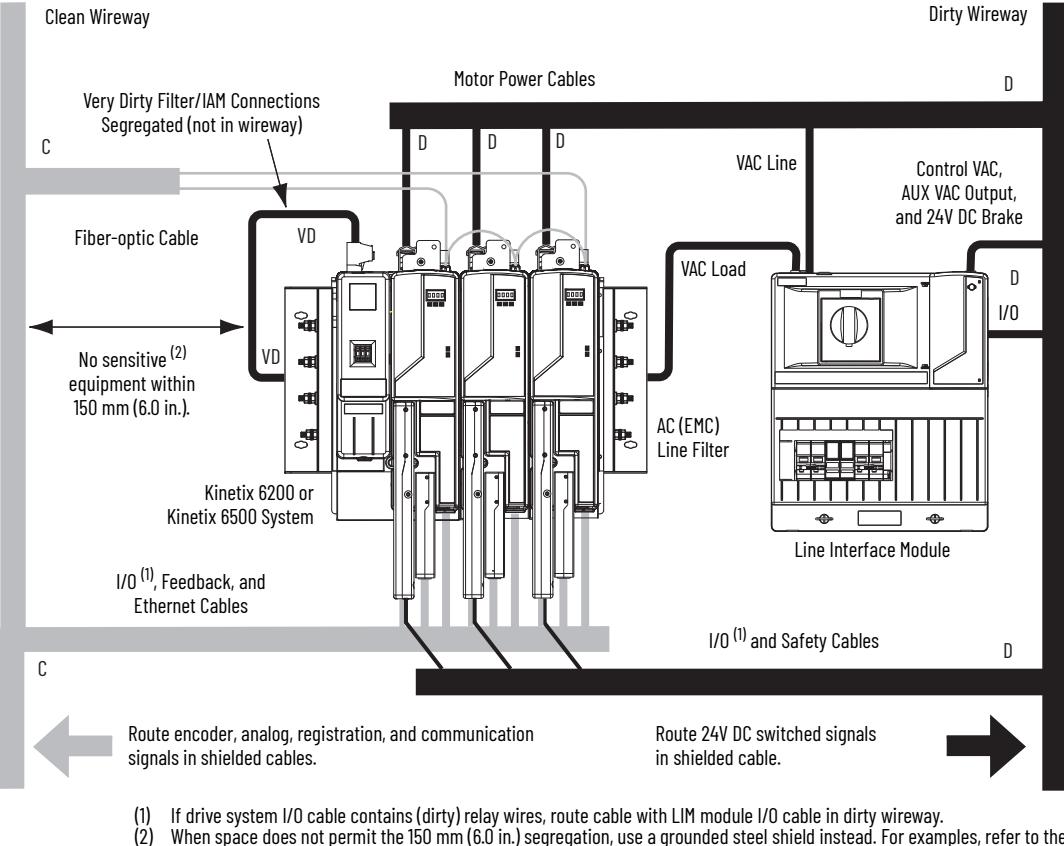

## **Figure 14 - Noise Zones (LIM with EMC filter behind IAM module)**

- 
- When space does not permit the 150 mm (6.0 in.) segregation, use a grounded steel shield instead. For examples, refer to the System Design for Control of Electrical Noise Reference Manual, publication [GMC-RM001.](http://literature.rockwellautomation.com/idc/groups/literature/documents/rm/gmc-rm001_-en-p.pdf)

Observe these guidelines when the 2094-BL*xx*S or 2094-XL75S-C*x* LIM module is used in the Bulletin 2094 system and mounted right of the drive with the AC (EMC) line filter mounted behind the LIM module:

- The clean zone (C) is to the left and beneath the Bulletin 2094 system (gray wireway).
- The dirty zone (D) is to the right and above the Bulletin 2094 system, and above and below the LIM module (black wireway).
- The very dirty zone (VD) is from the filter output to drive. Shielded cable is required on the EMC filter (load side) and the braided shield attached to the clamp (when provided).
- The Sercos fiber-optic cables are immune to electrical noise, but due to their delicate nature, route them in the clean zone. Ethernet cables are noise sensitive and belong in the clean zone.

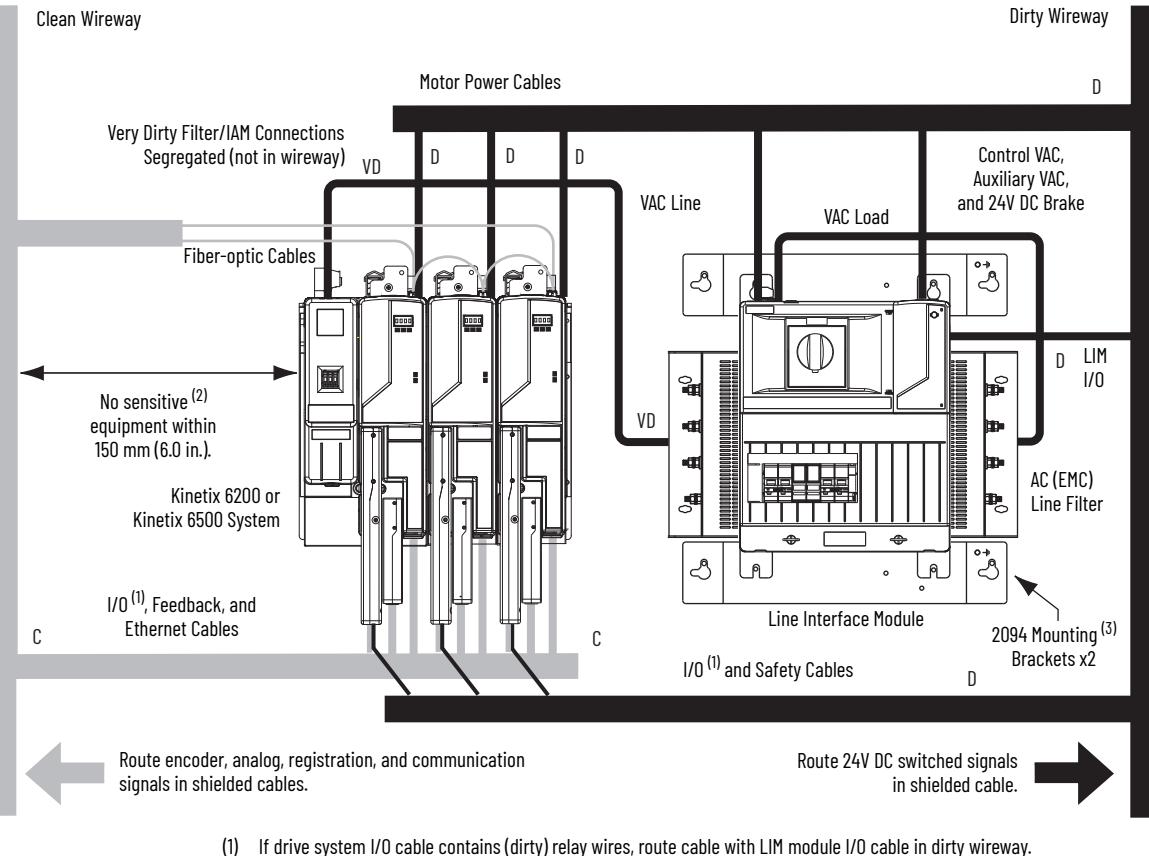

## **Figure 15 - Noise Zones (EMC filter behind LIM module)**

- (1) If drive system I/O cable contains (dirty) relay wires, route cable with LIM module I/O cable in dirty wireway.
	- When space does not permit the 150 mm (6.0 in.) segregation, use a grounded steel shield instead. For examples, refer to the System Design for Control of Electrical Noise Reference Manual, publication [GMC-RM001.](http://literature.rockwellautomation.com/idc/groups/literature/documents/rm/gmc-rm001_-en-p.pdf)
- (3) Only the 2094-AL*xx*S and 2094-XL75S-C*x* LIM modules are compatible with the 2094 mounting brackets. The 2094-BL*xx*S, 2094-AL09, and 2094-BL02 LIM modules are not compatible.

Keep the DC common-bus cable (very dirty) segregated from all other cables (not in a wireway) when the 2094-BL*xx*S or 2094-XL75S-C*x* LIM module is used in a DC common-bus configuration and the follower IAM module is mounted below the leader IAM module.

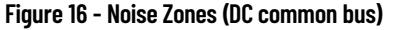

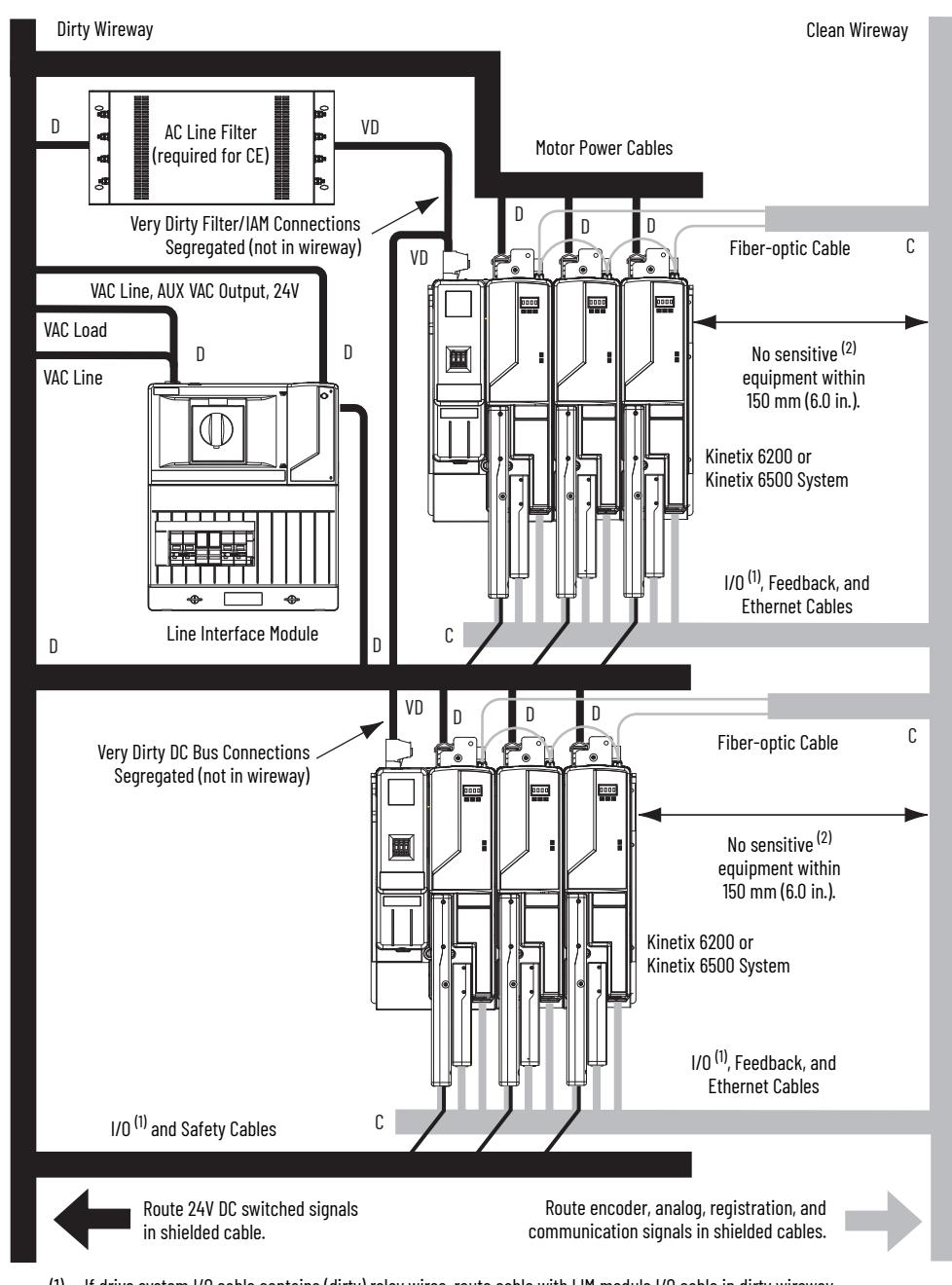

- (1) If drive system I/O cable contains (dirty) relay wires, route cable with LIM module I/O cable in dirty wireway.
- (2) When space does not permit the 150 mm (6.0 in.) segregation, use a grounded steel shield instead. For examples, refer to the System Design for Control of Electrical Noise Reference Manual, publication [GMC-RM001.](http://literature.rockwellautomation.com/idc/groups/literature/documents/rm/gmc-rm001_-en-p.pdf)

Observe these guidelines when the 2094-BL02 LIM module is used in the Bulletin 2094 system and mounted left of the IAM module:

- The clean zone (C) is to the right and beneath the Bulletin 2094 system (gray wireway).
- The dirty zone (D) is to the left and above the Bulletin 2094 system, and above and below the LIM module (black wireway).
- The very dirty zone (VD) is limited to where the LIM module VAC output jumpers over to the IAM module. Shielded cable is required only if the very dirty cables enter a wireway.
- The Sercos fiber-optic cables are immune to electrical noise, but due to their delicate nature, route them in the clean zone. Ethernet cables are noise sensitive and belong in the clean zone.

This layout is preferred due to the reduced size of the very dirty zone.

**Figure 17 - Noise Zones (LIM mounted left of IAM module)**

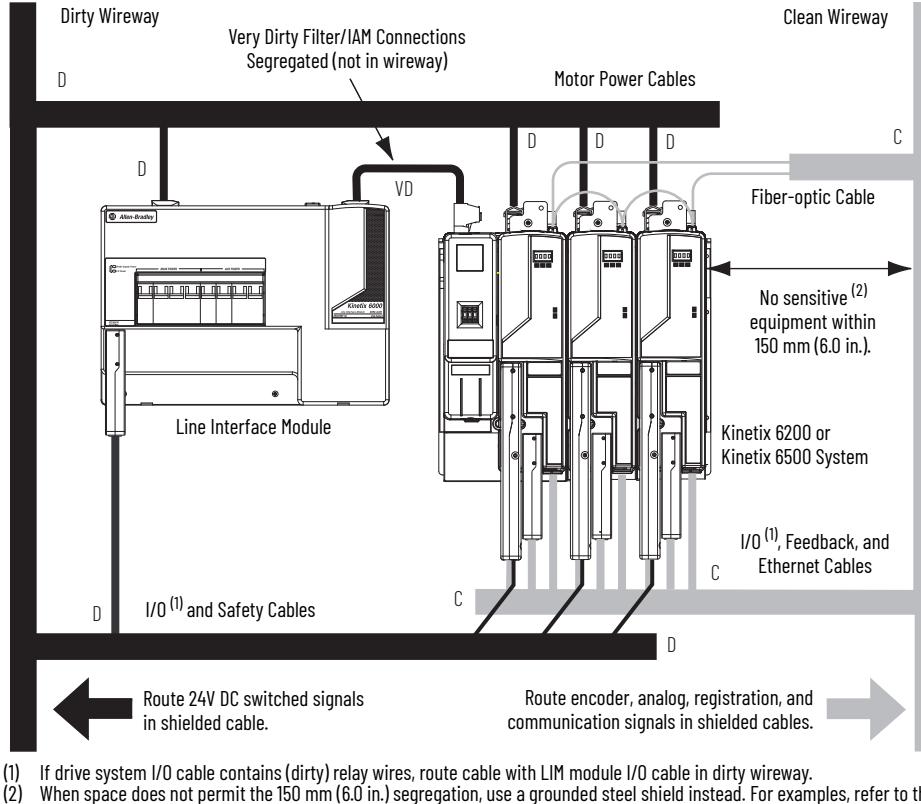

(2) When space does not permit the 150 mm (6.0 in.) segregation, use a grounded steel shield instead. For examples, refer to the System Design for Control of Electrical Noise Reference Manual, publication [GMC-RM001.](http://literature.rockwellautomation.com/idc/groups/literature/documents/rm/gmc-rm001_-en-p.pdf)

Observe these guidelines when the 2094-BL02 LIM module is used in the Bulletin 2094 system and mounted above the IAM module:

- The clean zone (C) is to the right and beneath the Bulletin 2094 system (gray wireway).
- The dirty zone (D) is to the left and above the Bulletin 2094 system, and above and below the LIM module (black wireway).
- The LIM VAC output is very dirty (VD). Use shielded cable with a braid clamp attached at both ends of the cable to reduce the rating to dirty (D).
- The Sercos fiber-optic cables are immune to electrical noise, but due to their delicate nature, route them in the clean zone. Ethernet cables are noise sensitive and belong in the clean zone.

**Figure 18 - Noise Zones (LIM mounted above IAM module)**

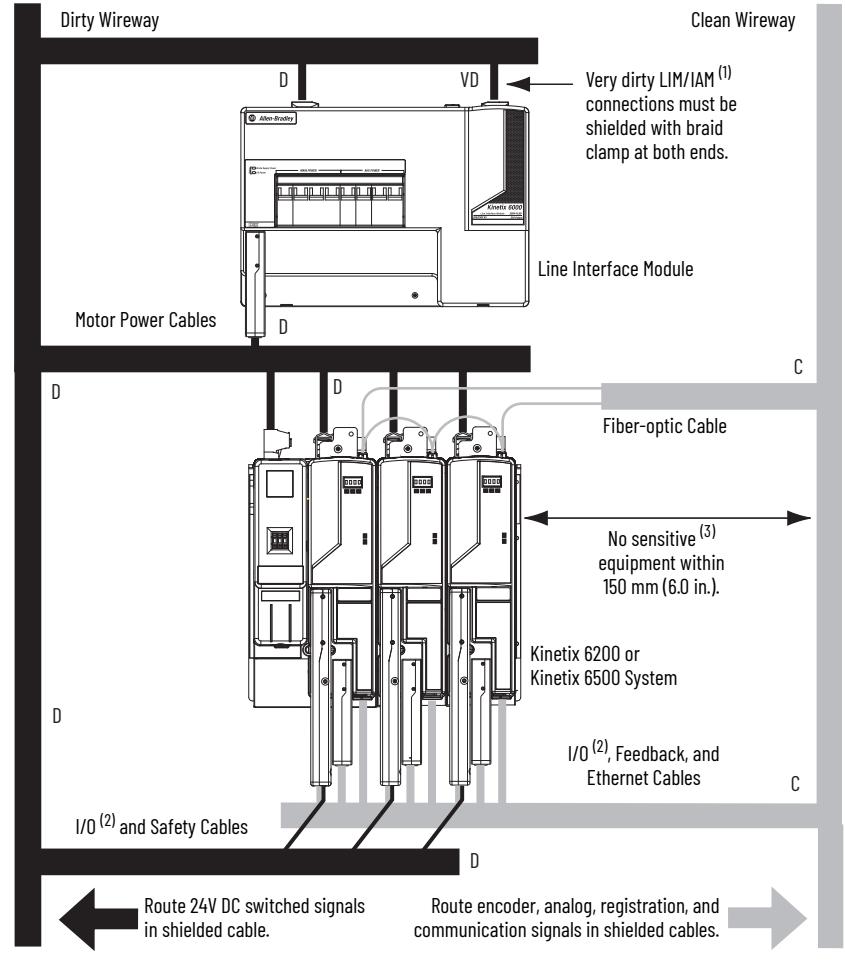

(1) For examples of shield clamp attachment, refer to the System Design for Control of Electrical Noise Reference Manual,<br>publication GMC-RMOO1. publication <u>GMC-RM001</u>.<br>(2) If drive system I/O cable contains (dirty) relay wires, route cable in dirty wireway.<br>(3) When space does not permit the 150 mm (6.0 in.) segregation, use a grounded steel shield instead. Fo

System Design for Control of Electrical Noise Reference Manual, publication [GMC-RM001.](http://literature.rockwellautomation.com/idc/groups/literature/documents/rm/gmc-rm001_-en-p.pdf)

Observe these guidelines when your system includes the 2094-SEPM-B24-S IPIM module. In this example, a 2094-BL02 LIM module is used in the Bulletin 2094 system and mounted left of the IAM module:

- Establish clean (C) and dirty zones (D) similar to other Bulletin 2094 drive systems.
- The Sercos fiber-optic cables are immune to electrical noise, but due to their delicate nature, route them in the clean zone.
- IPIM digital input wires are noise sensitive and belong with the fiberoptic cables in the clean zone.
- Ethernet cables are noise sensitive and belong in the clean zone, however, they are connected only when programming the IPIM module.
- IDM network cables, although noise sensitive by nature, are shielded and can be routed with the hybrid cables outside of the enclosure.
- The Bulletin 2090 hybrid cable is dirty and belongs in the dirty zone.

This layout is preferred due to the reduced size of the very dirty zone.

**Figure 19 - Noise Zones (Bulletin 2094 power rail with IPIM module)**

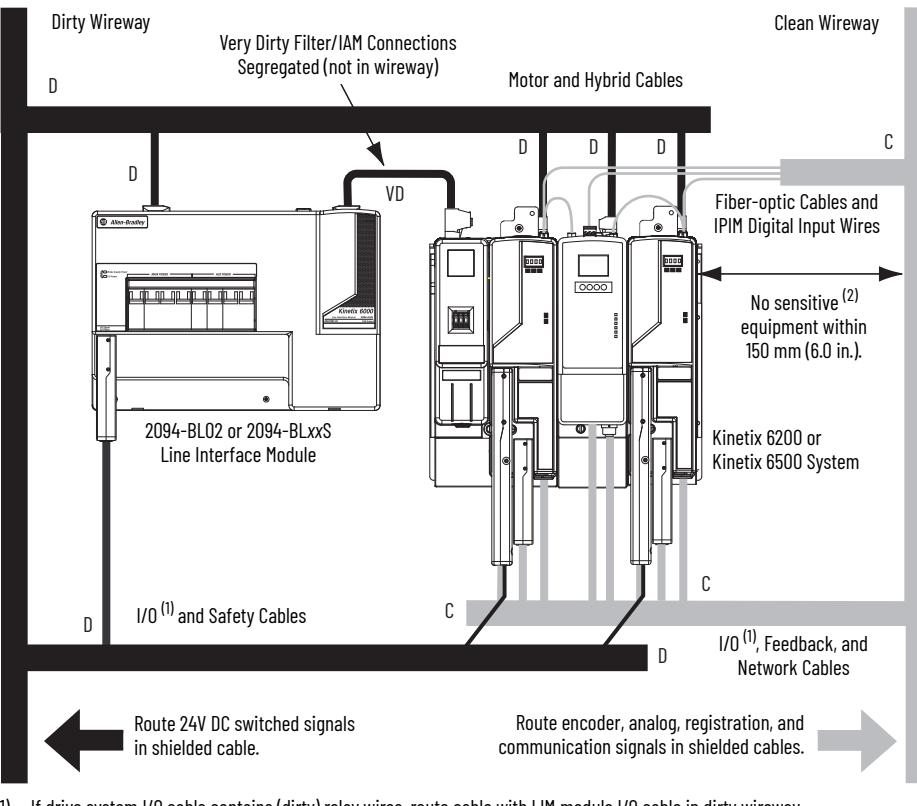

(1) If drive system I/O cable contains (dirty) relay wires, route cable with LIM module I/O cable in dirty wireway.<br>(2) When space does not permit the 150 mm (6.0 in.) segregation, use a grounded steel shield instead. Fo System Design for Control of Electrical Noise Reference Manual, publication [GMC-RM001.](http://literature.rockwellautomation.com/idc/groups/literature/documents/rm/gmc-rm001_-en-p.pdf)

Observe these guidelines when individual input power components are used in the Bulletin 2094 system and the Bulletin 2094 LIM module is not used:

- The clean zone (C) is beneath the Bulletin 2094 system and includes the I/O wiring, feedback cable, and DC filter (gray wireway).
- The dirty zone (D) is above the Bulletin 2094 system (black wireway) and includes the circuit breakers, transformer, 24V DC power supply, contactors, AC line filter, and motor power cables.
- The very dirty zone (VD) is limited to where the AC line (EMC) filter VAC output jumpers over to the IAM module. Shielded cable is required only if the very dirty cables enter a wireway.
- The Sercos fiber-optic cables are immune to electrical noise, but due to their delicate nature, route them in the clean zone. Ethernet cables are noise sensitive and belong in the clean zone.

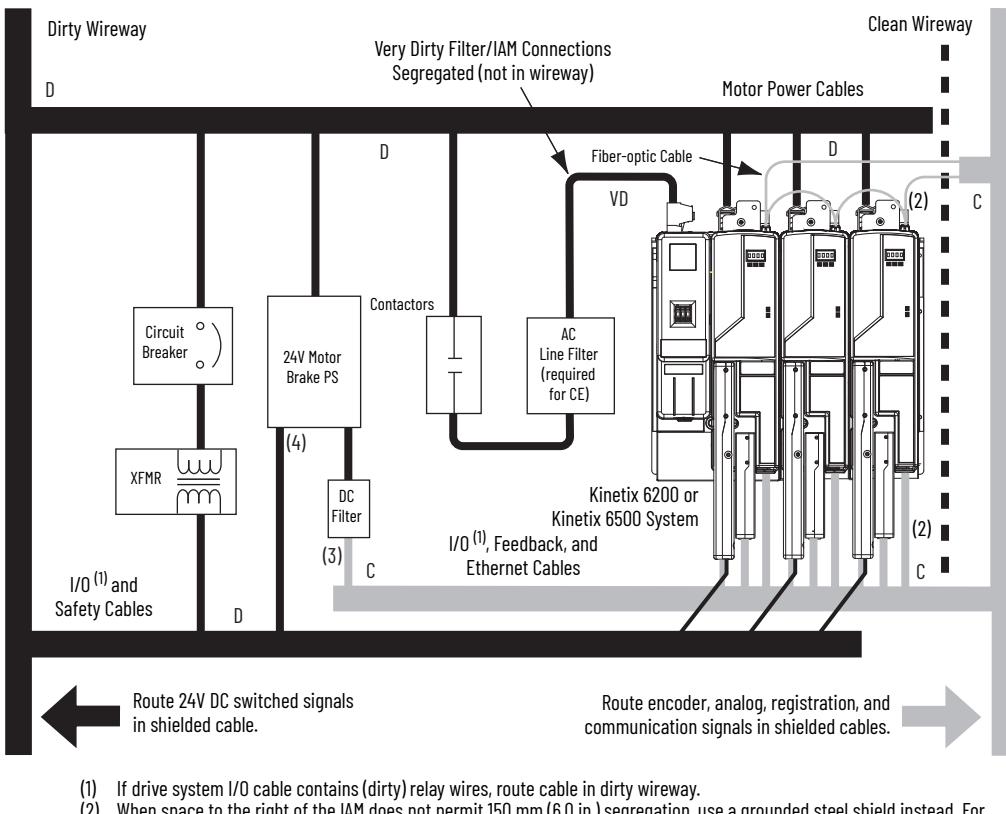

## <span id="page-45-0"></span>**Figure 20 - Noise Zones (without LIM module)**

- (2) When space to the right of the IAM does not permit 150 mm (6.0 in.) segregation, use a grounded steel shield instead. For
- examples, refer to the System Design for Control of Electrical Noise Reference Manual, publication GMC-RMO
- (3) This is a clean 24V DC available for any device that requires it. The 24V enters the clean wireway and exits to the right. This is a dirty 24V DC available for motor brakes and contactors. The 24V enters the dirty wireway and exits to the left.

Observe these guidelines when installing your Logix 5000™ Sercos interface module:

- The clean zone (C) is beneath the less noisy modules (I/O, analog, encoder, registration, an so forth (gray wireway).
- The dirty zone (D) is above and below the power supply and noisy modules (black wireway).
- The Sercos fiber-optic cables are immune to electrical noise, but due to their delicate nature, route them in the clean zone. Ethernet cables are noise sensitive and belong in the clean zone.

## **Figure 21 - Noise Zones (ControlLogix chassis)**

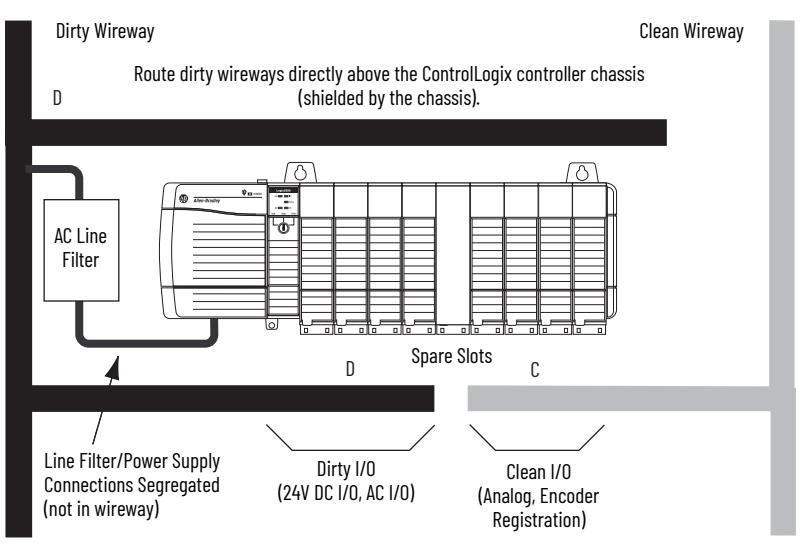

# **Cable Categories for Kinetix 6200 and Kinetix 6500 Systems**

These tables indicate the zoning requirements of cables connecting to the Kinetix 6200 and Kinetix 6500 drive components.

## **Table 15 - IAM Power Module (converter side)**

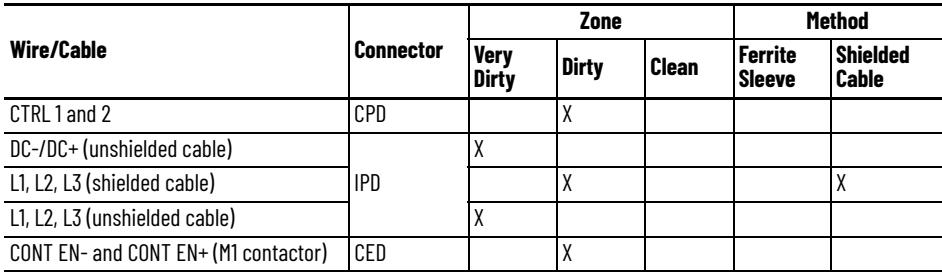

## **Table 16 - AM Power Module or Axis Module (inverter side)**

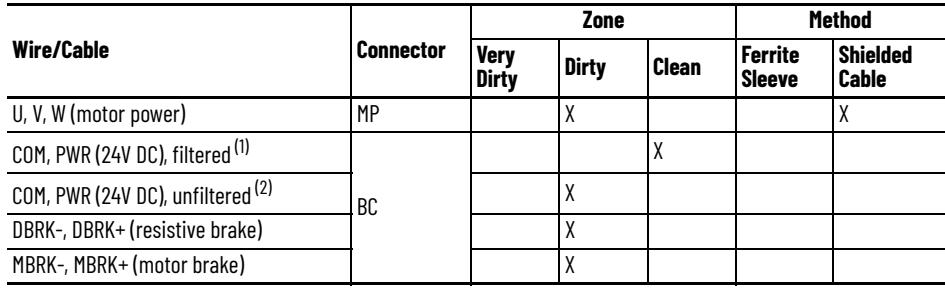

(1) This is a clean 24V DC available for any device that requires it.

This is a dirty 24V DC available for motor brakes and contactors.

## **Table 17 - Control Module**

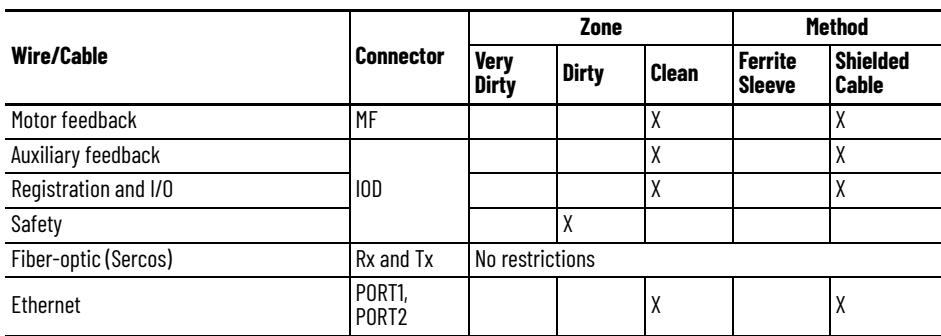

## **Table 18 - Line Interface Module (LIM)**

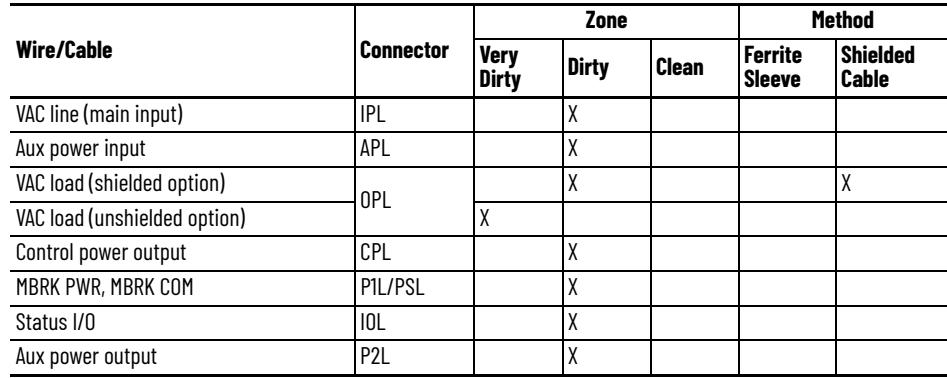

## **Table 19 - Shunt Module**

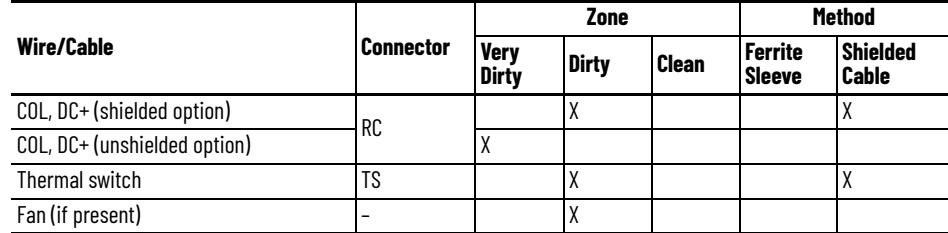

## **Table 20 - IDM Power Interface Module (IPIM)**

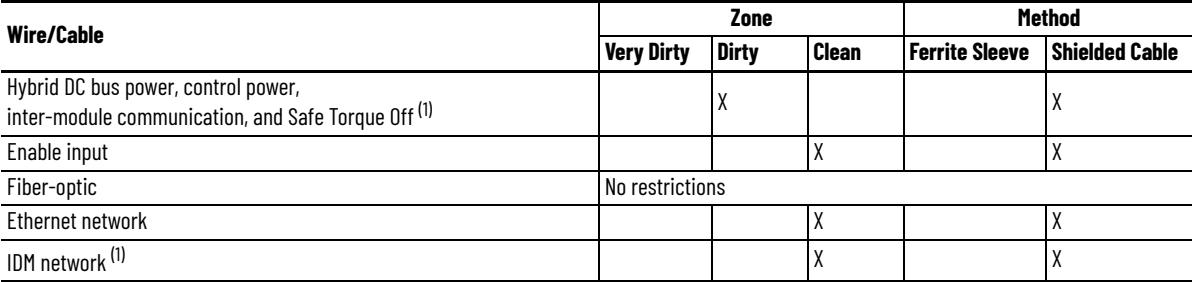

<span id="page-47-0"></span>(1) There is no option for making your own hybrid power or IDM network cables.

## **Table 21 - Resistive Brake Module (RBM)**

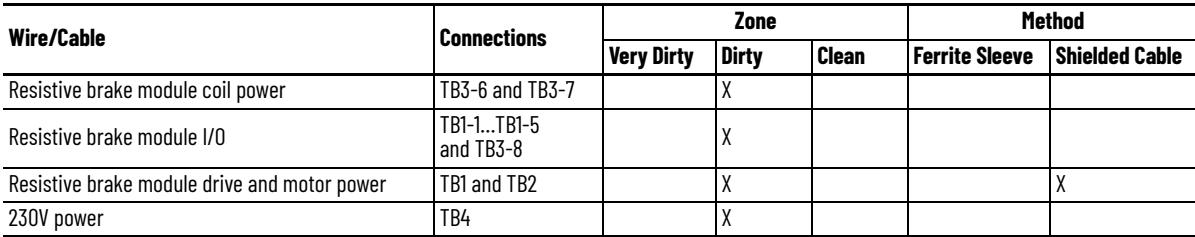

# **Noise Reduction Guidelines for Drive Accessories**

Refer to this section when mounting an AC (EMC) line filter or external shunt module for guidelines designed to reduce system failures caused by excessive electrical noise.

## *AC Line Filters*

Observe these guidelines when mounting your AC (EMC) line filter (refer to the figure on [page 46](#page-45-0) for an example):

- Mount the AC line filter on the same panel as the Kinetix 6200 and Kinetix 6500 drive and as close to the power rail as possible.
- Good HF bonding to the panel is critical. For painted panels, refer to the examples on [page 37](#page-36-0).
- Segregate input and output wiring as far as possible.

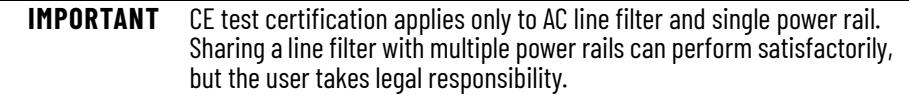

## *External Shunt Modules*

Observe these guidelines when mounting your external shunt module outside the enclosure:

- Mount circuit components and wiring in the very dirty zone or in an external shielded enclosure. Run shunt power and fan wiring inside metal conduit to minimize the effects of EMI and RFI.
- Mount resistors (other than metal-clad) in a shielded and ventilated enclosure outside the cabinet.
- Keep unshielded wiring as short as possible. Keep shunt wiring as flat to the cabinet as possible.
- Route thermal switch and fan wires separate from shunt power.

## **Figure 22 - External Shunt Module Outside the Enclosure**

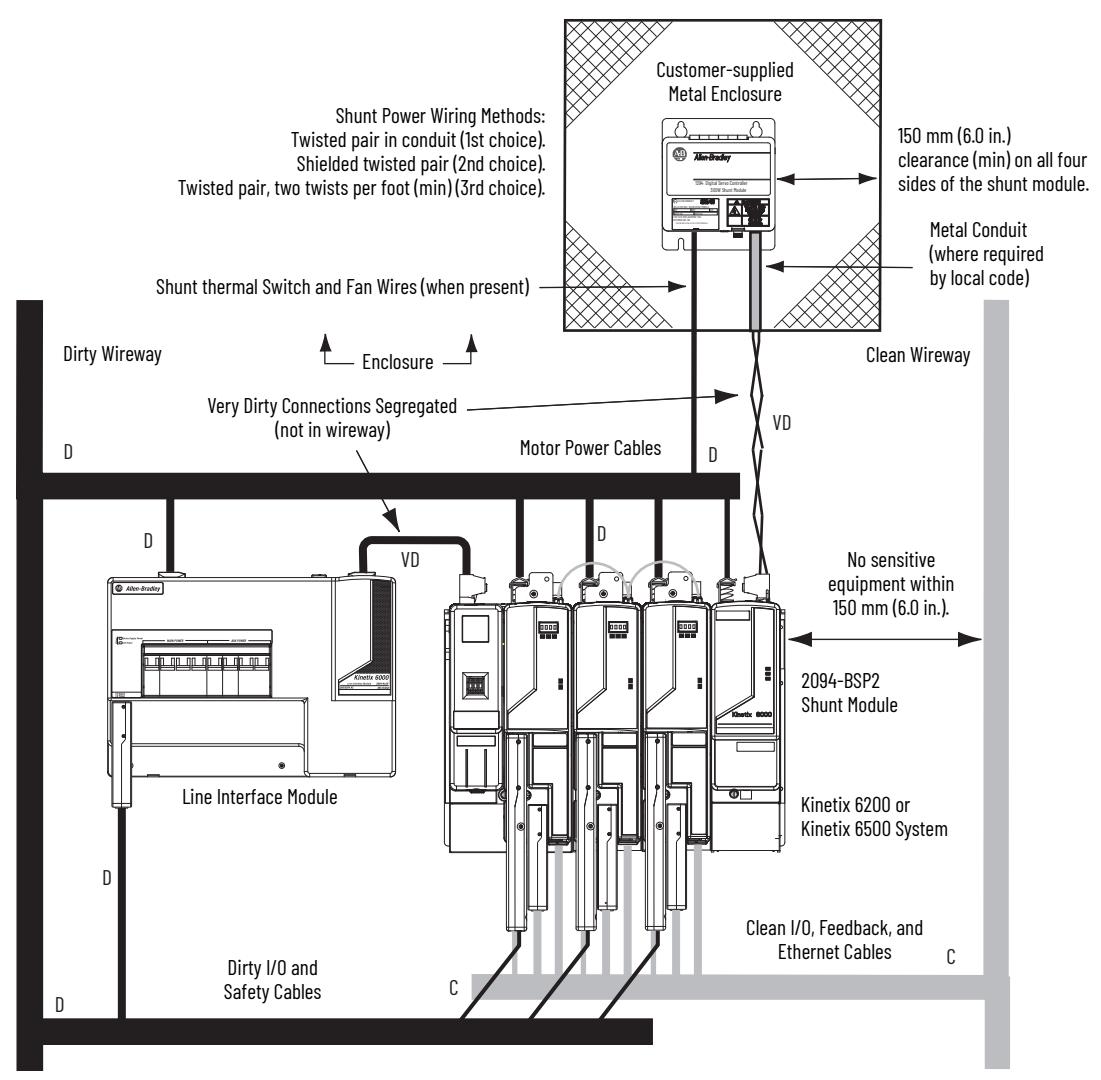

When mounting your shunt module inside the enclosure, follow these additional guidelines:

- Mount metal-clad modules anywhere in the dirty zone, but as close to the Bulletin 2094 drive system as possible.
- Route shunt power wires with motor power cables.
- Keep unshielded wiring as short as possible. Keep shunt wiring as flat to the cabinet as possible.
- Separate shunt power cables from other sensitive, low voltage signal cables.

**Figure 23 - External Shunt Module Inside the Enclosure**

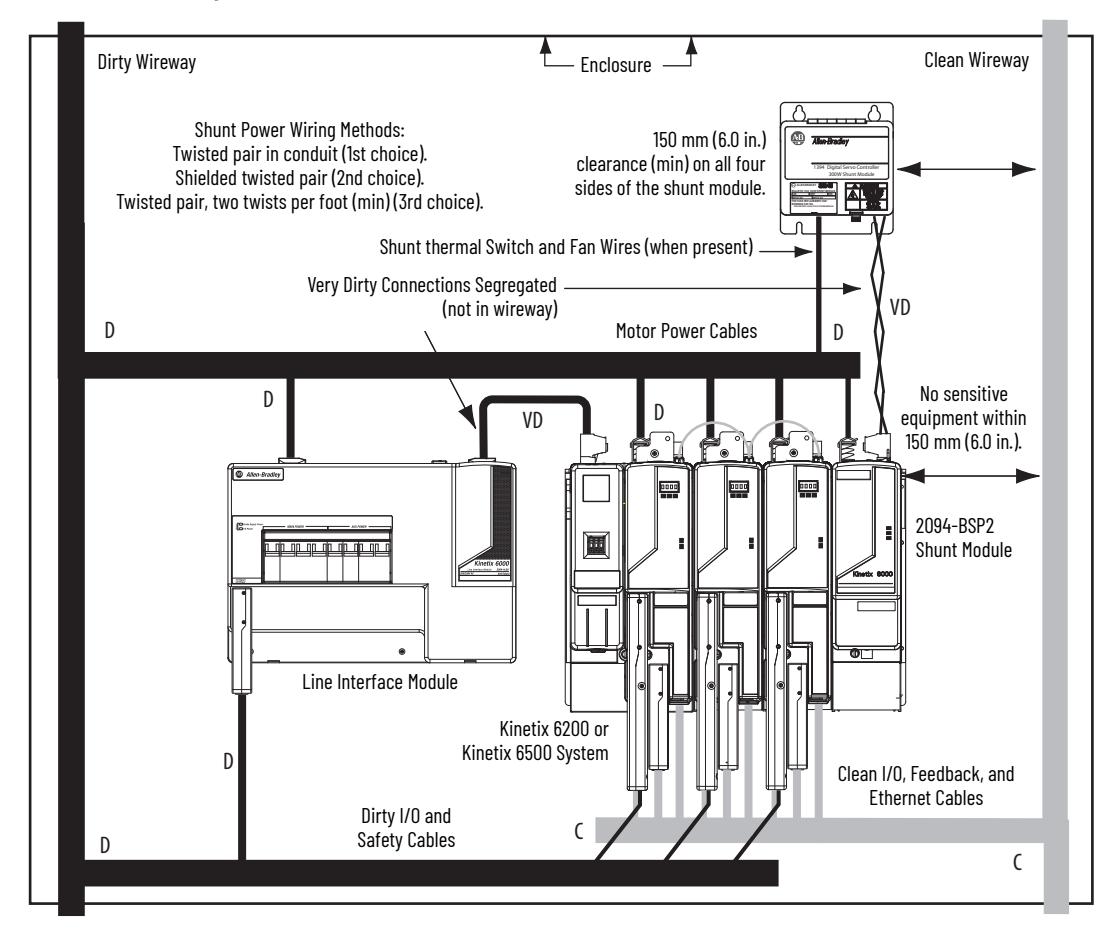

## *Resistive Brake Modules*

Observe these guidelines when mounting your RBM module:

- Mount circuit components and wiring in the dirty zone or in an external shielded enclosure. If mounting the RBM module in a separate ventilated shielded enclosure, run wiring inside metal conduit to minimize the effects of EMI and RFI.
- Keep unshielded wiring as short as possible. Keep wiring as flat to the cabinet as possible.
- Route RBM module power and I/O cables separate from other sensitive low voltage signal cables.

## **Figure 24 - Noise Zones (RBM mounted above AM power module)**

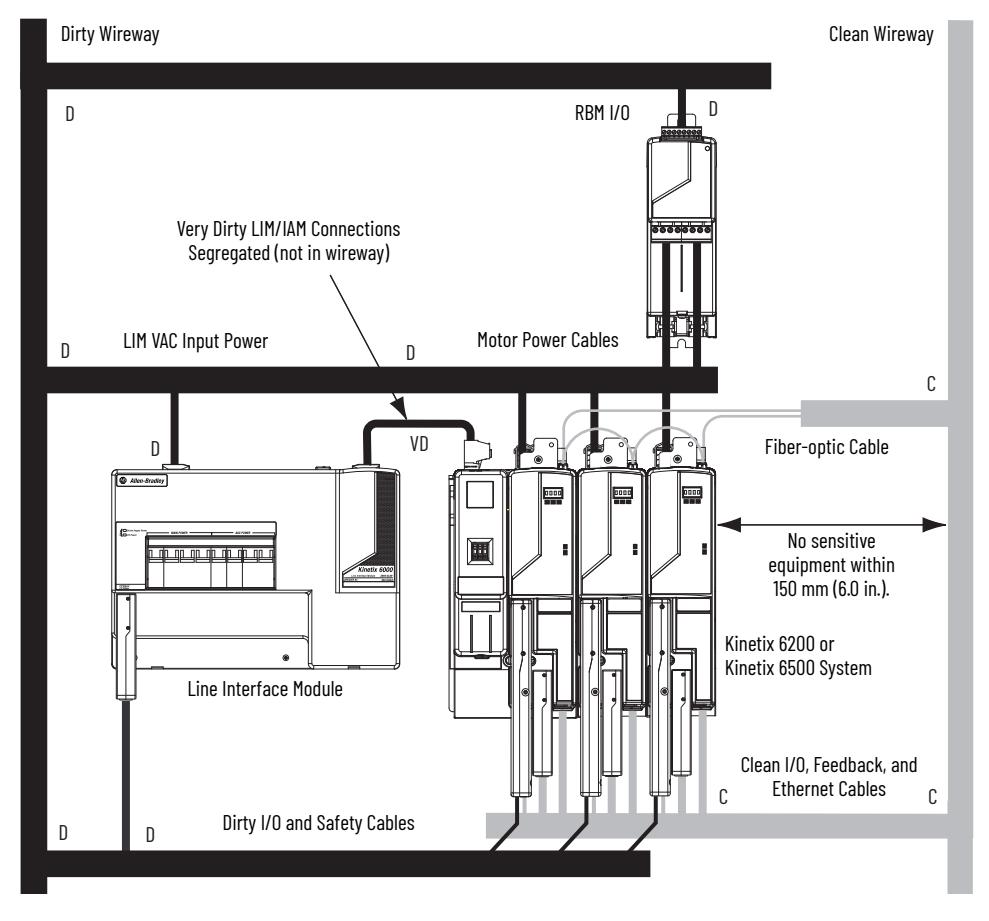

*Motor Brake and Thermal Switch*

The thermal switch and brake are mounted inside the motor, but how you connect to the axis module depends on the motor series.

Refer to [Wire the Motor/Resistive Brake \(BC\) Connector](#page-110-0) on [page 111](#page-110-0) for wiring guidelines. Refer to [Axis Module/Rotary Motor Wiring Examples](#page-225-0) beginning on [page 226](#page-225-0) for the interconnect diagram of your drive/motor combination.

# **Mount the Kinetix 6200 and Kinetix 6500 Drive System**

This chapter provides the system installation procedures for mounting your Kinetix® 6200/6500 drive components on the Bulletin 2094 power rail.

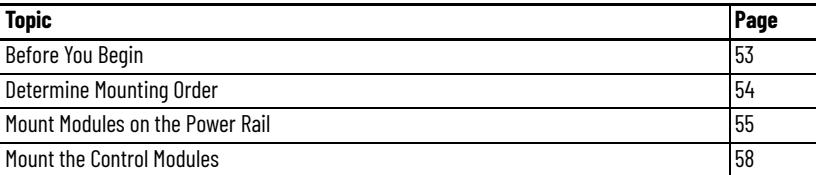

This procedure assumes you have prepared your panel, mounted your Bulletin 2094 power rail, and understand how to bond your system. For installation instructions regarding equipment and accessories not included here, refer to the instructions that came with those products.

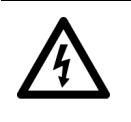

**SHOCK HAZARD:** To avoid hazard of electrical shock, perform all mounting and wiring of the Bulletin 2094 power rail and drive modules prior to applying power. Once power is applied, connector terminals can have voltage present even when not in use.

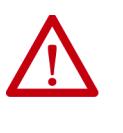

**ATTENTION:** Plan the installation of your system so that you can perform all cutting, drilling, tapping, and welding with the system removed from the enclosure. Because the system is of the open type construction, be careful to keep any metal debris from falling into it. Metal debris or other foreign matter can become lodged in the circuitry, which can result in damage to components.

<span id="page-52-0"></span>**Before You Begin** Before you begin, consider your Bulletin 2094 power rail installation and using 2094 mounting brackets.

# **Install 2094 Mounting Brackets**

You can use Bulletin 2094 mounting brackets to mount the power rail or LIM module over the AC line filter. Refer to the 2094 Mounting Brackets Installation Instructions, publication [2094-IN008,](http://literature.rockwellautomation.com/idc/groups/literature/documents/in/2094-in008_-en-p.pdf) when using mounting brackets with your Kinetix 6200 and Kinetix 6500 drive system.

# **Install the 2094 Power Rail**

The Bulletin 2094 power rail comes in lengths to support one IAM module and up to seven additional AM/IPIM modules, or up to six additional AM/IPIM modules and one shunt module. The connector pins for each slot are covered by a protective cover. The cover is designed to protect the pins from damage and make sure that no foreign objects lodge between the pins during installation. Refer to the Kinetix 6000 Power Rail Installation Instructions, publication [2094-IN003](http://literature.rockwellautomation.com/idc/groups/literature/documents/in/2094-in003_-en-p.pdf), when installing your power rail.

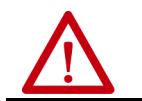

**ATTENTION:** To avoid damage to the power rail during installation, do not remove the protective covers until the module for each slot is ready for mounting.

The Kinetix 6000M integrated drive-motor (IDM) system is supported by Bulletin 2094 (400V-class) power rail configurations. You can mount up to four IDM power interface (IPIM) modules on the Bulletin 2094 power rail. Refer to the Kinetix 6000M Integrated Drive-Motor System User Manual, publication [2094-UM003,](http://literature.rockwellautomation.com/idc/groups/literature/documents/um/2094-um003_-en-p.pdf) for more information.

<span id="page-53-0"></span>**Determine Mounting Order** Mount IAM, AM/IPIM, shunt, and slot-filler modules in the order (left to right) as shown in [Figure 25.](#page-54-1) Mount axis modules and the IPIM module according to power utilization (highest to lowest) from left to right starting with the highest power utilization.

> Power utilization is the average power (kW) consumed by a servo axis. If Motion Analyzer software was used to size the axis, the calculated axis power required can be used for the power utilization value. If Motion Analyzer software was not used, you can use the continuous power value (kW) for each module to determine mounting order.

## **Table 22 - Kinetix 6200/6500 (400V-class) Axis Modules**

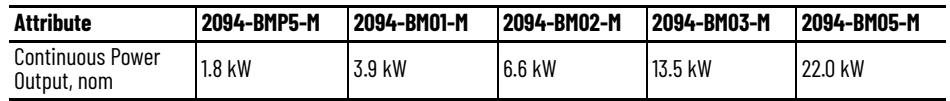

## **Table 23 - Kinetix 6000M (400V-class) IPIM Module**

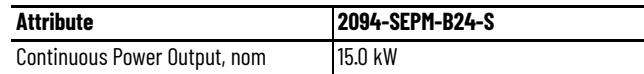

<span id="page-54-1"></span>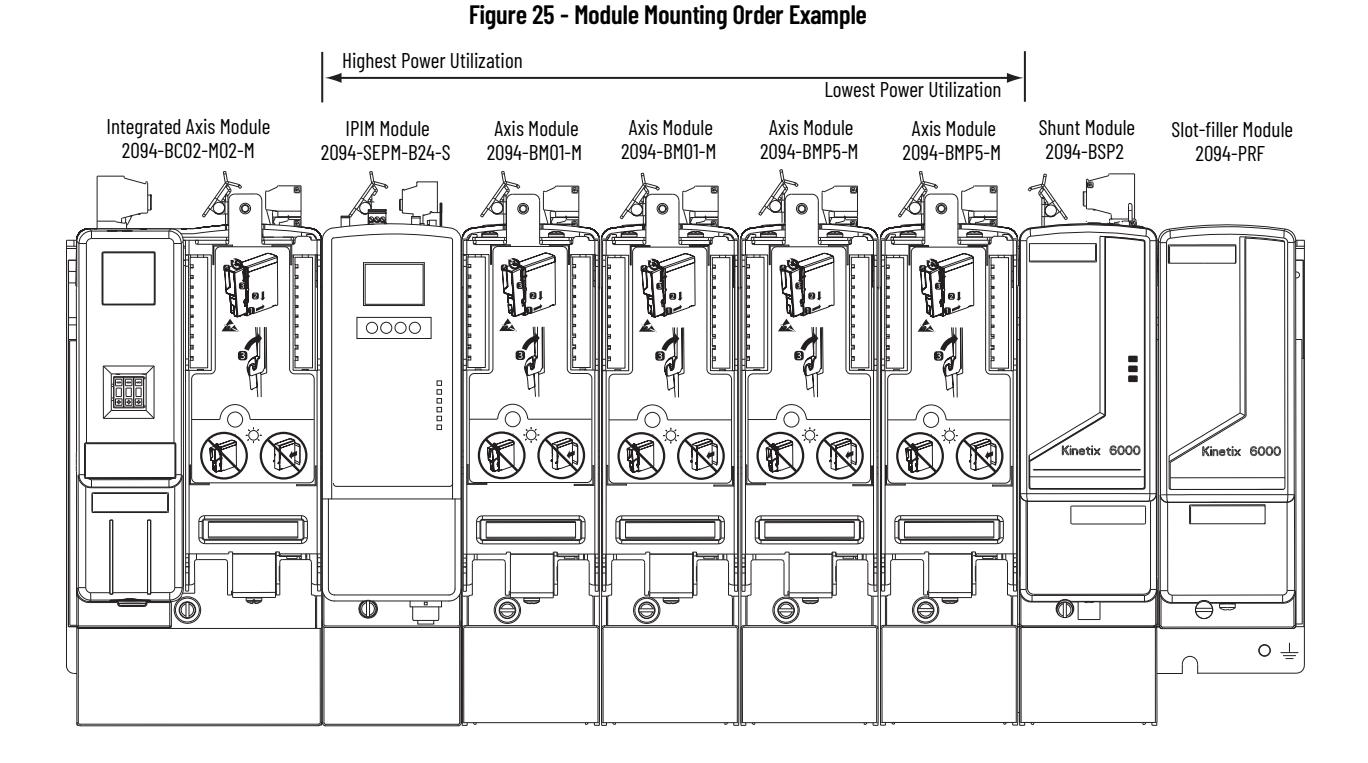

**IMPORTANT** The IAM module must be positioned in the leftmost slot of the power rail. Position your AM/IPIM modules, shunt module, and slot-filler modules to the right of the IAM module.

The shunt module must be installed to the right of the last AM/IPIM module. Only slot-filler modules can be installed to the right of the shunt module.

Do not mount the shunt module on power rails with a follower IAM module. Common-bus follower IAM modules disable the internal, rail mounted, and external shunt modules.

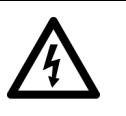

**SHOCK HAZARD:** To avoid personal injury due to electrical shock, place a 2094-PRF slot-filler module in all empty slots on the power rail. Any power rail connector without a module installed disables the Bulletin 2094 system; however, control power is still present.

# <span id="page-54-0"></span>**Mount Modules on the Power Rail**

Follow these steps to mount the IAM, AM, IPIM, shunt, and slot-filler modules.

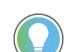

All modules mount to the power rail by using the same technique; however, only the IAM module is used in the examples.

<span id="page-54-2"></span>1. Remove the protective covers from the power rail connectors.

**IMPORTANT** The IAM module must be positioned in the leftmost slot of the power rail. Position your axis modules, shunt module, and slotfiller modules to the right of the IAM module.

2. Determine the next available slot and module for mounting.

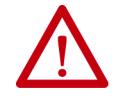

**ATTENTION:** To avoid damage to the pins on the back of each IAM, AM, IPIM, shunt, and slot-filler module and to make sure that module pins mate properly with the power rail, hang modules as shown in [step 3](#page-55-0) through [step 6](#page-56-0).

The power rail must be mounted vertically on the panel before hanging modules on the power rail. Do not mount modules if the power rail is horizontal.

<span id="page-55-0"></span>3. Hang the mounting bracket from the slot on the power rail.

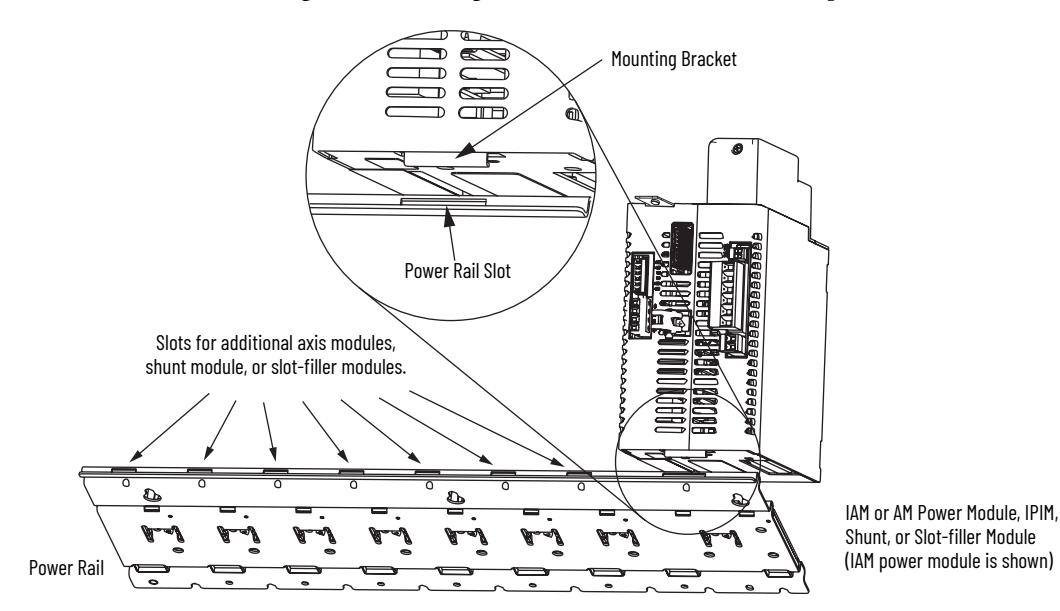

4. Pivot module downward and align the guide pins on the power rail with the guide pin holes in the back of the module.

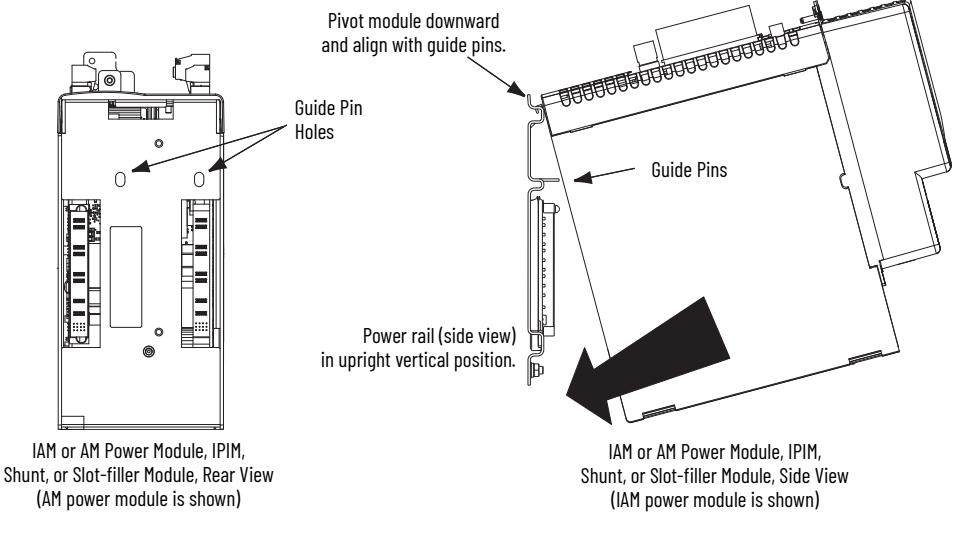

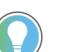

The IAM module can have two or three power rail connectors and guide pins, the AM module can have one or two, all other modules have one.

5. Gently push the module against the power rail connectors and into the final mounting position.

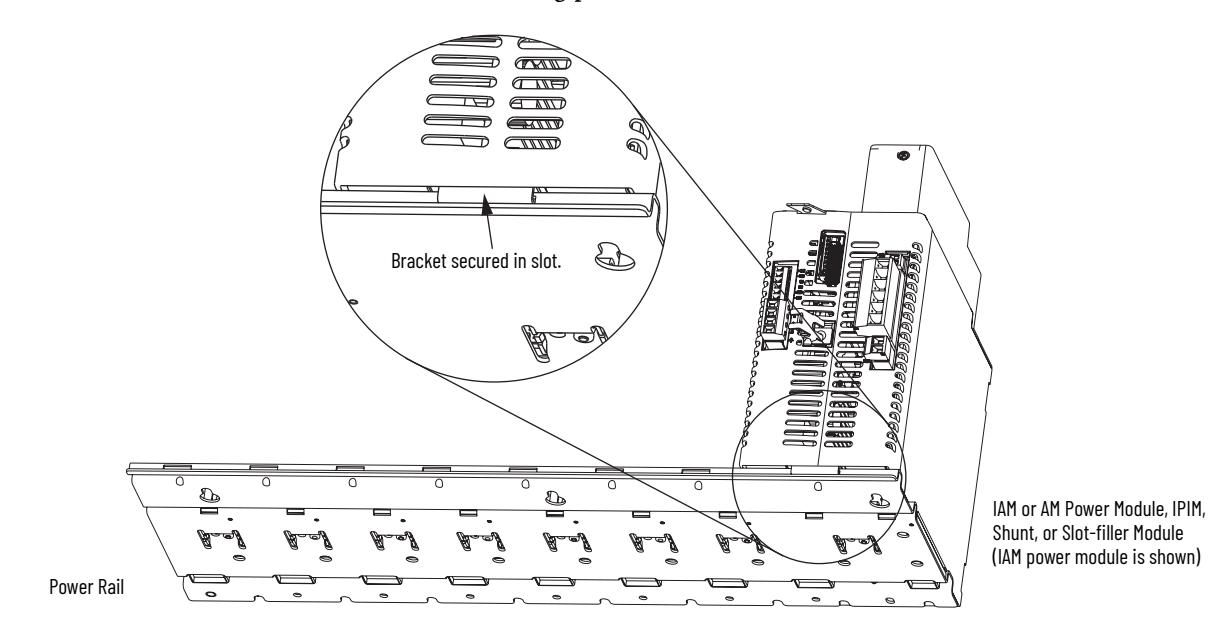

<span id="page-56-0"></span>6. Use 2.26 N•m (20 lb•in) torque to tighten the mounting screws.

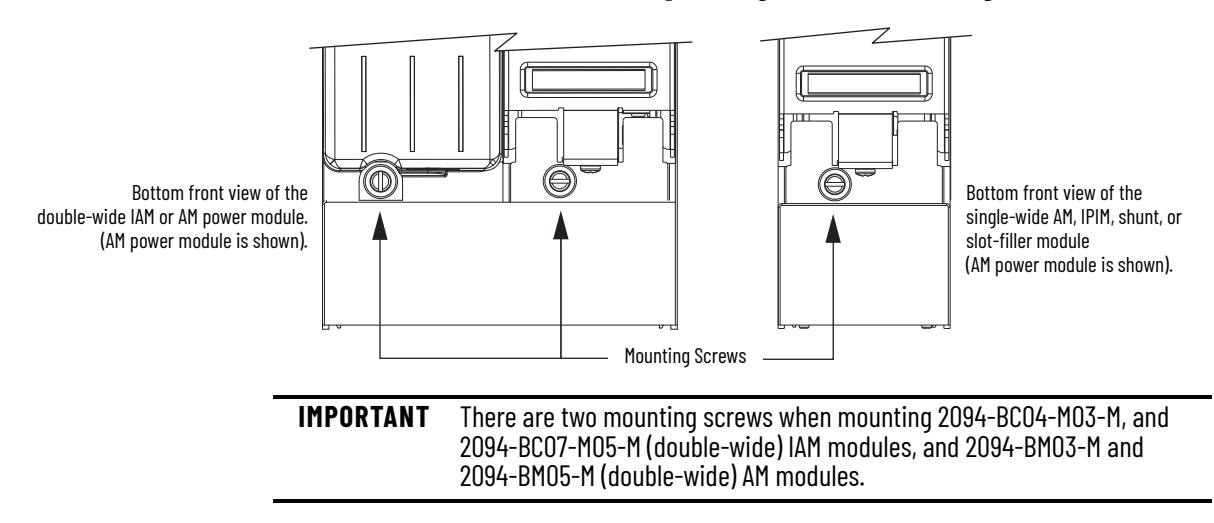

Repeat [step 1](#page-54-2) through [step 6](#page-56-0) for each AM, IPIM, shunt, or slot-filler module in your Bulletin 2094 drive system

<span id="page-57-0"></span>**Mount the Control Modules** The IAM and AM power modules are equipped with two mounting hooks and a threaded hole. The control module has two mounting studs, guide pins, and a captive screw for mating the control module with a power module.

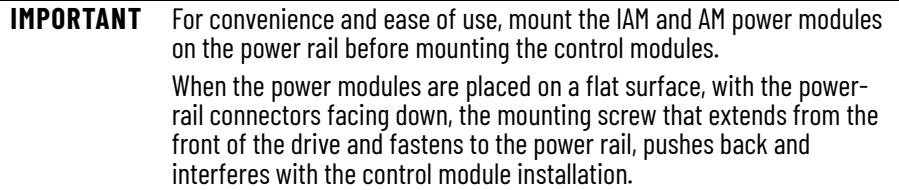

Follow these steps to mount control modules to either IAM (inverter) power modules or AM power modules. In this procedure an IAM power module is shown.

1. Remove all input power from the IAM power module.

Verify that the Power-applied indicator is off. When the indicator is on, voltage is present on the IAM and AM power module signal connectors.

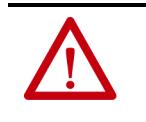

**ATTENTION:** To avoid damage to equipment, do not mount your Bulletin 2094 control module to the power module when the Powerapplied indicator is on. Remove all input power from the IAM power module before mounting the control module.

<span id="page-57-1"></span>2. Position the control module in front of the power module.

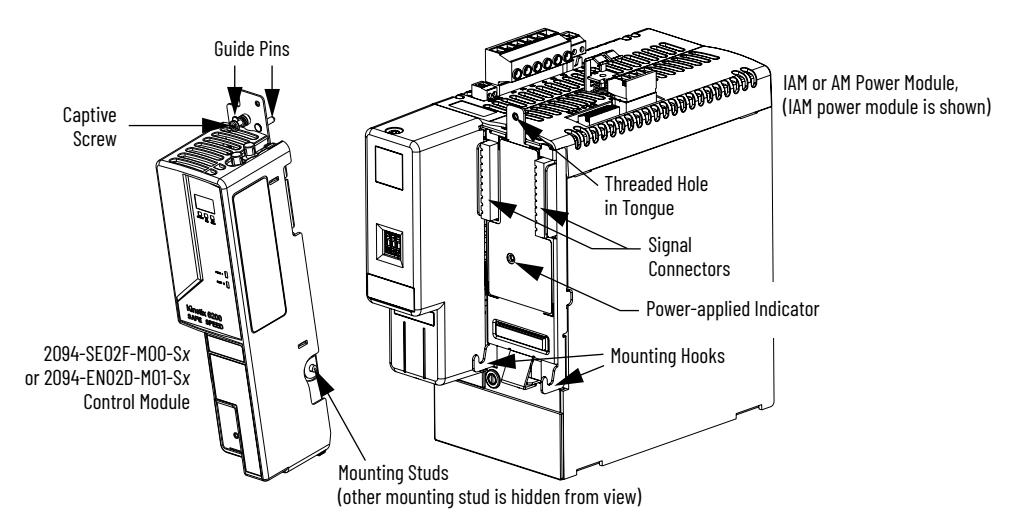

3. Guide the control module mounting studs so they engage with the power module hooks.

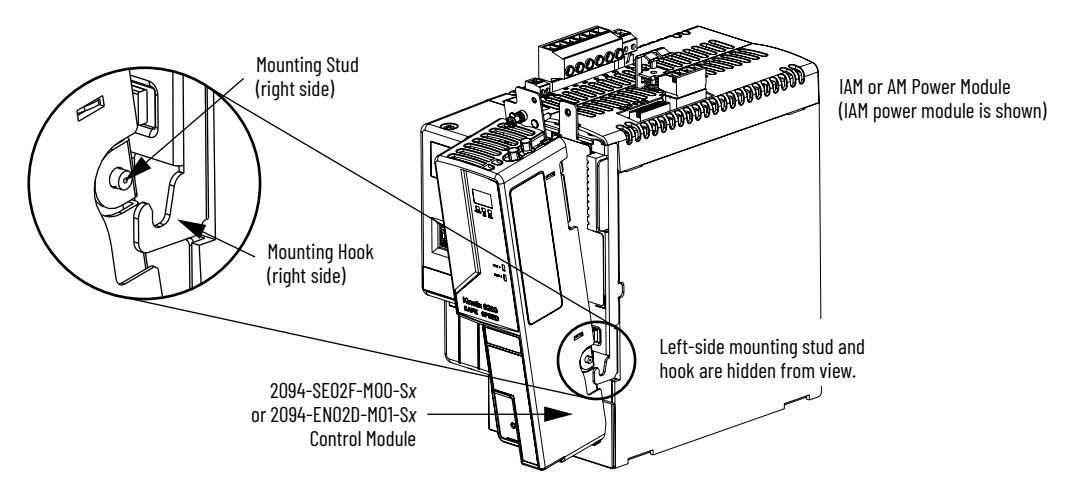

4. Pivot the control module toward the power module to engage the signal connectors and guide pins.

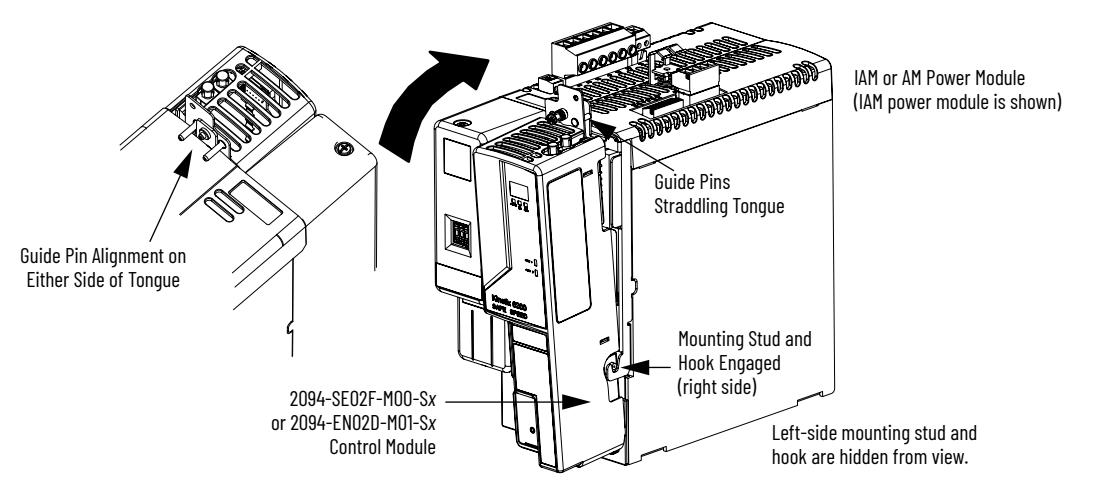

<span id="page-58-0"></span>5. Tighten the captive screw.

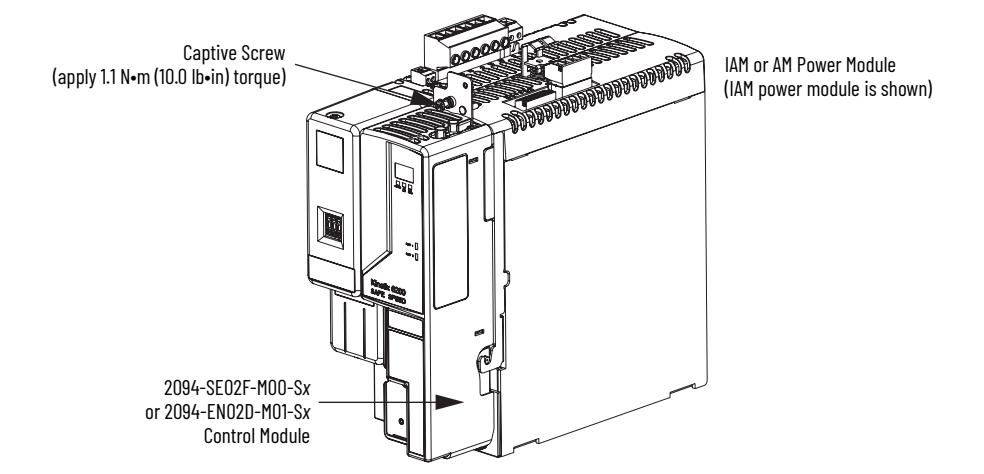

6. Repeat [step 2](#page-57-1) through [step 5](#page-58-0) to mount a control module onto each IAM and AM power module installed on your Bulletin 2094 power rail.

# **Notes:**

# **Connector Data and Feature Descriptions**

This chapter illustrates drive connectors and indicators, including connector pinouts, and provides descriptions for Kinetix® 6200/6500 drive features.

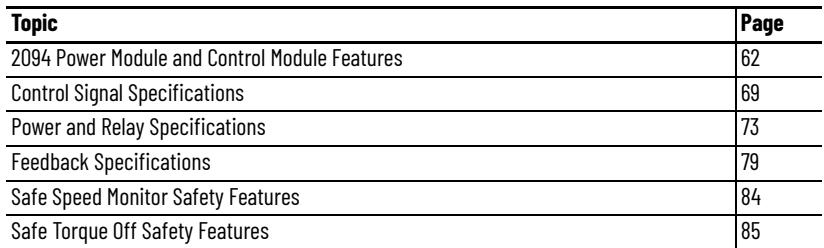

For the Kinetix 6000M integrated drive-motor (IDM) unit and IDM power interface module (IPIM) connector locations and signal descriptions, refer to the Kinetix 6000M Integrated Drive-Motor System User Manual, publication [2094-UM003.](http://literature.rockwellautomation.com/idc/groups/literature/documents/um/2094-um003_-en-p.pdf)

# <span id="page-61-0"></span>**2094 Power Module and Control Module Features**

Use these illustrations to identify the connectors and indicators for the IAM/AM power modules and control modules. Sercos interface and Ethernet network connectors for the Kinetix 6000M IPIM module are also shown. For the remainder of the IPIM module features and indicators, refer to the Kinetix 6000M Integrated Drive-Motor System User Manual, publication [2094-UM003.](http://literature.rockwellautomation.com/idc/groups/literature/documents/um/2094-um003_-en-p.pdf)

## **Figure 26 - IAM Power Module Features and Indicators**

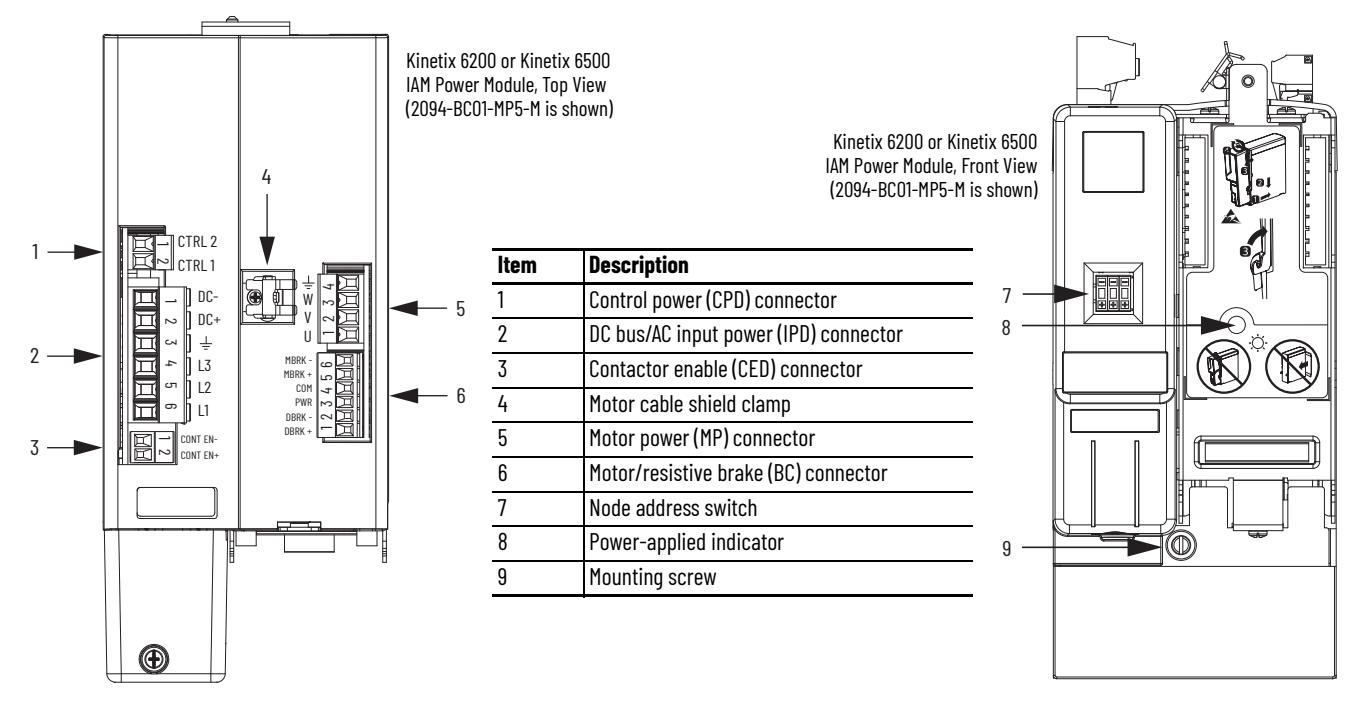

## **Figure 27 - AM Power Module Features and Indicators**

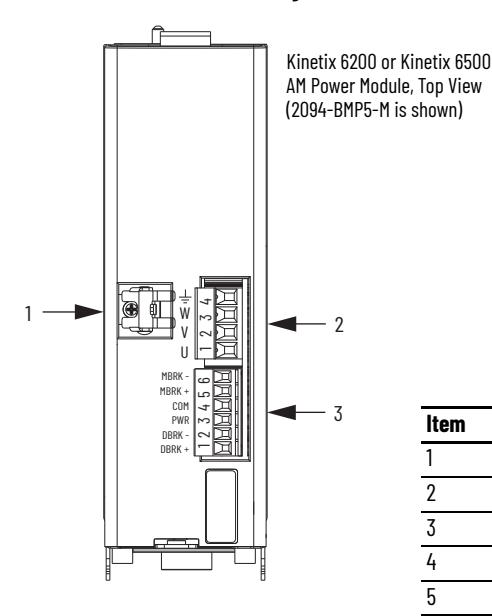

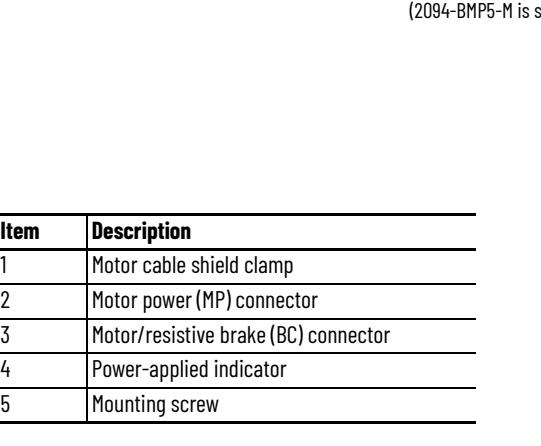

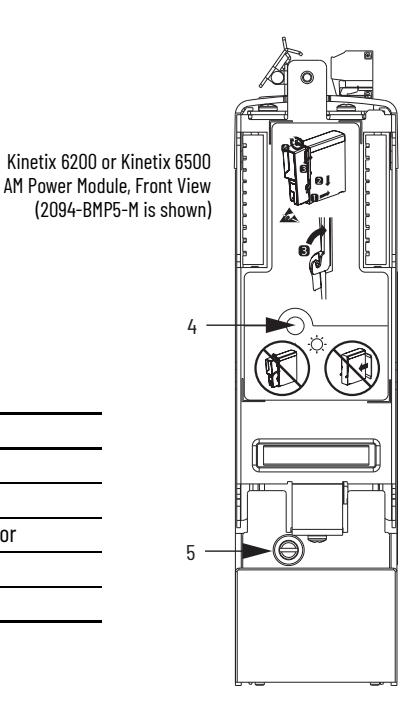

## **Figure 28 - Control Module Features and Indicators (Sercos)**

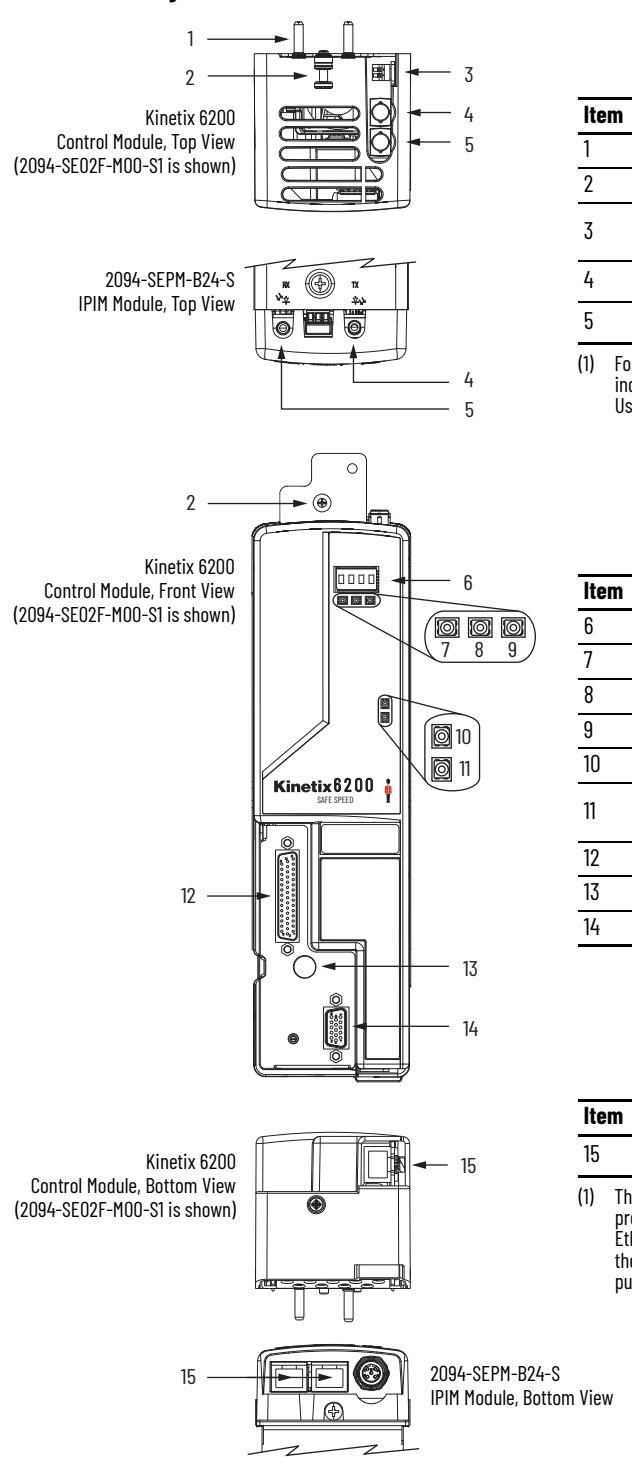

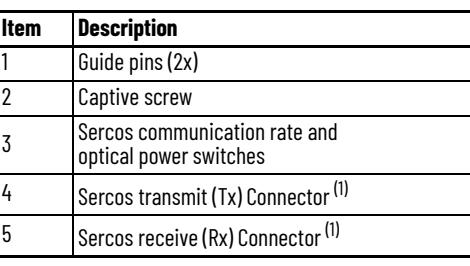

<span id="page-62-0"></span>(1) For the remainder of the IPIM module features and indicators, refer to the Kinetix 6000M Integrated Drive-Motor User Manual, publication [2094-UM003.](http://literature.rockwellautomation.com/idc/groups/literature/documents/um/2094-um003_-en-p.pdf)

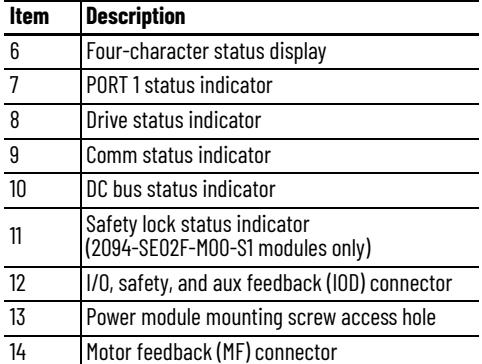

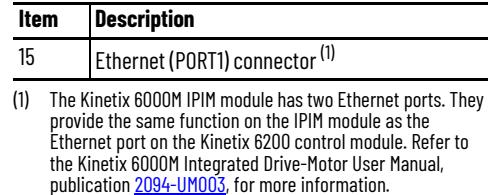

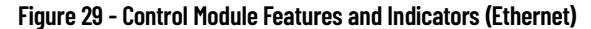

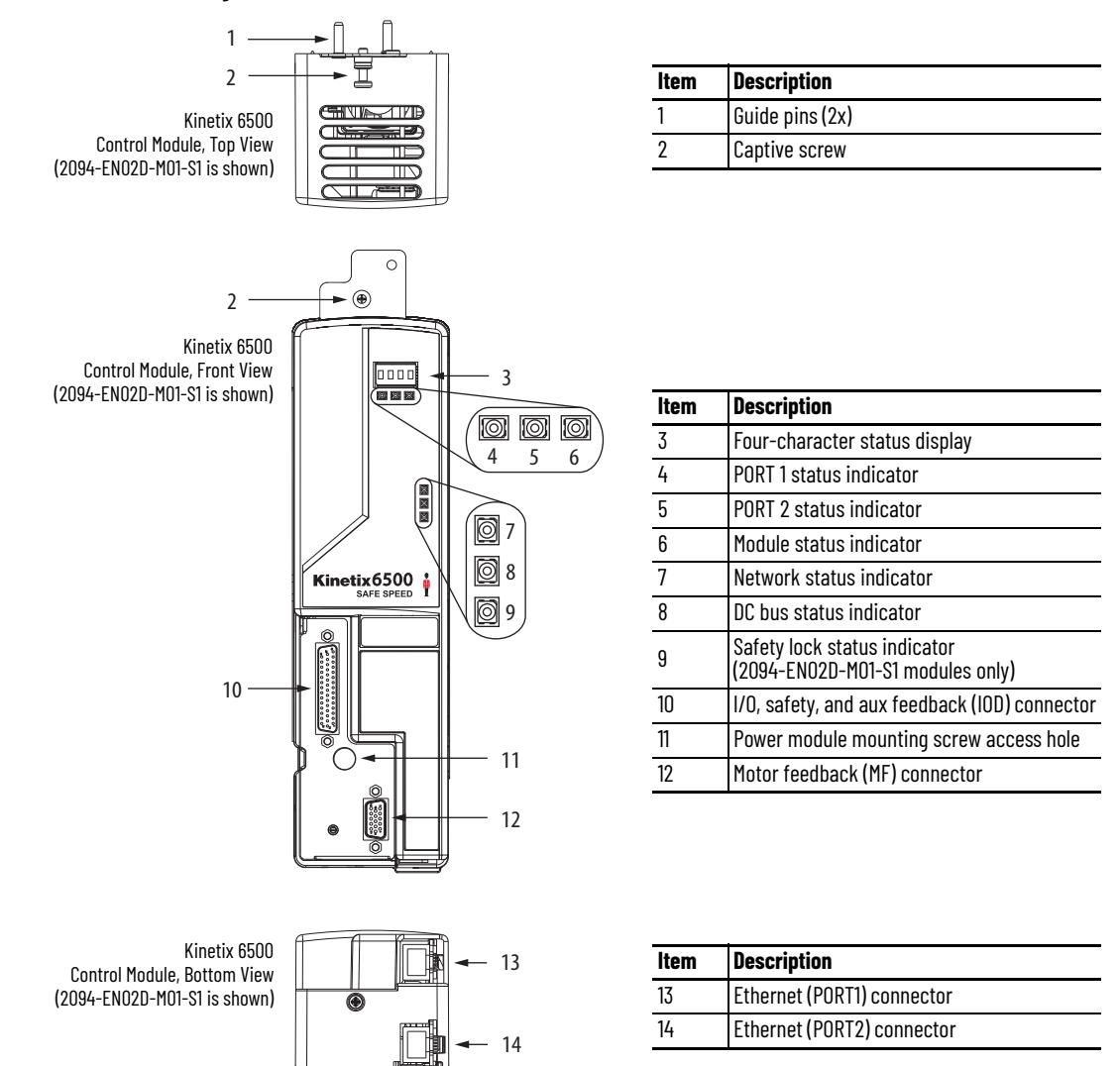

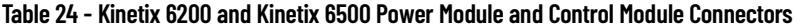

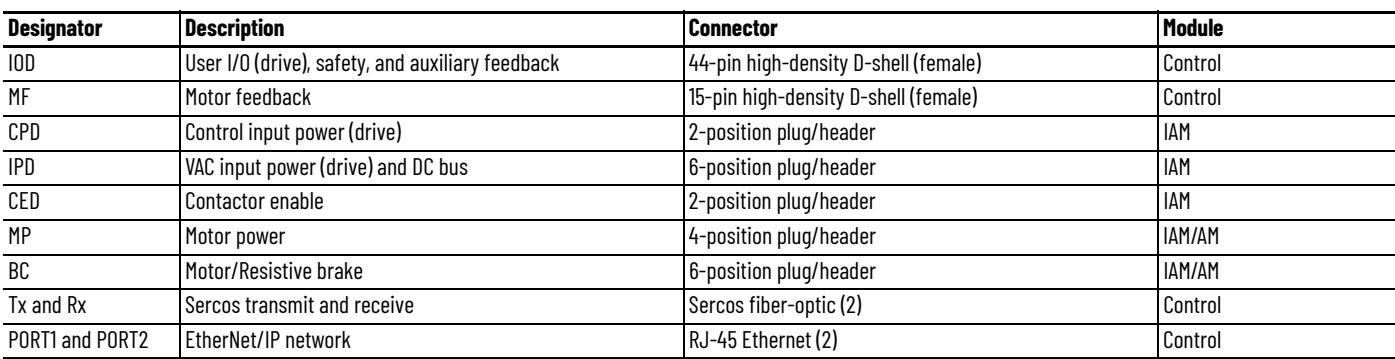

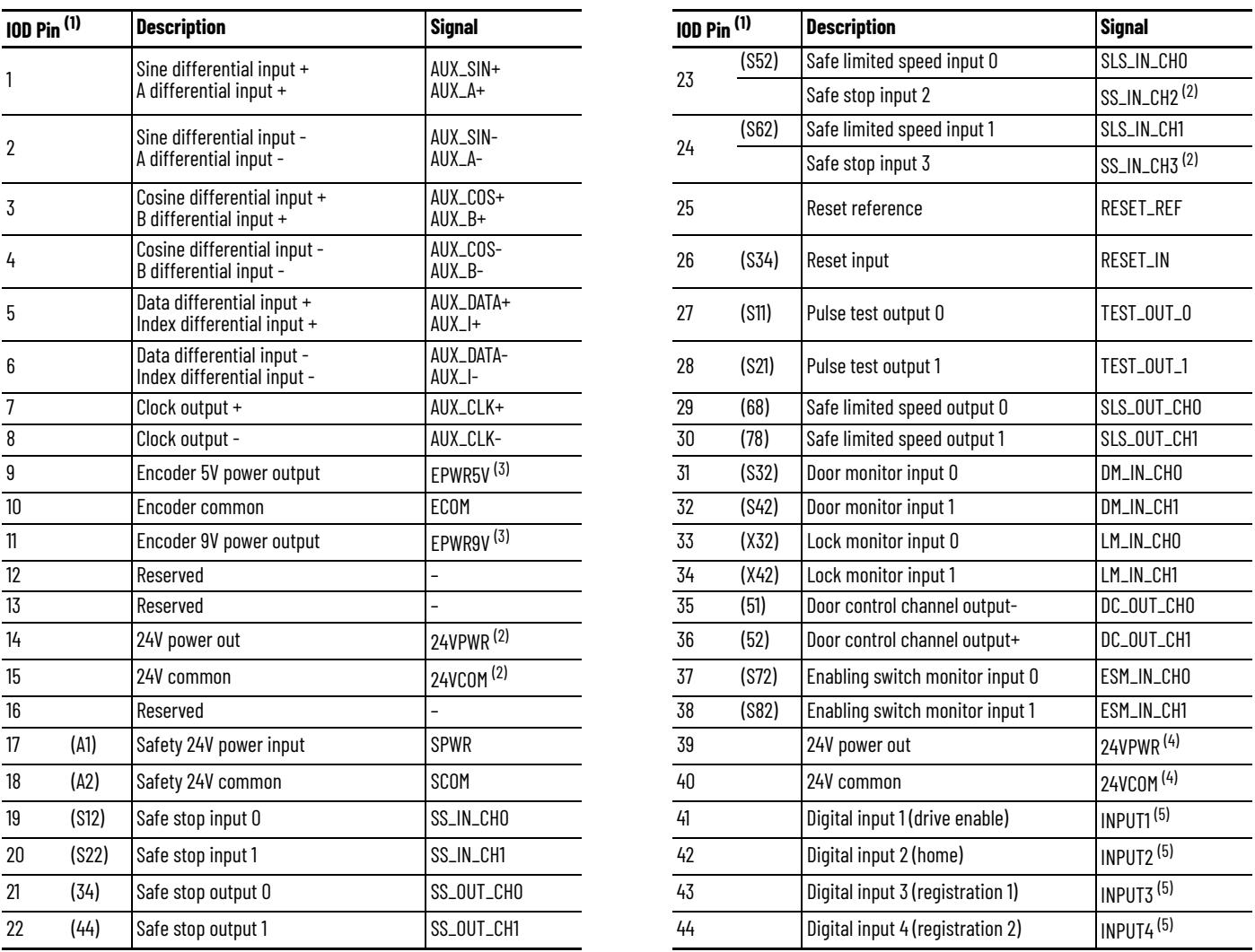

# **I/O, Safety, and Auxiliary Feedback Connector Pinout**

<span id="page-64-1"></span><span id="page-64-0"></span>

(1) Designators in parenthesis refer to the Guardmaster® MSR57P safety relay and PowerFlex® 750-Series safety option terminals.<br>(2) This signal applies to only the 2094-SE02F-M00-S0 and 2094-EN02D-M01-S0 control modules. U (2) This signal applies to only the 2094-SE02F-M00-S0 and 2094-EN02D-M01-S0 control modules. Use this supply to power the Safety 24V (SPWR/SCOM) input. Do not connect this 24V supply to

<span id="page-64-2"></span>any external safety device.<br>(3) Determine which power supply your encoder requires and connect to only the specified supply. Do not make connections to both.<br>(4) Use signals 24VPWR and 24VCOM (IOD-39 and IOD-40) as a 2

<span id="page-64-3"></span>

<span id="page-64-4"></span>(5) Default assignments are in parenthesis. Use Sercos IDN Write instruction to change default assignments. Refer to <u>Digital Inputs</u> on <u>page 69</u> for more information.

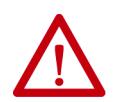

**ATTENTION:** To avoid damage to components, determine which power supply your encoder requires and connect to either the 5V or 9V supply, but not both.

Refer to Additional Resources on page 10 for links to Kinetix 6200 and Kinetix 6500 safety reference manuals.

## **Figure 30 - Pin Orientation for 44-pin I/O, Safety, and Auxiliary Feedback (IOD) Connector**

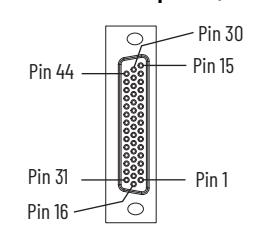

# **Motor Feedback Connector Pinout**

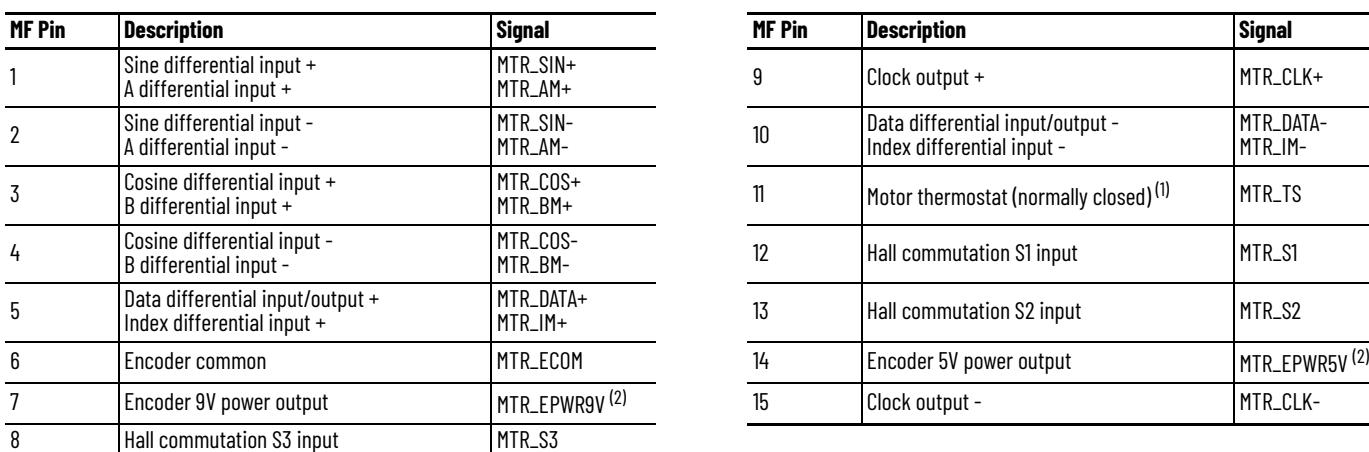

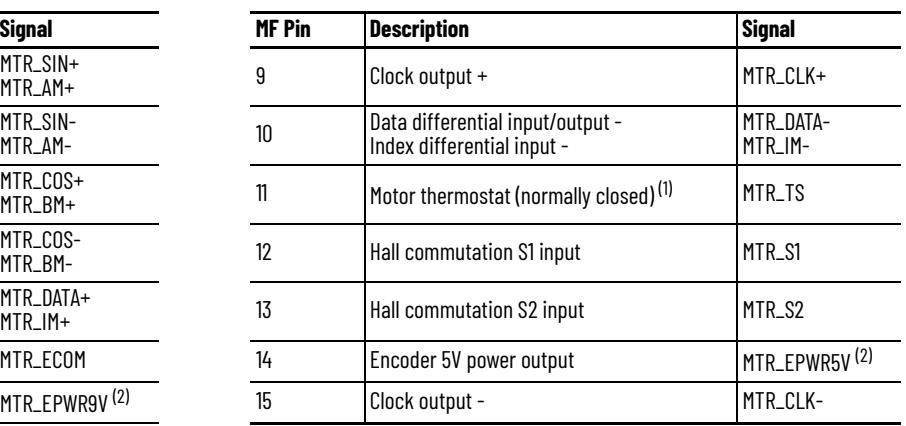

(1) Not applicable unless motor has integrated thermal protection. Common (TS-) signal for thermal switch is tied to MF-6 (ECOM) in Bulletin 2090 cables.

<span id="page-65-0"></span>(2) Determine which power supply your encoder requires and connect to only the specified supply. Do not make connections to both.

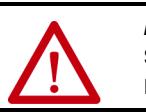

**ATTENTION:** To avoid damage to components, determine which power supply your encoder requires and connect to either the 5V or 9V supply, but not both.

**IMPORTANT** Combined motor-power cable length for all axes on the same DC bus must not exceed 240 m (787 ft) with 460V systems. Drive-to-motor power cables must not exceed 90 m (295.5 ft). System performance was tested at these cable length specifications.

These limitations also apply when meeting CE requirements.

## **Figure 31 - Pin Orientation for 15-pin Motor Feedback (MF) Connector**

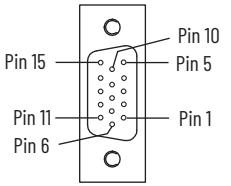

# **Ethernet Communication Connector Pinout**

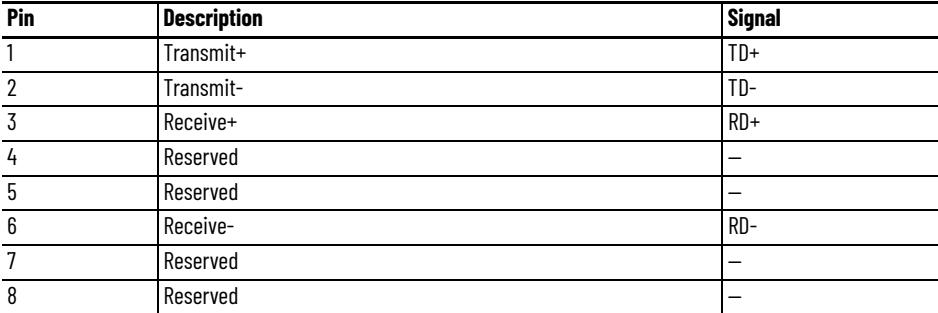

## **Figure 32 - Pin Orientation for 8-pin Ethernet PORT1 and PORT2 Connectors**

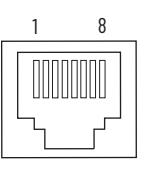

# **IAM Input Connector Pinout**

## **Table 25 - Control Power Connector**

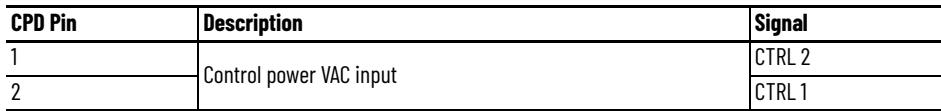

## **Table 26 - DC Bus and Input Power Connector**

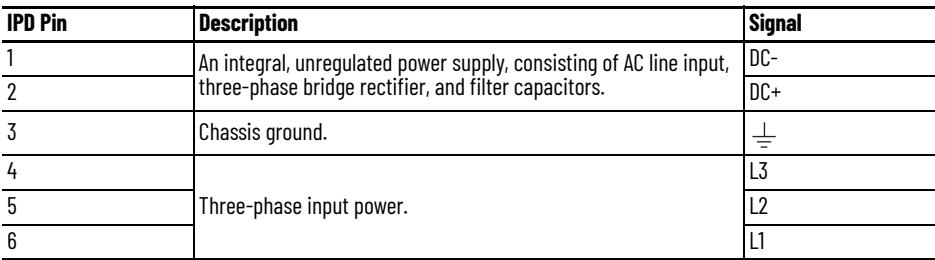

## **Table 27 - Contactor Enable Connector**

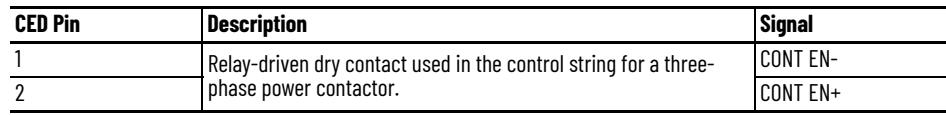

# **IAM and AM Motor Power and Brake Connector Pinout**

**Table 28 - Motor Power Connector**

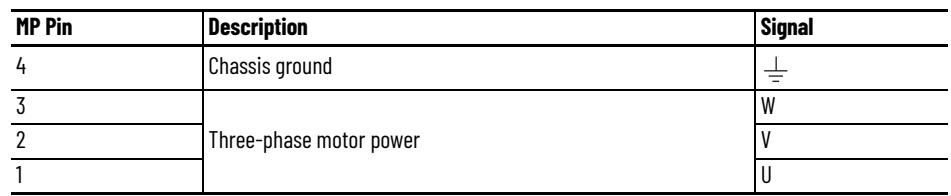

**IMPORTANT** Combined motor-power cable length for all axes on the same DC bus must not exceed 240 m (787 ft) with 460V systems. Drive-to-motor power cables must not exceed 90 m (295.5 ft). System performance was tested at these cable length specifications. These limitations also apply when meeting CE requirements.

## **Table 29 - Motor Brake/Resistive Brake Connector**

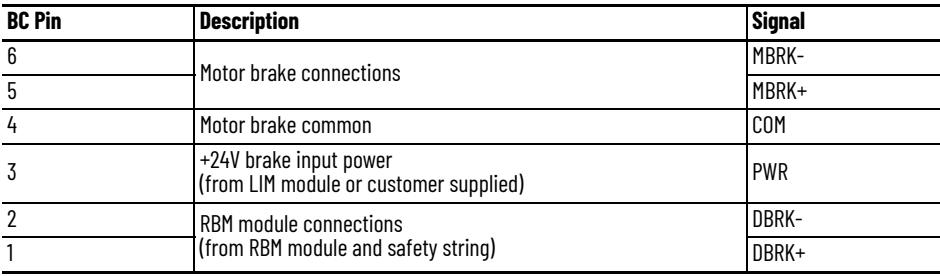

# <span id="page-68-0"></span>**Control Signal Specifications**

This section provides a description of the Kinetix 6200 and Kinetix 6500 drive I/O (IOD), communication, contactor enable (CED), brake (BC), and control power (CPD) connectors.

# <span id="page-68-1"></span>**Digital Inputs**

Four assignable inputs are available for the machine interface on the control module. Each IAM and AM module supplies 24V DC @ 200 mA for the purpose of registration, home, enable, over-travel positive, and over-travel negative inputs. These are sinking inputs that require a sourcing device. A 24V DC power and common connection is provided for the digital inputs.

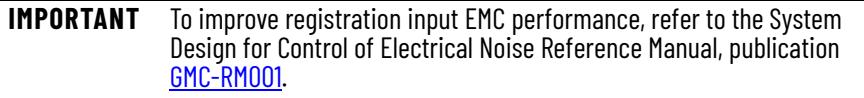

**IMPORTANT** Over-travel limit input devices must be normally closed.

The four digital inputs (IOD-41 through IOD-44) have default assignments, however, you can reassign them according to the needs of your specific application.

## **Table 30 - Digital Input Default IDN Assignments**

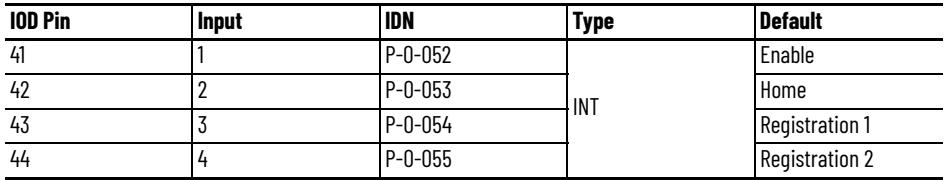

You can change the digital input default settings on Kinetix 6200 control modules by using a Sercos IDN Write instruction. For example, digital input 4 (IOD-44) is configured by IDN P-0-055. By default the value is 4 (Registration 2). You can use the Sercos IDN Write instruction to change IDN P-0-055 value to 7, and then digital input 4 is configured as Regeneration OK. Digital input IDN values are in [Table 32](#page-69-0) on [page 70](#page-69-0). Refer to [Appendix F](#page-288-0) on [page 289](#page-288-0) for more information on changing default IDN values.

You can change the digital input default settings on Kinetix 6500 control modules by using the Logix Designer application. Refer to Configure the Drive [Modules](#page-160-0) on [page 161](#page-160-0) for more information on changing default values.

## **Table 31 - Understanding Digital Input Functions**

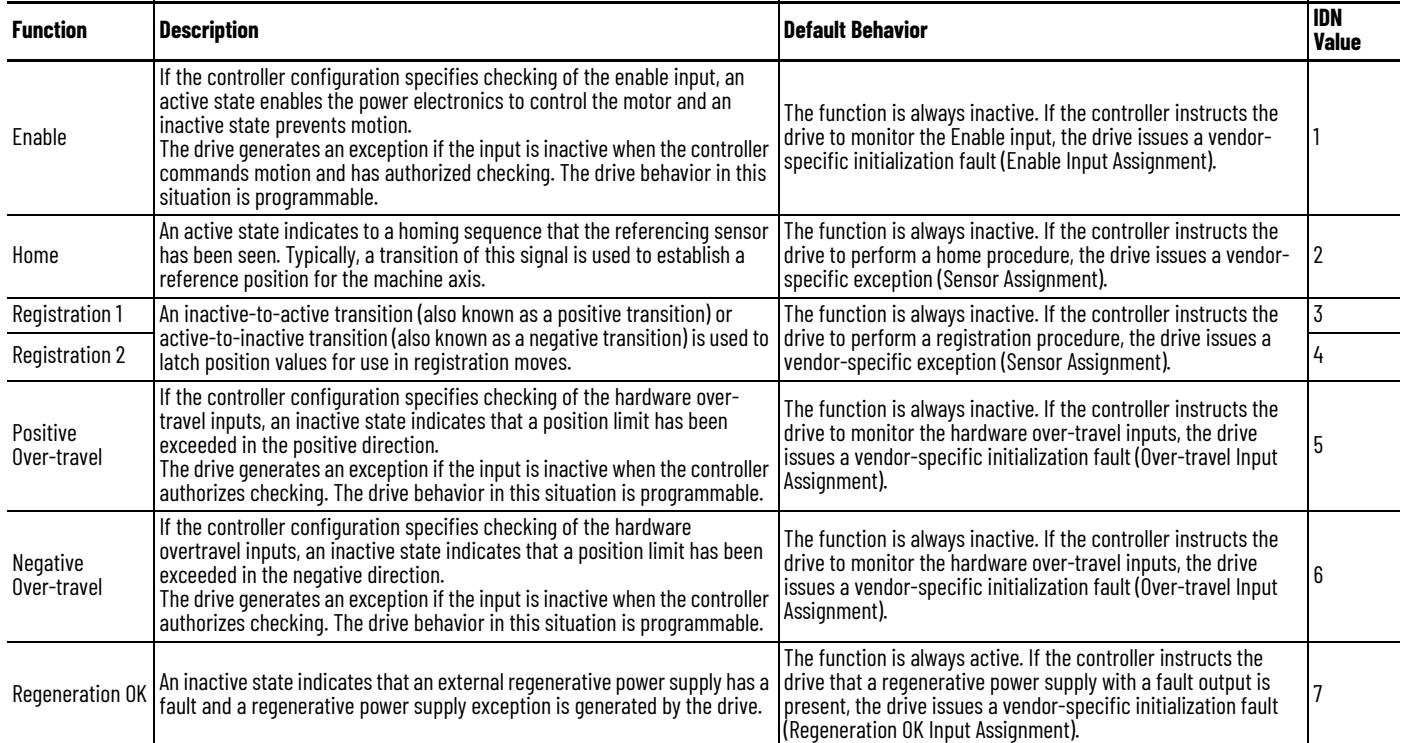

## <span id="page-69-0"></span>**Table 32 - Digital Input Specifications**

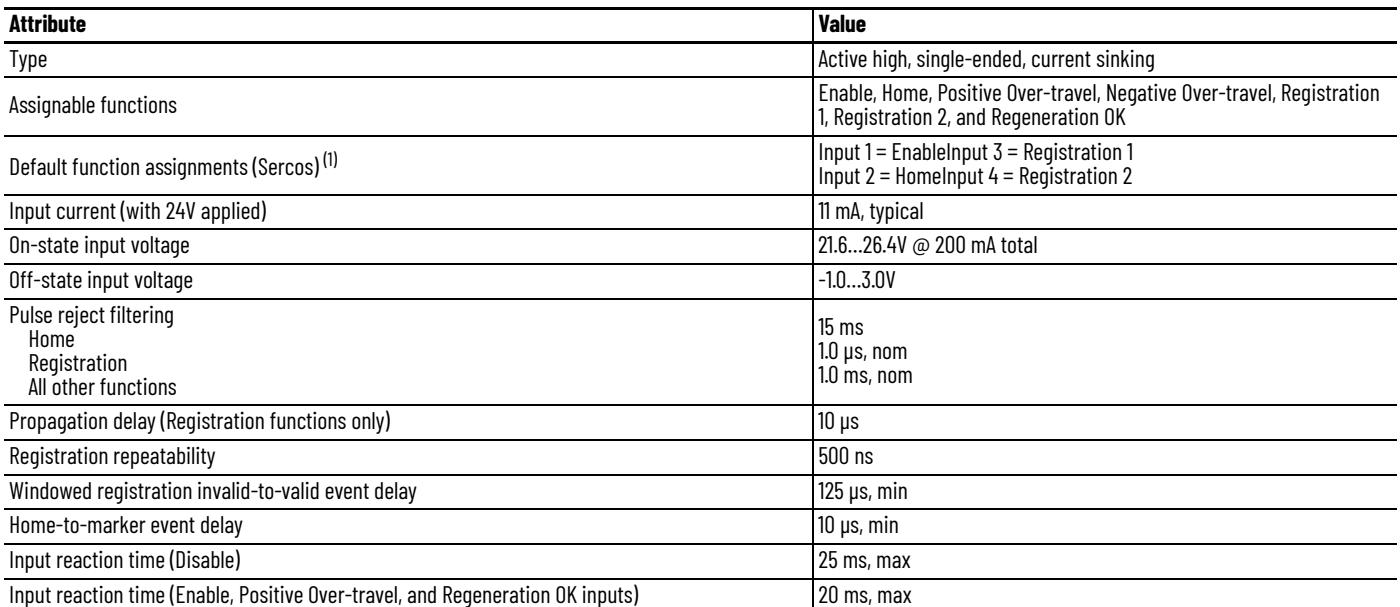

(1) The default settings are overwritten by the Logix Designer configuration settings during phase-up or through Sercos IDN Write instruction. Refer to [Appendix F](#page-288-0) on <u>[page 289](#page-288-0)</u> for information<br>on changing default settings.

## **Figure 33 - Digital Input Circuitry**

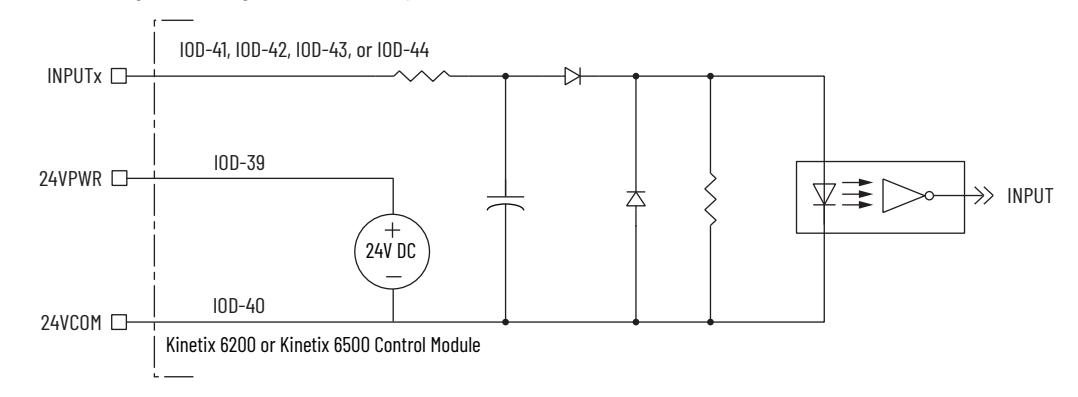

# **Ethernet Communication Specifications**

The PORT1 and PORT2 (RJ-45) Ethernet connectors are provided for communication with the Logix controller (Kinetix 6500 control modules) and for programming the safety configuration (Kinetix 6200 and Kinetix 6500 control modules).

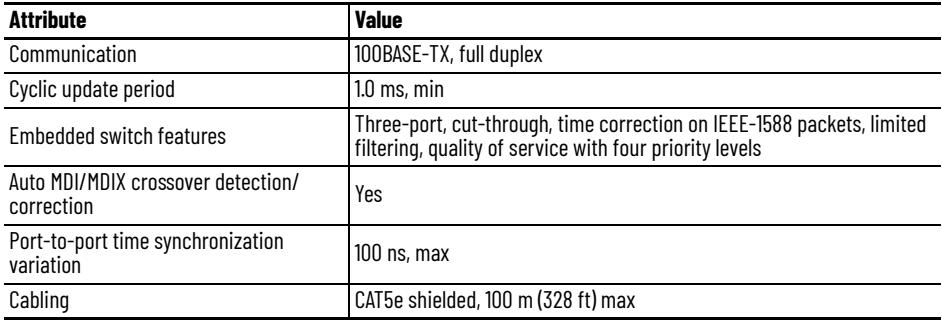

# **Sercos Communication Specifications**

The Rx and Tx Sercos connectors are provided on the Kinetix 6200 control module for communication with the Logix 5000™ controller.

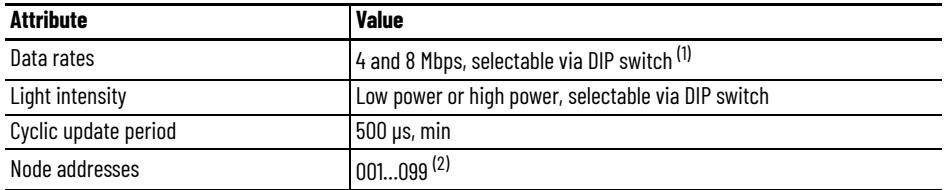

(1) The Kinetix 6000M IDM system supports only 8 Mbps and is hardwired for this setting.

(2) Node address assignments begin with the IAM module. Node addresses for additional axes on the same power rail are assigned by incrementing from left to right (starting with the IAM module address).

Each IDM unit has it's own node address switches and can be set to any valid address. However, node addresses for the IAM and AM modules on the power rail and for IDM units must be unique.

# **Contactor Enable Relay**

Contactor enable is a relay-driven contact used in the three-phase powerenable control string to protect the drive electronics during certain fault conditions. It is capable of handling 120V AC or 24V DC at 1 A or less. Contactor enable is a function of the converter and is not available in the axis modules. An active state indicates the drive is operational and does not have a fault.

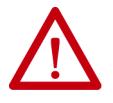

**ATTENTION:** Wiring the contactor enable relay is required. To avoid personal injury or damage to the drive, wire the contactor enable relay into your three-phase power-enable control string so that:

- Three-phase power is removed from the drive in the event of shutdown fault conditions.
- Drive operation is prevented when the power rail is not fully populated.
- Control power is applied to the drive prior to three-phase power. Refer to [IAM Module \(without LIM module\)](#page-219-0) on [page 220](#page-219-0) for a wiring example.

**IMPORTANT** All power rail slots must have a module installed or the contactor enable relay does not close.

## **Figure 34 - Contactor Enable Relay Circuit**

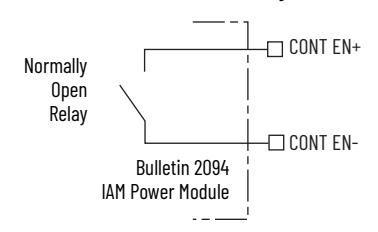

**Table 33 - Contactor Enable Relay Output Specifications**

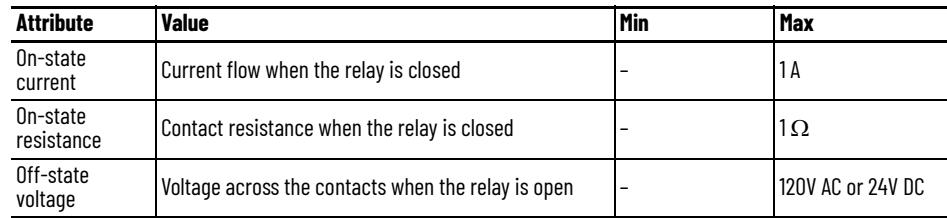
## **Power and Relay Specifications**

This section provides a description of the Bulletin 2094 power module brake relay (BC), input power (IPD), motor power (MP), and control power (CPD) connectors.

### **Motor/Resistive Brake Relay**

The brake option is a spring-set holding brake that releases when voltage is applied to the brake coil in the motor. The customer-supplied 24V power supply drives the brake output through a solid-state relay. The solid-state brake driver circuit provides the following:

- Brake current-overload protection
- Brake over-voltage protection

Two connections are required for the (customer-supplied) motor/resistive brake input power (BC-3 and BC-4) and two connections each for the motor and resistive brake output, as shown in [Figure 35.](#page-72-0) Wiring is consistent with all series releases. Connections are rated for +24V and current as shown in [Table 34](#page-72-1).

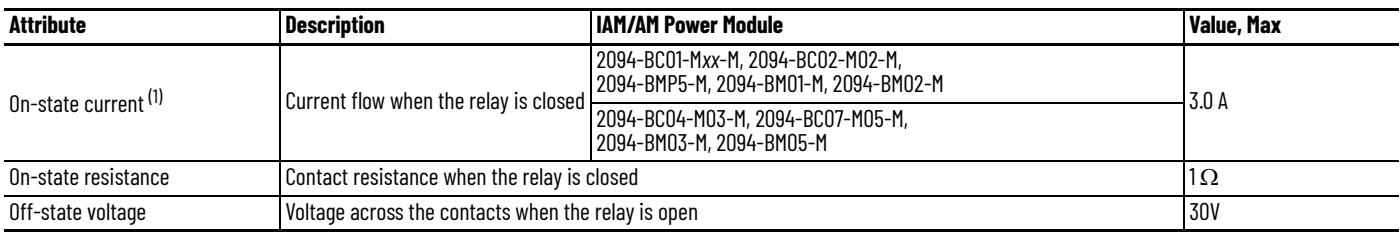

<span id="page-72-1"></span>**Table 34 - Brake Relay Output Specifications**

(1) For motors requiring more than the maximum current specified, a relay must be added.

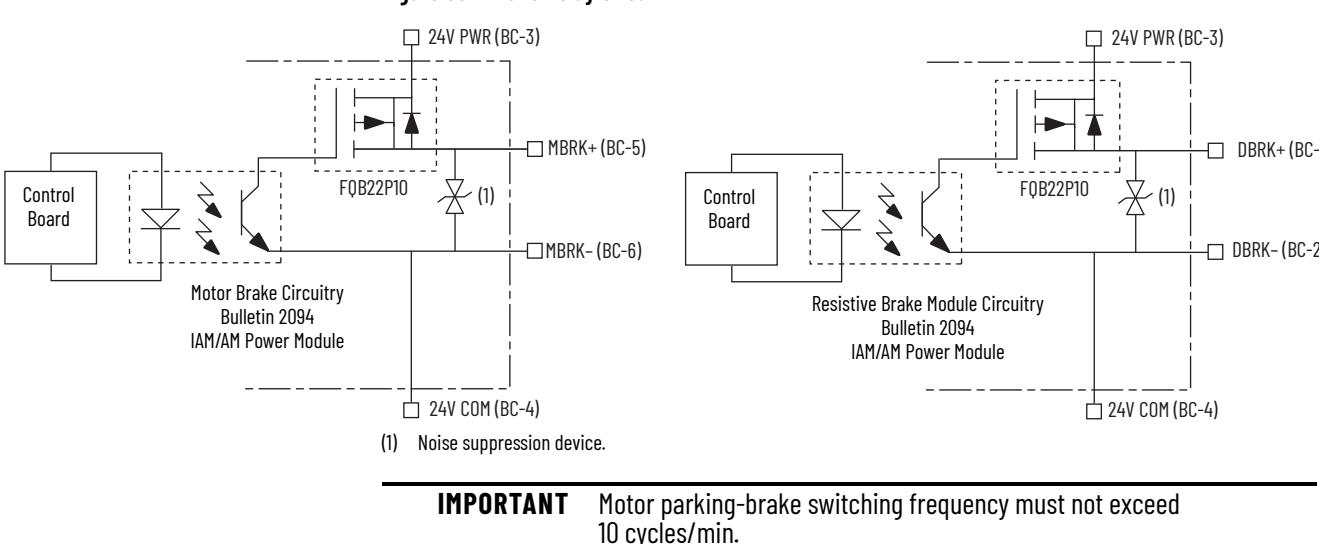

#### <span id="page-72-0"></span>**Figure 35 - Brake Relay Circuit**

Control of the relay to release the motor brake (BC-5 and BC-6) is configurable in the Logix Designer application (refer to [Configure Axis Properties](#page-150-0) on [page 151](#page-150-0)). An active signal releases the motor brake. Turn-on and turn-off delays are specified by the BrakeEngageDelayTime and BrakeReleaseDelayTime settings. Refer to [Brake Control Example](#page-236-0) on [page 237](#page-236-0) for brake coil currents.

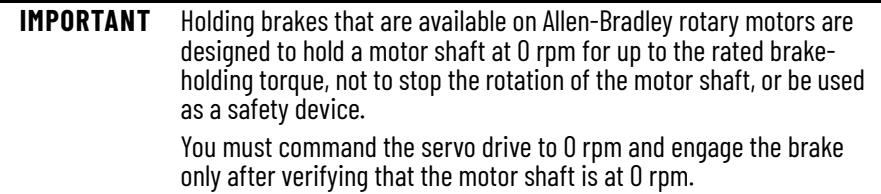

The resistive brake relay (BC-1 and BC-2) controls the resistive brake module (RBM) contactor. The RBM module is wired between the drive and motor by using an internal contactor to switch the motor between the drive and a resistive load. The RBM module contact delay is the time it takes to fully close the contactor across the motor power input lines, and must be configured in the software. Refer to [RBM Module Interconnect Diagrams](#page-302-0) beginning on [page 303](#page-302-0) for wiring examples.

These steps provide one method you can use to control a brake.

- **1.** Wire the mechanical brake according to the appropriate interconnect diagram in [Appendix A](#page-214-0) beginning on [page 215.](#page-214-0)
- 2. Enter the BrakeEngageDelay and BrakeReleaseDelay times in the Logix Designer application.

Refer to Axis Properties>Parameter List. For delay times, refer to the appropriate motor family brake specifications table in Kinetix Rotary Motion Specifications Technical Data, publication **KNX-TD001**.

3. Use the drive stop-action default setting (Current Decel & Disable).

Refer to Axis Properties>Actions>Stop Action in the Logix Designer application (this step applies to only Kinetix 6500 servo drives).

- 4. Use the motion instruction Motion Axis Stop (MAS) to decelerate the servo motor to 0 rpm.
- 5. Use the motion instruction Motion Servo Off (MSF) to engage the brake and disable drive.

### **Input Power Cycle Capability**

The power cycle capability is inversely proportional to the system capacitance (including DC bus follower), but cannot exceed 2 contactor cycles per minute with up to 4 axes or 1 contactor cycle per minute with 5…8 axes.

The cycle capability also depends on the converter power rating and the total system capacitance. Refer to [Appendix C](#page-248-0) on [page 249](#page-248-0) to calculate total system capacitance.

**Table 35 - Maximum Input Power Cycling Specifications (460V)**

| <b>Attribute</b>                                                 | 2094-BC01-MP5-M,<br>2094-BC01-M01-M | 2094-BC02-M02-M | 2094-BC04-M03-M | 2094-BC07-M05-M |
|------------------------------------------------------------------|-------------------------------------|-----------------|-----------------|-----------------|
| Main AC input power cycling<br>(cycles per minute for 10,000 µf) | 0.12                                | 0.52            | 2.15            | 4.30            |

For example, in a 4 axis system with a 2094-BC02-M02-M IAM power module and 2,000  $\mu$ F total capacitance, the calculated capability is 0.52 x 10,000/2000 = 2.6 cycles per minute. However, this value is reduced to 2.0 by the 4 axes per system limitation.

# **Peak Current Specifications**

**Figure 36 - Load Duty-cycle Profile Example**

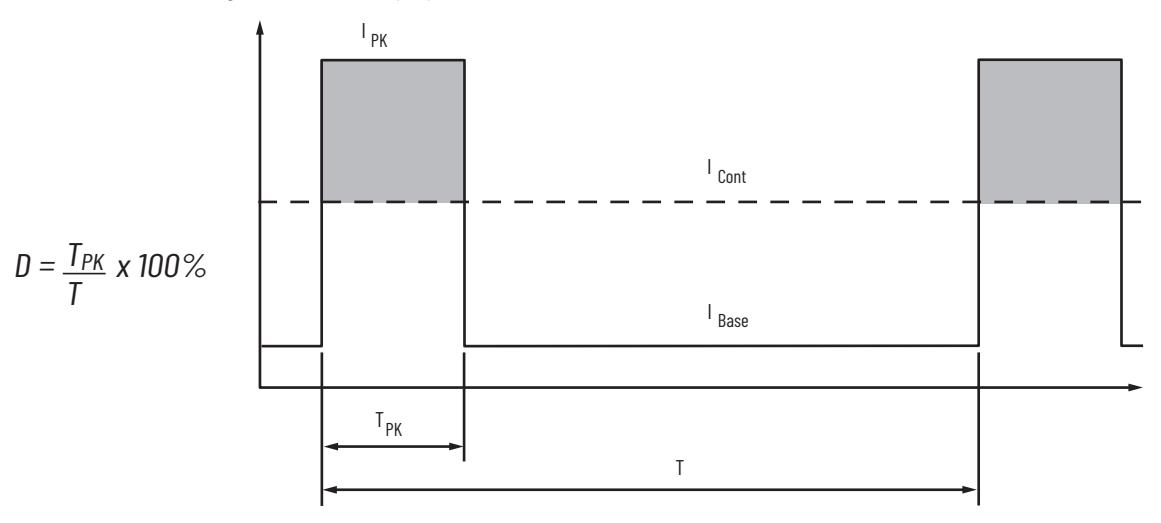

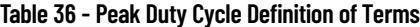

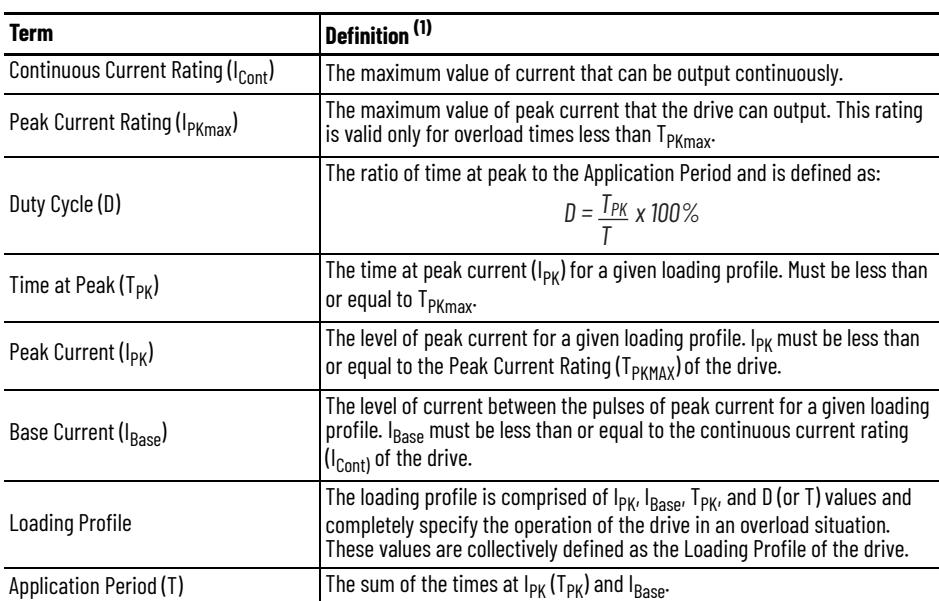

(1) All current values are specified as RMS.

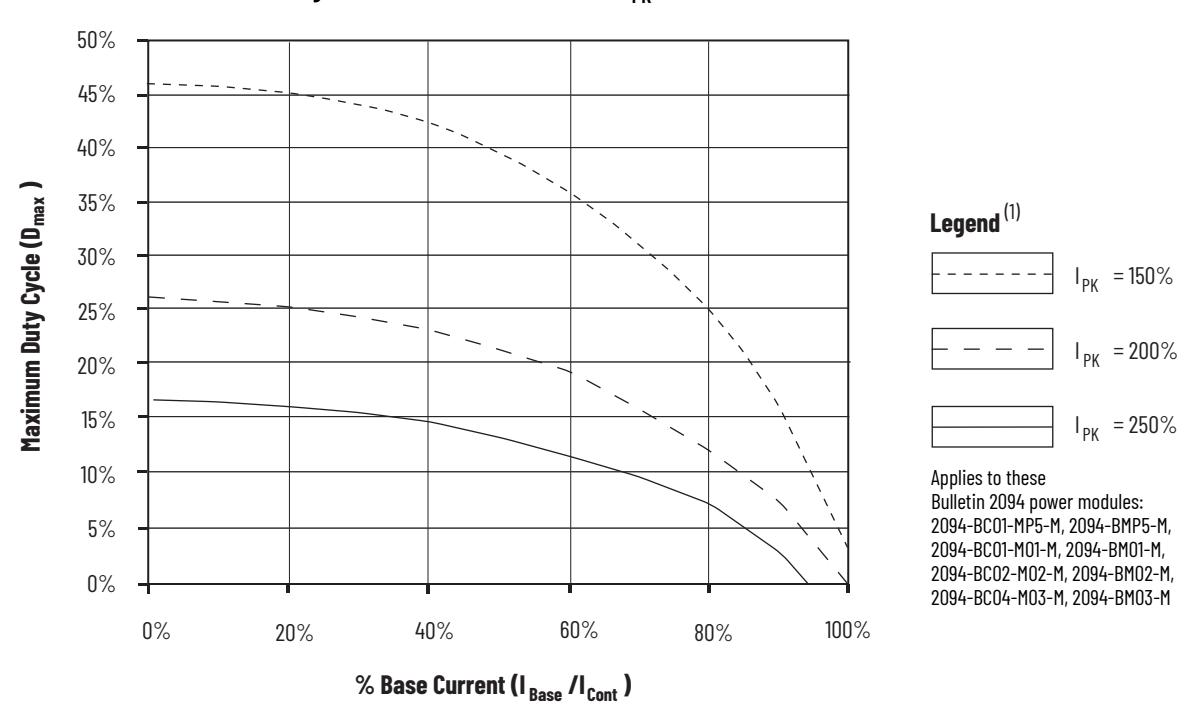

Figure 37 - Peak Inverter Overload (T<sub>PK</sub> < 2.0 s)

(1) Base current ( $I_{Base}$ ) and peak current ( $I_{PK}$ ) are a percentage of the continuous drive current rating ( $I_{Cont}$ ).

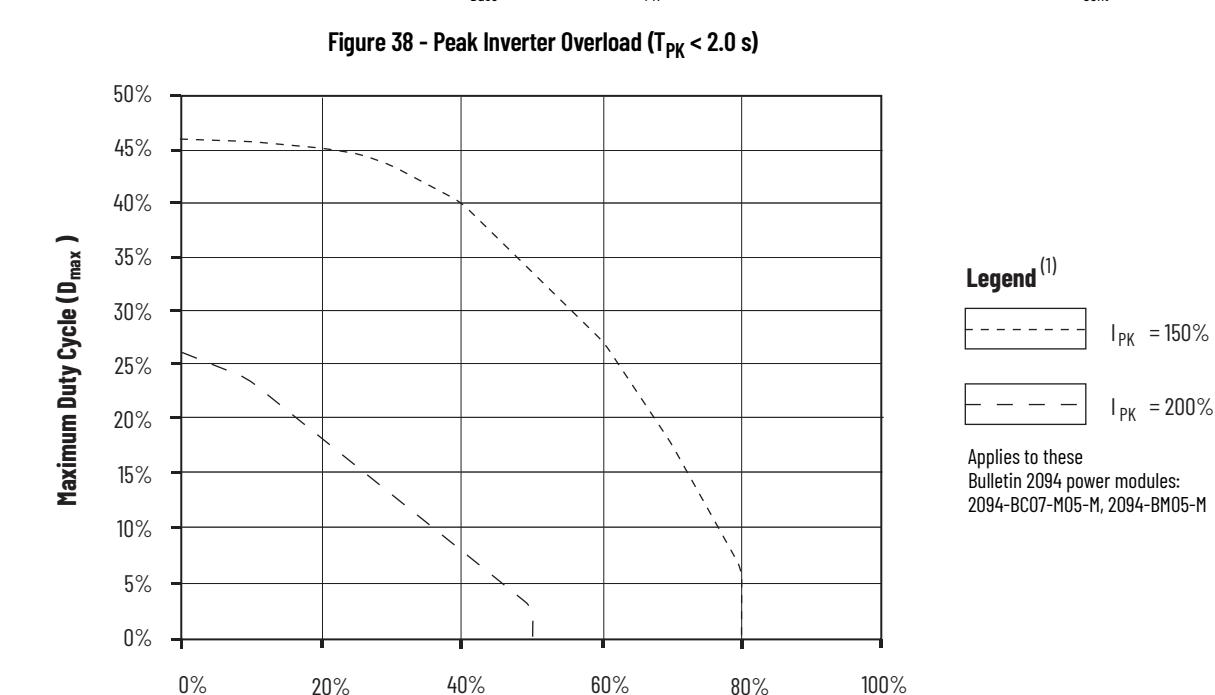

(1) Base current ( $I_{Base}$ ) and peak current ( $I_{PK}$ ) are a percentage of the continuous drive current rating ( $I_{Cont}$ ).

 $\%$  Base Current (I <sub>Base</sub> /I <sub>Cont</sub> )

### <span id="page-77-1"></span>**Control Power**

The IAM power module requires AC input power for logic circuitry.

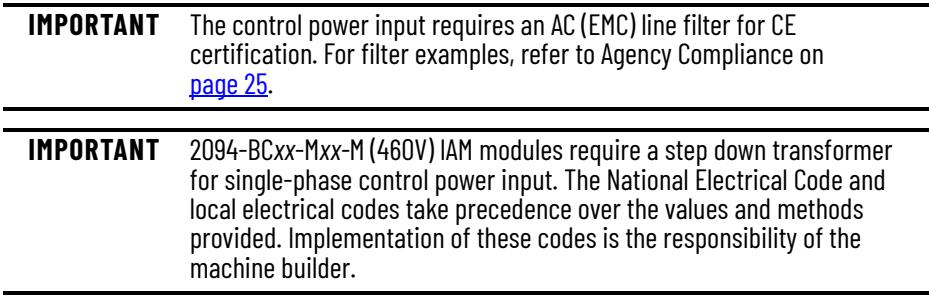

#### **Table 37 - Control Power Input Power Specifications**

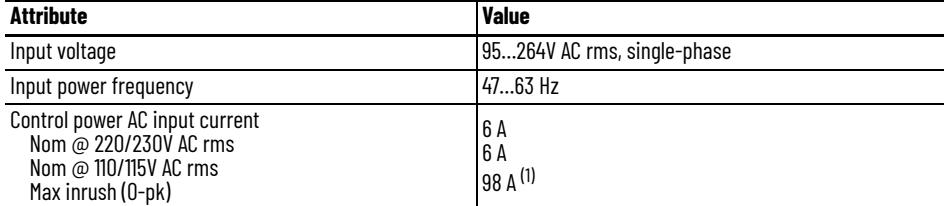

(1) For eight axis systems with 230V AC control input voltage and 50 °C (122°F) ambient temperature the maximum inrush<br>duration is less than 1/2 line cycle. Use this equation to calculate maximum inrush current for systems count and control input voltage.

 $I_{PK}$  = 0.043 x (V<sub>IN</sub>) + 6.72 x (# of axes) + 0.000333 x (V<sub>IN</sub><sup>2</sup>) - 0.816 x (# of axes)<sup>2</sup> + 0.0358 x (# of axes x V<sub>IN</sub>)

#### <span id="page-77-0"></span>**Table 38 - Control Power Current Requirements**

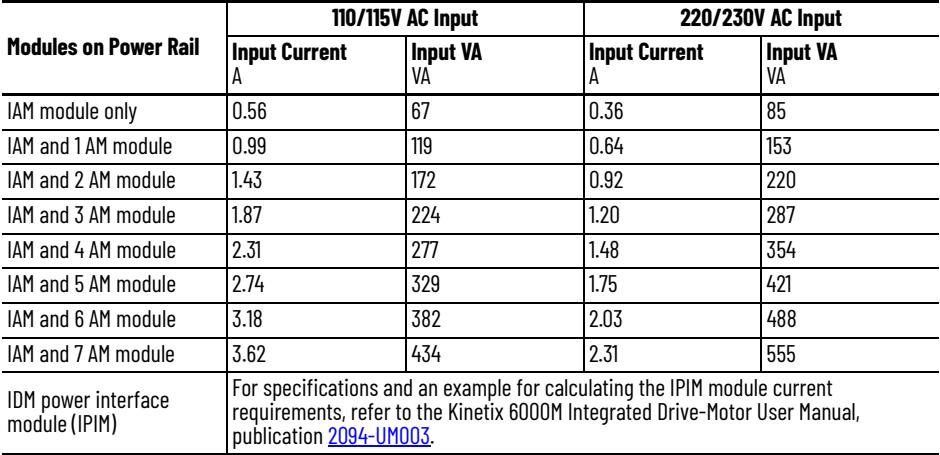

For Kinetix 6000M systems, calculate the sum of the control power current requirements for each IPIM module on the power rail and add that value with the appropriate value from  $Table 38$  for the number of axes on the power rail.

**Feedback Specifications** The control module accepts motor and auxiliary feedback signals from the following types of encoders with these general specifications.

<span id="page-78-1"></span>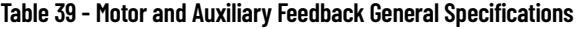

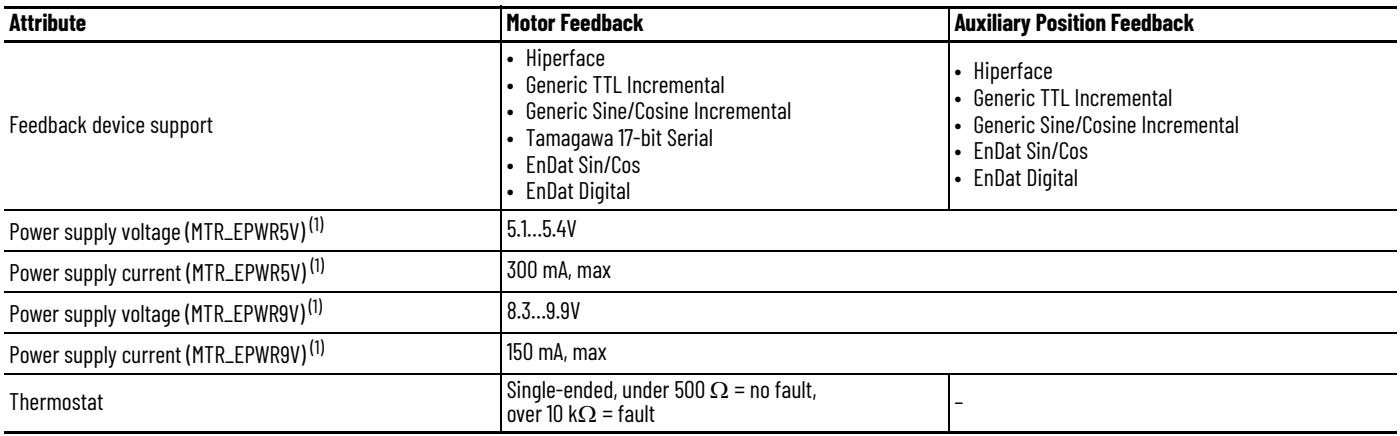

<span id="page-78-0"></span>(1) The EPWR\_5V and EPWR\_9V power supplies are shared between the motor feedback interface and the auxiliary feedback interface on the I/O (IOD) connector.

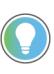

Auto-configuration in the Logix Designer application of intelligent absolute, highresolution, incremental, and EnDat encoders is possible only with Allen-Bradley motors.

### **Absolute Position Feature**

The drive's absolute position feature tracks the position of the motor, within the multi-turn retention limits, while the drive is powered off. The absolute position feature is available with only these multi-turn encoders.

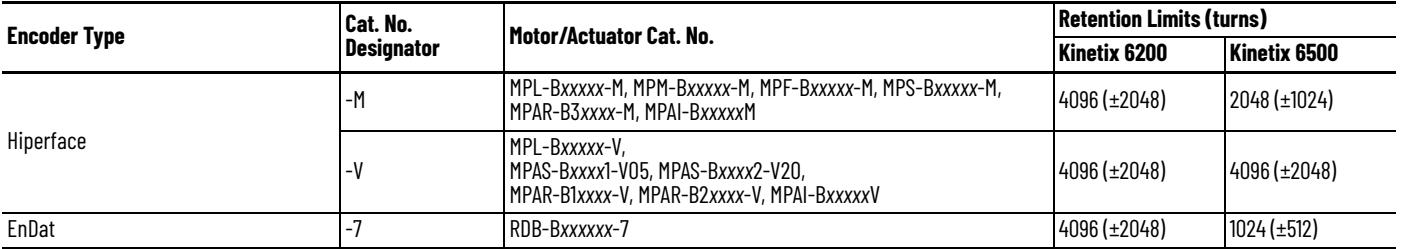

#### **Table 40 - Absolute Position Designator Examples**

#### **Figure 39 - Absolute Position Limits (measured in turns)**

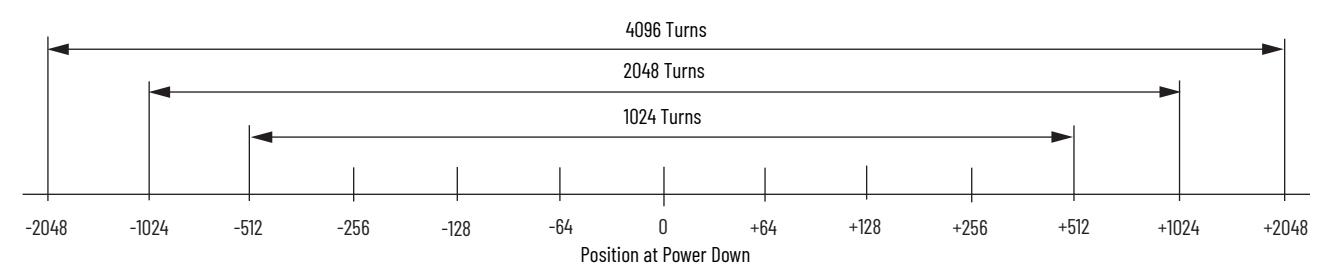

### **Motor Feedback Specifications**

The Kinetix 6200 and Kinetix 6500 control modules support multiple types of feedback devices by using the 15-pin (MF) motor feedback connector and sharing connector pins in many cases.

#### **Table 41 - Motor Feedback Signals by Device Type**

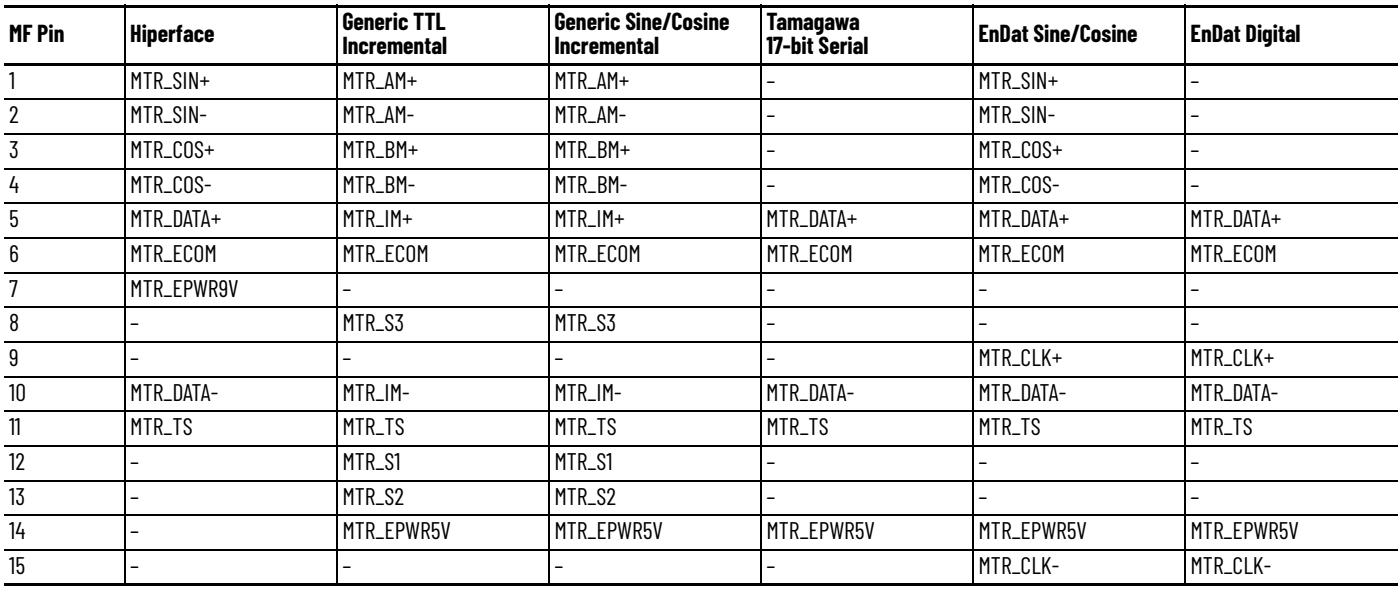

**IMPORTANT** For motors with generic incremental encoders without Hall signals (for example, self-sense commutation alignment), configured as Motor Feedback Only, the drive reports an Incremental Position Loss fault (FLT-M07), while ignoring a Feedback Loss fault (FLT-S43), if the motor is running at or near maximum speed. Once the motor speed is reduced, the FLT-S43 fault is enunciated.

Although the thermostat signal (MTR\_TS) is shown for all feedback types, some motors cannot support this feature because it is not part of the feedback device.

#### **Table 42 - Hiperface Specifications**

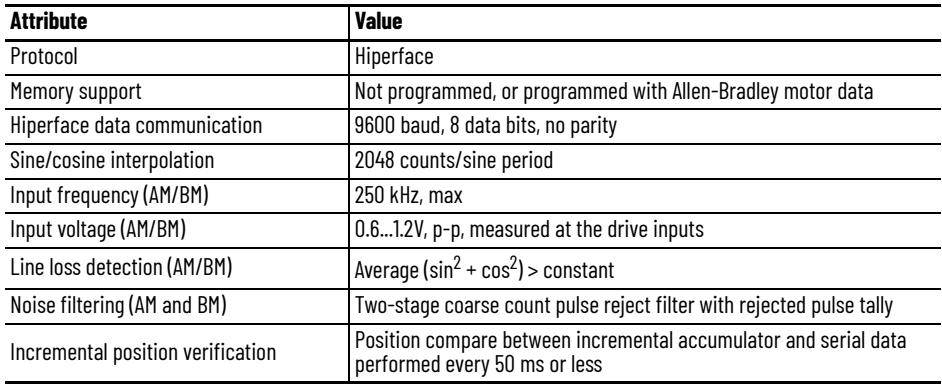

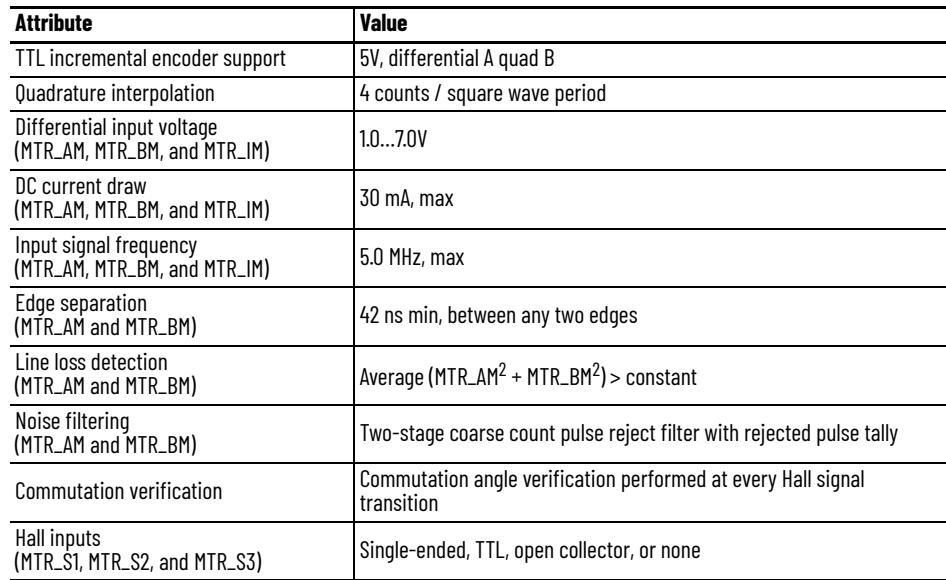

### **Table 43 - Generic TTL Incremental Specifications**

### **Table 44 - Generic Sine/Cosine Incremental Specifications**

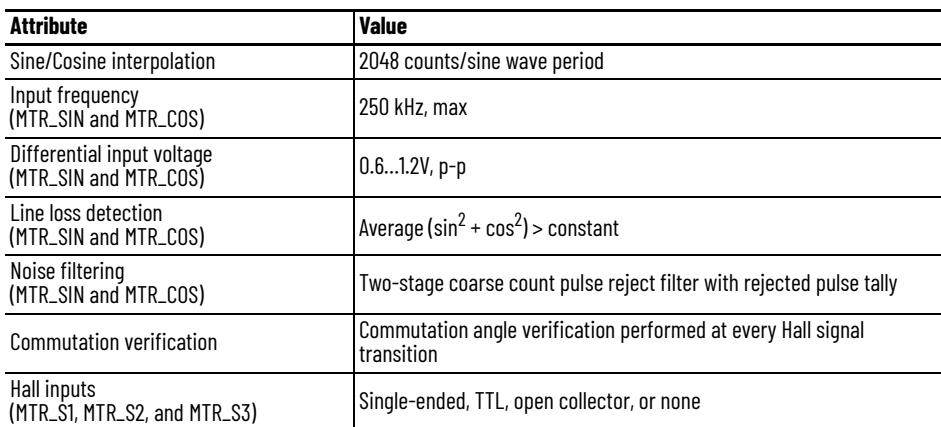

### **Table 45 - Tamagawa 17-bit Serial Specifications**

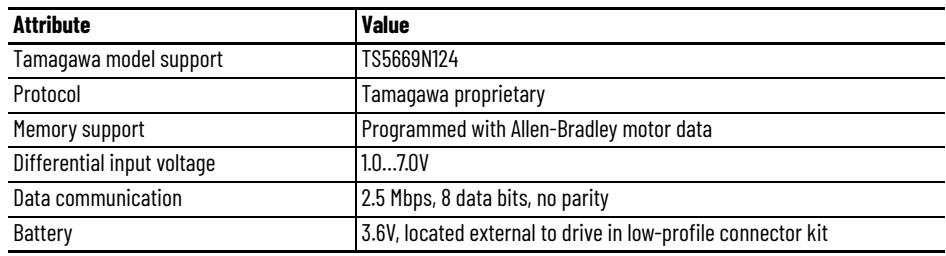

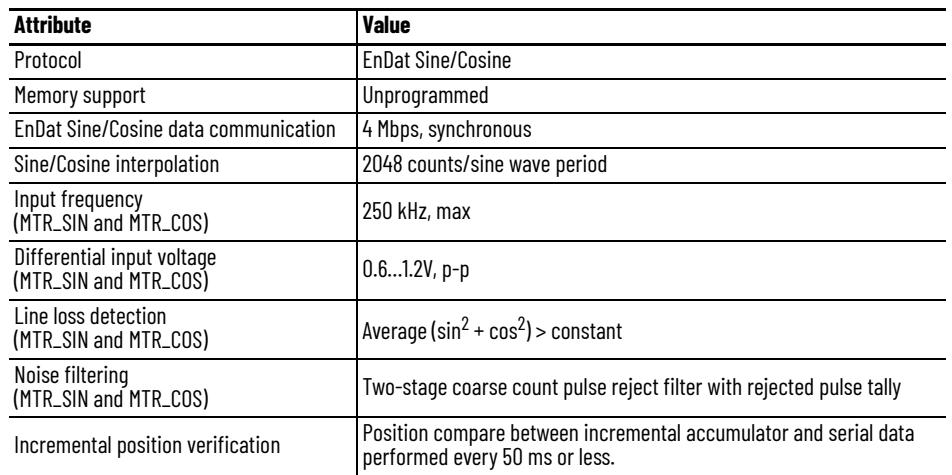

#### **Table 46 - EnDat Sine/Cosine Interface Specifications**

#### **Table 47 - EnDat Digital Interface Specifications**

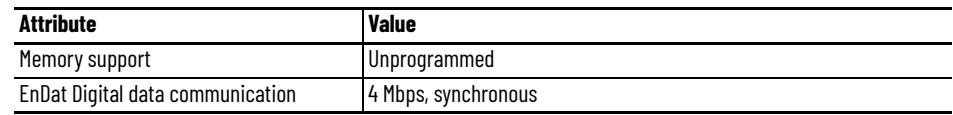

#### **Table 48 - Support Requirements for EnDat Encoders on Third-party Motors**

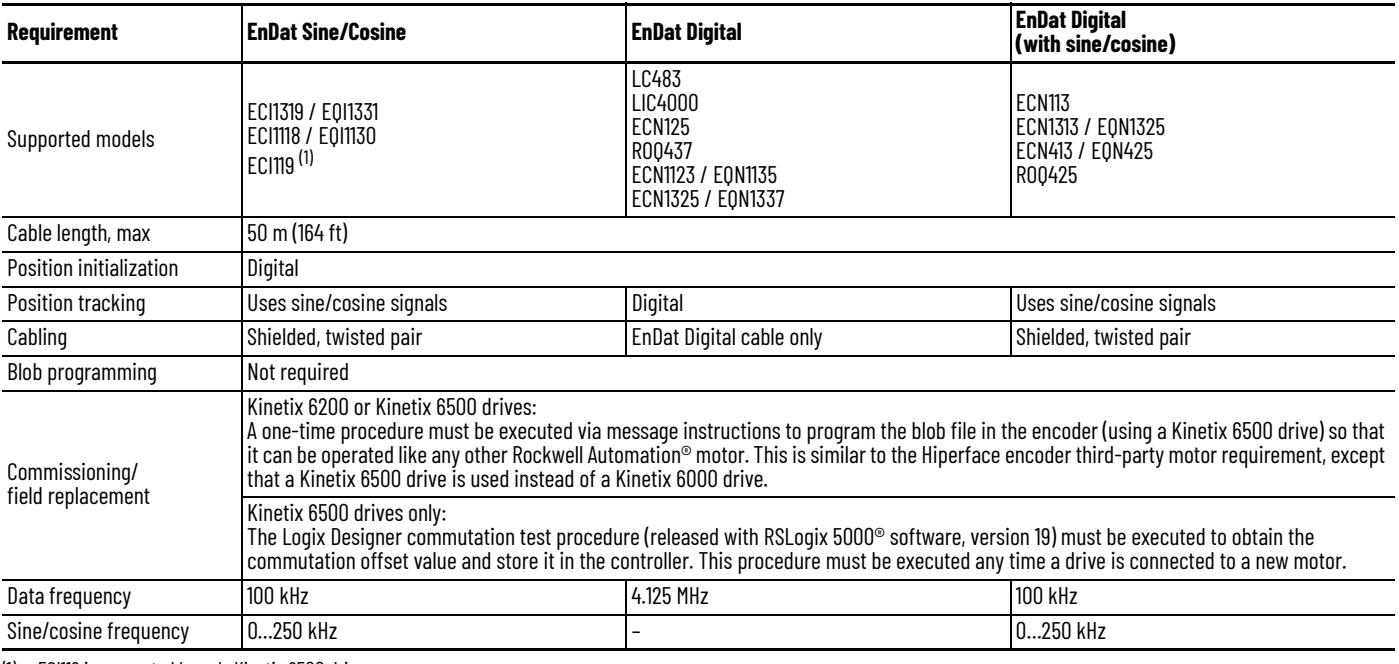

(1) ECI119 is supported by only Kinetix 6500 drives.

**IMPORTANT** To properly support system EnDat feedback, the keying configuration on the drive Module Properties tab of the Logix Designer application must be selected to the correct firmware revision as follows:

- For EnDat Sine/Cosine encoders, use Kinetix 6200 drive firmware revision 1.35 or later
- For or EnDat Digital encoders, use Kinetix 6200 drive firmware revision 1.40 or later

**IMPORTANT** To make sure your drive and motor integration is successful, refer to commissioning notes relative to EnDat encoders on third-party motors.

### **Auxiliary Position Feedback Specifications**

The Kinetix 6200 and Kinetix 6500 control modules support multiple types of feedback devices by using the 44-pin (IOD) connector and sharing connector pins in many cases.

#### **Table 49 - Auxiliary Feedback Signals by Device Type**

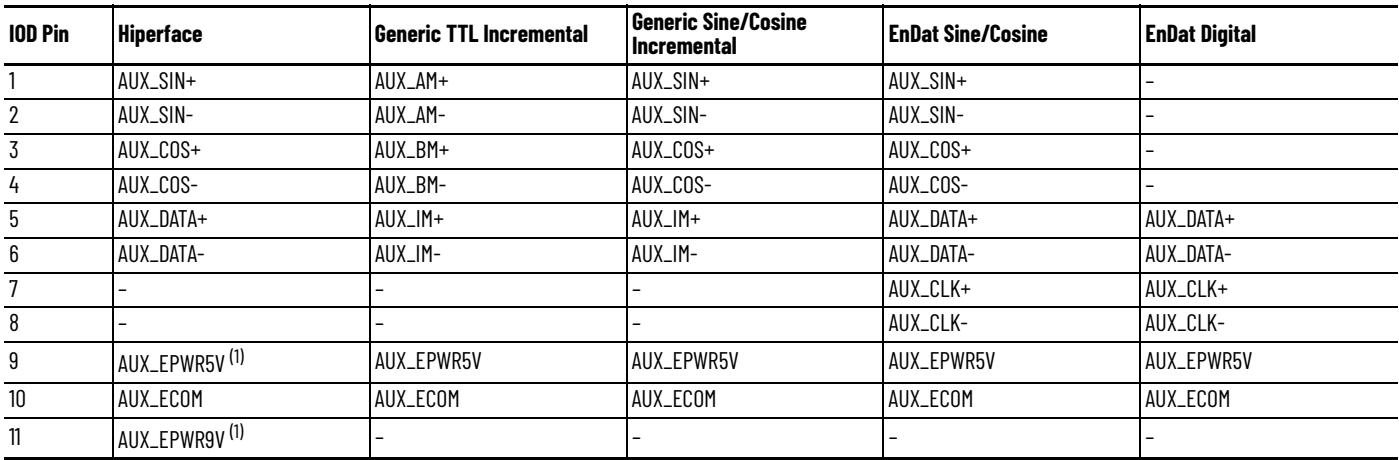

<span id="page-82-0"></span>(1) Determine which power supply your encoder requires and connect to only the specified supply. Do not make connections to both supplies.

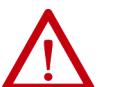

**ATTENTION:** To avoid damage to components, determine which power supply your encoder requires and connect to either the 5V or 9V supply, but not both.

Specifications for the auxiliary feedback channel are identical to the motor feedback channel, except for specifications related to commutation.

The 9.0V and 5.0V power supplies for auxiliary feedback devices are shared with the motor feedback channel, and the total current capability is outlined in [Table 39](#page-78-1) on [page 79](#page-78-1).

Allen-Bradley Bulletin 842HR, 844D, 847H, and 847T encoders are the preferred encoders for auxiliary feedback connections.

**Table 50 - Allen-Bradley Auxiliary Feedback Encoders**

| Cat. No.                                                          | <b>Description</b>                                                                                                    |  |
|-------------------------------------------------------------------|----------------------------------------------------------------------------------------------------|--|
| 842HR-MJDZ115FWYD (multi-turn)<br>842HR-SJDZ115FWYD (single-turn) | Size 25, sine/cosine (serial), square flange, 3/8 in. solid shaft with<br>flat, 512V DC, digital RS-485 interface, M23, 17-pin connector                                       |  |
| 844D-B5CC1FW                                                      | HS35, hollow-shaft incremental encoders, rear (through-shaft),<br>5/8 inch, tether, 3/8 in. bolt on a 2.54.0 in. diameter, 10-pin                                              |  |
| 844D-B5CC1CS                                                      |                                                                                                    |  |
| 844D-B5CC1DR                                                      | connector, 5V DC in, 5V DC DLD out                                                                                                    |  |
| 847H-DN1A-RH01024                                                 | Size 25, incremental encoder, standard square flange, 3/8 inch<br>diameter shaft with flat, 4.55.5V line driver, TTL (B-Leads-A, CW,<br>Z gated with BN), MS connector, 10-pin |  |
| 847H-DN1A-RH02048                                                 |                                                                                                    |  |
| 847H-DN1A-RH05000                                                 |                                                                                                    |  |
| 847T-DN1A-RH01024                                                 | Size 20, incremental encoder, standard square flange, 3/8 inch<br>diameter shaft with flat, 4.55.5V line driver, TTL (B-Leads-A, CW,<br>Z gated with BN), MS connector, 10-pin |  |
| 847T-DN1A-RH02048                                                 |                                                                                                    |  |

Refer to the Kinetix Motion Accessories Technical Data, publication [KNX-TD004,](http://literature.rockwellautomation.com/idc/groups/literature/documents/td/knx-td004_-en-p.pdf) for more information on these Allen-Bradley encoders.

## **Safe Speed Monitor Safety Features**

Kinetix 6200 and Kinetix 6500 control modules with Safe Speed Monitoring, catalog number 2094-*xx*02*x-*M*xx*-S1, incorporate Safe Torque Off functionality as well as Safe Speed Monitor and door control/monitoring. Speed monitoring allows for other stop categories such as a controlled stop and disable or even a controlled stop and hold position.

[Table 52](#page-84-0) on [page 85](#page-84-0) summarizes the safety modes of operation supported by the Safe Speed Monitor control modules. The table also describes which I/O is active depending on the operation mode. In addition to the modes listed in the table, the Safe Speed Monitor control modules support two additional safety features.

- Safe Maximum Speed
- Safe Direction Monitoring

You can operate these features independent of the other modes, relying on the Safe Stop function.

When the Safe Maximum Speed feature is activated through a software configuration, the feedback velocity is monitored and compared against a user-programmable limit. If the measured velocity exceeds the limit, the Safe Stop function is executed.

Safe Direction Monitoring is also activated through software configuration and monitors the feedback direction and executes the Safe Stop function when motion in the illegal direction is detected.

When a new Safe Speed Monitor control module is installed, it is preconfigured in the Disabled operation mode. When installing a new module, you must first complete the basic drive configuration by using the Logix Designer application. Next, you use the safety configuration tool to configure the safety functions. As a part of the safety configuration process, you verify that the safety functions are configured, operate correctly, and you lock the safety circuitry.

Connections for safety functions are made at the IOD connector by using the 2090-K6CK-D44M low-profile connector kit. A customer-supplied 24V power supply (IOD-17 and IOD-18) is required to support the safety inputs and outputs.

**Table 51 - Safety I/O Power Supply Specifications**

| <b>Attribute</b> | <b>Value</b>                                                  |  |
|------------------|---------------------------------------------------------------|--|
| Voltage rating   | 21.628.8V DC (24V nom)<br>per IEC/EN 60204 and IEC/EN 61558-1 |  |
| Current rating   | $0.105A$ max                                                  |  |

#### <span id="page-84-0"></span>**Table 52 - Safety Modes of Operation**

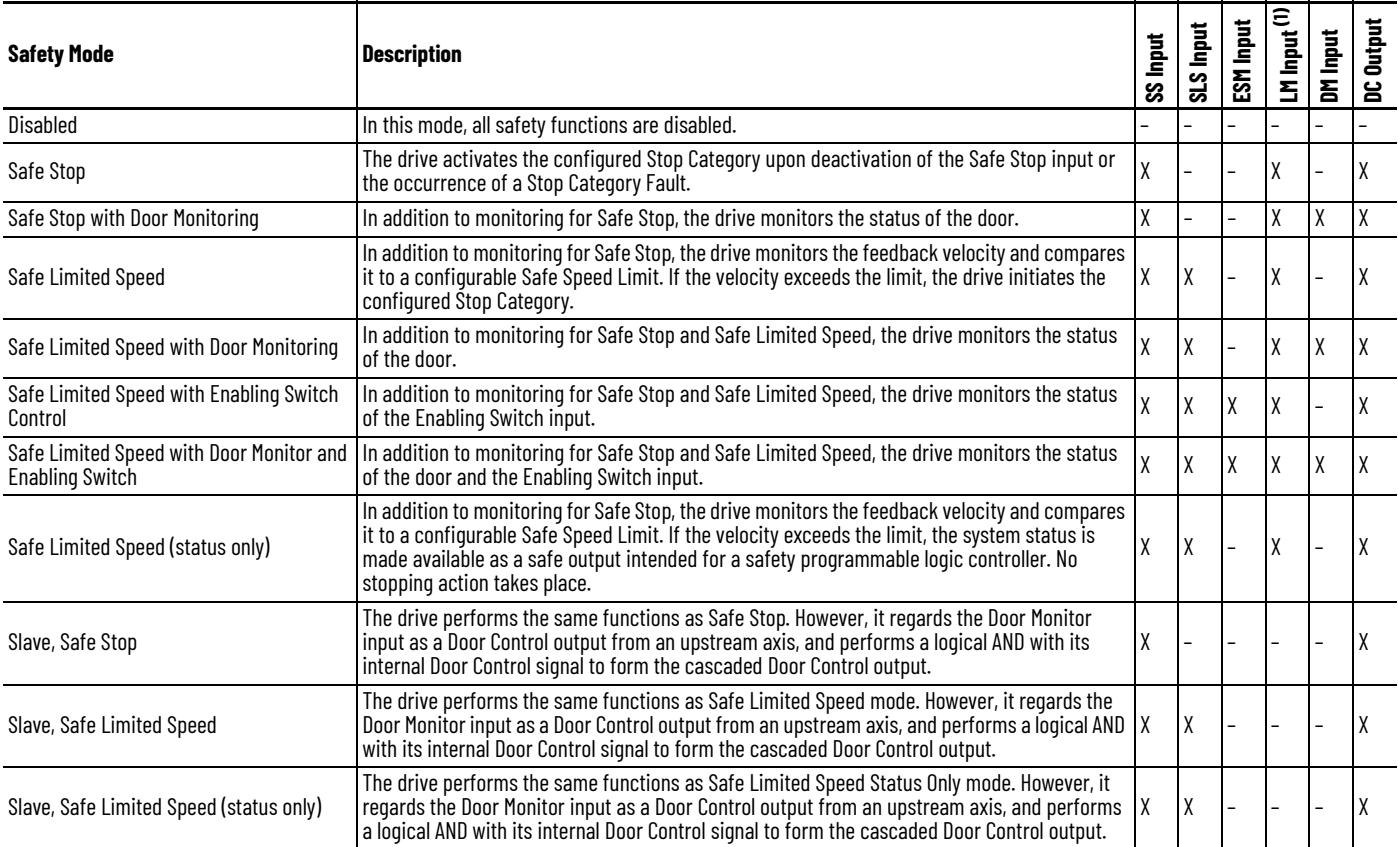

(1) Use of this input is optional.

Refer to the Kinetix 6200 and Kinetix 6500 Safe Speed Monitoring Safety Reference Manual, publication [2094-RM001](http://literature.rockwellautomation.com/idc/groups/literature/documents/rm/2094-rm001_-en-p.pdf), for more information on configuring and wiring the safety functions.

## **Safe Torque Off Safety Features**

Kinetix 6200 and Kinetix 6500 control modules with Safe Torque Off, catalog numbers 2094-*xx*02*x-*M*xx*-S0, incorporate the capability to safely turn off the power transistors on the inverter board in response to a monitored digital input, also known as a Category 0 Stop. These drives also support dual-channel outputs that allow for cascading of the Safe Torque Off function to additional axes, and a safety circuit reset input. The 2090-K6CK-D44S0 connector kit and 2090-CS0DSDS-AA*xx* cable were designed specifically for this purpose. Refer to [Figure 64 on page 122](#page-121-0) for more information.

Refer to the Kinetix 6200 and Kinetix 6500 Safe Torque-off Safety Reference Manual, publication [2094-RM002](http://literature.rockwellautomation.com/idc/groups/literature/documents/rm/2094-rm002_-en-p.pdf), for more information on configuring and wiring the safety functions.

### **Notes:**

# **Connect the Kinetix 6200 and Kinetix 6500 Drive System**

This chapter provides procedures for wiring your Kinetix® 6200/6500 drive system components and making cable connections.

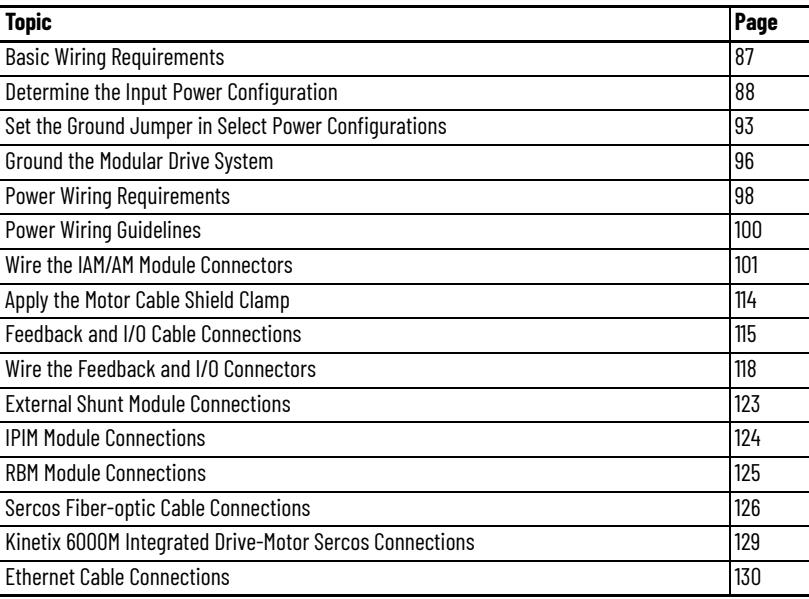

<span id="page-86-0"></span>**Basic Wiring Requirements** This section contains basic wiring information for the Kinetix 6200 and Kinetix 6500 drive modules.

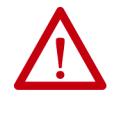

**ATTENTION:** Plan the installation of your system so that you can perform all cutting, drilling, tapping, and welding with the system removed from the enclosure. Because the system is of the open type construction, be careful to keep any metal debris from falling into it. Metal debris or other foreign matter can become lodged in the circuitry, which can result in damage to components.

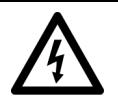

**SHOCK HAZARD:** To avoid hazard of electrical shock, perform all mounting and wiring of the Bulletin 2094 power rail and drive modules prior to applying power. Once power is applied, connector terminals can have voltage present even when not in use.

**IMPORTANT** This section contains common PWM servo system wiring configurations, size, and practices that can be used in a majority of applications. National Electrical Code, local electrical codes, special operating temperatures, duty cycles, or system configurations take precedence over the values and methods provided.

### **Build Your Own Cables**

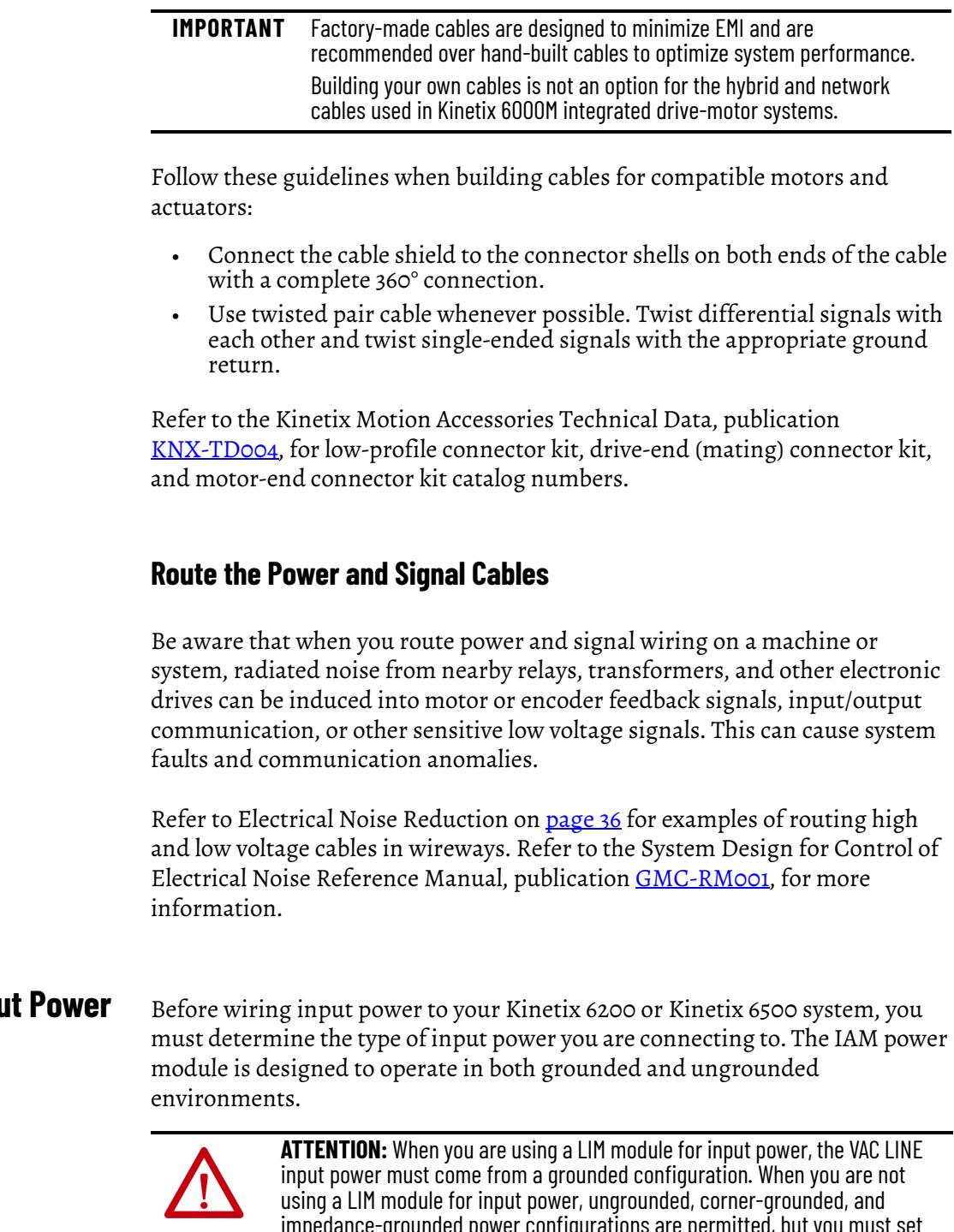

<span id="page-87-0"></span>**Determine the Input Configuration**

> impedance-grounded power configurations are permitted, but you must set the ground jumper to the ungrounded position for proper drive operation. In addition, set the ground jumper when an active converter supplies the DC-bus voltage. Refer to [Set the Ground Jumper in Select Power](#page-92-0)  [Configurations](#page-92-0) on [page 93](#page-92-0) for more information.

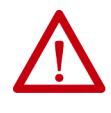

**ATTENTION:** For IEC 61800-3 category C3 compliance, use the appropriate AC line filter with a grounded WYE configuration. The use of a line filter in an ungrounded, corner-grounded, or impedance-grounded configuration can affect the line filter components and result in equipment damage.

### **Grounded Power Configurations**

The grounded (WYE) power configuration lets you ground your three-phase power at a neutral point. This type of grounded power configuration is preferred.

#### <span id="page-88-0"></span>**Figure 40 - Grounded Power Configuration (WYE Secondary)**

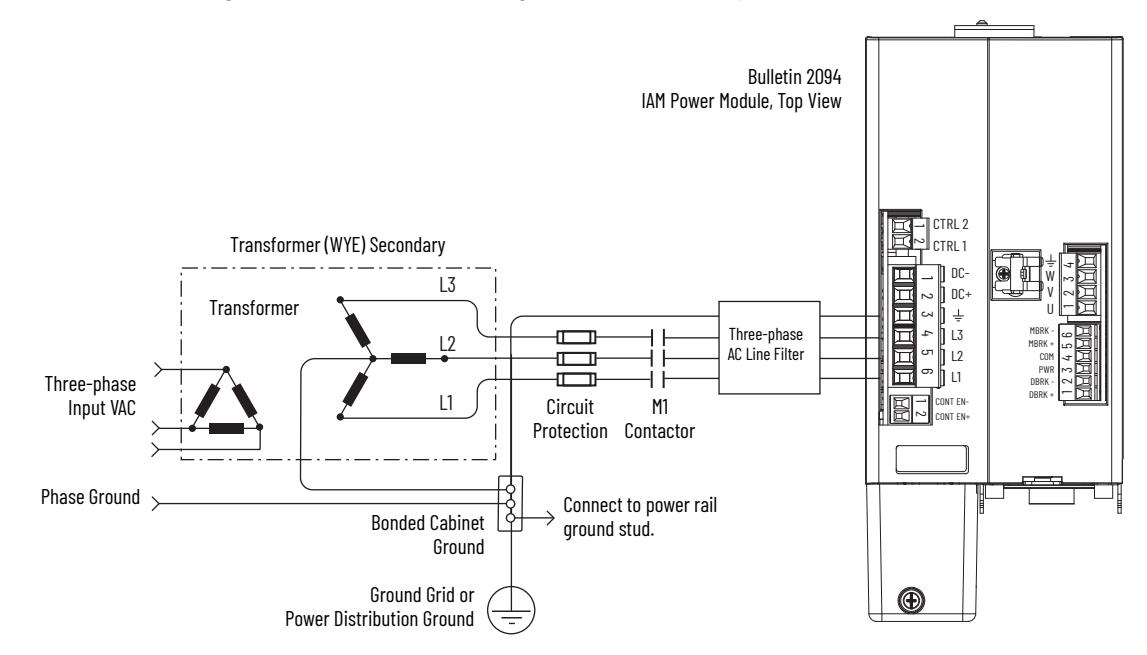

The IAM power module has a factory-installed ground jumper for grounded power distribution.

**IMPORTANT** If you determine that you have grounded power distribution in your facility, you do not need to move the ground jumper.

Refer to [Power Wiring Examples](#page-216-0) beginning on [page 217](#page-216-0) for input power interconnect diagrams with and without the LIM module.

<span id="page-89-0"></span>**Figure 41 - Corner-grounded Power Configuration (Delta Secondary)**

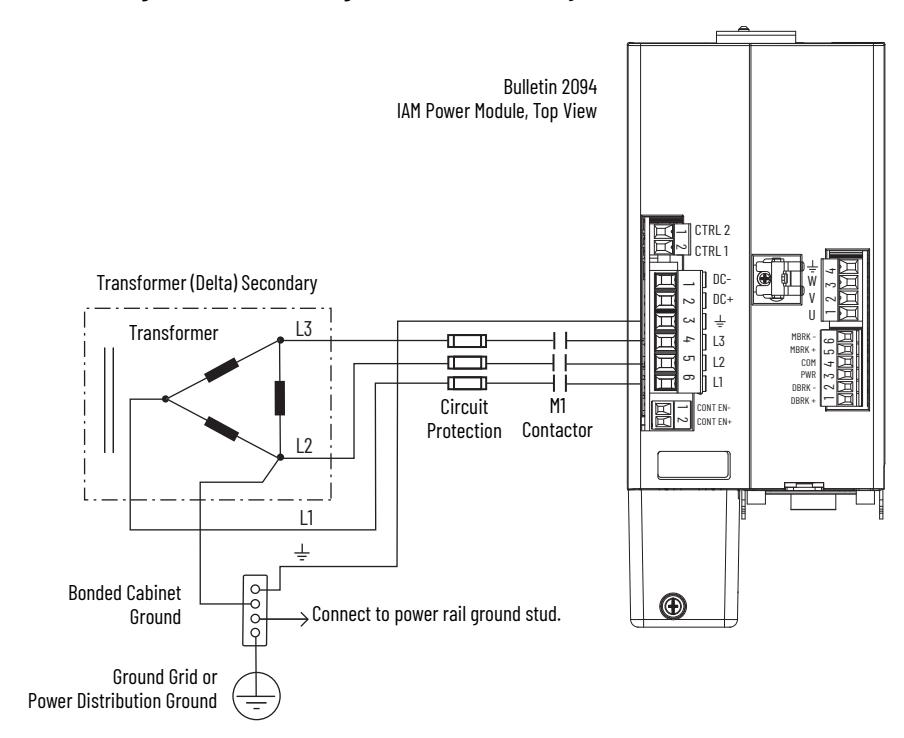

<span id="page-89-1"></span>**Figure 42 - Impedance-grounded Power Configuration (WYE Secondary)**

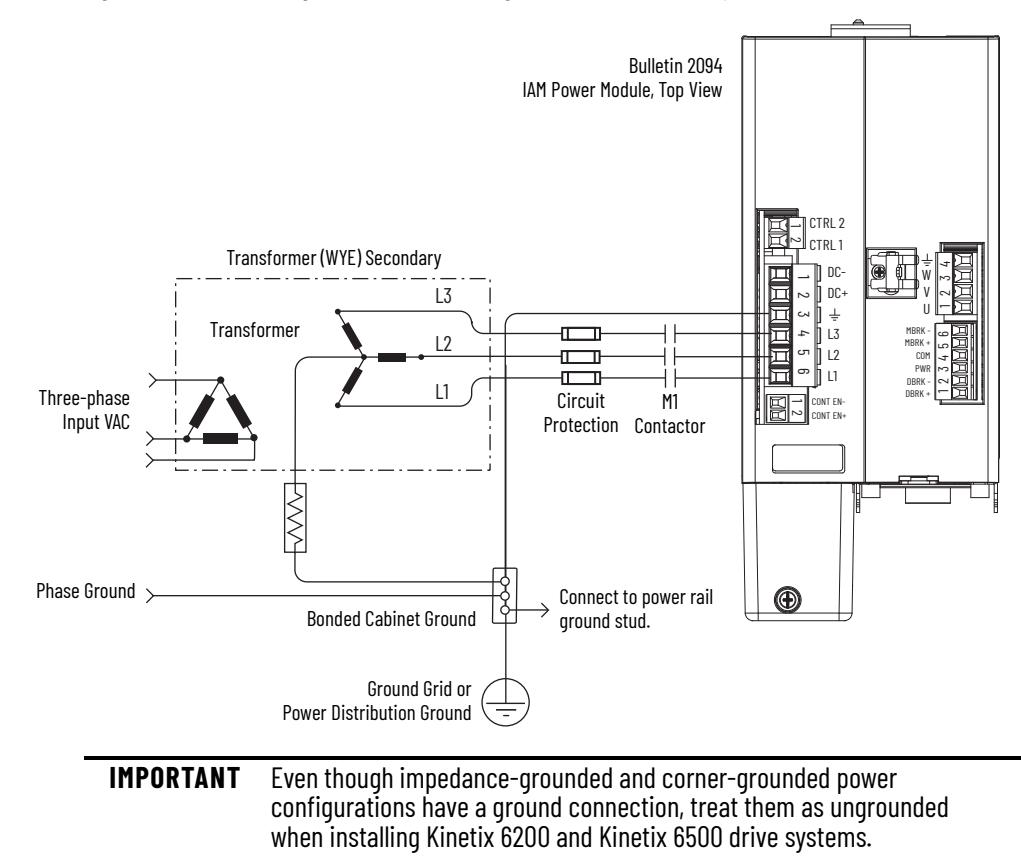

### **Ungrounded Power Configurations**

The ungrounded power configuration (*Figure 43*) does not provide a neutral ground point. Ungrounded, impedance-grounded, and corner-grounded power configurations are allowed, but you must move a jumper (internal to the IAM power module) across a 120 k $\Omega$  resistor. The IAM power module ground jumper (default configuration) is set for grounded power distribution.

**IMPORTANT** If you determine that you have ungrounded, impedance-grounded, or corner-grounded power distribution in your facility, you must move the ground jumper (configured for grounded power) to the ungrounded power position inside the IAM power module. Refer to [Set the Ground Jumper in Select Power Configurations](#page-92-0) on [page 93](#page-92-0) for more information.

<span id="page-90-0"></span>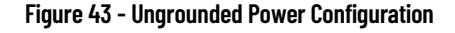

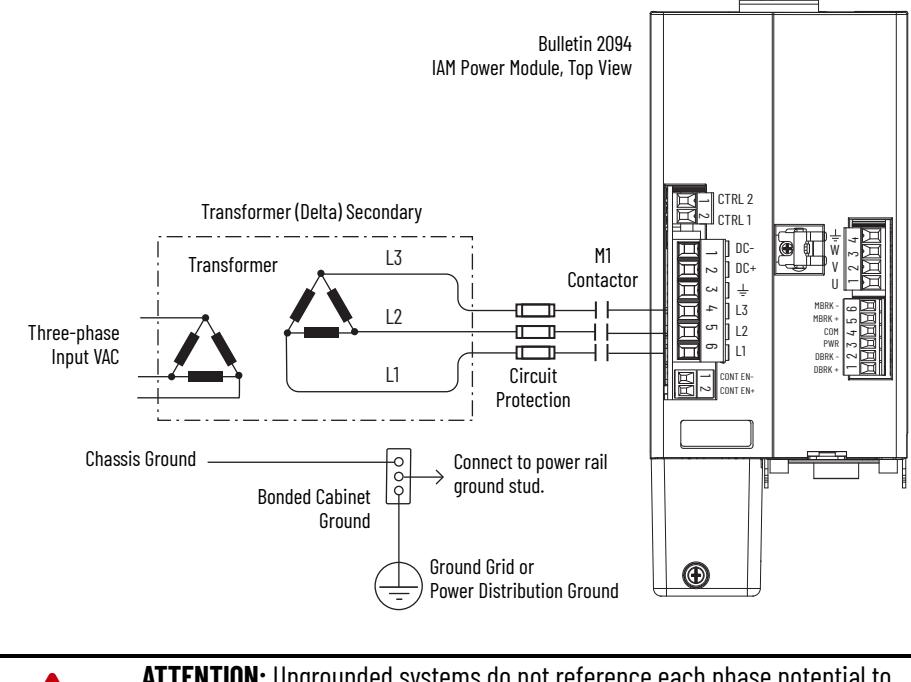

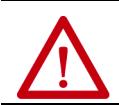

**ATTENTION:** Ungrounded systems do not reference each phase potential to a power distribution ground. This can result in an unknown potential to earth ground.

Refer to [Power Wiring Examples](#page-216-0) beginning on [page 217](#page-216-0) for input power interconnect diagrams with and without the LIM module.

## **DC Common Bus Configurations**

When the IAM power module is used in a DC common-bus configuration, the IAM module is known as a leader IAM or follower IAM module. The IAM (noncommon bus) and leader IAM module have identical three-phase input power connections. The leader IAM module is responsible for discharging the DC bus, and for providing common-bus follower drives with DC bus precharge, bus regulation, phase-loss detection, and ground fault detection. Follower IAM modules do not have three-phase input power connections, but have DC bus connections from a leader IAM module.

### **Table 53 - IAM Module Terminology and Use**

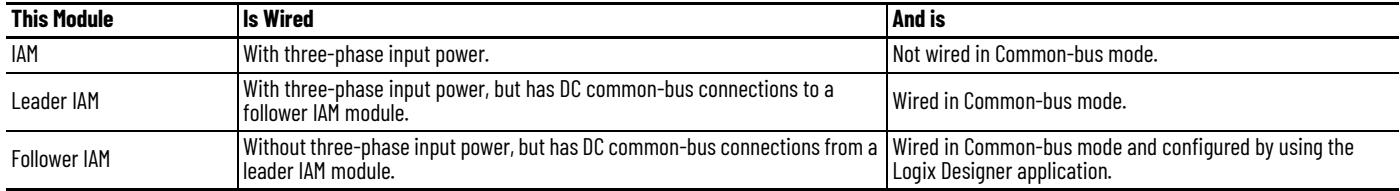

The Bulletin 2094 leader IAM power module can operate with non-Bulletin 2094 follower drives, as can the Bulletin 2094 follower IAM module operate with non-Bulletin 2094 common-bus leader drives. However, non-Bulletin 2094 leader and follower drives must meet the same functional requirements as the Bulletin 2094 leader and follower IAM modules.

**IMPORTANT** Any non-Bulletin 2094 common-bus leader IAM module that does not provide precharge is required to add an additional external precharge circuit before connecting to any Bulletin 2094 common-bus follower IAM module.

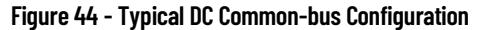

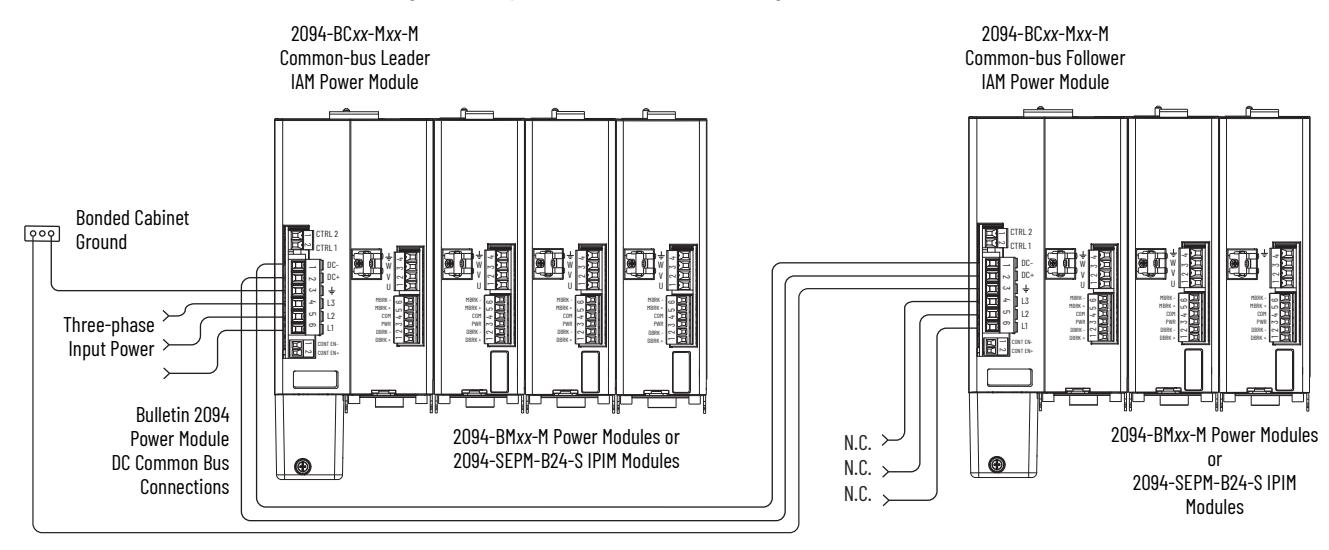

### **Common Bus Fusing Requirements**

When using a Bulletin 2094 leader IAM power module, DC-bus fuses are required only when wiring to more than one Bulletin 2094 follower IAM module. When wiring multiple follower IAM modules, terminal blocks are required to extend the DC common-bus power to additional drives. Install fuses in both lines of the DC bus between the DC bus terminal block and each follower IAM module. Base these fuse ratings on the DC input current of each follower IAM module.

When using a non-Bulletin 2094 common-bus leader drive, DC bus fuses are required in both lines of the DC bus, between the common-bus leader drive and follower IAM module. Base these fuse ratings on the common-bus leader drive DC output current. When using more than one follower IAM module, install fuses in both lines of the DC bus between the non-Bulletin 2094 common-bus leader and the terminal block as well as between the DC bus terminal block and each follower IAM module.

Refer to [Circuit Breaker/Fuse Options](#page-29-0) on [page 30](#page-29-0), for recommended circuit breaker/fuse sizes. Refer to [DC Common Bus Wiring Examples](#page-220-0) on [page 221](#page-220-0) for interconnect diagrams.

## <span id="page-92-0"></span>**Set the Ground Jumper in Select Power Configurations**

Setting the ground jumper is required when using an ungrounded, cornergrounded, and impedance-grounded power configurations. Setting the ground jumper is also required when the Bulletin 8720MC regenerative power supply or any active converter provides DC-bus power.

Setting the jumper involves removing the IAM power module from the power rail, opening the IAM module, and moving the jumper.

**IMPORTANT** If you have grounded power distribution, you do not need to set the ground jumper. Go to [Ground the Modular Drive System](#page-95-0) on [page 96](#page-95-0)*.*

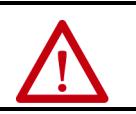

**ATTENTION:** Because the unit no longer maintains line-to-neutral voltage protection, risk of equipment damage exists when you move the ground jumper.

Setting the ground jumper is best done when the IAM power module is removed from the power rail and placed face-up on a solid surface equipped as a grounded static-safe workstation.

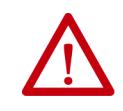

**ATTENTION:** This drive contains electrostatic discharge (ESD) sensitive parts and assemblies. You are required to follow static-control precautions when you install, test, service, or repair this assembly. If you do not follow ESD control procedures, components can be damaged. If you are not familiar with static control procedures, refer to Guarding Against Electrostatic Damage, publication [8000-4.5.2](http://literature.rockwellautomation.com/idc/groups/literature/documents/sb/8000-sb001_-en-p.pdf), or any other applicable ESD awareness handbook.

When using ungrounded input power in common-bus configurations, use this table to determine where to set the ground jumper.

#### **Table 54 - Ground Jumper to Set**

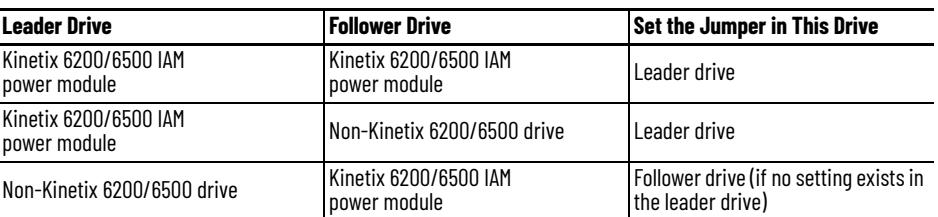

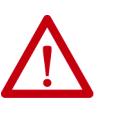

**ATTENTION:** Risk of equipment damage exists. The facility ground configuration must be accurately determined. Do not move the ground jumper for grounded power configurations (default). Move the ground jumper for ungrounded, corner-grounded, and impedance-grounded power, or when an active converter supplies the DC-bus voltage.

#### **Table 55 - Ground Jumper Configurations**

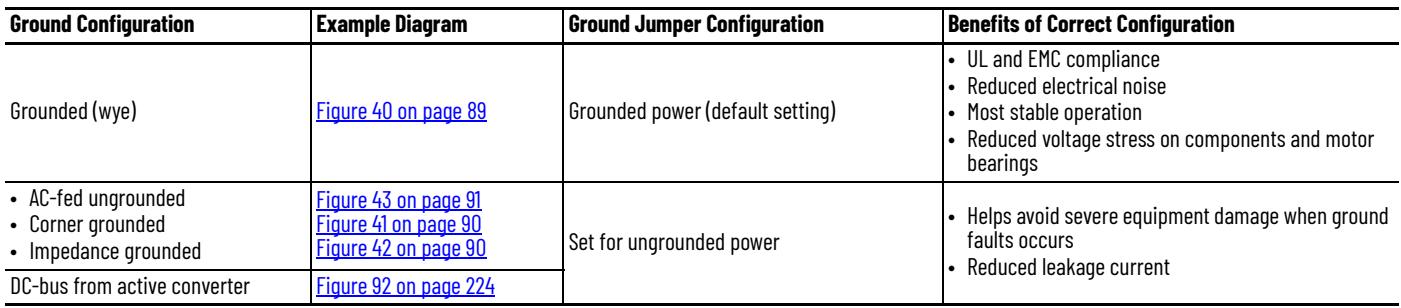

### **Set the Ground Jumper**

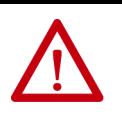

**ATTENTION:** To avoid personal injury, the ground jumper access area must be kept closed when power is applied. If power was present and then removed, wait at least 5 minutes for the DC-bus voltage to dissipate and verify that no DC-bus voltage exists before accessing the ground jumper.

Follow these steps to set the ground jumper for ungrounded power.

1. Remove the IAM power module from the power rail.

For detailed instructions, refer to [Remove Kinetix 6200 and Kinetix 6500](#page-209-0)  [Drive Modules](#page-209-0) on [page 210.](#page-209-0)

2. Remove the top and bottom front-panel screws.

Refer to the figure on [page 95](#page-94-0) for an illustration of your actual hardware.

3. Swing the front panel open to the right, as shown, and locate the ground jumper.

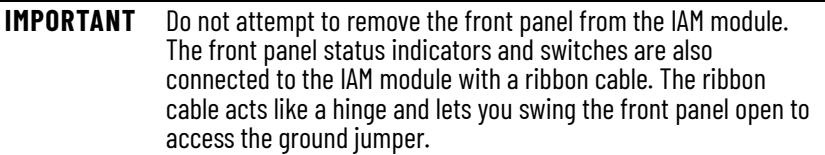

4. Move the ground jumper.

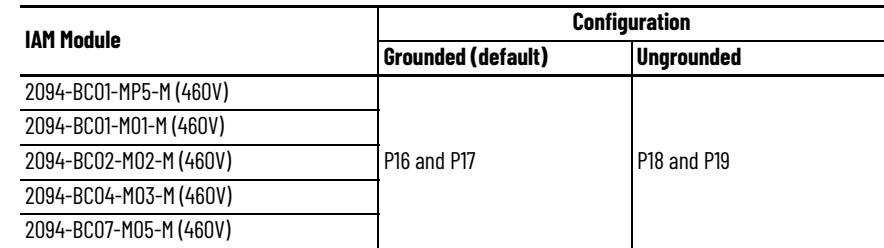

- 5. Replace the IAM module front panel and two screws. Apply 1.6 N•m (14 lb•in) torque.
- 6. Mount the IAM module back on the power rail. For detailed instructions, refer to [Replace Kinetix 6200 and Kinetix 6500](#page-212-0)  [Drive Modules](#page-212-0) on [page 213](#page-212-0).

<span id="page-94-0"></span>**Figure 45 - Setting the Ground Jumper (460V IAM power modules)**

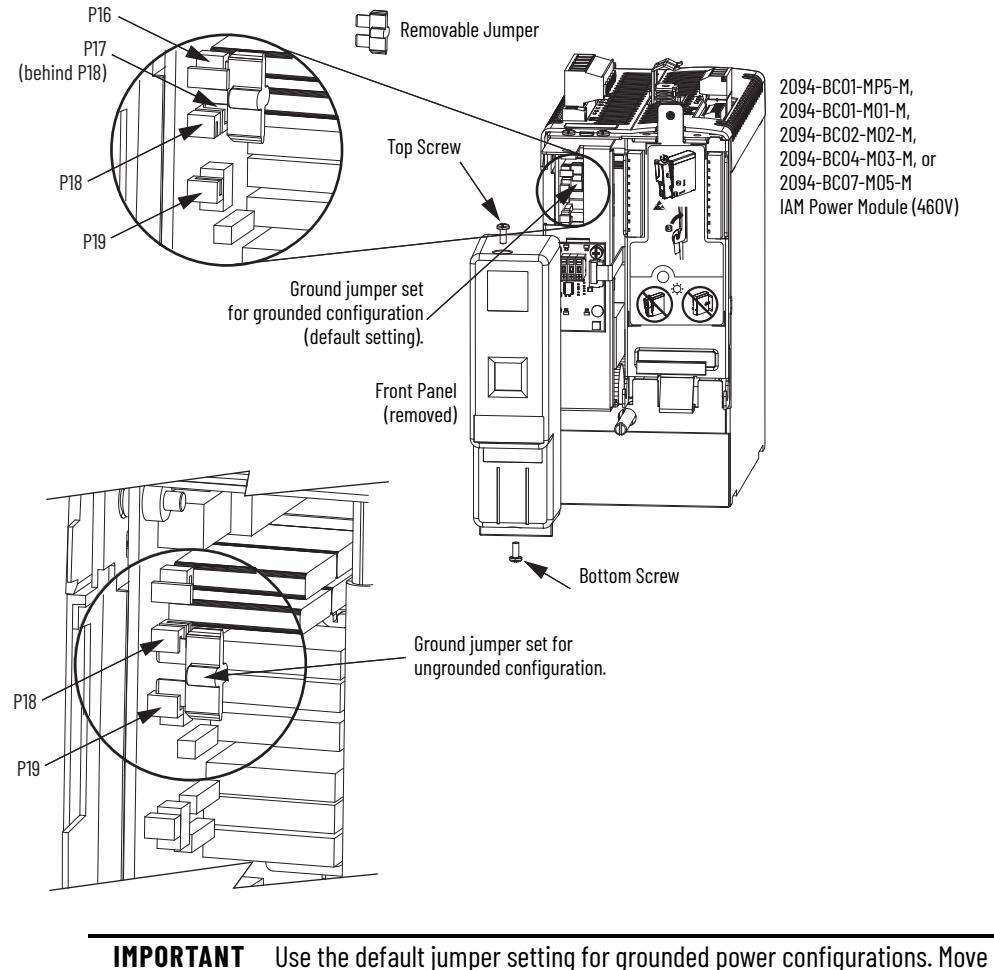

the jumper, as shown above, for ungrounded power.

## <span id="page-95-0"></span>**Ground the Modular Drive System**

All equipment and components of a machine or process system must have a common earth ground point connected to chassis. A grounded system provides a ground path for short circuit protection. Grounding your modules and panels minimize shock hazard to personnel and damage to equipment caused by short circuits, transient overvoltages, and accidental connection of energized conductors to the equipment chassis.

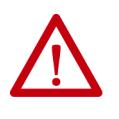

**ATTENTION:** The National Electrical Code contains grounding requirements, conventions, and definitions. Follow all applicable local codes and regulations to safely ground your system. For CE grounding requirements, refer to [Agency Compliance](#page-24-0) on [page 25](#page-24-0).

### **Ground the Power Rail to the System Subpanel**

The 2094-PR*x* and 2094-PRS*x* power rail ships with a braided ground strap, 100 mm (3.9 in.), that connects to the bonded cabinet ground bus. Connect the other end to either the power rail ground stud or mounting bracket ground stud, if mounting brackets are used.

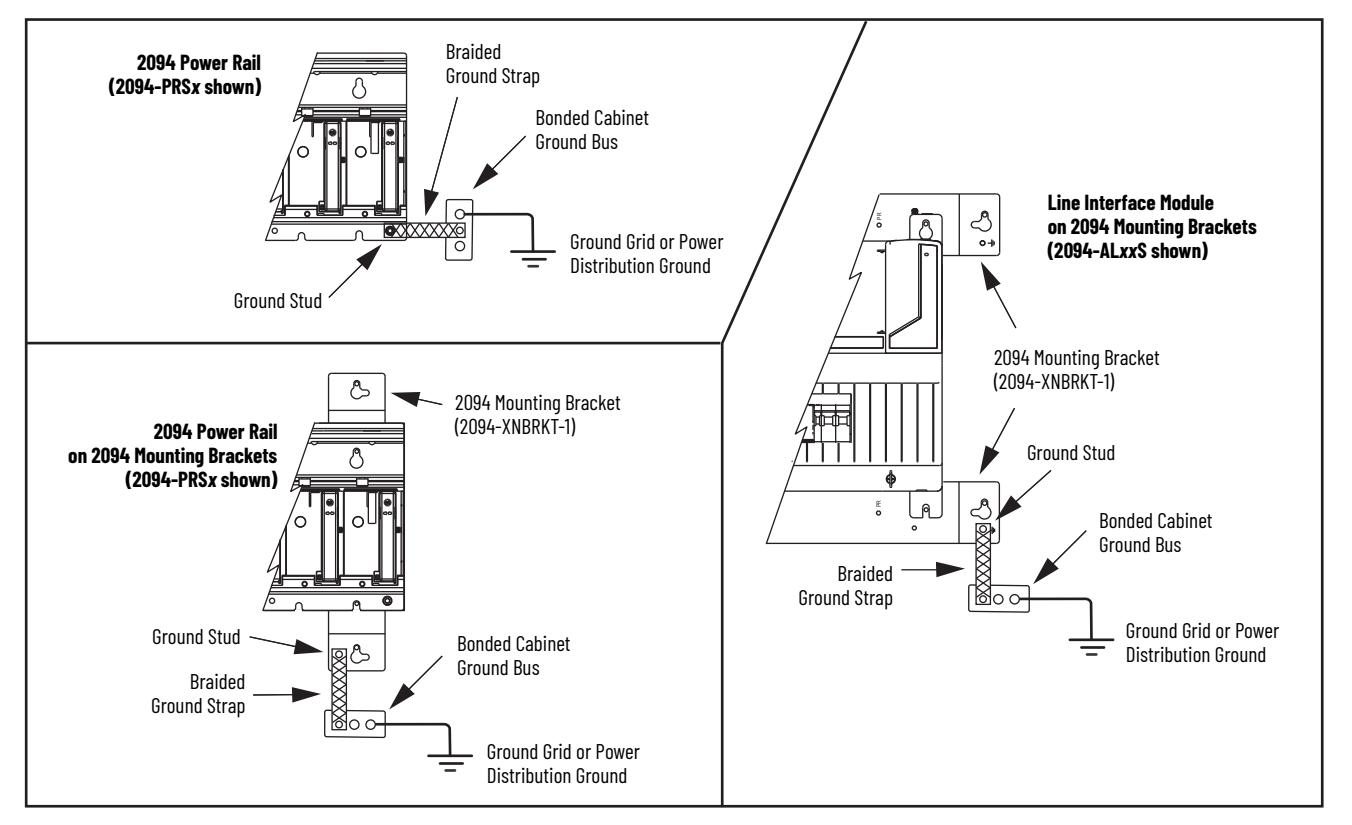

#### **Figure 46 - Connecting the Braided Ground Strap Examples**

For power rail dimensions, refer to the Kinetix 6000 Power Rail Installation Instructions, publication [2094-IN003.](http://literature.rockwellautomation.com/idc/groups/literature/documents/in/2094-in003_-en-p.pdf)

For mounting bracket dimensions, refer to the 2094 Mounting Brackets Installation Instructions, publication [2094-IN008.](http://literature.rockwellautomation.com/idc/groups/literature/documents/in/2094-in008_-en-p.pdf)

**IMPORTANT** When 2094 mounting brackets are used to mount the power rail or LIM module over the AC line filter, the braided ground strap must be removed from the power rail and attached to a mounting bracket ground stud.

### **Ground Multiple Subpanels**

In this figure, the chassis ground is extended to multiple subpanels.

**Figure 47 - Subpanels Connected to a Single Ground Point**

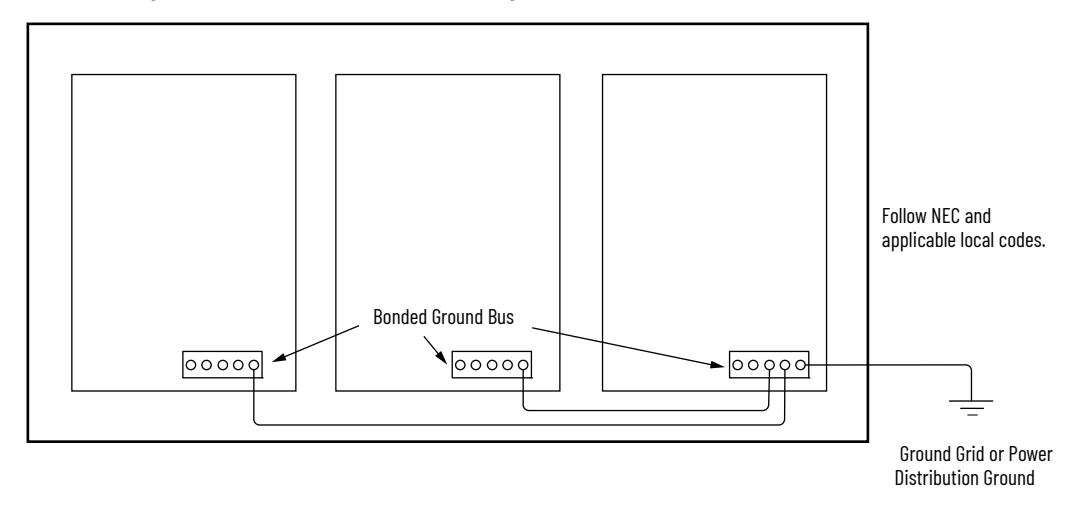

High-frequency (HF) bonding is not illustrated. For HF bonding information, refer to [Bond Multiple Subpanels](#page-37-0) on [page 38](#page-37-0).

<span id="page-97-0"></span>**Power Wiring Requirements** Wire must be copper with 75 °C (167 °F) minimum rating. Phasing of main AC power is arbitrary and earth ground connection is required for safe and proper operation.

> <span id="page-97-1"></span>For IPIM module power wiring requirements, refer to the Kinetix 6000M Integrated Drive-Motor System User Manual, publication [2094-UM003](http://literature.rockwellautomation.com/idc/groups/literature/documents/um/2094-um003_-en-p.pdf).

Refer to [Power Wiring Examples](#page-216-0) on [page 217](#page-216-0) for interconnect diagrams.

**IMPORTANT** The National Electrical Code and local electrical codes take precedence over the values and methods provided.

#### **Table 56 - IAM Power Wiring Requirements**

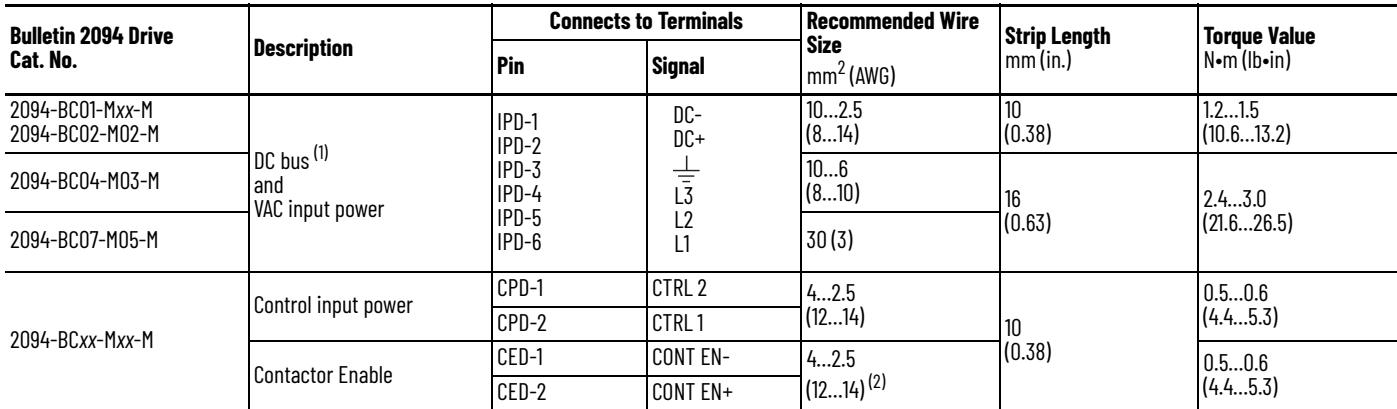

(1) DC common-bus connections (leader IAM to follower IAM module) should be kept as short as possible.

The actual gauge of the contactor enable wiring depends on the system configuration. Consult your machine builder, the NEC, and applicable local codes.

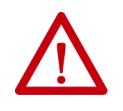

**ATTENTION:** To avoid personal injury and/or equipment damage, make sure installation complies with specifications regarding wire types, conductor sizes, branch circuit protection, and disconnect devices. The National Electrical Code (NEC) and local codes outline provisions for safely installing electrical equipment.

**ATTENTION:** To avoid personal injury and/or equipment damage, make sure motor power connectors are used for connection purposes only. Do not use them to turn the unit on and off.

**ATTENTION:** To avoid personal injury and/or equipment damage, make sure shielded power cables are grounded to prevent potentially high voltages on the shield.

### **Table 57 - IAM/AM Power Wiring Requirements**

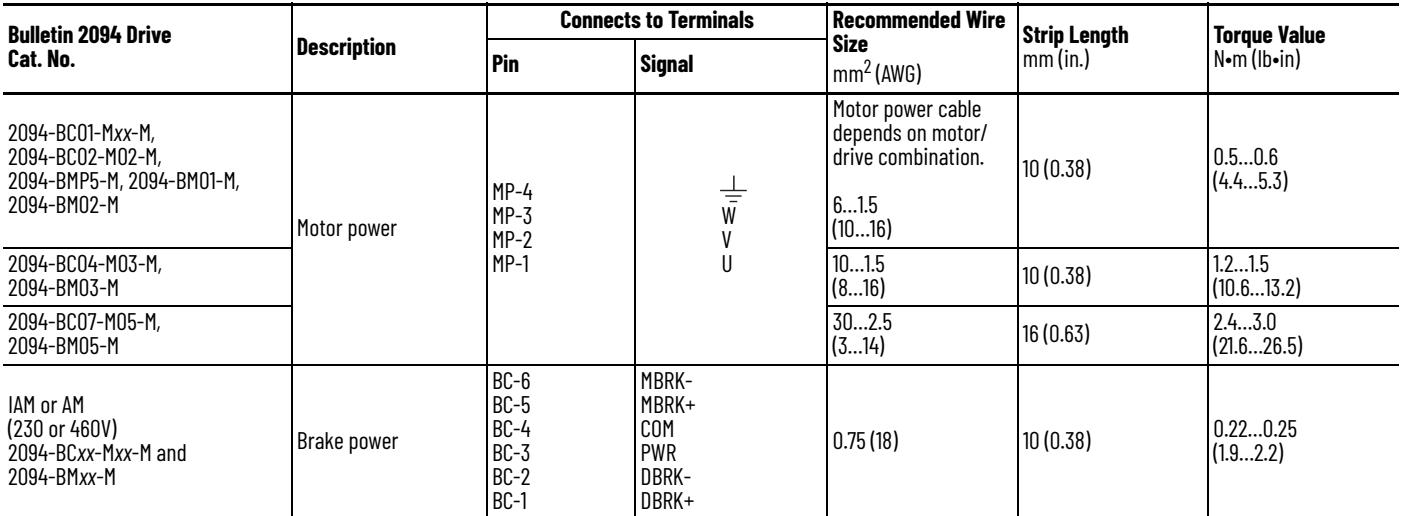

### **Table 58 - Shunt Module Power Wiring Requirements**

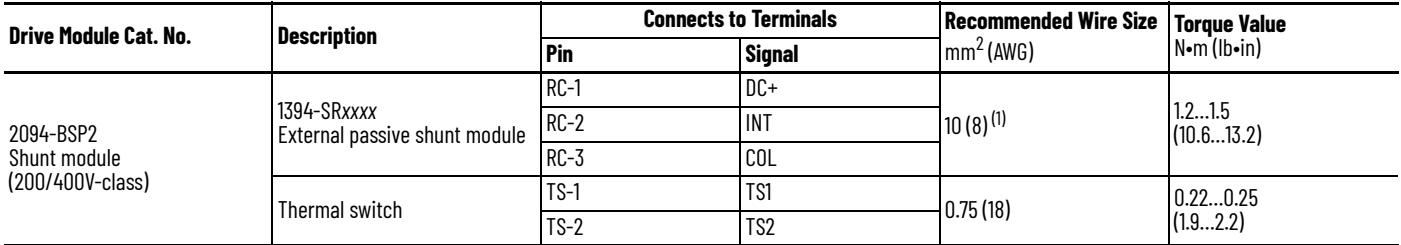

(1) 105 °C (221 °F), 600V.

<span id="page-99-0"></span>**Power Wiring Guidelines** Use these guidelines as a reference when wiring the power connectors on your IAM and AM power modules.

> For IPIM module power wiring guidelines, refer to the Kinetix 6000M Integrated Drive-Motor System User Manual, publication [2094-UM003](http://literature.rockwellautomation.com/idc/groups/literature/documents/um/2094-um003_-en-p.pdf).

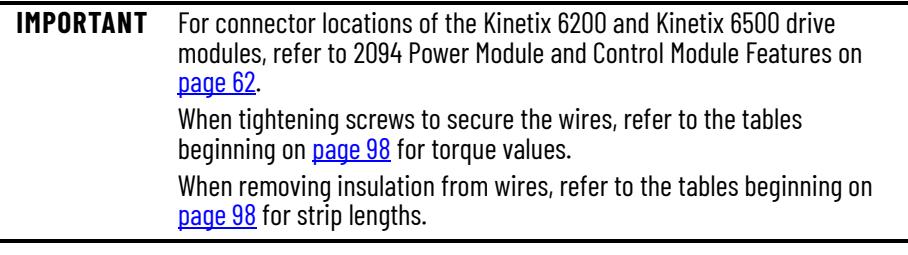

**IMPORTANT** To improve system performance, run wires and cables in the wireways as established in [Establish Noise Zones](#page-38-0) on <u>[page 39](#page-38-0)</u>.

Follow these steps when wiring the connectors on your IAM and AM power modules.

1. Prepare the wires for attachment to each connector plug by removing insulation equal to the recommended strip length.

**IMPORTANT** Use caution not to nick, cut, or otherwise damage strands as you remove the insulation.

- 2. Route the cable/wires to your IAM and AM power modules.
- 3. Insert wires into connector plugs.

Refer to connector pinout tables in [Chapter 4](#page-60-0) or the interconnect diagrams in **Appendix A**.

- 4. Tighten the connector screws.
- 5. Gently pull on each wire to make sure it does not come out of its terminal; reinsert and tighten any loose wires.
- 6. Insert the connector plug into the module connector.

### <span id="page-100-0"></span>**Wire the IAM/AM Module Connectors**

This section provides examples and wiring tables to assist you in making connections to the IAM and AM power modules.

### **Wire the Control Power (CPD) Connector**

This example applies to any IAM, leader IAM, or follower IAM power module.

**Figure 48 - IAM Power Module (CPD connector)**

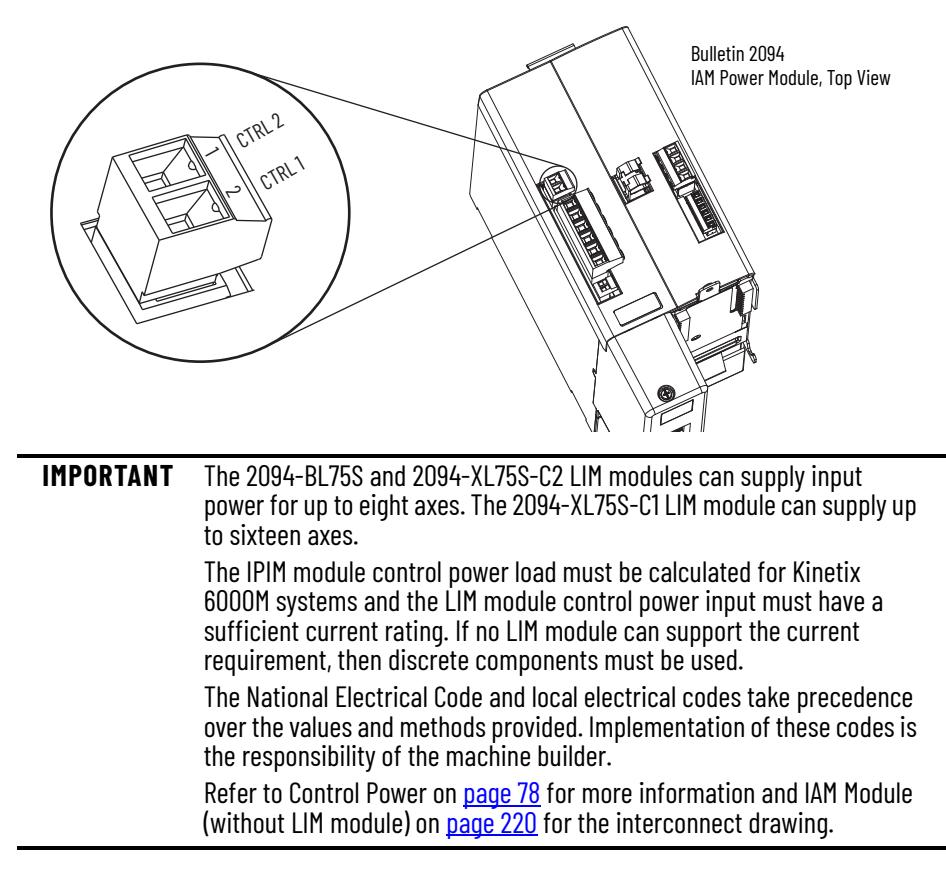

### **Table 59 - Control Power (CPD) Connector**

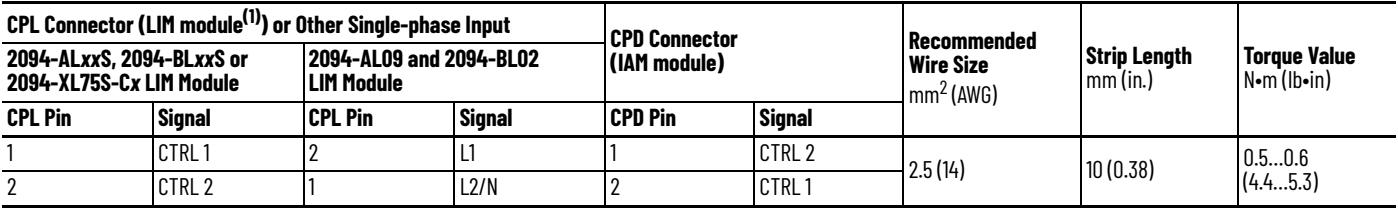

(1) The Bulletin 2094 power modules are compatible with only the 2094-BL02, 2094-BL*xx*S, and 2094-XL75-C*x* (460V) LIM modules.

### **Wire the Input Power (IPD) Connector**

This example applies to any IAM module or common-bus leader IAM power module.

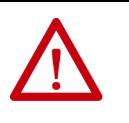

**ATTENTION:** Make sure the input power connections are correct when wiring the IPD connector plug and that the plug is fully engaged in the module connector. Incorrect wiring/polarity or loose wiring can cause explosion or damage to equipment.

#### **Figure 49 - IAM Power Module (IPD connector)**

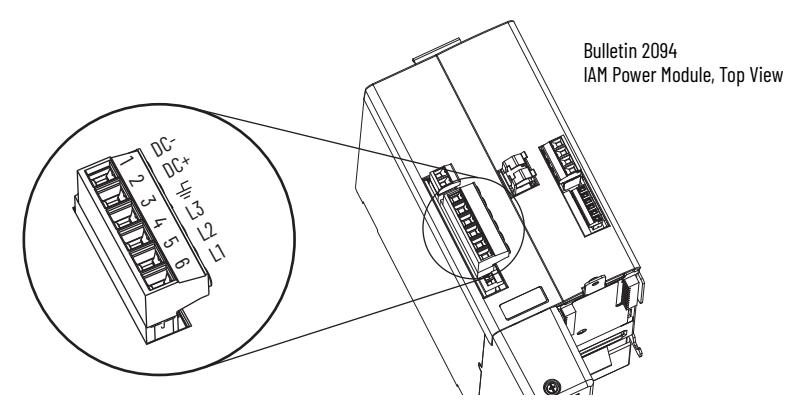

**Table 60 - Input Power (IPD) Connections**

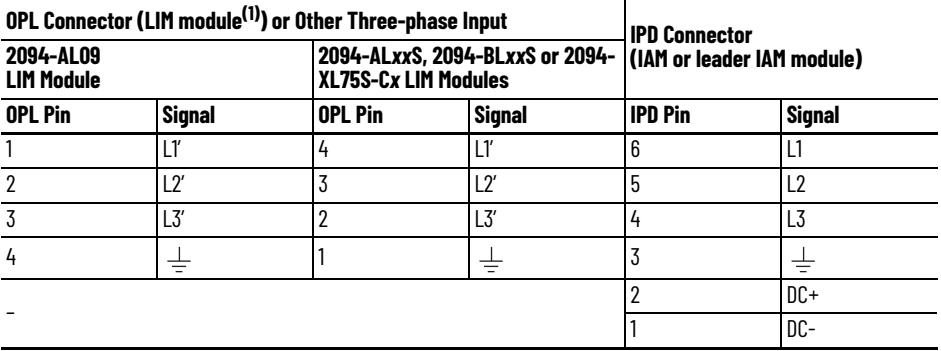

(1) The Bulletin 2094 power modules are compatible with only the 2094-BL02, 2094-BL*xx*S, and 2094-XL75-C*x* (460V) LIM modules.

#### **Table 61 - Termination Specifications**

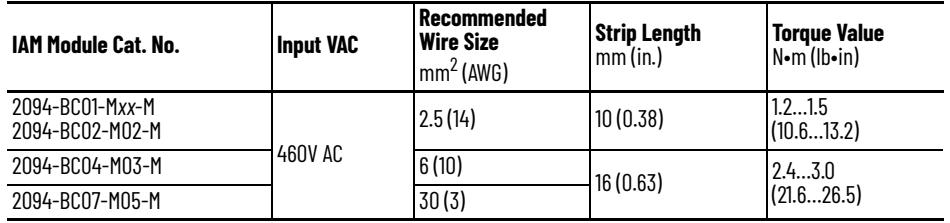

This example applies to a common-bus follower IAM power module.

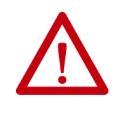

**ATTENTION:** Make sure the common-bus power connections are correct when wiring the IPD connector plug and that the plug is fully engaged in the module connector. Incorrect wiring/polarity or loose wiring can cause explosion or damage to equipment.

#### **Figure 50 - IAM Power Module (IPD connector)**

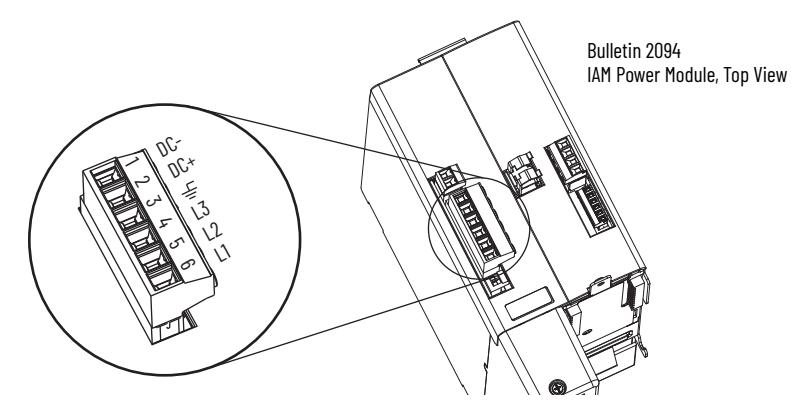

**Table 62 - Input Power (IPD) Connections**

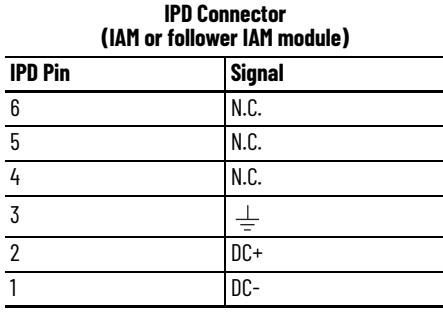

**IMPORTANT** Do not connect three-phase input power to the common-bus follower IAM module.

#### **Table 63 - Termination Specifications**

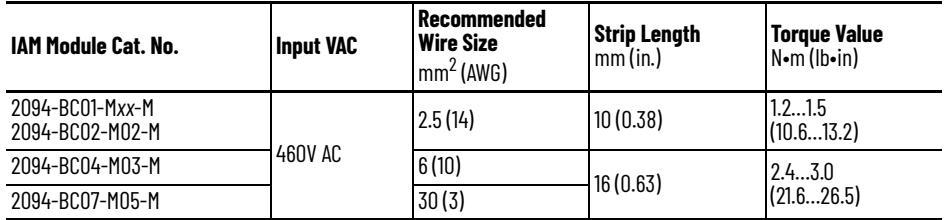

### **Wire the Contactor Enable (CED) Connector**

This example applies to any IAM, common-bus leader IAM, or common-bus follower IAM power module.

**Figure 51 - IAM Power Module (CED connector)**

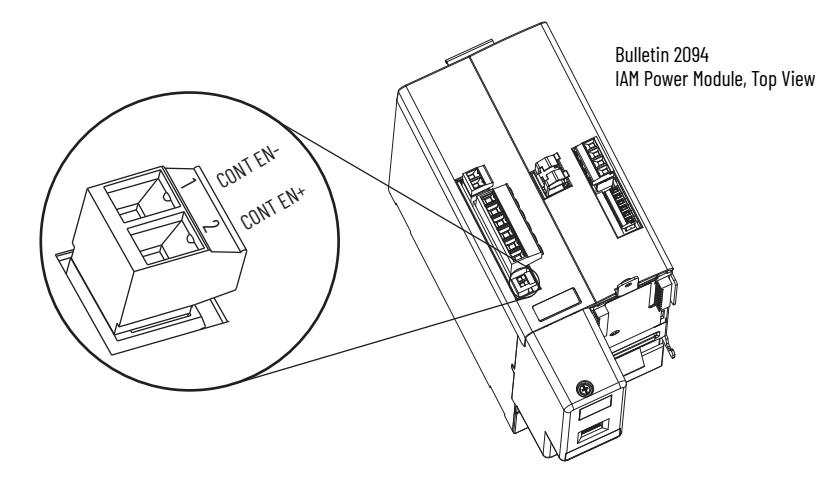

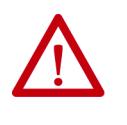

**ATTENTION:** Wiring the contactor enable relay is required. To avoid personal injury or damage to the drive, wire the contactor enable relay into<br>your control string. Refer to Contactor Enable Relay on <u>page 72</u>. In common-bus configurations, the contactor enable  $(\overline{\text{CED}})$  connections for leader and follower drives must be wired in series to the control string. For interconnect diagrams, refer to [Interconnect Diagram Notes](#page-215-0) beginning on [page 216](#page-215-0).

#### **Table 64 - Contactor Enable (CED) Connector**

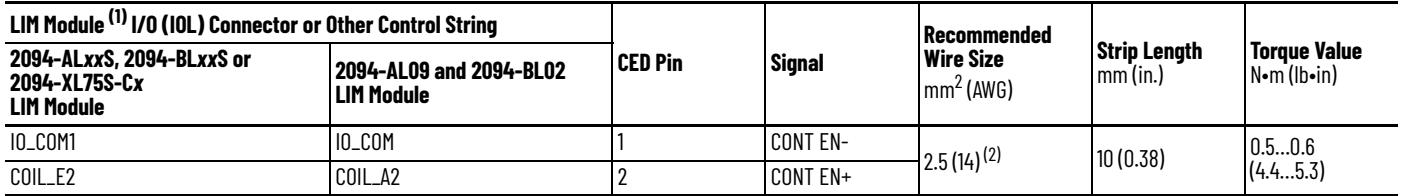

(1) The Bulletin 2094 power modules are compatible with only the 2094-BL02, 2094-BLxxS, and 2094-XL75-Cx (460V) LIM modules.<br>(2) The actual gauge of the contactor enable wiring depends on the system configuration. Consult

### **Wire the Motor Power (MP) Connector**

Connections to the motor power (MP) connector include rotary motors, linear motors, and motor driven actuators.

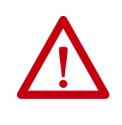

**ATTENTION:** Make sure the motor power connections are correct when wiring the MP connector plug and that the plug is fully engaged in the module connector. Incorrect wiring/polarity or loose wiring can cause explosion or damage to equipment.

This example applies to AM modules and the inverter section of IAM power modules.

#### **Figure 52 - IAM/AM Power Module (MP connector)**

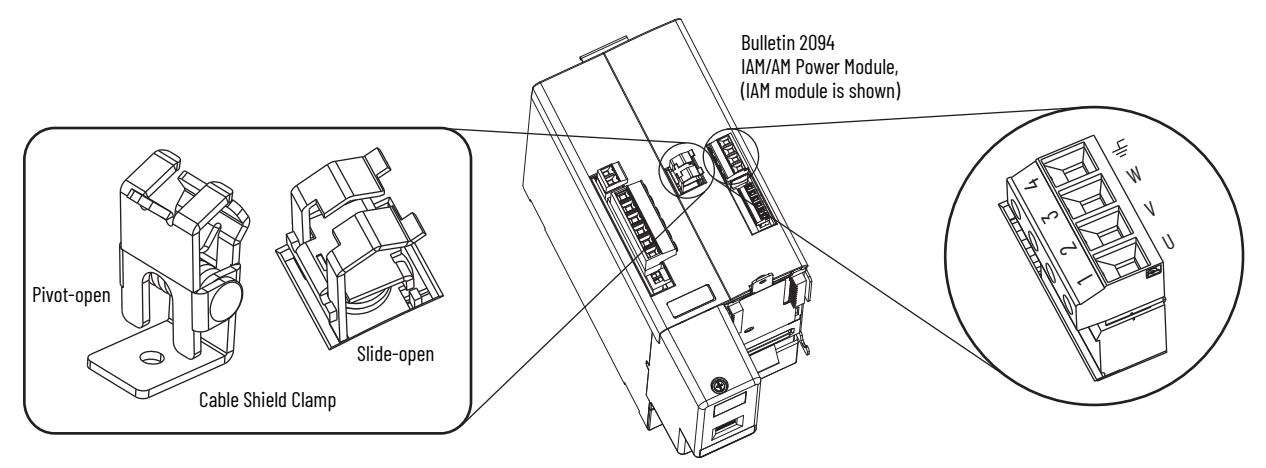

*Cable Shield Terminations*

Factory-supplied Bulletin 2090 motor power cables for motors and actuators are shielded, and the braided cable shield must terminate at the drive during installation. A small portion of the cable jacket must be removed to expose the shield braid. The exposed area must be clamped (with the clamp provided) on top of the IAM or AM modules and the power wires terminated in the motor power (MP) connector plug.

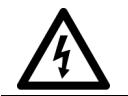

**SHOCK HAZARD:** To avoid hazard of electrical shock, make sure shielded power cables are grounded at a minimum of one point for safety.

### <span id="page-105-0"></span>*Kinetix MP Motor and Actuator Connectors*

Kinetix MPL motors equipped with circular DIN connectors (specified by 4 or 7 in the catalog number) are not compatible with cables designed for motors equipped with bayonet connectors (specified by 2 in the catalog number). The motors with bayonet connectors are being discontinued.

#### **Table 65 - Kinetix MPL Motor Catalog Numbers**

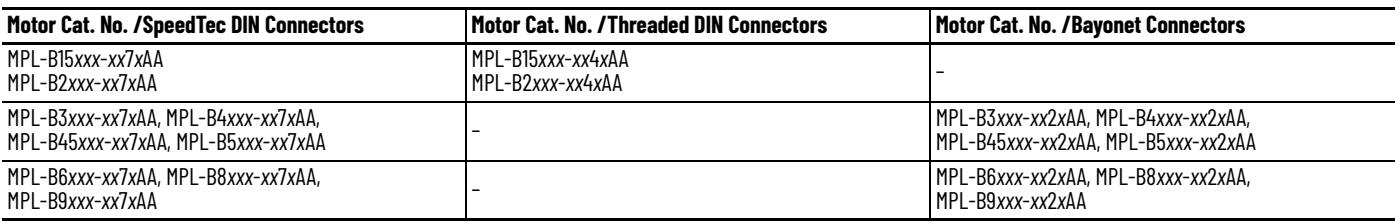

Bayonet connectors can be mounted facing the motor shaft or end plate and provide a separate connector for power, feedback, and brake connections. Circular DIN connectors rotate up to 180° and combine power and brake wires in the same connector, eliminating the brake connector.

#### **Figure 53 - Bayonet and Circular DIN Motor Connectors**

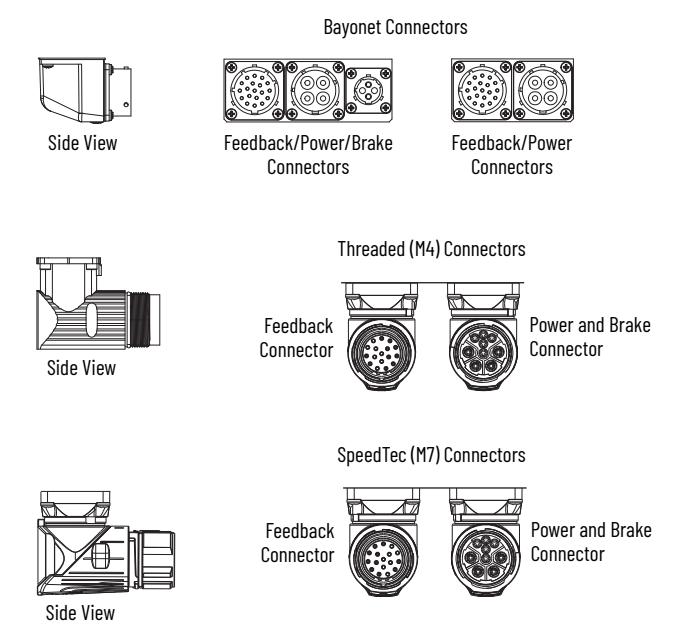

Kinetix MPAR and MPAS linear actuators and Kinetix MPS stainless-steel motors have also transitioned from threaded (M4) to SpeedTec (M7) connectors.

### *Motor Power Wiring Examples*

The procedure for wiring motor power varies slightly, depending on the motor family. The cables compatible with your motor or actuator depend on the connectors installed on the motor or actuator. Refer to [Kinetix MP Motor and](#page-105-0)  [Actuator Connectors](#page-105-0) on [page 106](#page-105-0) for more information on circular DIN and bayonet connectors.

#### **Table 66 - Motor Power Cable Compatibility - Bayonet Connectors**

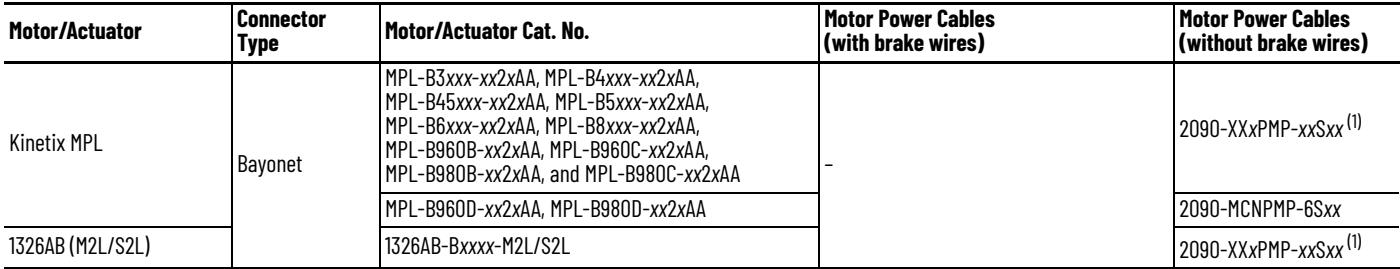

<span id="page-106-0"></span>(1) For Kinetix MPL or 1326AB motors equipped with bayonet connectors. These cables are available as standard (catalog number 2090-XXNPMP-*xx*S*xx*) and continuous-flex (catalog number 2090-XXTPMP-*xx*S*xx*).

#### **Table 67 - Motor Power Cable Compatibility - Threaded DIN Connectors**

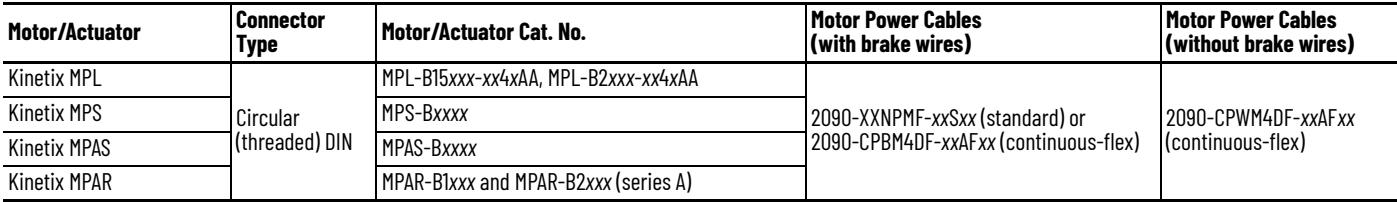

#### **Table 68 - Motor Power Cable Compatibility - SpeedTec DIN Connectors**

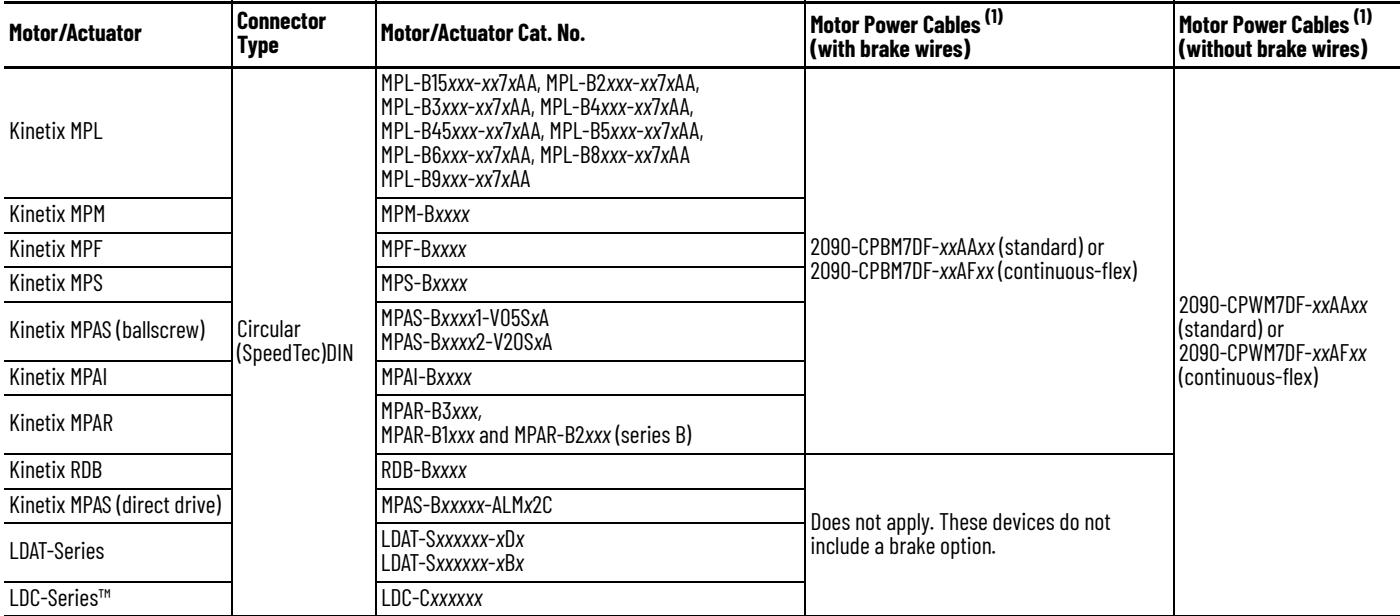

<span id="page-106-1"></span>(1) You must remove the motor-side o-ring when using 2090-CP*x*M7DF-*xx*A*xxx* cables.

These cables contain only the three-phase power wires. The motors/actuators either have no brake or a separate connector for brake connections. Thermal switch wires are included in the feedback cable.

Refer to [Axis Module/Rotary Motor Wiring Examples](#page-225-0) beginning on [page 226](#page-225-0) for interconnect diagrams.

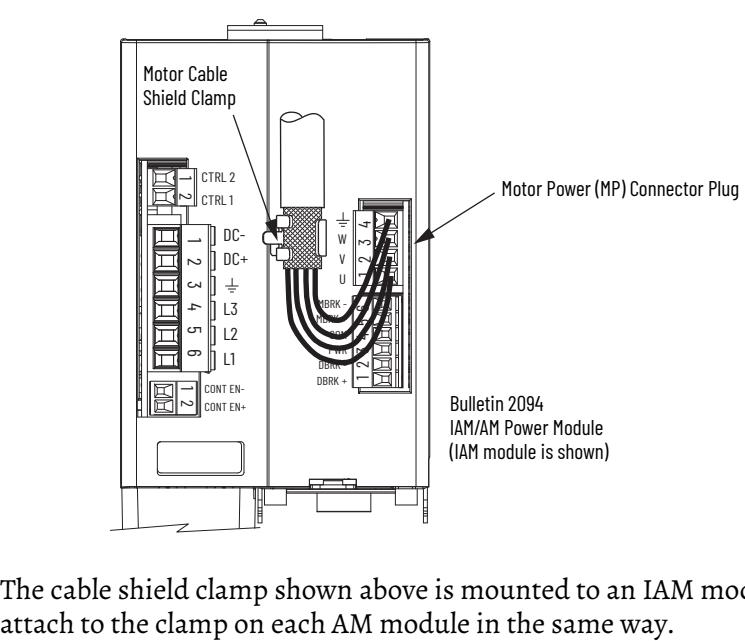

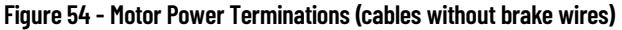

The cable shield clamp shown above is mounted to an IAM module. Cables
These cables contain three-phase power wires and brake wires. The brake wires have a shield braid (shown below as gray) that folds back under the cable clamp before the conductors are attached to the motor brake (BC) connector. Thermal switch wires are included in the feedback cable.

Refer to [Axis Module/Rotary Motor Wiring Examples](#page-225-0) beginning on [page 226](#page-225-0) for interconnect diagrams.

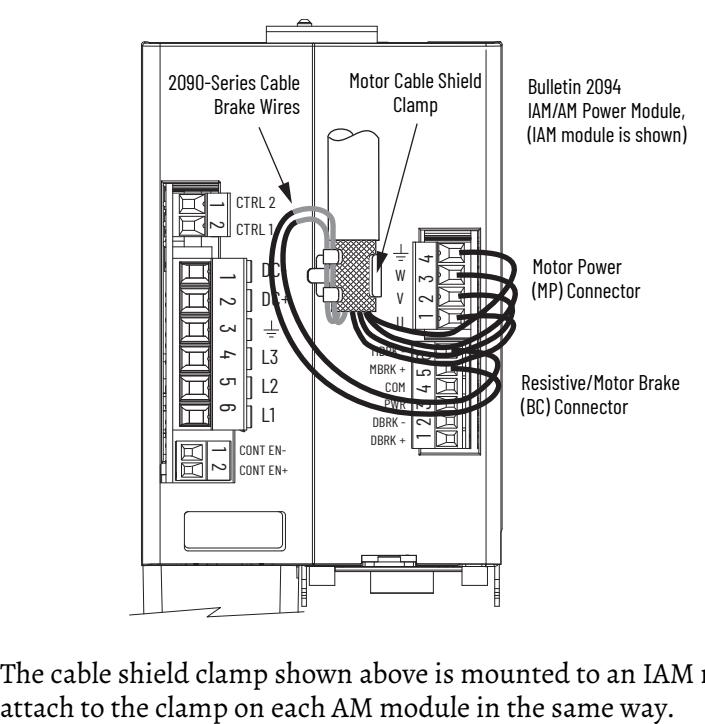

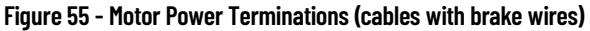

The cable shield clamp shown above is mounted to an IAM module. Cables

Cable shield and lead preparation is provided with most Allen-Bradley® cable assemblies. Follow these guidelines if your motor power cable shield and wires require preparation.

#### **Figure 56 - Cable Shield and Lead Preparation**

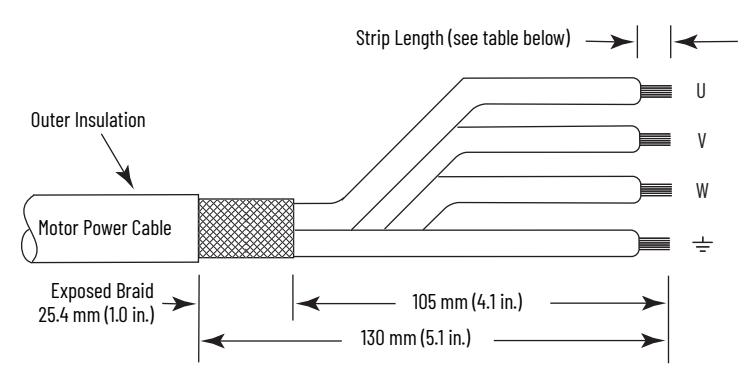

Refer to [Axis Module/Rotary Motor Wiring Examples](#page-225-0) beginning on [page 226](#page-225-0) for interconnect diagrams.

#### **Table 69 - Motor Power (MP) Connector**

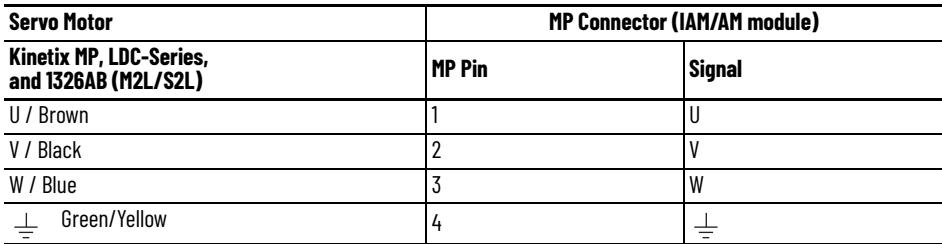

#### **Table 70 - Termination Specifications**

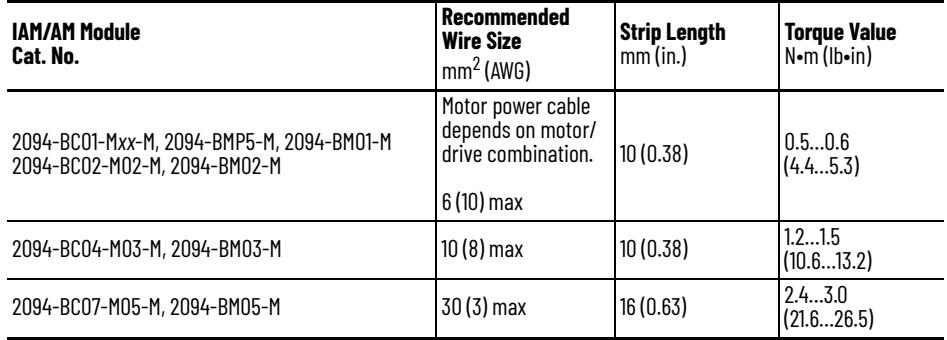

## **Wire the Motor/Resistive Brake (BC) Connector**

This example applies to AM modules and the inverter section of IAM power modules.

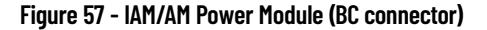

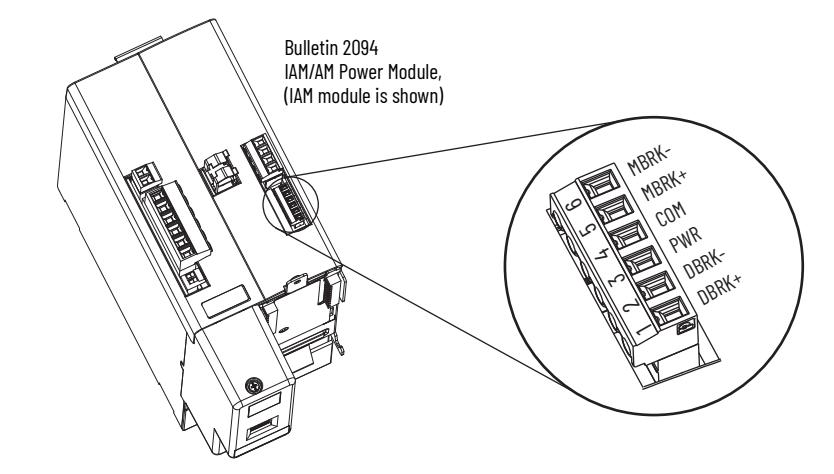

*24V DC Brake Input Power Connections*

**IMPORTANT** If your system includes a LIM module, you can source the 24V DC from the LIM module (P1L or PSL connector).

#### **Table 71 - Motor/Resistive Brake (BC) Connector**

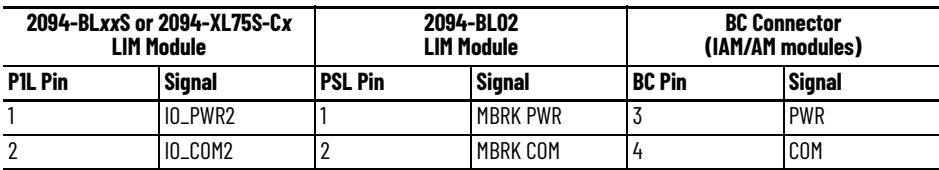

*RBM Module Connections*

**Table 72 - Motor/Resistive Brake (BC) Connector**

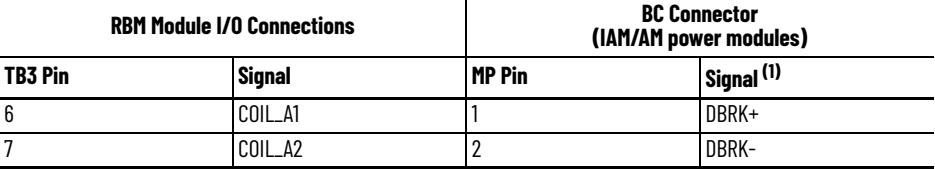

(1) Firmware revision 1.071 or later is required to use the DBRK outputs on the Kinetix 6200 and Kinetix 6500 IAM/AM power module.

### *Motor Brake Connections*

The procedure for wiring your motor brake varies slightly, depending on the motor family. The cables compatible with your motor or actuator depend on the connectors installed on the motor or actuator. Refer to [Kinetix MP Motor](#page-105-0)  [and Actuator Connectors](#page-105-0) on [page 106](#page-105-0) for more information on circular DIN and bayonet connectors.

#### **Table 73 - Motor Brake Cable Compatibility - Bayonet Connectors**

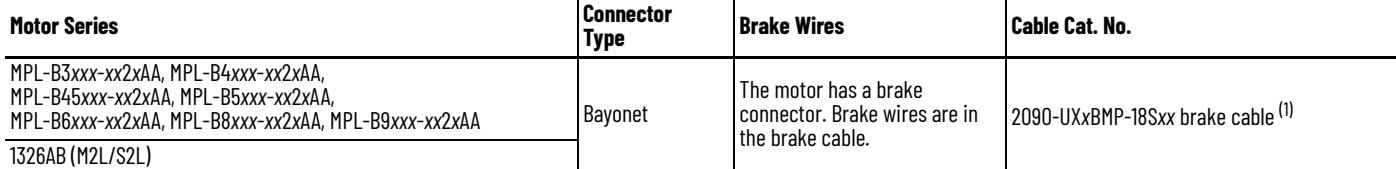

(1) For Kinetix MPL and 1326AB motors equipped with bayonet connectors. These cables are available as standard (catalog number 2090-UXNBMP-18S*xx*) and continuous-flex (catalog number 2090-UXTBMP-18S*xx*).

#### **Table 74 - Motor Brake Cable Compatibility - Threaded DIN and Circular Plastic Connectors**

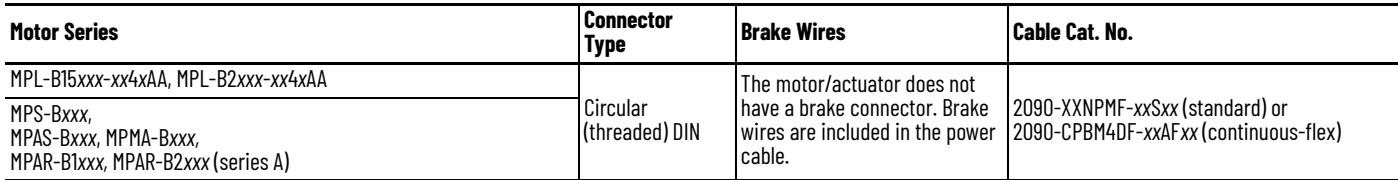

#### **Table 75 - Motor Brake Cable Compatibility - SpeedTec DIN Connectors**

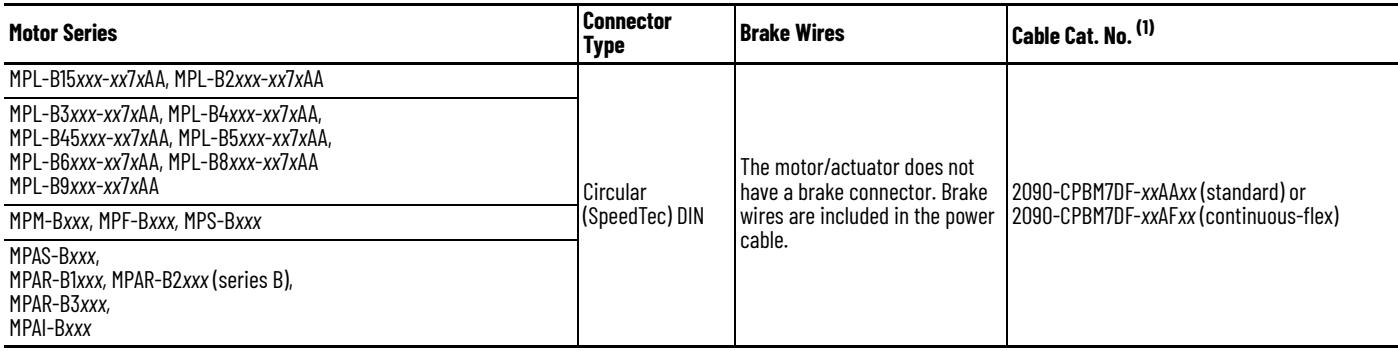

(1) You must remove the motor-side o-ring when using 2090-CFBM7*xx*-*xx*A*xxx* cables.

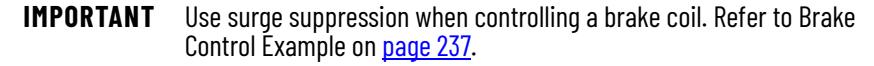

### **Figure 58 - Brake Cable Preparation**

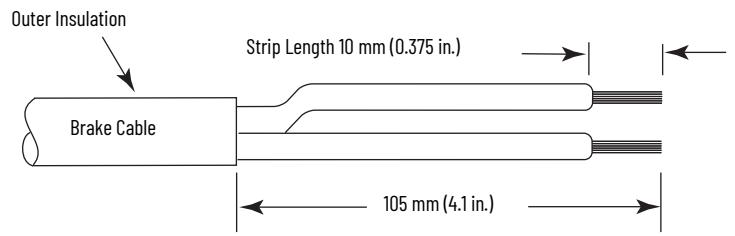

### **Table 76 - Motor/Resistive Brake (BC) Connector**

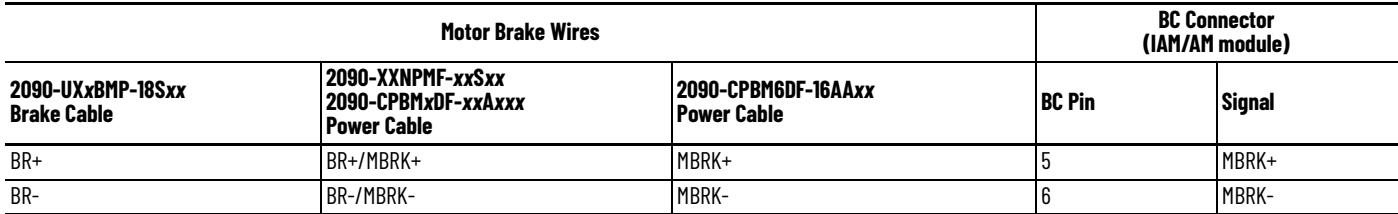

### **Table 77 - Termination Specifications**

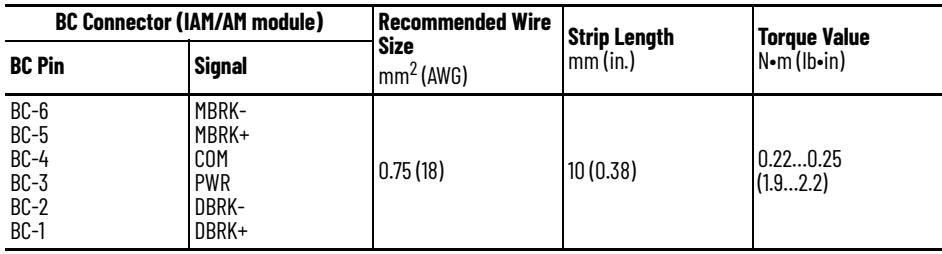

# **Apply the Motor Cable Shield Clamp**

This procedure assumes you have completed wiring your motor power (MP) connector and are ready to apply the cable shield clamp.

> Pry clamp back with thumb.

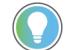

Your drive can be equipped with either the pivot-open or slide-open cable clamp.

Follow these steps to apply the motor cable shield clamp.

<span id="page-113-0"></span>1. Depress the spring loaded clamp.

The pivot-open cable clamp was designed to replace the slide-open cable clamp.

- Pivot-open clamp features include:
- Screwdriver not required for depressing the spring • Tie wrap not required or recommended

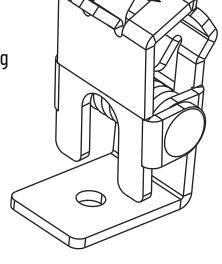

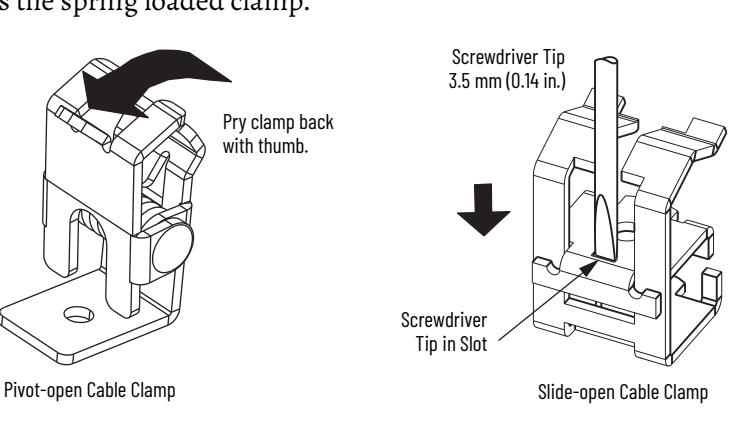

- 2. Position the exposed portion of the cable braid directly in line with the clamp.
- 3. Release the spring, making sure the cable and cable braid are held secure by the clamp.
- <span id="page-113-1"></span>4. Attach tie wrap (slide-open clamp only) around cable and clamp for additional strain relief.

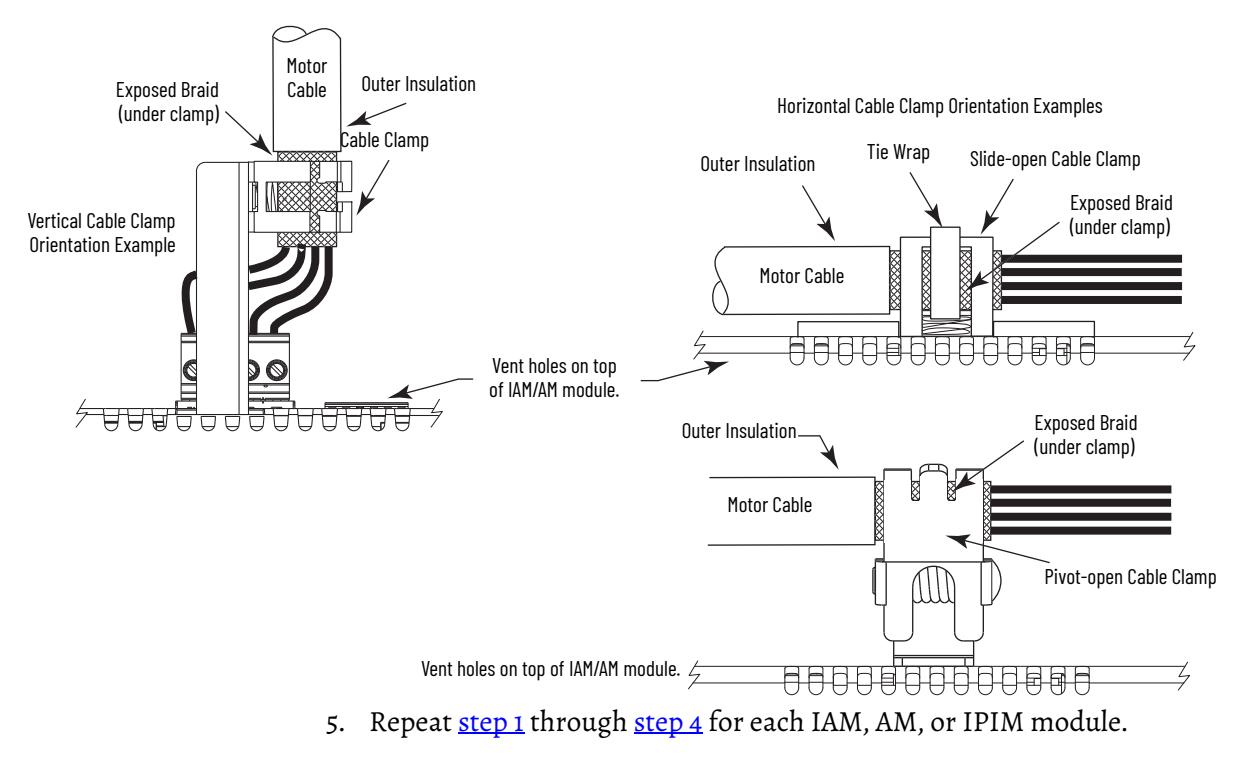

# **Feedback and I/O Cable Connections**

Factory made cables with premolded connectors are designed to minimize EMI and are recommended over hand-built cables to improve system performance. However, other options are available for building your own feedback and I/O cables.

**Table 78 - Options for Connecting Motor Feedback and I/O**

| <b>Connection Option</b>         | Connector Kit Cat. No. | <b>Cable</b>                                     | Using this Type of Cable                                                                |
|----------------------------------|------------------------|--------------------------------------------------|-----------------------------------------------------------------------------------------|
| Premolded connector              |                        | Motor feedback                                   | Refer to Table 79 and Table 80 for the flying-lead cable<br>available for your motor.   |
| Low-profile connector kit        | 2090-K6CK-D15M         | Motor feedback                                   |                                                                                         |
|                                  | 2090-K6CK-D44M         | I/O interface, safety, and auxiliary<br>feedback | User-supplied flying-lead cable.                                                        |
| Low-profile connector kit        | 2090-K6CK-D44SO        | I/O and cascading safe-off signals               | 2090-CSODSDS-AAxx                                                                       |
| Panel-mounted breakout board kit | 2090-UXBK-D15xx        | Motor feedback                                   | Refer to <b>Table 79Table 81</b> for the flying-lead cable<br>available for your motor. |

The procedure for wiring your motor feedback varies slightly, depending on the motor family. The cables compatible with your motor or actuator depend on the connectors installed on the motor or actuator. Refer to [Kinetix MP](#page-105-0)  [Motor and Actuator Connectors](#page-105-0) on [page 106](#page-105-0) for more information on circular DIN and bayonet connectors.

#### <span id="page-114-0"></span>**Table 79 - Motor Feedback Cable Compatibility - Bayonet Connectors**

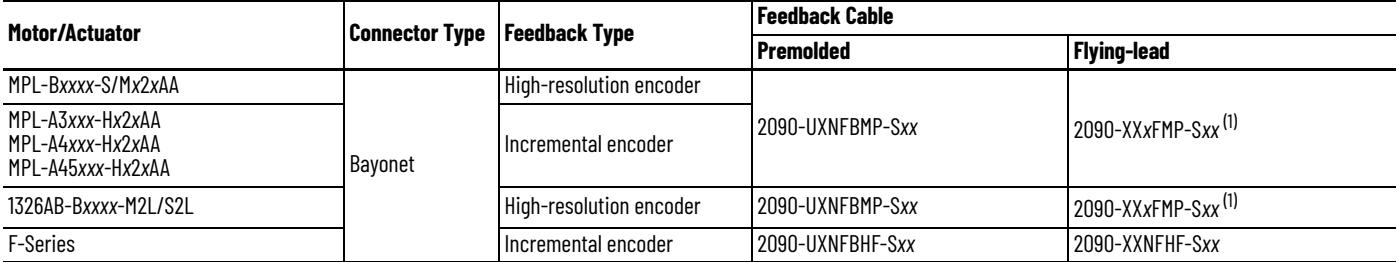

<span id="page-114-2"></span>(1) For Kinetix MPL and 1326AB (M2L/S2L) motors equipped with bayonet connectors. These cables are available as standard (catalog number 2090-XXNFMP-S*xx*) and continuous-flex (catalog number 2090-XXTFMP-S*xx*).

> Refer to [Flying-lead Feedback Cable Pinouts](#page-116-0) beginning on [page 117](#page-116-0) for the motor-to-drive feedback cable pinout used in your application.

> Refer to [Kinetix MP Motor and Actuator Connectors](#page-105-0) on [page 106](#page-105-0) for more information on circular DIN and bayonet connectors.

#### <span id="page-114-1"></span>**Table 80 - Motor Feedback Cable Compatibility - Threaded DIN Connectors**

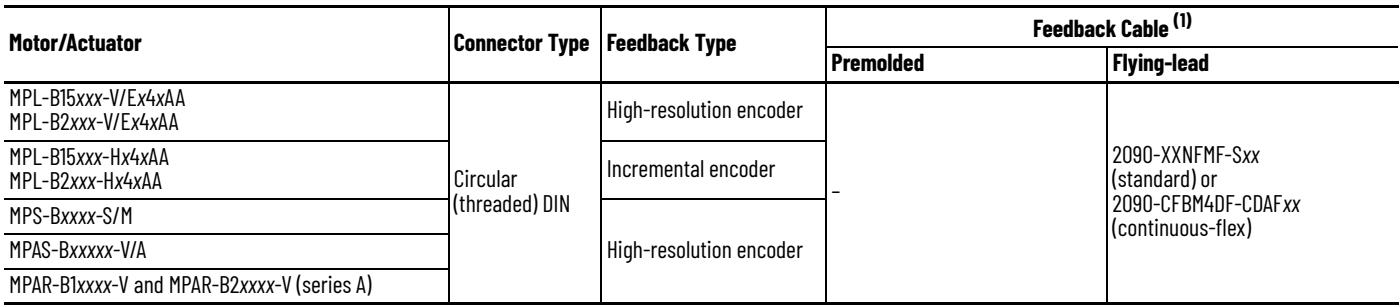

(1) You must remove the motor-side o-ring when using 2090-CFBM7*xx*-*xx*A*xxx* cables.

<span id="page-115-0"></span>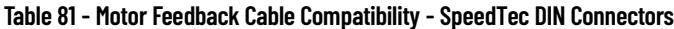

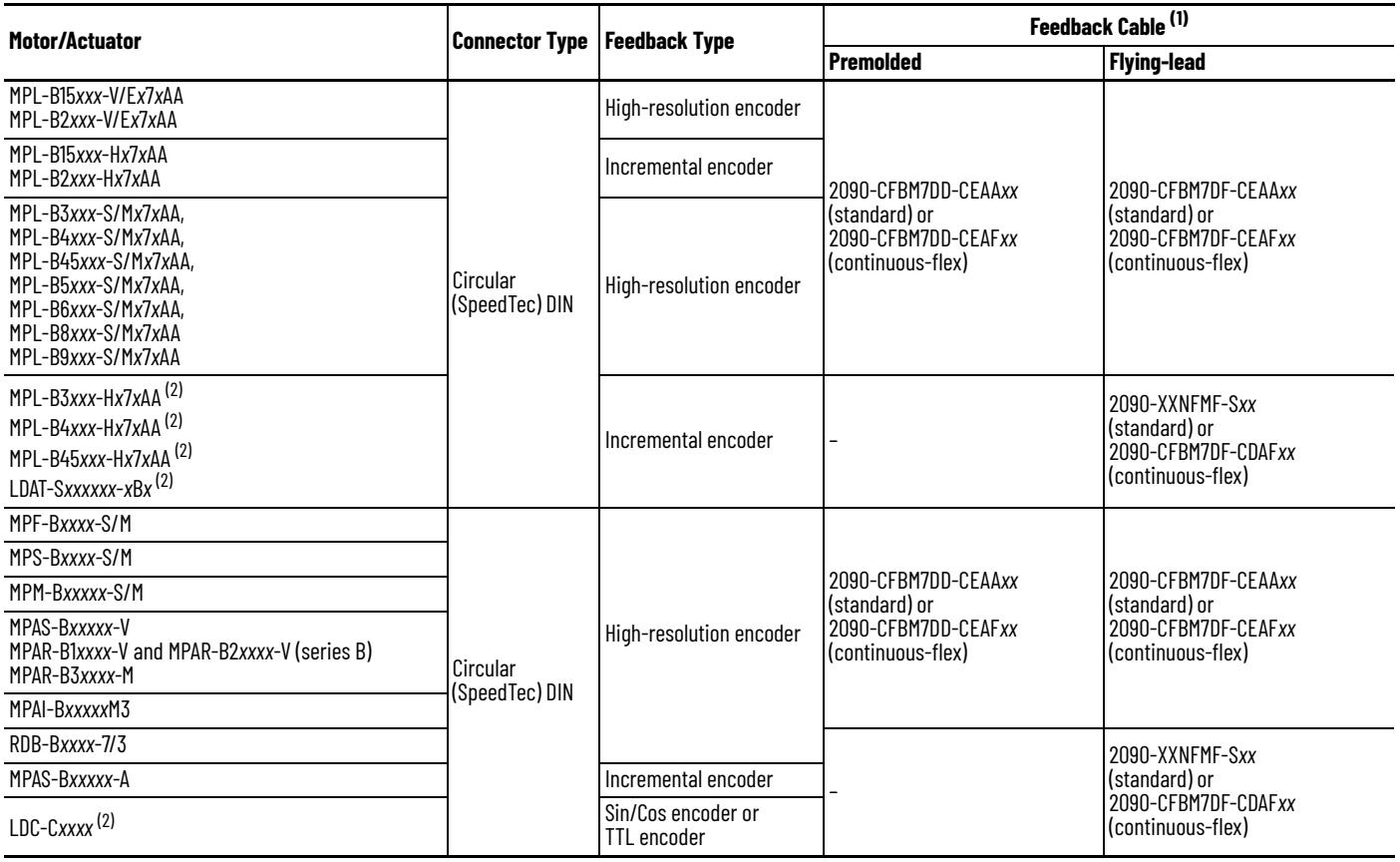

<span id="page-115-1"></span>(1) You must remove the motor-side o-ring when using 2090-CFBM7xx-xxAxxx cables.<br>(2) These motors/linear thrusters are equipped with SpeedTec DIN connectors, however, the feedback option requires the additional conductors

## <span id="page-116-0"></span>**Flying-lead Feedback Cable Pinouts**

Refer to the following tables for the motor-to-drive feedback cable pinout used in your application.

| <b>Bayonet Connector</b>                    | <b>High-resolution Feedback</b>                     | <b>Drive MF</b><br><b>Connector Pin</b> |
|---------------------------------------------|-----------------------------------------------------|-----------------------------------------|
| <b>Rotary Motor</b><br><b>Connector Pin</b> | MPL-B3xxxMPL-B9xxx-M/Sx2xAA,<br>1326AB-Bxxx-M2L/S2L |                                         |
| A                                           | $Sin+$                                              |                                         |
| $\sf B$                                     | $Sin-$                                              | 2                                       |
| C                                           | $Cos+$                                              | 3                                       |
| $\mathsf D$                                 | Cos-                                                | 4                                       |
| $\overline{E}$                              | Data+                                               | 5                                       |
| $\mathsf F$                                 | Data-                                               | 10                                      |
| К                                           | Reserved                                            | 14                                      |
| L                                           | Reserved                                            | 6                                       |
| $\mathsf{N}$                                | EPWR_9V                                             |                                         |
| $\sf P$                                     | ECOM                                                | 6                                       |
| ${\sf R}$                                   | $TS+$                                               | 11                                      |
| S                                           | $TS-$                                               |                                         |
| T                                           | Reserved                                            | 12                                      |
| U                                           | Reserved                                            | 13                                      |
| V                                           | Reserved                                            | 8                                       |

**Table 82 - 2090-XX***x***FMP-S***xx* **Feedback Cables**

**Table 83 - 2090-XXNFMF-S***xx* **or 2090-CFBM***x***DF-***xx***A***xxx* **Feedback Cables**

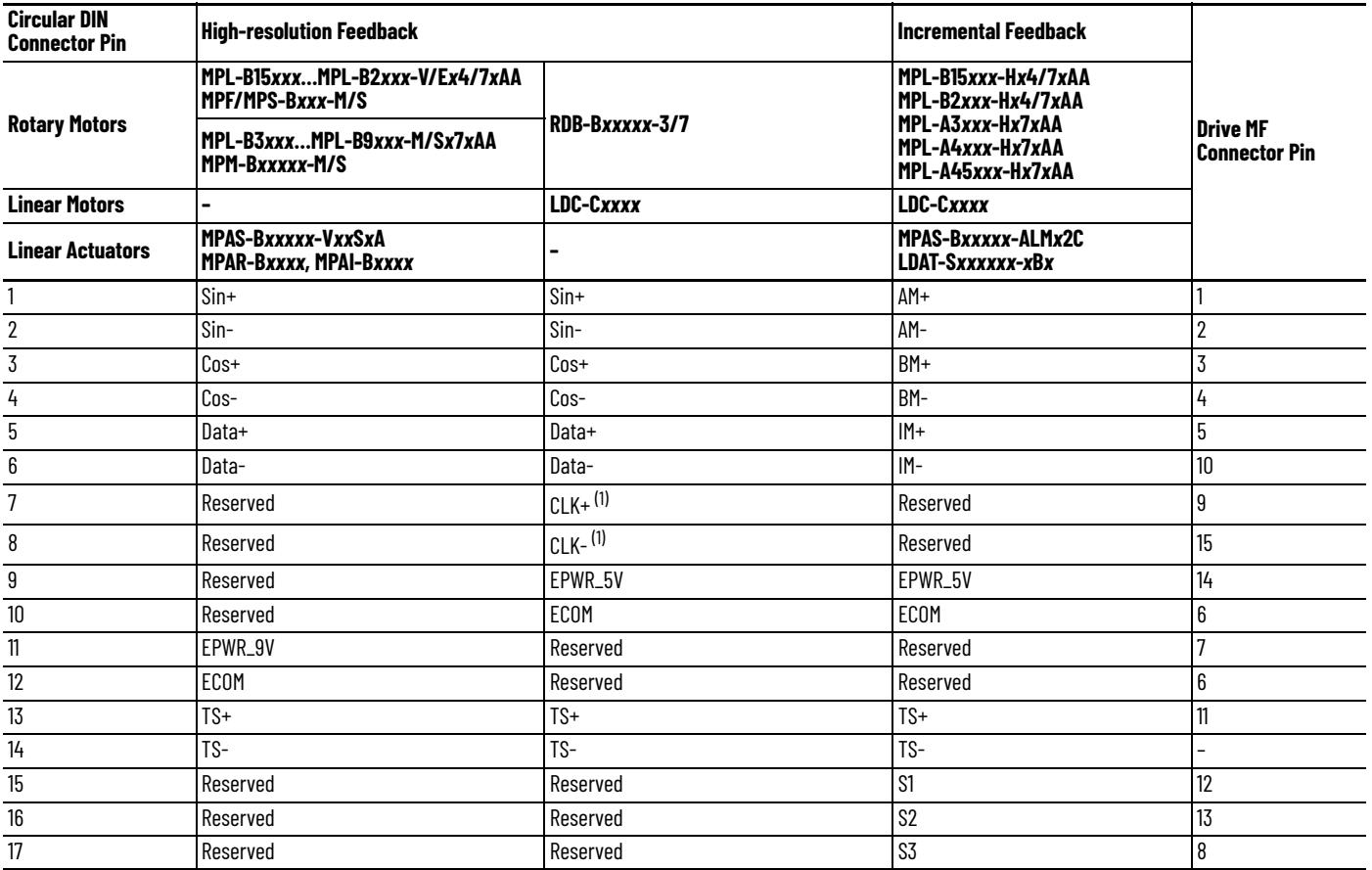

<span id="page-116-1"></span>(1) Applies to RDB-B*xxxxx*-3/7 direct-drive motors only.

# **Wire the Feedback and I/O Connectors**

These procedures assume you have mounted your Kinetix 6200 and Kinetix 6500 system, completed all power wiring, and are ready to connect your feedback and I/O cables.

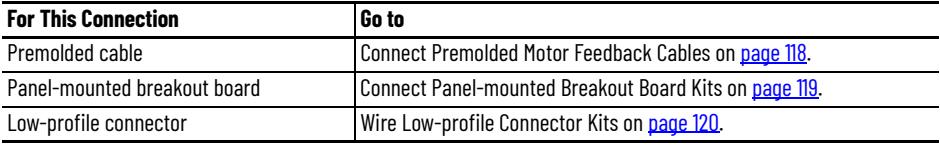

## <span id="page-117-0"></span>**Connect Premolded Motor Feedback Cables**

Motor feedback cables with premolded connectors plug directly into 15-pin motor feedback (MF) connectors on the control modules (no wiring is necessary).

**IMPORTANT** When using Bulletin 2090 cables with premolded connectors, tighten the mounting screws (finger tight) to improve system performance.

**Figure 59 - IAM/AM Power Module/Control Module (MF connector)**

Kinetix 6200 or Kinetix 6500, Front View (IAM power module with control module is shown)

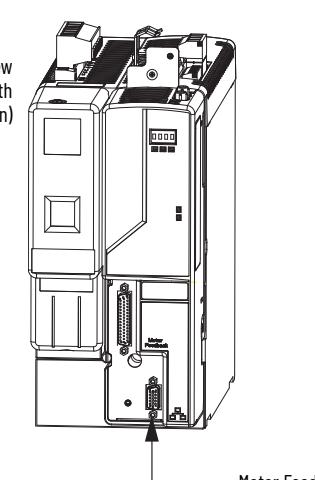

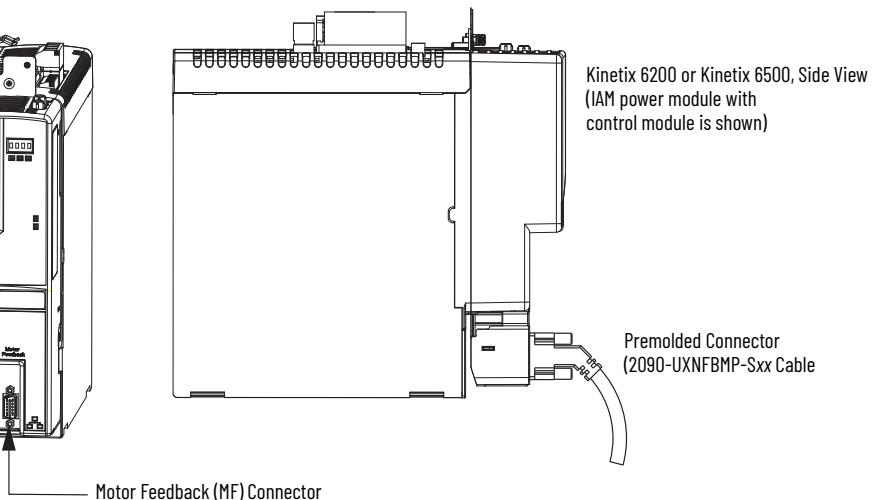

## <span id="page-118-0"></span>**Connect Panel-mounted Breakout Board Kits**

The 2090-UXBK-D15*xx* panel-mounted breakout board kit includes a DIN-rail breakout board and cable. The cable connects between the breakout board and the motor feedback (MF) connector. Wires from your flying-lead motor feedback cable connect to the terminals.

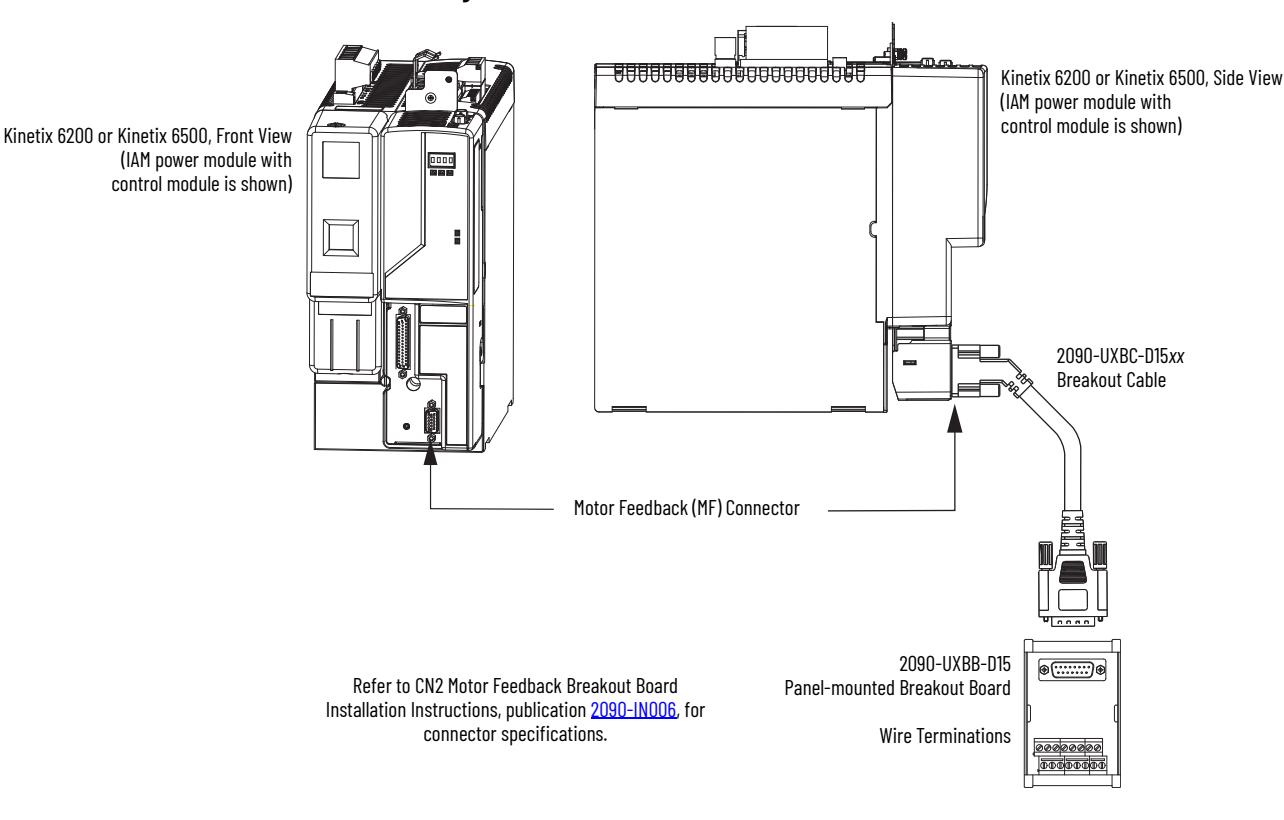

**Figure 60 - IAM/AM Power Module/Control Module (MF connector)**

## <span id="page-119-0"></span>**Wire Low-profile Connector Kits**

The 2090-K6CK-D*xx*M low-profile connector kits are suitable for terminating flying-lead motor feedback, auxiliary feedback, and I/O connections. They also apply to I/O connections on the 2094-BL02 LIM module.

#### **Table 84 - Low-profile Connector Kits**

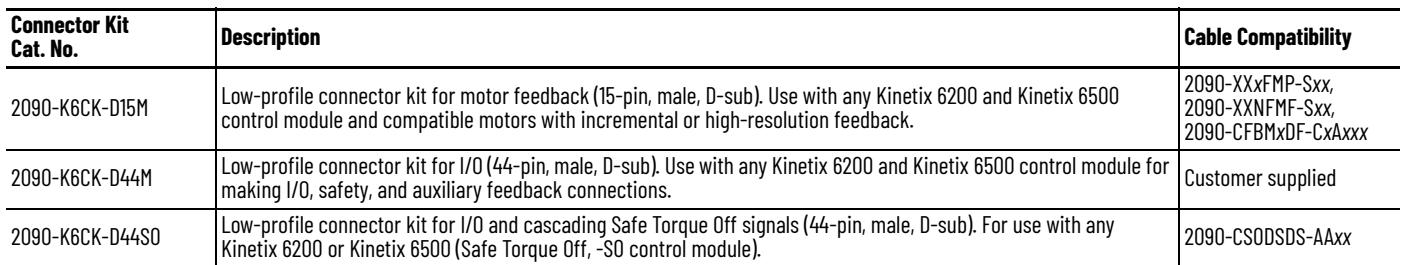

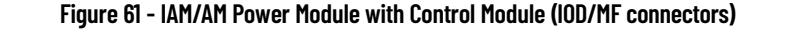

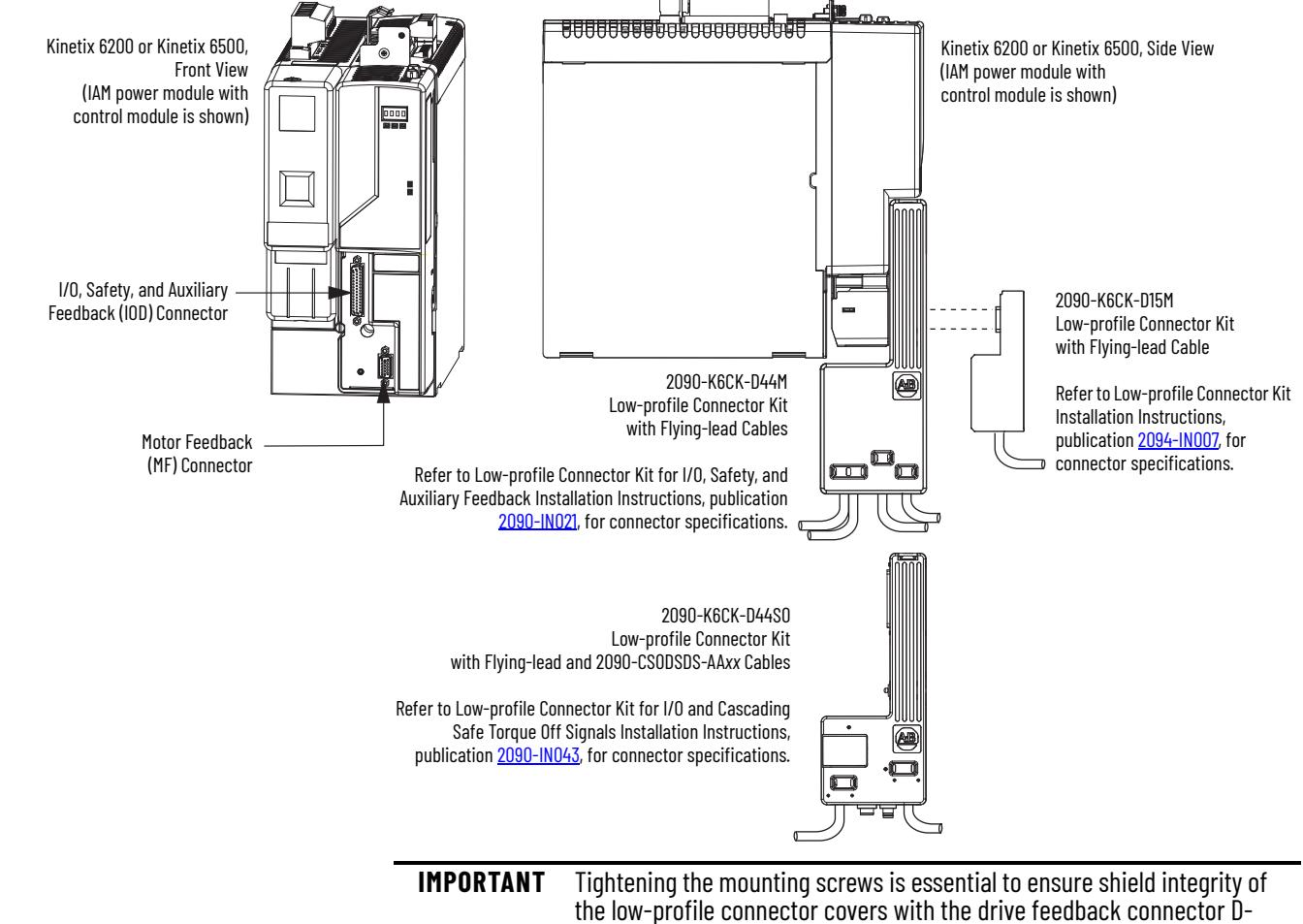

shells. Use 0.4 N•m (3.5 lb•in) torque.

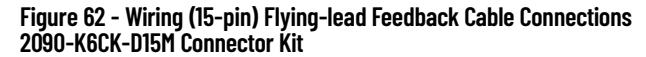

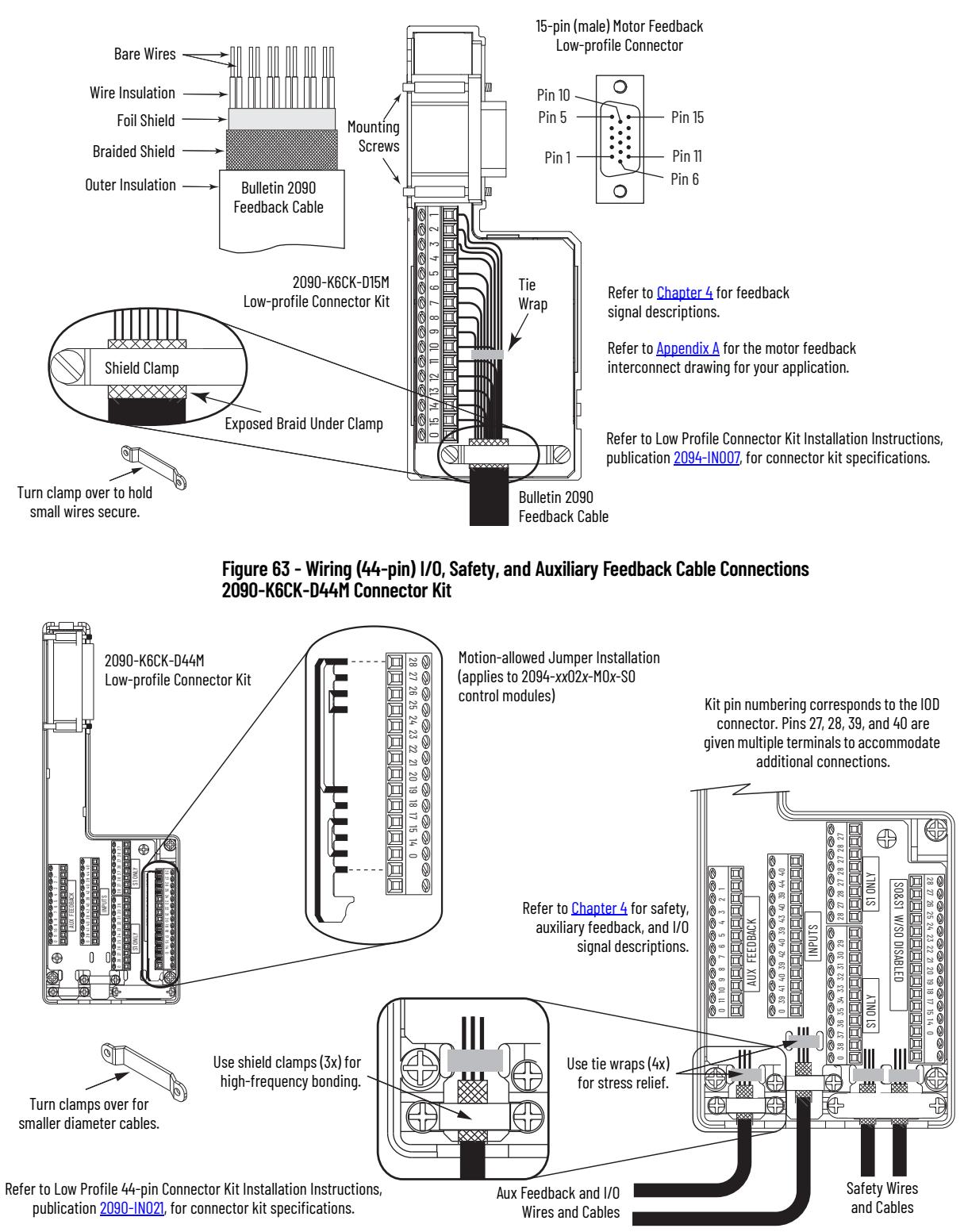

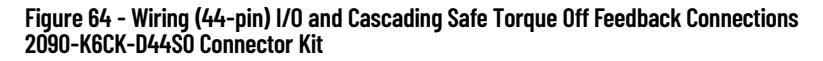

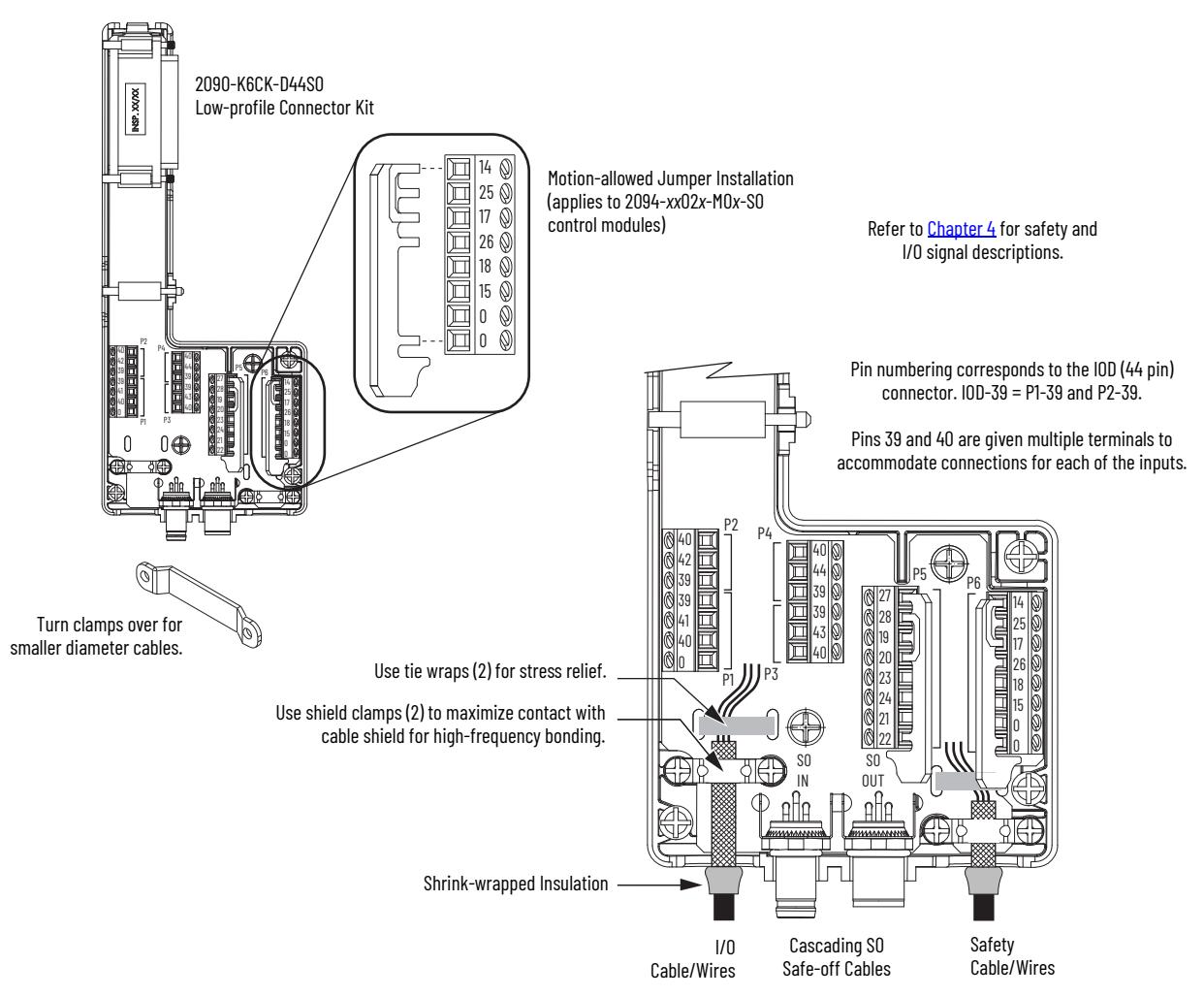

In this example, three Safe Torque Off drives are shown using the Bulletin 2090 low-profile connector kit and cables. The right-angled cable connectors are keyed to exit left as shown. Cables loop back and cascade to the next drive or other cascading device.

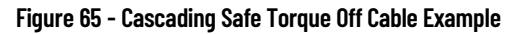

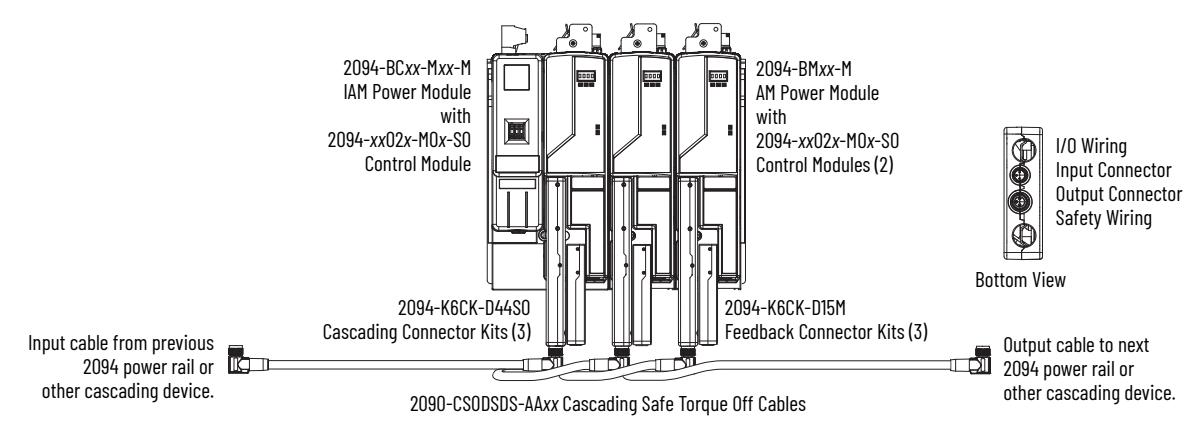

# **External Shunt Module Connections**

Follow these guidelines when wiring your external passive shunt module.

**IMPORTANT** When tightening screws to secure the wires, refer to the tables beginning on [page 98](#page-97-0) for torque values.

**IMPORTANT** To improve system performance, run wires and cables in the wireways as established in [Chapter 2](#page-26-0).

#### **Table 85 - Shunt Module Wiring**

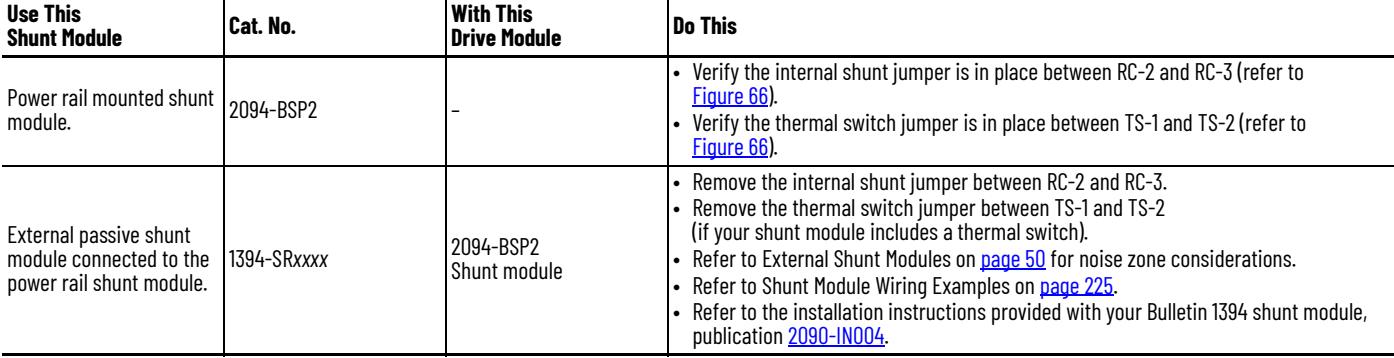

<span id="page-122-0"></span>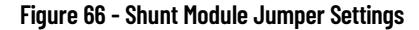

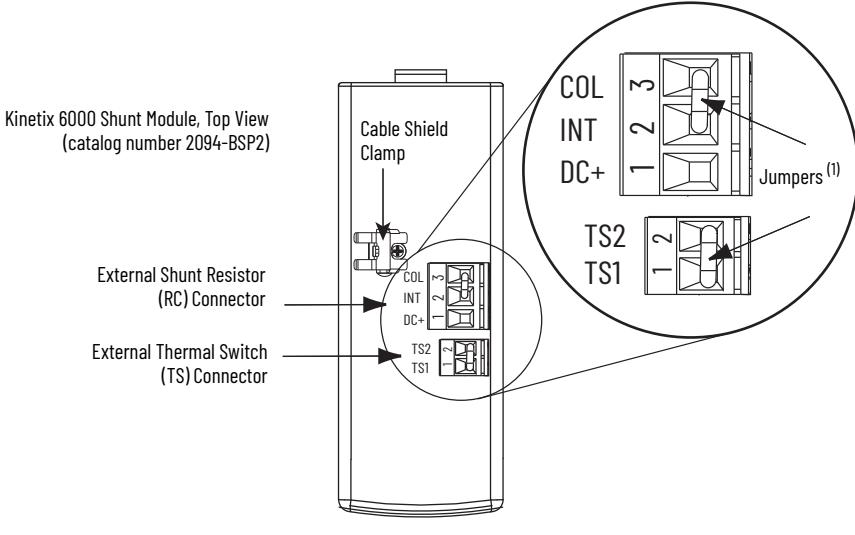

(1) These are the default jumper settings.

**IPIM Module Connections** An overview of the Kinetix 6000M integrated drive-motor (IDM) system connections are shown here.

- Refer to [Chapter 2](#page-26-0) on [page 27,](#page-26-0) for noise zone considerations.
- Refer to <u>Appendix A</u>, on <u>[page 236](#page-235-0)</u>, for an interconnect diagram featuring the Kinetix 6000M integrated drive-motor (IDM) system.
- Refer to the Kinetix 6000M Integrated Drive-Motor System User Manual, publication [2094-UM003](http://literature.rockwellautomation.com/idc/groups/literature/documents/um/2094-um003_-en-p.pdf), for more information when wiring your IPIM module.

**IMPORTANT** To improve system performance, run wires and cables in the wireways as established in [Chapter 2](#page-26-0).

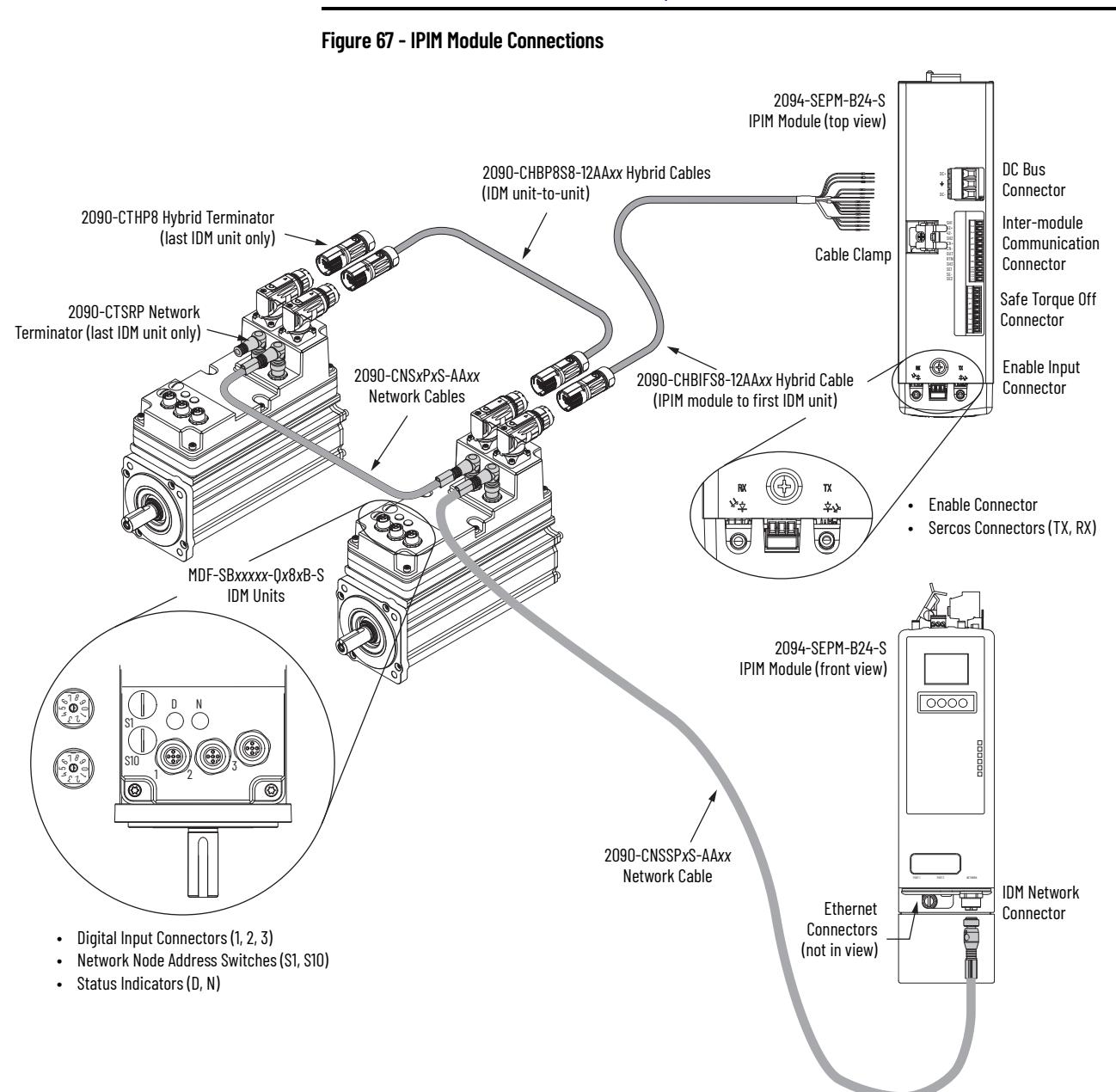

**RBM Module Connections** Follow these guidelines when wiring your Bulletin 2090 Resistive Brake Module (RBM).

> **IMPORTANT** To be sure of system performance, run wires and cables in the wireways as established in [Chapter 2](#page-26-0).

If your application requires an RBM module and you are wiring to a Bulletin 2094 IAM/AM power module, then refer to the following:

- Cable Categories for Kinetix 6200 and Kinetix 6500 Systems on [page 47](#page-46-0) to establish noise zones when mounting the RBM module on your panel.
- Resistive brake module to Bulletin 2094 drive interface cable (catalog number 2090-XXNRB-*xx*F0P*x*).
- The example diagram below and others in [Appendix H,](#page-302-0) beginning on [page 303.](#page-302-0)
- The installation instructions provided with your RBM module, publication [2090-IN009.](http://literature.rockwellautomation.com/idc/groups/literature/documents/in/2090-in009_-en-p.pdf)

#### **Figure 68 - RBM Module Connections**

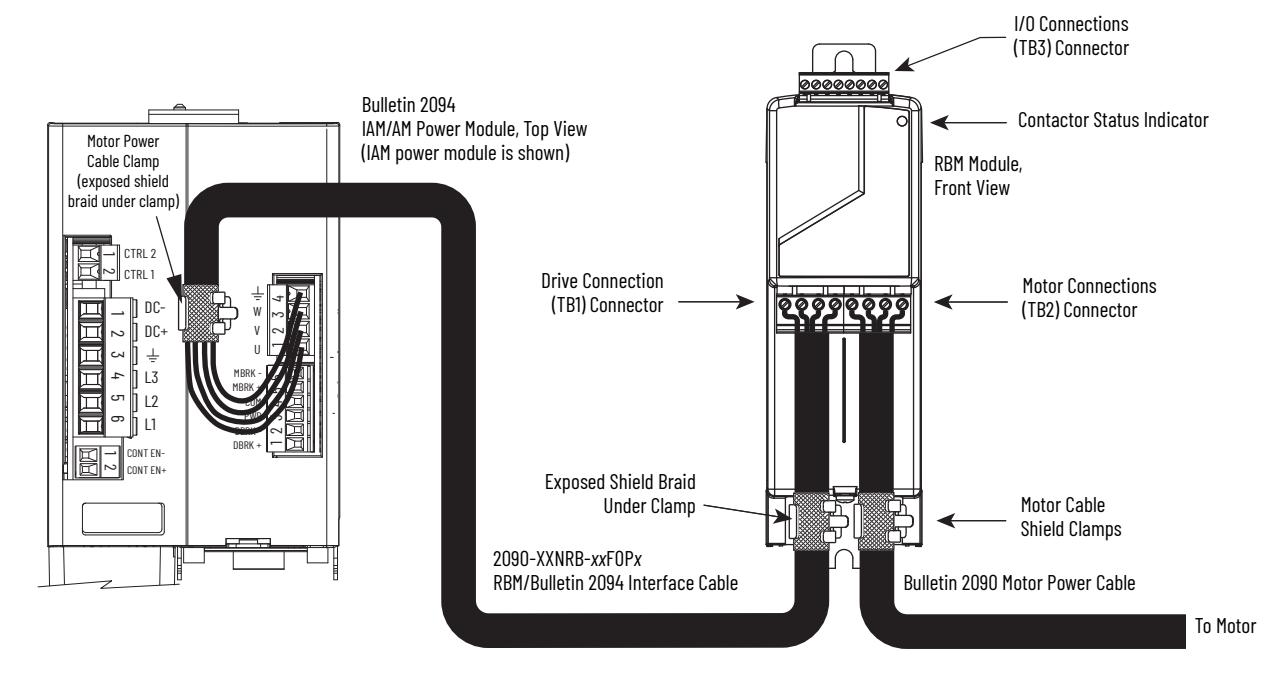

## <span id="page-125-0"></span>**Sercos Fiber-optic Cable Connections**

This procedure assumes you have your Logix 5000™ Sercos interface module/ PCI card and Kinetix 6200 control modules mounted and are ready to connect the fiber-optic cables.

The Sercos fiber-optic ring is connected by using the Sercos receive (Rx) and transmit (Tx) connectors. Refer to [page 62](#page-61-0) to locate the Sercos connectors on your Kinetix 6200 control module and IPIM module. Refer to the figure below to locate the connectors on your Logix 5000 Sercos interface module or PCI card.

Plastic cable is available in lengths up to 32 m (105.0 ft). Glass cable is available in lengths between 50 m (164.2 ft) and 200 m (656.7 ft).

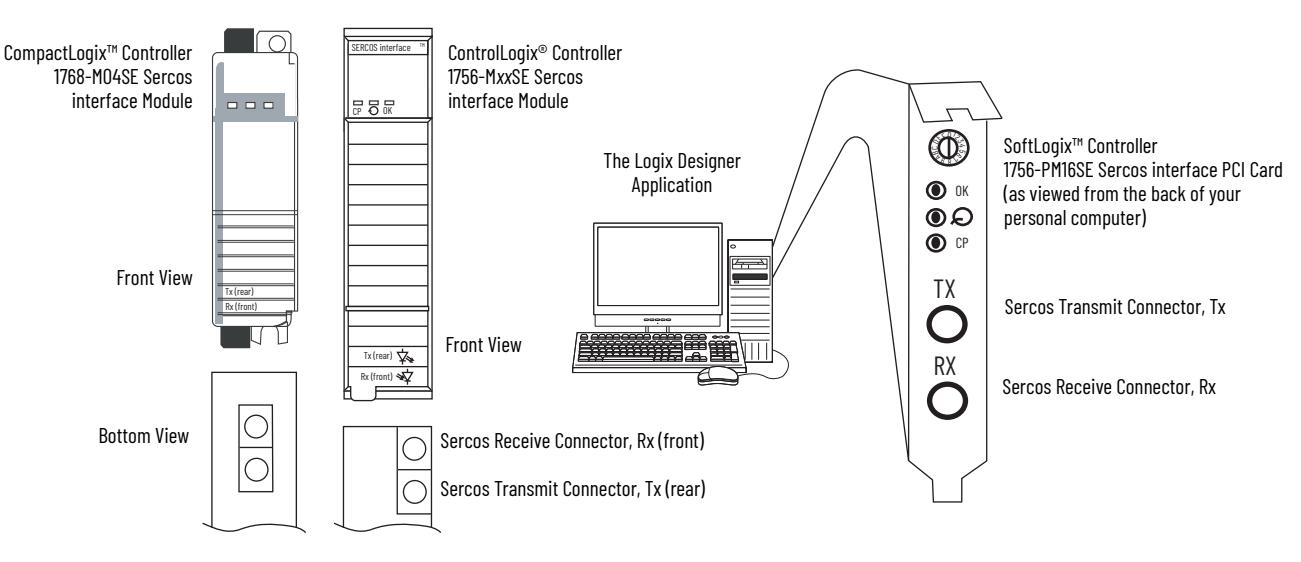

#### **Figure 69 - CompactLogix, ControlLogix, and SoftLogix Sercos Connectors**

Connect the cable from transmit on the Logix 5000 module to receive on the control or IPIM module, then transmit to receive (drive to drive), and from transmit on the last drive back to receive on the Logix 5000 module.

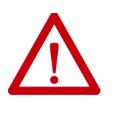

**ATTENTION:** To avoid damage to the Sercos Rx and Tx connectors, use only finger-tight torque when attaching the fiber-optic cables to the Kinetix 6200 control module and IPIM module. Do not use a wrench or any other mechanical assistance.

For more information, refer to Fiber-optic Cable Installation and Handling Instructions, publication [2090-IN010](http://literature.rockwellautomation.com/idc/groups/literature/documents/in/2090-in010_-en-p.pdf).

SoftLogix and ControlLogix controllers are used in the following examples; however, CompactLogix controllers connect in the same manner.

When connecting 2094-SE02F-M00-S*x* control modules, use 2090-SCEP0-2, 0.2 m (7.1 in.) cables.

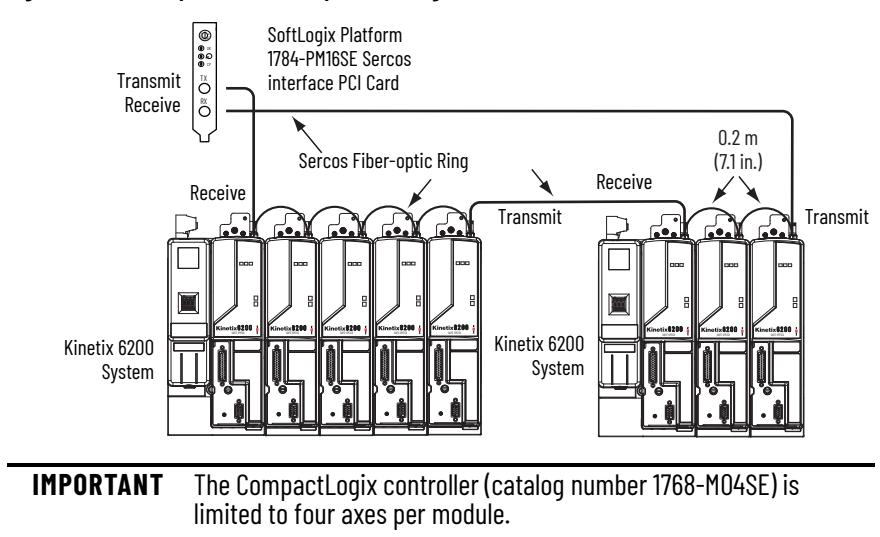

#### **Figure 70 - Fiber-optic Cable Example - SoftLogix Platform**

In this example, two Logix 5000 modules are installed in separate chassis.

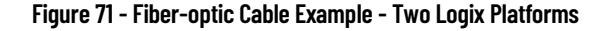

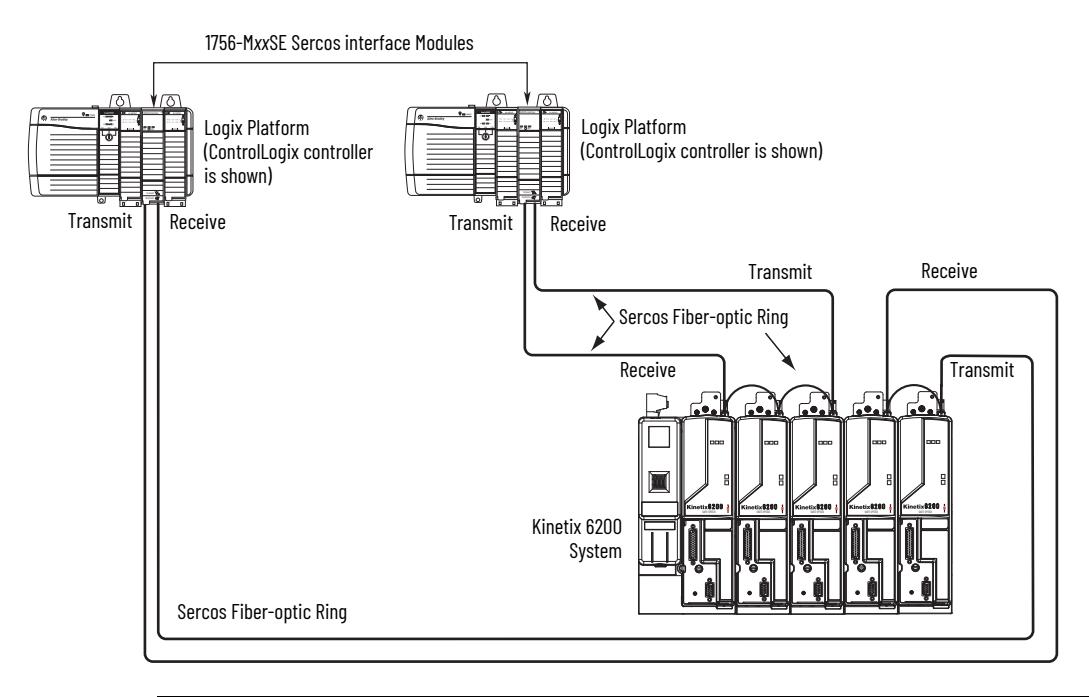

#### **IMPORTANT** Clean the fiber-optic cable connectors prior to installation. Dust in the connectors can reduce signal strength. For more information, refer to Fiber-optic Cable Installation and Handling Instructions, publication [2090-IN010](http://literature.rockwellautomation.com/idc/groups/literature/documents/in/2090-in010_-en-p.pdf).

When connecting 2094-BM03-M and 2094-BM05-M (double-wide) axis modules, use 2090-SCEP0-3, 0.3 m (12.0 in.) cables. When connecting 2094-BMP5-M, 2094-BM01-M, and 2094-BM02-M (single-wide) axis modules, use 2090-SCEP0-2, 0.2 m (7.1 in.) cables.

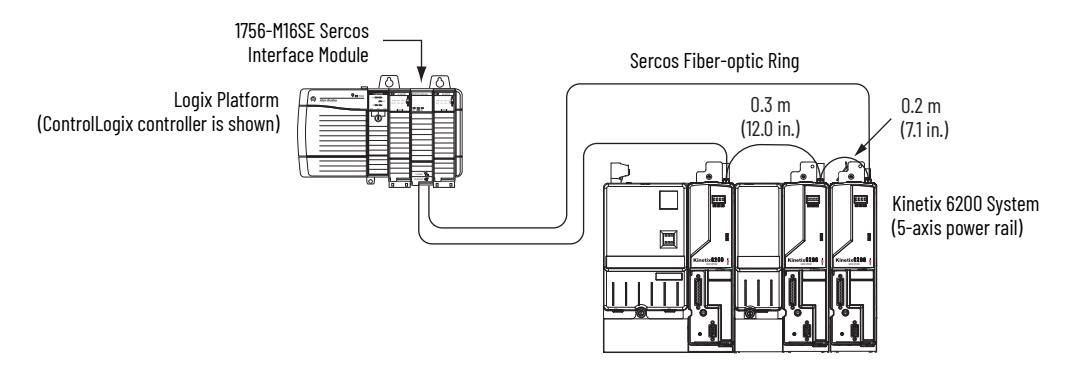

#### **Figure 72 - Fiber-optic Cable Example - Logix Platform with Double-wide Modules**

In this example, the second Kinetix 6200 system is mounted in a separate cabinet and connected with bulkhead adapters.

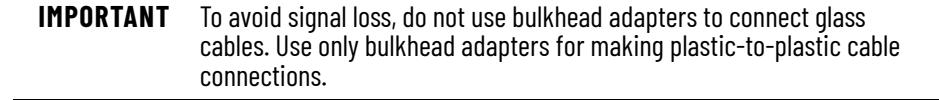

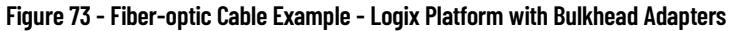

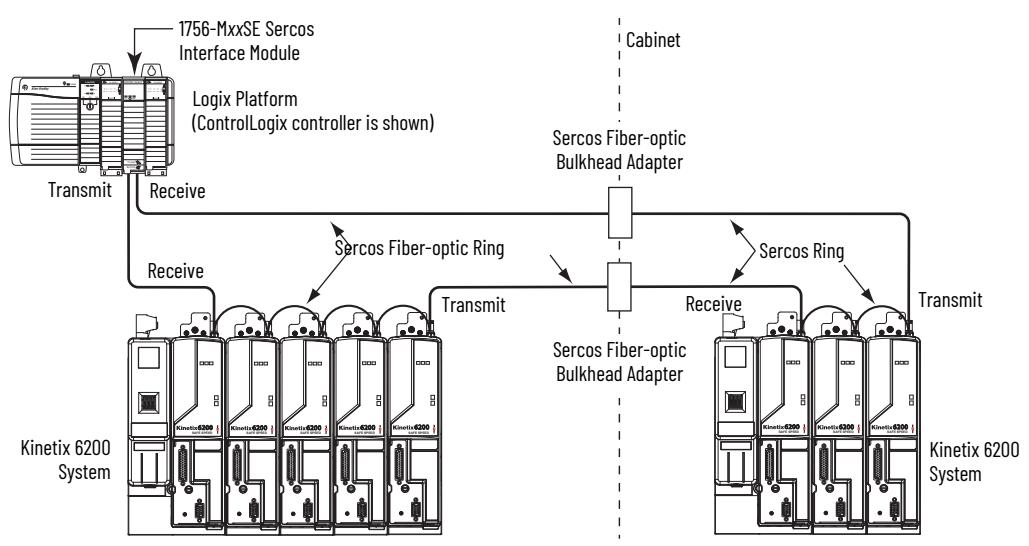

# <span id="page-128-0"></span>**Kinetix 6000M Integrated Drive-Motor Sercos Connections**

The Kinetix 6200 Sercos ring includes the Kinetix 6000M integrated drivemotor (IDM) units and IDM power interface modules (IPIM). Fiber-optic connections are made from drive-to-drive and drive-to-IPIM module. IDM network connections continue from the IPIM module to the IDM units.

When connecting from the IPIM module to Kinetix 6200 (2094-BM*xx*-M) drives, you must use the 0.2 m (7.1 in.) cables.

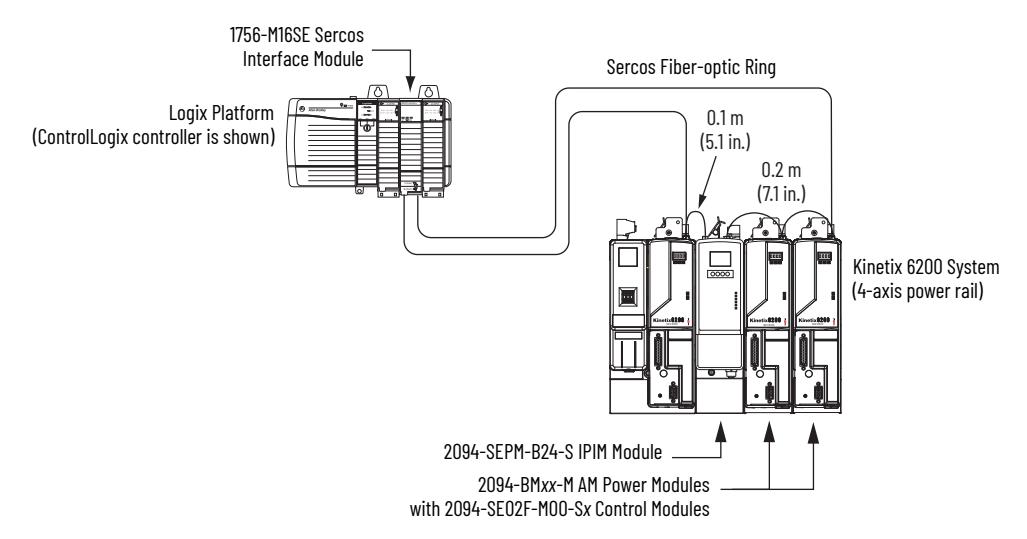

**Figure 74 - Fiber-optic Cable Example - Logix 5000 Platform with Kinetix 6000M (IPIM) Modules**

In this example, all the drive modules and the IPIM module are on the same Sercos ring. The ring begins and ends at the 1756-M16SE Sercos module. IDM units (not shown for simplicity) connected to the IPIM module, are also part of this Sercos ring.

For more Kinetix 6000 IDM system examples including the IDM units, refer to the Kinetix 6000M Integrated Drive-Motor System User Manual, publication [2094-UM003.](http://literature.rockwellautomation.com/idc/groups/literature/documents/um/2094-um003_-en-p.pdf)

**Ethernet Cable Connections** This procedure assumes you have your ControlLogix or CompactLogix EtherNet/IP module and Bulletin 2094 control modules mounted and are ready to connect the Ethernet network cables.

> The EtherNet/IP network is connected by using the PORT 1 and/or PORT 2 connectors.

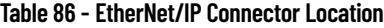

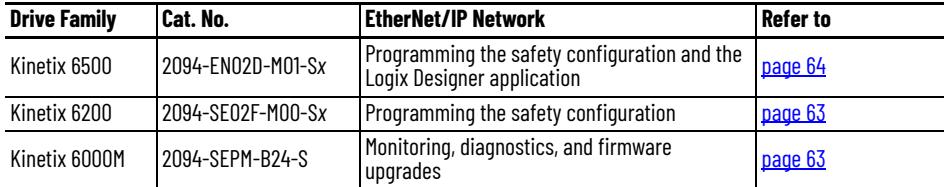

Shielded Ethernet cable is available in lengths up to 78 m (256 ft). However, the total length of Ethernet cable connecting drive-to-drive, drive-to-controller, or drive-to-switch must not exceed 100 m (328 ft).

If the entire channel is constructed of stranded cable (no fixed cable), then this is the equation for calculating maximum length:

Maximum Length =  $(113-2N)/y$ , meters

where  $N =$  the number of connections in the channel

and  $y =$  the loss factor compared to fixed cable (typically 1.2...1.5).

#### **Figure 75 - ControlLogix and CompactLogix Ethernet Port Locations**

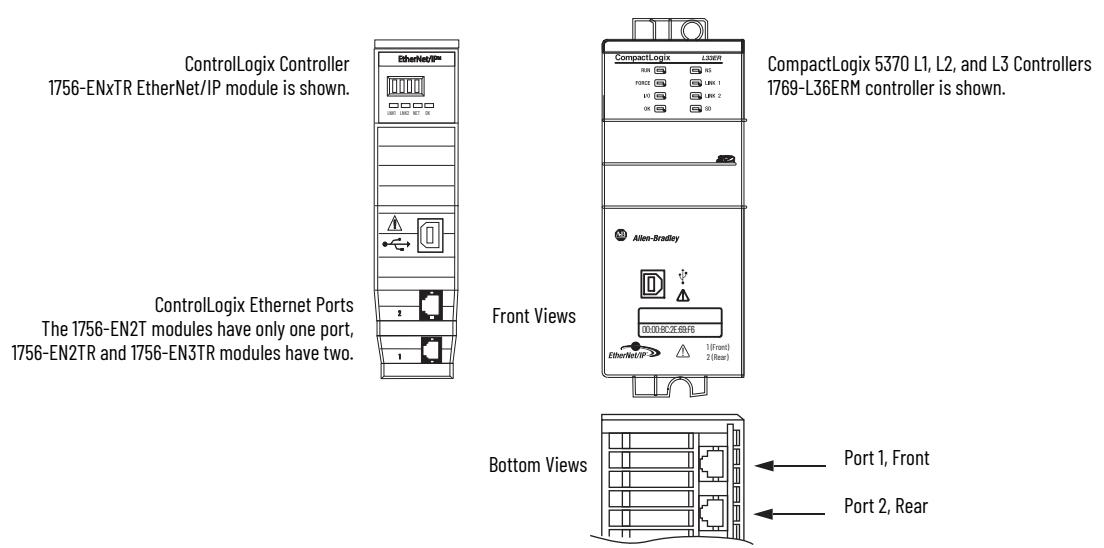

The 1756-EN*x*T EtherNet/IP modules accept linear and star network configurations. The 1756-EN*x*TR modules and CompactLogix 5370 controllers accept linear, ring (DLR), and star network configurations.

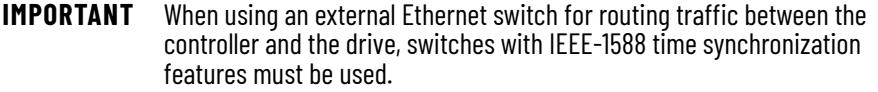

In this example, all devices are connected in linear topology. The Kinetix 6500 control module includes dual-port connectivity for drive-to-drive connections.

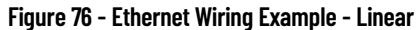

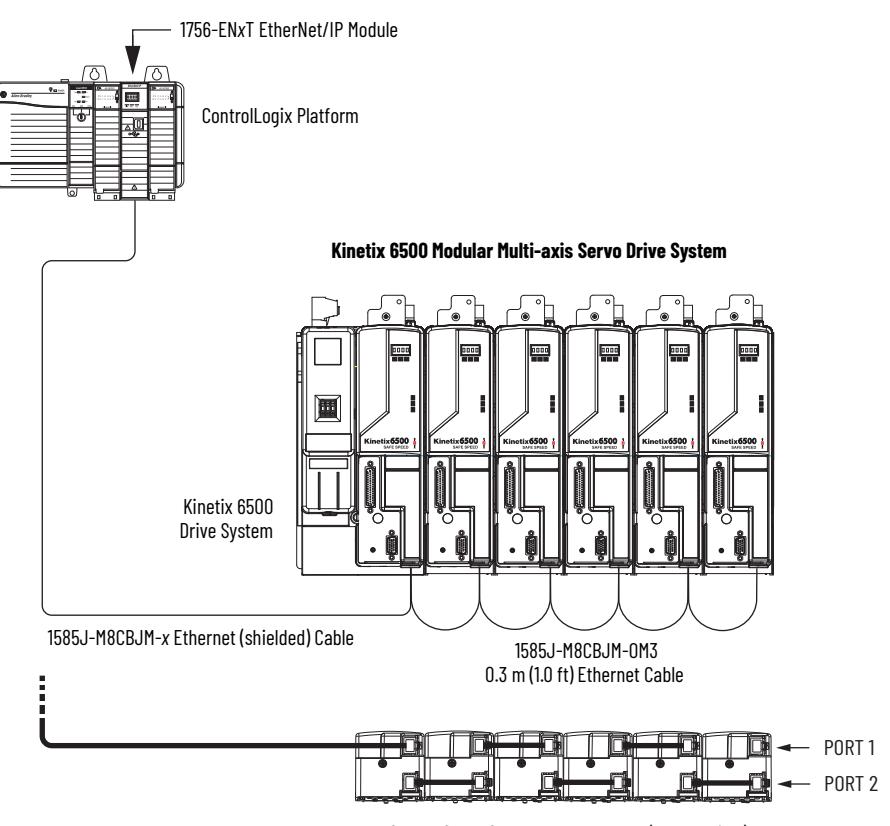

2094-EN02D-M01-S*x* Control Modules (bottom view)

In this example, the drives are connected by using device-level ring (DLR) topology. DLR topology is fault redundant. For example, if a device in the ring is disconnected, the rest of the devices in the ring continue to maintain communication.

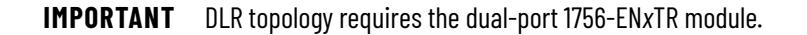

**Figure 77 - Ethernet Wiring Example - DLR Ring**

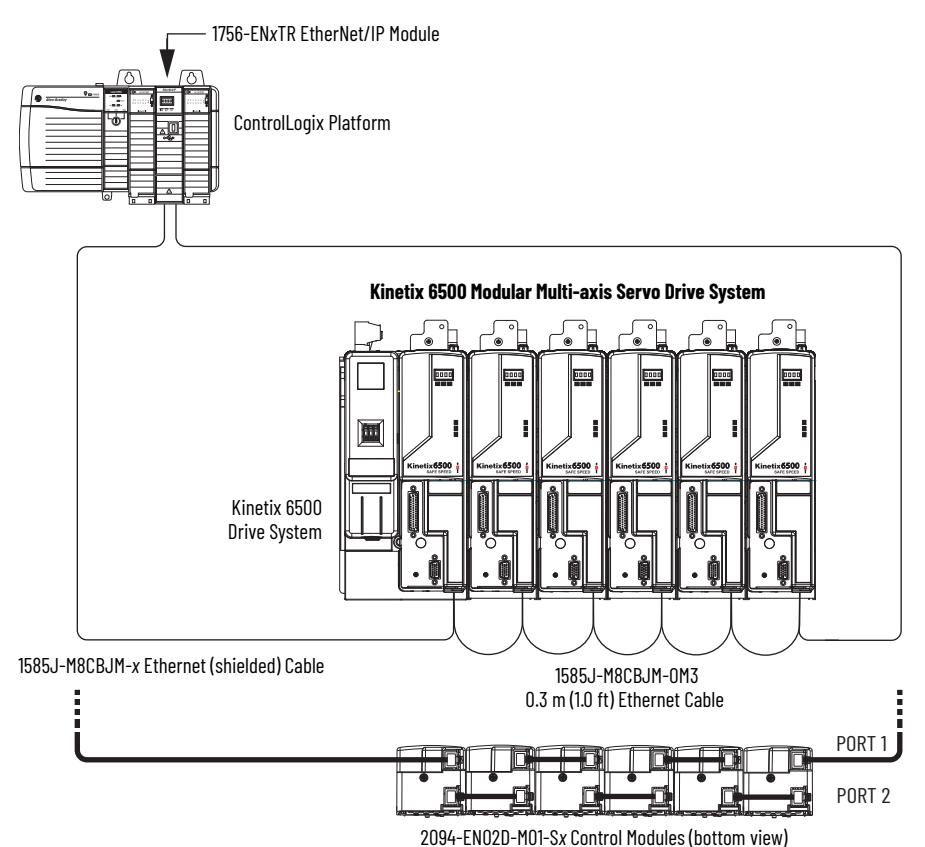

In this example, the devices are connected by using star topology. Each device is connected directly to the switch, making this topology fault tolerant. The 2094 power rail modules and other devices operate independently. The loss of one device does not impact the operation of the other devices.

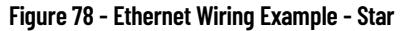

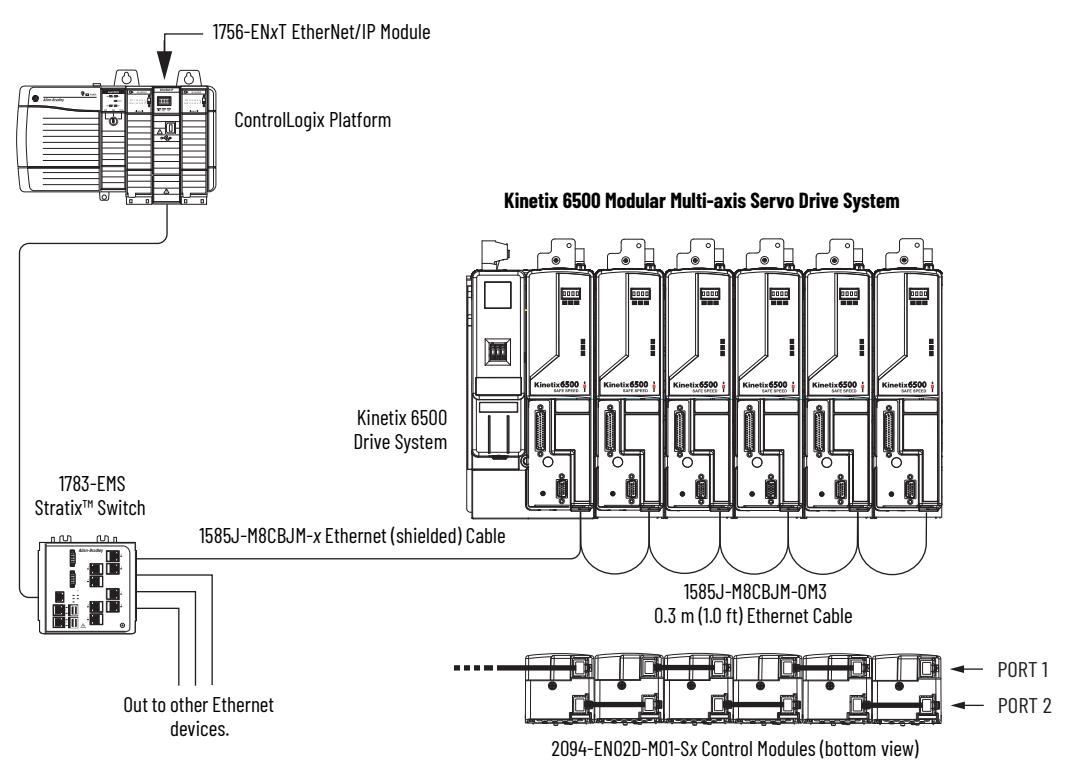

# **Notes:**

# **Configure and Start the Kinetix 6200 Drive System**

This chapter provides procedures for configuring the Kinetix® 6200 drive components with your Logix 5000™ Sercos communication module.

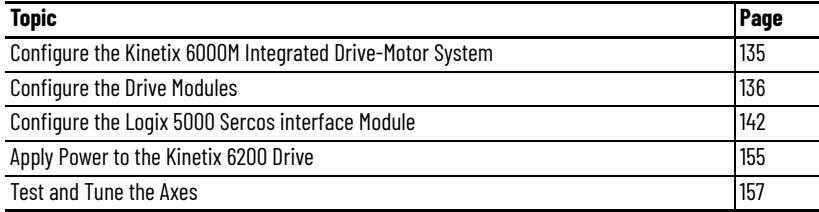

Before you begin, make sure you know the catalog number for each drive component, the Logix 5000 module, and the servo motor/actuator in your motion control application.

Configuration for the Kinetix 6000M integrated drive-motor (IDM) system follows a procedure similar to what is described in this chapter. You'll assign each IDM unit a node address and configure the IDM system in the Logix Designer application.

The IPIM module does not require configuration for your IDM units to be configured in the Sercos ring. However, you can include the IPIM module in your project by connecting it to a configured Ethernet module in the Logix 5000 chassis and adding it under the Ethernet module in the I/O configuration tree. An Add-On Profile is also needed to use the IPIM module in the project, but as a result you can view IPIM module status information in the configuration software and use it in your application program. The Ethernet connection is also used to upgrade the IPIM module firmware by using ControlFLASH™ software.

For system configuration and startup procedures specific to the IDM system, refer to the Kinetix 6000M Integrated Drive-Motor System User Manual, publication [2094-UM003](http://literature.rockwellautomation.com/idc/groups/literature/documents/um/2094-um003_-en-p.pdf).

# <span id="page-134-0"></span>**Configure the Kinetix 6000M Integrated Drive-Motor System**

<span id="page-135-0"></span>**Configure the Drive Modules** Follow these steps to configure the IAM power module and the control modules attached to your IAM and AM power modules.

> **IMPORTANT** If you have one or more IDM power interface modules (IPIM) on your power rail, refer to the Kinetix 6000M Integrated Drive-Motor System User Manual, publication [2094-UM003,](http://literature.rockwellautomation.com/idc/groups/literature/documents/um/2094-um003_-en-p.pdf) for system configuration information specific to the Kinetix 6000M IDM system.

1. Verify that no power is applied to the IAM and AM power modules and that the communication cables are plugged into the appropriate connectors.

To verify communication, refer to [Sercos Fiber-optic Cable Connections](#page-125-0)  on [page 126.](#page-125-0)

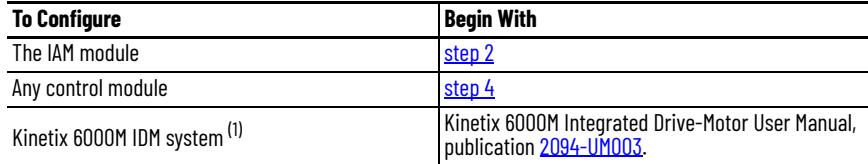

(1) Sercos fiber-optic cable connections for the Kinetix 6000M integrated drive-motor (IDM) system are on [page 129.](#page-128-0)

<span id="page-135-1"></span>2. Set the base node address for the IAM power module by setting the Node Address switches.

Valid node addresses for Sercos communication are 001…099. The left switch sets the most significant digit (MSD) and the right switch sets the least significant digit (LSD).

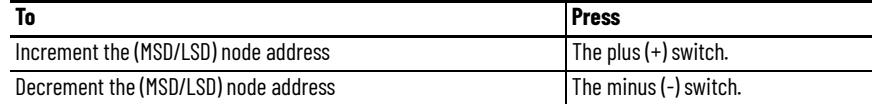

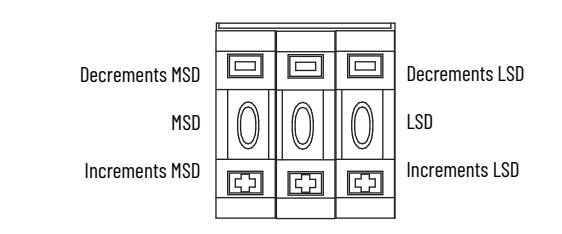

Setting the base node address on the IAM power module determines the node address for the control module mounted on the IAM (inverter) module. Node addressing for all slot locations on the same power rail increment (from the IAM inverter) left to right.

3. Cycle control power to initialize the IAM module.

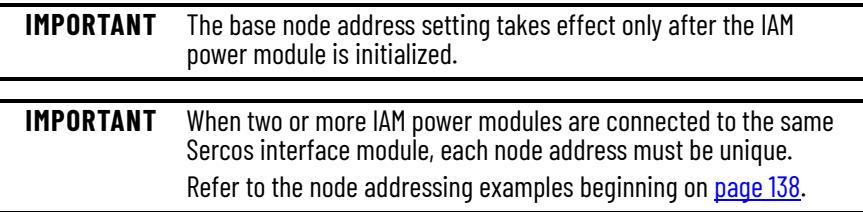

<span id="page-136-0"></span>4. Set the Sercos communication rate by using DIP switches 1 and 2.

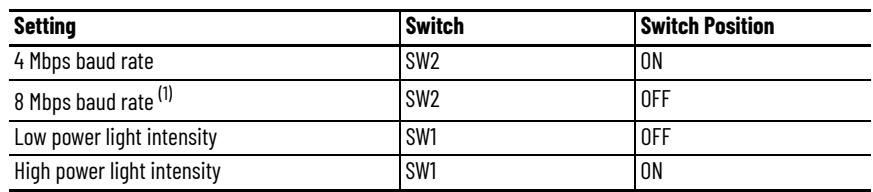

(1) The Kinetix 6000M IDM system supports only 8 Mbps and is hardwired for this setting.

The optical power setting you use depends on the type of Sercos cable you're using and the length of the cable.

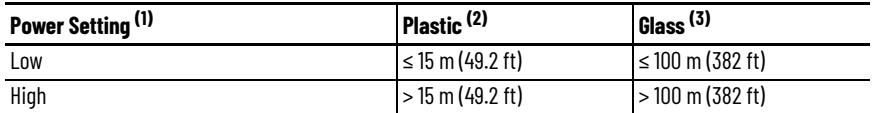

(1) Other factors include attenuation caused by the use of bulkhead connectors and cable bending.

(2) Catalog numbers 2090-SC*x*P.

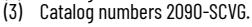

ON OFF

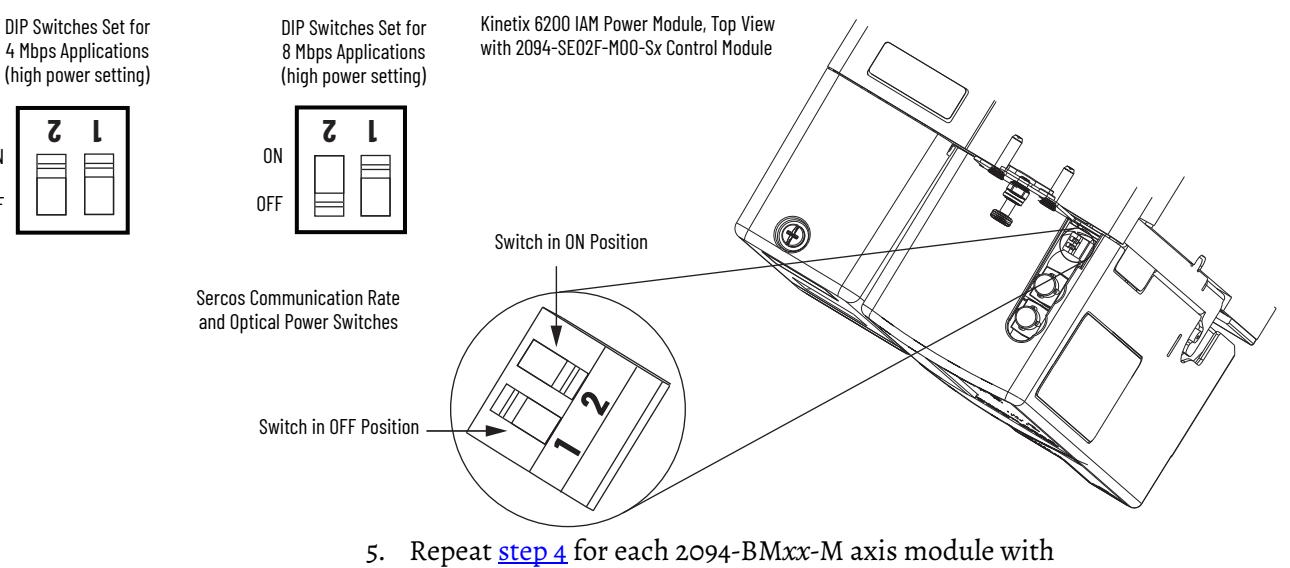

2094-SE02F-M00-S*x* control module.

<span id="page-137-0"></span>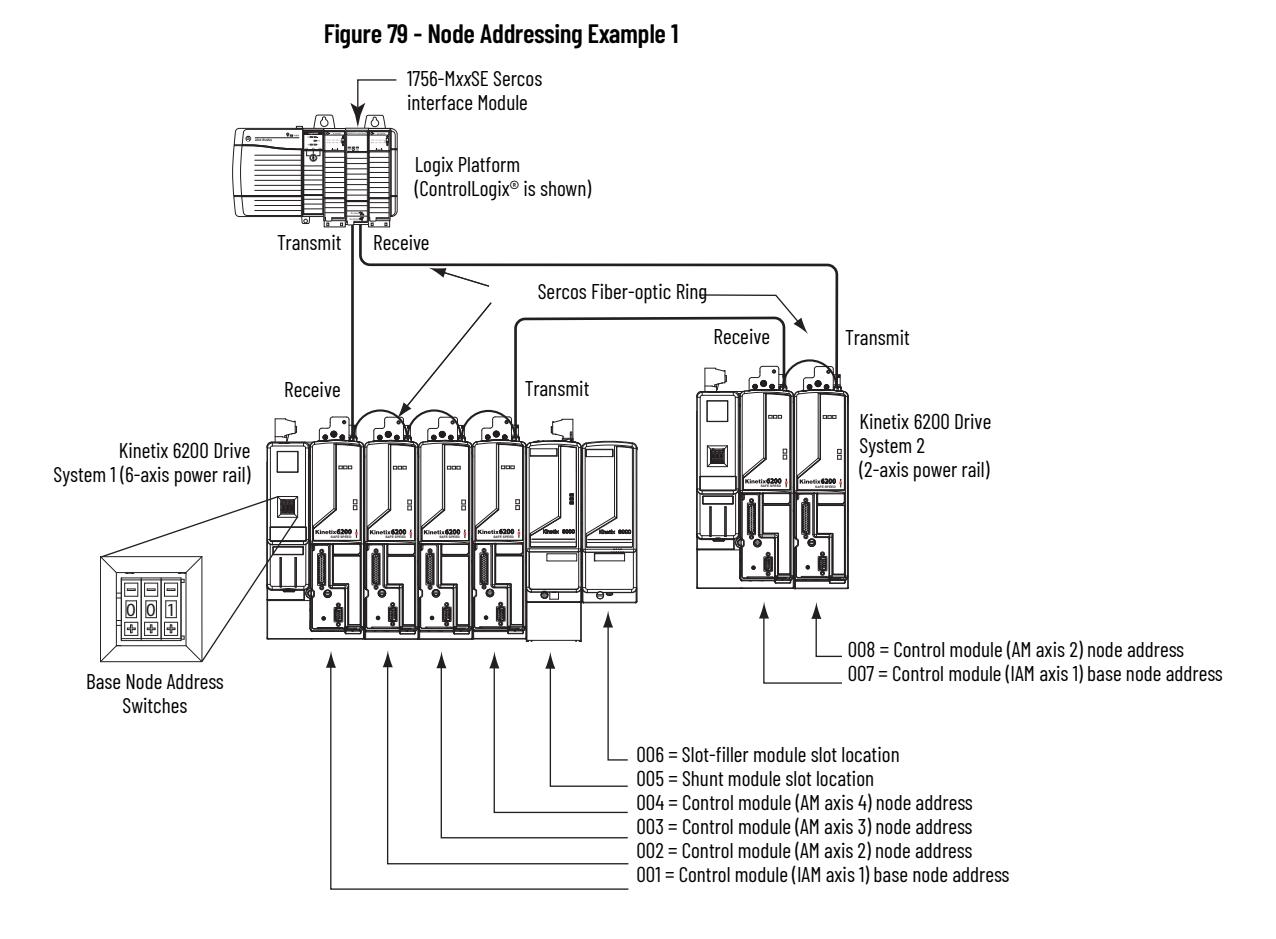

In Example 1, the Kinetix 6200 (6-axis) drive system 1 power rail contains four control modules, one shunt module, and one slot-filler module. The shunt module and slot-filler modules are not assigned a Sercos node address, but the system identifies them with a slot location.

Kinetix 6200 (2-axis) drive system 2 power rail contains two control modules. The base node address of the (system 2) control module must be set for an address of  $\geq$ 007.

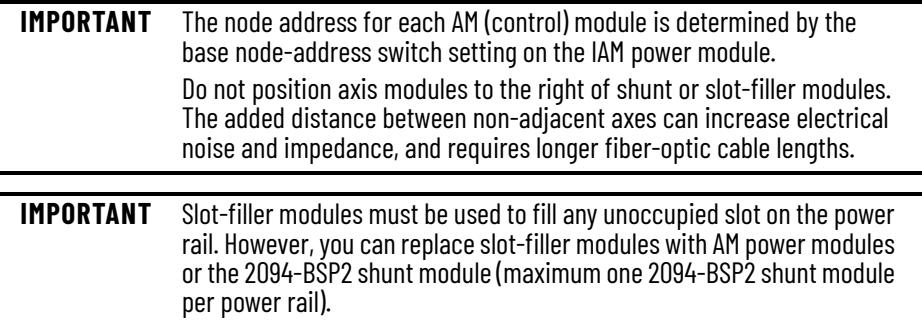

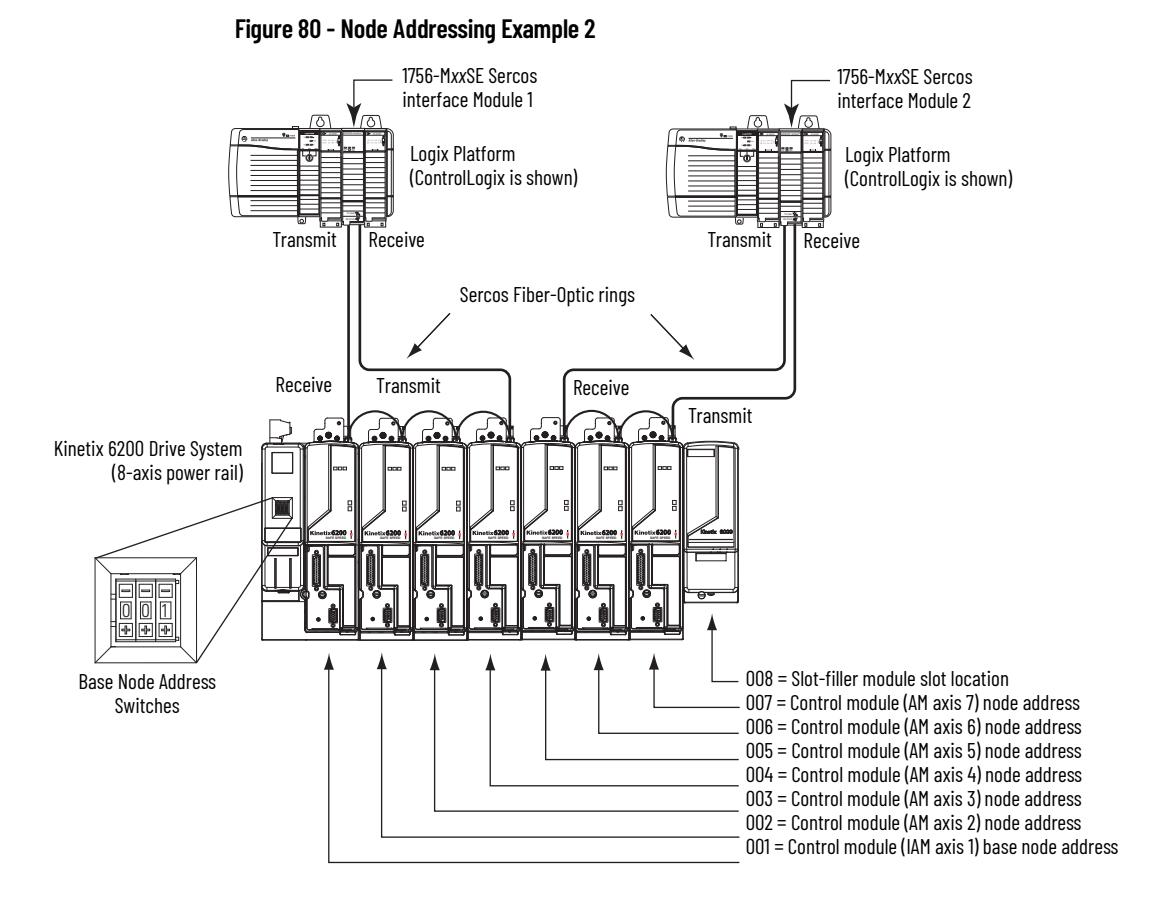

In this example, Sercos interface module 1 controls axes 1…4 and module 2 controls axes 5…7. The slot-filler module is not assigned a Sercos node address, but the system identifies it with a slot location.

You can mount the two Sercos interface modules in two separate ControlLogix chassis (as shown) or you can mount them in the same chassis.

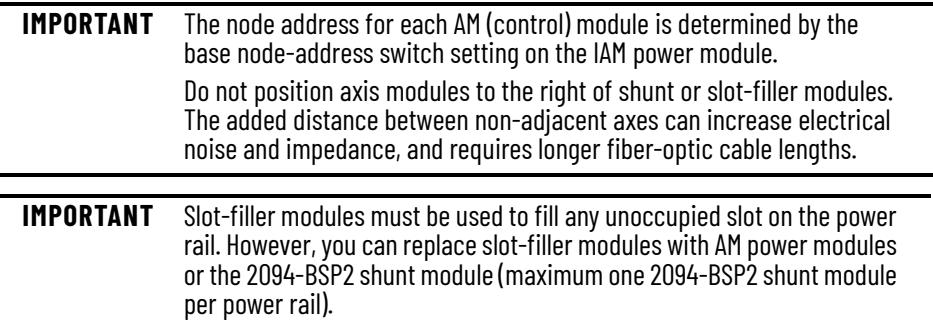

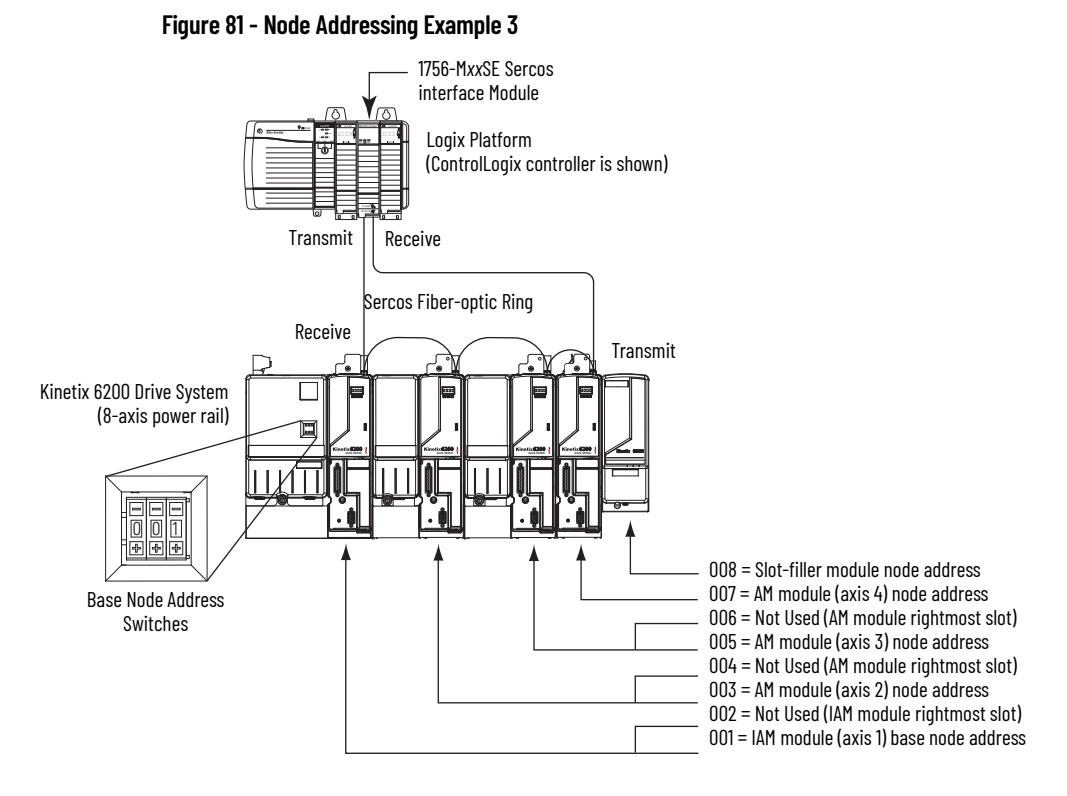

In this example, the Kinetix 6200 (8-axis) power rail contains a double-wide IAM module, two double-wide AM modules, one single-wide AM module, and one slot-filler module. The slot-filler module is not assigned a Sercos node address, but the system identifies it with a slot location.

The leftmost slot of a double-wide module determines the node address. So, in the example above, node addresses 02, 04, and 06 (the rightmost slots of the double-wide modules) are not used.

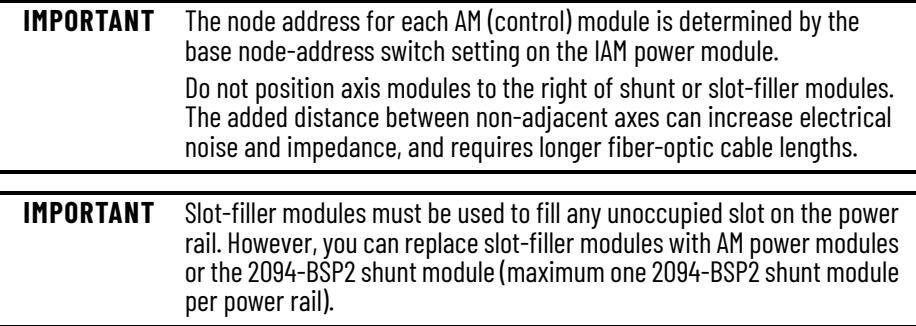

J.

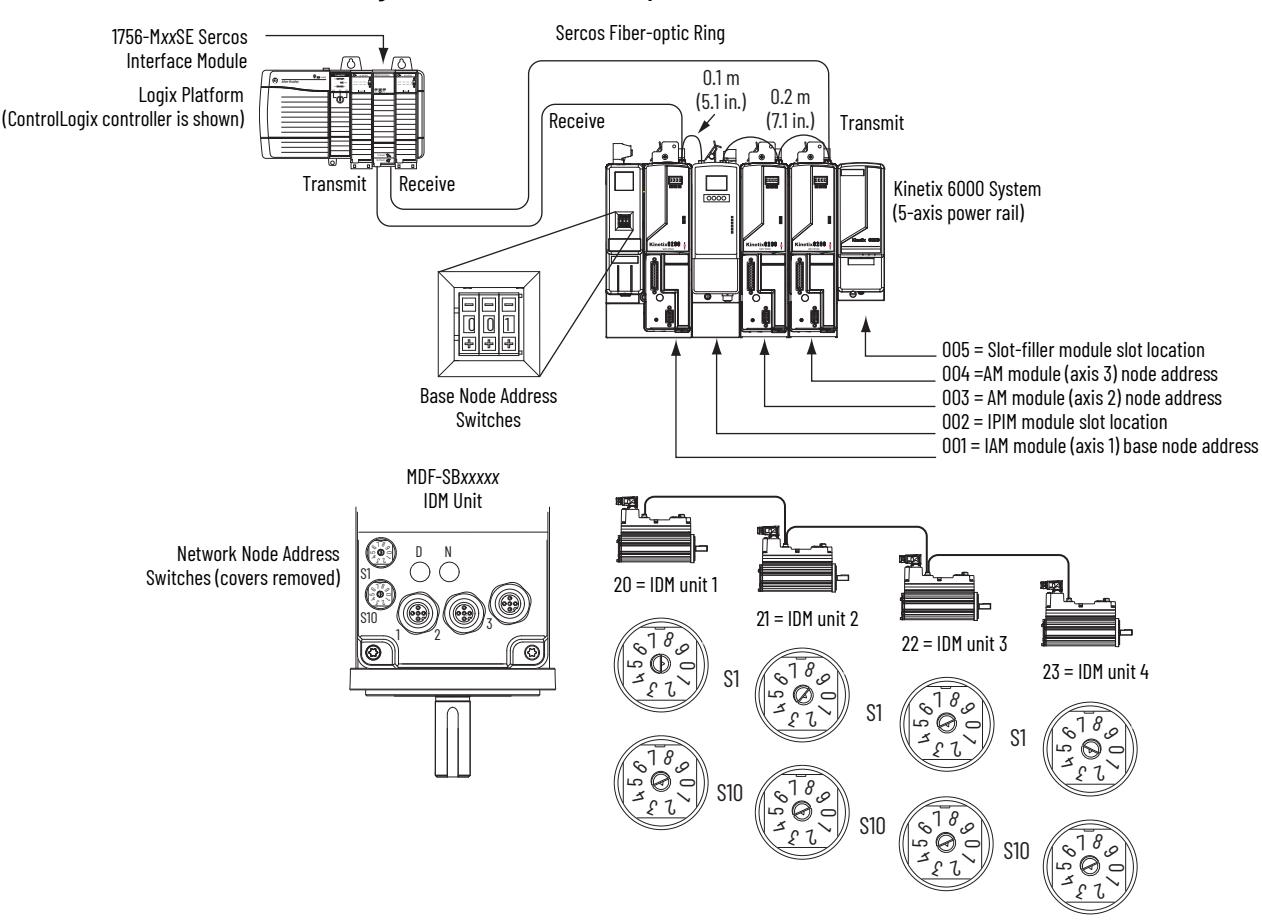

**Figure 82 - Node Address Example 4**

In this example, the Kinetix 6200 (5-axis) power rail contains two single-wide axis modules and one IDM system. Neither the slot-filler or IPIM module is assigned a Sercos node address, but the system identifies them with a slot location.

Node addressing on the power rail is no different than the previous examples. Node address 002 and 005 are available for any of the IDM units, but to avoid confusion, the node addressing for the IDM units was started at 20. Unlike the axis modules, each IDM unit has switches that determine its node address. In this example, the IDM unit node addressing is sequential, but that's optional.

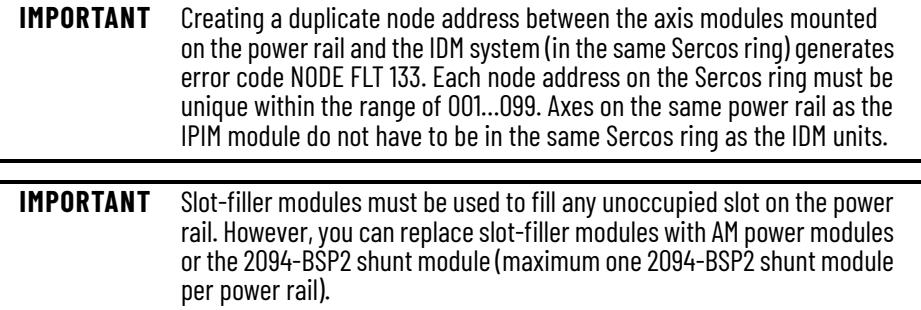

## <span id="page-141-0"></span>**Configure the Logix 5000 Sercos interface Module**

This procedure assumes that you have wired your Kinetix 6200 system and have configured the communication rate and optical power switches.

For help with using the Logix Designer application as it applies to configuring the ControlLogix, CompactLogix™, or SoftLogix™ Sercos modules, refer to Additional Resources on page 10.

## **Configure the Logix 5000 Controller**

Follow these steps to configure the Logix 5000 controller.

- 1. Apply power to your Logix 5000 chassis containing the Sercos interface module/PCI card and open your Logix Designer application.
- 2. From the File menu, choose New.

The New Controller dialog box opens.

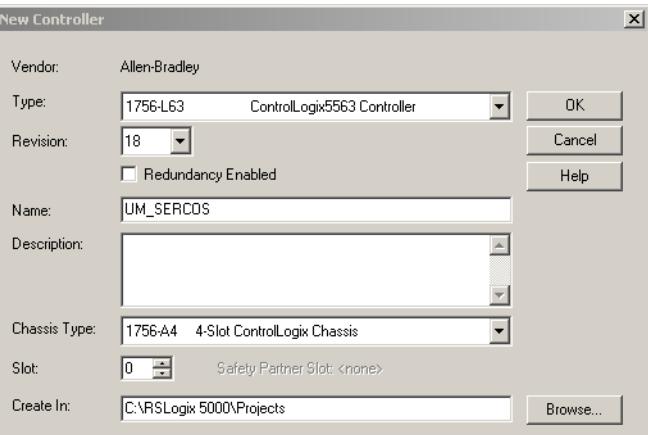

- 3. Configure the new controller.
	- a. From the Type pull-down menu, choose the controller type.
	- b. From the Revision pull-down menu, choose the revision.
	- c. Type the file Name.
	- d. From the Chassis Type pull-down menu, choose the chassis.
	- e. Enter the Logix 5000 processor slot.
- 4. Click OK.
- 5. From the Edit menu, choose Controller Properties.

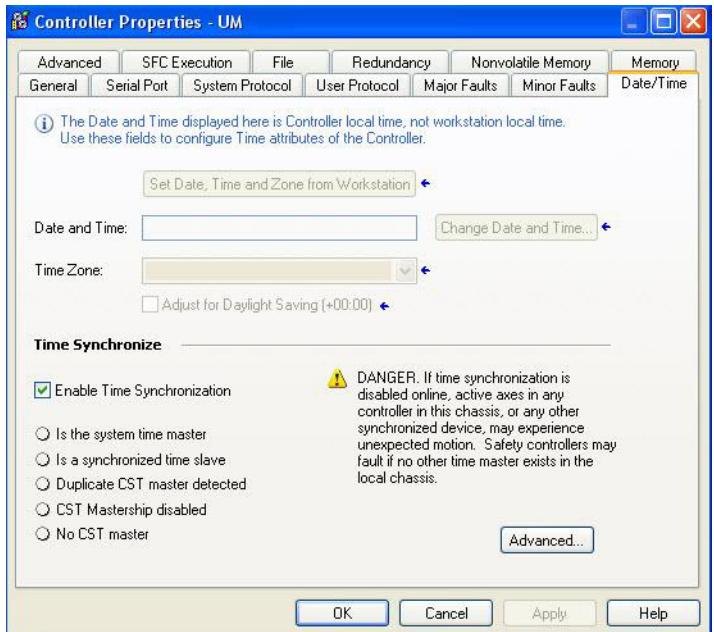

The Controller Properties dialog box opens.

- 6. Click the Date/Time tab.
- 7. Check Enable Time Synchronization.

This assigns the controller as the Grandmaster clock. The motion modules set their clocks to the module you assign as the Grandmaster.

**IMPORTANT** You can assign only one module in the Logix 5000 chassis as the Grandmaster clock.

8. Click OK.

## **Configure the Logix 5000 Controller Module**

Follow these steps to configure the Logix 5000 module.

1. Right-click I/O Configuration in the Controller Organizer and choose New Module.

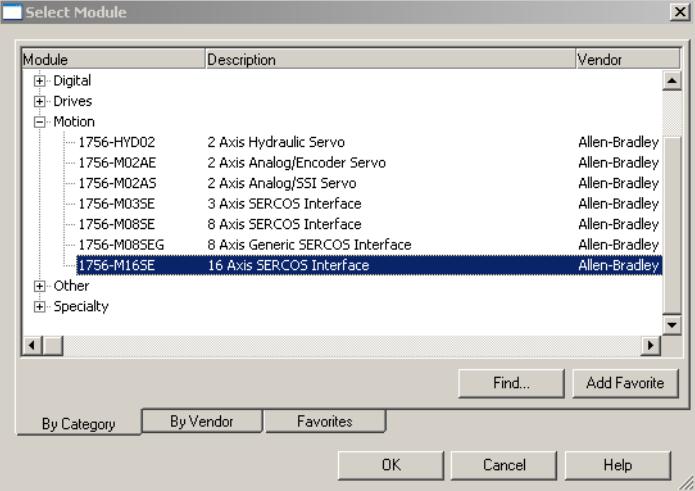

The Select Module dialog box opens.

2. Expand the Motion category and select 1756-M*xx*SE, 1756-L60M03SE, 1768-M04SE, or 1784-PM16SE as appropriate for your actual hardware configuration.

In this example, the 1756-M16SE module is selected.

3. Click OK.

The New Module dialog box opens.

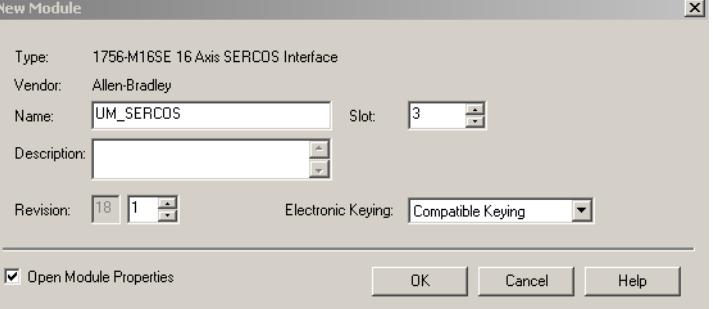

- 4. Configure the new module.
	- a. Type the module Name.
	- b. Enter the Logix 5000 Sercos module slot (leftmost slot = 0).
	- c. Check Open Module Properties.
- 5. Click OK.

Your new module appears under the I/O Configuration folder in the Controller Organizer and the Module Properties dialog box opens.
<span id="page-144-0"></span>6. Click the Sercos Interface tab and reference the table below.

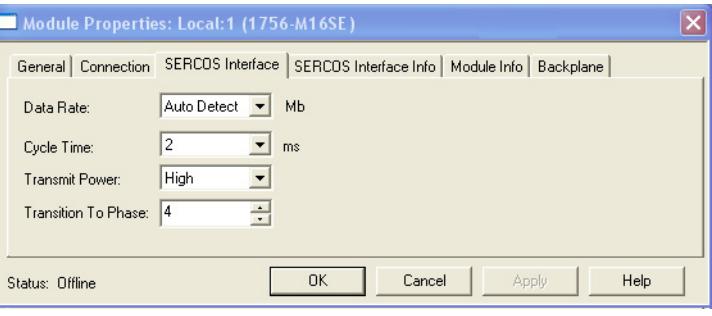

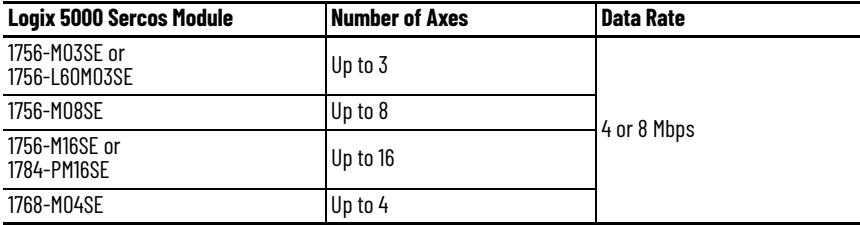

- 7. Verify that the Data Rate setting matches DIP switch 1 (communication rate), as set on the control module, or choose the Auto Detect setting.
- 8. From the Cycle Time pull-down menu, choose the Cycle Time according to the table below.

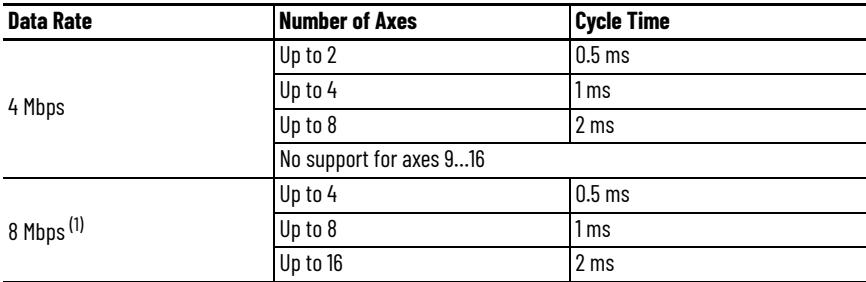

(1) The Kinetix 6000M IDM system supports only 8 Mbps and is hardwired for this setting.

The number of axes/module is limited to the number of axes as shown in [step 6](#page-144-0).

- 9. From the Transmit Power pull-down menu, choose High. The default setting is High, however this setting is dependent on the cable length (distance to next receiver) and cable type (glass or plastic).
- 10. Enter the Transition to Phase setting. The Transition to Phase default setting is 4 (phase 4). The Transition to Phase setting stops the ring in the phase specified.
- <span id="page-144-1"></span>11. Click OK.
- 12. Repeat [step 1](#page-143-0) through [step 11](#page-144-1) for each Logix 5000 module.

# **Configure the Kinetix 6200 Drive Modules**

Follow these steps to configure the Kinetix 6200 drive modules.

<span id="page-145-0"></span>1. Right-click the Logix 5000 module you just created and choose New Module.

Select Modu  $\mathbf{x}$ Module Description 2094-SE02F-M00-S0/2094-AM02-M Kinetix 6000, 230Vac, AM, 10.6A 트 2094-SE02F-M00-S0/2094-AM03-M Kinetix 6000, 230Vac, AM, 17.3A 2094-SE02F-M00-S0/2094-AM05-M Kinetix 6000, 230Vac, AM, 34.6A 2094-SE02F-M00-S0/2094-AMP5-M Kinetix 6000, 230Vac, AM, 3.7A 2094-SE02F-M00-S0/2094-BC01-M01-M Kinetix 6000, 460Vac, IAM, 6kW PS, 6.1A 2094-SE02F-M00-S0/2094-BC01-MP5-M Kinetix 6000, 460Vac, IAM, 6kW PS, 2.8A 2094-SE02F-M00-S0/2094-BC02-M02-M Kinetix 6000, 460Vac, IAM, 15kW PS, 10.3A 2094-SE02F-M00-S0/2094-BC04-M03-M Kinetix 6000, 460Vac, IAM, 28kW PS, 21.2A 2094-SE02F-M00-S0/2094-BC07-M05-M Kinetix 6000, 460Vac, IAM, 45kW PS, 34.6A 2094-SE02F-M00-S0/2094-BM01-M Kinetix 6000, 460Vac, AM, 6.1A 2094-SE02F-M00-S0/2094-BM02-M Kinetix 6000, 460Vac, AM, 10.3A 2094-SE02F-M00-S0/2094-BM03-M Kinetix 6000, 460Vac, AM, 21.2A 2094-SE02F-M00-S0/2094-BM05-M Kinetix 6000, 460Vac, AM, 34.6A Find. Add Favorite By Category By Vendor Favorites OK  $\sf{Cancel}$  $\sf{Help}$ 

The Select Module dialog box opens.

2. Expand the Drives category and select drive components appropriate for your actual hardware configuration.

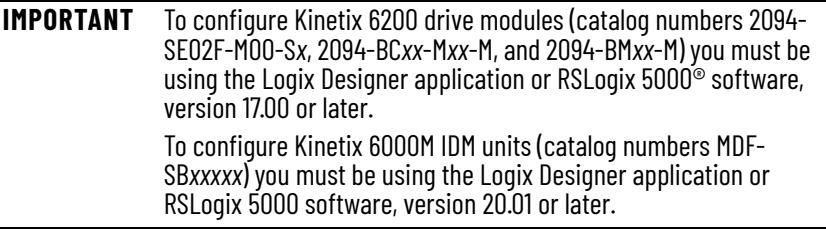

For Kinetix 6200 drive modules, selection is based on your control module and power module combination. In this example, the 2094- SE02F-M00-S1 control module and 2094-BC02-M02-M IAM power module are selected.

3. Click OK.

The New Module dialog box opens.

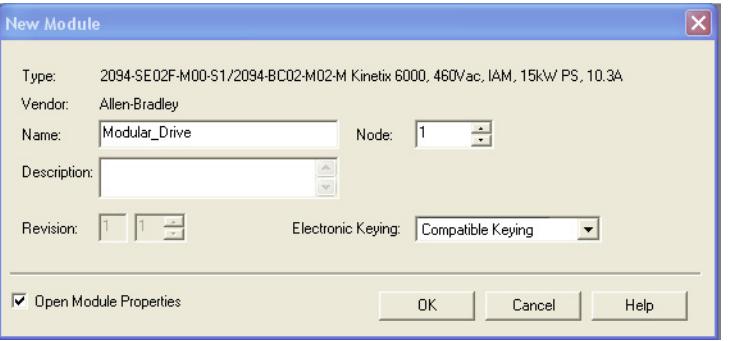

- 4. Configure the new module.
	- a. Type the module Name.

b. Enter the Node address.

Set the node address in the software to match the node setting on the drive. Refer to [Configure the Drive Modules](#page-135-0), [step 2](#page-135-1), on [page 136](#page-135-0).

c. Check Open Module Properties.

- 5. Click OK.
- 6. Click the Associated Axes tab.

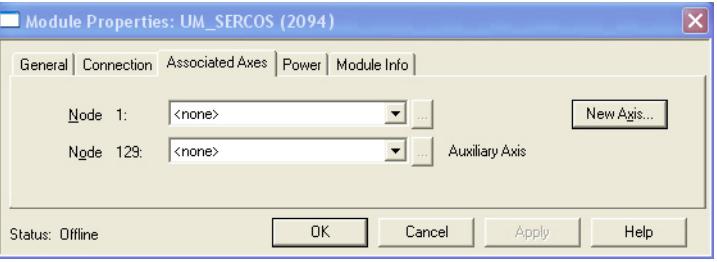

7. Click New Axis.

The New Tag dialog box opens.

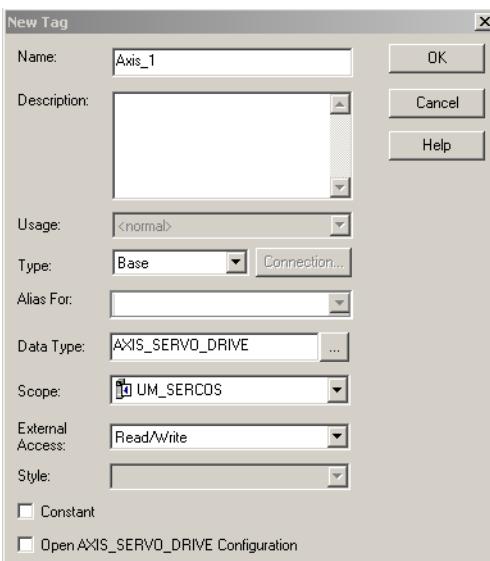

8. Type the axis Name.

AXIS\_SERVO\_DRIVE is the default Data Type.

9. Click OK.

The axis appears under the Ungrouped Axes folder in the Controller Organizer.

10. Assign your axis to Node 1.

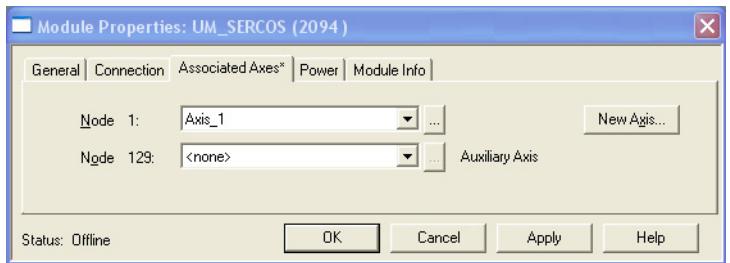

11. Click Apply.

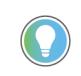

It is possible to configure the Auxiliary Axis feedback port as a Feedback Only axis. With this feature, you can configure each drive module to appear as two axes/nodes on the Sercos ring. The base node is the servo axis using the motor feedback, and the base node (plus 128) is a feedback-only axis that uses the auxiliary feedback port.

Auxiliary feedback is not supported by the Kinetix 6000M IDM units.

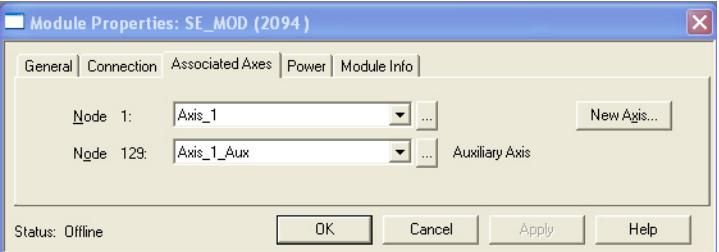

The Auxiliary Axis (Node 129) is configured identical to Node 1 by clicking New Axis and creating a new tag.

- 12. Click Apply if you made changes.
- 13. Click the Power tab.

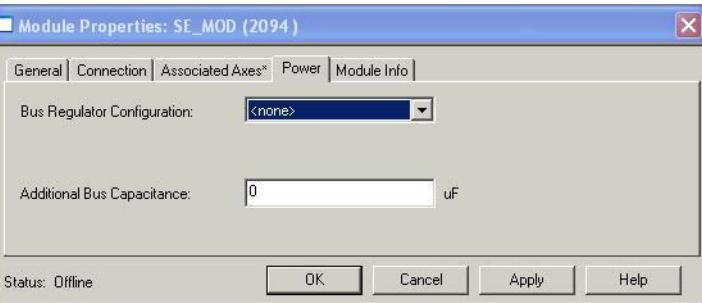

14. From the Bus Regulator Catalog Number pull-down menu, choose the shunt option appropriate for your actual hardware configuration.

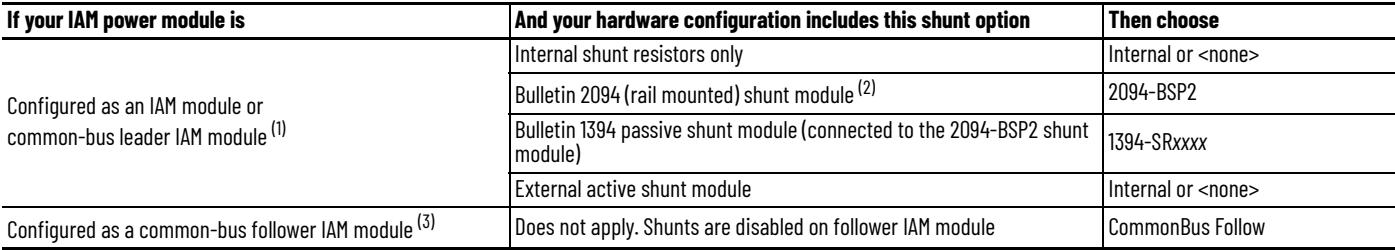

(1) Drive does not accept Internal, <none>, 2094-BSP2, or 1394-SR*xxxx* selection if DC bus voltage is present without having three-phase power applied.

(2) To use the 2094-BSP2 shunt module with 2094-BC*xx*-M*xx*-M power modules, you must be using Motion Database 5.12.1 or later. Contact Rockwell Automation Technical Support for more information.

(3) Drive does not accept CommonBus Follow selection if three-phase power or DC bus power is applied.

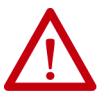

To avoid damage to your Bulletin 1394 external shunt module when wired to the 2094-BSP2 shunt module, verify that the proper 460V fuse is installed prior to applying power.

Refer to Kinetix Motion Accessories Specifications Technical Data, publication **[KNX-TD004](http://literature.rockwellautomation.com/idc/groups/literature/documents/td/knx-td004_-en-p.pdf)**, for more information.

### **IMPORTANT** When configured to use the Bulletin 1394 or 2094 shunt modules, the IAM bus regulator capacity attribute displays the utilization of total shunt power available (as a percent) based on the power rail configuration. Refer to Kinetix Motion Accessories Specifications Technical Data, publication **[KNX-TD004](http://literature.rockwellautomation.com/idc/groups/literature/documents/td/knx-td004_-en-p.pdf)**, for shunt power specification and examples.

<span id="page-148-0"></span>15. Calculate additional bus capacitance, if this applies to your application, and enter the value here (version 20.00 or later), or refer to [Appendix F](#page-288-0)  on [page 289](#page-288-0) to set the Add Bus Cap parameter.

The Additional Bus Capacitance field applies only to the IAM power module.

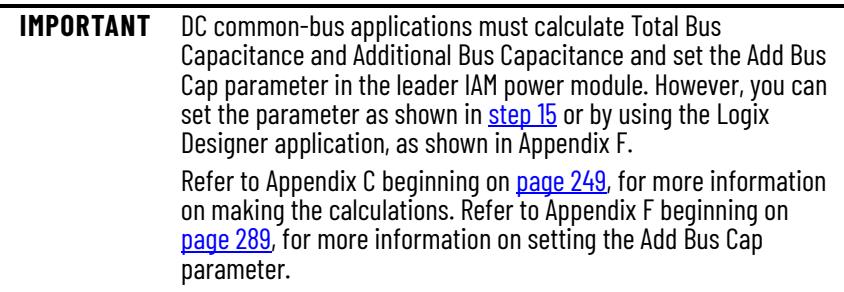

- <span id="page-148-1"></span>16. Click OK.
- 17. Repeat [step 1](#page-145-0) through [step 16](#page-148-1) for each Bulletin 2094 AM power module and control module combination, and each IDM unit.

# **Configure the Motion Group**

Follow these steps to configure the motion group.

1. Right-click Motion Groups in the Controller Organizer and choose New Motion Group.

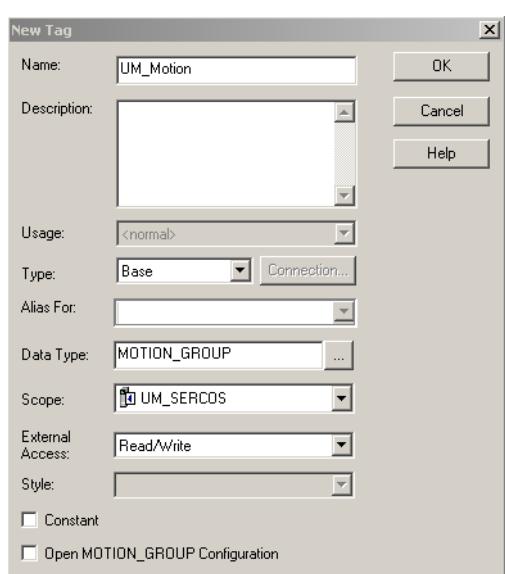

The New Tag dialog box opens.

- 2. Type the new motion group Name.
- 3. Click OK.

The new motion group appears under the Motion Groups folder.

4. Right-click the new motion group and choose Properties. The Motion Group Properties dialog box opens.

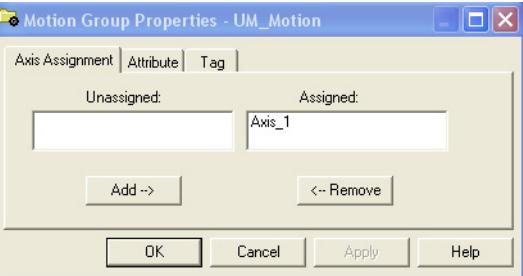

- 5. Click the Axis Assignment tab and move your axes (created earlier) from Unassigned to Assigned.
- 6. Click the Attribute tab and edit the default values as appropriate for your application.
- 7. Click OK.

# **Configure Axis Properties**

Follow these steps to configure Axis properties for motor feedback.

- <span id="page-150-0"></span>1. Right-click an axis in the Controller Organizer and choose Properties. The Axis Properties dialog box opens.
- 2. Click the Drive/Motor tab.

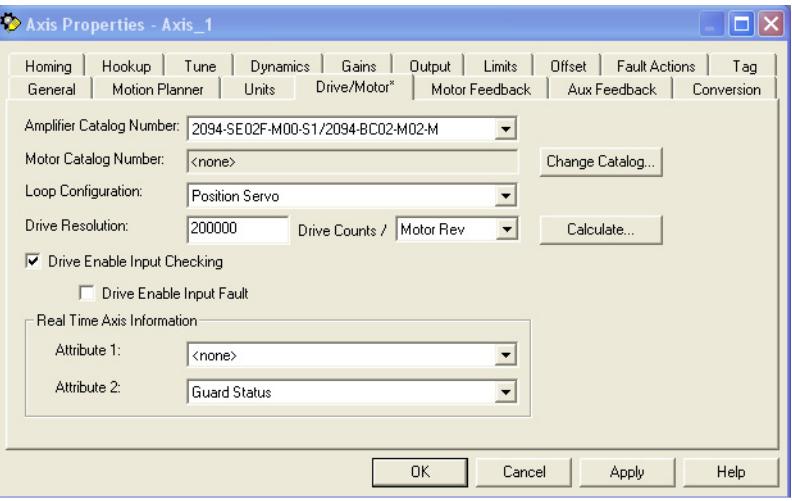

3. Click Change Catalog.

The Change Catalog Number dialog box opens.

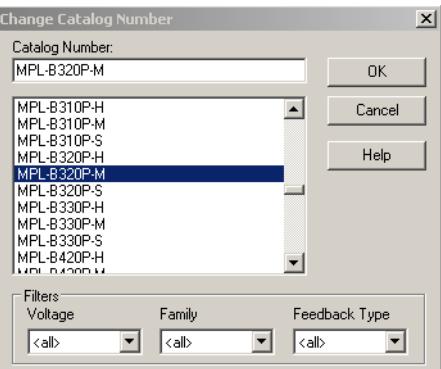

- 4. Select the motor catalog number appropriate for your application. To verify the motor catalog number, refer to the motor name plate.
- 5. Click OK.
- 6. On the Drive/Motor tab, check Drive Enable Input Checking. When checked (default), means a hard drive-enable input signal is required. Uncheck to remove that requirement.
- 7. Click Apply.
- 8. Click the Motor Feedback tab and verify the Feedback Type shown is appropriate for your actual hardware configuration.
- 9. Click the Units tab and edit default values as appropriate for your application.

10. Click the Conversion tab and edit default values as appropriate for your application.

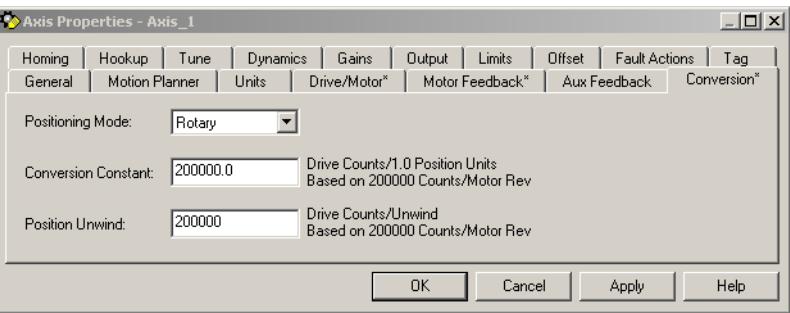

In this example, Rotary is chosen from the Positioning Mode pull-down menu.

- 11. Click Apply if you made changes.
- 12. Click the Fault Actions tab.

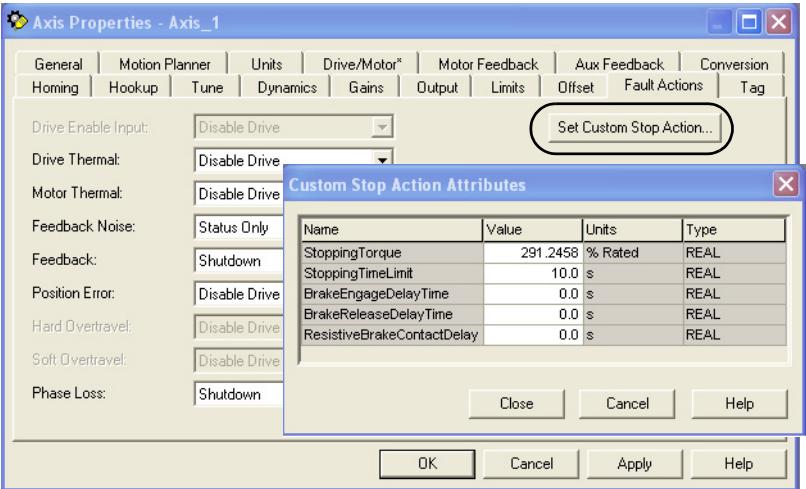

13. Click Set Custom Stop Action.

The Custom Stop Action Attributes dialog box opens and lets you set delay times for servo motors and RBM modules.

- 14. Configure the delay times.
	- a. Type the Brake Engage Delay Time.
	- b. Type the Brake Release Delay Time.
	- c. Set the Resistive Brake Contact Delay time (0 1000 ms range).

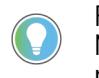

For recommended motor brake response times, refer to the Kinetix Rotary Motion Specifications Technical Data, publication **KNX-TD001**. The recommended delay time for 2090-XB33-*xx* and 2090-XB120-*xx* RBM modules is 71 ms.

- d. Click Close to close the Custom Stop Action Attributes dialog box.
- <span id="page-151-0"></span>15. Click Apply.
- 16. Repeat [step 1](#page-150-0) through [step 15](#page-151-0) for each Bulletin 2094 AM power module and control module combination.

Follow these steps to configure Auxiliary Axis properties.

**IMPORTANT** Auxiliary feedback is not supported by the Kinetix 6000M IDM units.

1. Right-click an auxiliary axis in the Controller Organizer and choose Properties.

The Axis Properties dialog box opens on the General tab.

2. If an axis is associated to the auxiliary axis node, set the Axis Configuration on the General tab of the Axis Properties dialog box to Feedback Only.

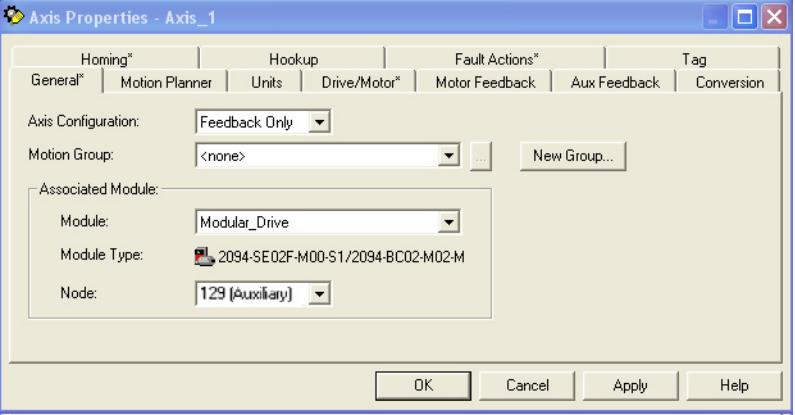

3. Click the Drive/Motor tab.

The Drive/Motor tab displays the amplifier being used and the Loop Configuration is Aux Feedback Only. This is the only choice if the amplifier is using the primary node for Servo (motor) configuration.

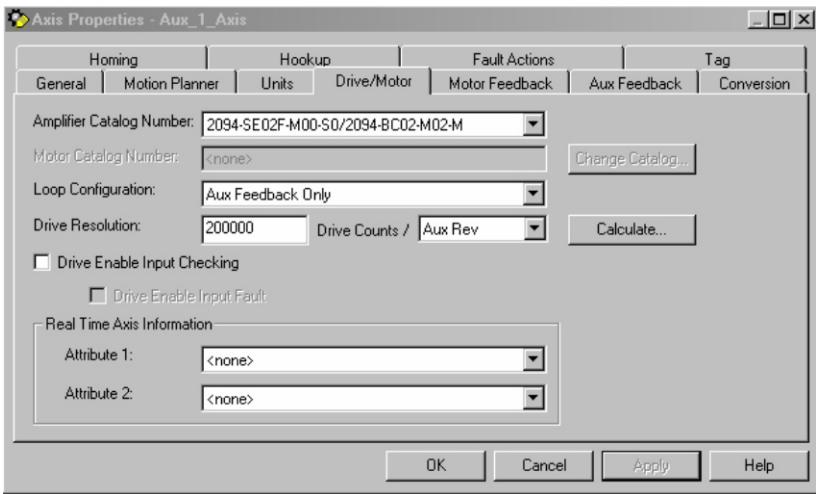

4. Click the Aux Feedback tab.

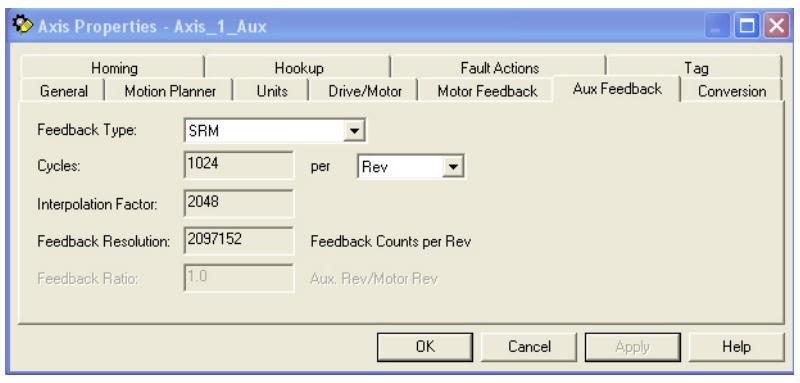

**IMPORTANT** The Aux Feedback tab must be configured for the auxiliary feedback type being used. In this example, an SRM feedback device is being used.

- 5. From the Feedback Type pull-down menu, choose the feedback type appropriate for your auxiliary feedback motor.
- 6. Click OK.
- 7. Verify your Logix 5000 program and save the file.

# **Download the Program**

After completing the Logix 5000 configuration you must download your program to the Logix 5000 processor.

# **Apply Power to the Kinetix 6200 Drive**

This procedure assumes that you have wired and configured your Kinetix 6200 system (with or without the LIM module) and your Sercos interface module.

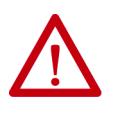

**ATTENTION:** Capacitors on the DC bus can retain hazardous voltages after input power has been removed. Before working on the drive, measure the DC bus voltage to verify it has reached a safe level or wait the full time interval as indicated in the warning on the front of the drive. Failure to observe this precaution could result in severe bodily injury or loss of life.

Refer to the Line Interface Module Installation Instructions, publication [2094-IN005,](http://literature.rockwellautomation.com/idc/groups/literature/documents/in/2094-in005_-en-p.pdf) when troubleshooting the LIM module status indicators, and for the location of LIM module circuit breakers, connectors, and status indicators.

Refer to the Kinetix 6000M Integrated Drive-Motor System User Manual, publication [2094-UM003](http://literature.rockwellautomation.com/idc/groups/literature/documents/um/2094-um003_-en-p.pdf), for connector locations and when troubleshooting the IPIM module and IDM unit status indicators.

Follow these steps to apply power to the Kinetix 6200 drive system.

1. Disconnect the load to the motor.

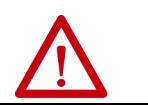

**ATTENTION:** To avoid personal injury or damage to equipment, disconnect the load to the motor. Make sure each motor is free of all linkages when initially applying power to the system.

<span id="page-154-1"></span>2. Determine your source of control power.

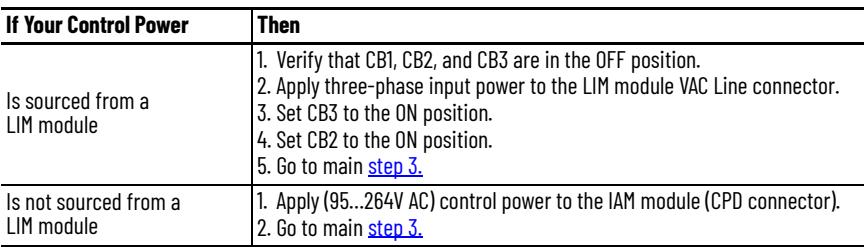

<span id="page-154-0"></span>3. Observe the control module four-character status indicator.

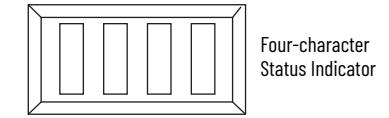

The four-character status indicator displays several messages, for example BOOT, INIT, and LOAD, while the control module powers-up.

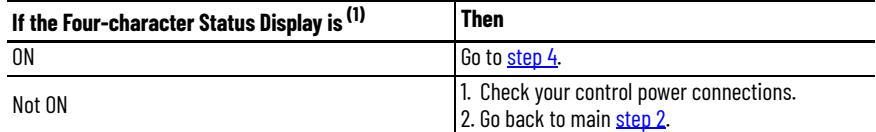

(1) If your 2094 drive system includes a Kinetix 6000M IDM system, observe the drive status indicator and verify that it is on.

<span id="page-155-0"></span>4. Determine your source of three-phase input power.

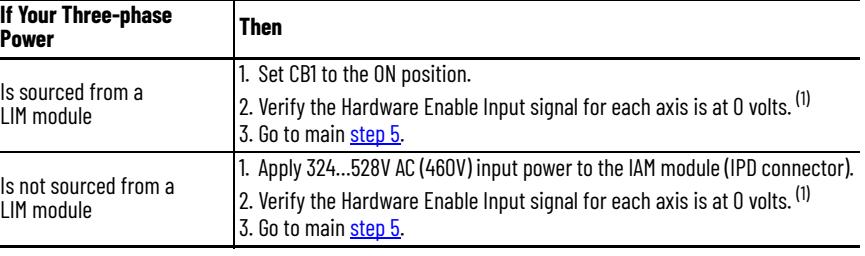

<span id="page-155-2"></span>(1) The hardware enable input for IDM units is on the IPIM module.

<span id="page-155-1"></span>5. Observe the control module four-character status display. The four-character status display scrolls the node address, then cycles through phases until final configuration is reached.

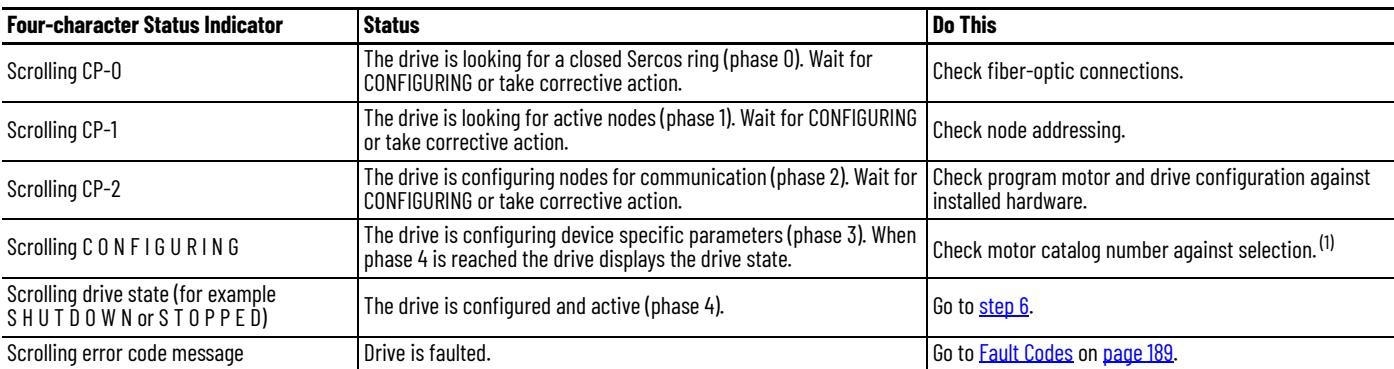

(1) You can get diagnostic information from the module by highlighting the module name in the Logix Designer application. A Pseudo Key Failure often indicates that the motor selection does not match the motor installed.

- <span id="page-155-3"></span>6. Observe the status indicators on the front of the control module. Refer to troubleshooting tables for the Drive, Comm, and Bus status indicators in [Control Module Status Indicators](#page-197-0) on [page 198](#page-197-0). Refer to the Kinetix 6000M Integrated Drive-Motor System User Manual, publication [2094-UM003,](http://literature.rockwellautomation.com/idc/groups/literature/documents/um/2094-um003_-en-p.pdf) for IPIM module and IDM unit status indicator troubleshooting tables.
- 7. Observe the three Sercos indicators on the Logix 5000 Sercos module.

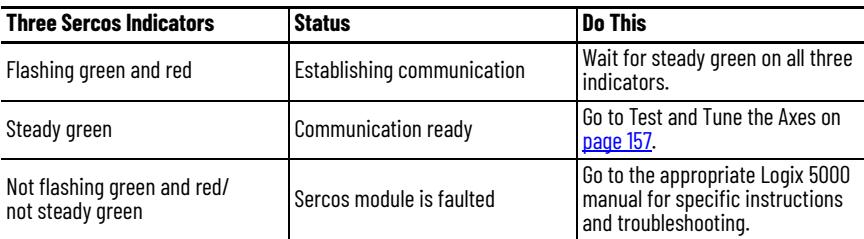

<span id="page-156-0"></span>**Test and Tune the Axes** These procedures assume that you have configured your Kinetix 6200 drive, your Logix 5000 Sercos interface module, and applied power to the system.

> For help with using the Logix Designer application, as it applies to testing and tuning your axes with ControlLogix, CompactLogix, or SoftLogix Sercos modules, refer to Additional Resources on page 10.

# **Test the Axes**

Follow these steps to test the axes.

- 1. Verify that the load was removed from each axis.
- 2. Right-click an axis in your Motion Group folder and choose Properties. The Axis Properties dialog box opens.

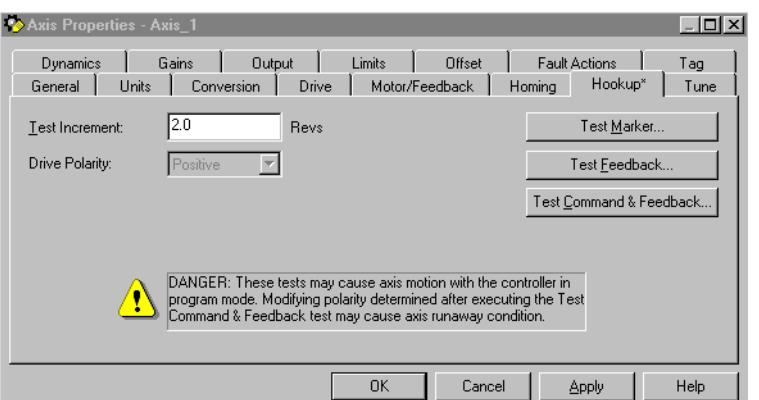

- 3. Click the Hookup tab.
- 4. Type 2.0 as the number of revolutions for the test or another number more appropriate for your application.

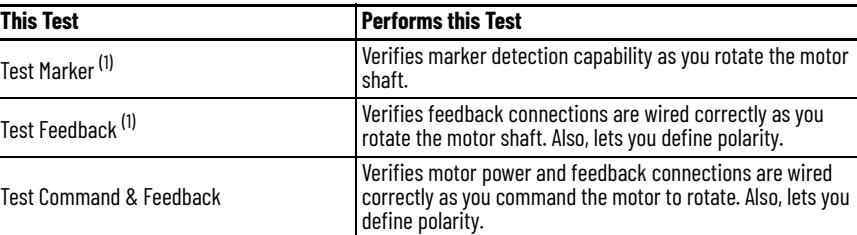

<span id="page-156-1"></span>(1) If testing motor with brake, energize the brake circuit to release the brake prior to test.

5. Apply Hardware Enable Input signal for the axis you are testing.

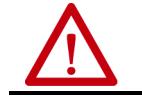

**ATTENTION:** To avoid personal injury or damage to equipment, apply 24V ENABLE signal only to the axis you are testing.

<span id="page-156-2"></span>6. Click the desired test (Marker/Feedback/Command & Feedback) to verify connections.

The Online Command dialog box opens. Follow the on-screen test instructions. When the test completes, the Command Status changes from Executing to Command Complete.

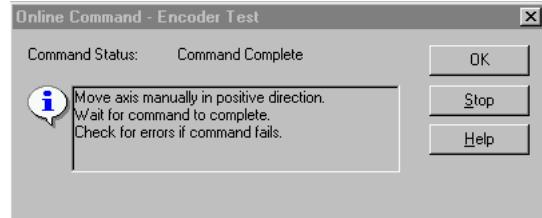

7. Click OK.

The Online Command - Apply Test dialog box opens (Feedback and Command & Feedback tests only). When the test completes, the Command Status changes from Executing to Command Complete.

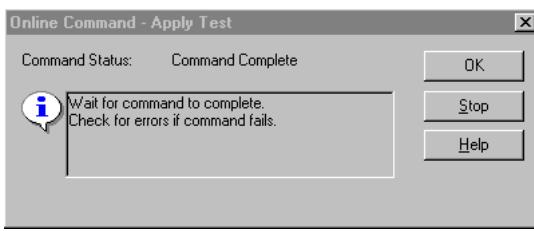

- 8. Click OK.
- 9. Determine if your test completed successfully.

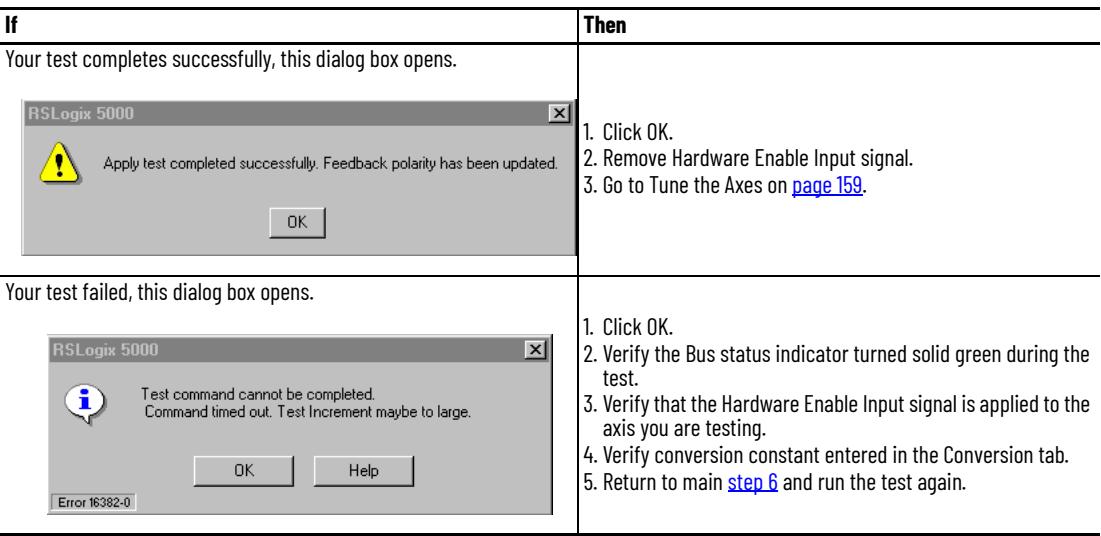

## <span id="page-158-0"></span>**Tune the Axes**

The load observer feature (available with drive firmware revision 1.049 or later) can provide good performance without having to tune your axis. Using load observer with auto-tuned gains can maximize system performance. Refer to [Appendix D](#page-252-0) beginning on [page 253](#page-252-0) for more load observer information.

Follow these steps to tune the axes.

1. Verify that the load is still removed from the axis being tuned.

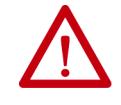

**ATTENTION:** To reduce the possibility of unpredictable motor response, tune your motor with the load removed first, then re-attach the load and perform the tuning procedure again to provide an accurate operational response.

2. Click the Tune tab.

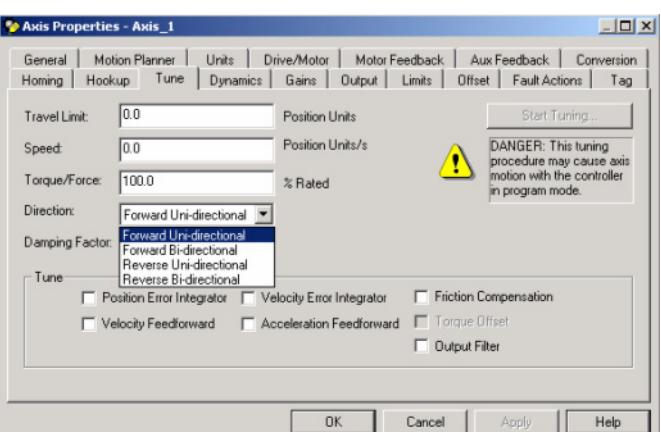

- 3. Type values for Travel Limit and Speed. In this example, Travel Limit = 5 and Speed = 10. The actual value of programmed units depend on your application.
- 4. From the Direction pull-down menu, choose a setting. Forward Uni-directional is default.
- 5. Check Tune boxes as appropriate for your application.
- 6. Apply Hardware Enable Input signal for the axis you are tuning.

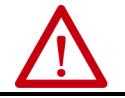

**ATTENTION:** To avoid personal injury or damage to equipment, apply 24V ENABLE signal only to the axis you are tuning.

**IMPORTANT** Hardware Enable input for IDM units is on the IPIM module.

<span id="page-158-1"></span>7. Click Start Tuning to auto-tune your axis. The Online Command - Tune Servo dialog box opens. When the test completes, the Command Status changes from Executing to Command Complete.

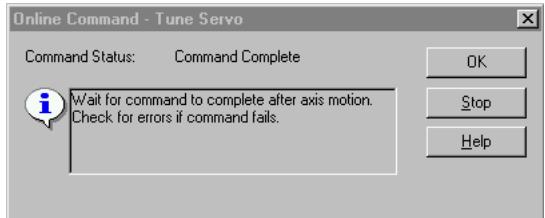

8. .Click OK.

The Tune Bandwidth dialog box opens.

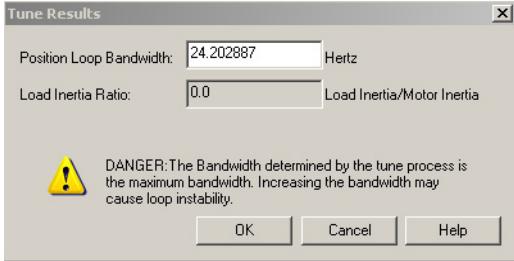

Actual bandwidth values (Hz) depend on your application and can require adjustment once motor and load are connected.

9. Record your bandwidth data for future reference.

## 10. Click OK.

The Online Command - Apply Tune dialog box opens. When the test completes, the Command Status changes from Executing to Command Complete.

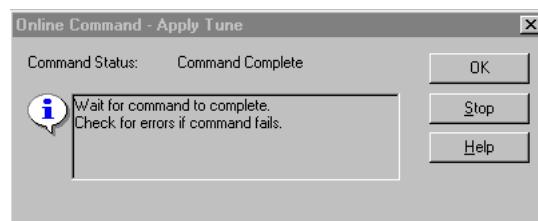

- 11. Click OK.
- 12. Determine if your test completed successfully.

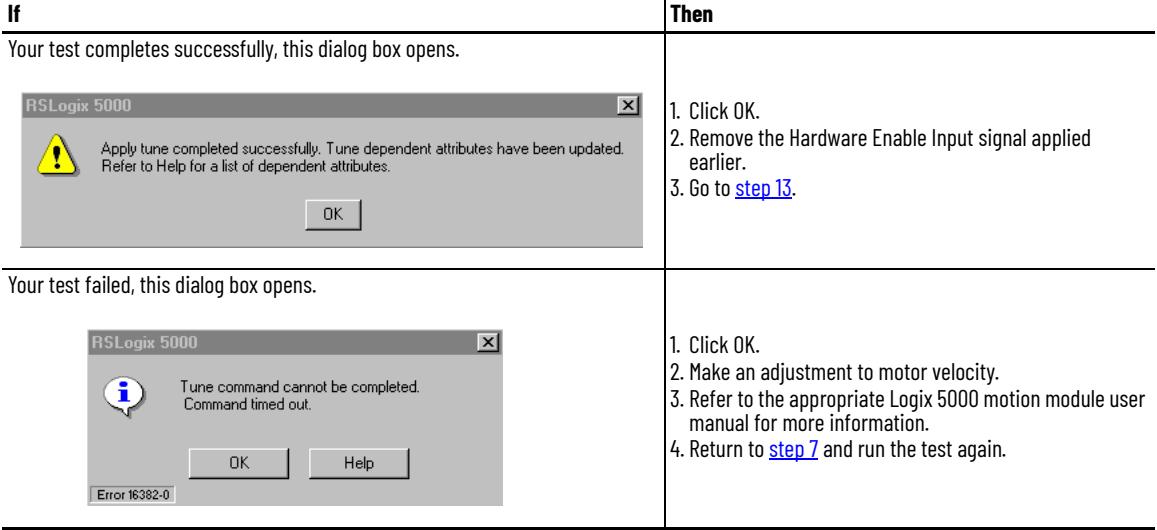

<span id="page-159-0"></span>13. Repeat [Test and Tune the Axes](#page-156-0) for each axis.

# **Configure and Start the Kinetix 6500 Drive System**

This chapter provides procedures for configuring your Kinetix 6500 system components with your ControlLogix® EtherNet/IP module.

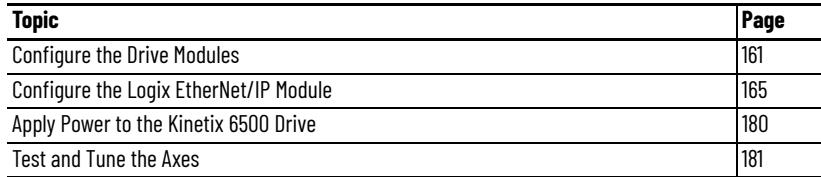

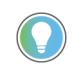

Before you begin make sure you know the catalog number for each drive component, the Logix module, and the servo motor/actuator in your motion control application.

<span id="page-160-0"></span>**Configure the Drive Modules** Follow these steps to configure the node address of your IAM power module. This setting establishes the node address for each control module installed on the Bulletin 2094 power rail.

> 1. Verify that there is no power applied to the IAM and AM power modules and that the communication cables are plugged into the appropriate connectors.

To verify communication, refer to [Ethernet Cable Connections](#page-129-0) on [page 130](#page-129-0).

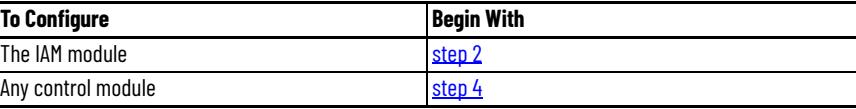

<span id="page-160-1"></span>2. Set the base node address for the IAM power module by setting the Node Address switches.

Valid node addresses for EtherNet/IP network communication are 001…254. The left switch sets the most significant digit (MSD) and the right switch sets the least significant digit (LSD).

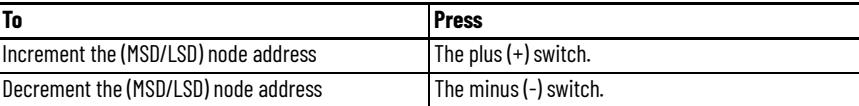

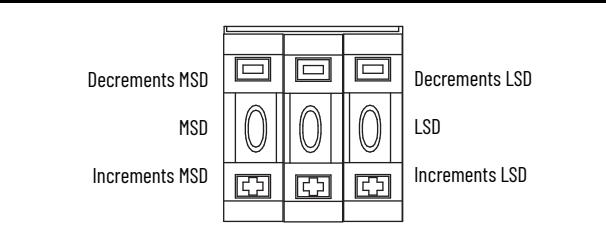

Setting the base node address on the IAM power module determines the node address for the control module mounted on the IAM (inverter) module. Node addressing for all slot locations on the same power rail increment (from the IAM inverter) left to right. The Kinetix 6500 drives have a private network address of http://192.168.1.*x*, although you do not have to use it.

The final octet of the IP address is determined by the IAM base node address. For example, if using the private network and your node address switches are set to 001, the IP address is http://192.168.1.1. If your base node address switches are set to 002, the IP address is http:// 192.168.1.2, and so on.

3. Cycle control power to initialize the IAM module.

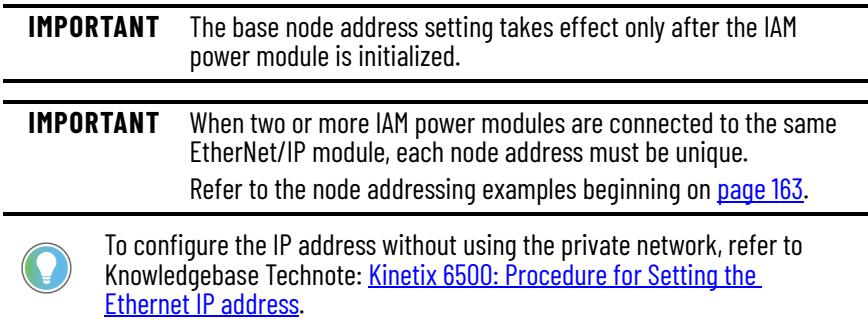

<span id="page-161-0"></span>4. Verify the node address for the IAM and each AM control module. The node address scrolls across the four-character display. If your IAM power module base node address is 001, then the node address for the adjacent AM control module is 192.168.1.2, and so on.

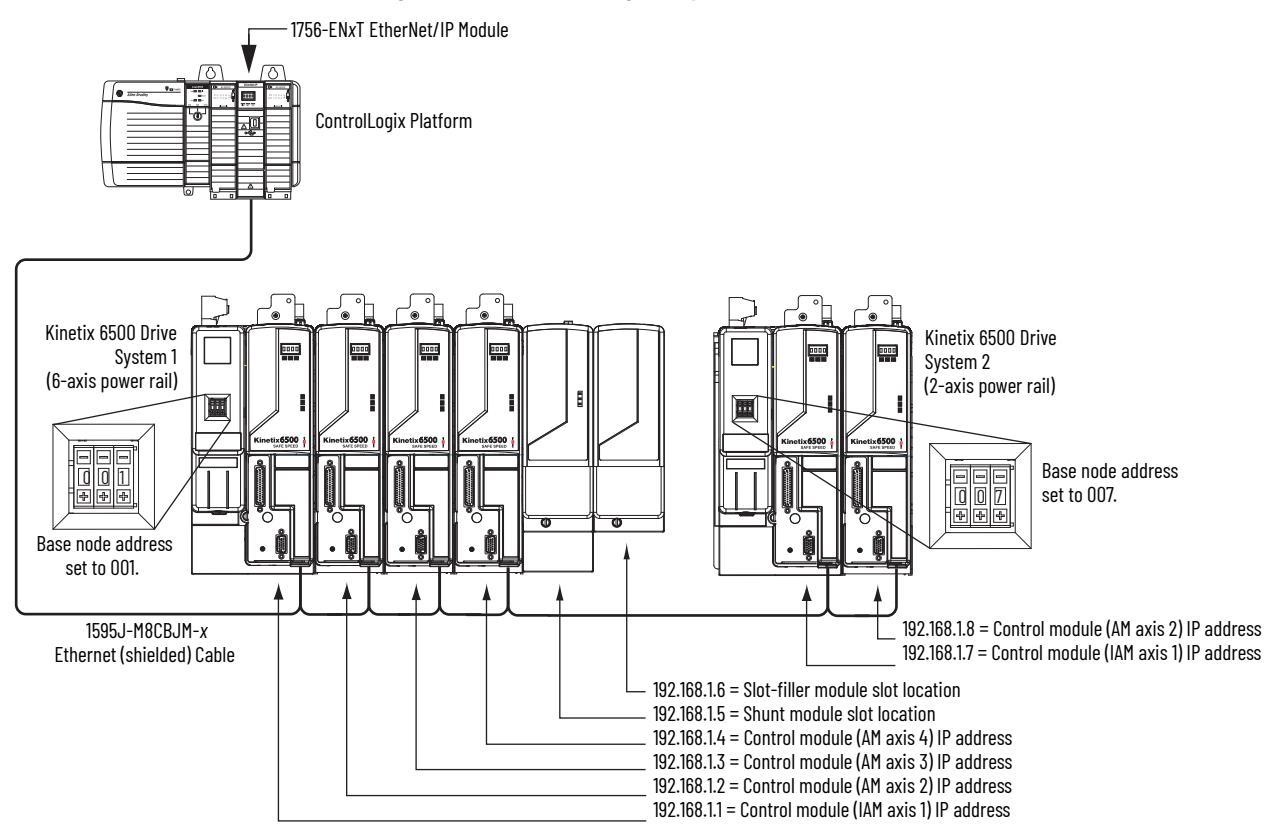

In Example 1, the Kinetix 6500 (6-axis) drive system 1 power rail contains four control modules, one shunt module, and one slot-filler module. The shunt module and slot-filler modules are not assigned a IP address, but the system identifies them with a slot location.

Kinetix 6500 (2-axis) drive system 2 power rail contains two control modules. The base node address of the (system 2) control module must be set for an address of  $\geq$ 007.

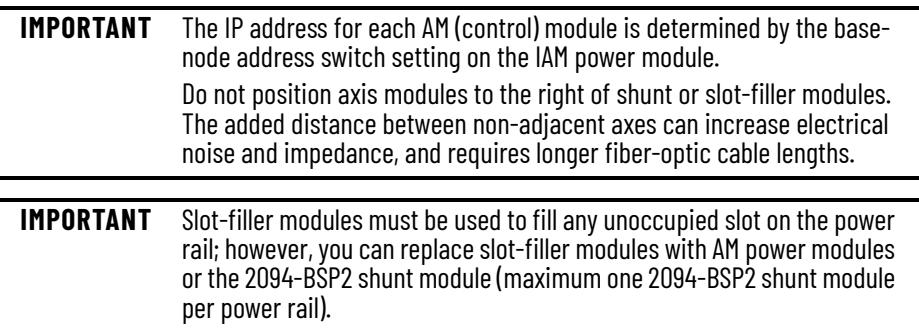

#### <span id="page-162-0"></span>**Figure 83 - Node Addressing Example 1**

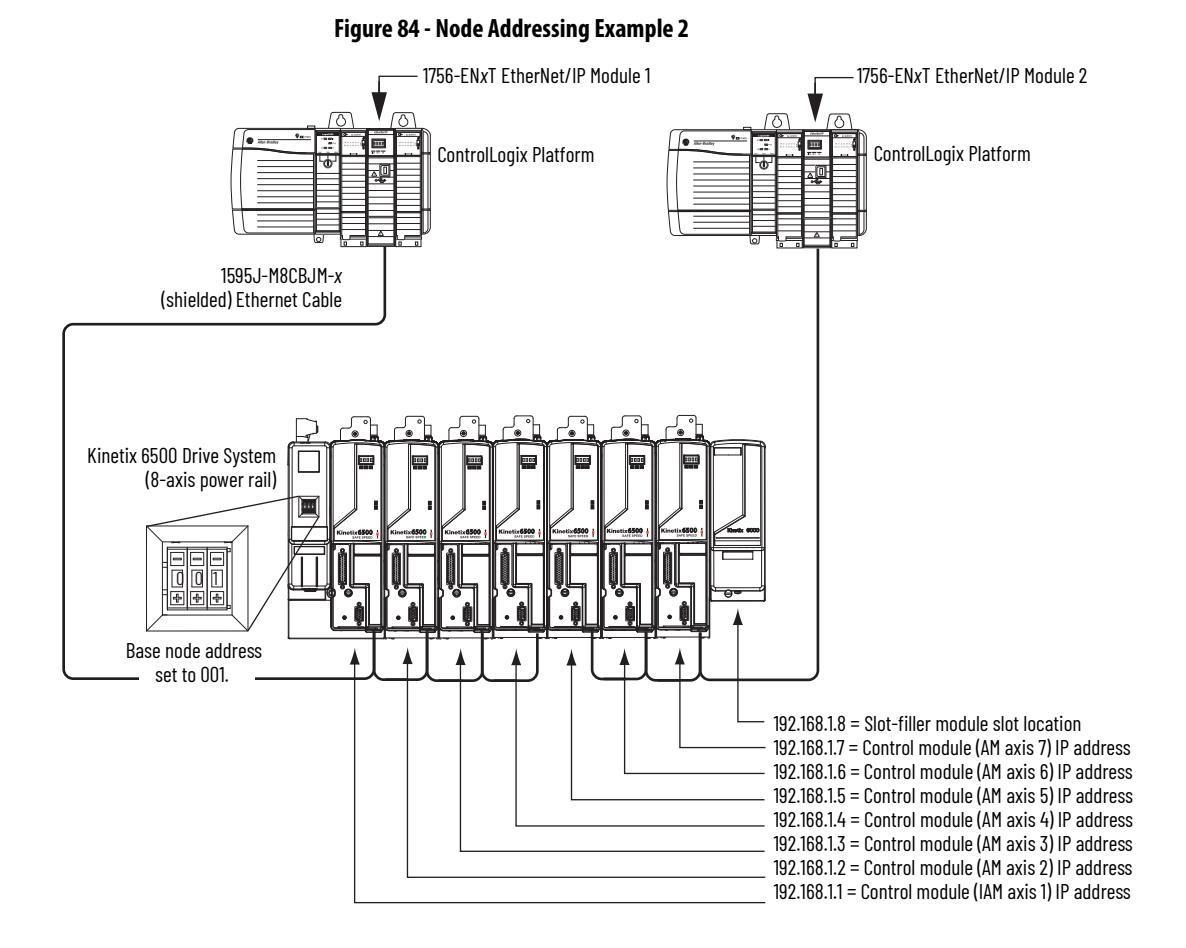

In this example, EtherNet/IP module 1 controls axes 1…4 and module 2 controls axes 5…7. The slot-filler module is not assigned an IP address, but the system identifies it with a slot location.

You can mount the two EtherNet/IP modules in two separate ControlLogix chassis (as shown) or you can mount them in the same chassis.

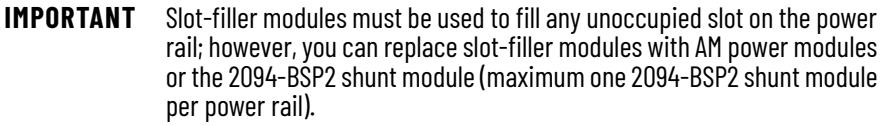

**164** Rockwell Automation Publication 2094-UM002H-EN-P - March 2021

# <span id="page-164-0"></span>**Configure the Logix EtherNet/IP Module**

This procedure assumes that you have wired your Kinetix 6500 drive system.

For help using the Logix Designer application as it applies to configuring the ControlLogix EtherNet/IP modules, refer to Additional Resources on page 10.

# **Configure the Logix Controller**

Follow these steps to configure the Logix controller.

- 1. Apply power to your Logix chassis containing the EtherNet/IP module and open the Logix Designer application.
- 2. From the File menu, choose New.

The New Controller dialog box opens.

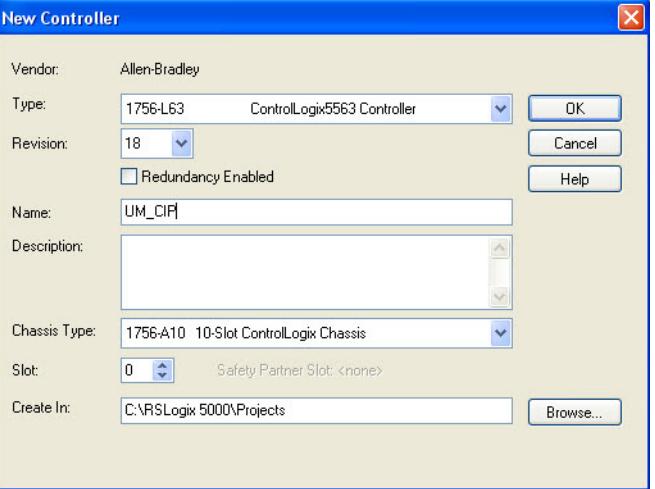

- 3. Configure the new controller.
	- a. From the Type pull-down menu, choose the controller type.
	- b. From the Revision pull-down menu, choose the revision.
	- c. Type the file Name.
	- d. From the Chassis Type pull-down menu, choose the chassis.
	- e. Enter the Logix processor slot (leftmost slot = 0).
- 4. Click OK.
- 5. From the Edit menu, choose Controller Properties.

The Controller Properties dialog box opens.

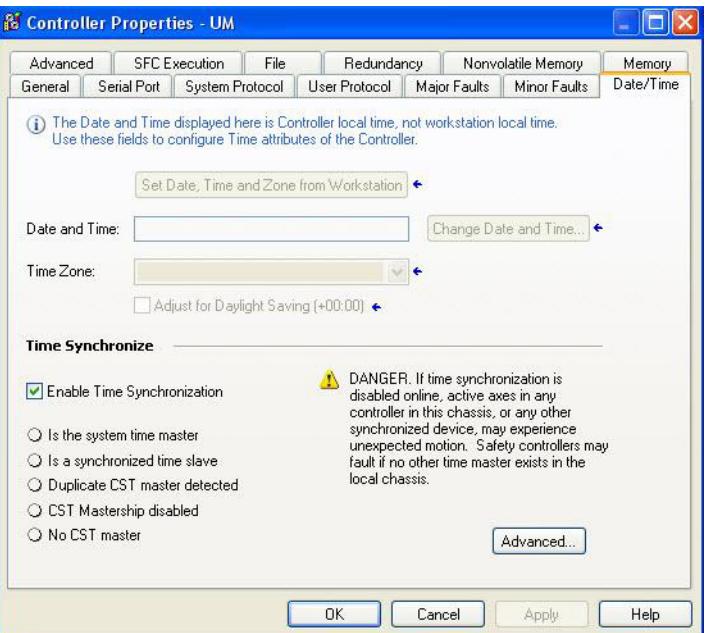

- 6. Click the Date/Time tab.
- 7. Check Enable Time Synchronization.

This assigns the controller as the Grandmaster clock. The motion modules set their clocks to the module you assign as the Grandmaster.

**IMPORTANT** You can assign only one module in the Logix chassis as the Grandmaster clock.

8. Click OK.

## **Configure the Logix Module**

Follow these steps to configure the Logix module.

<span id="page-166-0"></span>1. Right-click I/O Configuration in the Controller Organizer and choose New Module.

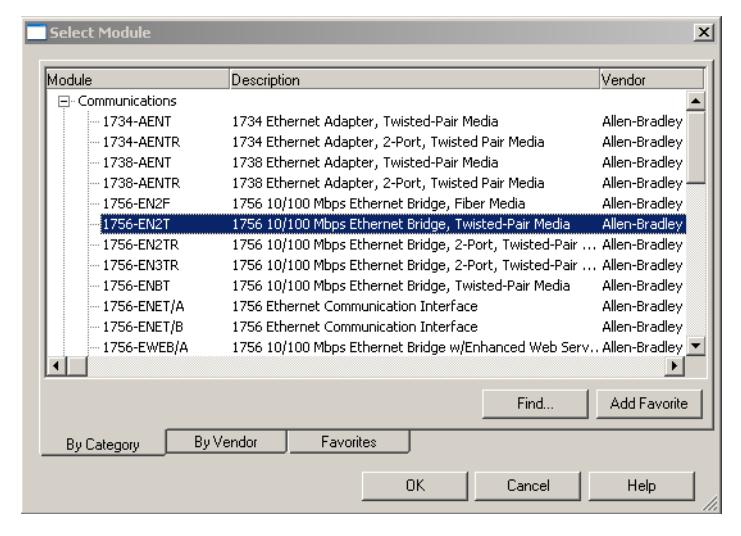

The Select Module dialog box opens.

2. Expand the Communications category and select 1756-EN2F, 1756-EN2T, 1756-EN2TR, or 1756-EN3TR as appropriate for your actual hardware configuration.

In this example, the 1756-EN2T module is selected.

3. Click OK.

The New Module dialog box opens.

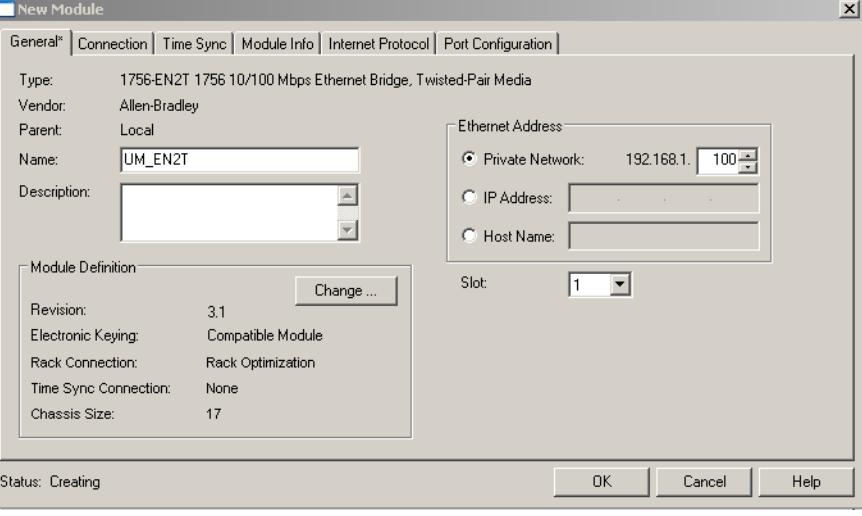

- 4. Configure the new module.
	- a. Type the module Name.
	- b. Enter the Logix EtherNet/IP module slot (leftmost slot = 0).
	- c. Select an Ethernet Address option.
	- In this example, the Private Network address is selected.
	- d. Enter the address of your EtherNet/IP module.
	- In this example, the last octet of the address is 100.
- 5. Click Change in the Module Definition area.

The Module Definition dialog box opens.

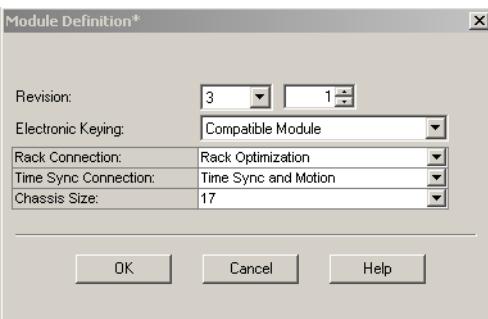

6. From the Time Sync Connection pull-down menu, choose Time Sync and Motion.

**IMPORTANT** Time Sync functionality is what enables motion control on an Ethernet network. Without this setting, you won't be able to run your motion application.

- 7. Click OK to close the Module Definition dialog box.
- 8. Click Yes when prompted to confirm your module definition changes.

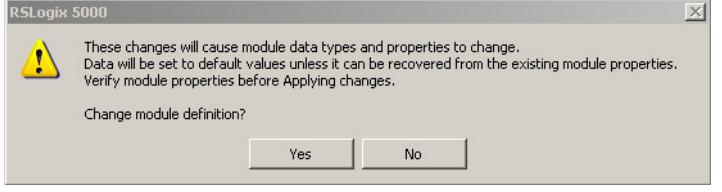

- <span id="page-167-0"></span>9. Click OK to close the New Module dialog box. Your new module appears under the I/O Configuration folder in the Controller Organizer.
- 10. Repeat [step 1](#page-166-0) through [step 9](#page-167-0) for each Logix module.

## **Configure the Kinetix 6500 Drive Modules**

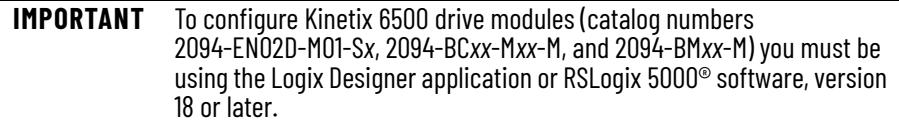

Follow these steps to configure the Kinetix 6500 drive modules.

<span id="page-168-0"></span>1. Right-click the Logix EtherNet/IP module you just created and choose New Module.

The Select Module dialog box opens.

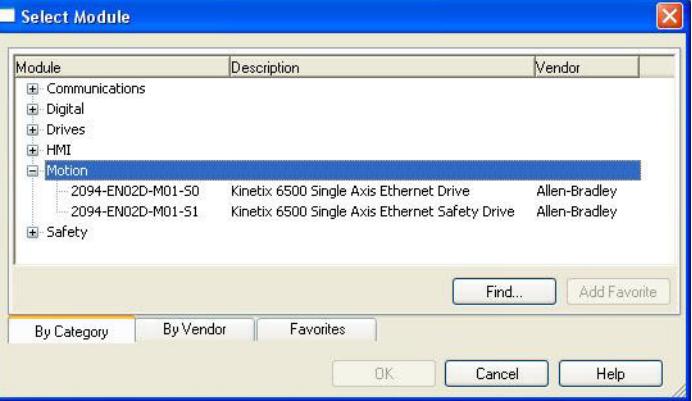

- 2. Expand the Motion category and select your 2094-EN02D-M01-S*x* control module as appropriate for your actual hardware configuration.
- 3. Click OK.

The New Module dialog box opens.

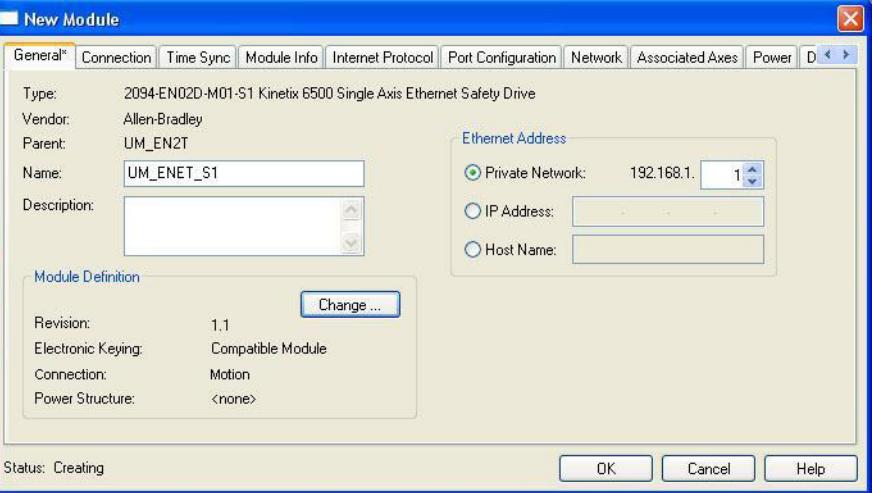

- 4. Configure the new control module.
	- a. Type the module Name.
	- b. Select an Ethernet Address option.

In this example, the Private Network address is selected.

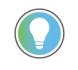

To configure the IP address without using the private network, refer to Knowledgebase Technote: Kinetix 6500: Procedure for Setting the Ethernet [IP address](https://rockwellautomation.custhelp.com/app/answers/answer_view/a_id/520452).

c. Enter the address of your EtherNet/IP module.

In this example, the last octet of the address is 1. This must match the base node address of the IAM power module.

5. Click Change in the Module Definition area. The Module Definition dialog box opens.

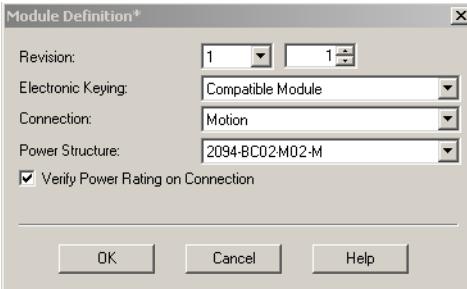

6. From the Power Structure pull-down menu, choose the Bulletin 2094 power module appropriate for your application.

In the example, the 2094-BC02-M02-M IAM module is chosen.

- 7. Click OK to close the Module Definition dialog box.
- 8. Click Yes when prompted to confirm your module definition changes.

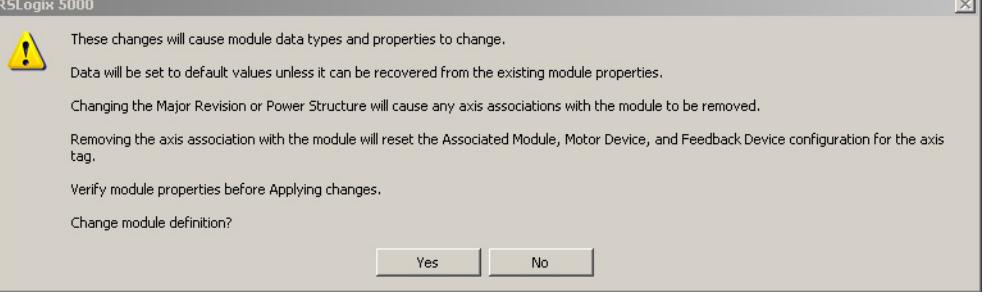

- 9. Click OK to close the Module Properties dialog box. The 2094-EN02D-M01-S1 module appears under the EtherNet/IP module in the I/O Configuration folder.
- 10. Right-click the 2094-EN02D-M01-S1 module you just created and choose Properties.

The Module Properties dialog box opens.

11. Click the Associated Axes tab.

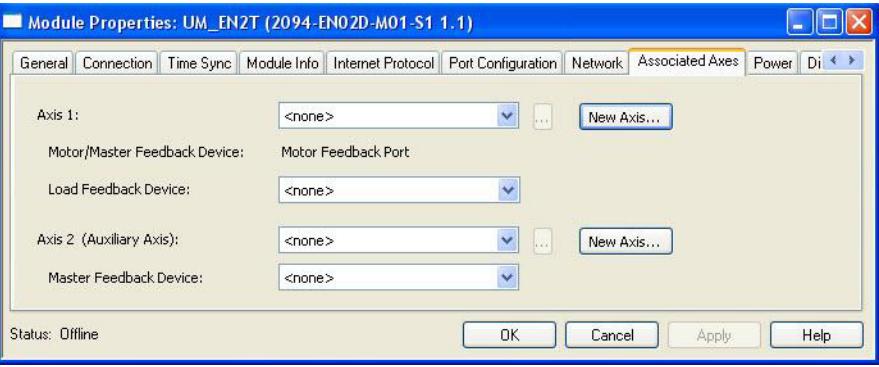

12. Click New Axis.

The New Tag dialog box opens.

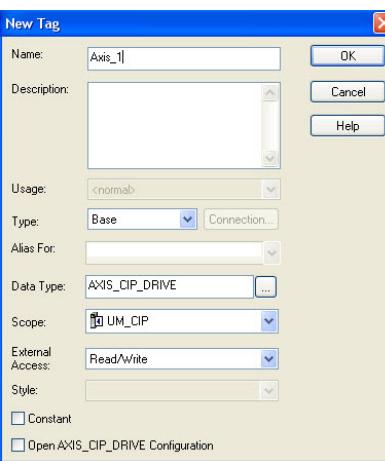

13. Type the axis Name.

AXIS\_CIP\_DRIVE is the default Data Type.

14. Click OK.

The new axis (Axis\_1) appears under Motion Groups>Ungrouped Axes in the Controller Organizer and is assigned as Axis 1.

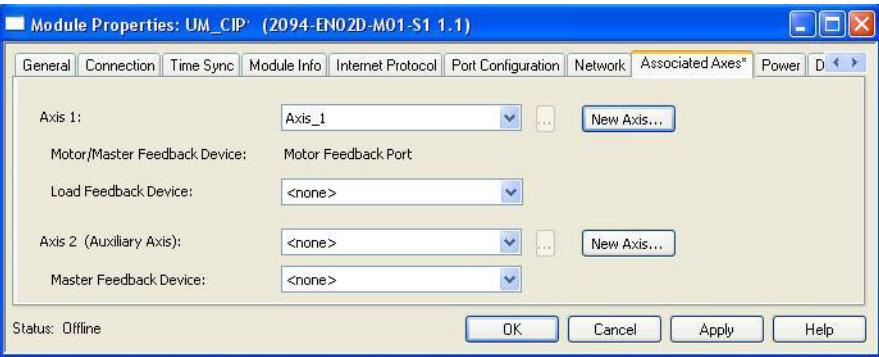

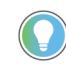

It is possible to configure Axis 2 as a Feedback Only axis. With this optional feature, you can configure each control module to appear as two axes on the EtherNet/IP network. Axis 1 is the servo axis using the motor feedback port, and Axis 2 is a feedback-only axis using the auxiliary feedback port.

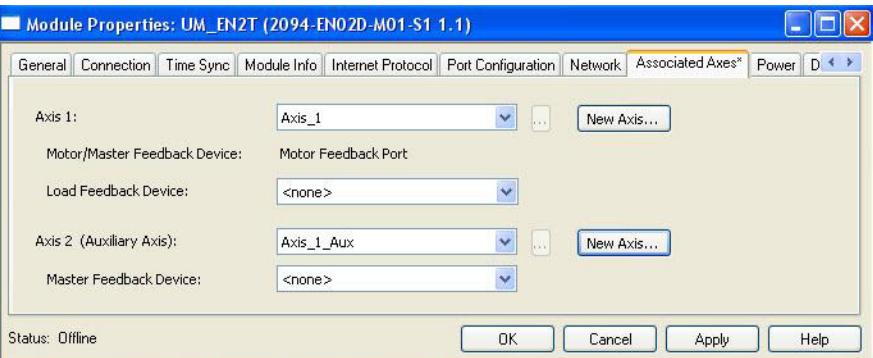

Axis 2 is configured identical to Axis 1 by clicking New Axis and creating a new tag.

15. Click Apply.

16. Click the Digital Input tab.

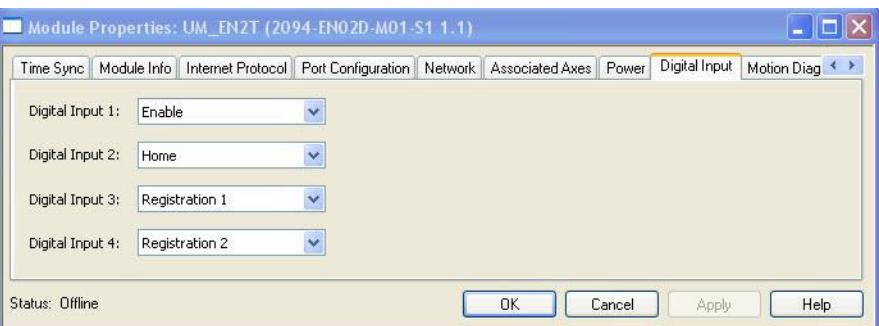

The digital inputs (1…4) are assigned default values. You can reassign them, using the pull-down menus, according to the needs of your application.

They can also be unassigned, if your application does not use them or you want to remove the default assignments.

17. From the Digital Input 1 pull-down menu, choose Unassigned. This removes the Enable assignment from IOD-41.

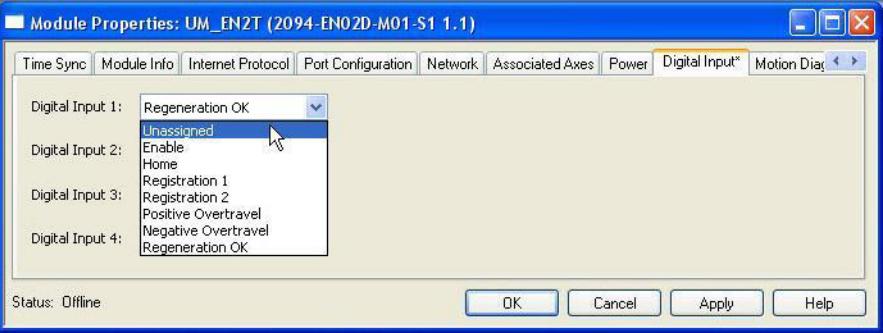

- <span id="page-171-0"></span>18. Click Apply.
- 19. Click the Power tab.

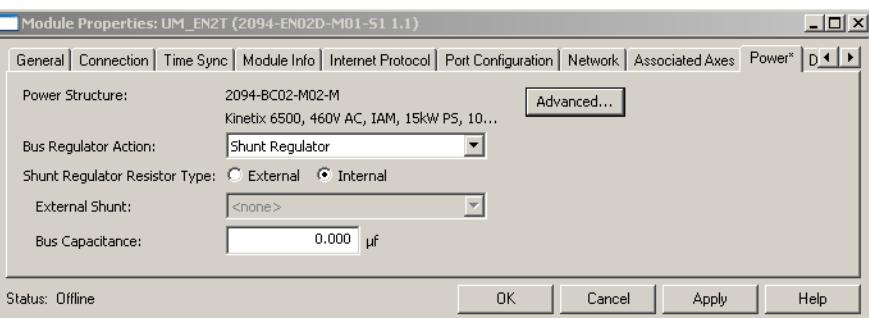

20. From the Bus Regulator Action pull-down menu, choose the shunt option appropriate for your actual hardware configuration.

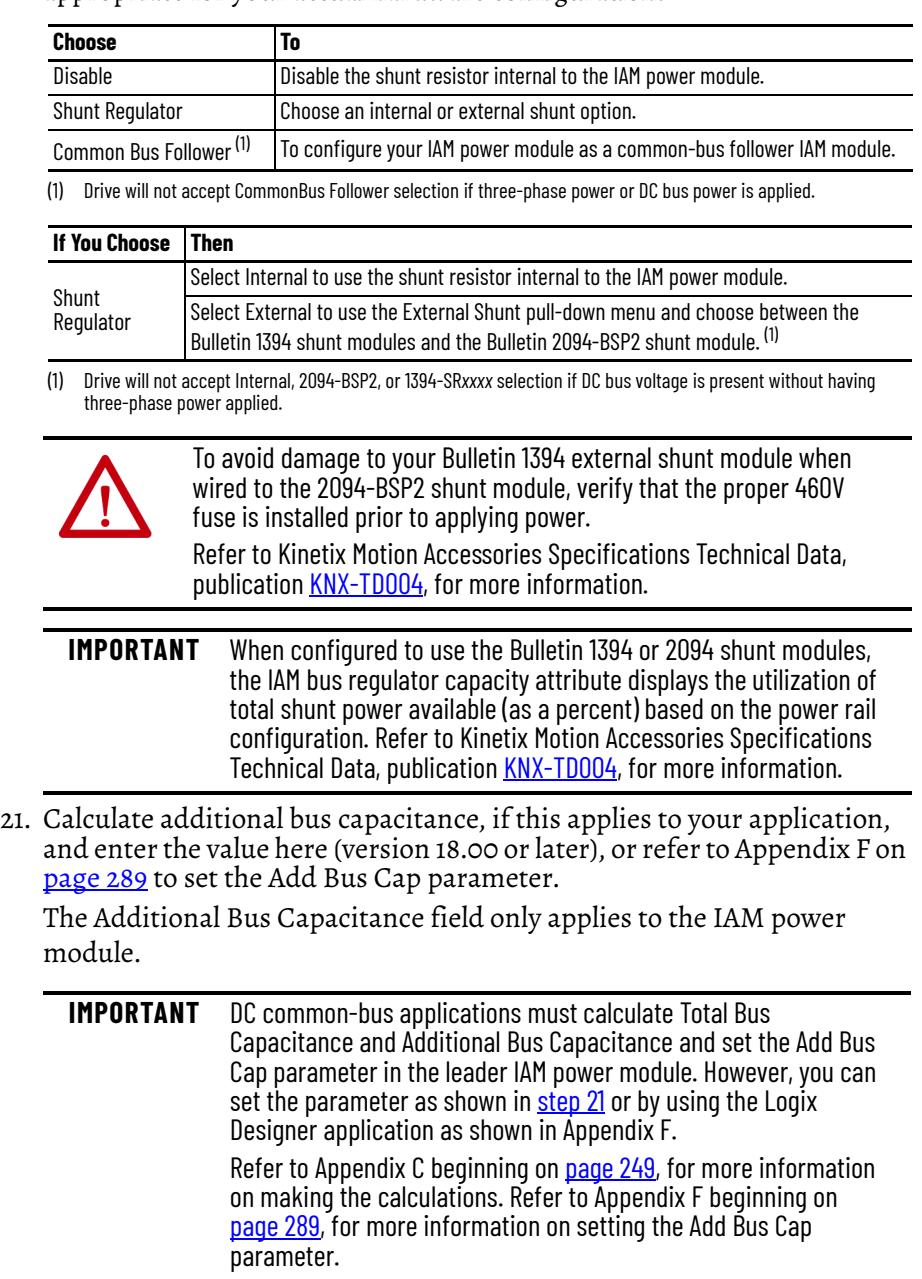

<span id="page-172-0"></span>22. Click OK.

23. Repeat [step 1](#page-168-0) through [step 18](#page-171-0) for each 2094-EN02D-M01-S*x* control module.

# **Configure the Motion Group**

Follow these steps to configure the motion group.

The New Tag dialog box opens.

1. Right-click Motion Groups in the Controller Organizer and choose New Motion Group.

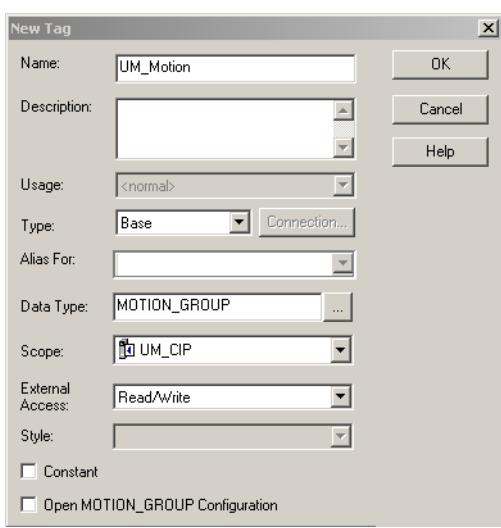

- 2. Type the new motion group Name.
- 3. Click OK.

The new motion group appears under the Motion Groups folder.

4. Right-click the new motion group and choose Properties. The Motion Group Properties dialog box opens.

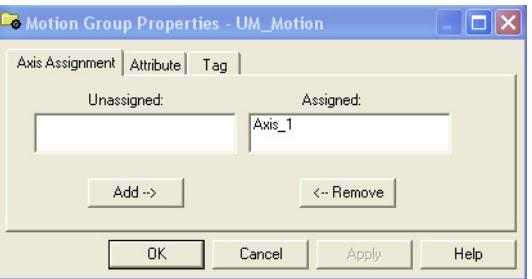

- 5. Click the Axis Assignment tab and move your axes (created earlier) from Unassigned to Assigned.
- 6. Click the Attribute tab and edit the default values as appropriate for your application.
- 7. Click OK.

# **Configure Axis Properties**

Follow these steps to configure auxiliary axis properties.

1. Right-click an auxiliary axis in the Controller Organizer and choose Properties.

The Axis Properties dialog box opens on the General category.

If an axis is associated to the auxiliary axis node, set the Axis Configuration to Feedback Only.

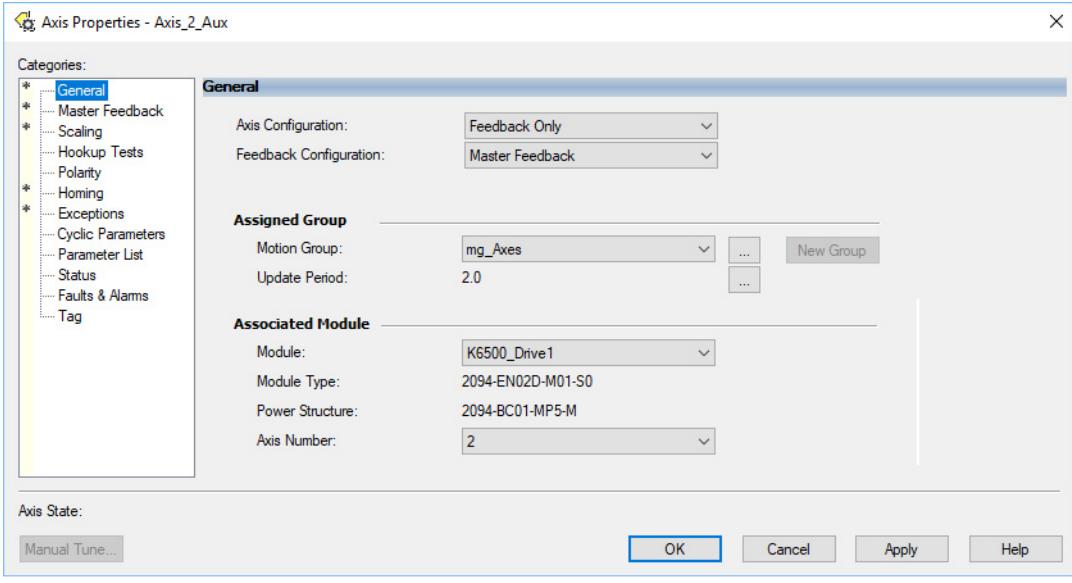

#### 2. Click the Master Feedback category.

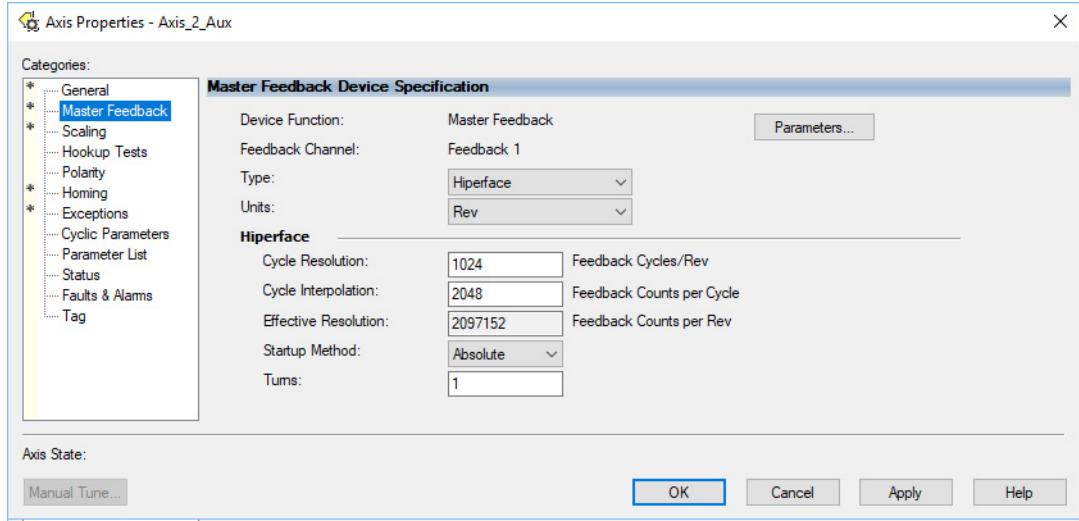

- 3. Configure the auxiliary axis feedback.
	- a. From the Type pull-down menu, choose the auxiliary feedback type.
	- b. From the Startup Method pull-down menu, choose the auxiliary feedback startup method.

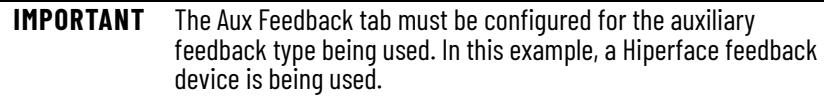

Follow these steps to configure axis properties.

- <span id="page-175-0"></span>1. Right-click an axis in the Controller Organizer and choose Properties.
- 2. Click the General category.
	- The General and Associated Module dialog box opens.

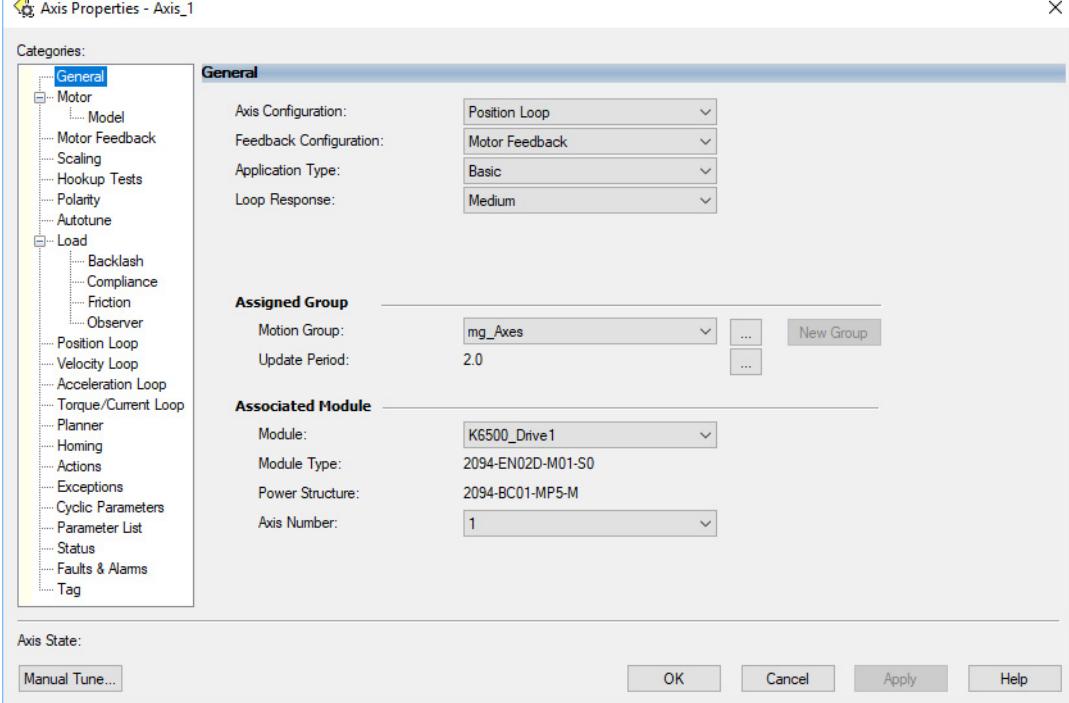

- 3. From the General pull-down menus, change configuration settings as needed for your application.
- 4. From the Associated Module>Module pull-down menu, choose your Kinetix 6500 drive.

The drive catalog number populates the Module Type and Power Structure fields.

- 5. Click Apply.
- 6. Click the Motor category.

The Motor Device Specification dialog box opens.

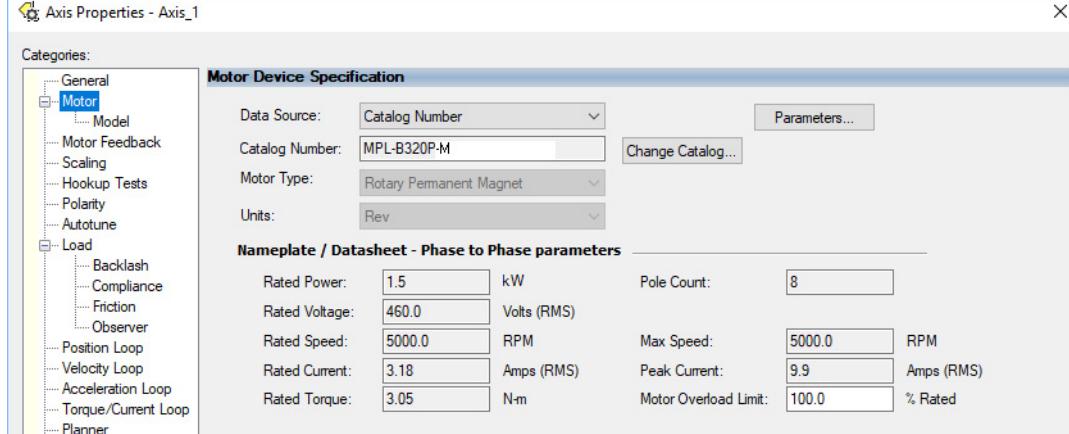

- 7. From the Data Source pull-down menu, choose Catalog Number.
- 8. Click Change Catalog.

The Change Catalog Number dialog box opens.

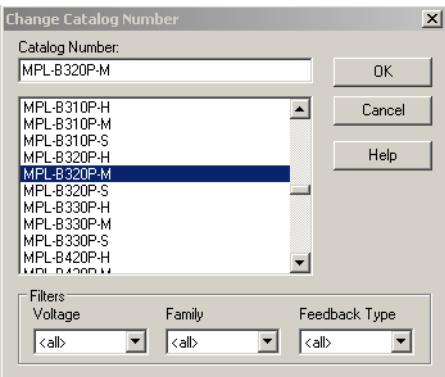

- 9. Select the motor catalog number appropriate for your application. To verify the motor catalog number, refer to the motor name plate.
- 10. Click OK to close the Change Catalog Number dialog box.
- 11. Click Apply.

Motor data specific to your motor appears in the Nameplate / Datasheet - Phase to Phase parameters field.

12. Click the Scaling category and edit the default values as appropriate for your application.

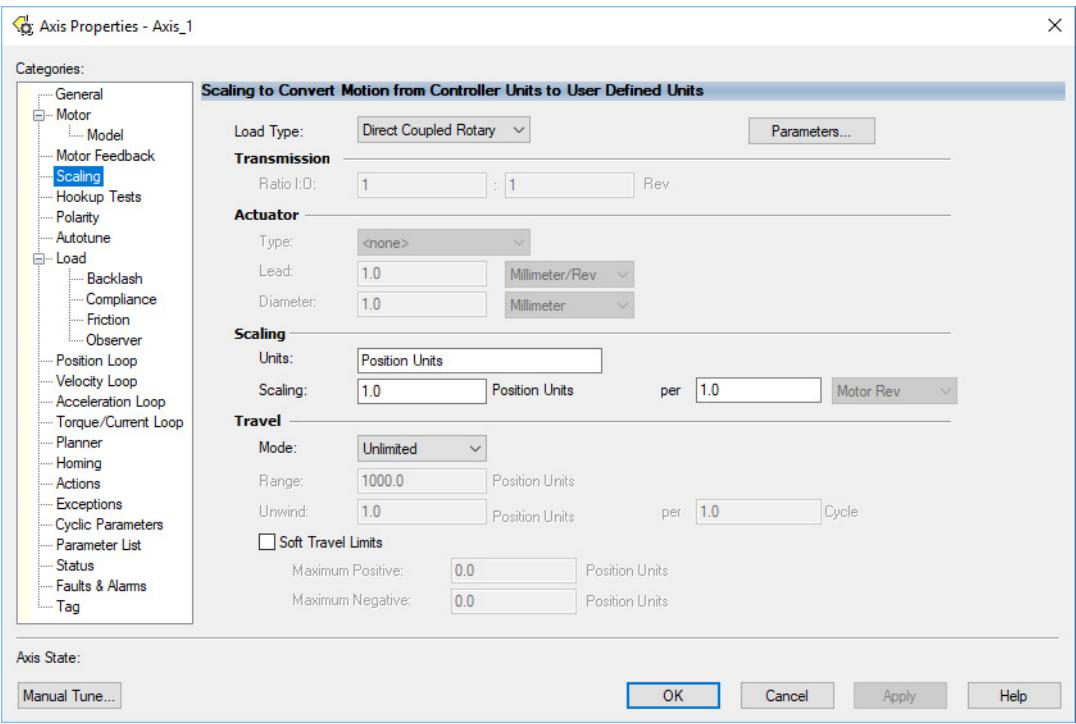

### 13. Click Apply, if you make changes.

14. Click the Load category and edit the default values as appropriate for your application.

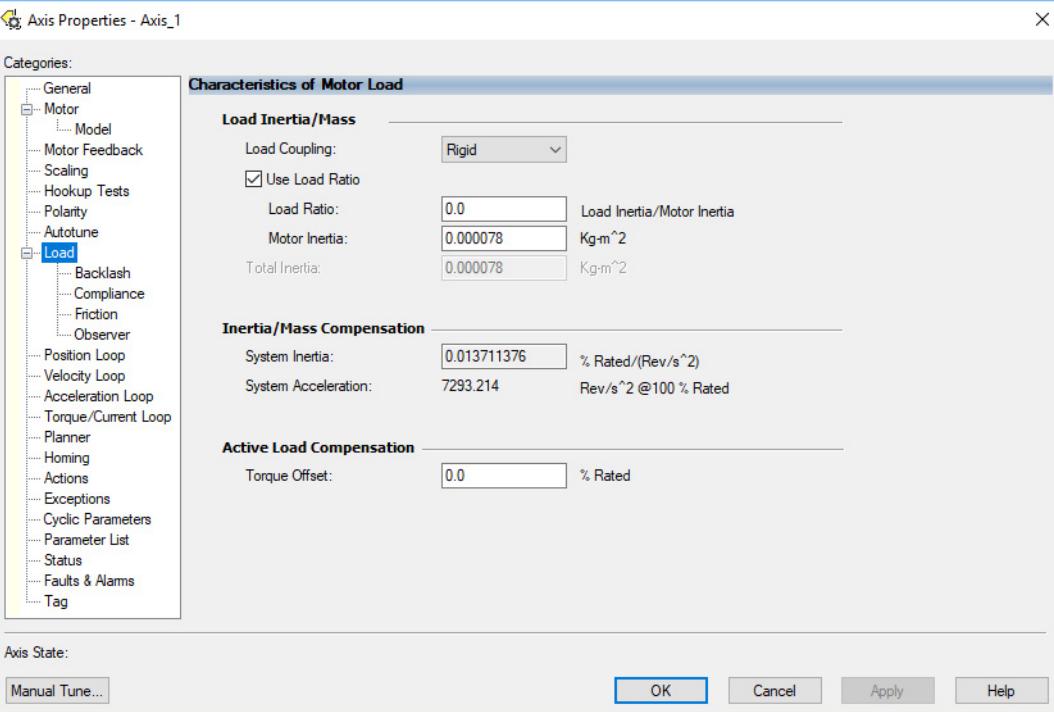

- 15. Click Apply, if you make changes.
- 16. Click the Actions category.

The Actions to Take Upon Conditions dialog box opens.

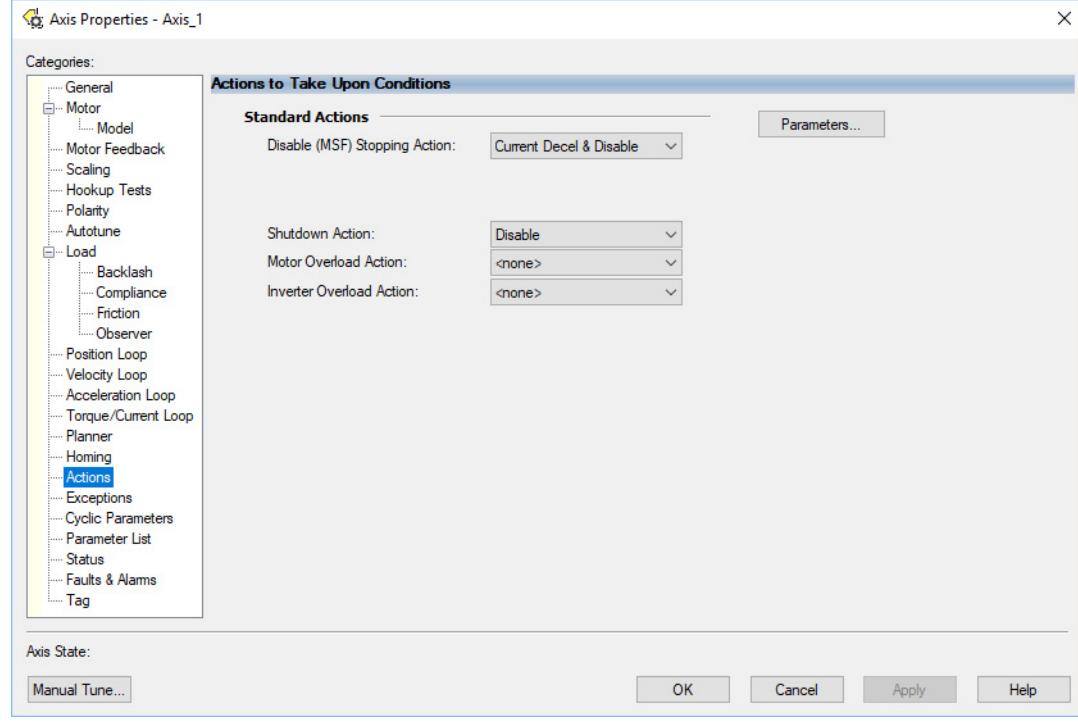

From this dialog box, you can program actions and change the action for exceptions (faults). Refer to [Logix 5000 Controller and Drive Behavior](#page-201-0) on [page 202](#page-201-0) for more information.

17. Click the Exceptions category.

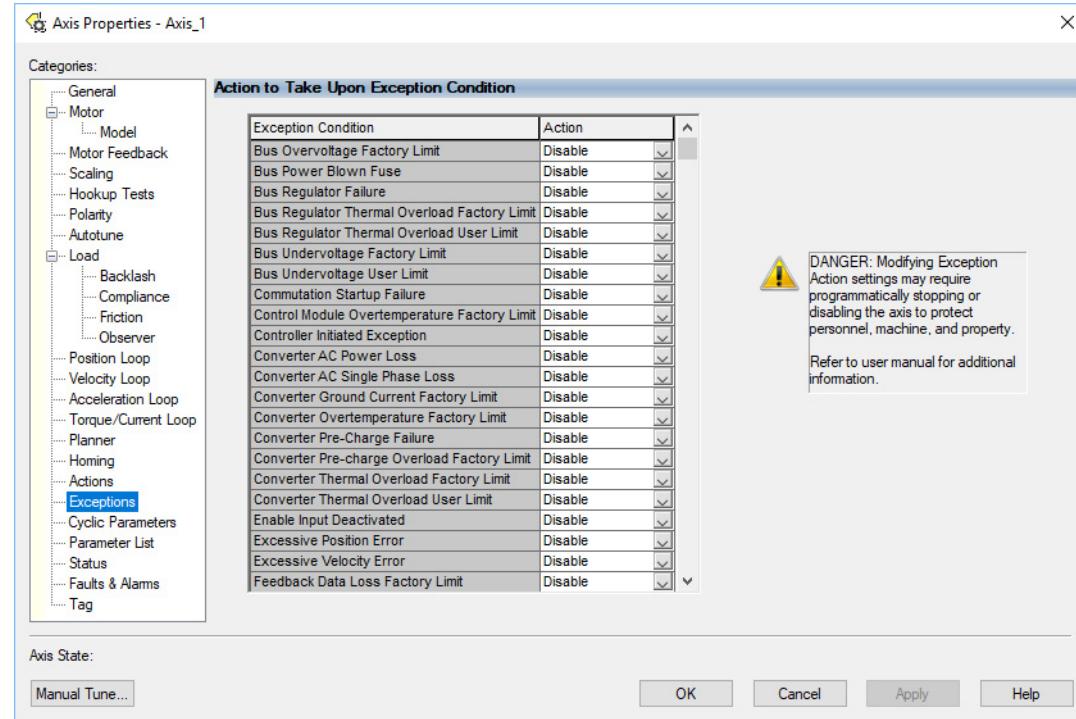

The Action to Take Upon Exception Condition dialog box opens.

From this dialog box you can change the action for exceptions (faults). Refer to [Logix 5000 Controller and Drive Behavior](#page-201-0) on [page 202](#page-201-0) for more information.

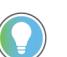

**The Contract of the Contract of the Contract of the Contract of the Contract of the Contract of the Contract of the Contract of the Contract of the Contract of the Contract of the Contract of the Contract of the Contract** 

In the Logix Designer application, version 32 and later, Disable replaced StopDrive as the default Action.

18. Select the Parameter List category.

The Motion Axis Parameters dialog box opens.

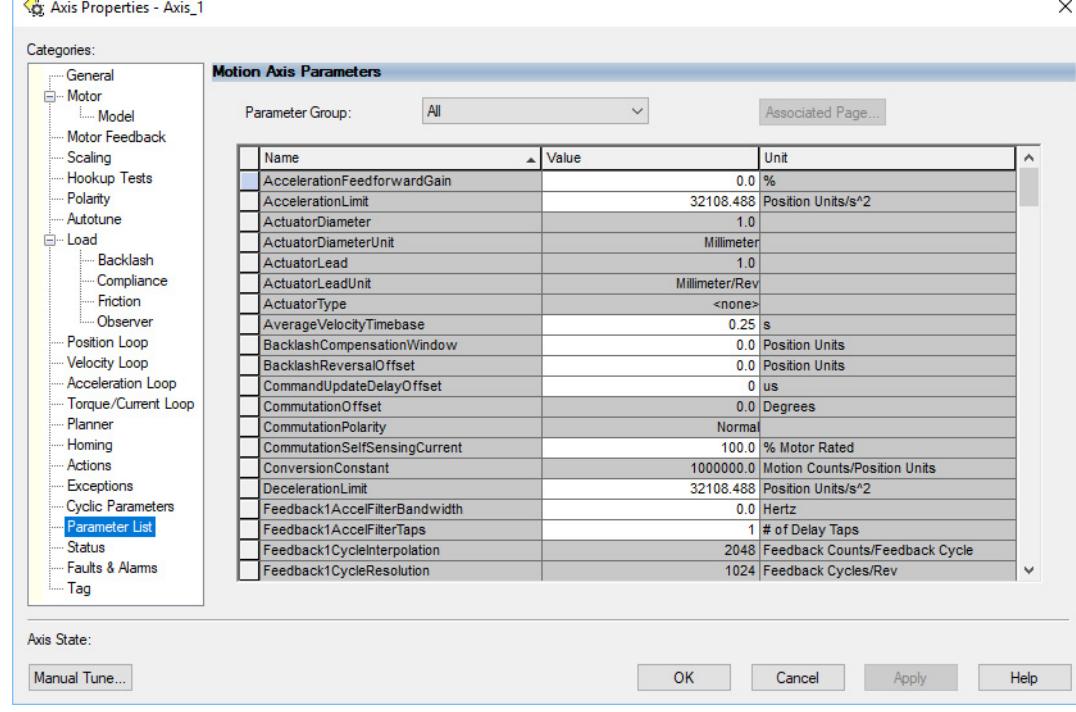

19. From the Parameter Group pull-down menu, choose the appropriate group. By default, all parameters are shown in the dialog box.

From the Parameter List category you can set delay times for servo motors and RBM modules. For recommended motor brake delay times, refer to the Kinetix Rotary Motion Specifications Technical Data, publication [GMC-TD001](http://literature.rockwellautomation.com/idc/groups/literature/documents/td/gmc-td001_-en-p.pdf).

For example, The recommended ResistiveBrakeContactDelay time (0…1000 ms) is 71 ms.

- <span id="page-179-1"></span>20. Click OK.
- 21. Repeat [step 1](#page-175-0) through [step 20](#page-179-1) for each Bulletin 2094 AM power module and control module combination.
- 22. Verify your Logix program and save the file.

## **Download the Program**

After completing the Logix configuration you must download your program to the Logix processor.

# <span id="page-179-0"></span>**Apply Power to the Kinetix 6500 Drive**

This procedure assumes that you have wired and configured your Kinetix 6500 system (with or without the LIM module) and your EtherNet/IP module.

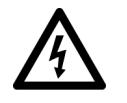

**SHOCK HAZARD:** To avoid hazard of electrical shock, perform all mounting and wiring of the Bulletin 2094 power rail and drive modules prior to applying power. Once power is applied, connector terminals may have voltage present even when not in use.

Refer to the Line Interface Module Installation Instructions, publication [2094-IN005,](http://literature.rockwellautomation.com/idc/groups/literature/documents/in/2094-in005_-en-p.pdf) when troubleshooting the LIM module status indicators, and for the location of LIM module circuit breakers, connectors, and status indicators.

Follow these steps to apply power to the Kinetix 6500 system.

1. Disconnect the load to the motor.

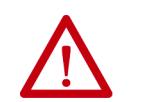

**ATTENTION:** To avoid personal injury or damage to equipment, disconnect the load to the motor. Make sure each motor is free of all linkages when initially applying power to the system.

2. Determine your source of control power.

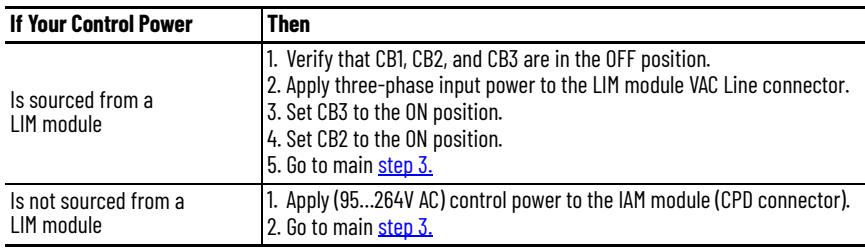

<span id="page-179-2"></span>3. Observe the control module four-character status display.

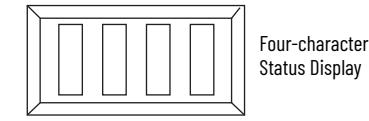
The four-character status display provides several messages, for example BOOT, INIT, LOAD, DONE, and TEST while the control module powersup.

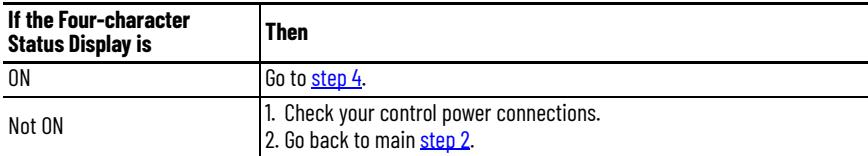

<span id="page-180-0"></span>4. Determine your source of three-phase input power.

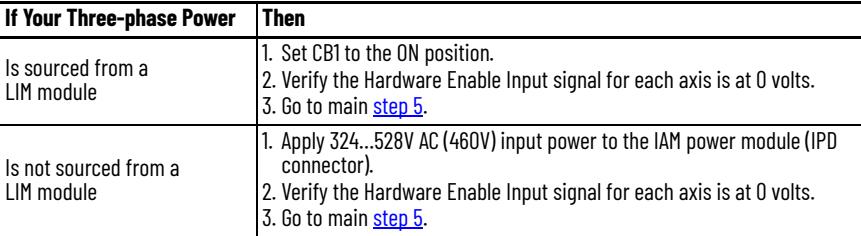

<span id="page-180-3"></span><span id="page-180-1"></span>5. Observe the control module four-character status display.

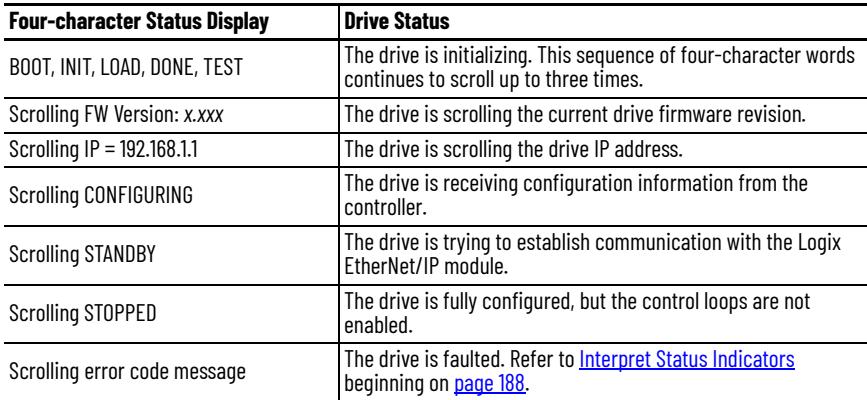

- 6. Observe the status indicators on the front of the control module. Refer to troubleshooting tables for the PORT1, PORT2, OK, DC Bus, and Safety Lock status indicators in [Control Module Status Indicators](#page-197-0) on [page 198](#page-197-0).
- 7. Observe the four-character display and status indicators on the Logix EtherNet/IP module.

Refer to troubleshooting tables for the four-character display and LINK, NET, and OK EtherNet/IP module status indicators in the ControlLogix Enhanced Redundancy System User Manual, publication [1756-UM535.](http://literature.rockwellautomation.com/idc/groups/literature/documents/um/1756-um535_-en-p.pdf)

<span id="page-180-2"></span>**Test and Tune the Axes** This procedure assumes that you have configured your Kinetix 6500 drive, your ControlLogix EtherNet/IP module, and applied power to the system.

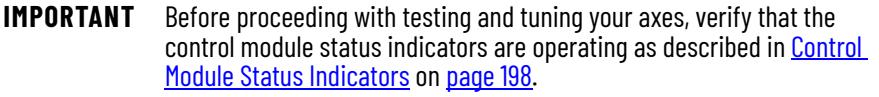

For help using the Logix Designer application as it applies to testing and tuning your axes with ControlLogix EtherNet/IP modules, refer to Additional Resources on page 10.

### **Test the Axes**

Follow these steps to test the axes.

- 1. Verify that the load was removed from each axis.
- 2. Right-click an axis in your Motion Group folder and choose Properties. The Axis Properties dialog box opens.
- 3. Click the Hookup Tests category.

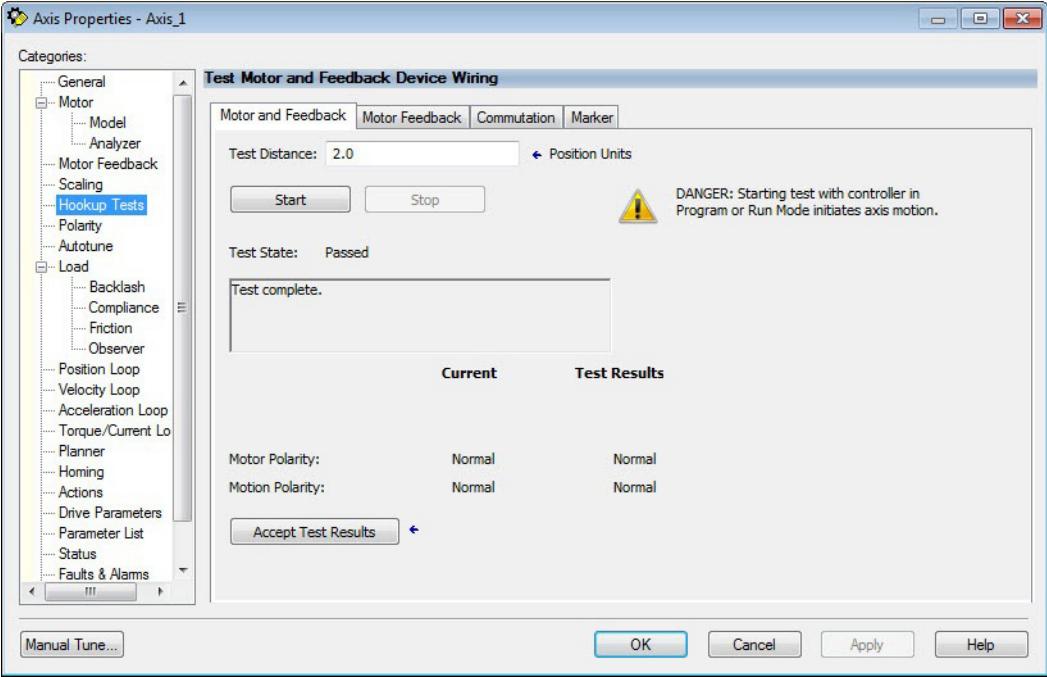

4. In the Test Distance field, enter the desired test distance. The Position Units are defined in Axis Properties>Scaling category.

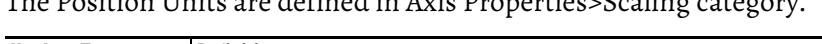

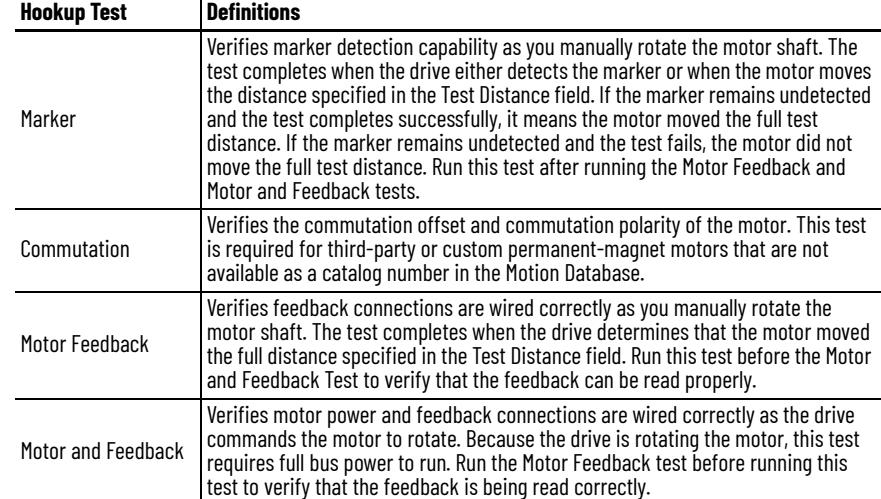

5. Determine your need for a hardware enable input at IOD-41 on the I/O connector.

Digital input 1 (IOD-41) is configured as Enable in the Logix Designer application by default. You may have changed that on [page 172](#page-171-0).

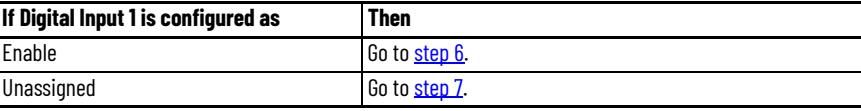

<span id="page-182-0"></span>6. Apply Hardware Enable Input signal for the axis you are testing.

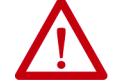

**ATTENTION:** To avoid personal injury or damage to equipment, apply 24V ENABLE signal only to the axis you are testing.

<span id="page-182-1"></span>7. Click the desired test to verify connections.

The Motor and Feedback test is chosen in this example.

<span id="page-182-2"></span>8. Click Start.

The Logix Designer - Motor and Feedback Test dialog box opens. The Test State is Executing.

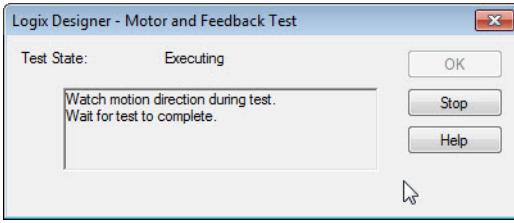

When the test completes successfully, the Test State changes from Executing to Passed.

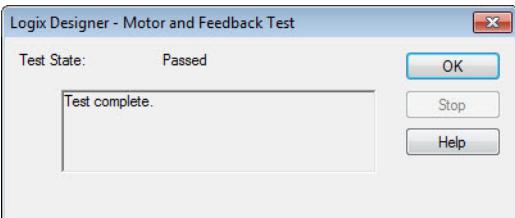

9. Click OK.

This dialog box opens asking if the direction was correct.

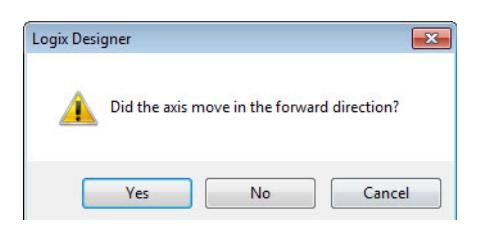

- 10. Click Yes.
- 11. If the test fails, this dialog box opens.
- 12. Click OK.

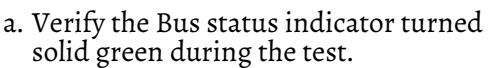

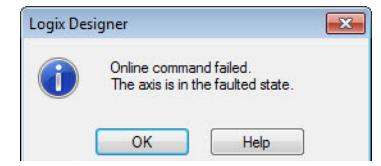

- b. Verify that the Hardware Enable Input signal is applied to the axis you are testing.
- c. Verify unit values entered in the Scaling category.
- d. Return to [step 7](#page-182-1) and run the test again.

### **Tune the Axes**

The load observer feature (available with drive firmware revision 2.001 or later) can provide good performance without having to tune your axis. Using load observer with auto-tuned gains can maximize system performance. Refer to Motion System Tuning Application Techniques, publication [MOTION-AT005](http://literature.rockwellautomation.com/idc/groups/literature/documents/at/motion-at005_-en-p.pdf), for more load observer information. Refer to the Load Observer Feature section.

Follow these steps to tune the axes.

1. Verify that the load is still removed from the axis being tuned.

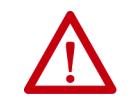

**ATTENTION:** To reduce the possibility of unpredictable motor response, tune your motor with the load removed first, then re-attach the load and perform the tuning procedure again to provide an accurate operational response.

2. Click the Autotune category.

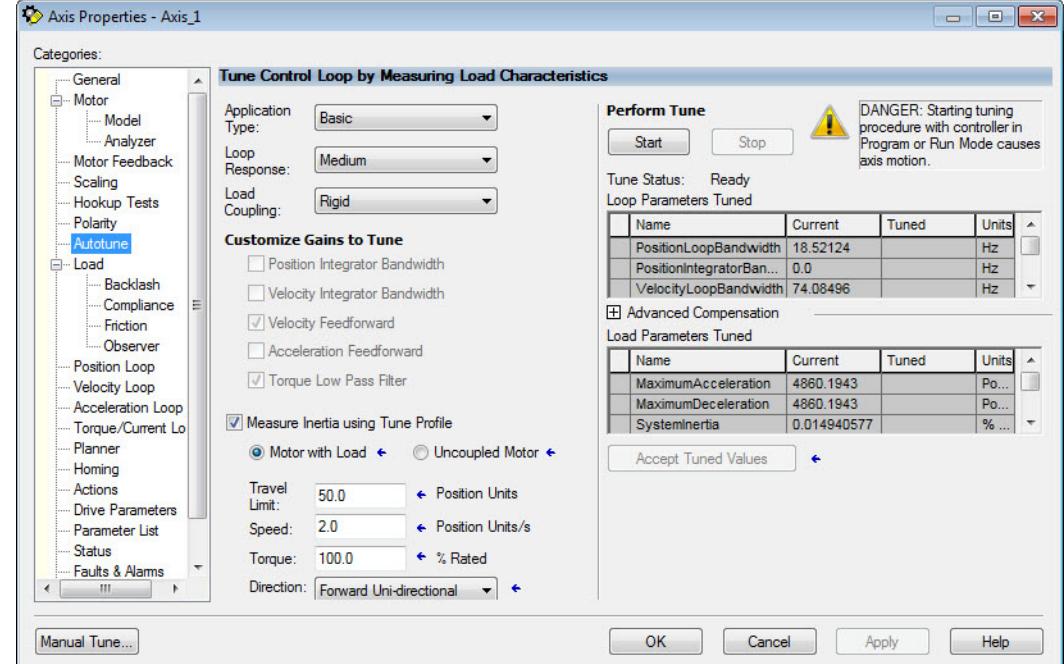

3. Type values for Travel Limit and Speed.

In this example, Travel Limit = 50 and Speed = 2. The actual value of programmed units depend on your application.

4. From the Direction pull-down menu, choose a setting appropriate for your application.

Forward Uni-directional is default.

- 5. Edit other fields as appropriate for your application.
- 6. Determine your need for a hardware enable input at IOD-41 on the I/O connector.

Digital input 1 (IOD-41) is configured as Enable in the Logix Designer application by default. You may have changed that on [page 172](#page-171-0).

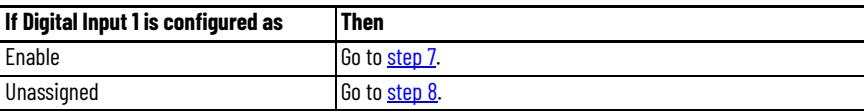

<span id="page-184-0"></span>7. Apply Hardware Enable Input signal for the axis you are tuning.

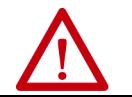

**ATTENTION:** To avoid personal injury or damage to equipment, apply 24V ENABLE signal only to the axis you are tuning.

<span id="page-184-1"></span>8. Click Start.

The RSLogix - Autotune dialog box opens. When the test completes, the Test State changes from Executing to Success.

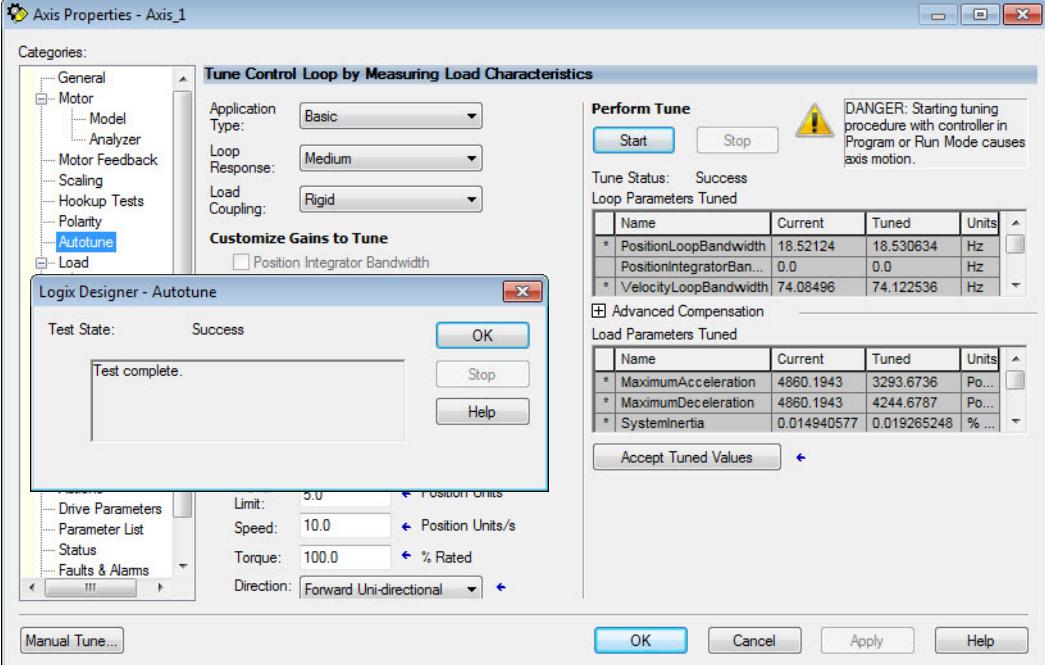

Tuned values populate the Loop and Load parameter tables. Actual bandwidth values (Hz) depend on your application and may require adjustment once motor and load are connected.

- 9. Click OK to close the RSLogix 5000 Autotune dialog box.
- 10. Click OK to close the Axis Properties dialog box.
- 11. If the test fails, this dialog box opens.

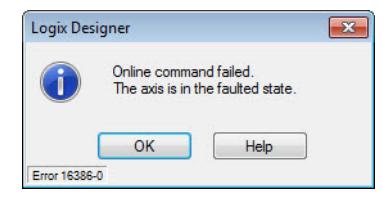

a. Click OK.

- b. Make an adjustment to motor velocity.
- c. Refer to the appropriate Logix motion module user manual for more information.
- d. Return to [step 8](#page-184-1) and run the test again.
- 12. Repeat [Test and Tune the Axes](#page-180-2) for each axis.

# **Notes:**

# **Troubleshoot the Kinetix 6200 and Kinetix 6500 Drive System**

This chapter provides troubleshooting tables for your Kinetix® 6200 and Kinetix 6500 system components.

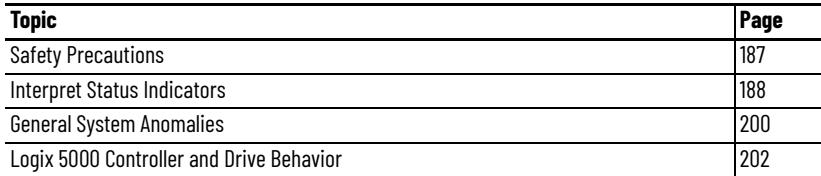

<span id="page-186-0"></span>**Safety Precautions Cobserve the following safety precautions when troubleshooting your** Kinetix 6200 and Kinetix 6500 drive.

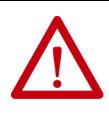

**ATTENTION:** Capacitors on the DC bus may retain hazardous voltages after input power has been removed. Before working on the drive, measure the DC bus voltage to verify it has reached a safe level or wait the full time interval as indicated in the warning on the front of the drive. Failure to observe this precaution could result in severe bodily injury or loss of life.

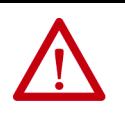

**ATTENTION:** Do not attempt to defeat or override the drive fault circuits. You must determine the cause of a fault and correct it before you attempt to operate the system. Failure to correct the fault could result in personal injury and/or damage to equipment as a result of uncontrolled machine operation.

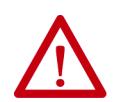

**ATTENTION:** Provide an earth ground for test equipment (oscilloscope) used in troubleshooting. Failure to ground the test equipment could result in personal injury.

<span id="page-187-1"></span><span id="page-187-0"></span>**Interpret Status Indicators** Refer to these troubleshooting tables to identify faults, potential causes, and the appropriate actions to resolve the fault. If the fault persists after attempting to troubleshoot the system, please contact your Rockwell Automation sales representative for further assistance.

### **Kinetix 6000M IDM System Error Codes**

The IAM module reports a single, generic IPIM Fault whenever a fault occurs on any IPIM in the same backplane as the IAM module. All IPIM faults result in an open contactor. The Logix Axis Tag for this fault is IPIMFault.

The IPIM module is not a Sercos device, so the IAM module reports any IPIM faults to the Logix motion subsystem. IPIM faults are reset by performing a fault reset on the IAM module. Issuing a fault reset command to the IAM module also generates a fault reset to all the IPIM modules in the same backplane as the IAM. Detailed information about the IPIM fault status may be obtained by messaging to the IAM module.

Connecting the IPIM module into the Logix environment as an EtherNet/IP device does not disable fault reporting through the IAM module. Only the IAM fault reporting lets the Logix motion sub-system take action based on the IPIM module fault status. IPIM faults are also reported to Logix over the Ethernet connection. However, IPIM faults must be reset by applying a fault reset instruction to the IAM module. The integration of the IPIM module into the Logix environment through the EtherNet/IP network provides additional capabilities you may choose to take advantage of in your Logix program.

Refer to the Kinetix 6000M Integrated Drive-Motor System User Manual, publication [2094-UM003](http://literature.rockwellautomation.com/idc/groups/literature/documents/um/2094-um003_-en-p.pdf), for more information on troubleshooting the IDM drive-motor system.

### **Four-character Display Messages**

The control modules include a four-character display for status and fault messages. The display scrolls to display long text strings.

The [Four-character Display Messages](#page-188-0) table lists the messages along with their priorities. When messages of different priorities need to be displayed, for example, when the drive has both a fault and an alarm, only the higher priority message is displayed. When messages of equal priority are needed, for example, when there is more than one fault, the messages are displayed in a round-robin fashion.

The IP address is displayed only once after powerup and an IP address has been acquired. The safety signature ID is displayed for 20 seconds when a new safety configuration is applied from the safety configuration tool.

Refer to the table on [page 181](#page-180-3) for a description of the messages that scroll across the display during powerup.

#### <span id="page-188-0"></span>**Table 87 - Four-character Display Messages**

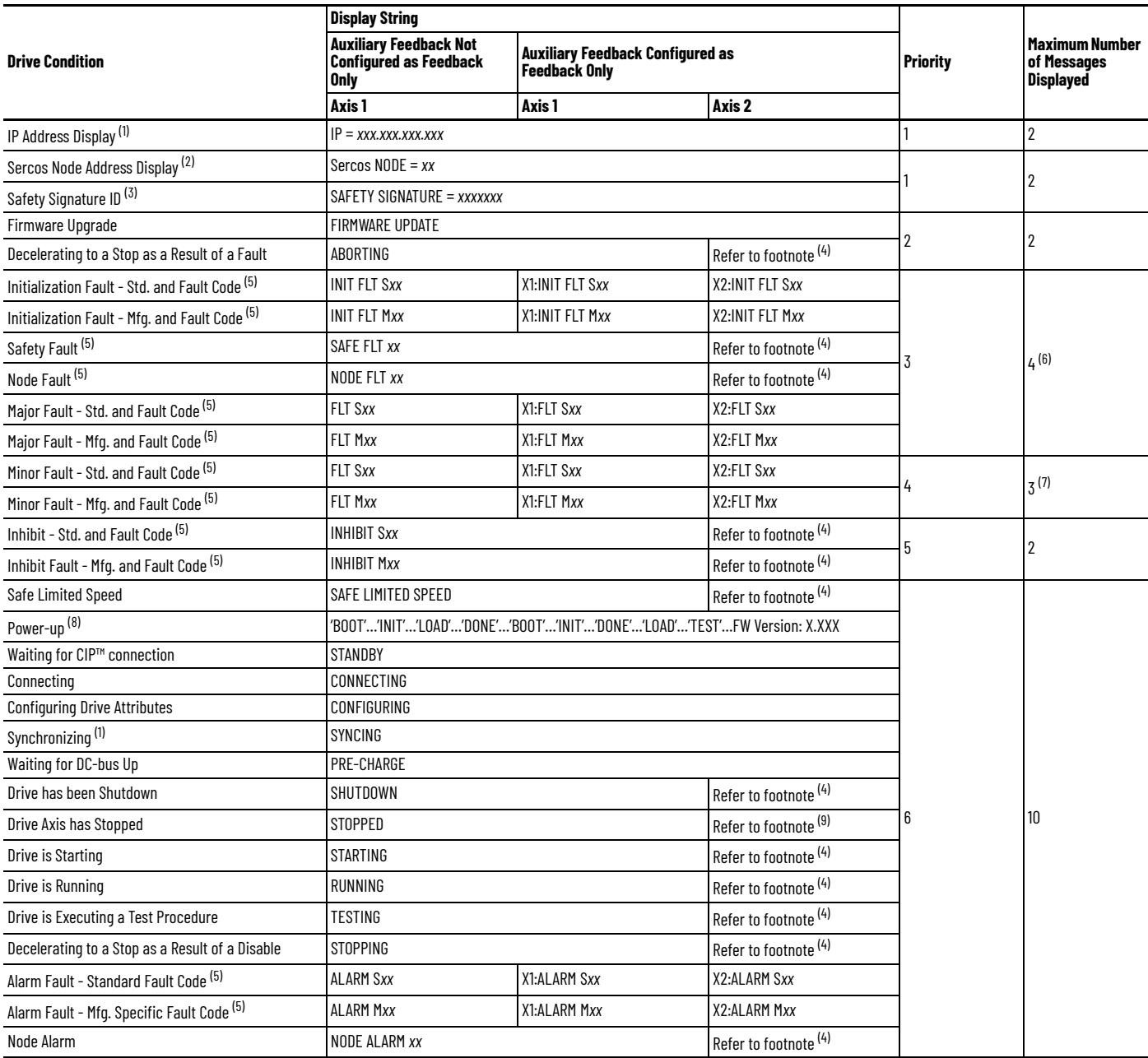

<span id="page-188-3"></span>(1) Applies to only 2094-EN02D-M01-S*x* EtherNet/IP control modules.

(2) Applies to only 2094-SE02F-M00-S*x* Sercos control modules.

(3) Applies to only 2094-*xx*02*x*-M0*x*-S1 (Safe Speed Monitor) control modules. (4) Condition not supported by auxiliary feedback-only axis.

<span id="page-188-2"></span>

<span id="page-188-1"></span>(5) A short descriptive string follows the displayed code.

(6) One node fault, two initialization, safety, major, or minor faults for axis 1, and one initialization, major, or minor fault for axis 2.<br>(7) One node fault, one initialization, safety, major, or minor faults for ax

(8) Text in single quotation marks, 'BOOT' for example, is shown one word at a time (not scrolled).

(9) Condition not displayed.

## <span id="page-188-4"></span>**Fault Codes**

These fault code tables are designed to help you resolve anomalies. When a fault is detected, the four-character status indicator scrolls the display message. This is repeated until the fault code is cleared.

For information on troubleshooting SAFE FLT fault codes, refer to the Kinetix 6200 and Kinetix 6500 Safe Speed Monitoring Safety Reference Manual, publication [2094-RM001.](http://literature.rockwellautomation.com/idc/groups/literature/documents/rm/2094-rm001_-en-p.pdf)

#### **Table 88 - Fault Code Summary**

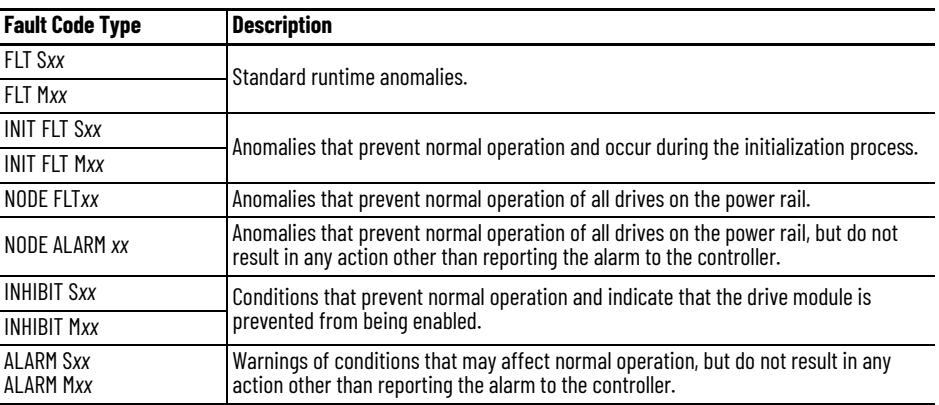

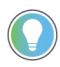

Fault codes triggered by conditions that fall outside factory-set limits are identified by FL at the end of the display message. For example, FLT S03…MTR OVERSPEED FL.

Fault codes triggered by conditions that fall outside user-set limits are identified by UL at the end of the display message. For example, FLT SO4...MTR OVERSPEED UL.

#### **Table 89 - FLT S***xx* **Fault Codes**

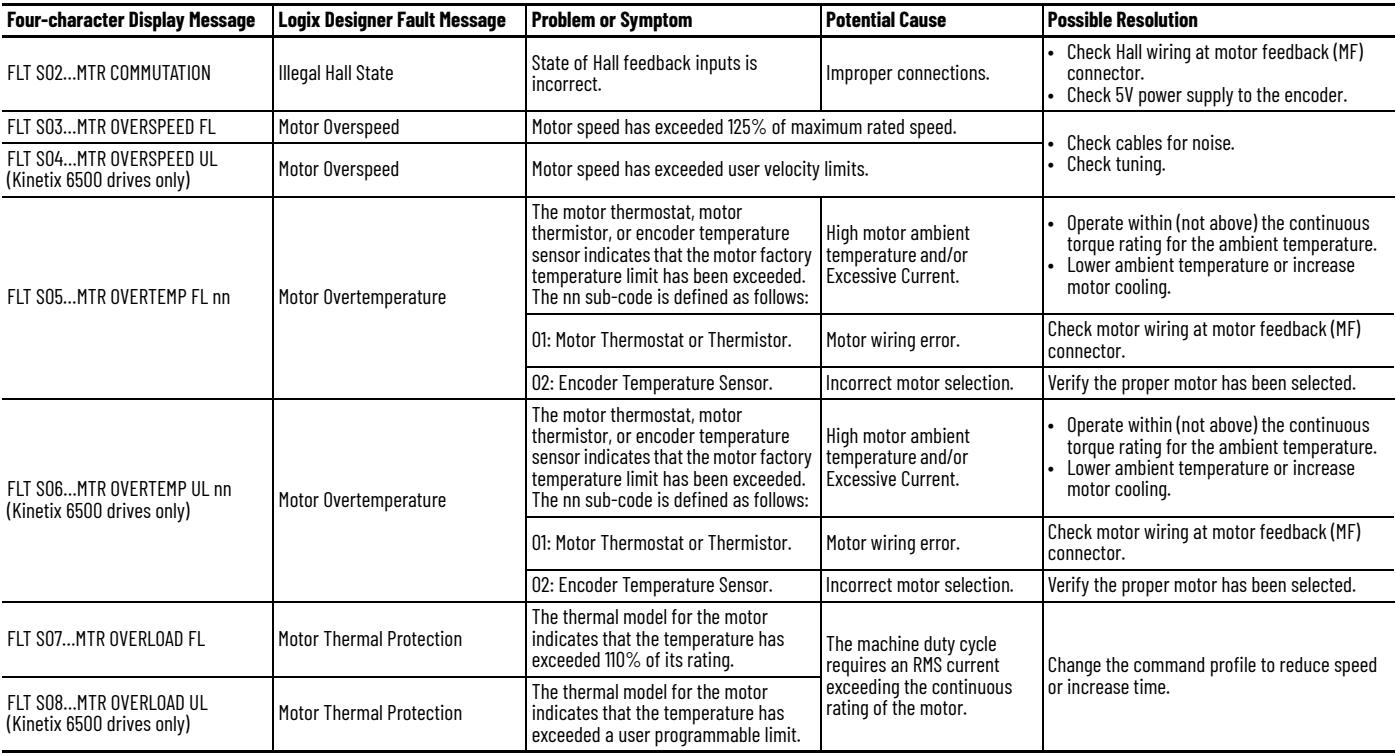

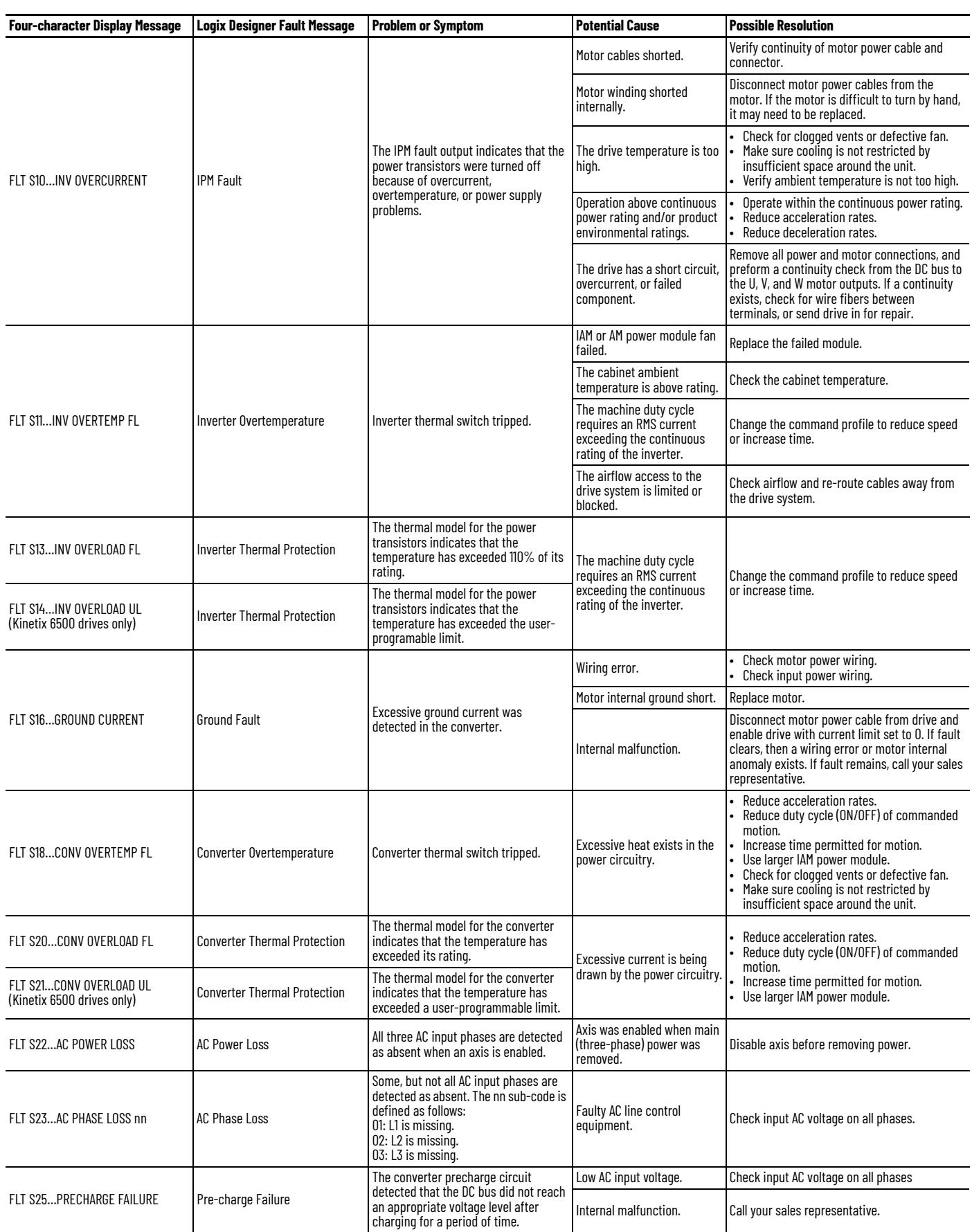

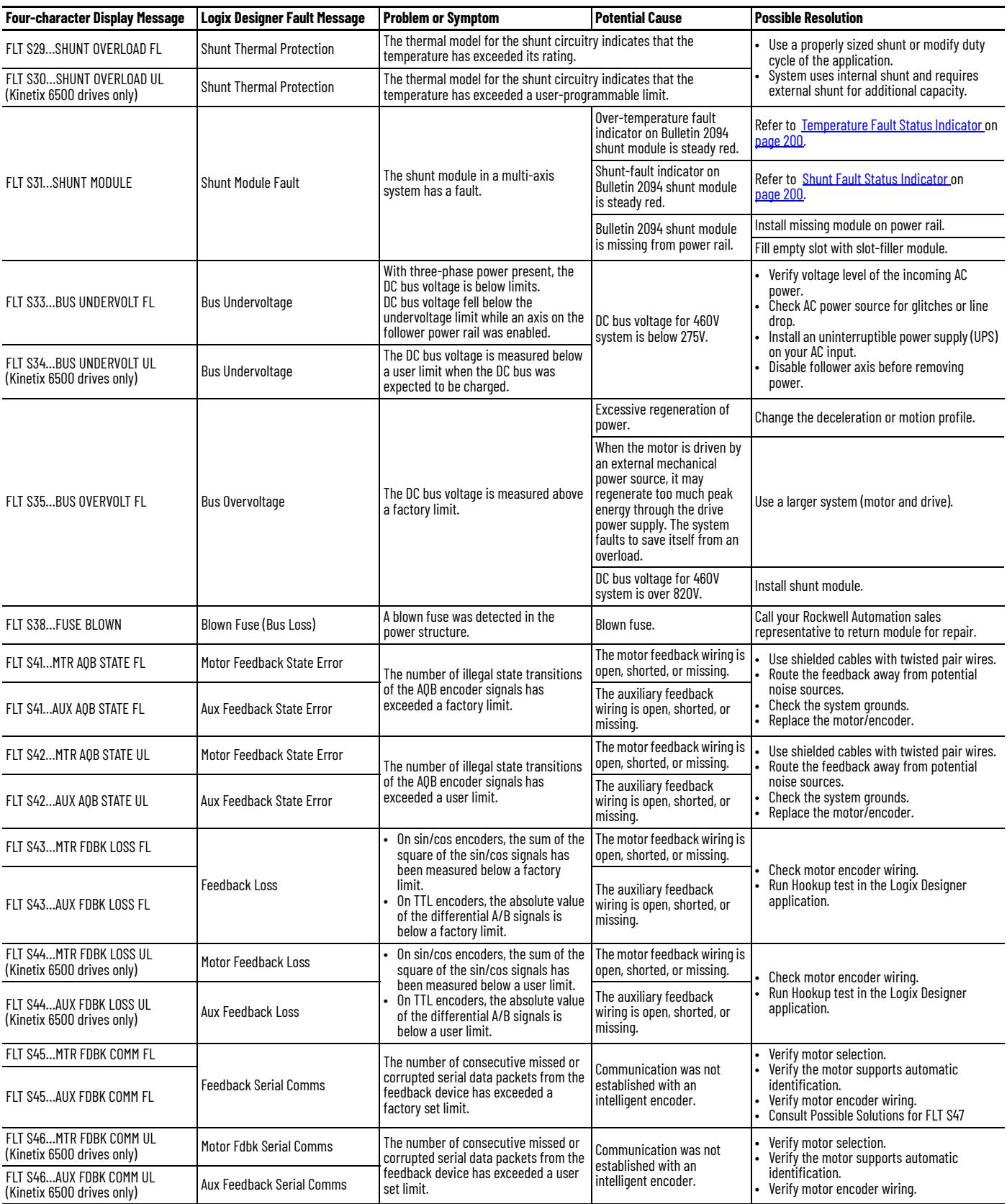

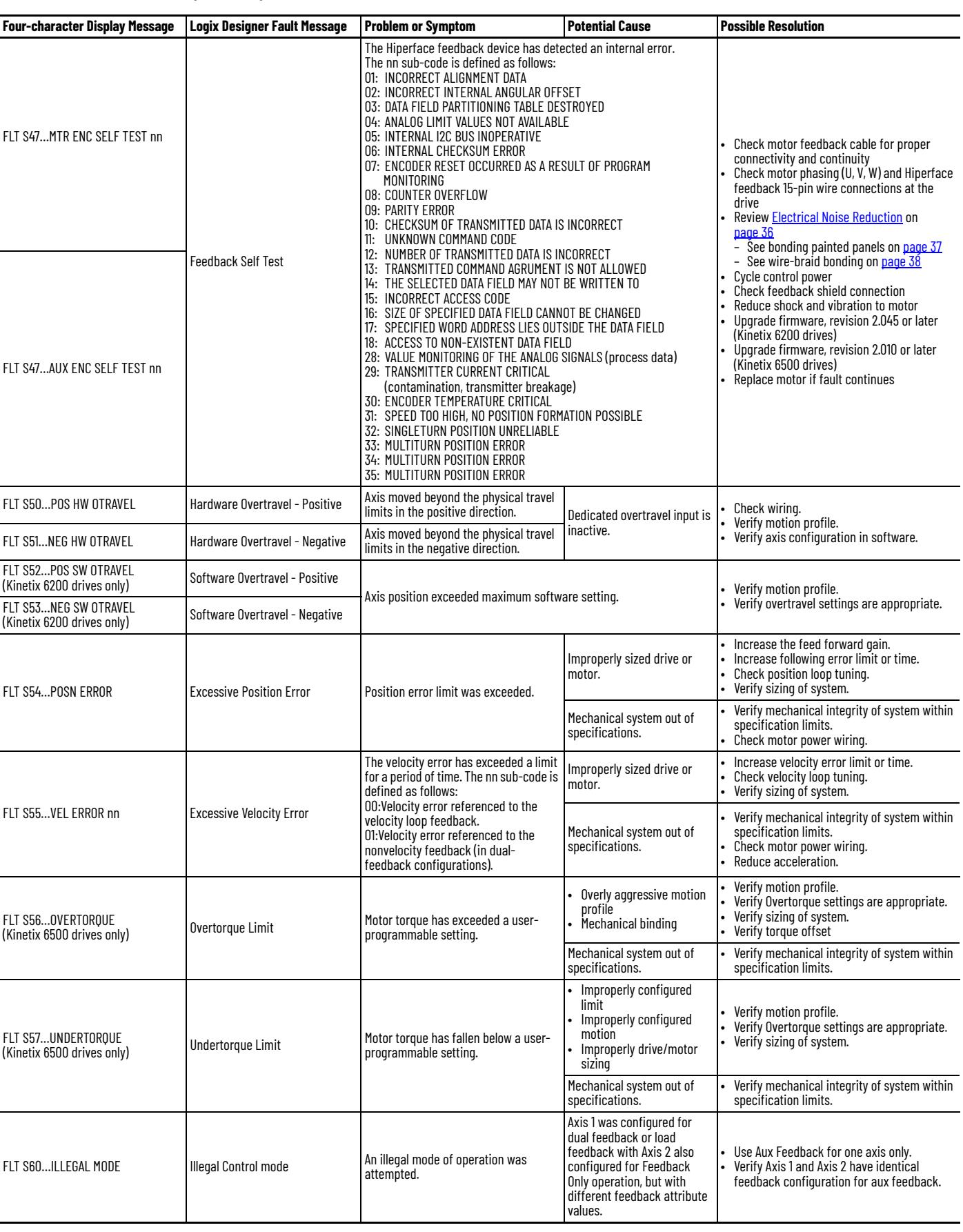

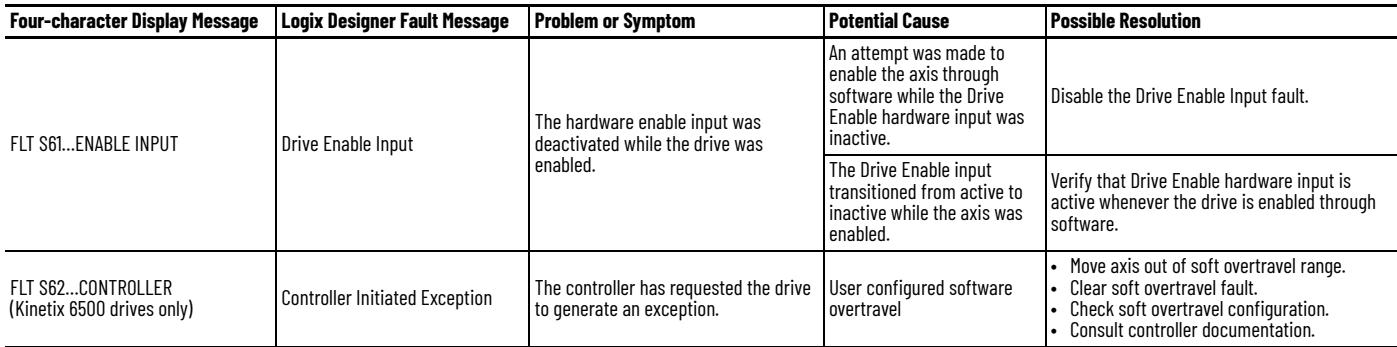

#### **Table 90 - FLT M***xx* **Fault Codes**

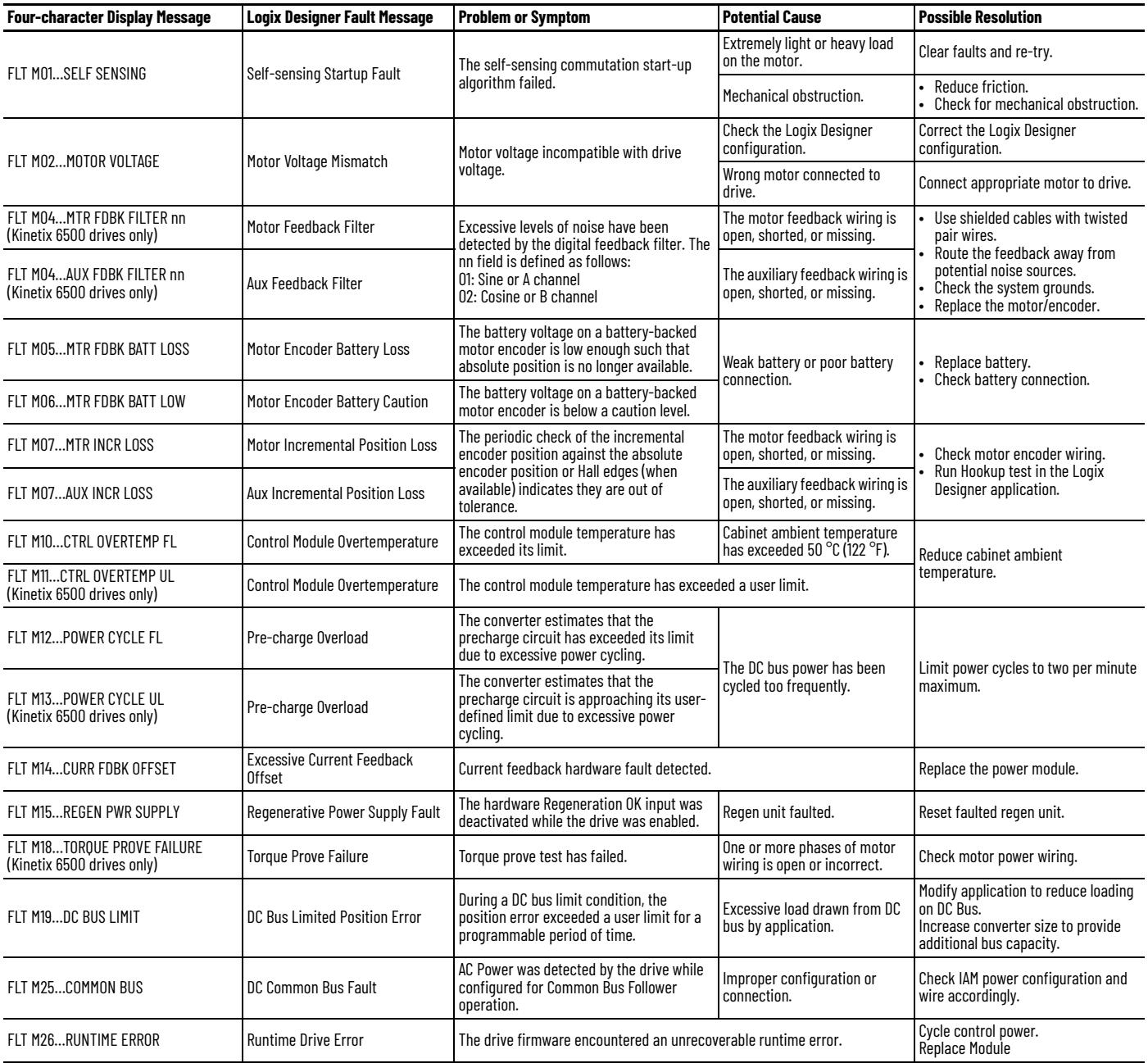

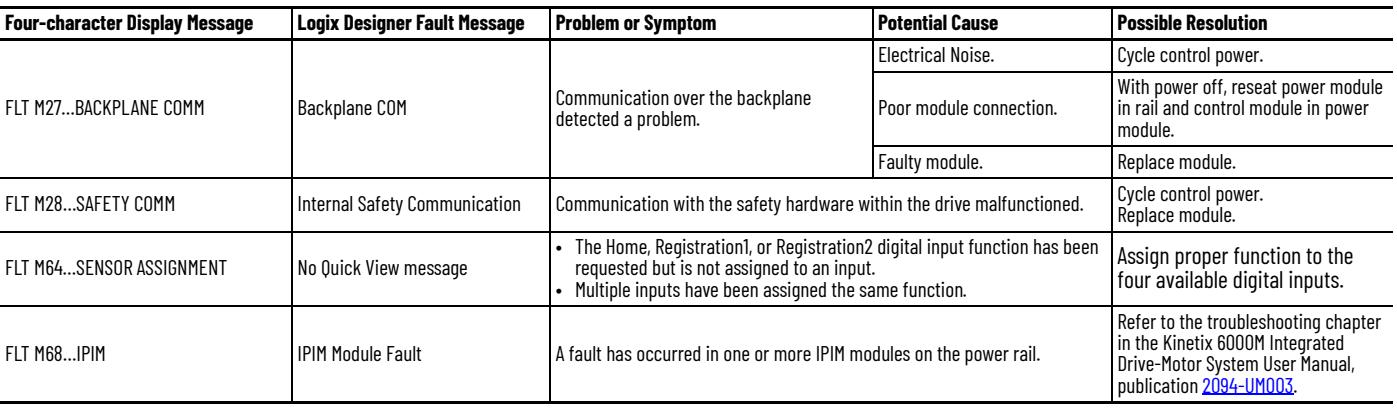

#### **Table 91 - INIT FLT Fault Codes**

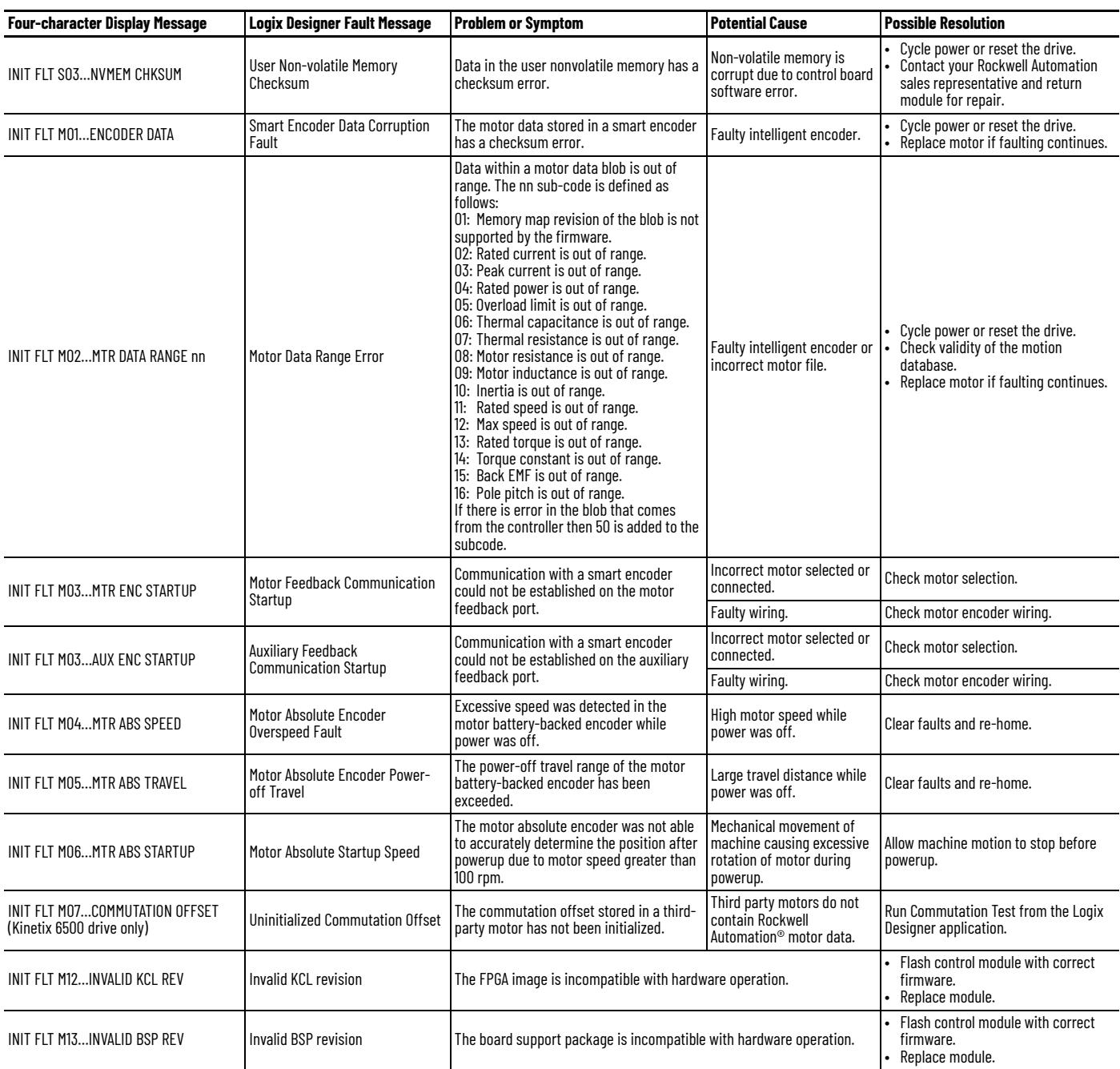

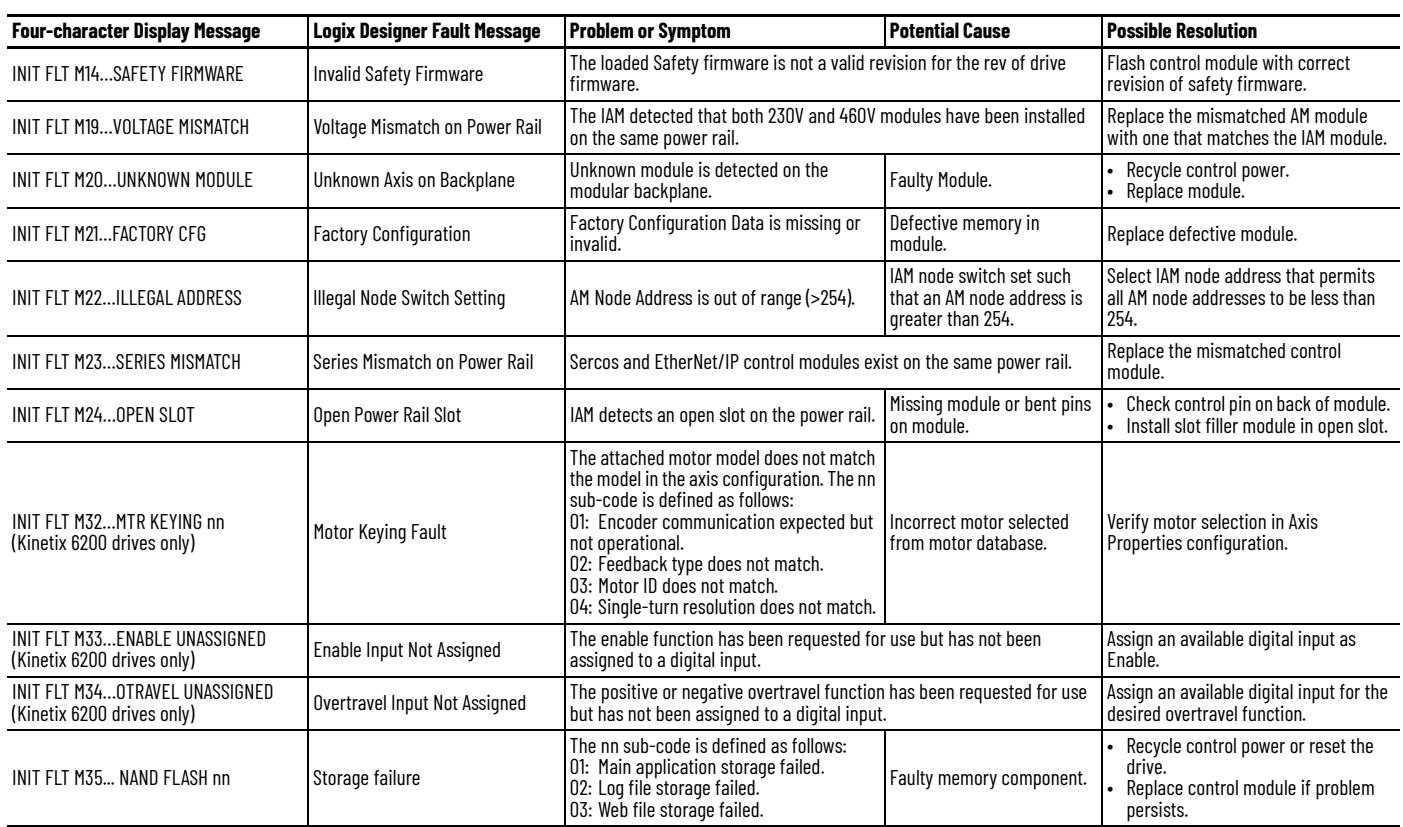

#### **Table 91 - INIT FLT Fault Codes (continued)**

### **Table 92 - NODE FLT Fault Codes**

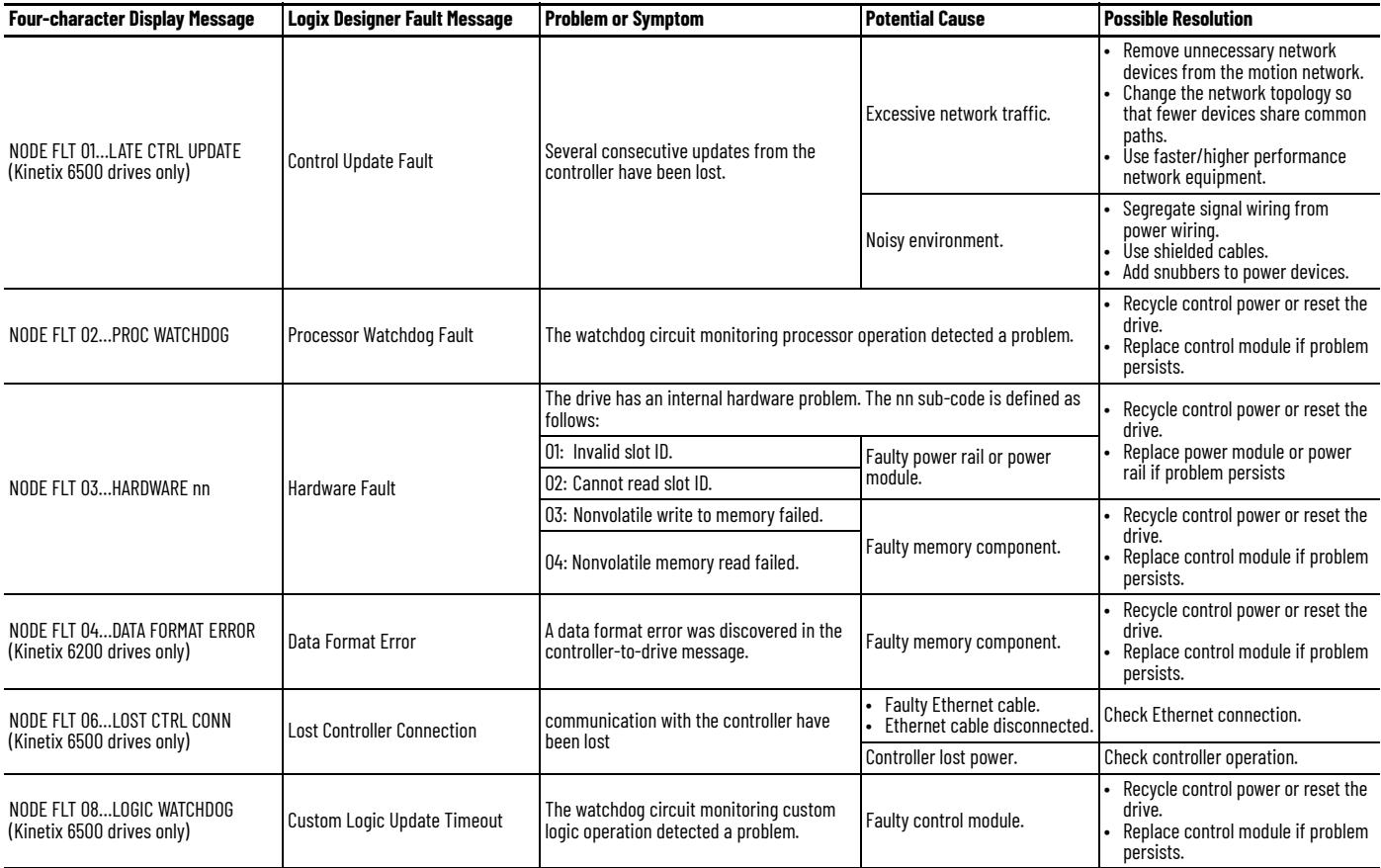

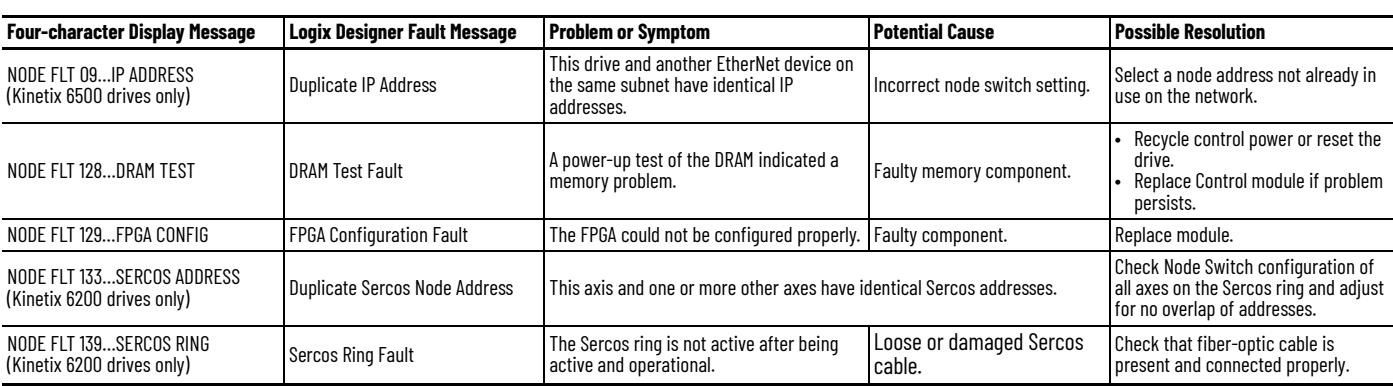

### **Table 92 - NODE FLT Fault Codes (continued)**

### **Table 93 - NODE ALARM Fault Codes**

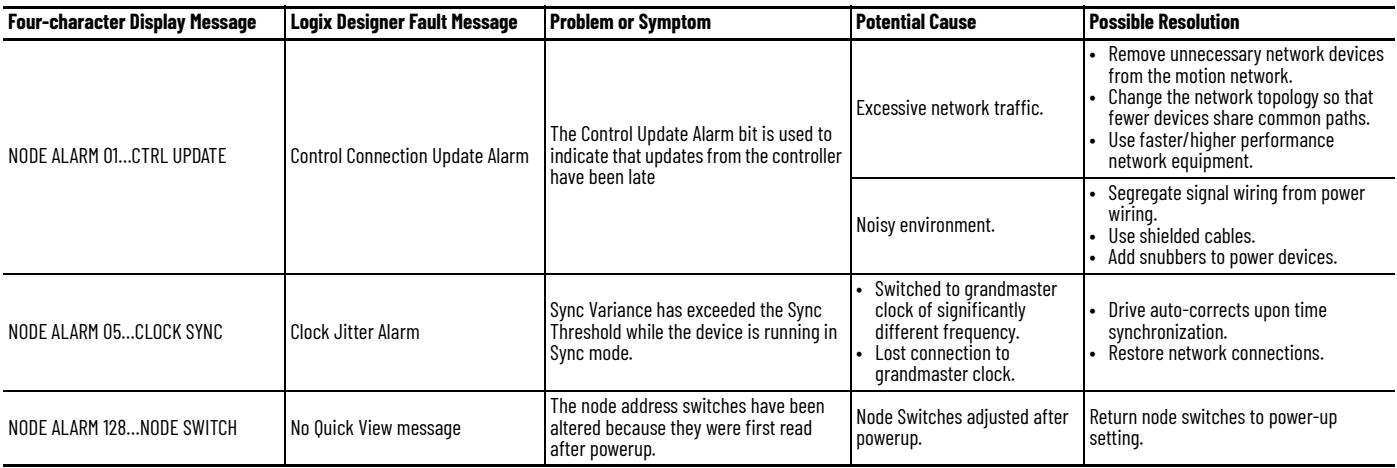

#### **Table 94 - INHIBIT Fault Codes**

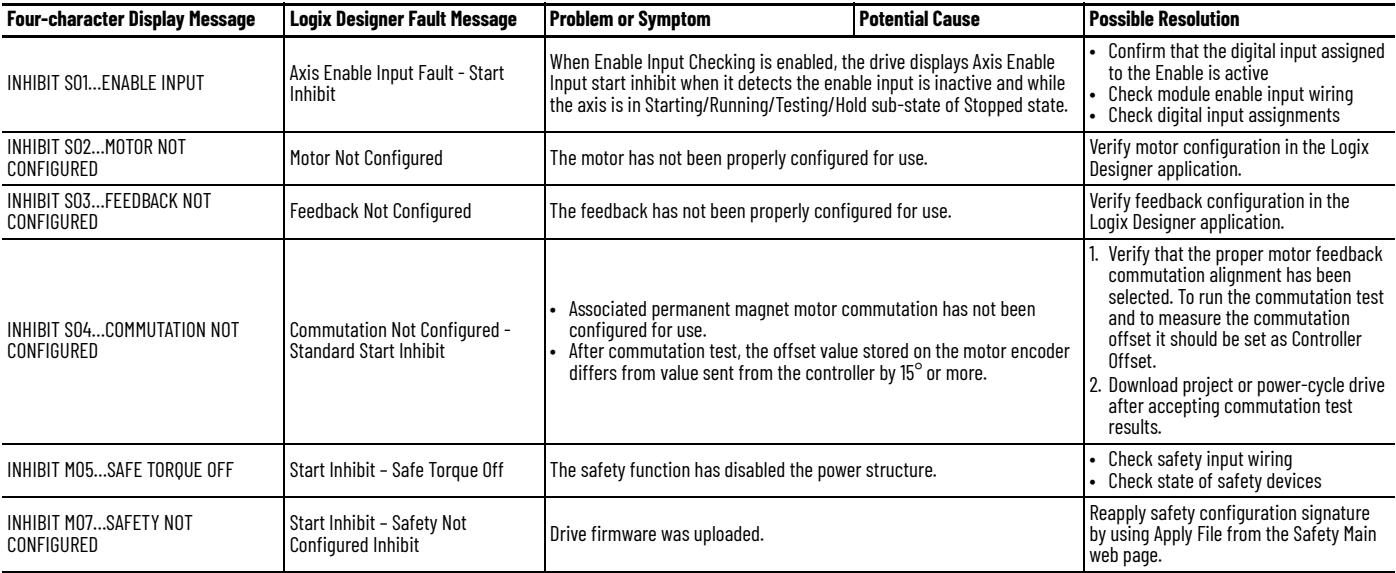

#### **Table 95 - ALARM Fault Codes**

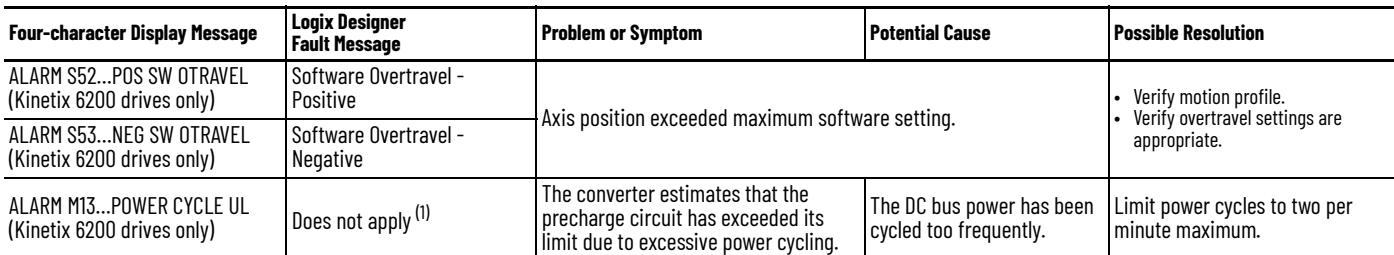

(1) Use the Sercos Read IDN message instruction to check the status of this fault condition.

### <span id="page-197-0"></span>**Control Module Status Indicators**

#### **Table 96 - Drive Status Indicator (Sercos control modules)**

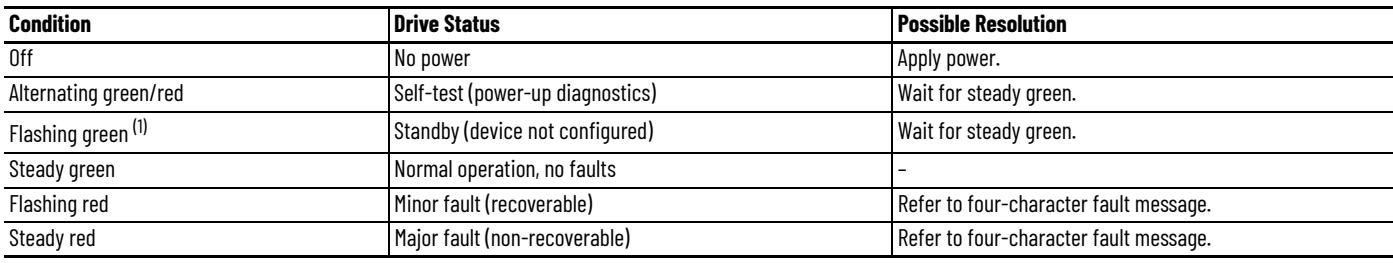

(1) This condition is the same as Sercos ring phases 0, 1, 2, and 3.

#### **Table 97 - Comm Status Indicator (Sercos control modules)**

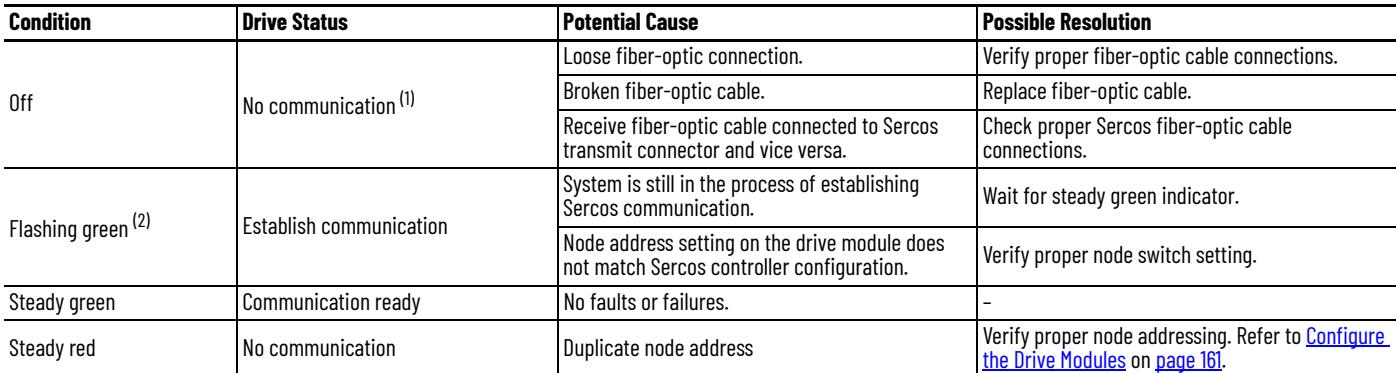

(1) Refer to Fiber-optic Cable Installation and Handling Instructions, publication <u>2090-IN010</u>, for more information.<br>(2) This condition is the same as Sercos ring phases 1, 2, and 3.

#### **Table 98 - Bus Status Indicator**

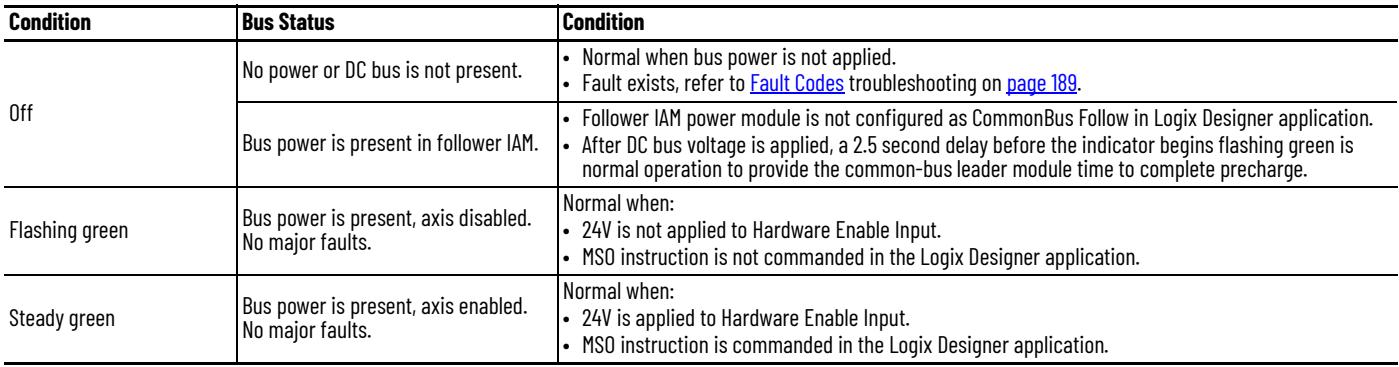

#### **Table 99 - Safety Lock Status Indicator**

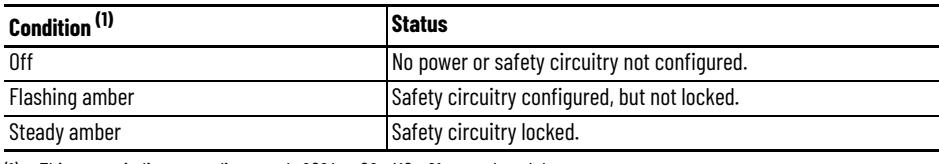

(1) This status indicator applies to only 2094-*xx*02*x*-M0*x*-S1 control modules.

#### **Table 100 - Port 1 and Port 2 Ethernet Communication Status Indicators**

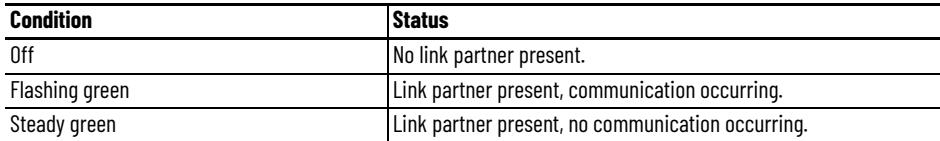

#### **Table 101 - Module and Network Status Indicators (EtherNet/IP control modules)**

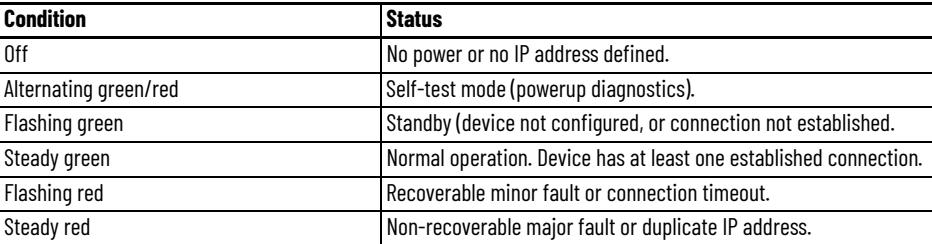

## **Shunt Module Status Indicators**

Each of the shunt module status indicators provide specific troubleshooting information.

#### **Table 102 - General Shunt Module Troubleshooting**

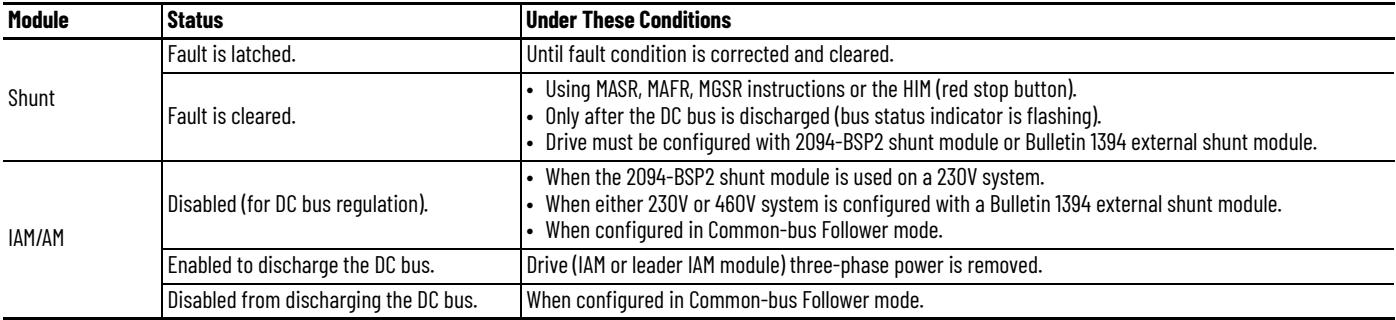

**IMPORTANT** Under some fault conditions, two reset commands can be required to clear drive and shunt module faults.

#### **Table 103 - Bus Status Indicator**

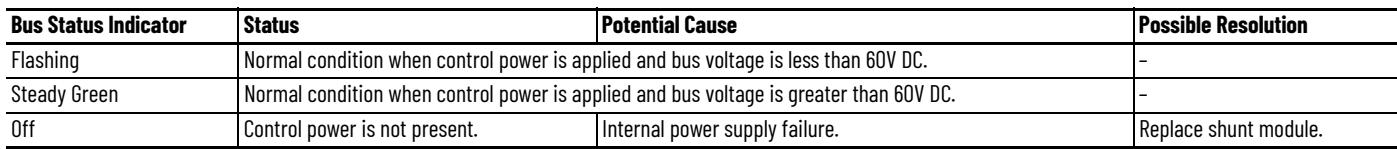

#### <span id="page-199-2"></span><span id="page-199-1"></span>**Table 104 - Temperature Fault Status Indicator**

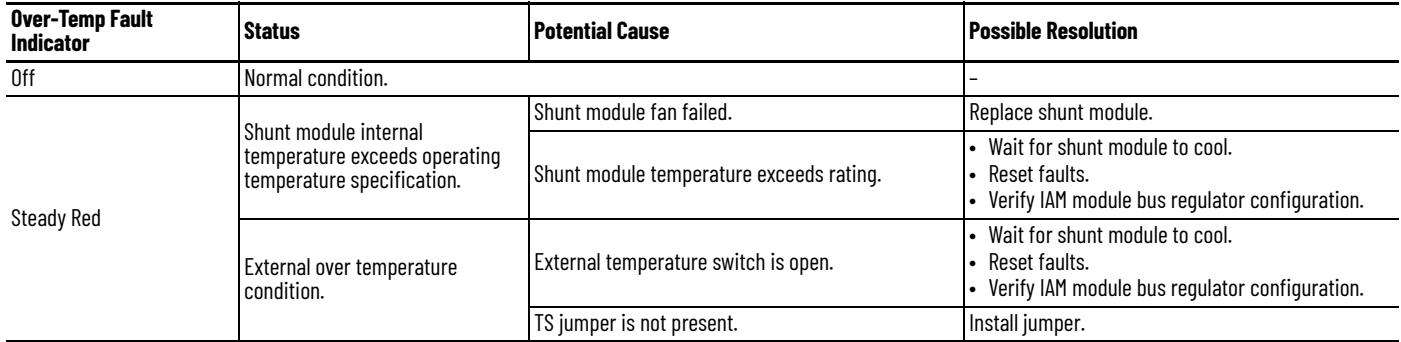

#### <span id="page-199-3"></span>**Table 105 - Shunt Fault Status Indicator**

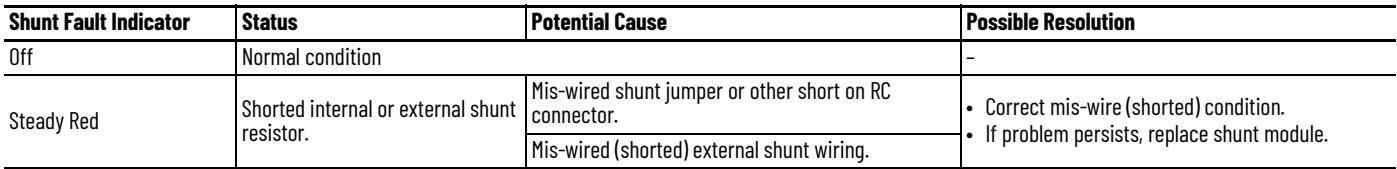

#### **Table 106 - All Shunt Module Status Indicators**

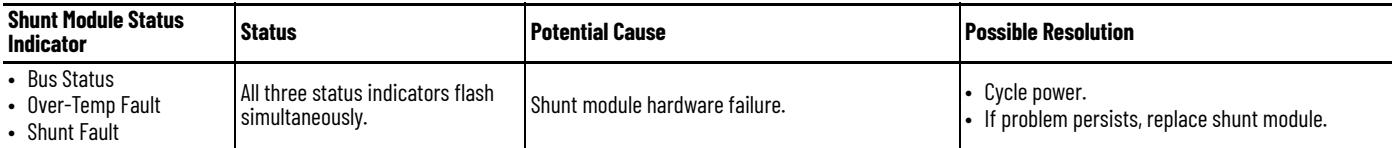

<span id="page-199-0"></span>**General System Anomalies** These anomalies do not always result in a fault code, but may require troubleshooting to improve performance.

**Table 107 - General System Anomalies**

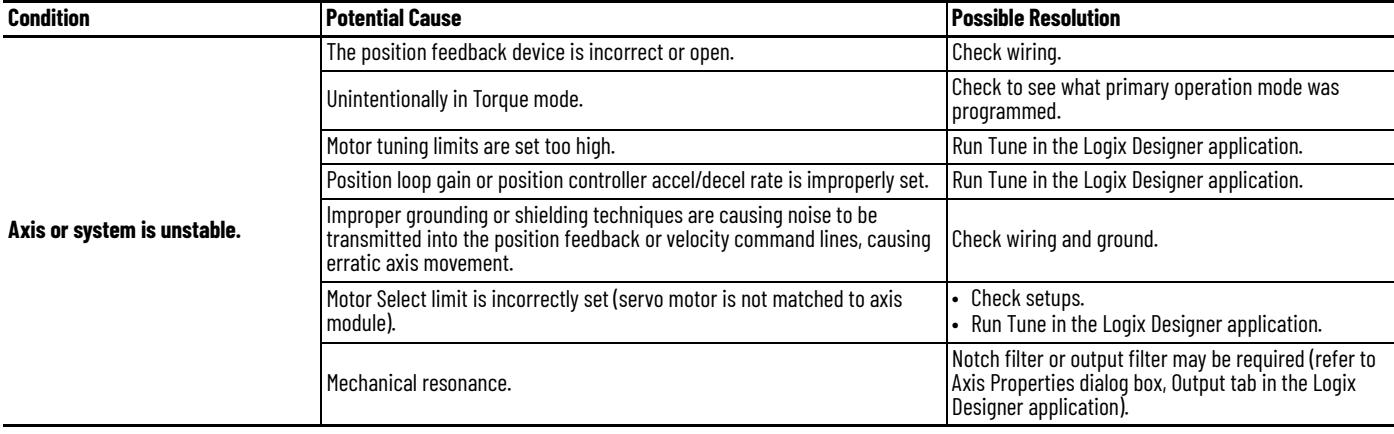

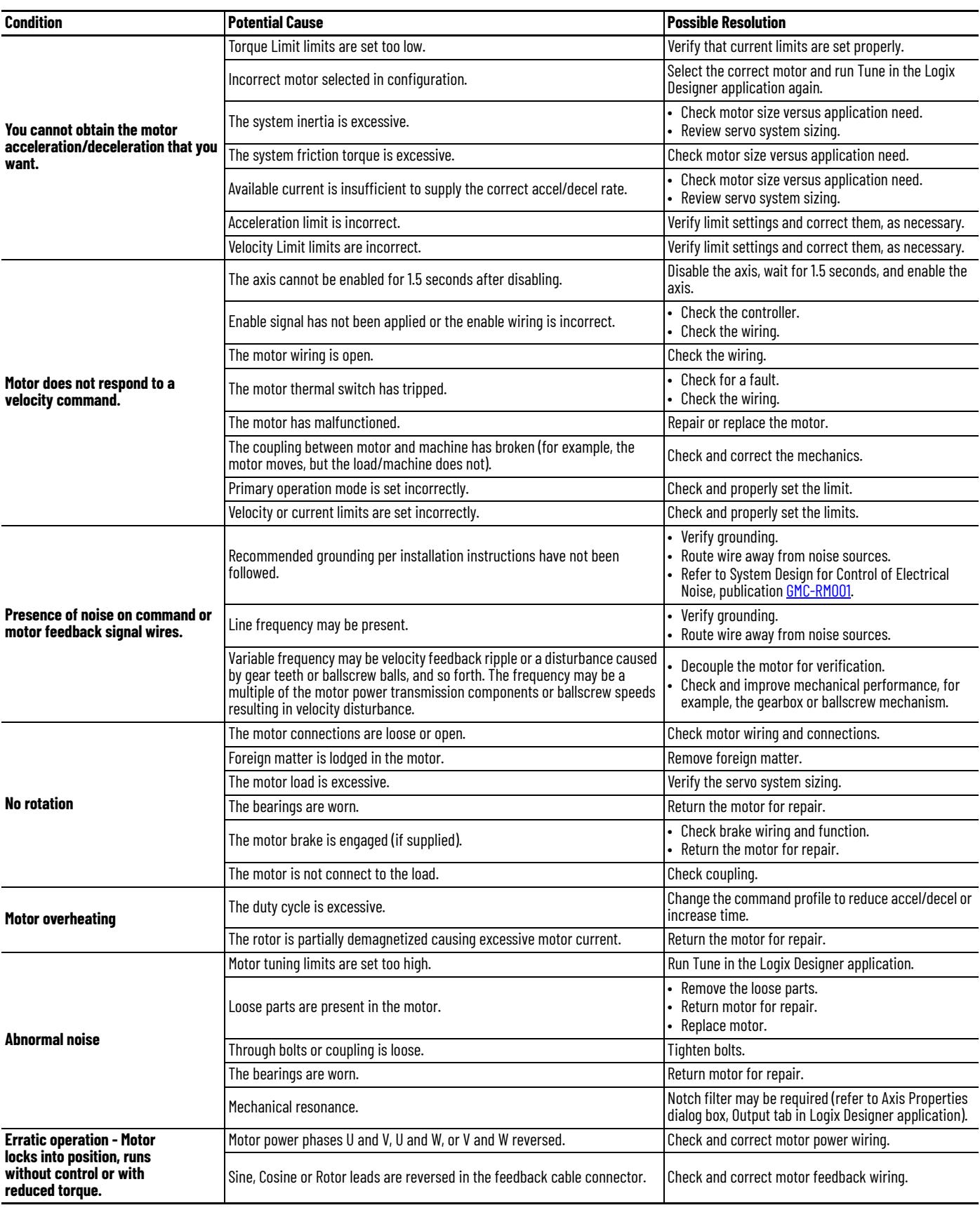

### **Table 107 - General System Anomalies (continued)**

## <span id="page-201-0"></span>**Logix 5000 Controller and Drive Behavior**

By using the Logix Designer application, you can configure how the Bulletin 2094 control modules respond when a drive fault/exception occurs. The set of drive actions that apply depends on the whether you are using an integrated motion on EtherNet/IP (Kinetix 6500) servo drive or Sercos (Kinetix 6200) servo drive.

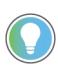

The INIT FLT *xxx* faults are always generated after powerup, but before the drive is enabled, so the stopping behavior does not apply.

ALARM *xxx* and NODE ALARM *xxx* faults do not apply because they do not trigger stopping behavior.

### **Kinetix 6500 Drive Exception Behavior**

For Kinetix 6500 (integrated motion on EtherNet/IP) drives, you can configure exception behavior in the Logix Designer application from the Axis Properties dialog box, Actions category.

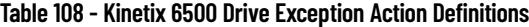

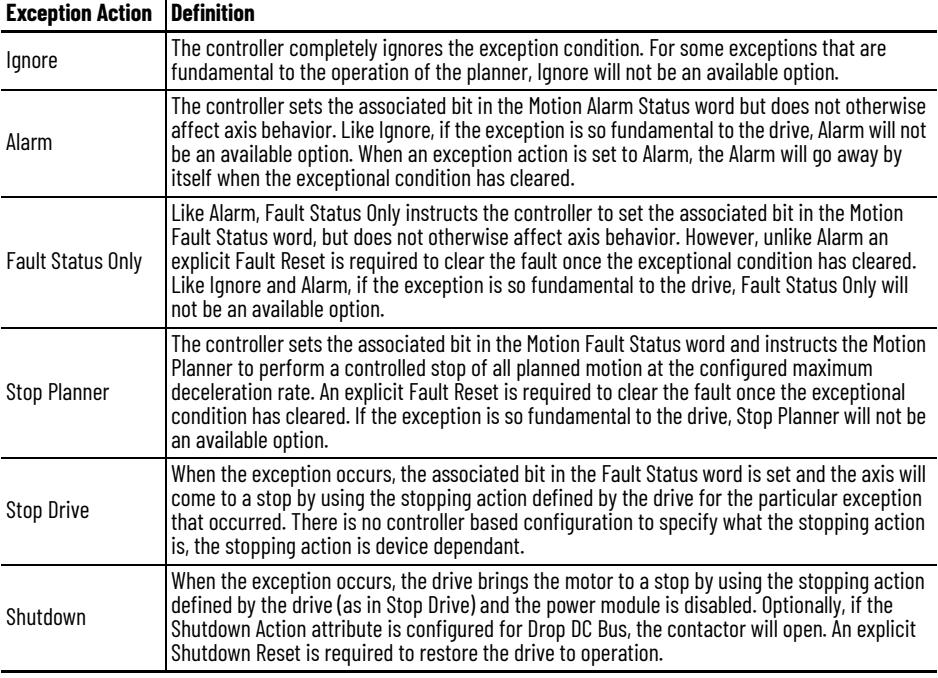

Only selected drive exceptions are configurable. In the Drive Exception/Fault [Behavior](#page-203-0) tables beginning on [page 204,](#page-203-0) the controlling attribute is given for programmable fault actions.

| - General                | <b>Action to Take Upon Exception Condition</b>       |                |              |  |                                                            |
|--------------------------|------------------------------------------------------|----------------|--------------|--|------------------------------------------------------------|
| □ Motor<br><b>Model</b>  | <b>Exception Condition</b>                           | Action         |              |  |                                                            |
| Motor Feedback           | <b>Bus Overvoltage Factory Limit</b>                 | <b>Disable</b> |              |  |                                                            |
| - Scaling                | <b>Bus Power Blown Fuse</b>                          | <b>Disable</b> |              |  |                                                            |
| - Hookup Tests           | <b>Bus Requlator Failure</b>                         | <b>Disable</b> |              |  |                                                            |
| Polarity                 | Bus Regulator Thermal Overload Factory Limit Disable |                |              |  |                                                            |
| Autotune                 | Bus Regulator Thermal Overload User Limit            | <b>Disable</b> |              |  |                                                            |
| $\Box$ Load              | <b>Bus Undervoltage Factory Limit</b>                | <b>Disable</b> |              |  |                                                            |
| - Backlash               | <b>Bus Undervoltage User Limit</b>                   | <b>Disable</b> |              |  | DANGER: Modifying Exception<br>Action settings may require |
| Compliance               | <b>Commutation Startup Failure</b>                   | <b>Disable</b> | $\checkmark$ |  | programmatically stopping or                               |
| - Friction               | Control Module Overtemperature Factory Limit Disable |                | $\checkmark$ |  | disabling the axis to protect                              |
| - Observer               | <b>Controller Initiated Exception</b>                | <b>Disable</b> |              |  | personnel, machine, and property.                          |
| - Position Loop          | <b>Converter AC Power Loss</b>                       | <b>Disable</b> |              |  | Refer to user manual for additional                        |
| Velocity Loop            | Converter AC Single Phase Loss                       | <b>Disable</b> | $\checkmark$ |  | information.                                               |
| Acceleration Loop        | Converter Ground Current Factory Limit               | <b>Disable</b> | $\checkmark$ |  |                                                            |
| - Torque/Current Loop    | Converter Overtemperature Factory Limit              | <b>Disable</b> | $\checkmark$ |  |                                                            |
| -- Planner               | Converter Pre-Charge Failure                         | <b>Disable</b> |              |  |                                                            |
| Homina                   | Converter Pre-charge Overload Factory Limit Disable  |                | $\checkmark$ |  |                                                            |
| Actions                  | Converter Thermal Overload Factory Limit             | <b>Disable</b> | $\checkmark$ |  |                                                            |
| <b>Exceptions</b>        | Converter Thermal Overload User Limit                | <b>Disable</b> | $\checkmark$ |  |                                                            |
| <b>Cyclic Parameters</b> | <b>Enable Input Deactivated</b>                      | <b>Disable</b> |              |  |                                                            |
| Parameter List           | <b>Excessive Position Error</b>                      | <b>Disable</b> | $\checkmark$ |  |                                                            |
| <b>Status</b>            | <b>Excessive Velocity Error</b>                      | <b>Disable</b> | $\checkmark$ |  |                                                            |
| - Faults & Alarms        | <b>Feedback Data Loss Factory Limit</b>              | <b>Disable</b> |              |  |                                                            |
| l… Tag                   |                                                      |                |              |  |                                                            |
|                          |                                                      |                |              |  |                                                            |

**Figure 85 - Logix Designer Axis Properties - Exceptions Category**

This dialog box applies to Kinetix 6500 (EtherNet/IP network) servo drives.

### **Kinetix 6200 Drive Fault Behavior**

For Kinetix 6200 (Sercos) drives, you can configure fault behavior in the Logix Designer application from the Axis Properties dialog box, Fault Actions tab.

**Table 109 - Kinetix 6200 Drive Fault Action Definitions**

| <b>Drive Fault Action</b> | <b>Definition</b>                                                                                                    |
|---------------------------|----------------------------------------------------------------------------------------------------|
| Shutdown                  | The drive disables the axis as defined in the Drive Exception/Fault Behavior tables<br>below (Table 110Table 113). In addition, the axis in Logix Designer enters the Shutdown<br>state, which disables any axes that are using this axis as a camming or gearing master.<br>In addition, the AxisHomedStatus tag for the faulted axis is cleared. Shutdown is the<br>most severe action to a fault and it is usually reserved for faults that could endanger<br>the machine or operator if power is not removed as quickly as possible. |
| Disable Drive             | The drive disables the axis as defined in the Drive Exception/Fault Behavior, Table 110.                                                                                                    |
| <b>Stop Motion</b>        | The axis decelerates at the maximum deceleration rate (set in the Logix Designer<br>application>Axis Properties>Dynamics tab). Once the axis has come to a stop, the servo<br>loops remain enabled but no further motion can be generated until the fault is reset.<br>This is the gentlest stopping mechanism in response to a fault. It is usually used for<br>less severe faults.                                                                                                    |
| Status Only               | The drive continues to operate. Status is provided by the four-character fault status<br>indicator and drive status indicator. The application program must handle any motion<br>faults. In general this setting should only be used in applications where the standard<br>fault actions are not appropriate.                                                                                                    |

Only selected drive faults are configurable. In the *Drive Exception/Fault* [Behavior](#page-203-0) tables beginning on [page 204,](#page-203-0) the controlling attribute is given for programmable fault actions. All faults that are not configurable have a fault action of Shutdown.

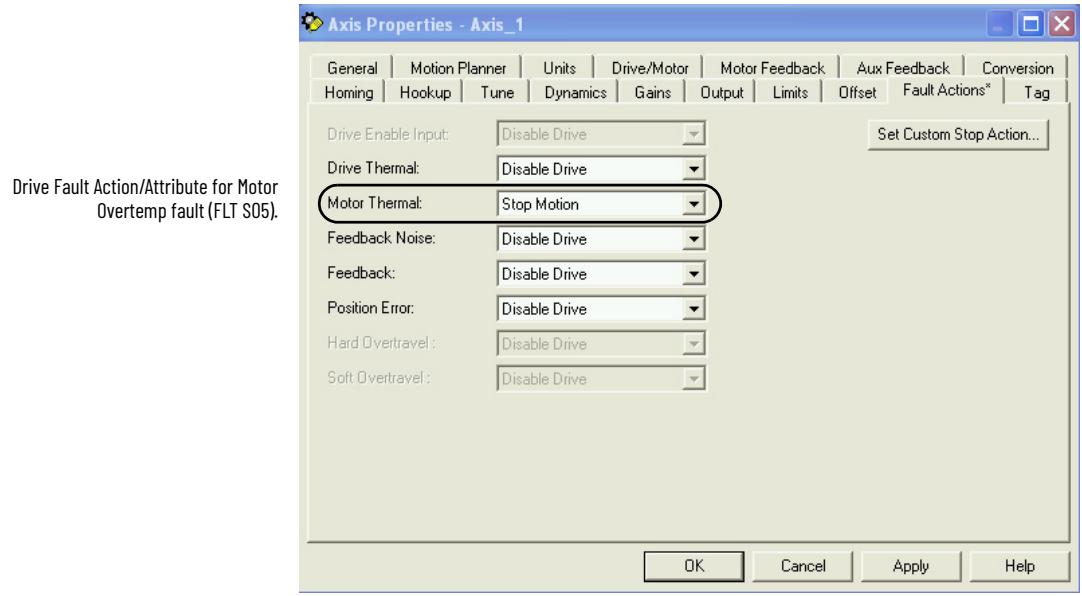

#### **Figure 86 - Logix Designer Axis Properties - Fault Actions Tab**

This dialog box applies to Kinetix 6200 (Sercos) servo drives.

## <span id="page-203-0"></span>**Drive Exception/Fault Behavior**

### <span id="page-203-1"></span>**Table 110 - Drive Behavior, FLT S***xx* **Fault Codes**

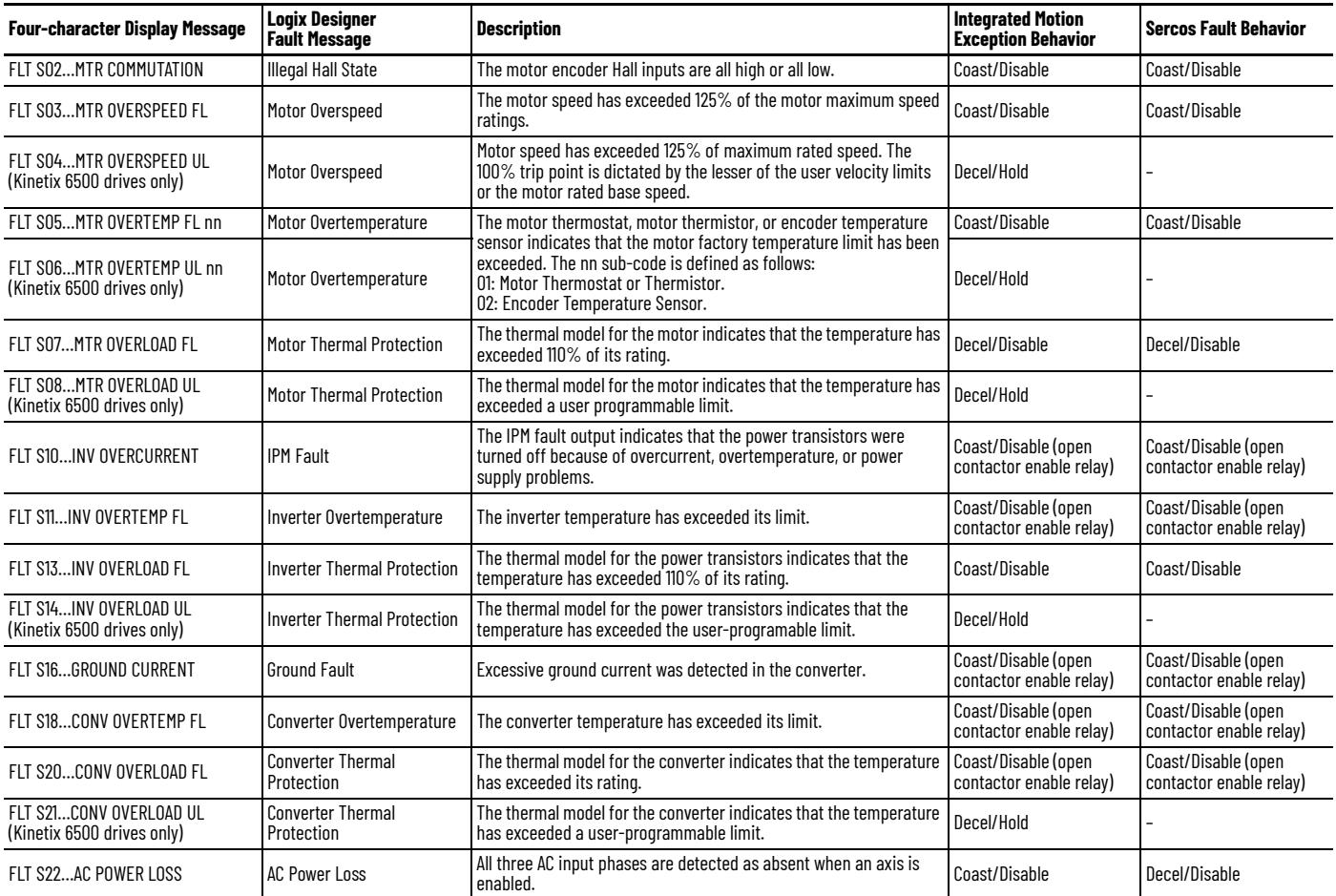

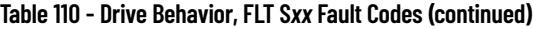

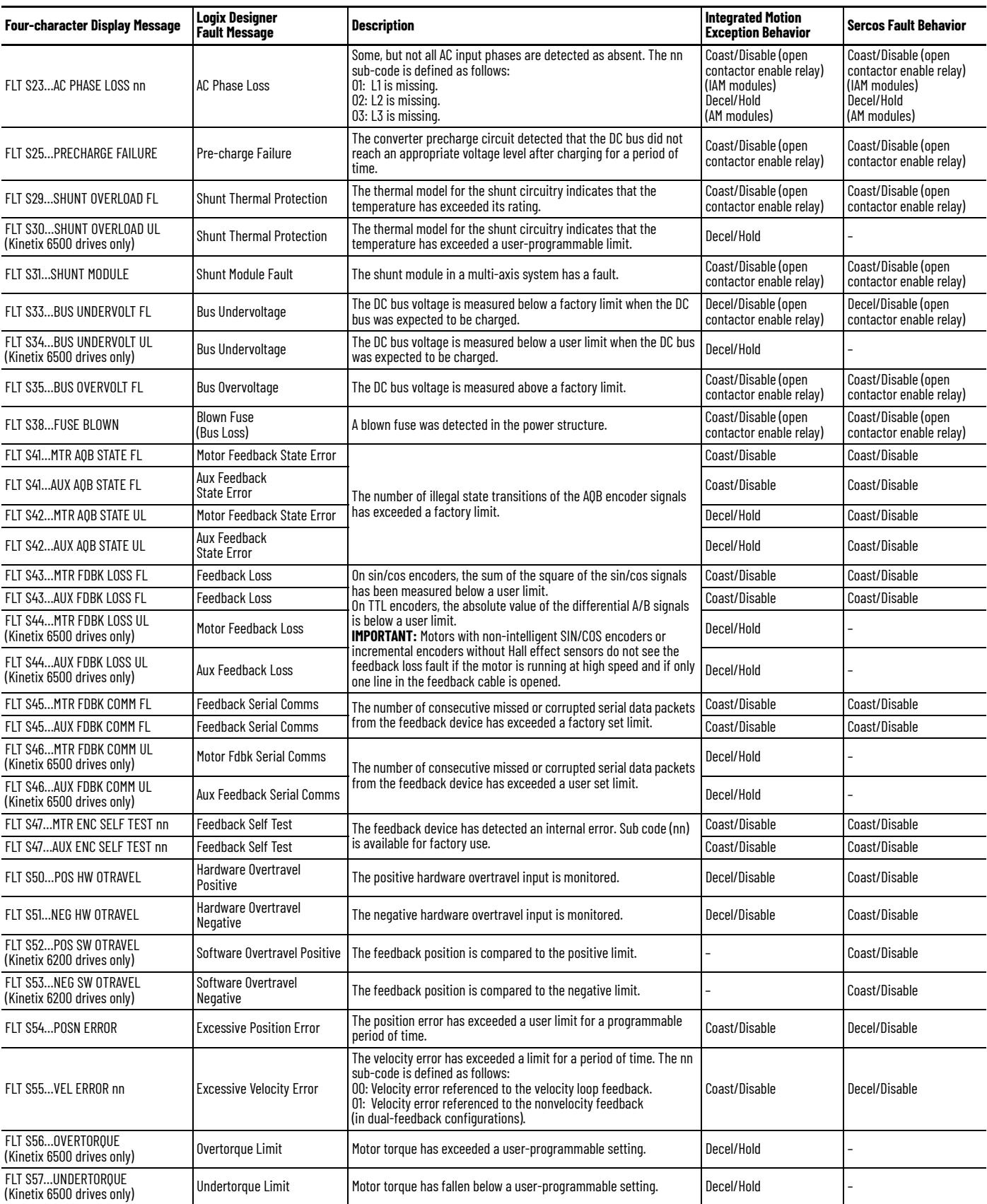

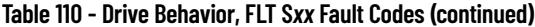

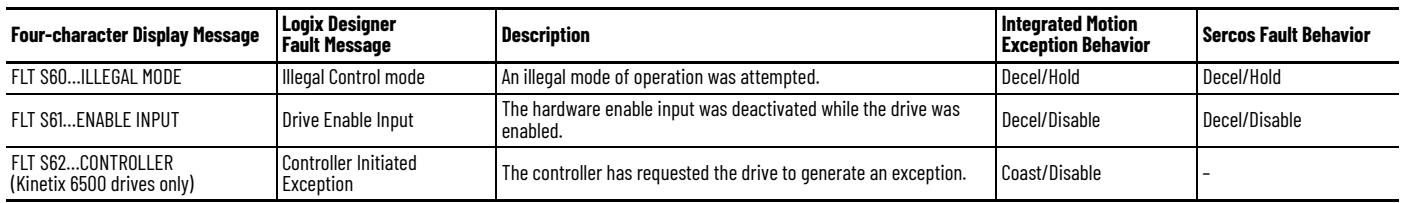

#### **Table 111 - Drive Behavior, FLT M***xx* **Fault Codes**

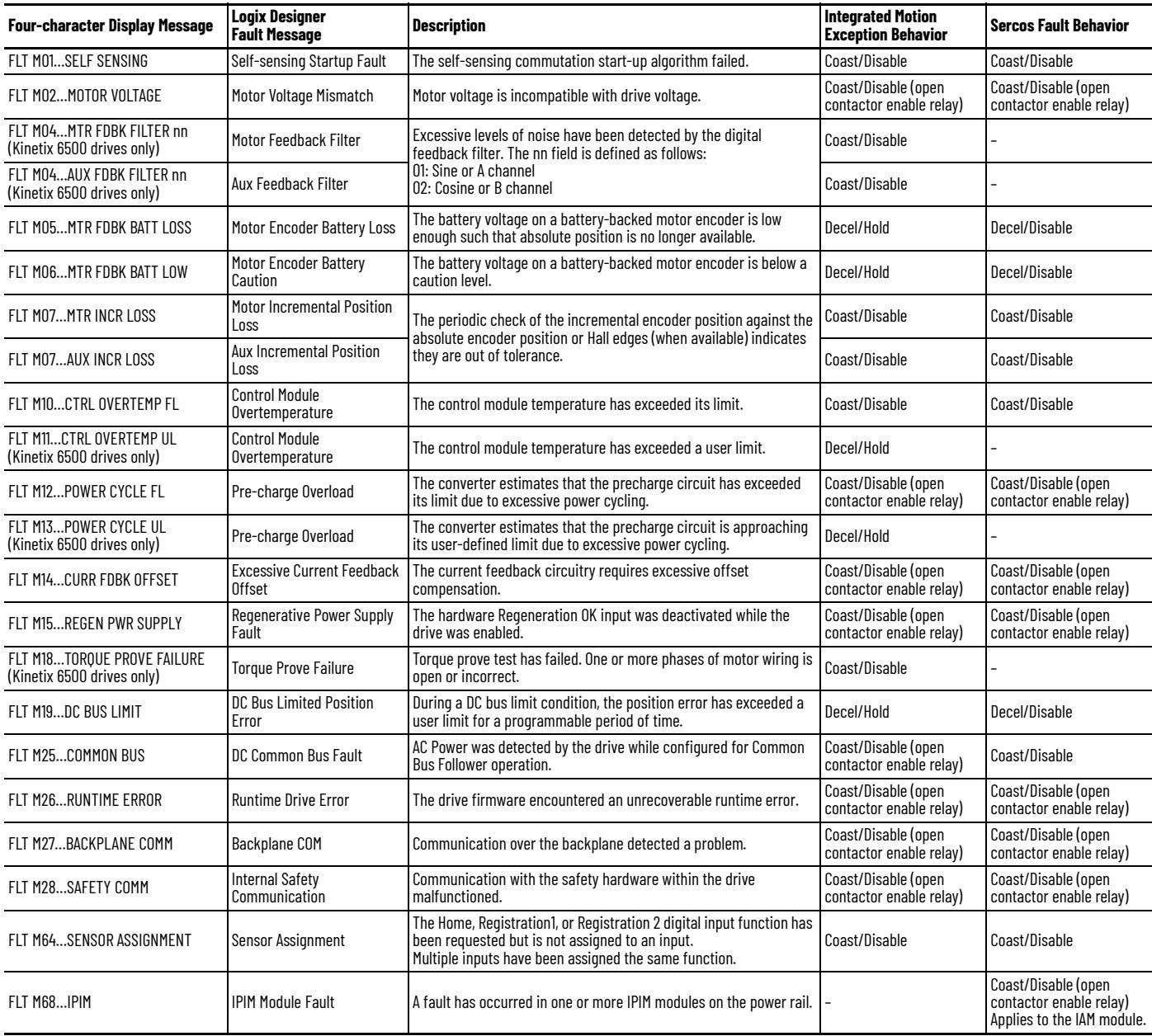

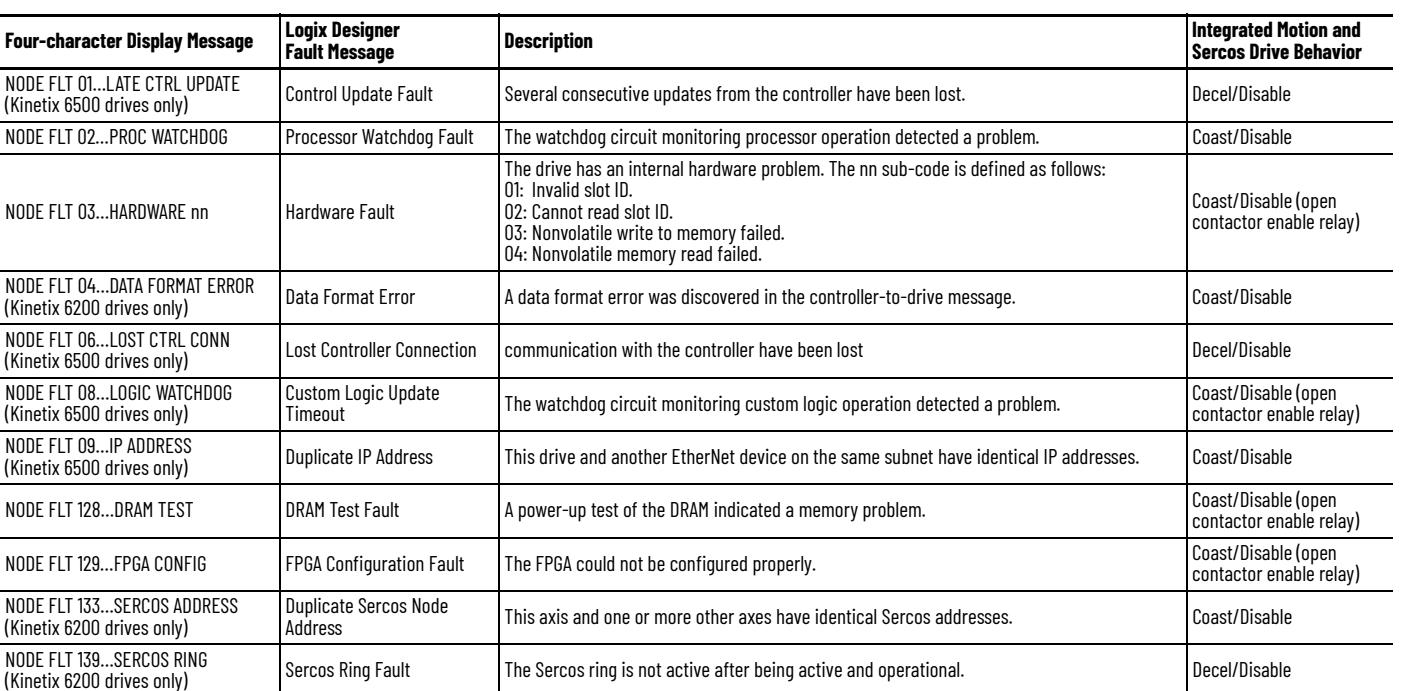

### **Table 112 - Drive Behavior, NODE FLT Fault Codes**

### <span id="page-206-0"></span>**Table 113 - Drive Behavior, SAFE FLT Fault Codes**

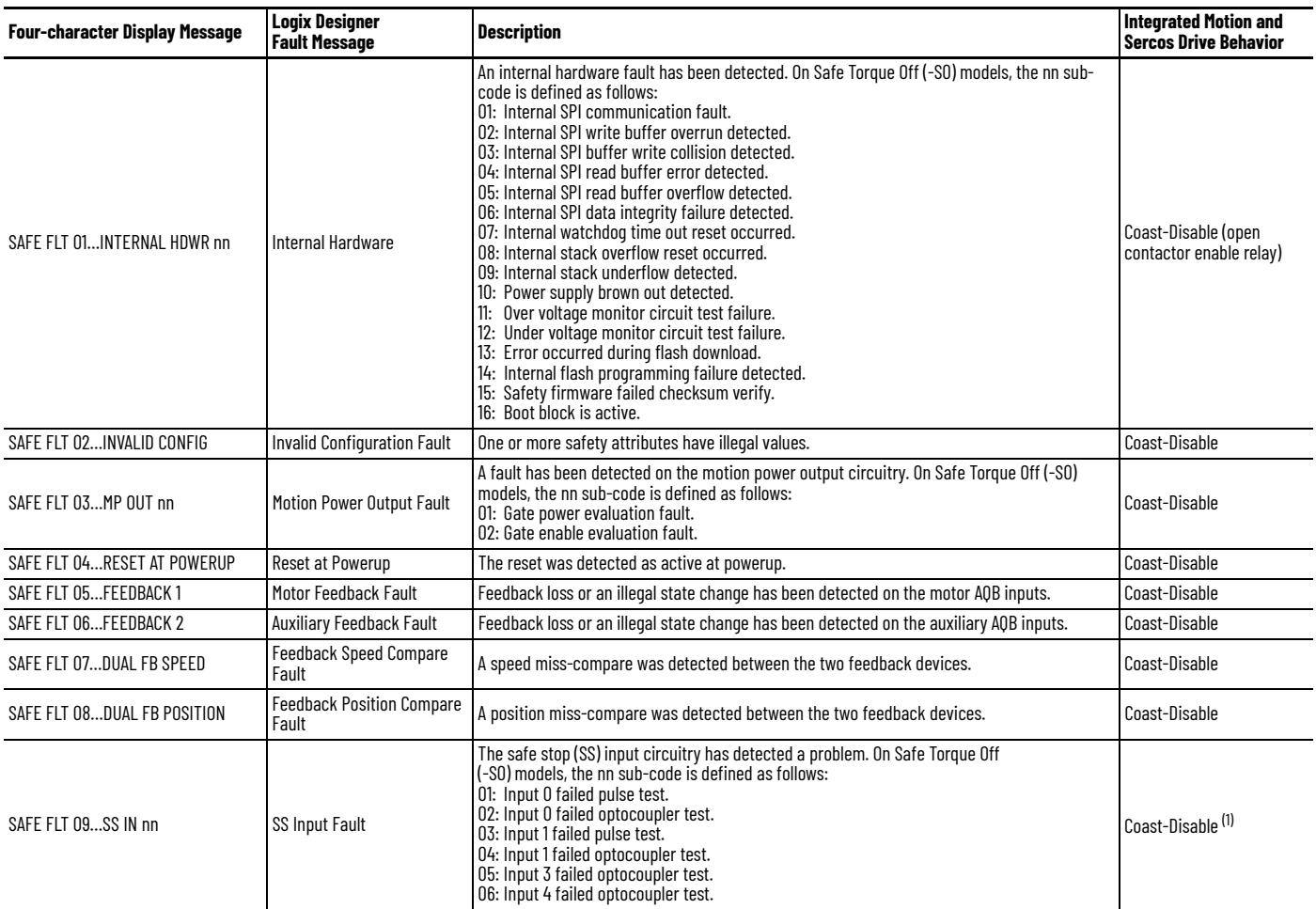

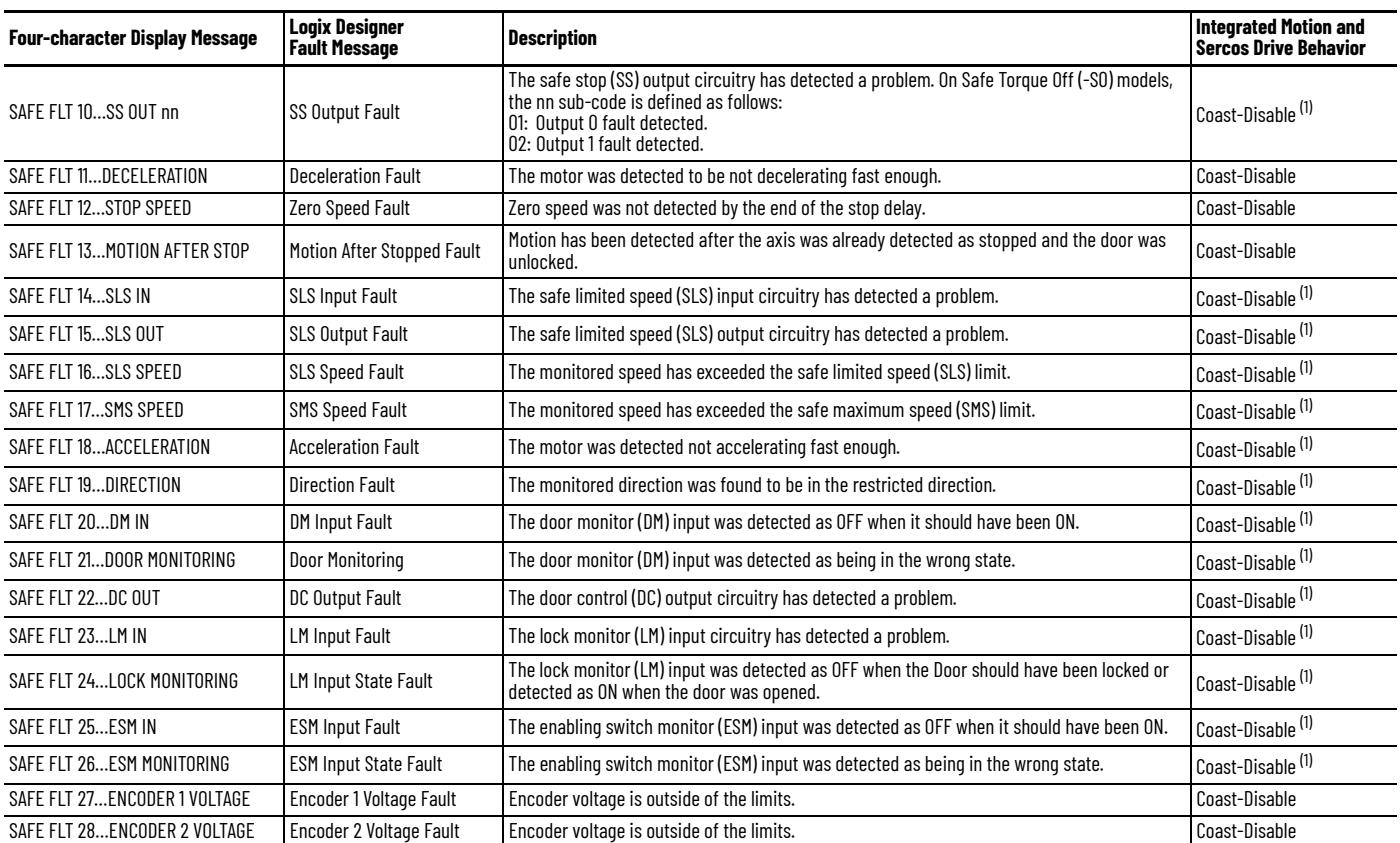

#### **Table 113 - Drive Behavior, SAFE FLT Fault Codes (continued)**

<span id="page-207-0"></span>(1) The Safe Stop fault behavior is determined by parameter settings in the safety configuration.

# **Remove and Replace the Kinetix 6200 and Kinetix 6500 Drive Modules**

This chapter provides remove and replace procedures for your Kinetix® 6200 and Kinetix 6500 drive system components.

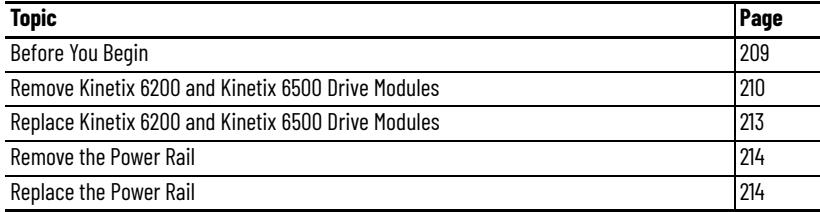

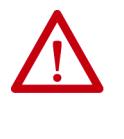

**ATTENTION:** This drive contains electrostatic discharge (ESD) sensitive parts and assemblies. You are required to follow static-control precautions when you install, test, service, or repair this assembly. If you do not follow ESD control procedures, components can be damaged. If you are not familiar with static control procedures, refer to Guarding Against Electrostatic Damage, publication [8000-4.5.2](http://literature.rockwellautomation.com/idc/groups/literature/documents/sb/8000-sb001_-en-p.pdf), or any other applicable ESD awareness handbook.

<span id="page-208-0"></span>**Before You Begin** These tools are required before you begin removal and replacement procedures:

- Screwdriver, 3.5 mm (0.14 in.)
- Voltmeter

## <span id="page-209-0"></span>**Remove Kinetix 6200 and Kinetix 6500 Drive Modules**

Follow these steps to remove the control modules, power modules, IPIM, shunt, and slot-filler modules from the Bulletin 2094 power rail.

1. Verify that all control and input power has been removed from the system.

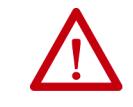

**ATTENTION:** To avoid shock hazard or personal injury, assure that all power has been removed before proceeding. This system can have multiple sources of power. More than one disconnect switch can be required to de-energize the system.

2. Wait five minutes for the DC bus to discharge completely before proceeding.

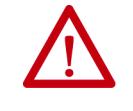

**ATTENTION:** This product contains stored energy devices. To avoid hazard of electrical shock, verify that all voltage on capacitors has been discharged before attempting to service, repair, or remove this unit. Do not attempt the procedures in this document unless you are qualified to do so and are familiar with solid-state control equipment and the safety procedures in publication NFPA 70E.

3. Label and remove all connectors from the IAM/AM module you are removing.

To identify each connector, refer to [page 62](#page-61-0).

4. Remove the motor cable from the cable shield clamp, as shown in these examples.

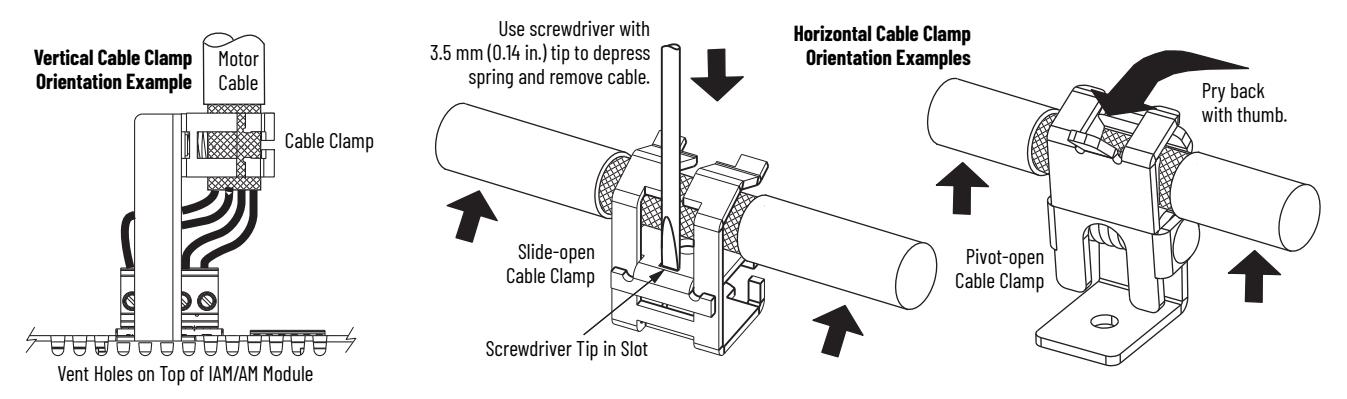

### **Remove the Control Module**

You can remove the control module from the power module (to replace the control module) or you can remove the control module and power module as a single unit, for example, to move an axis to another slot on the power rail. To remove the control module and power module as a single unit, refer to [Remove](#page-211-0)  [the Drive Modules](#page-211-0) on [page 212](#page-211-0).

This procedure assumes that you are starting with the Kinetix 6200 or Kinetix 6500 drive system mounted on the power rail.

Follow these steps to remove the control module.

- 1. Loosen the captive screw on top of the control module.
- 2. Grasp the control module and power module, and gently pull the control module away from the connectors enough to clear the guide pins.

The control module mounting studs pivot on the hooks.

3. Lift the control module off of the hooks and remove the control module from the power module.

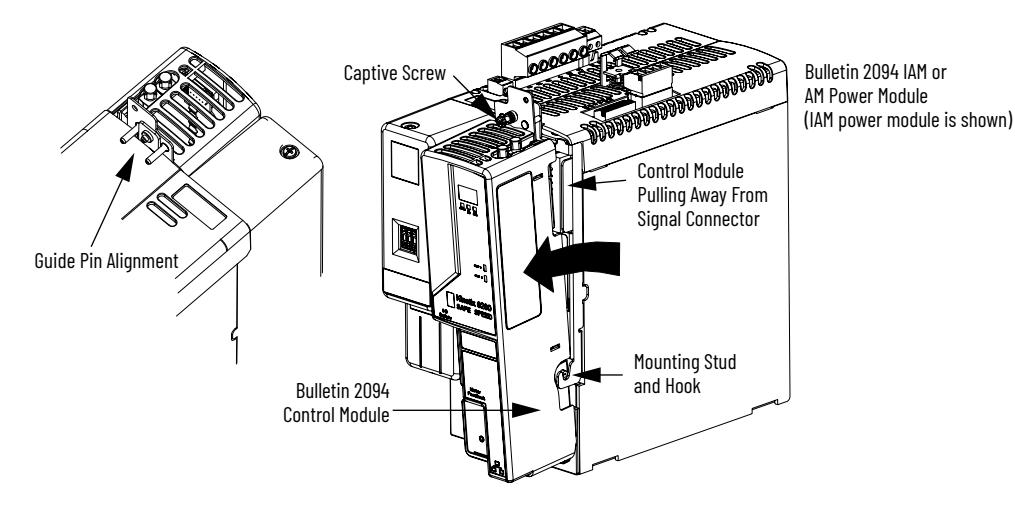

### <span id="page-211-0"></span>**Remove the Drive Modules**

You can remove the control module from the power module (to replace the power module) or you can remove the control module and power module as a single unit.

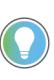

If you intend to reuse any control module and power module pair, you can remove them as a single unit, for example, to move an axis to another slot on the power rail.

**IMPORTANT** This procedure also applies to Bulletin 2094-BSP2 shunt module, 2094-PRF slot-filler module, and 2094-SEPM-B24-S IPIM module.

Follow these steps to remove the power modules.

- 1. Loosen the mounting screw (bottom center of each module).
- 2. Grasp the top and bottom of the module with both hands and gently pull the module away from the connectors enough to clear the guide pins (module pivots on top bracket).
- 3. Lift the bracket out of the power rail slot and remove the module from the power rail.

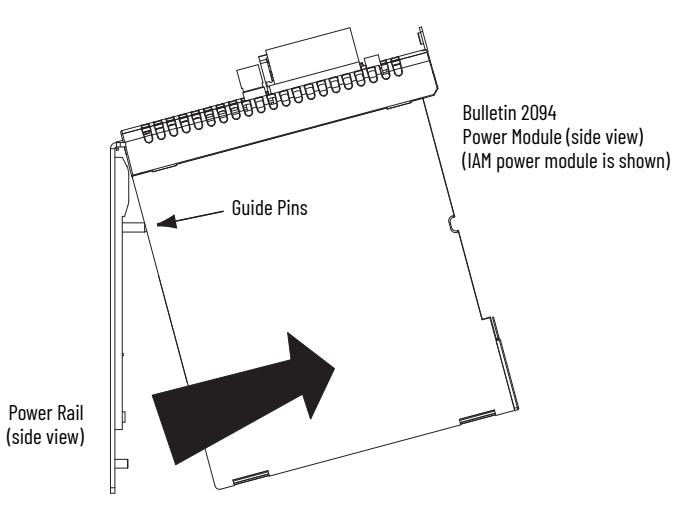

## <span id="page-212-0"></span>**Replace Kinetix 6200 and Kinetix 6500 Drive Modules**

Follow these steps to replace control modules, power modules, shunt modules, and slot-filler modules from the Bulletin 2094 power rail.

### **Replace the Drive Modules**

Follow these steps to replace the drive modules.

1. Determine your power module, shunt module, or slot-filler module replacement.

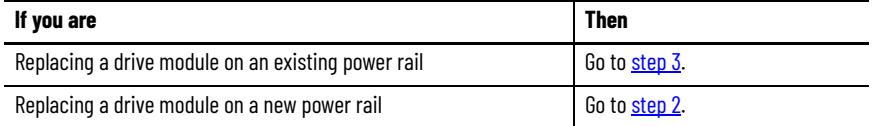

- <span id="page-212-2"></span>2. Prepare to mount your replacement drive module by removing the protective covers from the power rail connectors.
- <span id="page-212-1"></span>3. Hang the mounting bracket from the slot on the power rail.

**IMPORTANT** Power rails must be in vertical orientation before replacing drive modules for pins to seat properly.

4. Align the guide pins on the power rail with the guide pin holes in the back of the drive module (refer to the figure above).

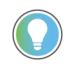

The IAM power module can have two or three power rail connectors and guide pins, the AM power module can have one or two, all other modules have only one connector and one guide pin.

5. Use 2.26 N•m (20 lb•in) torque to tighten the mounting screw.

### **Replace the Control Modules**

Refer to [Mount the Control Modules](#page-57-0) on [page 58](#page-57-0) to replace your control modules.

Follow these steps when you have finished replacing your control modules.

- 1. Reconnect the module connectors.
- 2. Reapply power to the system.
- 3. Verify that the system is operating properly.

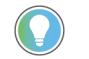

However, after you replace a 2094-*xx*02*x*-M0*x*-S1 Safe Speed Monitor control module, the safety configuration (web page) can be from the previous control module of the same IP address. To correct this condition, go to Internet Explorer/Tools/Internet Options and under Browsing history, click Delete, to delete temporary files, cookies, and web form information.

<span id="page-213-0"></span>**Remove the Power Rail** This procedure assumes you have removed all modules from the power rail.

Follow these steps to remove the power rail.

1. Disconnect the braided grounding strap from the grounding stud on the right side of the power rail.

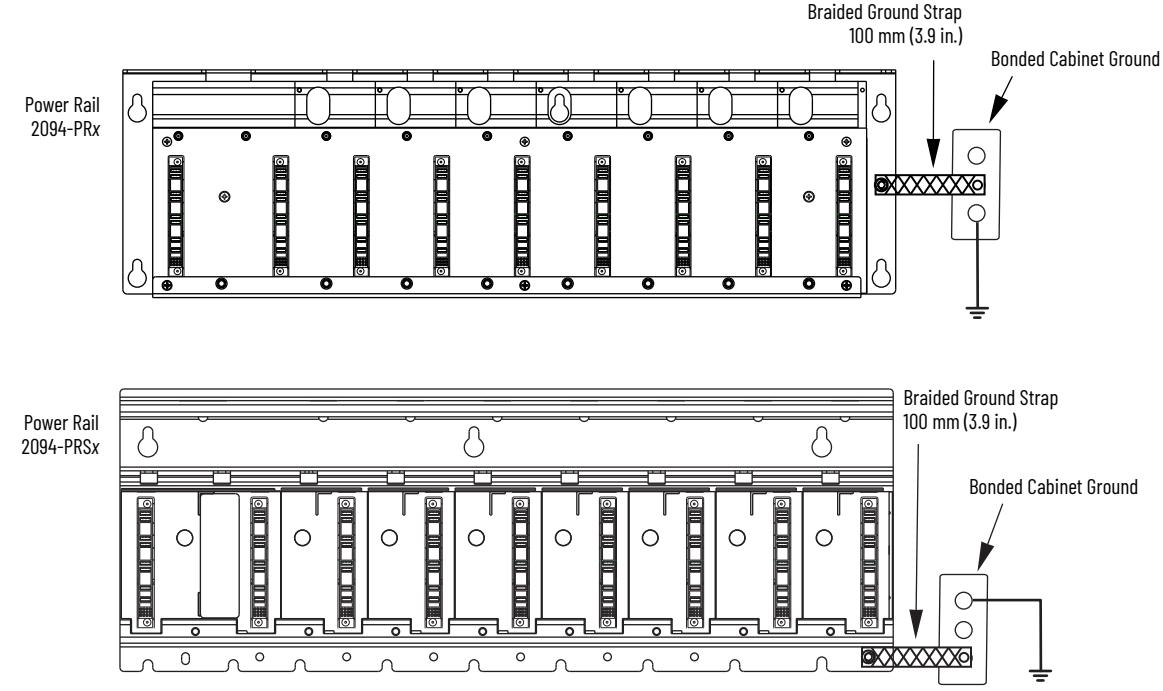

- 2. Loosen the mounting bolts (removing the bolts is not necessary).
- 3. Lift the power rail up and off of the mounting bolts.

<span id="page-213-1"></span>**Replace the Power Rail** This procedure assumes you do not need to change the location of the power rail on the panel and you intend to reuse the mounting bolts of the power rail you just removed.

> **IMPORTANT** If you need to change the location of the power rail, or if you are installing a power rail designed for additional or fewer modules than you removed, refer to Kinetix 6000 Power Rail Installation Instructions, publication [2094-IN003](http://literature.rockwellautomation.com/idc/groups/literature/documents/in/2094-in003_-en-p.pdf).

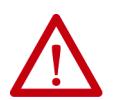

**ATTENTION:** To avoid damage to the power rail during installation, do not remove the protective covers until the module for each slot is ready for mounting.

Follow these steps to replace the power rail.

1. Align the replacement power rail over the existing mounting bolts.

**IMPORTANT** To improve the bond between the power rail and subpanel, construct your subpanel out of zinc plated (paint-free) steel.

- 2. Tighten the mounting bolts.
- 3. Reattach the braided grounding strap to the power rail grounding stud (refer to [page 214\)](#page-213-0).

# **Interconnect Diagrams**

This appendix provides wiring examples and system block diagrams for your Kinetix® 6200 and Kinetix 6500 drive system components.

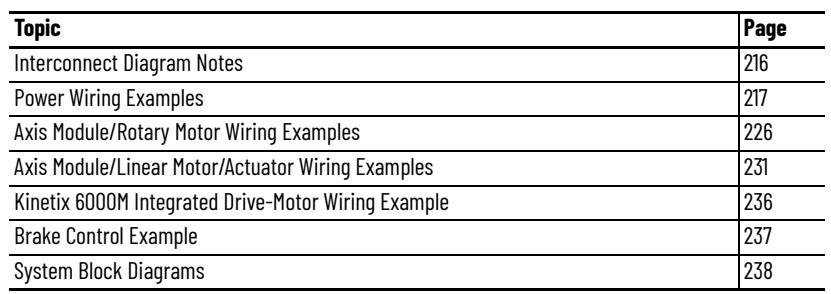

## <span id="page-215-0"></span>**Interconnect Diagram Notes**

This appendix provides wiring examples to assist you in wiring the Kinetix 6200 and Kinetix 6500 drive systems. These notes apply to the wiring examples on the following pages.

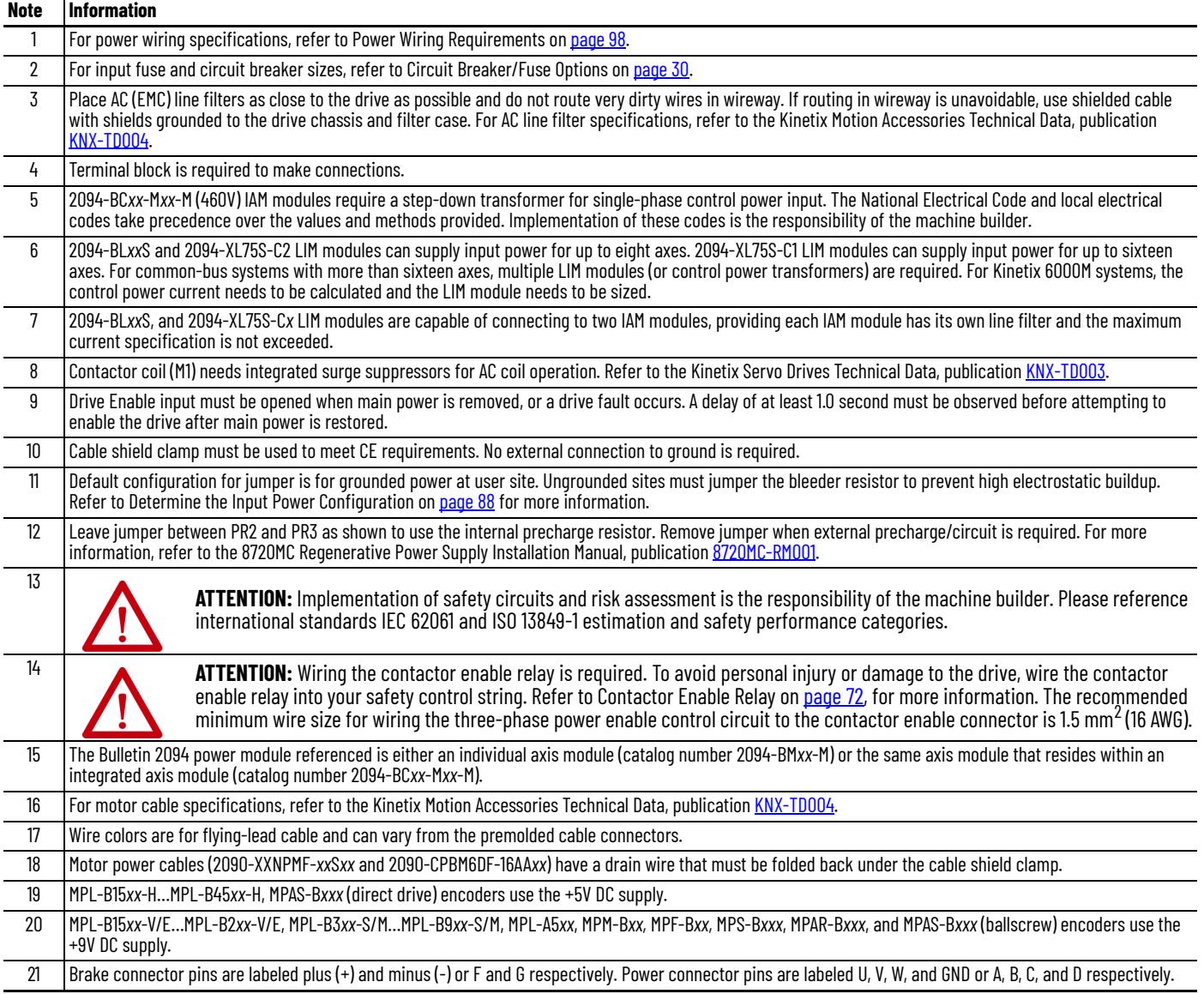
**Power Wiring Examples** These examples apply to power wiring configurations with and without the Bulletin 2094 line interface module (LIM), DC common bus wiring, and shunt module wiring.

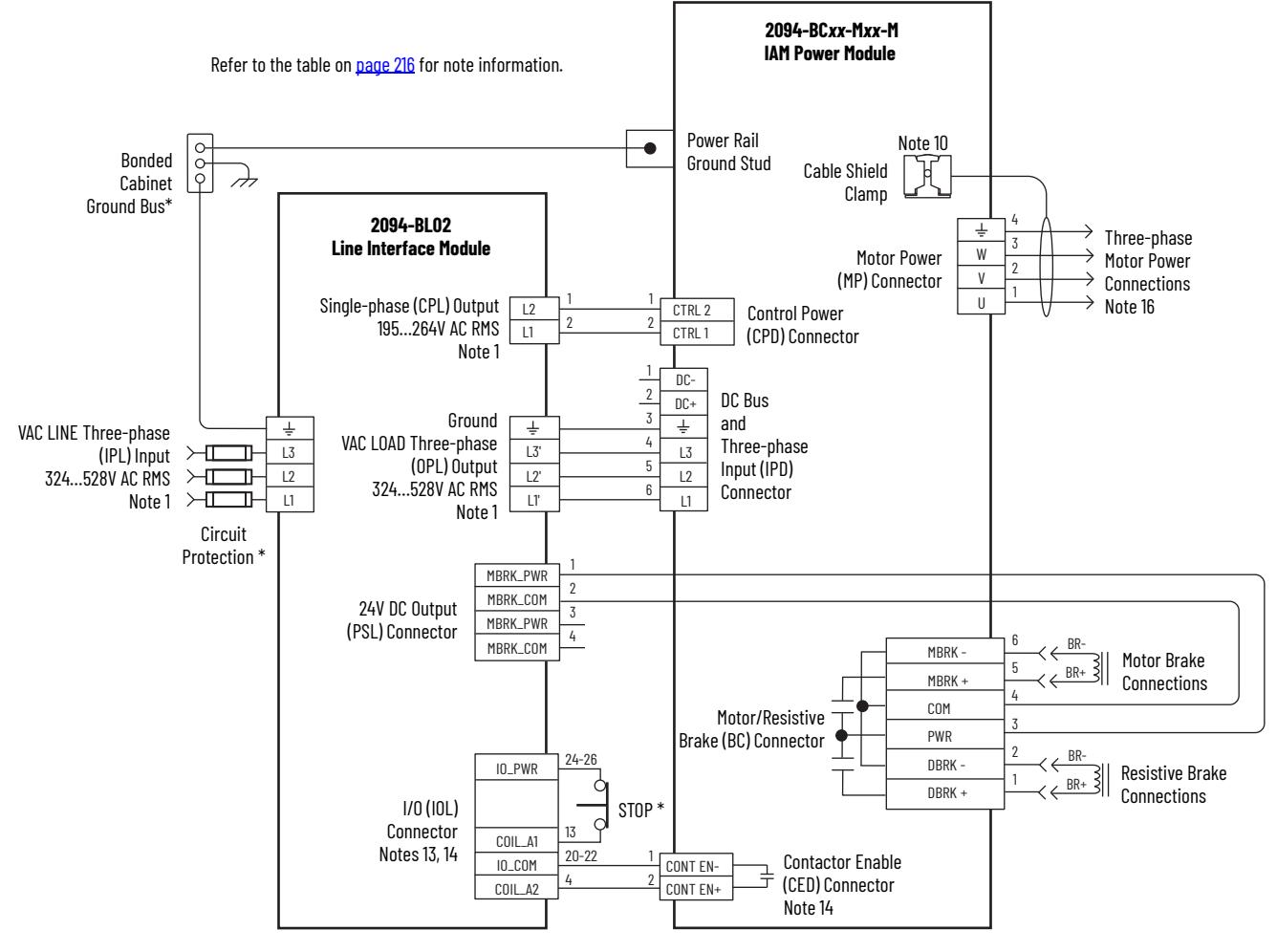

**Figure 87 - Single IAM Module with 2094-BL02 LIM Module**

\* Indicates User Supplied Component

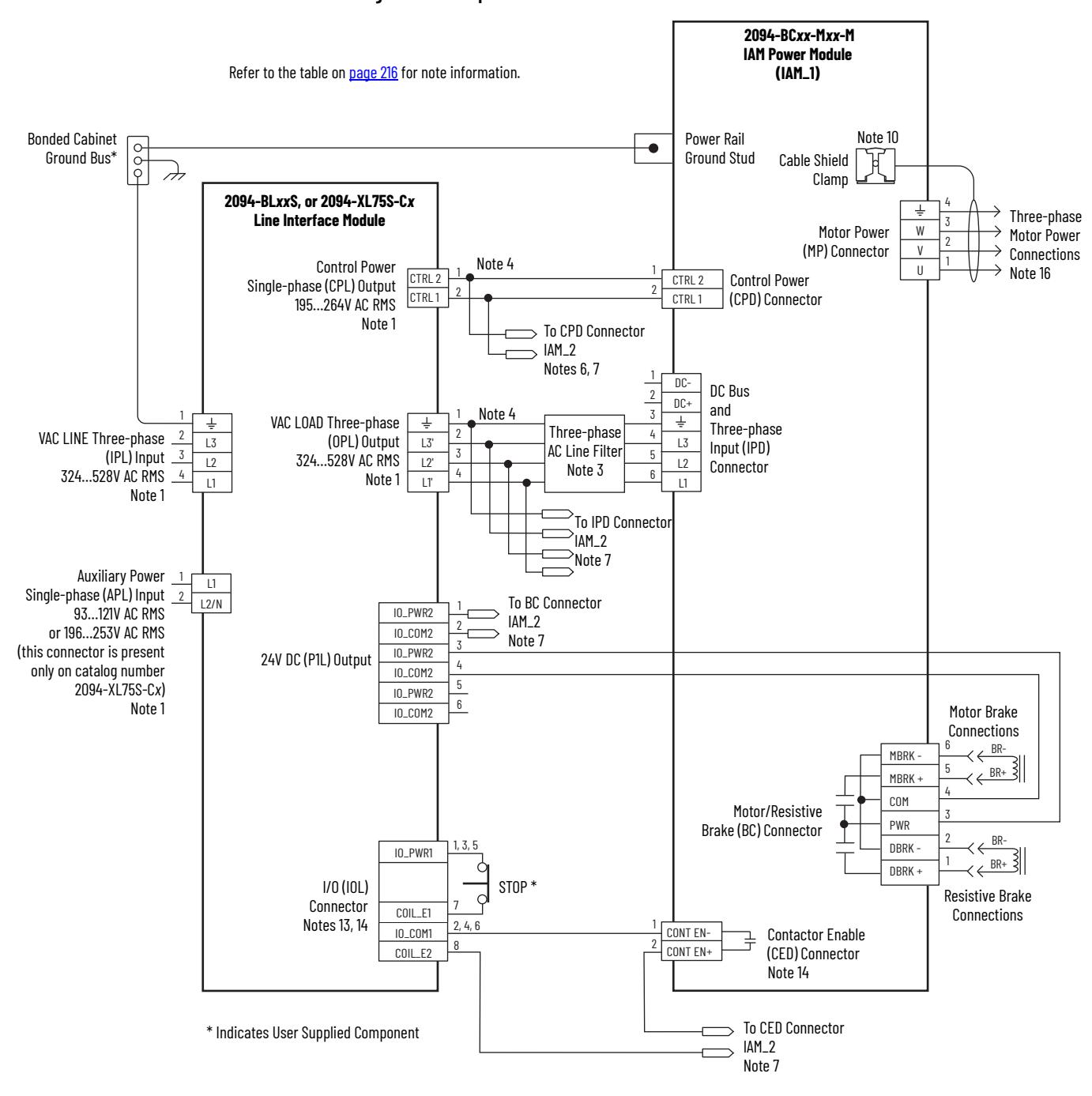

### **Figure 88 - Multiple IAM Module with LIM Module**

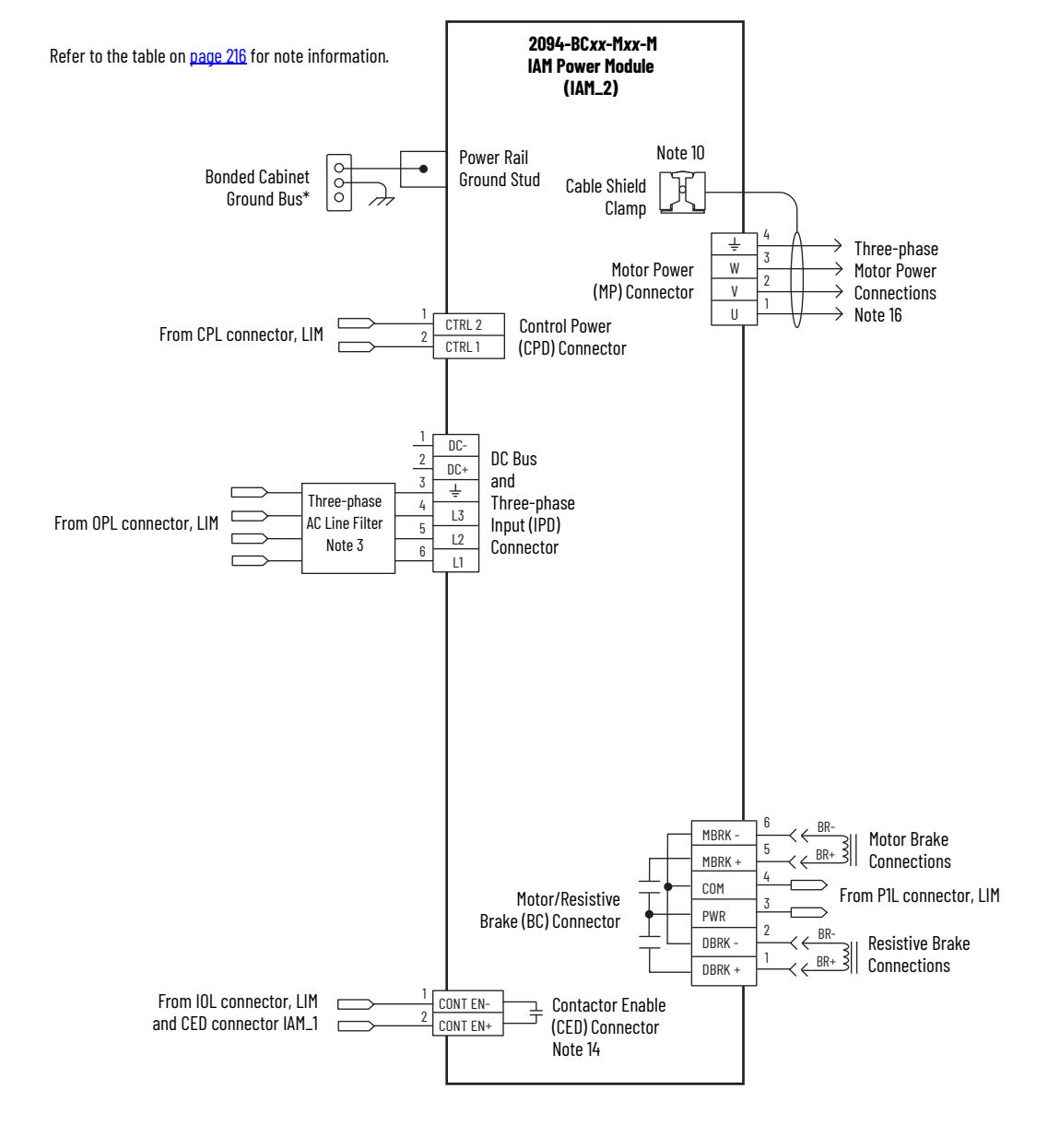

### **Multiple IAM Module with LIM Module (continued)**

This configuration does not include a LIM module. You must supply input power components. The single-phase and three-phase line filters are wired downstream of fusing and the M1 contactor.

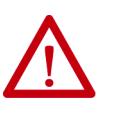

**ATTENTION:** Wiring the contactor enable (CED) relay is required. To avoid injury or damage to the drive, wire the contactor enable relay into your control string.

Refer to [Contactor Enable Relay](#page-71-0) on [page 72](#page-71-0) for more information.

### **Figure 89 - IAM Module (without LIM module)**

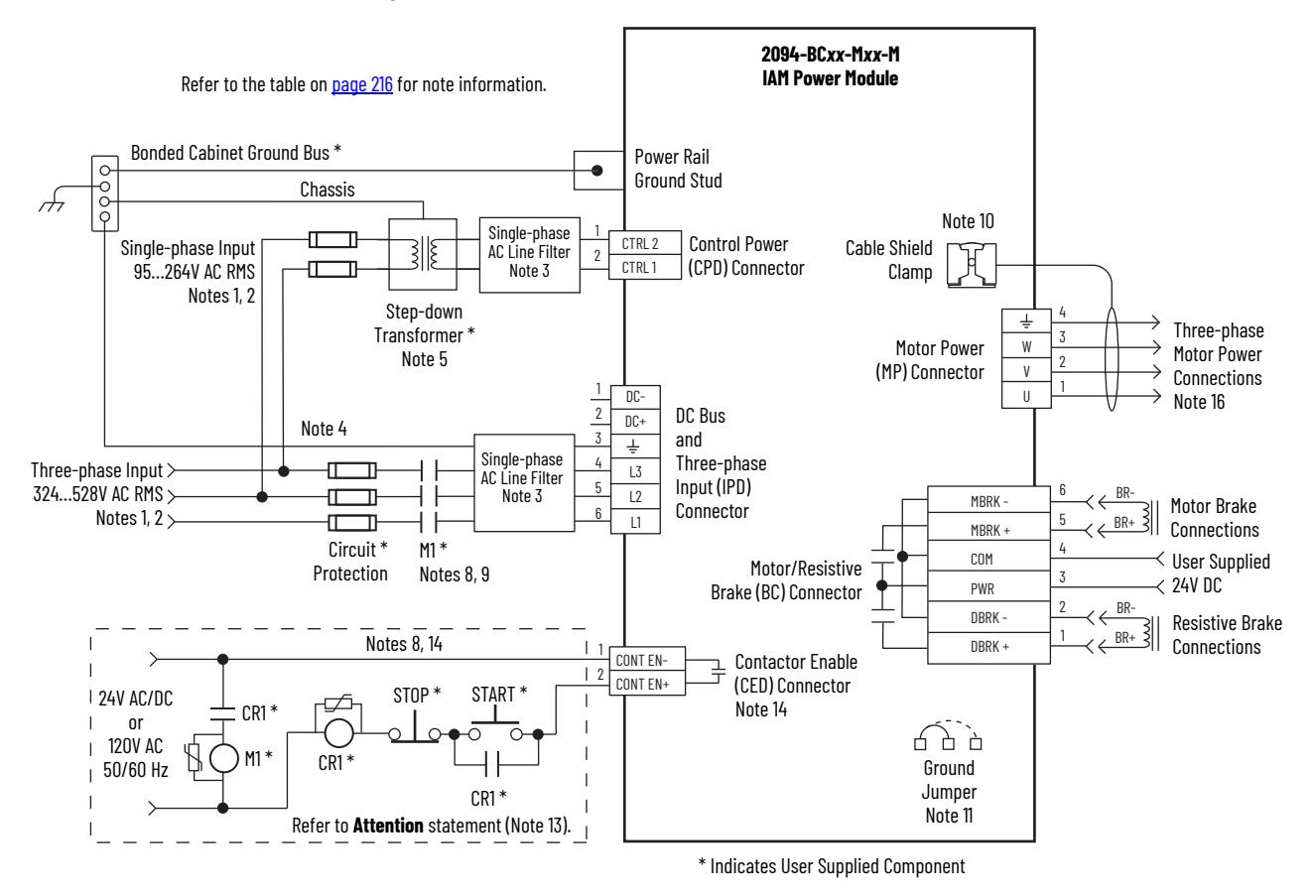

## **DC Common Bus Wiring Examples**

**Figure 90 - Leader IAM Module with Single Follower IAM Module**

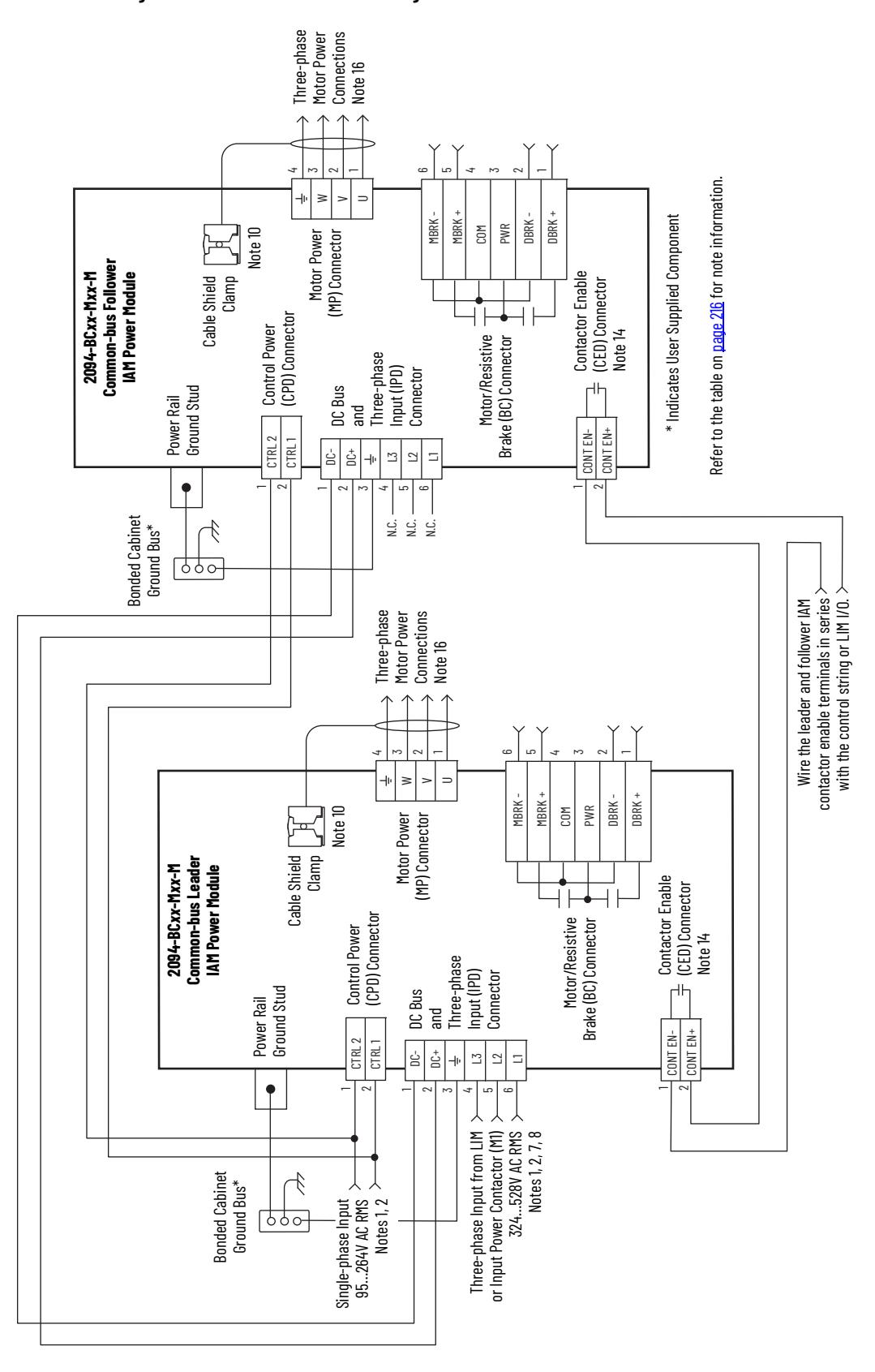

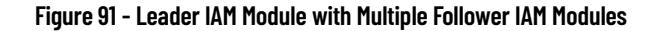

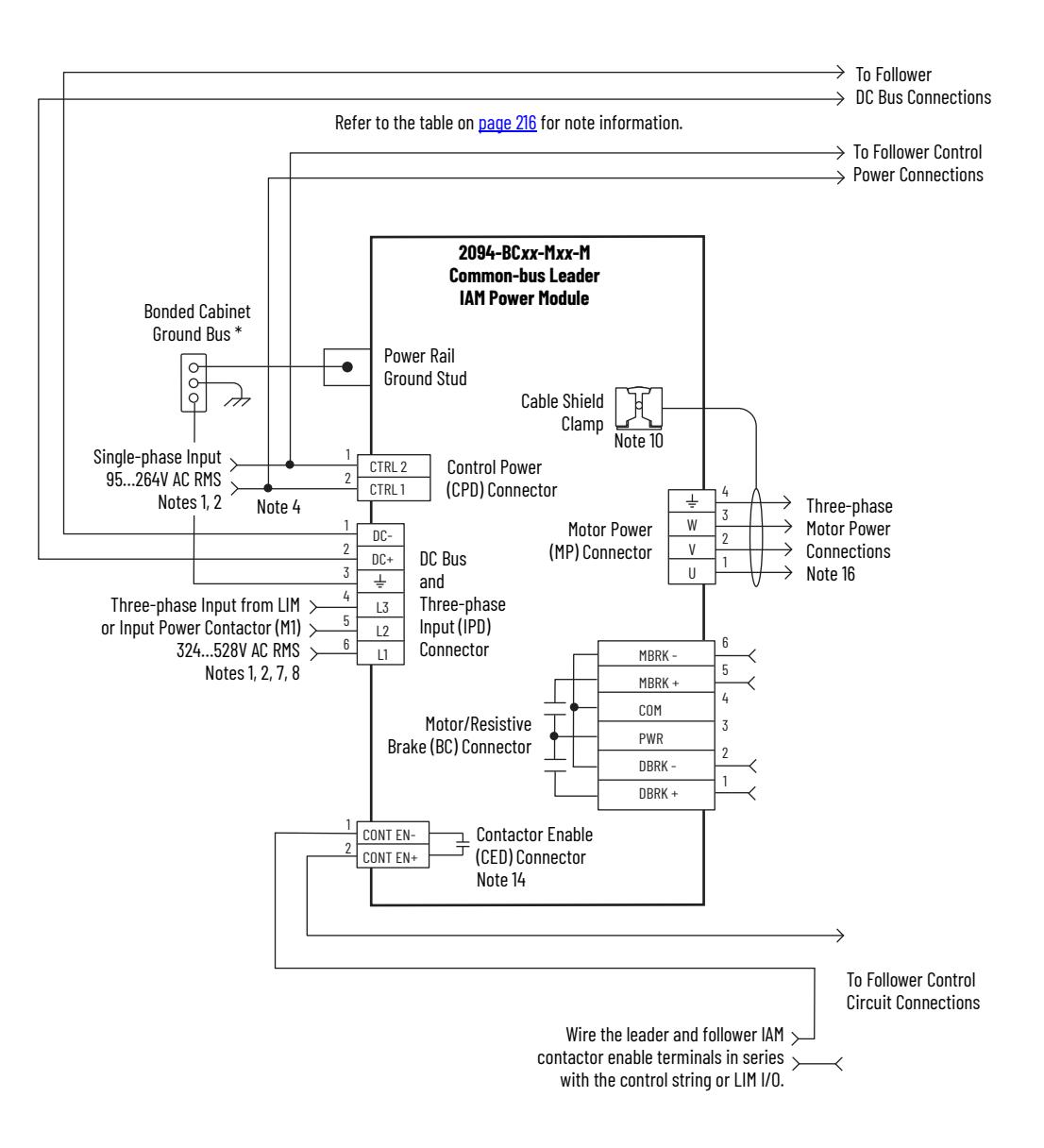

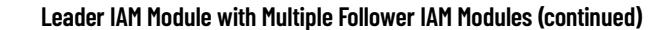

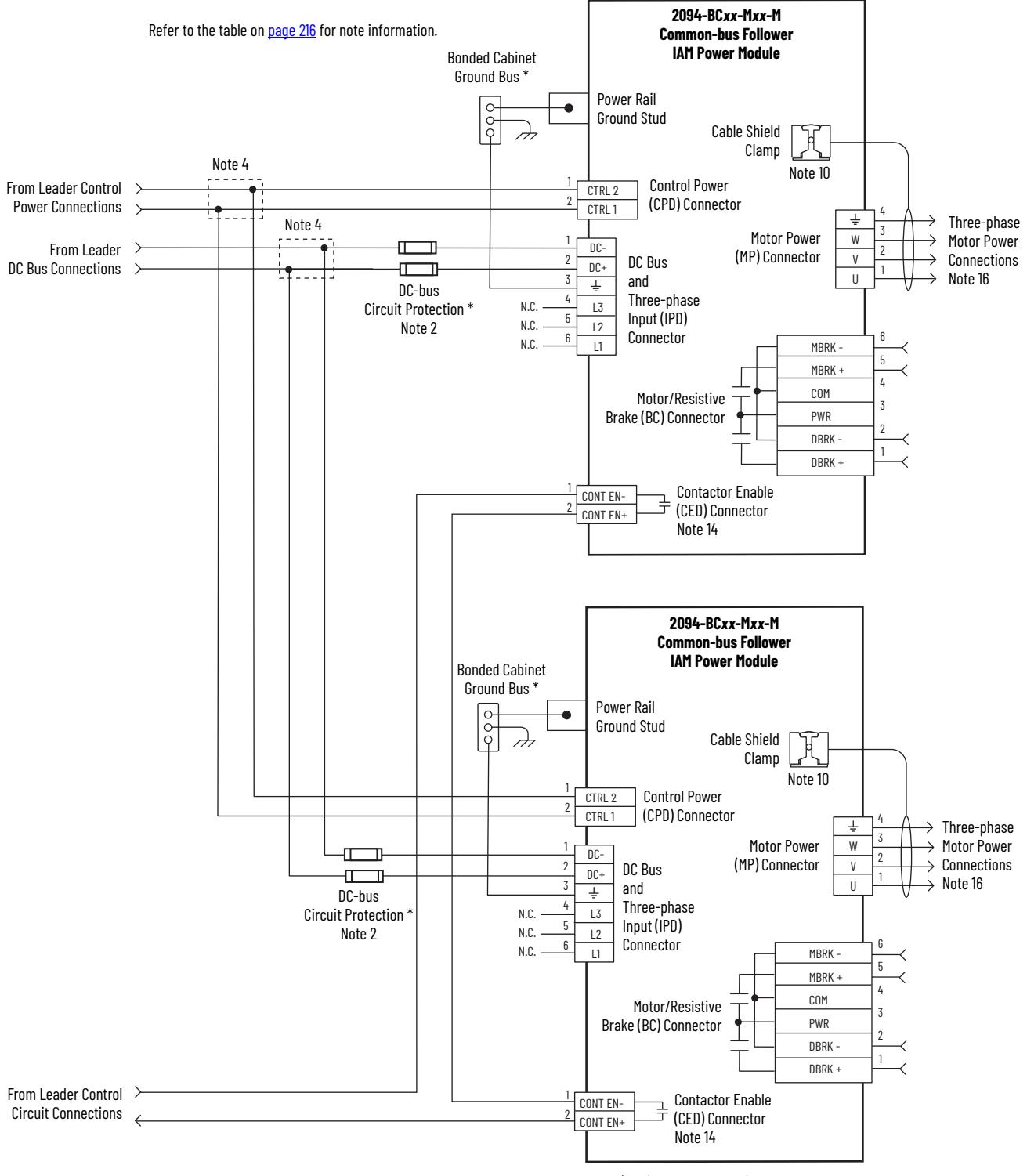

\* Indicates User Supplied Component

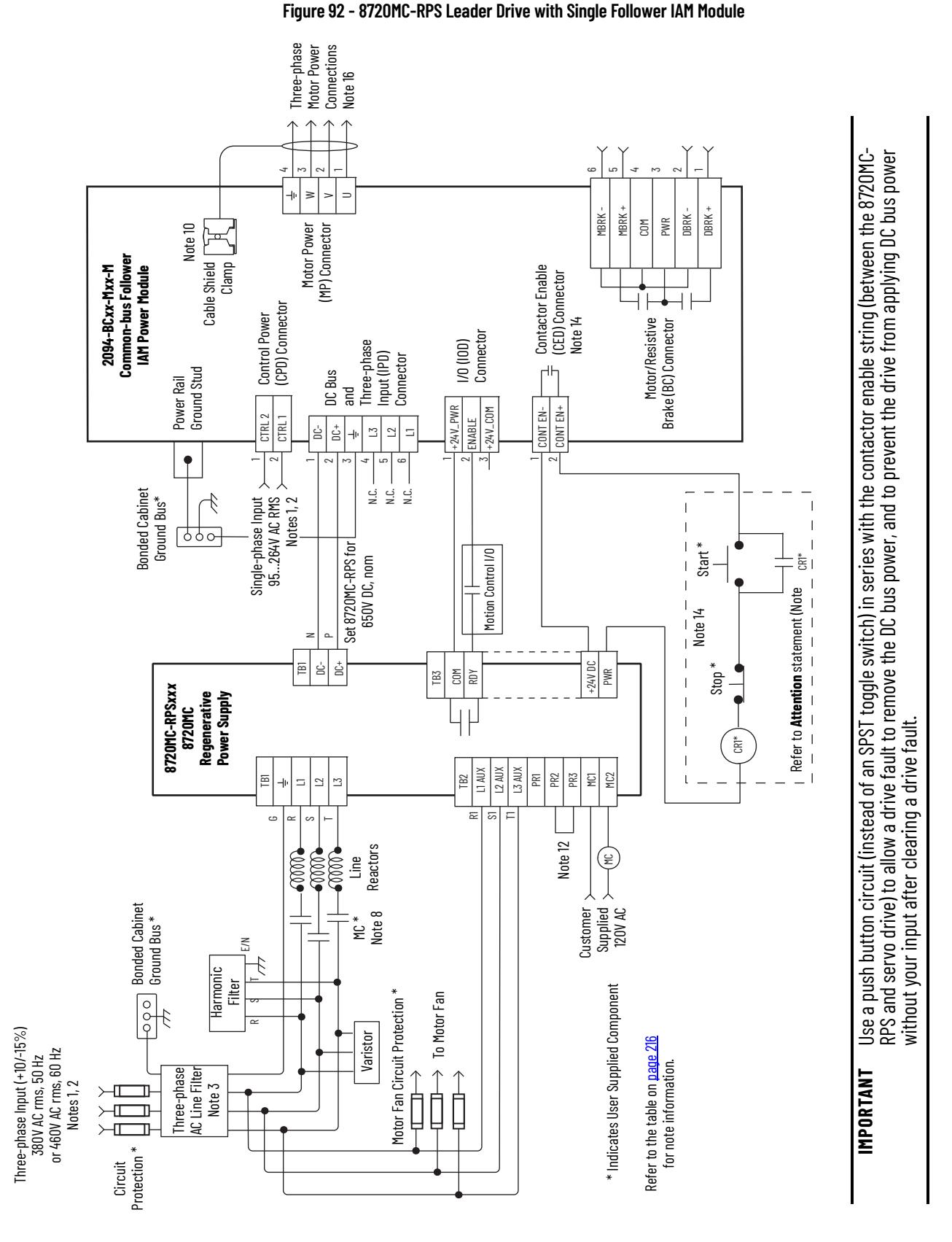

# **Shunt Module Wiring Examples**

Refer to Kinetix Motion Accessories Technical Data, publication [KNX-TD004](http://literature.rockwellautomation.com/idc/groups/literature/documents/td/knx-td004_-en-p.pdf) for the Bulletin 1394 external shunt module catalog numbers available for the Kinetix 6200 and Kinetix 6500 drive systems.

**Figure 93 - Shunt Module Wired for Internal Operation (default configuration)**

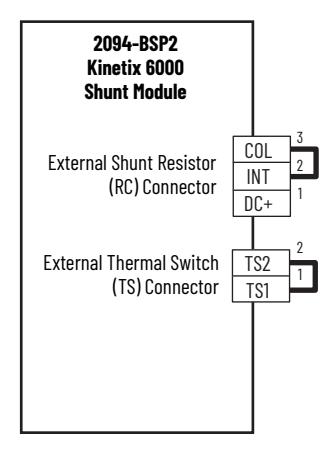

Refer to the Kinetix 6000 Shunt Module Installation Instructions, publication [2094-IN004](http://literature.rockwellautomation.com/idc/groups/literature/documents/in/2094-in004_-en-p.pdf), for additional installation information.

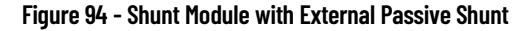

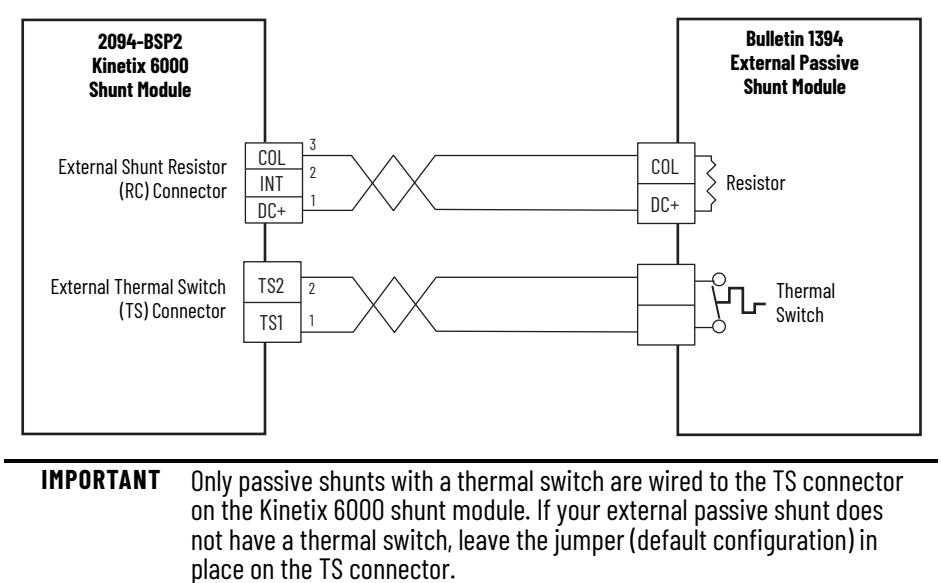

Refer to the External Shunt Module Installation Instructions, publication [2090-IN004](http://literature.rockwellautomation.com/idc/groups/literature/documents/in/2090-in004_-en-p.pdf), for additional installation information.

# **Axis Module/Rotary Motor Wiring Examples**

These examples apply to Kinetix 6200 and Kinetix 6500 drives with Allen-Bradley® rotary motors.

**IMPORTANT** The Kinetix MPL motor wiring examples on this page apply to motors equipped with bayonet connectors.

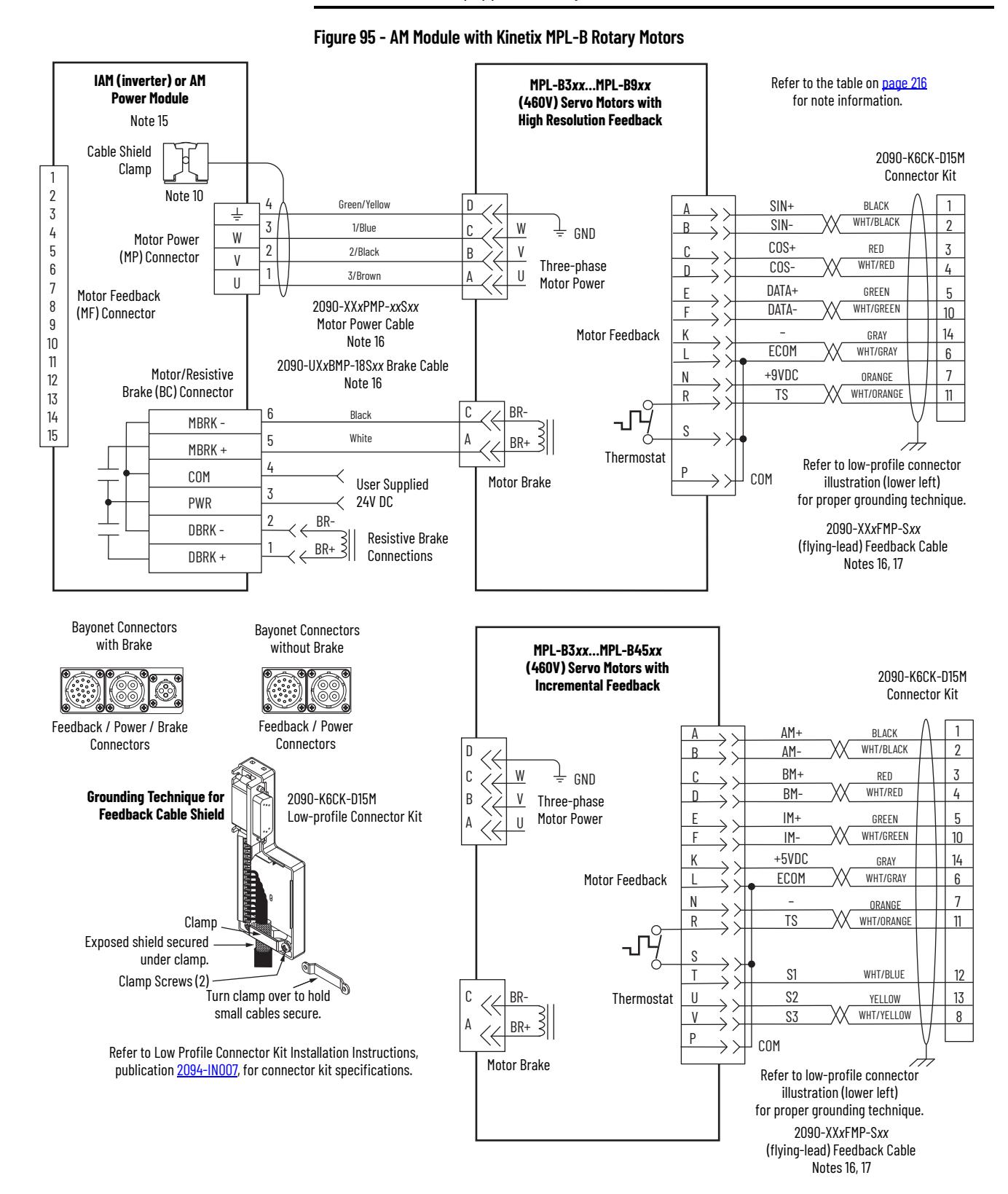

### **IMPORTANT** The Kinetix MPL motor wiring examples on this page apply to motors equipped with circular DIN (threaded) connectors.

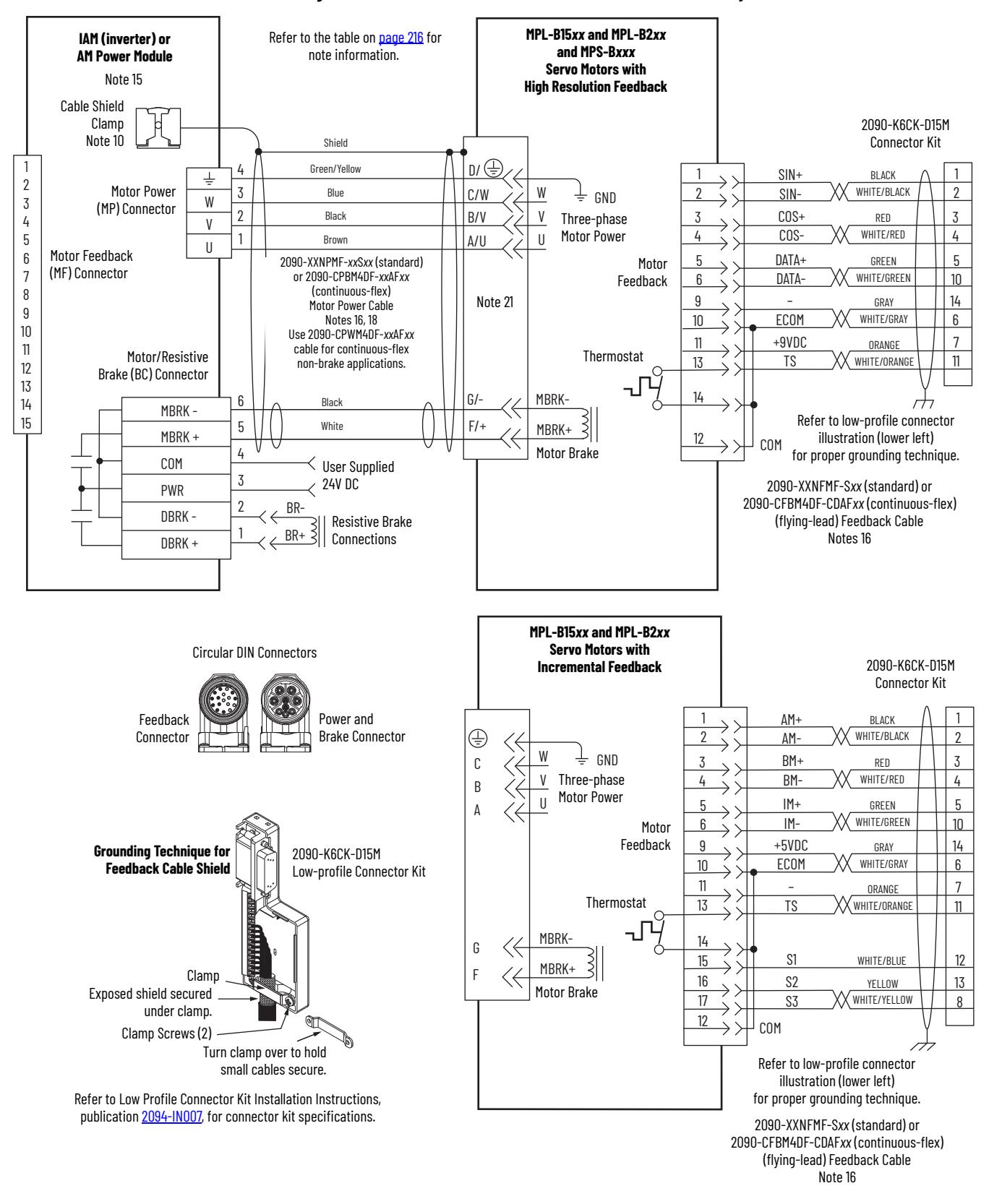

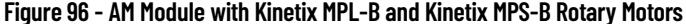

### **IMPORTANT** The Kinetix MPL motor wiring examples on this page apply to motors equipped with circular DIN (SpeedTec) connectors.

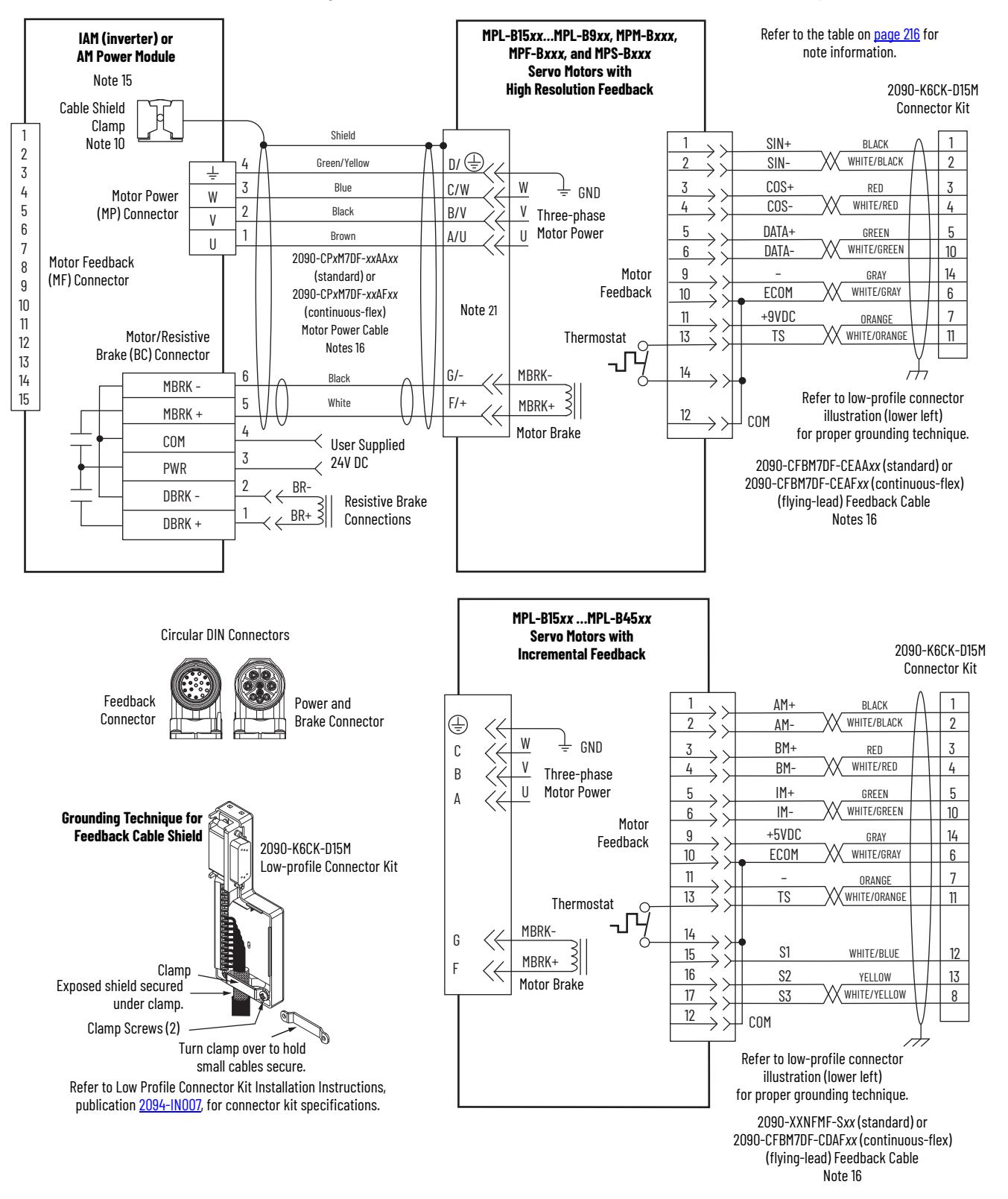

### **Figure 97 - AM Module with Kinetix MPL-B, MPM-B, MPF-B, and MPS-B Rotary Motors**

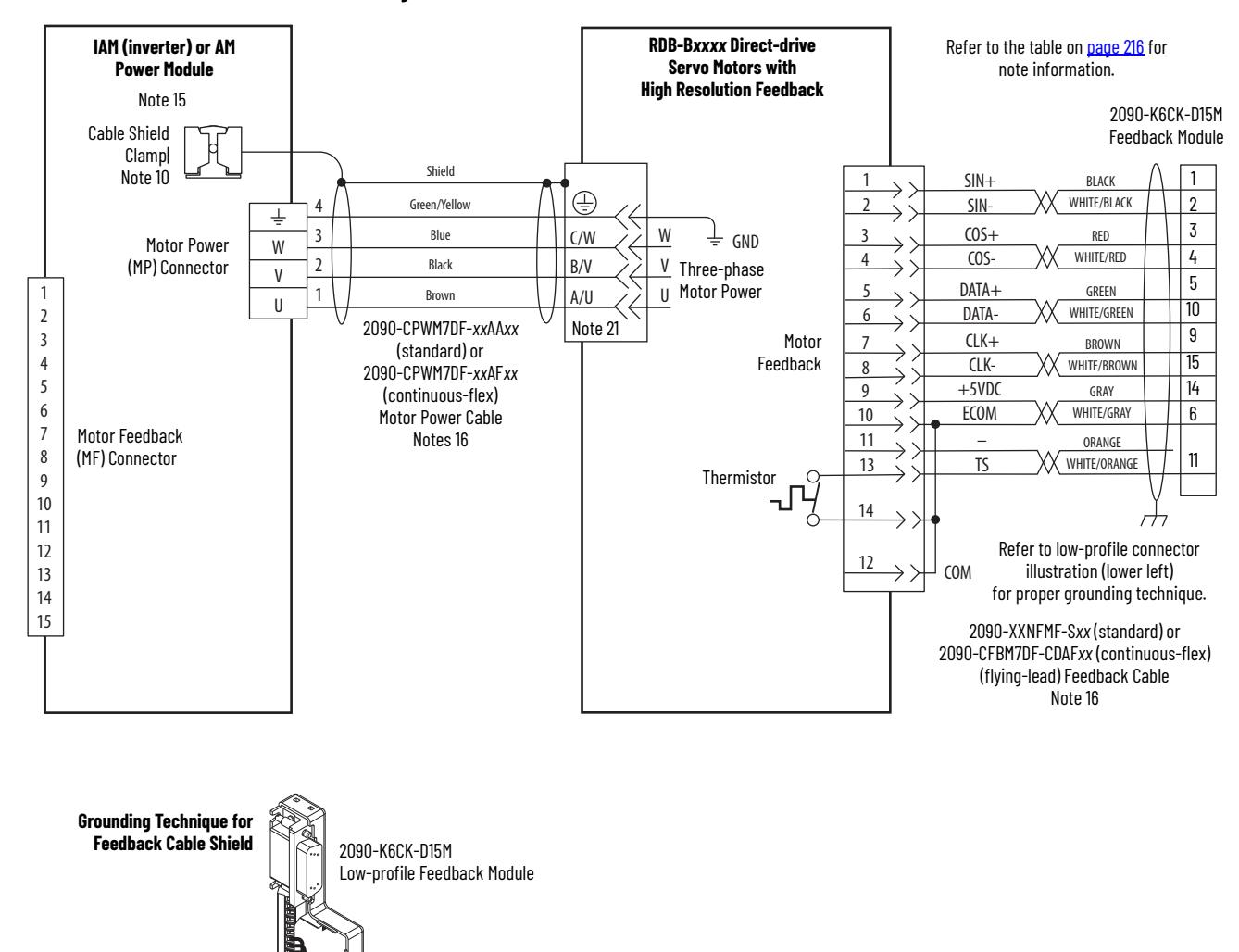

### **Figure 98 - AM Module with Kinetix RDB Direct-drive Motors**

Turn clamp over to hold small cables secure.

ŃП

Refer to Low Profile Connector Kit Installation Instructions, publication [2094-IN007](http://literature.rockwellautomation.com/idc/groups/literature/documents/in/2094-in007_-en-p.pdf), for connector kit specifications.

Exposed shield secured under clamp. Clamp Screws (2)

Clamp

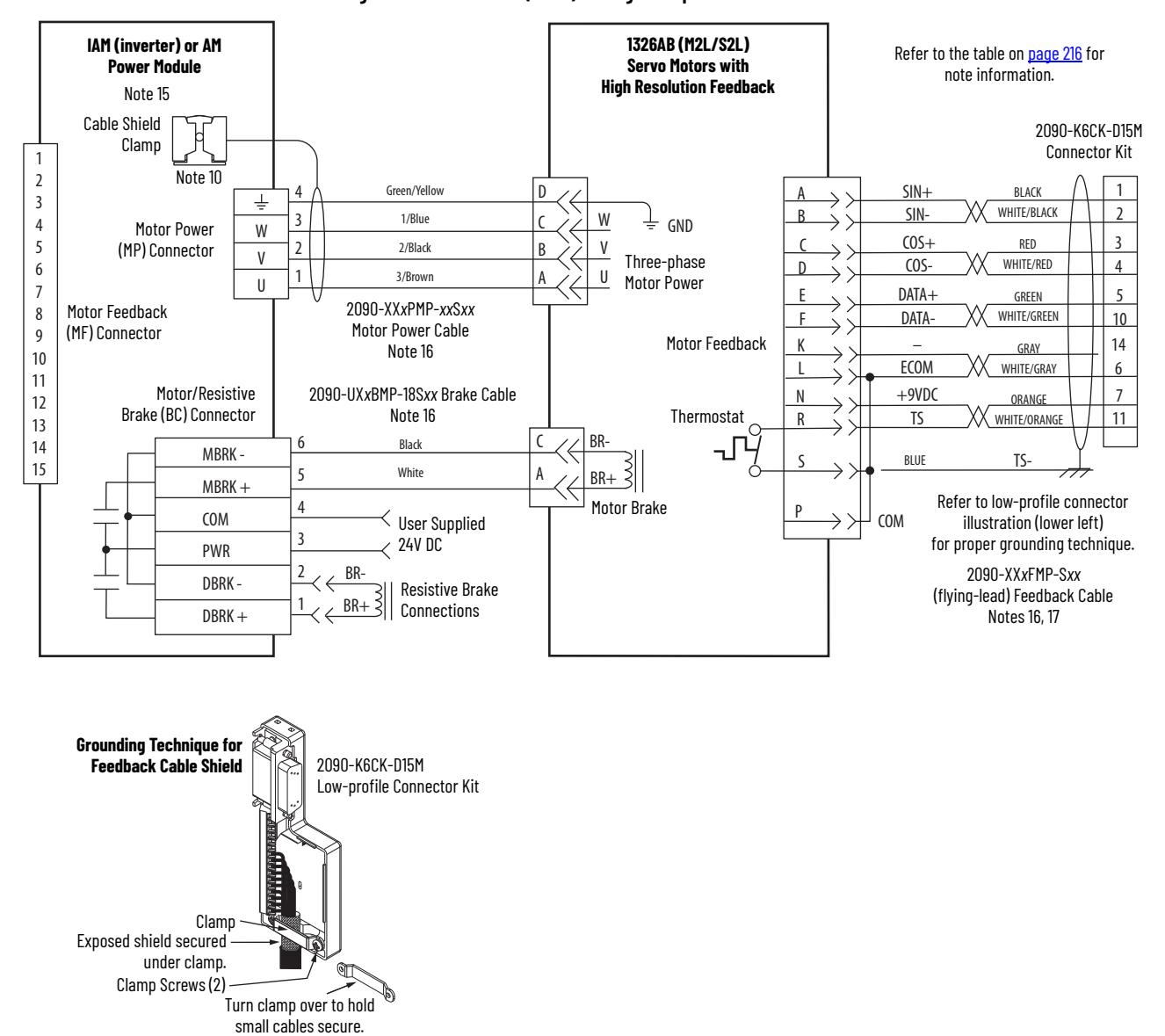

### **Figure 99 - AM Module (460V) Wiring Examples with 1326AB Motors**

Refer to Low Profile Connector Kit Installation Instructions, publication [2094-IN007](http://literature.rockwellautomation.com/idc/groups/literature/documents/in/2094-in007_-en-p.pdf), for connector kit specifications.

# **Axis Module/Linear Motor/ Actuator Wiring Examples**

These examples apply to Kinetix 6200 and Kinetix 6500 drives with Allen-Bradley linear motors and actuators.

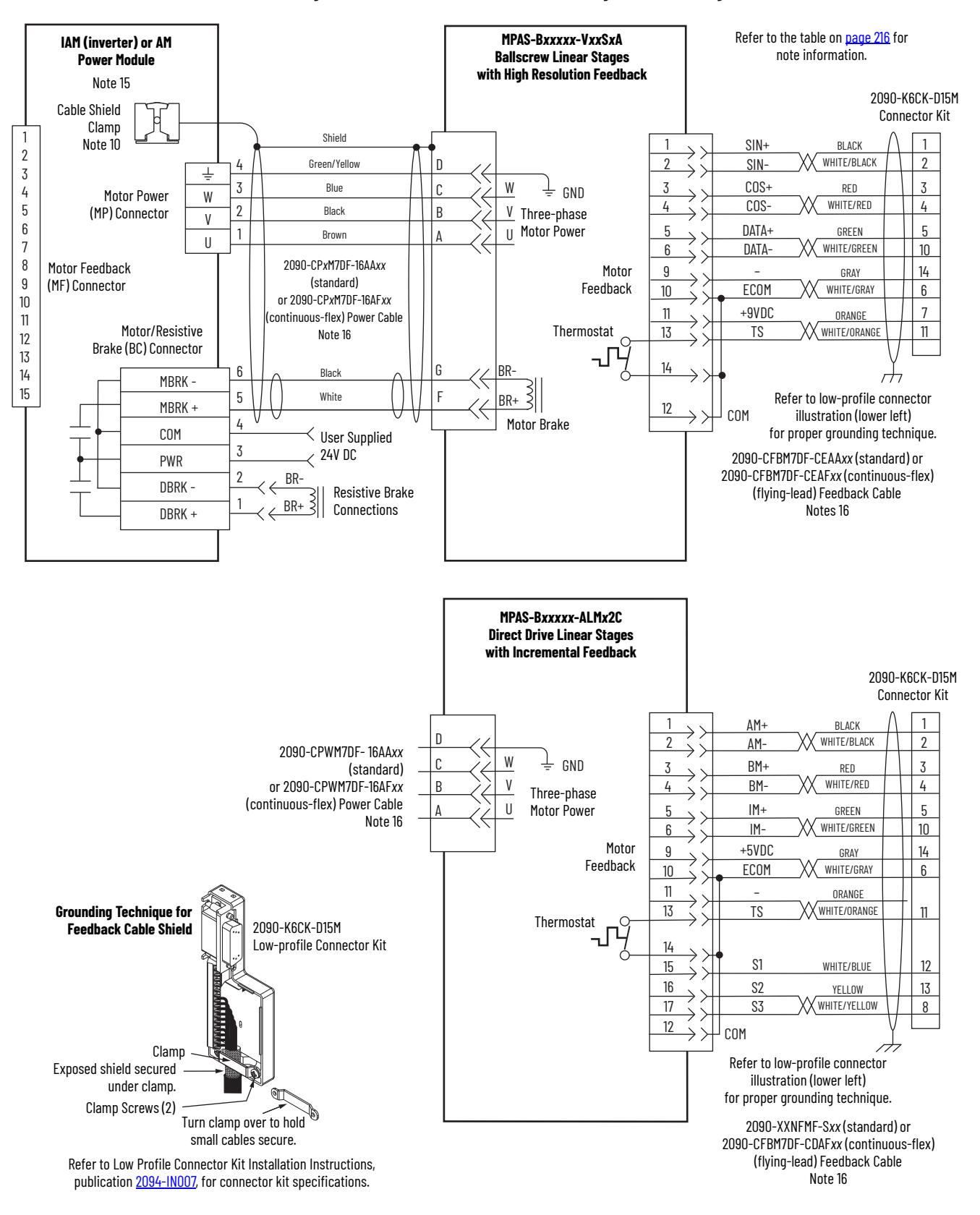

**Figure 100 - AM Module with Kinetix MPAS Integrated Linear Stages**

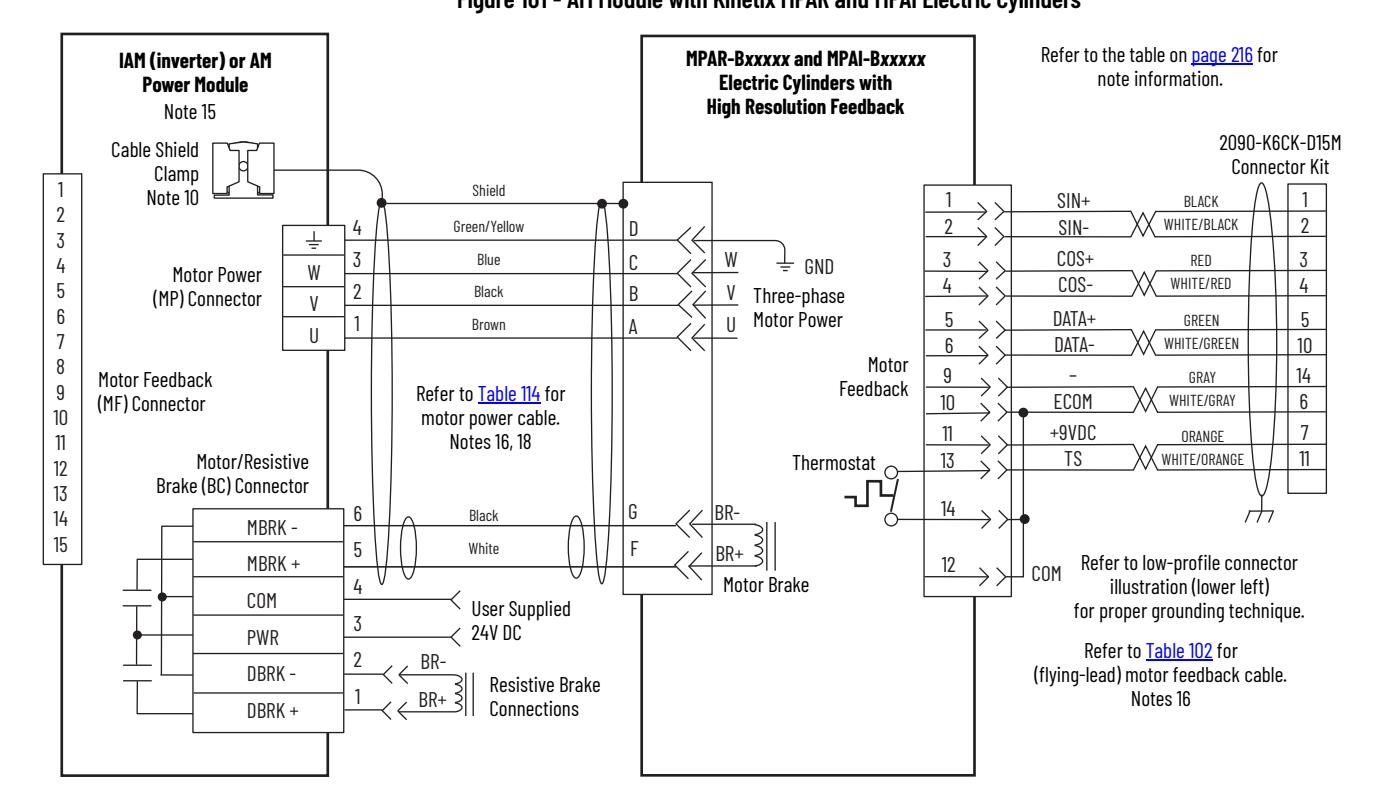

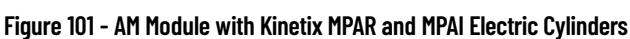

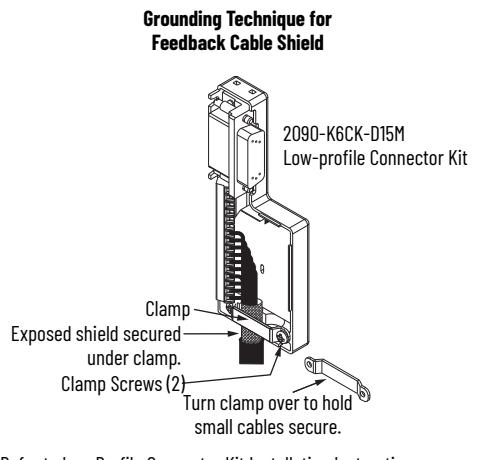

Refer to Low Profile Connector Kit Installation Instructions, publication [2094-IN007](http://literature.rockwellautomation.com/idc/groups/literature/documents/in/2094-in007_-en-p.pdf), for connector kit specifications.

### <span id="page-231-0"></span>**Table 114 - Kinetix MPAR and MPAI Electric Cylinder Power and Feedback Cables**

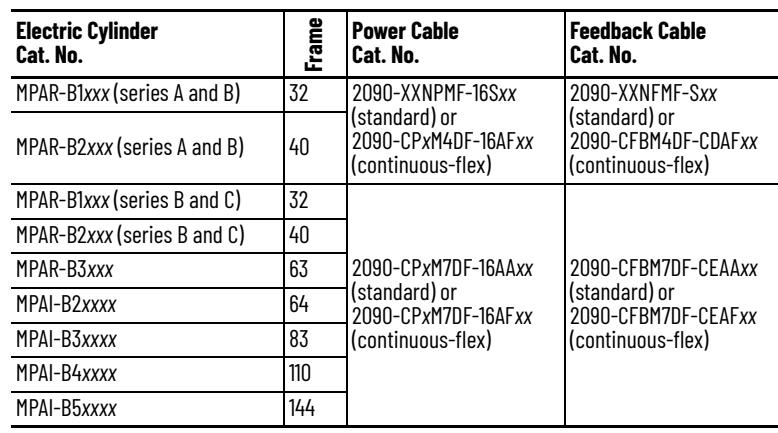

<span id="page-232-0"></span>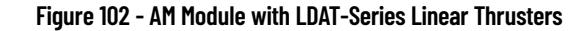

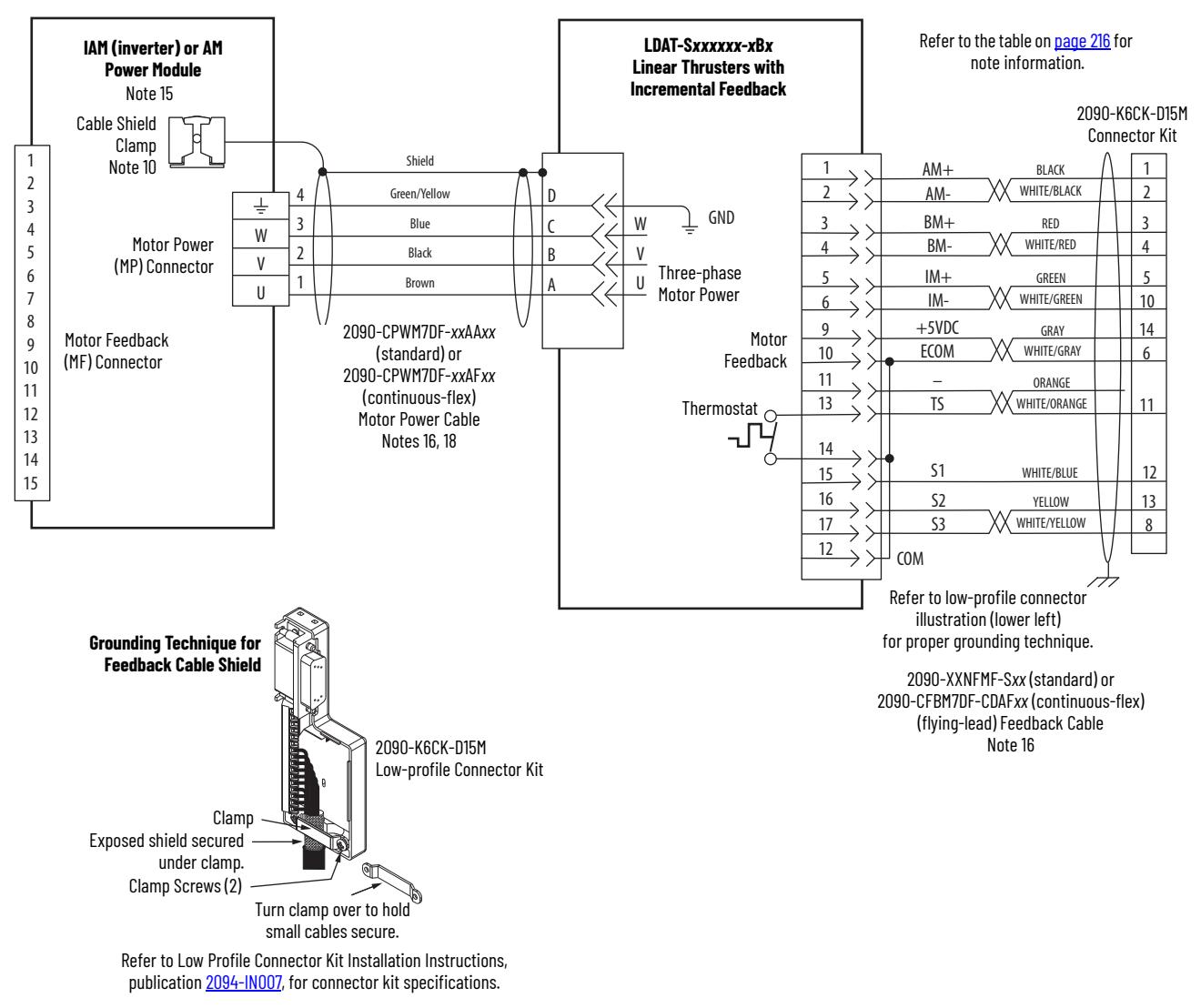

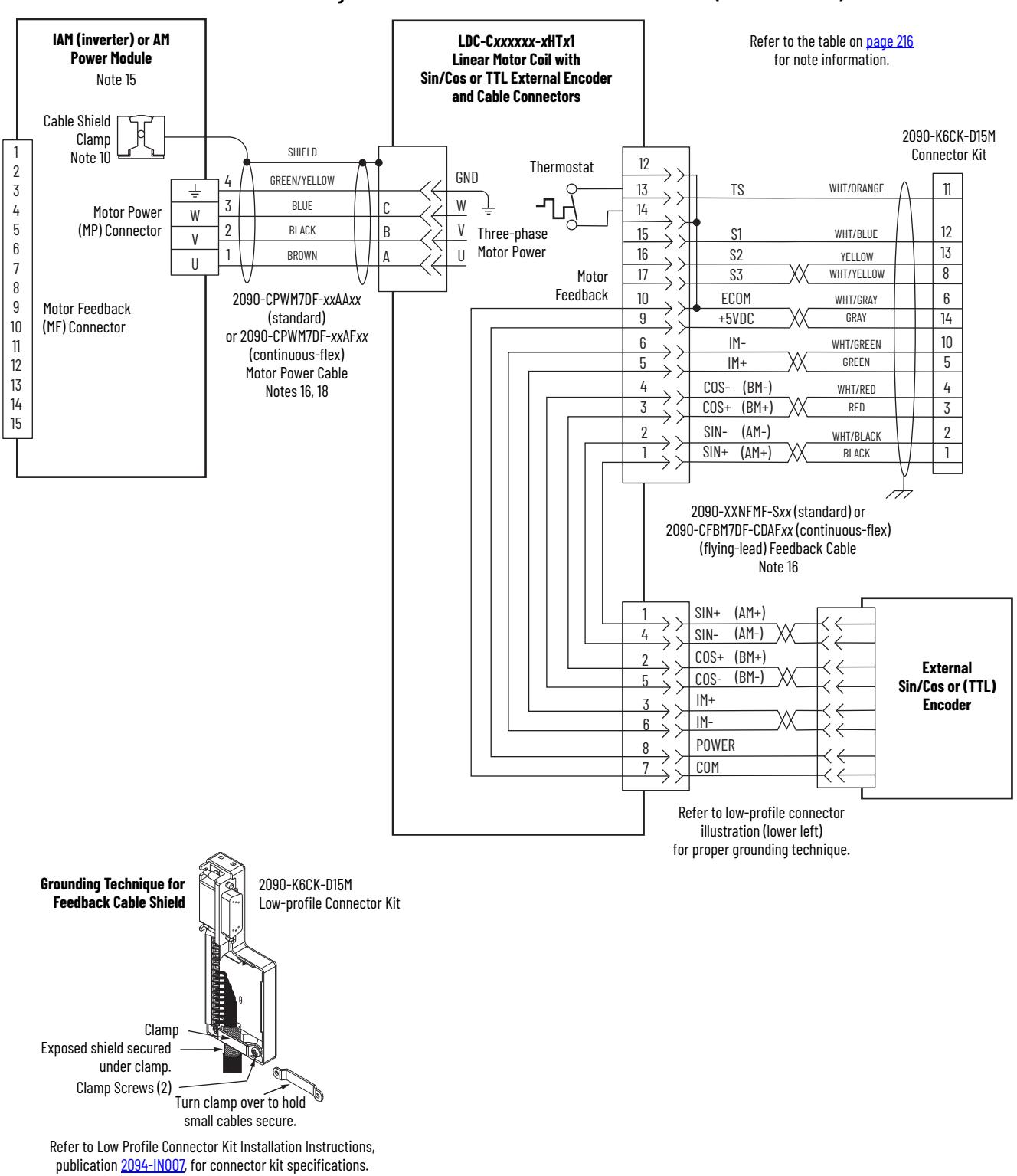

### **Figure 103 - AM Module with LDC-Series™ Linear Motors (cable connectors)**

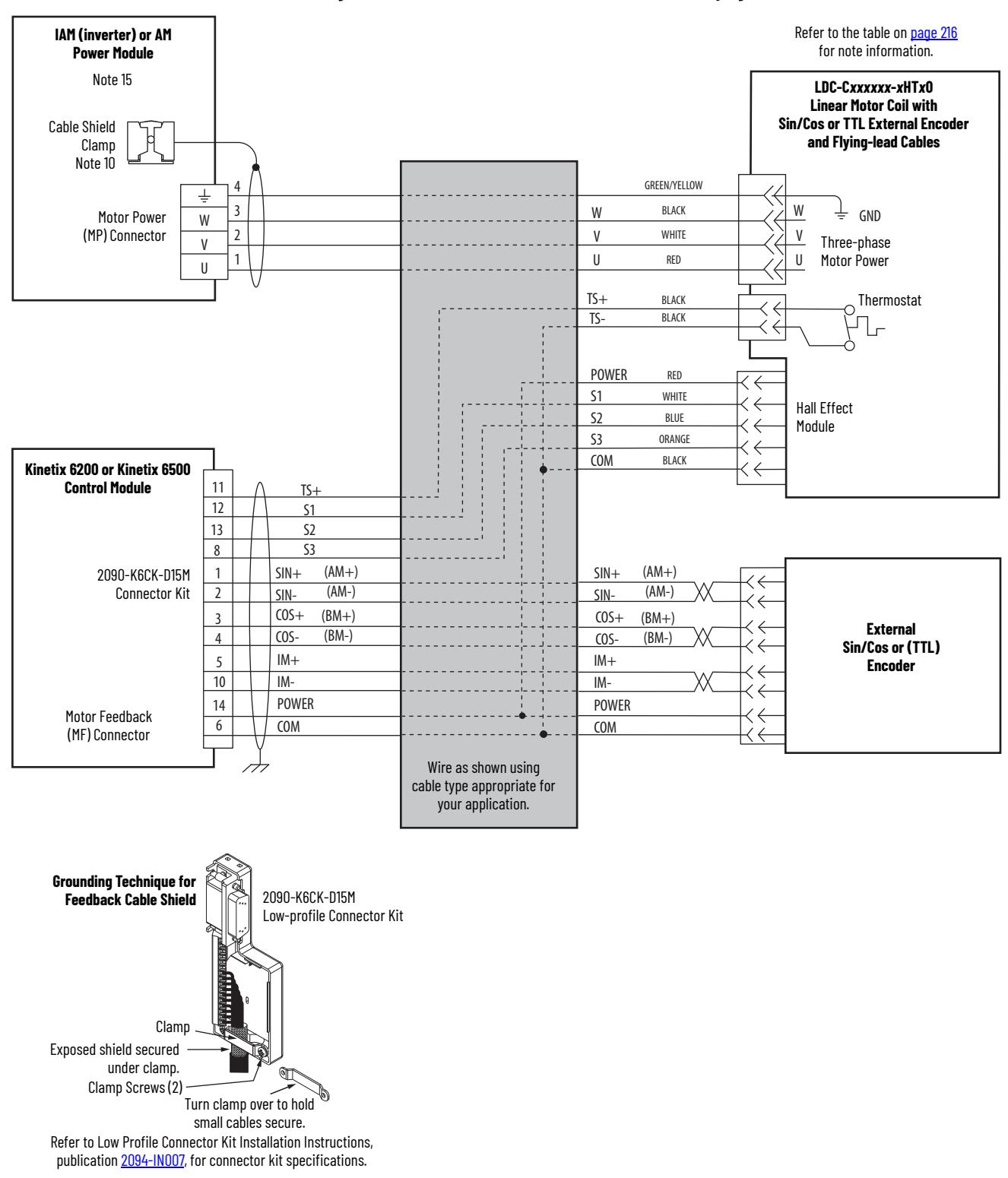

### **Figure 104 - AM Module with LDC-Series Linear Motors (flying-lead cables)**

# **Kinetix 6000M Integrated Drive-Motor Wiring Example**

This example applies to Kinetix 6200 drives with Kinetix 6000M integrated drive-motor (IDM) systems.

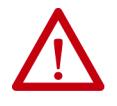

**ATTENTION:** When using the Kinetix 6000M IDM system, with Kinetix 6200 drives, the IPIM module only forwards the safety-feedback monitoring signals to the adjacent (downstream) drive on the power rail. To avoid personal injury due to unexpected motion, make sure that the safety-feedback connections are fed through each drive on the power rail so that safety devices can recognize when the Kinetix 6200 drive opens the feedback contactor in the cascaded safety string.

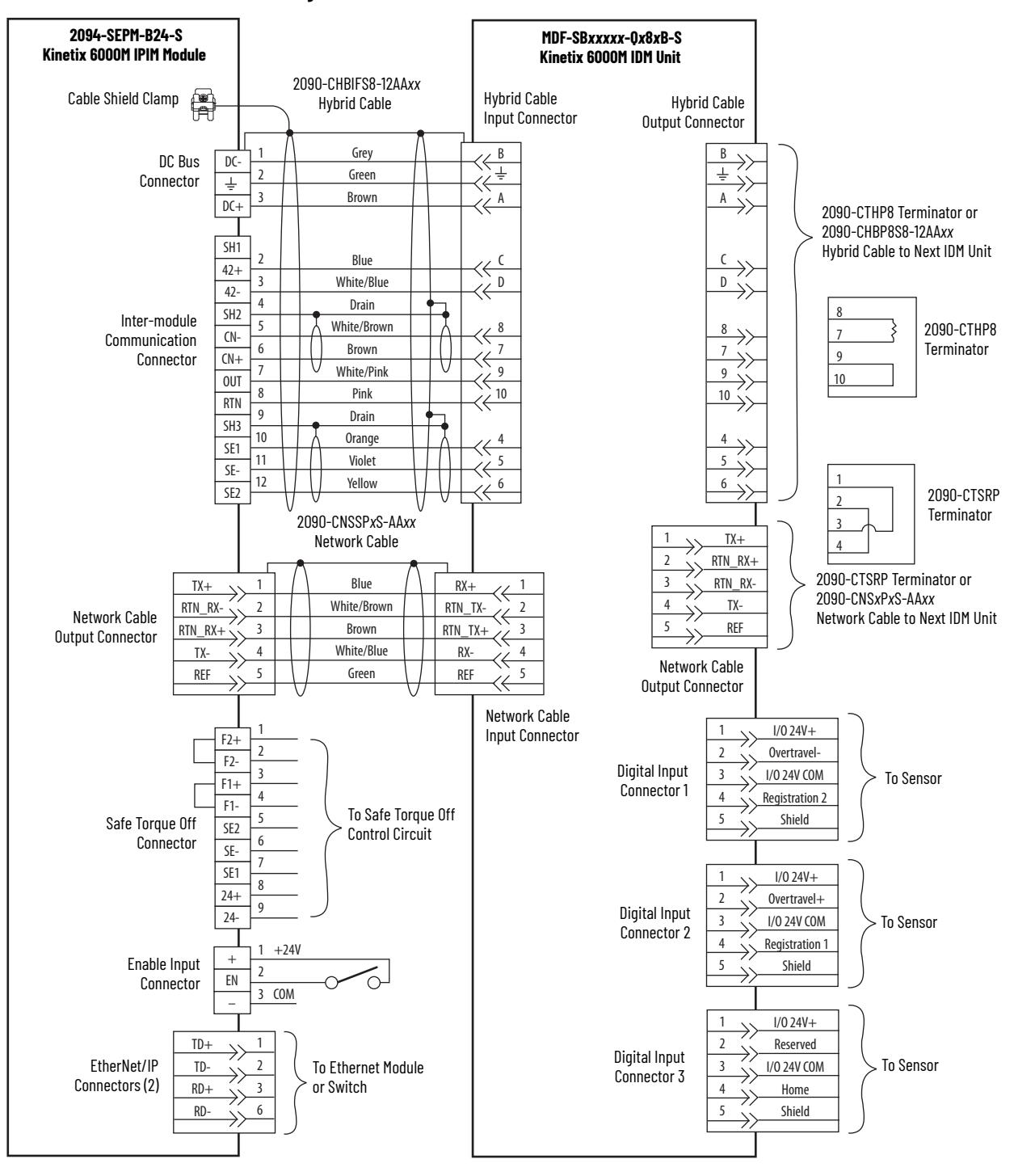

### **Figure 105 - IPIM Module with IDM Unit**

**Brake Control Example** The relay output of the Bulletin 2094 IAM/AM module (MBRK± BC-5 and BC-6) is suitable for directly controlling a motor brake, subject to the relay voltage limit of 30V DC, and the relay current limit as shown below.

### **Table 115 - Brake Relay Current Limit**

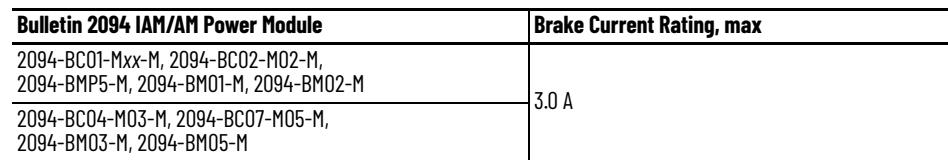

### **Table 116 - Coil Currents Rated at <1.0 A**

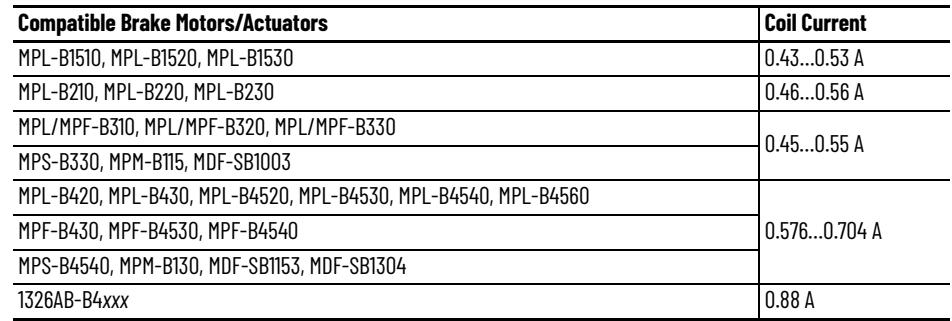

### Table 117 - Coil Currents Rated at  $>1.0$  A and  $\leq 1.3$  A

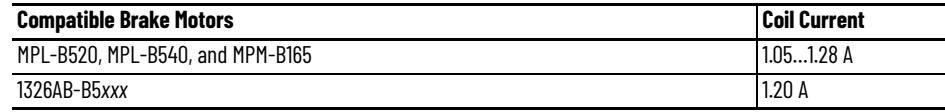

**System Block Diagrams** This section provides block diagrams of the Kinetix 6200 and Kinetix 6500 drive modules. For block diagrams of the LIM module, refer to Additional Resources on page 10. for the documentation available for those products.

**Figure 106 - IAM/AM Power Module (inverter) Block Diagram**

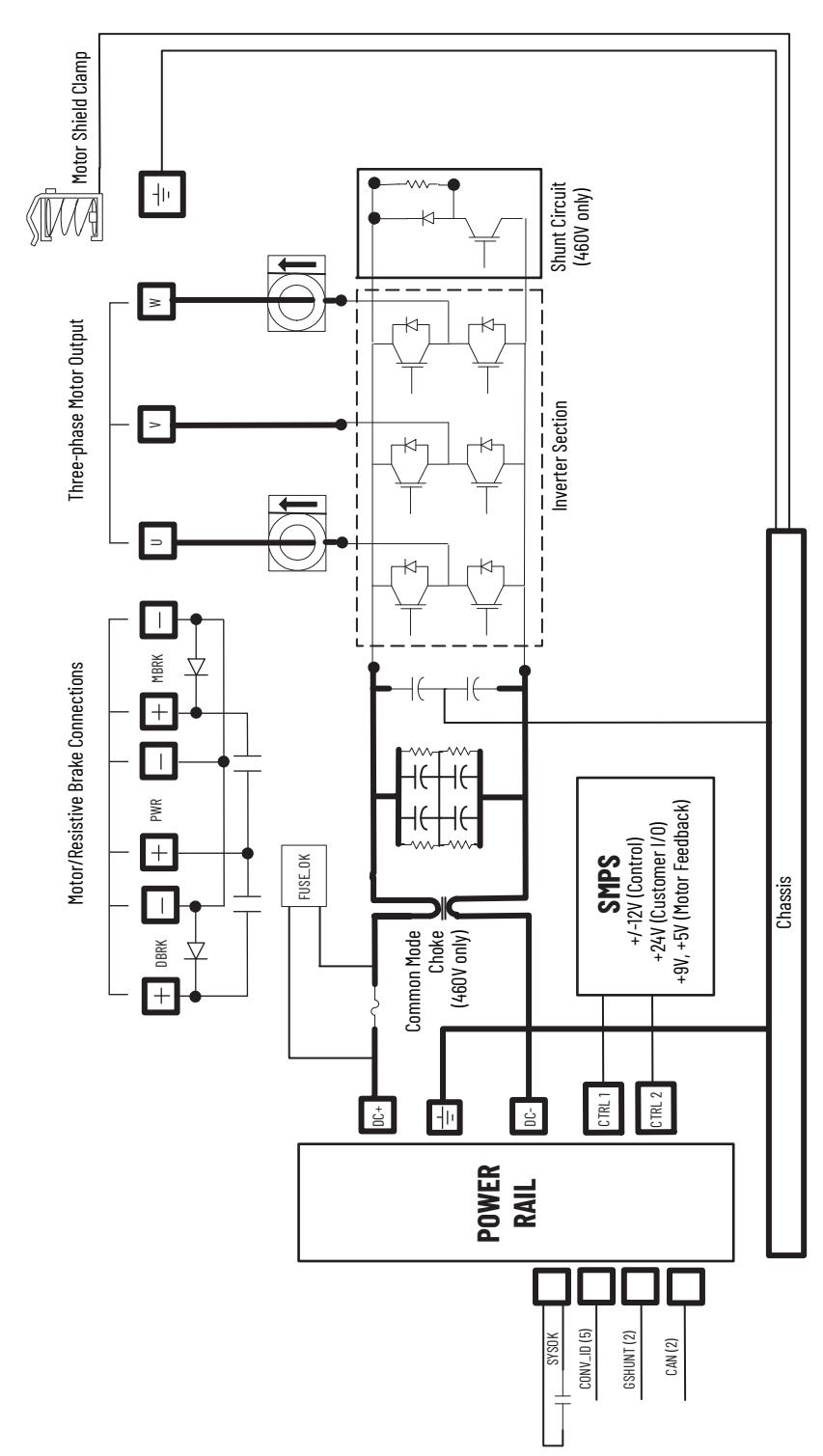

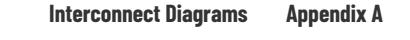

## **Figure 107 - IAM Power Module (converter) Block Diagram**

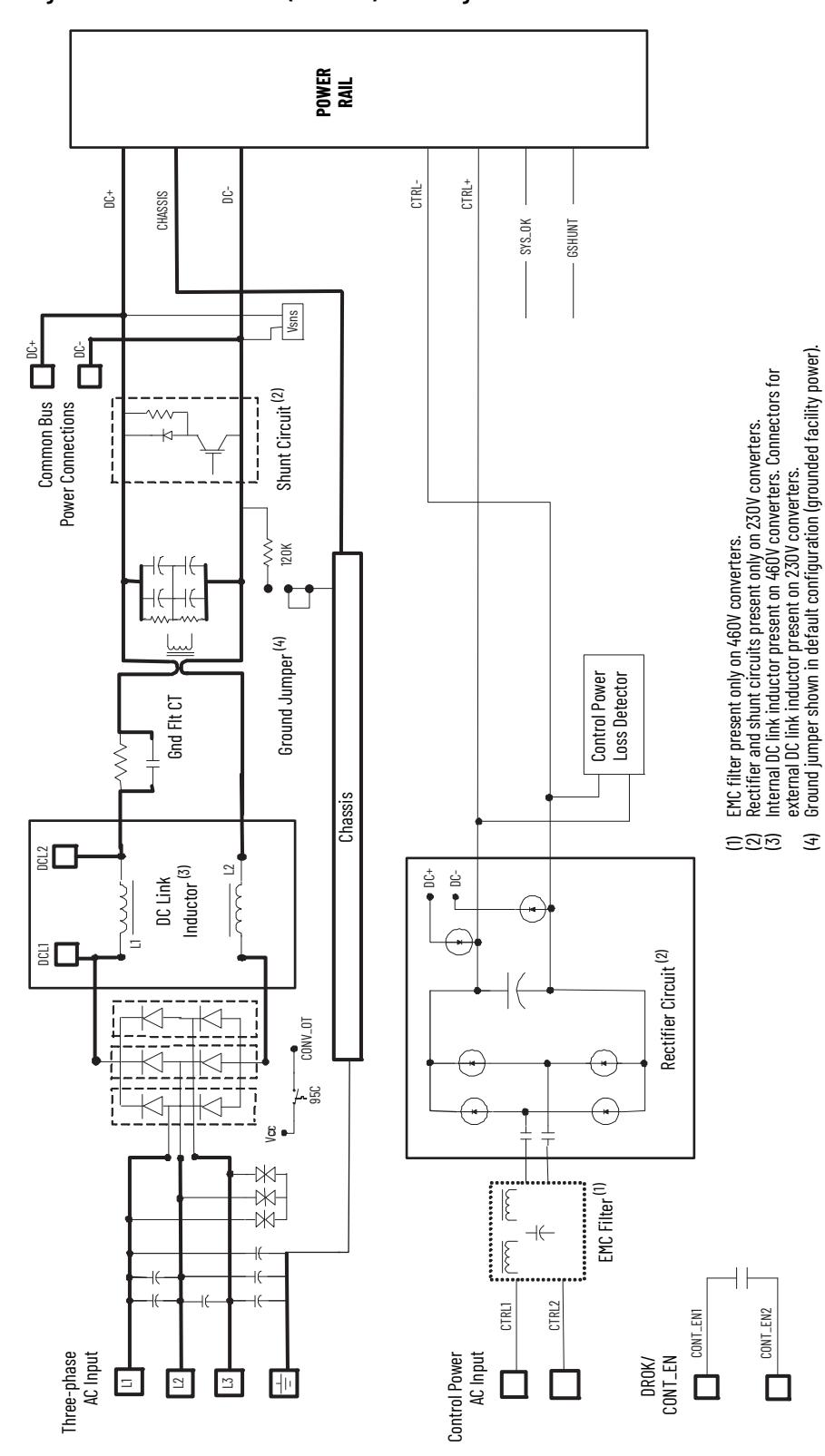

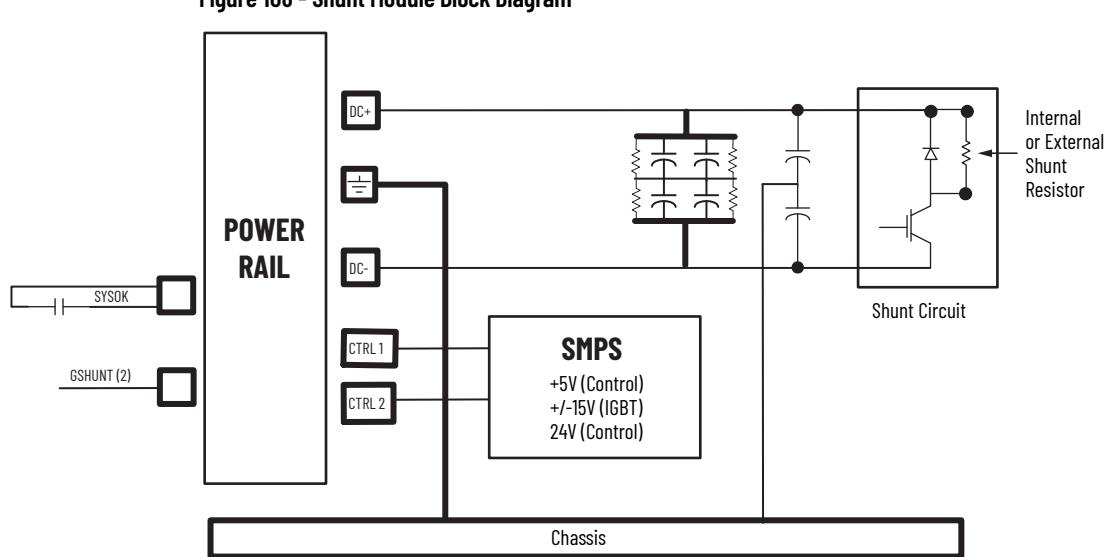

# **Upgrade the Drive Firmware**

This appendix provides procedures for upgrading Kinetix® 6200/6500 drive firmware by using ControlFLASH™ software.

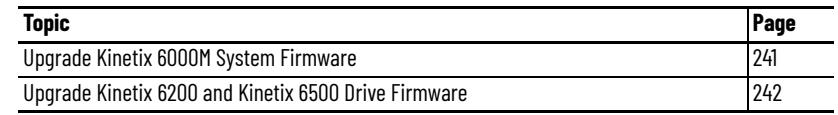

# <span id="page-240-0"></span>**Upgrade Kinetix 6000M System Firmware**

Upgrading firmware for the Kinetix 6000M integrated drive-motor (IDM) system is done by using ControlFLASH software. The procedure for upgrading the IDM units uses the Sercos interface, similar to the axis modules. However, upgrading firmware on the IPIM module is accomplished over the EtherNet/IP network.

For the firmware upgrade procedure specific to the IDM system, refer to the Kinetix 6000M Integrated Drive-Motor System User Manual, publication [2094-UM003.](http://literature.rockwellautomation.com/idc/groups/literature/documents/um/2094-um003_-en-p.pdf)

# <span id="page-241-0"></span>**Upgrade Kinetix 6200 and Kinetix 6500 Drive Firmware**

Upgrading axis module firmware by using ControlFLASH software involves configuring your controller communication, selecting the drive to upgrade, and upgrading the firmware.

**IMPORTANT** If the *xx*02*x*-M*xx*-S0 (Safe Torque Off) drive firmware contains updated safety firmware, you must de-energize the safety inputs first or the upgrade will fail.

# **Before You Begin**

The firmware revision for software and modules varies, depending on whether your drive system uses Sercos or EtherNet/IP networks.

**Table 118 - Kinetix 6200 (Sercos interface) System Requirements**

| <b>Description</b>                                                                           | Cat. No.                   | <b>Firmware Revision</b> |
|----------------------------------------------------------------------------------------------|----------------------------|--------------------------|
| RSLogix 5000 <sup>®</sup> software or<br>Studio 5000 Logix Designer <sup>®</sup> application | RSLogix 5000 software      | 17.x or later            |
|                                                                                              | Logix Designer application | 21.x or later            |
| ControlLogix <sup>®</sup> Sercos module                                                      | 1756-MxxSE                 | 17.16 or later           |
|                                                                                              | 1756-L60M03SE              | 17.2 or later            |
| CompactLogix <sup>™</sup> Sercos module                                                      | 1768-M04SE                 | 17.16 or later           |
| SoftLogix <sup>™</sup> Sercos PCI card                                                       | 1784-PM16SE                | 17.10 or later           |
| RSLinx <sup>®</sup> software                                                                 |                            | 2.54 or later            |
| ControlFLASH software kit <sup>(1)</sup>                                                     |                            | 4.00.00 or later         |
| Catalog numbers of the targeted Kinetix 6200 drive module you want to flash.                 |                            |                          |
| Network path to the targeted Kinetix 6200 drive module you want to flash.                    |                            |                          |

(1) Download the ControlFLASH software kit from the Product Compatibility and Download Center at: [rok.auto/pcdc.](https://rok.auto/pcdc) For more ControlFLASH software information (not Kinetix 6200 specific), refer to the ControlFLASH Firmware Upgrade Kit User Manual, publication [1756-UM105](http://literature.rockwellautomation.com/idc/groups/literature/documents/um/1756-um105_-en-e.pdf).

### **Table 119 - Kinetix 6500 (EtherNet/IP network) System Requirements**

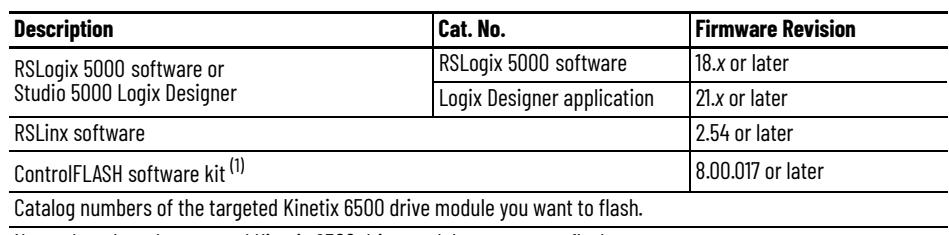

Network path to the targeted Kinetix 6500 drive module you want to flash.

(1) Download the ControlFLASH software kit from the Product Compatibility and Download Center at: [rok.auto/pcdc.](https://rok.auto/pcdc) For more ControlFLASH software information (not Kinetix 6500 specific), refer to the ControlFLASH Firmware Upgrade Kit User Manual, publication [1756-UM105](http://literature.rockwellautomation.com/idc/groups/literature/documents/um/1756-um105_-en-e.pdf).

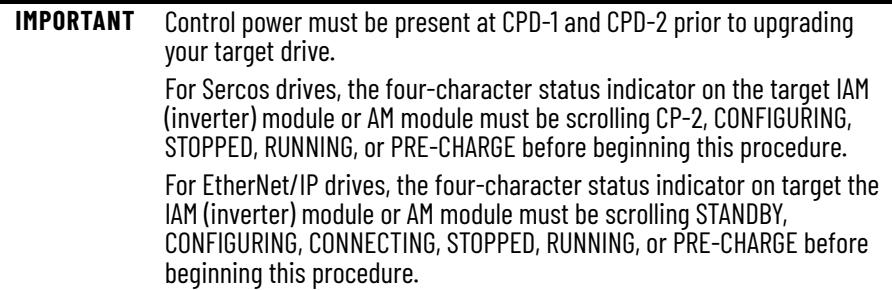

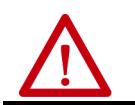

**ATTENTION:** To avoid personal injury or damage to equipment during the firmware upgrade due to unpredictable motor activity, do not apply threephase AC or common-bus DC input power to the drive.

# **Configure Logix 5000 Communication**

This procedure assumes that your communication method to the Logix 5000™ controller is using the Ethernet protocol. It is also assumed that your Logix 5000 Ethernet module has already been configured.

For more information, refer to the ControlLogix System User Manual, publication [1756-UM001.](http://literature.rockwellautomation.com/idc/groups/literature/documents/um/1756-um001_-en-p.pdf)

Follow these steps to configure Logix 5000 communication.

- 1. Open your RSLinx Classic software.
- 2. From the Communications pull-down menu, choose Configure Drivers. The Configure Drivers dialog box opens.

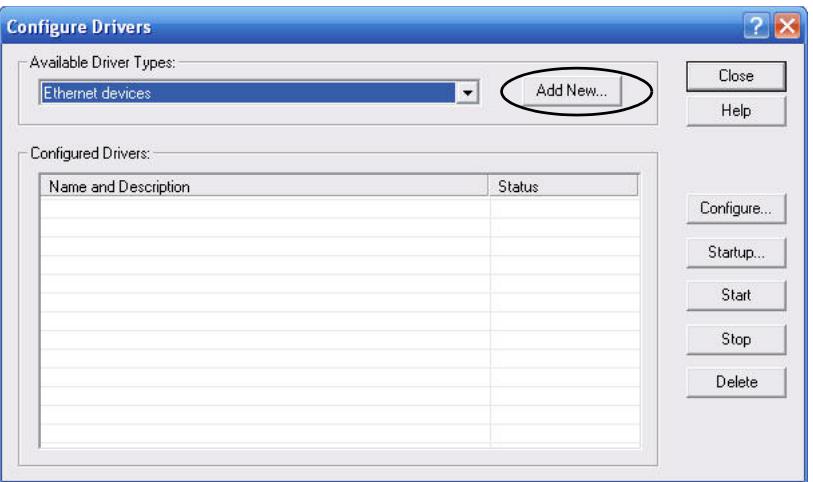

- 3. From the Available Drive Types pull-down menu, choose Ethernet devices.
- 4. Click Add New.

The Add New RSLinx Classic Driver dialog box opens.

5. Type the new driver name.

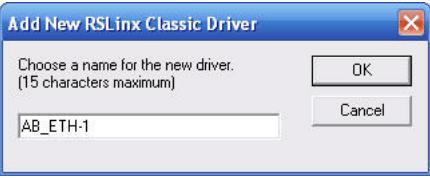

## 6. Click OK.

The Configure driver dialog box opens.

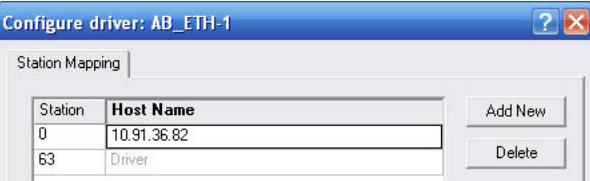

7. Type the IP address.

For Kinetix 6200 drive systems, type the IP address of your Logix Ethernet module.

For Kinetix 6500 drive systems, type the IP address of your IAM power module.

8. Click OK.

The new Ethernet driver appears under Configured Drivers.

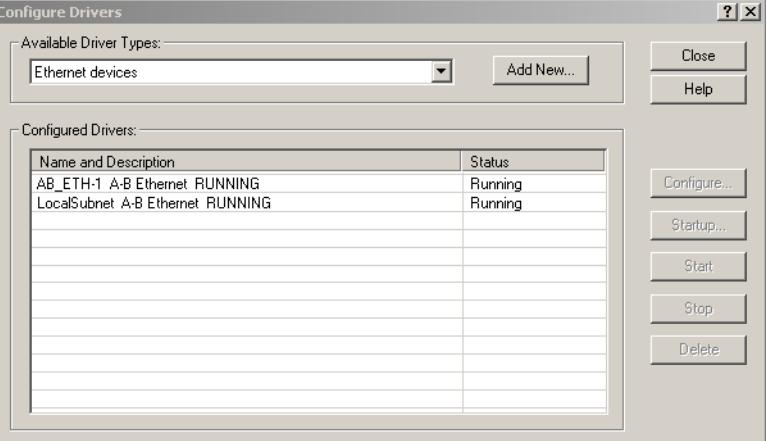

- 9. Click Close.
- 10. Minimize the RSLinx application dialog box.

# **Upgrade Firmware**

Follow these steps to select the drive module to upgrade.

1. Open your ControlFLASH software.

You can access the ControlFLASH software by either of these methods:

- From the Tools menu in the Logix Designer application, choose ControlFLASH.
- Choose Start>Programs>FLASH Programming Tools> ControlFLASH.

The Welcome to ControlFLASH dialog box opens.

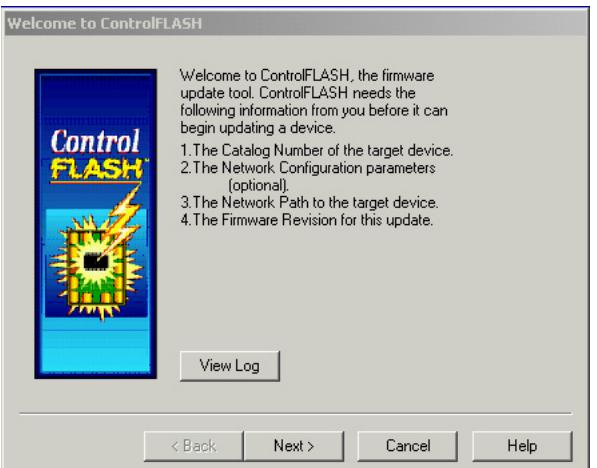

2. Click Next.

The Catalog Number dialog box opens.

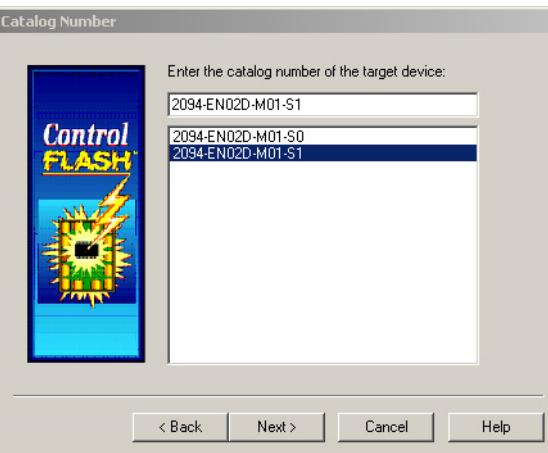

3. Select your drive module.

In this example, the Kinetix 6500 control module is selected. If you are flashing a Kinetix 6200 control module, you'll select your Bulletin 2094 power module and control module combination.

4. Click Next.

The Select Device to Update dialog box opens.

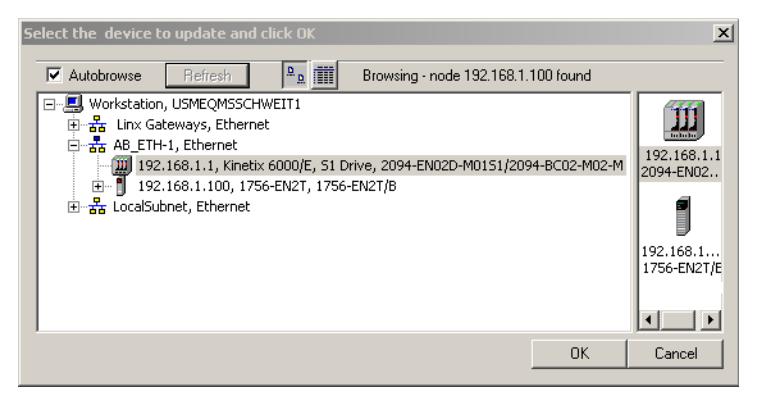

- 5. Expand your Ethernet node, Logix 5000 backplane, and EtherNet/IP network module.
- 6. Select the servo drive to upgrade.
- 7. Click OK.

The Firmware Revision dialog box opens.

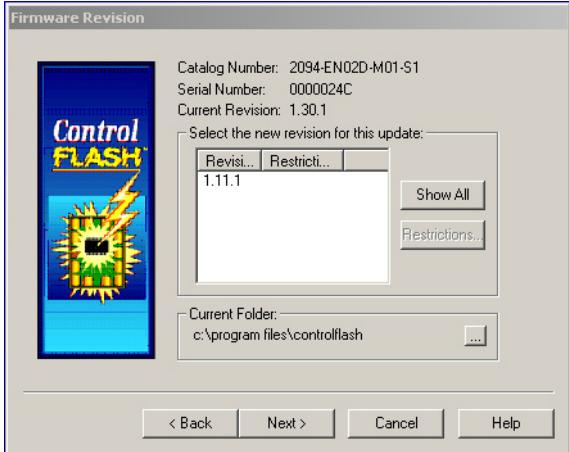

- 8. Select the firmware revision to upgrade.
- 9. Click Next.

The Summary dialog box opens.

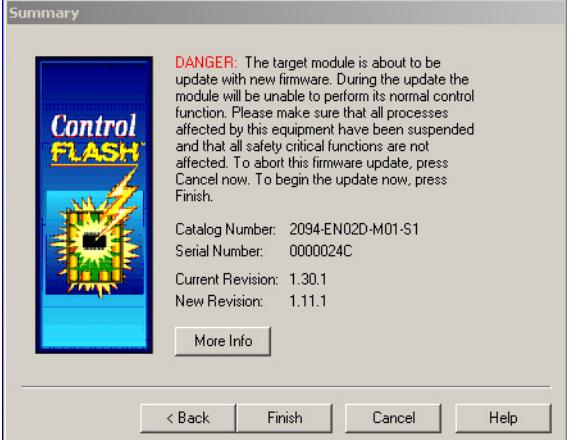

- 10. Confirm the drive catalog number and firmware revision.
- 11. Click Finish.

This ControlFLASH warning dialog box opens.

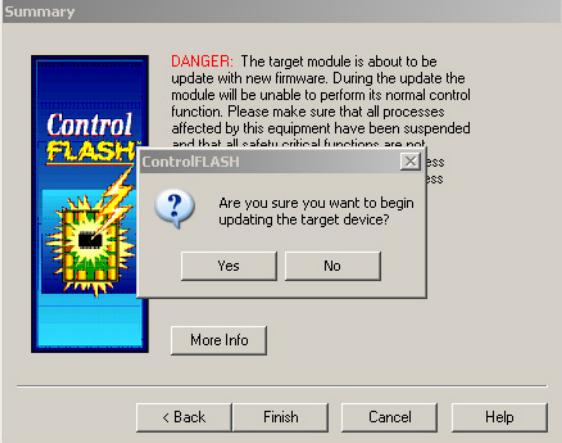

12. Click Yes (only if you are ready).

This ControlFLASH warning dialog box opens.

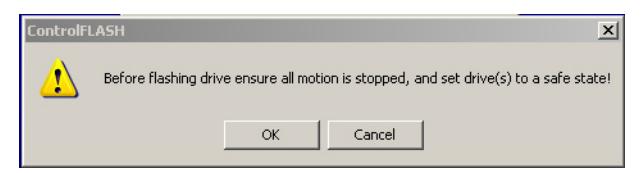

In this example, the warning applies to the Kinetix 6500 control modules. If you are flashing a Kinetix 6200 control module, the warning will be different.

13. Acknowledge the warning and click OK.

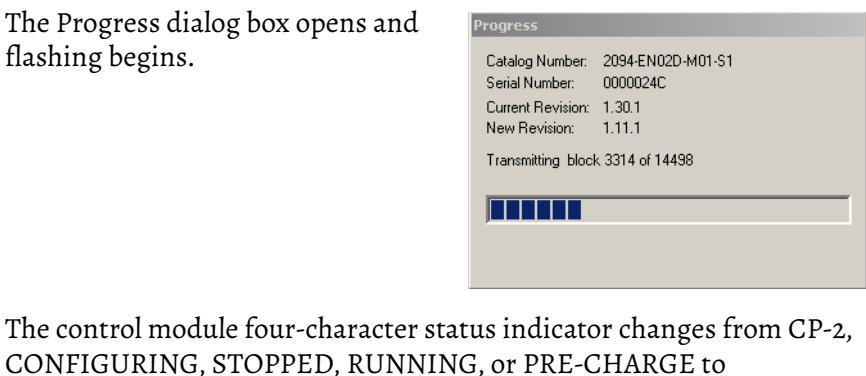

FIRMWARE UPDATE, which indicates that upgrading is in progress.

After the flash information is sent to the drive, the drive resets and performs diagnostic checking.

14. Wait for the Progress dialog box to time out.

It is normal for this process to take several minutes.

Progress Catalog Number: 2094-EN02D-M01-S1 Serial Number: 0000024C Current Revision: 1.30.1 New Revision: 1.11.1 Polling for power-up... Time left until abort: 376 seconds.

**IMPORTANT** Do not cycle power to the drive during this process or the firmware upgrade will not complete successfully.

15. The Update Status dialog box opens and indicates success or failure as described below.

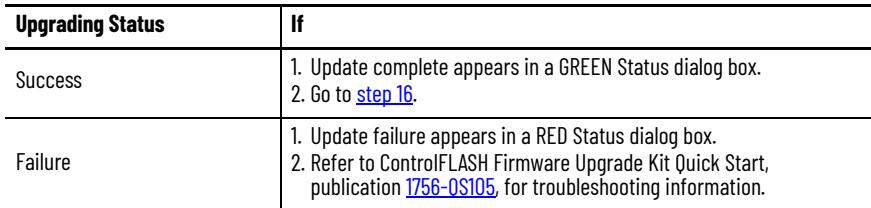

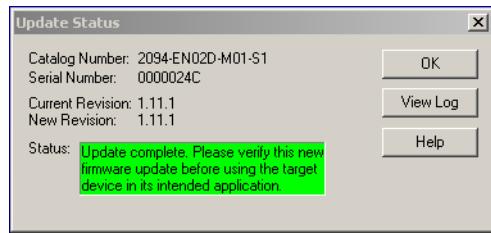

<span id="page-246-0"></span>16. Click OK.

# **Verify the Firmware Upgrade**

Follow these steps to verify your firmware upgrade was successful.

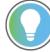

- Verifying the firmware upgrade is optional.
- 1. Open your RSLinx software.
- 2. From the Communications pull-down menu, choose RSWho.

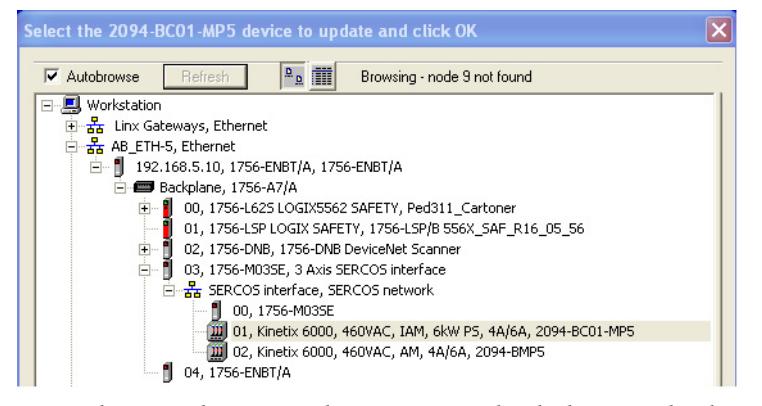

- 3. Expand your Ethernet node, Logix 5000 backplane, and EtherNet/IP network module.
- 4. Right-click the drive module and choose Device Properties. The Device Properties dialog box opens.

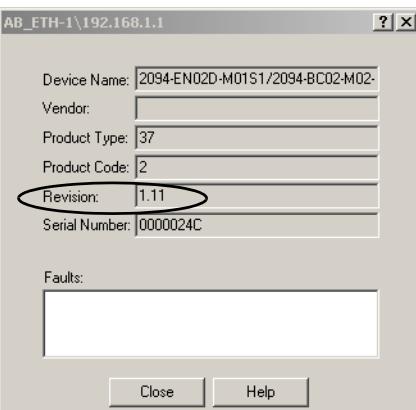

- 5. Verify the new firmware revision level.
- 6. Click Close.

# **DC Common-bus Applications**

This appendix provides information and an example for calculating additional bus capacitance specific to the Kinetix® 6200 and Kinetix 6500 modular drive systems configured for DC common bus.

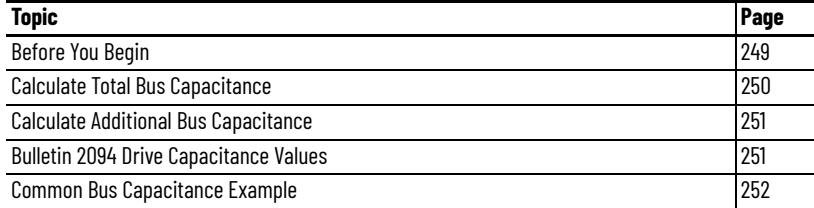

Calculating capacitance, as it applies to the Bulletin 2094 shunt module and Kinetix 6000M IPIM module, is also included in this appendix.

<span id="page-248-0"></span>**Before You Begin** These procedures assume you have mounted and wired your Kinetix 6200 or Kinetix 6500 DC common-bus system.

> Before you set the Additional Bus Capacitance (Add Bus Cap) parameter in the Logix Designer application, you need to calculate these values:

- Total bus capacitance
- Additional bus capacitance

# <span id="page-249-0"></span>**Calculate Total Bus Capacitance**

Total bus capacitance is the sum of all capacitance values for your Bulletin 2094 common-bus modules. Specifically, this includes the capacitance values for each of these modules:

- Leader IAM (converter and inverter) module
- Each AM and shunt module (if present) on the leader IAM power rail
- Each IPIM module (if present) on the leader IAM power rail
- Each follower IAM (converter and inverter) module
- Each AM module on the follower IAM power rail
- Each IPIM module (if present) on the follower IAM power rail

Refer to [Bulletin 2094 Drive Capacitance Values](#page-250-1) on [page 251](#page-250-1) for IAM, AM, IPIM, and shunt module capacitance values.

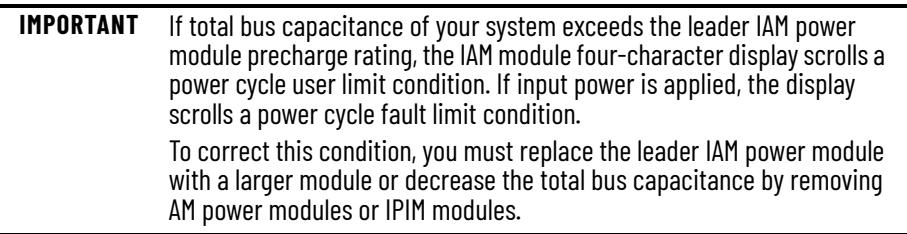

### **Table 120 - Maximum IAM Module Bus Capacitance**

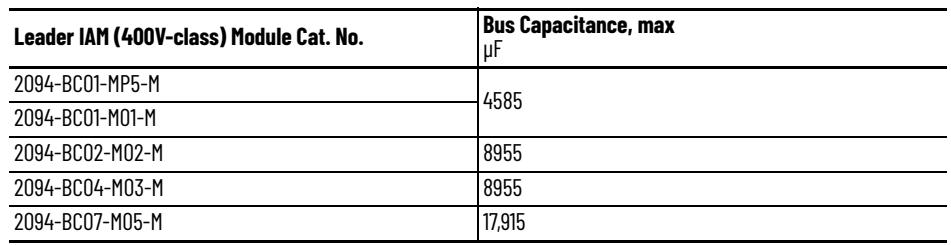

**IMPORTANT** If your total bus capacitance value exceeds the value in the table above, you must increase the size of the leader IAM module or decrease the total bus capacitance by removing other modules on the power rail.

# <span id="page-250-0"></span>**Calculate Additional Bus Capacitance**

Additional bus capacitance is the sum of all follower IAM, AM, and IPIM module capacitance values for your Bulletin 2094 common-bus modules. Specifically, this includes the capacitance values for each of these modules:

- Each follower IAM (converter and inverter) module
- Each AM module on the follower IAM module power rail
- Each IPIM module on the follower IAM module power rail

If you are using Kinetix 6200 (Sercos) drives or Kinetix 6500 (integrated motion on EtherNet/IP) drives, calculate additional bus capacitance in this appendix and enter the value in Module Properties>Power tab>Bus Capacitance.

In the example on  $page 252$ , the value is 790  $\mu$ F.

### **Figure 109 - Module Properties>Power Tab**

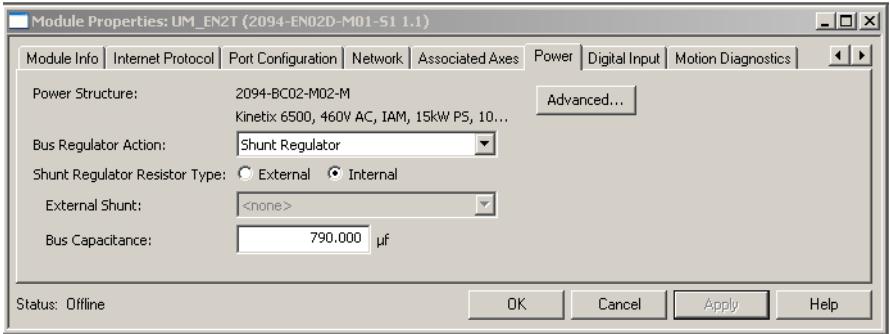

# <span id="page-250-1"></span>**Bulletin 2094 Drive Capacitance Values**

Use these tables when calculating total bus capacitance and additional bus capacitance for your Bulletin 2094 common-bus application.

### **Table 121 - IAM/AM (400V-class) Modules**

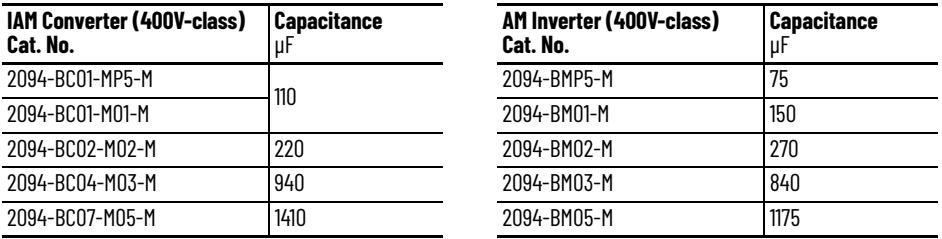

### **Table 122 - Shunt Module (400V-class)**

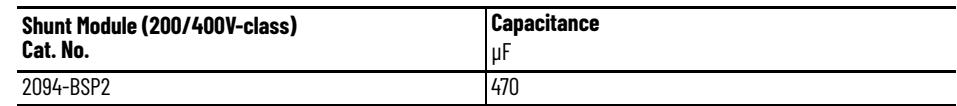

### **Table 123 - IPIM Module (400V-class)**

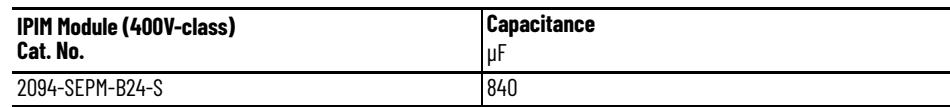

# <span id="page-251-0"></span>**Common Bus Capacitance Example**

In this example, the sum of the leader IAM power rail modules capacitance (1335 μF) and the follower IAM power rail modules capacitance (790 μF) equals 2125 μF total bus capacitance.

The sum of the follower IAM module power rail equals 790 μF additional bus capacitance.

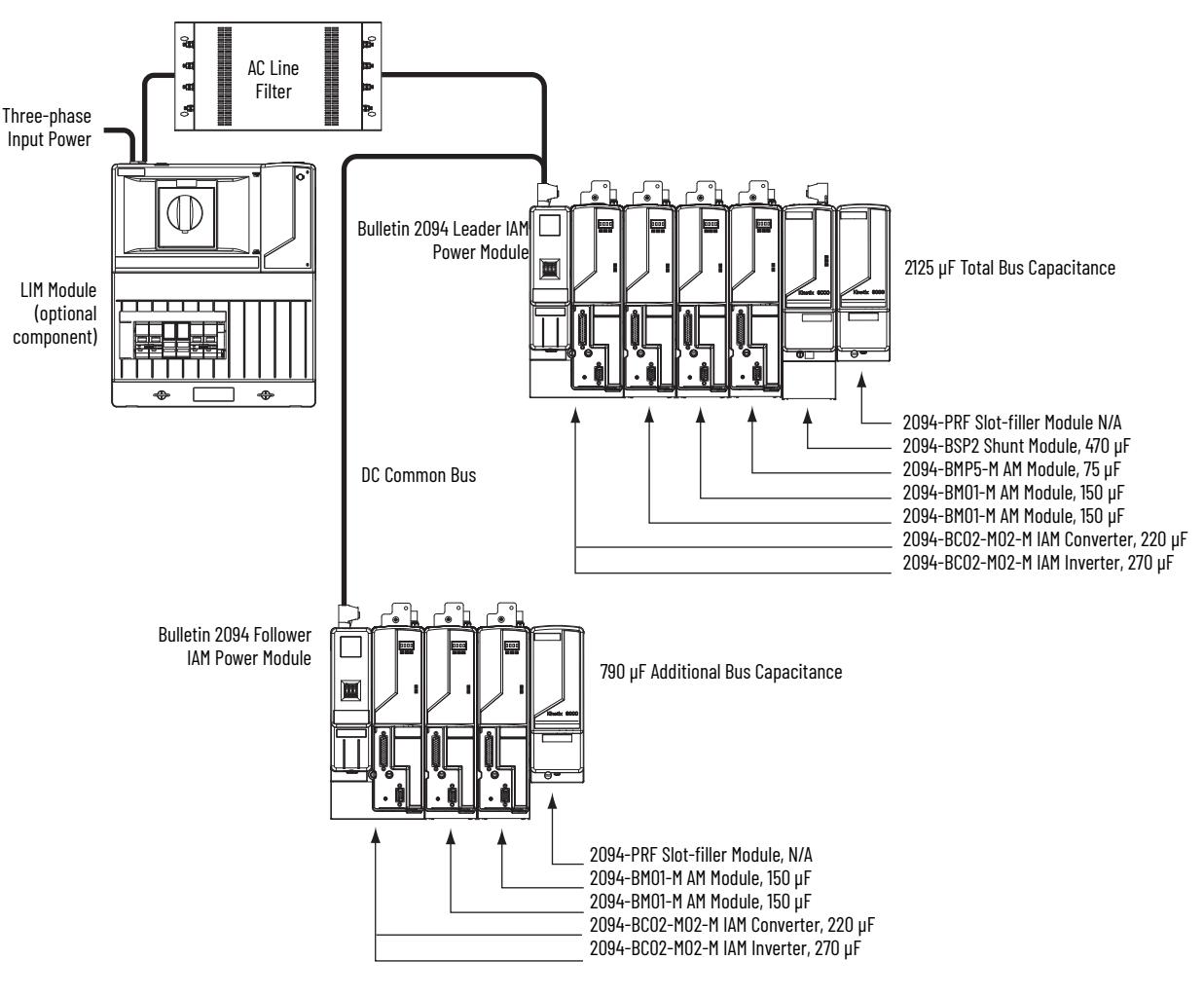

**Figure 110 - Calculating Common Bus Capacitance**
# **Configure the Load Observer Feature**

The load observer feature is a control loop inside the Kinetix® 6200 drive (firmware revision 1.049 or later) that estimates the mechanical load on the motor and compensates for it, thereby forcing the motor to behave as if it is unloaded and relatively easy to control. As a result, load observer automatically compensates for disturbances and load dynamics, such as sudden inertia/ torque changes, compliance, backlash, and resonances.

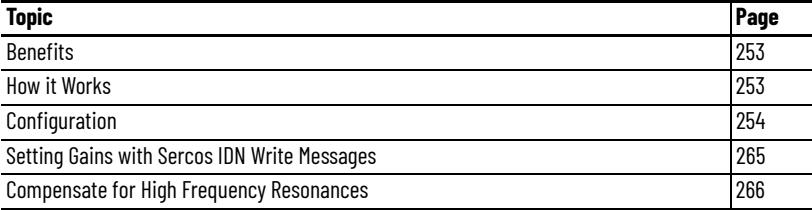

<span id="page-252-0"></span>**Benefits** You can use load observer with out-of-box controller gains, where the load is unknown and thus the Load Inertia Ratio = 0, or with auto-tuned controller gains, where the Load Inertia Ratio is known or calculated by performing an auto-tune procedure.

When used with out-of-box controller gains, load observer does the following.

- Provides relatively high-performance motion control without tuning
- Automatically compensates for load resonances and machine wear over time

When used with auto-tuned controller gains, load observer does the following.

- Increases controller bandwidth
- Reduces tracking errors, so line speeds can be increased
- Provides tighter control of moving parts, reducing wear and saving material costs

<span id="page-252-1"></span>**How it Works** Load observer acts on the acceleration signal within the control loops and monitors the Acceleration Reference and the Actual Position Feedback. Load observer models an ideal unloaded motor and generates a load Torque Estimate, in torque units, that represents any deviation in response of the actual motor and mechanics from the ideal model. This deviation represents the reaction torque placed on the motor shaft by the load mechanics. It is estimated in real time and compensated by closed loop operation.

#### **Figure 111 - Load Observer and Control Loop Signals Relationship Block Diagram**

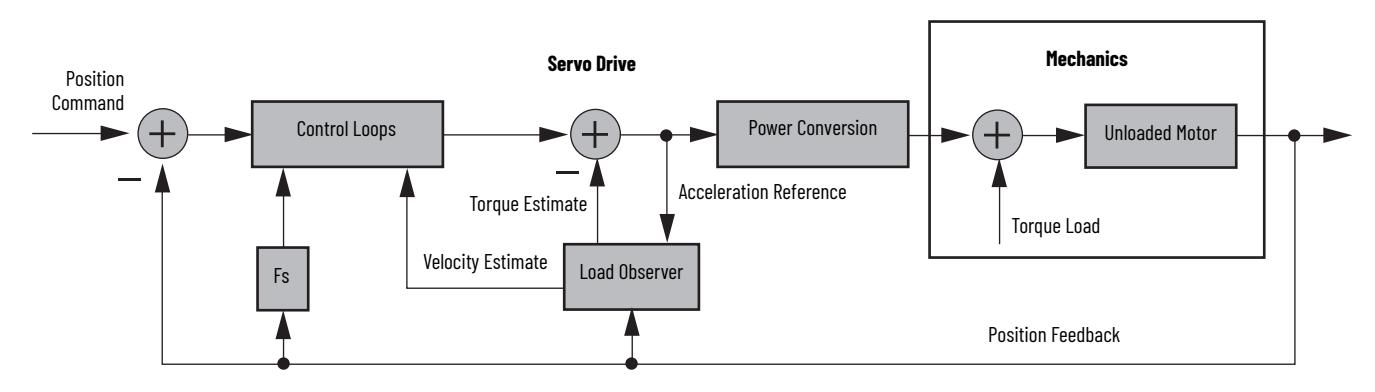

Load observer also generates a Velocity Estimate signal that you can apply to the velocity loop. The Velocity Estimate has less delay than the Velocity Feedback signal derived from the actual feedback device. It also helps to reduce high frequency output noise caused by load observer's aggressive action on the acceleration reference. Together, load observer with the Velocity Estimate setting provides the best overall performance.

<span id="page-253-0"></span>**Configuration** You can configure the load observer feature in a variety of ways by writing to a set of configuration IDN parameters. The overall behavior of load observer is controlled by Load Observer Configuration (IDN P-431). This parameter is used to select the load observer mode. It can be set to the following values.

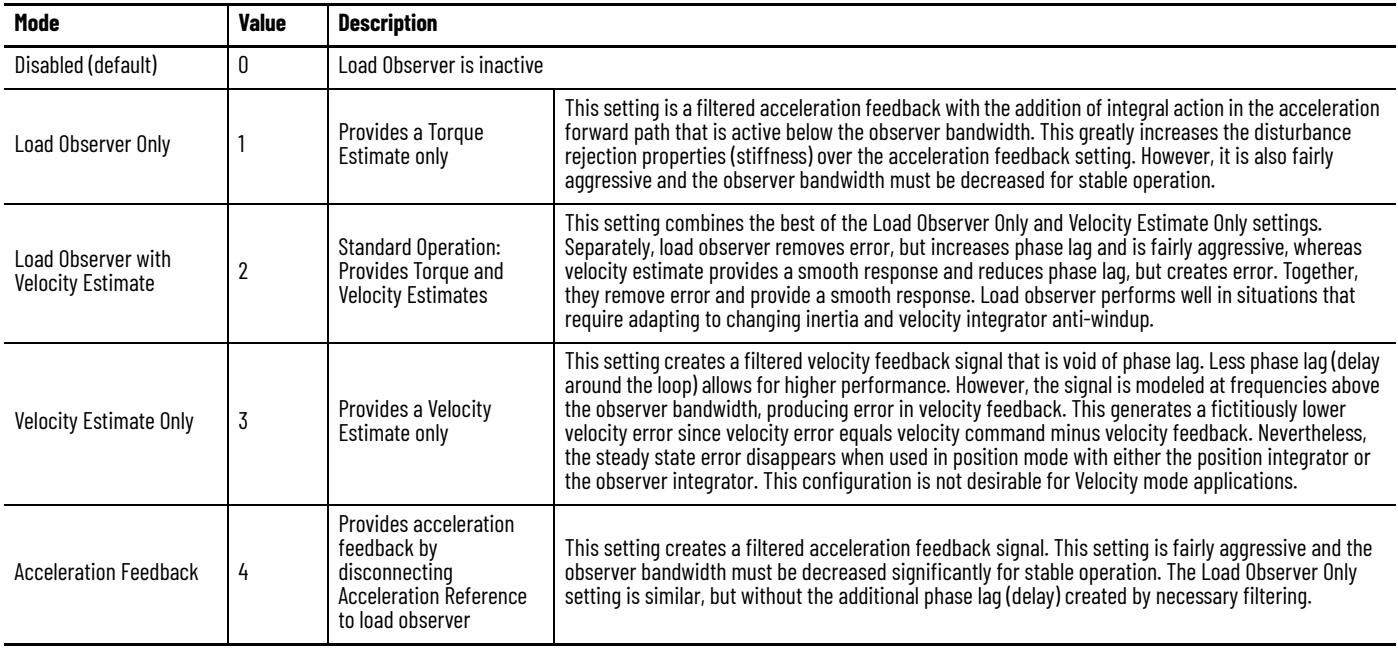

#### <span id="page-253-1"></span>**Table 124 - Load Observer Modes**

The following figures illustrate the high-level operation of each observer mode.

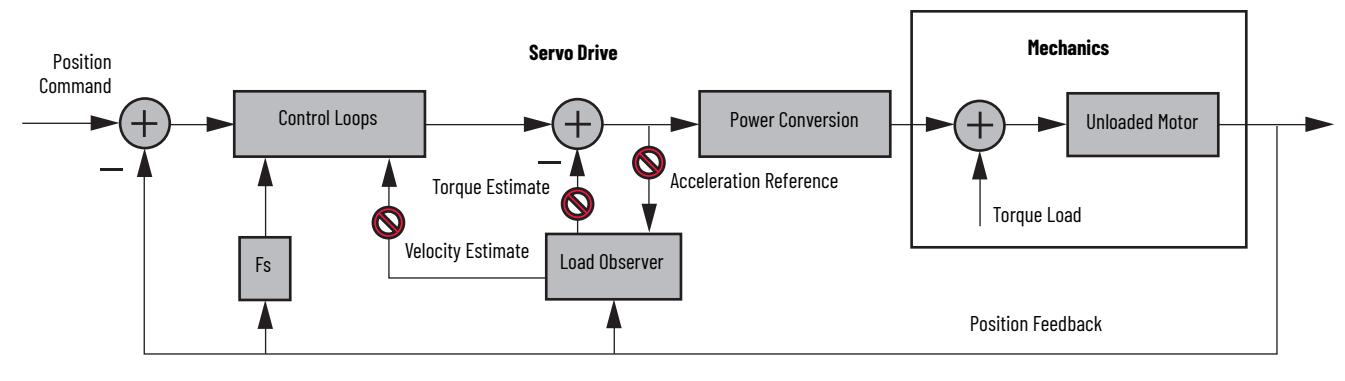

**Figure 112 - Load Observer Disabled Configuration (Value 0)**

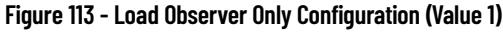

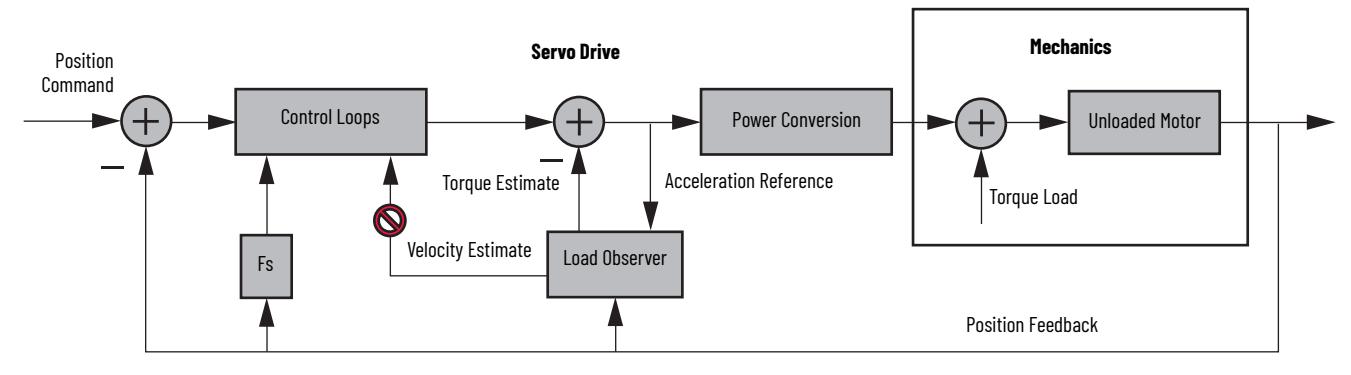

**Figure 114 - Load Observer with Velocity Estimate Configuration (Value 2)**

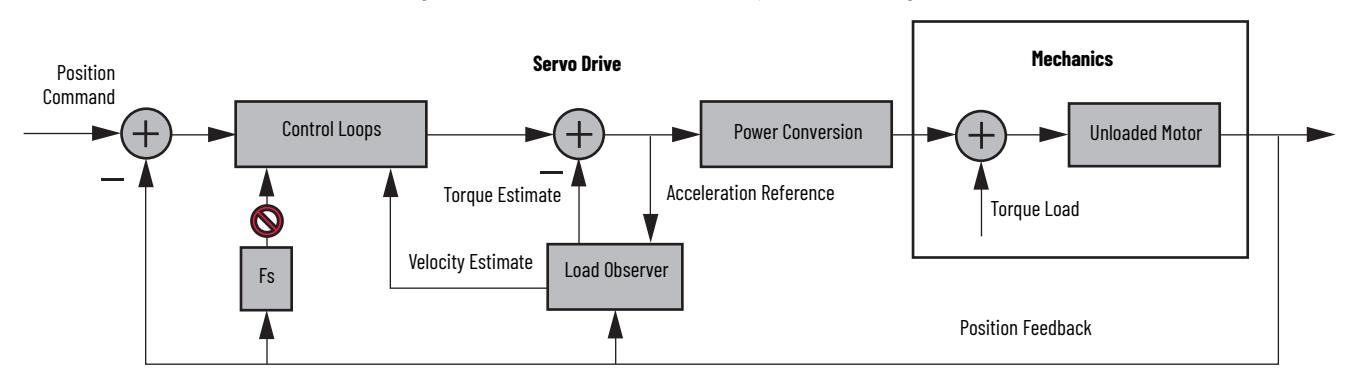

**Figure 115 - Velocity Estimate Only Configuration (Value 3)** 

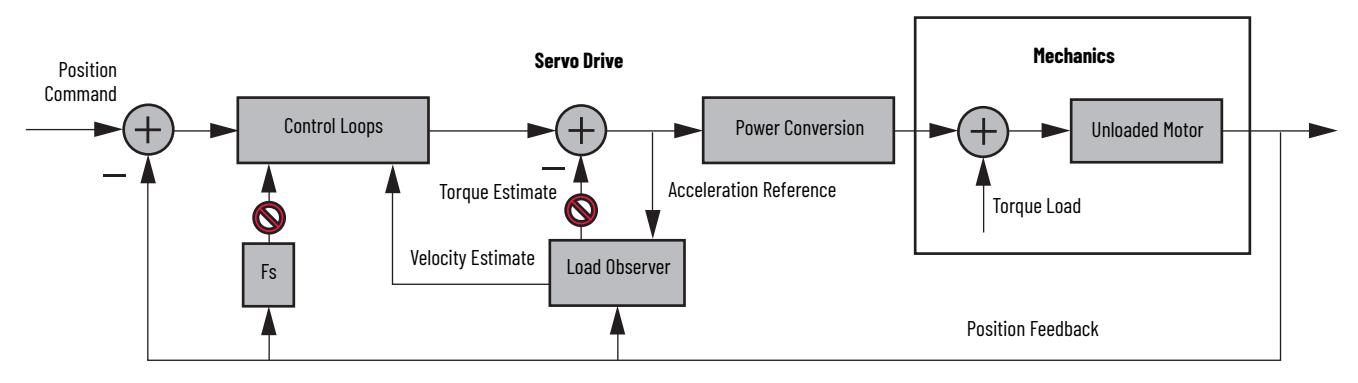

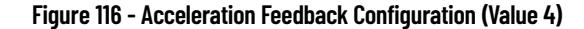

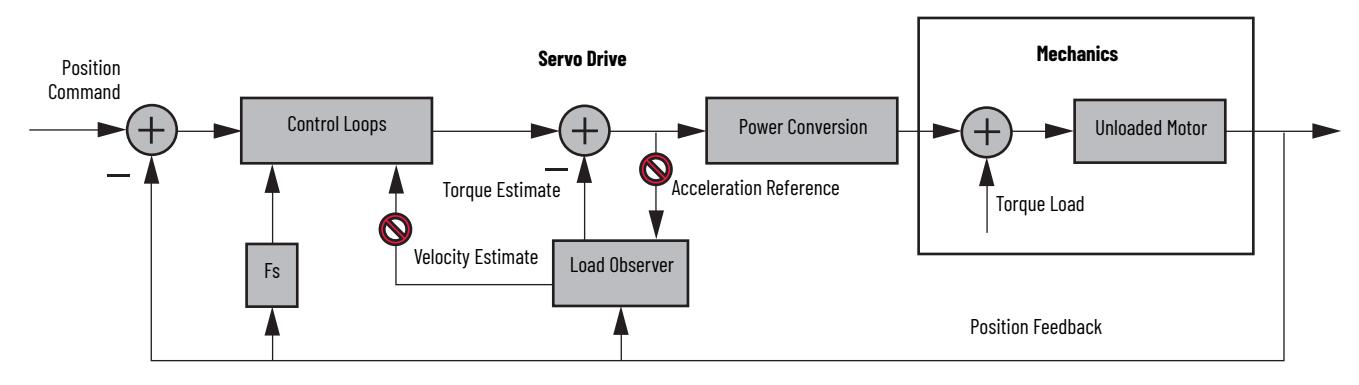

You can configure the load observer feature in a variety of ways by writing to a set of configuration IDN parameters. The overall behavior of load observer is controlled by Load Observer Configuration (IDN P-431). This parameter is used to select the Load Observer mode. Use it to set the IDN values listed in [Table 124](#page-253-1) on [page 254](#page-253-1).

## **Remaining IDN Parameter Descriptions**

Load observer gains that require user interaction are Load Observer Bandwidth (Kop) and Load Observer Integral Bandwidth (Koi). They are set by IDN P-432 and IDN P-433, respectively. Guidelines for setting these gains are provided in the following sections. In general, Kop acts like a velocity integrator without windup and Koi acts a like a position integrator without windup. Typically,  $Koi = o$ .

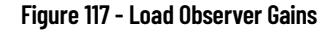

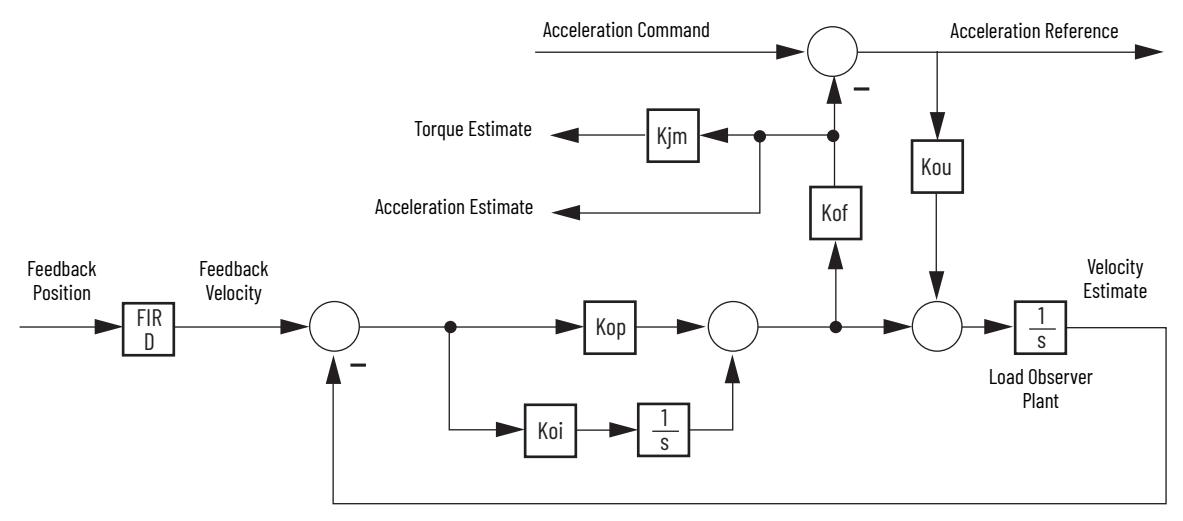

Load observer gains that do not require user interaction are Load Observer Feedback Gain (Kof) and the Load Observer Input Gain (Kou). They are automatically set internally based on the Load Observer Configuration. However, when in Acceleration Feedback mode, Kof can also be set manually by IDN P-434 with typical values between zero and one.

<span id="page-256-0"></span>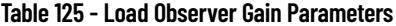

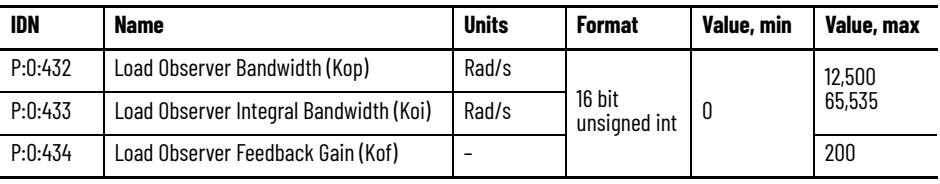

**IMPORTANT** You must validate the input parameter to the message instruction when executing message instructions to the attributes in **Table 125**. The value being sent is interpreted by the drive as an unsigned 16-bit integer. Attempting to write negative values results in the binaryequivalent positive value being used by the drive.

The Acceleration Estimate and Torque Estimate signals are read by using IDN-435 and P-436, respectively. Definitions for these IDN parameters are given in the following table.

**Table 126 - Load Observer Output Signals**

| <b>IDN</b> | <b>Name</b>                                | <b>Units</b> | <b>Format</b>        | Value, min | Value, max   |
|------------|--------------------------------------------|--------------|----------------------|------------|--------------|
| P:0:435    | <b>Load Observer Acceleration Estimate</b> | Acceleration | 32bit<br>signed int  | $-2^{31}$  | $2^{31} - 1$ |
| P:0:436    | Load Observer Torque Estimate              | Torque       | 16 bit<br>sianed int | $-2^{15}$  | $2^{15} - 1$ |

When load observer and the torque low-pass filter are both enabled, and the low-pass filter bandwidth is less than 5 times the load observer bandwidth, their interaction can interfere with each other, causing instability. The lowpass filter is always limited to a bandwidth under 400 Hz in drive firmware. IDN P-065 can be used to override the torque low-pass filter bandwidth limiting. The filter is also bypassed if the override IDN P-065 is set to 1 and the torque low-pass filter bandwidth is set to zero.

<span id="page-256-1"></span>**Table 127 - Torque Low-pass Filter Bandwidth**

| <b>IDN</b><br>P:0:065 | <b>Bandwidth in the Logix Designer</b><br><b>Application</b> | <b>Actual Bandwidth in Drive</b> |  |  |
|-----------------------|--------------------------------------------------------------|----------------------------------|--|--|
|                       | $= 0$                                                        | 400 Hz                           |  |  |
|                       | > 0                                                          | Limited to $\leq 400$ Hz         |  |  |
|                       | $= 0$                                                        | Filter bypassed                  |  |  |
|                       | > 0                                                          | Limited to $\leq$ 10,430 Hz      |  |  |

Refer to [Appendix F](#page-288-0) on [page 289](#page-288-0) for more information on changing IDN parameter values with read/write messages in the Logix Designer application.

## <span id="page-257-0"></span>**Out-of-Box Gain Settings**

This method of setting controller gains works for unknown loads or when an auto-tune is not performed. It produces a relatively high level of performance in 90% of motion applications. Most of the time, there is no need to perform an auto-tune procedure or further optimize gain settings.

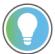

Try this method before executing Auto-tune.

Follow these steps to configure the drive for high performance right out of the box. This procedure uses load observer to automatically account for the unknown load. As a result, you must be familiar with creating an axis in the Logix Designer application and accessing drive IDN parameters.

- 1. Create a new axis with type AXIS\_SERVO\_DRIVE. If you need more information to create a new axis, refer to [Configure the](#page-145-0)  [Kinetix 6200 Drive Modules](#page-145-0) on [page 146.](#page-145-0)
- 2. Click the Drive/Motor tab in the Axis Properties dialog box and add a motor.

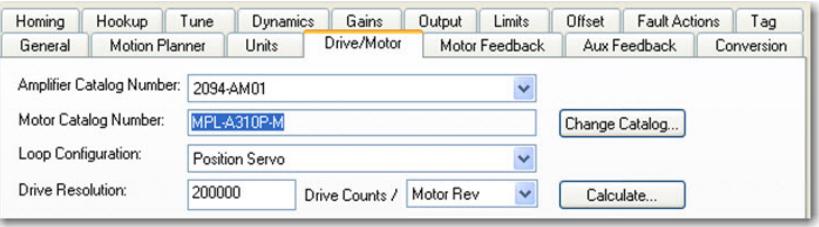

If you need more information to add a motor, refer to [Configure Axis](#page-150-0)  [Properties](#page-150-0) on [page 151](#page-150-0).

3. Click the Gains tab in the Axis Properties dialog box.

The current Velocity Proportional Gain (Initial Kvp) value is used to recalculate other gain values.

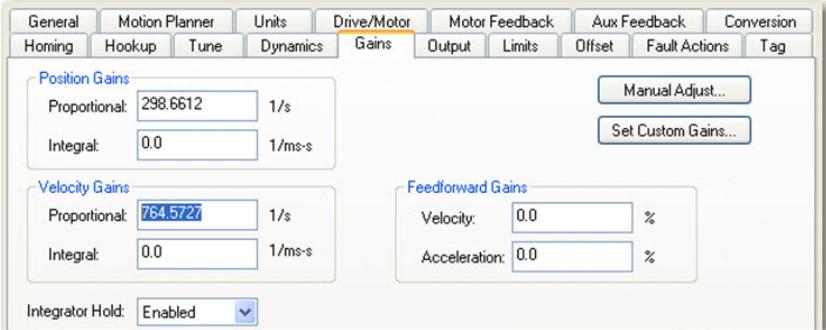

- 4. Make the following calculations:
	- a. Load Observer Bandwidth: Kop = Velocity Proportional Gain x 2.56 b. Velocity Loop Bandwidth: Kvp = Kop/4

c. Position Loop Bandwidth: Kpp = Kvp/4

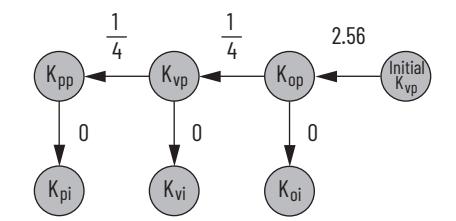

- 5. Configure these settings and values on the Gains tab.
	- a. Position Proportional Gain = Kpp
	- b. Velocity Proportional Gain = Kvp
	- c. Velocity Feedforward Gain = 100%
	- d. Integrator Hold = Disabled

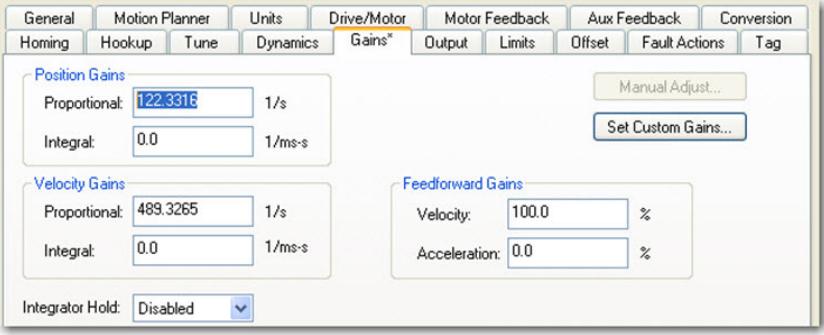

- 6. Configure these IDN parameter values.
	- a. IDN P-431 = 2 (load observer with velocity estimate)
	- b. IDN P-432 = Kop
	- c. IDN  $P-433 = 0$
	- d. IDN  $P-065 = 1$

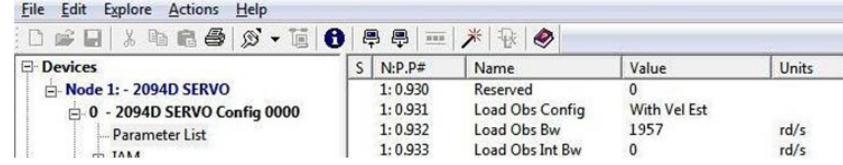

- 7. Click the Output tab in the Axis Properties dialog box and verify these settings.
	- a. Load Inertia Ratio = 0
	- b. Enable Low-pass Output Filter = Unchecked

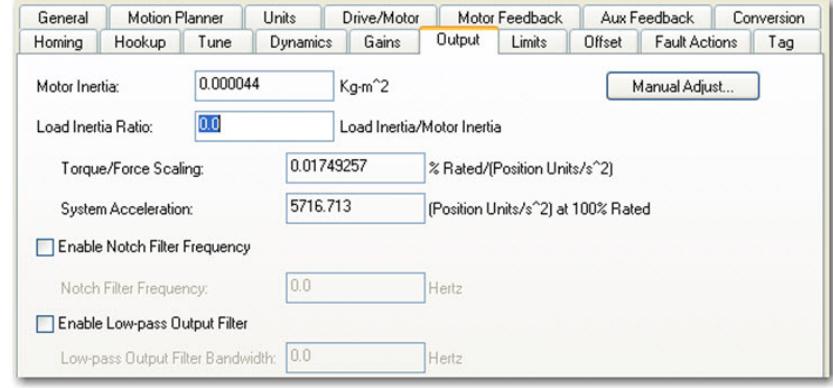

8. If required, reduce the Maximum Acceleration and Maximum Deceleration values to meet application requirements and protect the drive and motor from overload.

Acceleration limits, by default, are set to their maximum value, providing the best performance for a Load Inertia Ratio of zero. However, your application loads the motor and it will not be able to accelerate as fast.

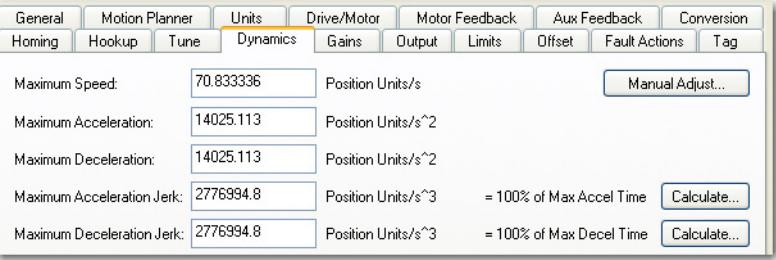

9. Refer to [Compensate for High Frequency Resonances](#page-265-0) on [page 266,](#page-265-0) to tune-out resonant frequencies.

## **Auto-tune Gain Settings**

This procedure explains how to configure the load observer feature after running Auto-tune. This method also works for any existing set of gains where the Load Inertia Ratio is known or manually calculated, for example, when the Load Inertia Ratio > 0.

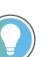

Try the out-of-box method before executing Auto-tune. Refer to [Out-of-Box Gain](#page-257-0)  [Settings](#page-257-0) on [page 258](#page-257-0).

1. Click the Tune tab in the Axis Properties dialog box and perform Autotune.

For variable inertia loads, perform Auto-tune at the point of lowest mechanical inertia. If you manually calculate the Load Inertia Ratio, use the minimum load inertia.

2. Click the Output tab in the Axis Properties dialog box and verify that the Load Inertia Ratio > 0.

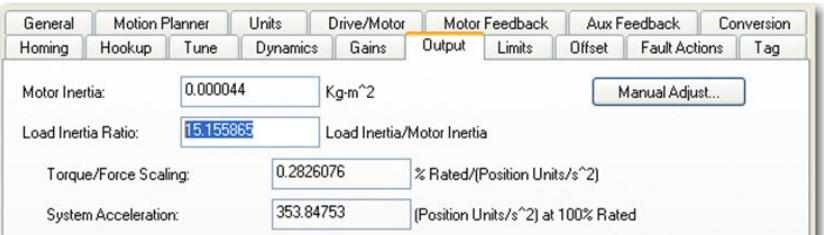

3. Click the Gains tab in the Axis Properties dialog box.

General Motion Planner Drive/Motor | Motor Feedback Units Aux Feedback Conversion **Dynamics** Gains\* Output Limits Offset Fault Actions Tag Homing Hookup Tune **Position Gains** Manual Adjust. Proportional: 151.99413  $1/s$ Set Custom Gains... 5.7756 Integral:  $1/ms-s$ **Velocity Gains Feedforward Gains** 389.105  $1/s$ Proportional: Velocity: 100  $\%$  $0.0$  $1/ms-s$ Acceleration: 0.0 Integral:  $\frac{9}{6}$ Integrator Hold: Disabled

The current Position and Velocity gain values are used to recalculate other gain values.

- 4. Determine if the mechanical load connected to the motor is rigid or compliant.
	- Rigid systems typically involve high-performance load mechanics that are tightly coupled directly to the motor shaft and there is no lost motion. Refer to [Rigid Mechanical Loads](#page-260-0) on [page 261,](#page-260-0) for rigid applications.
	- Everything else is compliant, including systems with belts and pulleys, long shafts, short shafts with heavy loads, and couplings and gearboxes with backlash and/or lost motion. Refer to [Compliant](#page-261-0)  [Mechanical Loads](#page-261-0) on [page 262](#page-261-0), for compliant applications.

#### <span id="page-260-0"></span>*Rigid Mechanical Loads*

Follow these steps if the load is rigid.

1. Calculate the Load Observer Bandwidth. Load Observer Bandwidth: Kop = Velocity Proportional Gain

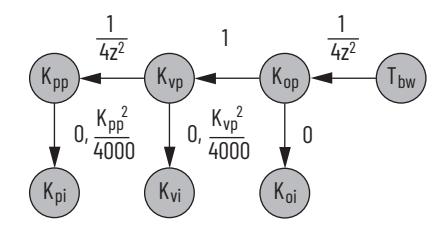

- 2. Configure these IDN parameter values.
	- a. IDN P-431 = 2 (Load Observer with Velocity Estimate)
	- b. IDN P-432 = Kop
	- c. IDN P-433 =  $\circ$
	- d. IDN  $P-065 = 1$

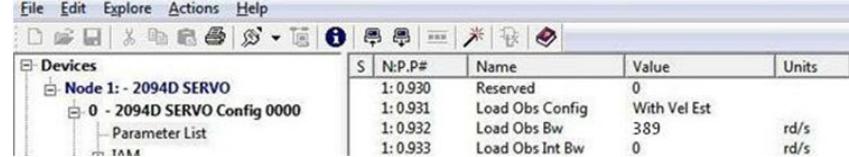

3. If the Low-pass Output Filter is enabled, verify that the Low-pass Output Filter Bandwidth is  $\geq$  the Velocity Proportional Gain x 2/(2pi).

Sercos IDN P-065 has an impact on how the Low-pass Output Filter functions. Refer to [Torque Low-pass Filter Bandwidth](#page-256-1) on [page 257](#page-256-1) for more information.

4. Refer to [Compensate for High Frequency Resonances](#page-265-0) on [page 266,](#page-265-0) to tune-out resonant frequencies.

#### <span id="page-261-0"></span>*Compliant Mechanical Loads*

The compliant setting reduces all of the gains by a factor of (Load Inertia Ratio +1) and then calculates the Load Observer Bandwidth. Typically, this reduction is too conservative, making the loop response sluggish and the error too large. However, it does assure stability.

Follow these steps if the load is compliant.

- 1. Make the following calculations to de-tune all gains by a factor of the (Load Inertia Ratio + 1):
	- a. Position Loop Bandwidth:  $Kpp = Position \; Proportional \; Gain/(Load \; Inertia \; Ratio + 1)$
	- b. Position Integral Bandwidth: Kpi = Position Integral Gain/(Load Inertia Ratio +  $1)^2$
	- c. Velocity Loop Bandwidth: Kvp = Velocity Proportional Gain/(Load Inertia Ratio + 1)
	- d. Velocity Integral Bandwidth: Kvi = Velocity Integral Gain/(Load Inertia Ratio +  $1)^2$
	- e. Load Observer Bandwidth: Kop = Kvp

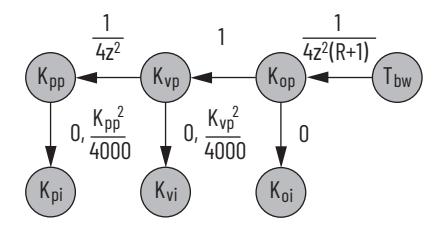

- 2. Configure these settings and values on the Gains tab.
	- a. Set the Position Proportional Gain = Kpp
	- b. Position Integral gain = Kpi
	- c. Velocity Proportional Gain = Kvp
	- d. Velocity Integral Gain = Kvi

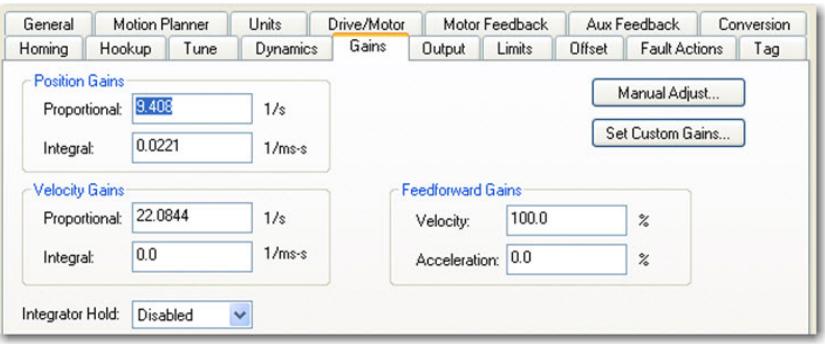

To manually increase the gains by some factor to optimize the response, refer to [Manual Tuning for Further Optimization](#page-262-0) on [page 263.](#page-262-0)

389

 $\mathbf{0}$ 

Units

 $rd/s$ 

 $rd/s$ 

3. Configure these IDN parameter values.

- Parameter List

```
a. IDN P-431 = 2 (Load Observer with Velocity Estimate)
b. IDN P-432 = Kop
c. IDN P-433 = \circd. IDN P-065 = 1File Edit Explore Actions Help
 000130840.000000 1 2 2 4
E-Devices
                                 S \mid N: P.PName
                                                           Value
   Node 1: - 2094D SERVO
                                   1:0.930Reserved
                                                            \OmegaLoad Obs Config
                                                            With Vel Est
     0 - 2094D SERVO Config 0000
                                    1:0.9311:0.932Load Obs Bw
```
4. If the Low-pass Output Filter is enabled, verify that the Low-pass Output Filter Bandwidth  $\geq$  Velocity Proportional Gain x 5/(2pi).

Load Obs Int Bw

 $1:0.933$ 

Sercos IDN P-065 has an impact on how the Low-pass Output Filter functions. Refer to [Torque Low-pass Filter Bandwidth](#page-256-1) on [page 257](#page-256-1) for more information.

5. Refer to [Compensate for High Frequency Resonances](#page-265-0) on [page 266,](#page-265-0) to tune-out resonant frequencies.

## **Tuning Mode Summary**

This table summarizes the primary difference between the two tuning modes.

#### **Table 128 - Tuning Mode Comparison**

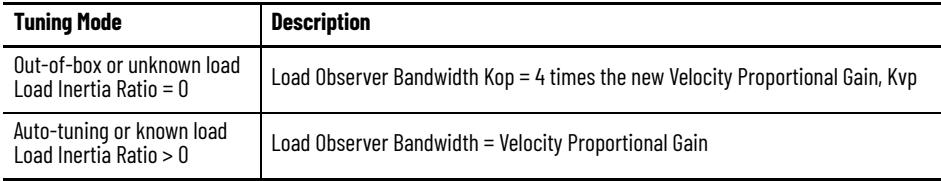

## <span id="page-262-0"></span>**Manual Tuning for Further Optimization**

The out-of-box and auto-tune rigid methods achieve relatively high performance. However, the manual tuning method can help to optimize performance for the auto-tune compliant method, or if every ounce of performance is required. It involves incrementally increasing controller gains to the point of marginal stability, then backing them off by a given percentage. Typical ranges for various gains are also given to provide guidelines.

Follow these steps to manually tune your drive.

- 1. Select a factor (N) that you can incrementally increase the gains by in an iterative process, for example, 1.5>N>2.
- 2. Create a trend to monitor Torque Reference.
- 3. Manually tune the velocity loop.
	- a. Make note of the Position and Feedforward Gains. You must change them temporarily to isolate the velocity loop and later restore them to the original values.
- b. Isolate the velocity loop.
	- Zero out the Position Proportional Gain, Position Integral Gain, and Acceleration Feedforward Gain
	- Set the Velocity Feedforward = 100
- c. While Jogging the axis and monitoring the Torque Reference trend, incrementally increase the following gains simultaneously and stop when the Torque Reference begins to become oscillatory or unstable:
	- Low-pass Output Filter Bandwidth = Low-pass Output Filter Bandwidth x N
	- Load Observer Proportional Gain = Load Observer Proportional Gain x N
	- Load Observer Integral Gain = Load Observer Integral Gain x N
	- Velocity Proportional Gain = Velocity Proportional Gain x N
	- Velocity Integral Gain = Velocity Integral Gain  $x N^2$
- d. Decrease the gains by using the previous equations with  $N = 0.5$ .
	- A typical range of values for various integral gains are given:
	- $0 \le$  Load Observer Integral Gain  $\le$  Load Observer Proportional Gain/4
	- $o \le$  Velocity Integral Gain  $\le$  Velocity Proportional Gain<sup>2</sup>/4000
- e. If the Low-pass Output Filter is enabled, a typical range of values for the Low-pass Output Filter Bandwidth are given:
	- Rigid: Low-pass Output Filter Bandwidth  $\geq$  Velocity Proportional Gain x 2/(2pi)
	- Compliant: Low-pass Output Filter Bandwidth  $\geq$  Velocity Proportional Gain x 5/(2pi)
- 4. Manually tune the position loop.
	- a. Restore the Position and Feedforward Gains to the original values to re-enable the position loop.
	- b. While Jogging the axis and monitoring the Torque Reference trend, incrementally increase the following gains simultaneously and stop when the Torque Reference begins to become oscillatory or unstable:
		- Position Proportional Gain = Position Proportional Gain x N
		- Position Integral Gain = Position Integral Gain  $x N^2$
	- c. Decrease the gains by using the previous equations with an  $N = 0.5$ . A typical range of values for the Position Integral Gain is given:
		- $\texttt{o} \leq \texttt{Position Integral Gain} \leq \texttt{Position Proportional Gain}^2/4$ 000

# <span id="page-264-0"></span>**Setting Gains with Sercos IDN Write Messages**

Write the Load Observer Configuration attribute and the Load Observer gains each time the drive gets initialized after applying power.

The Sercos IDN write instruction is accomplished by using RSLogix 5000® software or the Logix Designer application. Refer to [Appendix F](#page-288-0) on [page 289](#page-288-0) for more information on changing IDN parameter values by using this method.

1. Upon initialization of the drive, read the INT value of the configuration of the drive at Sercos IDN P:0:431.

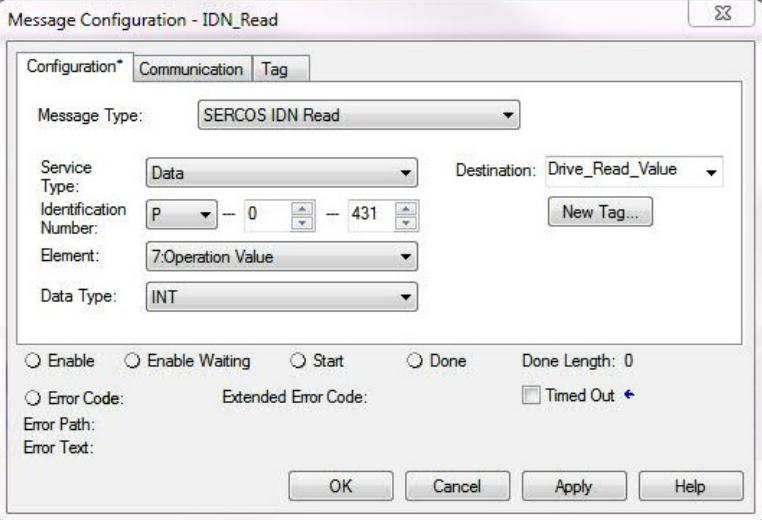

2. If the value is not what you want, latch it and write the new value back to the drive at the same address, again as type INT.

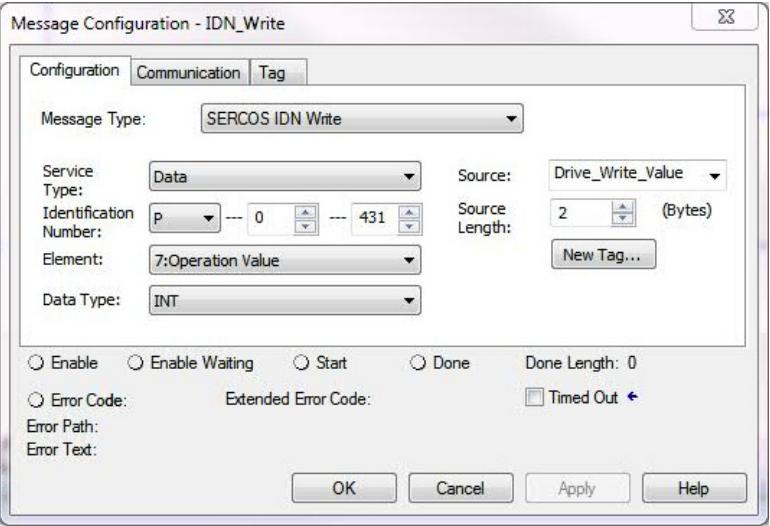

3. Verify the change with another Sercos IDN Read Message from IDN P:0:431.

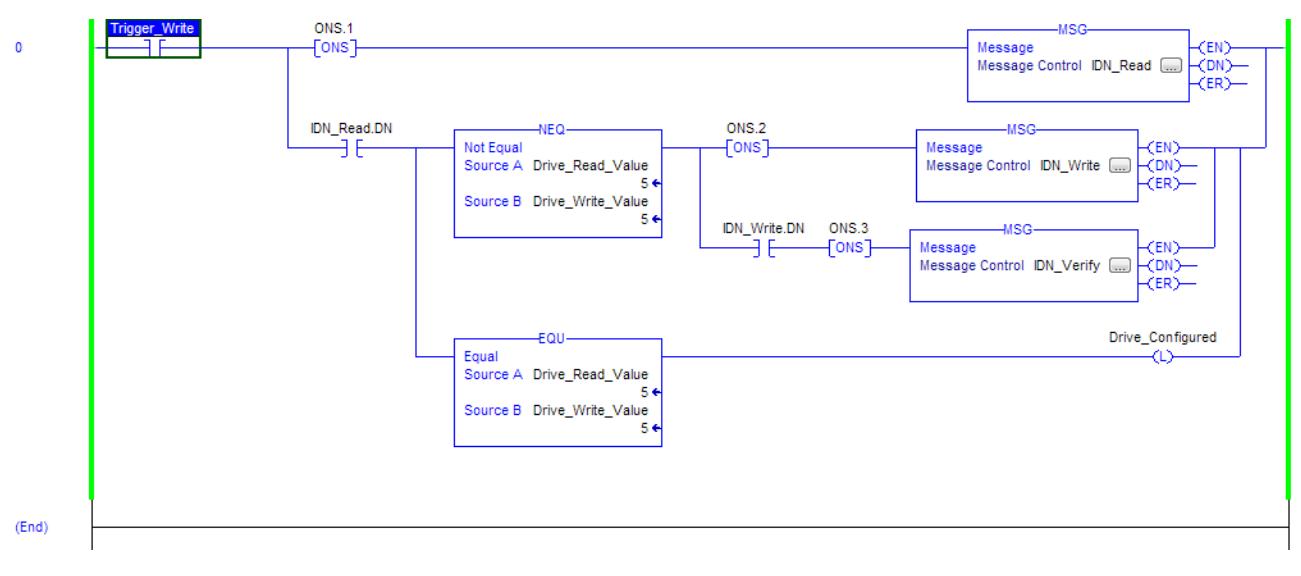

<span id="page-265-0"></span>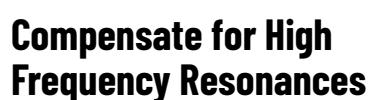

The procedure for setting each of the gains is similar.

Approximately 15% of all motion applications exhibit a high-frequency resonance that is apparent by an audible high-frequency squealing of the load mechanics.

Follow these steps to identify and reduce the presence of high-frequency resonances.

- 1. Perform the following move sequence by using Motion Direct Commands:
	- a. Enable the axis with an MSO
	- b. Slowly jog the axis with an MAJ
	- c. Stop the axis with an MAS
	- d. Disable the axis with a MSO

**IMPORTANT** Sometimes an audible resonance is heard before the axis is jogged, making the MAJ and MAS unnecessary.

- 2. Determine if an audible high-frequency resonance exists in your motion application.
	- If an audible high frequency resonance is not present during the move sequence, skip the remaining steps and tuning is complete.
	- If an audible high frequency resonance is present during the move sequence, use an FFT smart phone or tablet application to identify the dominant resonant frequencies.

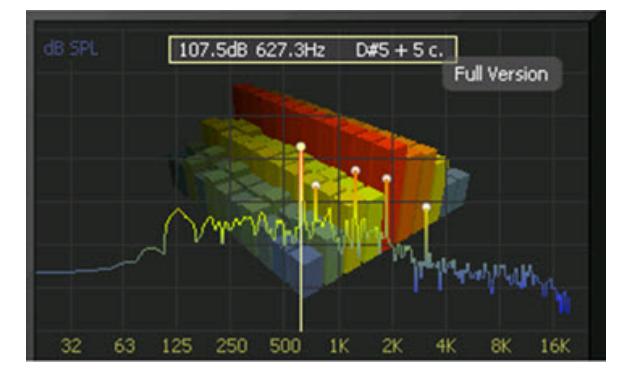

3. Click the Output tab in the Axis Properties dialog box.

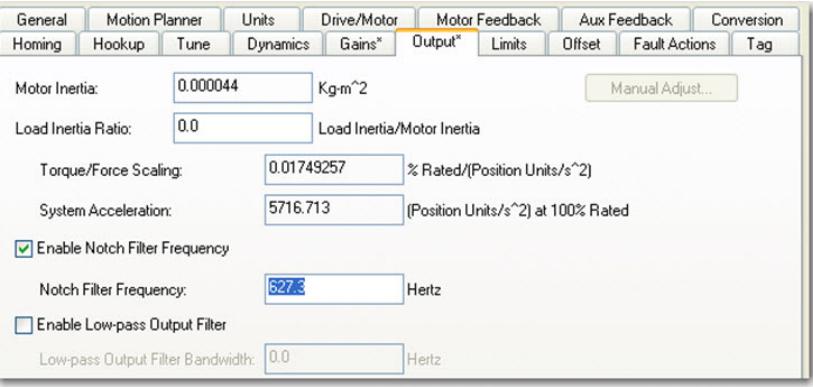

- a. Check Enable Notch Filter Frequency and set the Notch Filter Frequency to the resonant frequency with the largest amplitude.
- b. If multiple resonances have nearly the same amplitude, set the Notch Filter Frequency to the lowest resonant frequency.
- c. If the problem persists, also check Enable Low-pass Output Filter and set the Low-pass Output Filter Frequency to the next largest resonant frequency.
- d. Click OK.

# **Notes:**

# **Web Server Interface**

The Kinetix® 6200 and Kinetix 6500 drives support a web server interface for common status reporting and network configuration attributes. The web server also supports the safety configuration for 2094-SE02F-M00-S1 and 2094-EN02D-M01-S1 control modules.

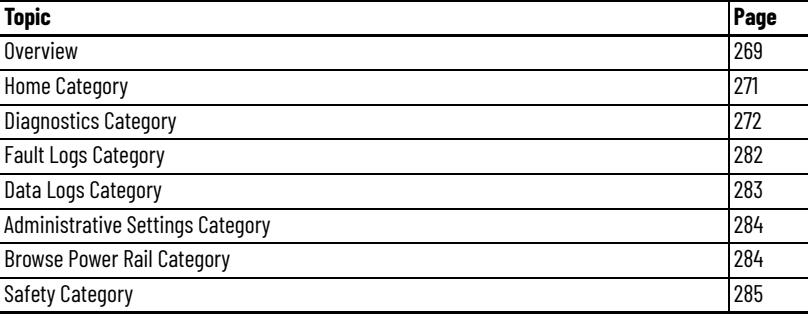

<span id="page-268-0"></span>**Overview** The web server interface is accessed through an Ethernet connection between the drive and your personal computer. The drive has a private IP address, with the final octet determined by the drive node address or Ethernet address (configured in the Logix Designer application>Axis Properties). For example, with http://192.168.1.1, the IAM power module node address is 001.

> Refer to [Chapter 6](#page-134-0) (for Sercos drives) or [Chapter 7](#page-160-0) (for EtherNet/IP drives) for more information on setting the node address of your Kinetix 6200 servo drive or Ethernet address of your Kinetix 6500 servo drive.

> The web server interface provides a Home page that displays the current status of the safety configuration and buttons to lock/unlock the configuration, save the configuration to a file, apply a specific configuration, and set an optional password. Though optional, you can configure a password to help protect the system configuration from unauthorized modifications. Use the Change Safety Password page to change the password.

# **Web Server Interface Categories**

[Table 129](#page-269-0) describes how the categories are organized on the web server interface.

<span id="page-269-0"></span>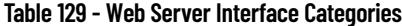

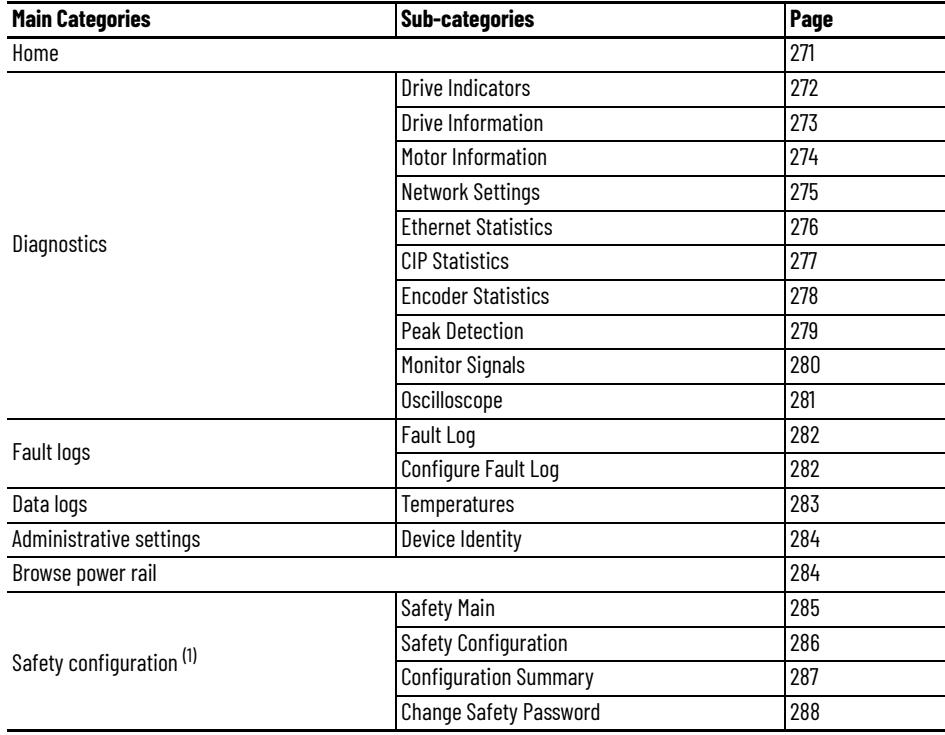

(1) The Safety Configuration section is only visible with 2094-SE02F-M00-S1 and 2094-EN02D-M01-S1 control modules.

<span id="page-270-0"></span>**Home Category** From the Home tab, you can monitor many of the drive characteristics.

### **Figure 118 - Home Tab**

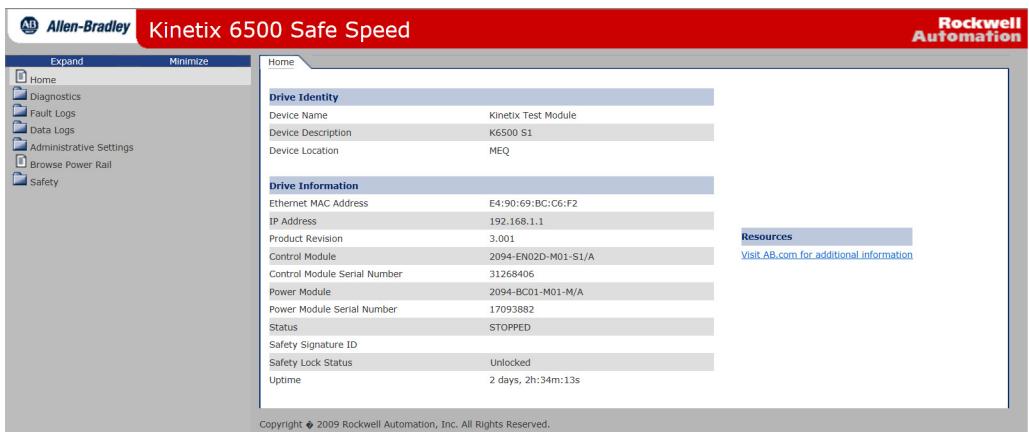

### **Table 130 - Home Features**

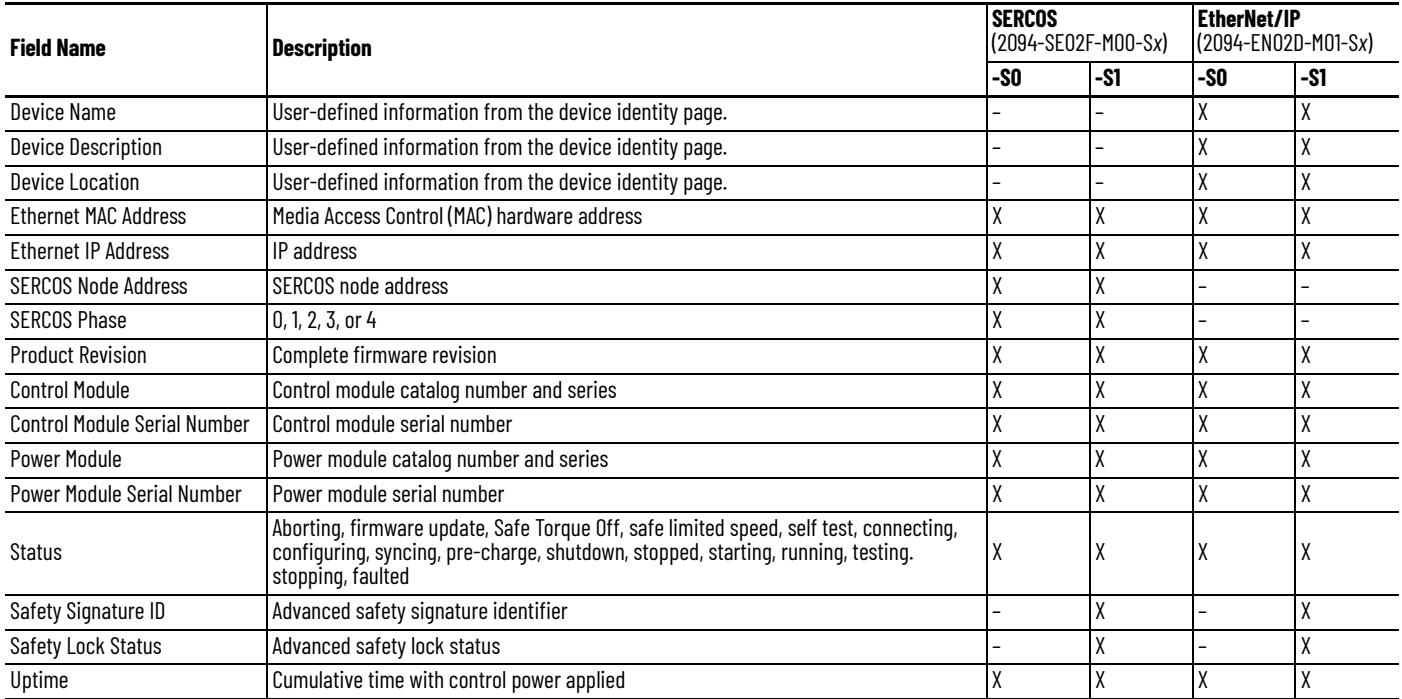

<span id="page-271-0"></span>**Diagnostics Category** The Diagnostics category includes several tabs for monitoring drive, motor, network, encoder, and signal status.

# <span id="page-271-1"></span>**Drive Indicators**

From the Drv. Ind tab, you can monitor the control module status indicators.

#### **Figure 119 - Diagnostics>Drv. Ind Tab**

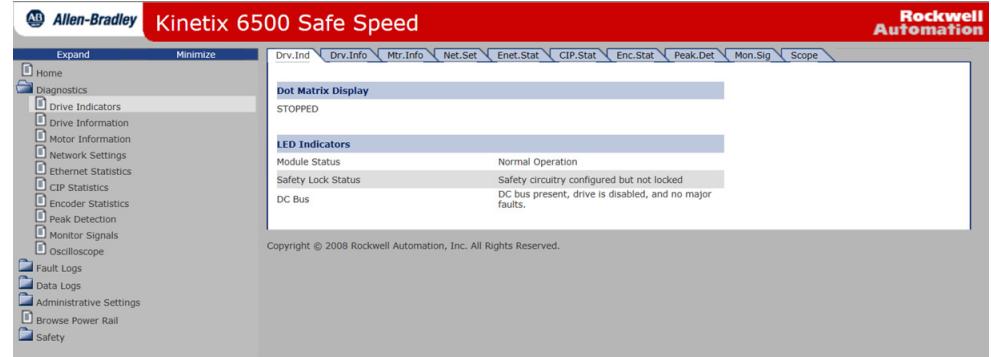

### **Table 131 - Drive Indicators Features**

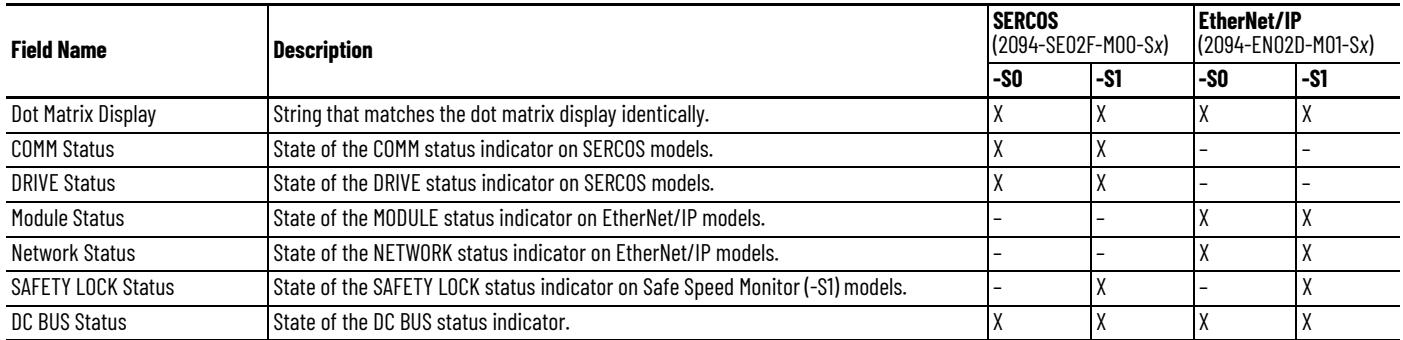

# <span id="page-272-0"></span>**Drive Information**

From the Drv. Info tab, you can monitor data that can assist with troubleshooting drive faults.

### **Figure 120 - Diagnostics>Drv. Info Tab**

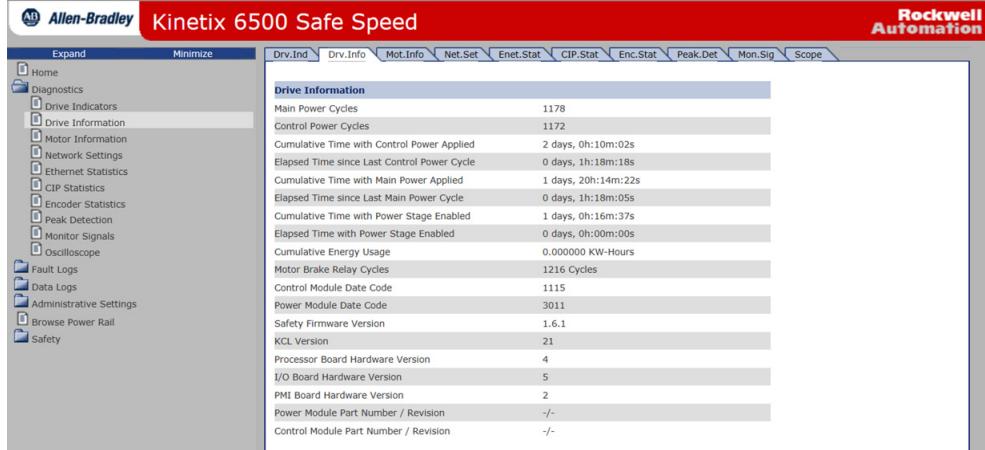

#### **Table 132 - Drive Information Features**

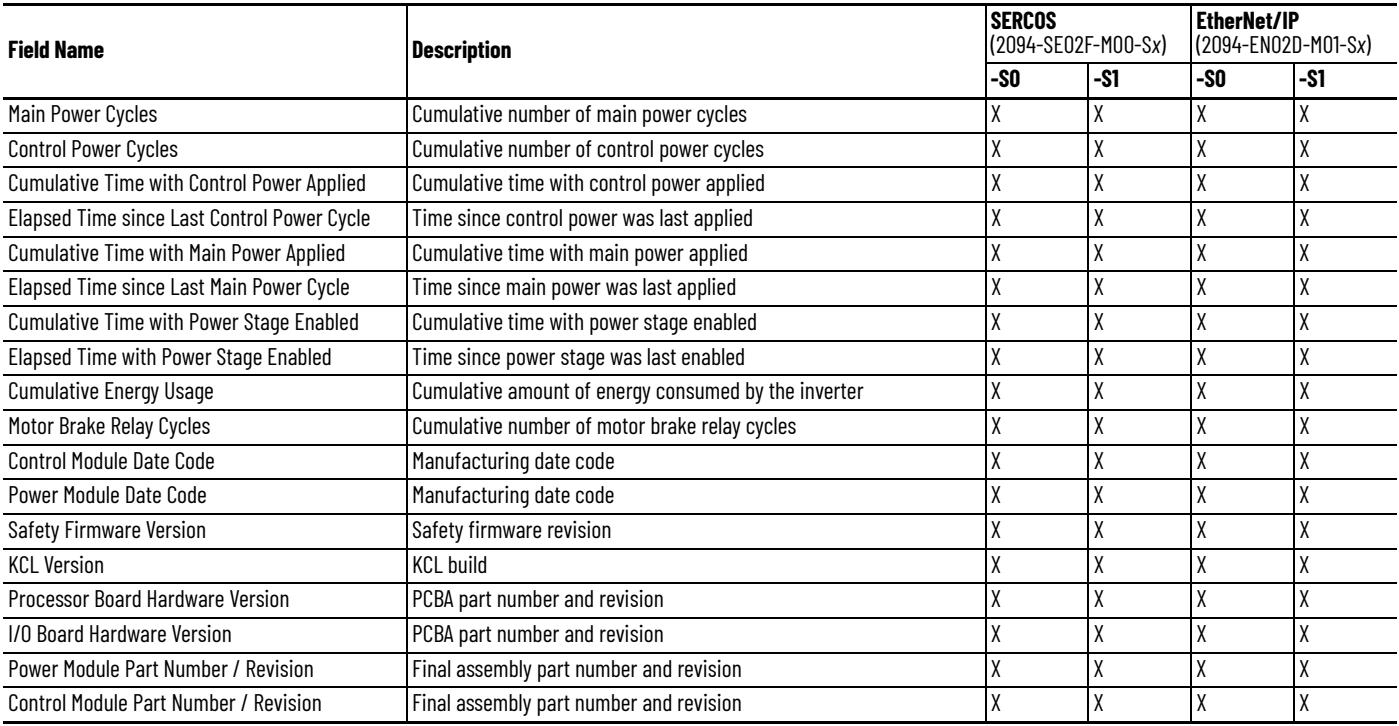

# <span id="page-273-0"></span>**Motor Information**

From the Mot. Info tab, you can monitor data that can assist with troubleshooting drive faults.

### **Figure 121 - Diagnostics>Mtr. InfoTab**

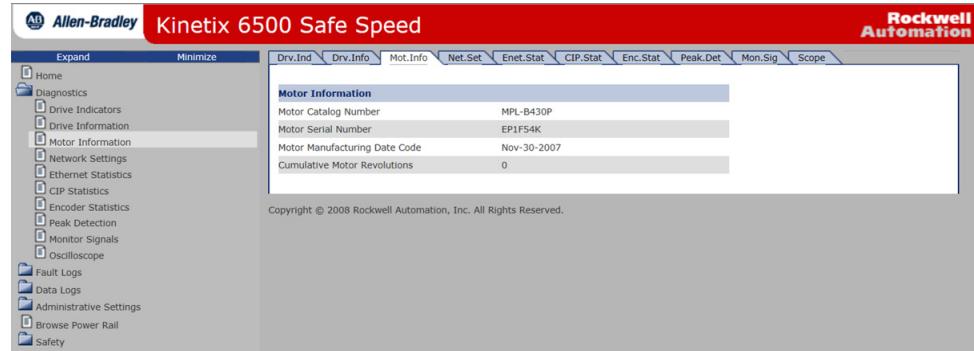

#### **Table 133 - Motor Information Features**

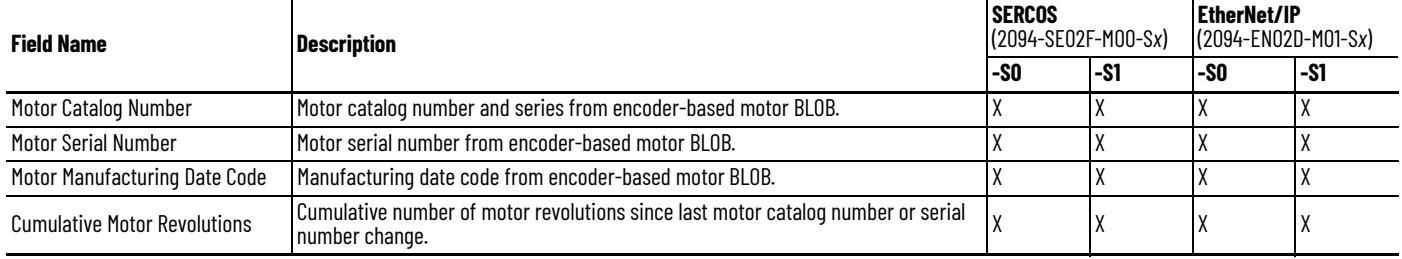

# <span id="page-274-0"></span>**Network Settings**

From the Net. Set tab, you can monitor the EtherNet/IP network settings.

**Figure 122 - Diagnostics>Net. Set Tab**

| $\overline{AB}$<br><b>Allen-Bradley</b><br>Kinetix 6500 Safe Speed                                                                                                    |                                                                                                    |                                                                                                    | <b>Rockwell</b><br><b>Automation</b> |
|----------------------------------------------------------------------------------------------------|----------------------------------------------------------------------------------------------------|----------------------------------------------------------------------------------------------------|--------------------------------------|
| Minimize<br>Expand<br>Drv.Ind<br>$\Box$ Home<br>Diagnostics<br>D prive Indicators<br>Drive Information<br><b>IP Address</b><br>Motor Information<br>Subnet Mask<br>Network Settings<br>Ethernet Statistics<br>CIP Statistics<br>Encoder Statistics<br>Peak Detection<br>Monitor Signals<br><b>Host Name</b><br>Oscilloscope<br>Fault Logs<br>Data Logs<br>Administrative Settings<br>Port Speed | <b>Network Settings</b><br>Ethernet Address (MAC)<br><b>Default Gateway</b><br><b>Primary Name Server</b><br><b>Secondary Name Server</b><br>Default Domain Name<br>Name Resolution<br><b>Obtain Network Configuration</b><br><b>Autonegotiate Status</b> | Drf.Info Mot.Info Net.Set Enet.Stat CIP.Stat Peak.Det Mon.Sig Scope<br>E4:90:69:BC:C6:F2<br>192.168.1.1<br>255.255.255.0<br>÷<br>0.0.0.0<br>0.0.0.0<br><b>DNS Enabled</b><br><b>Static</b><br>Autonegotiate Speed and Duplex<br>100 Mbps |                                      |
| Browse Power Rail<br><b>Duplex Mode</b><br>Safety                                                                                                    |                                                                                                    | <b>Full Duplex</b>                                                                                                    |                                      |

### **Table 134 - Network Settings Features**

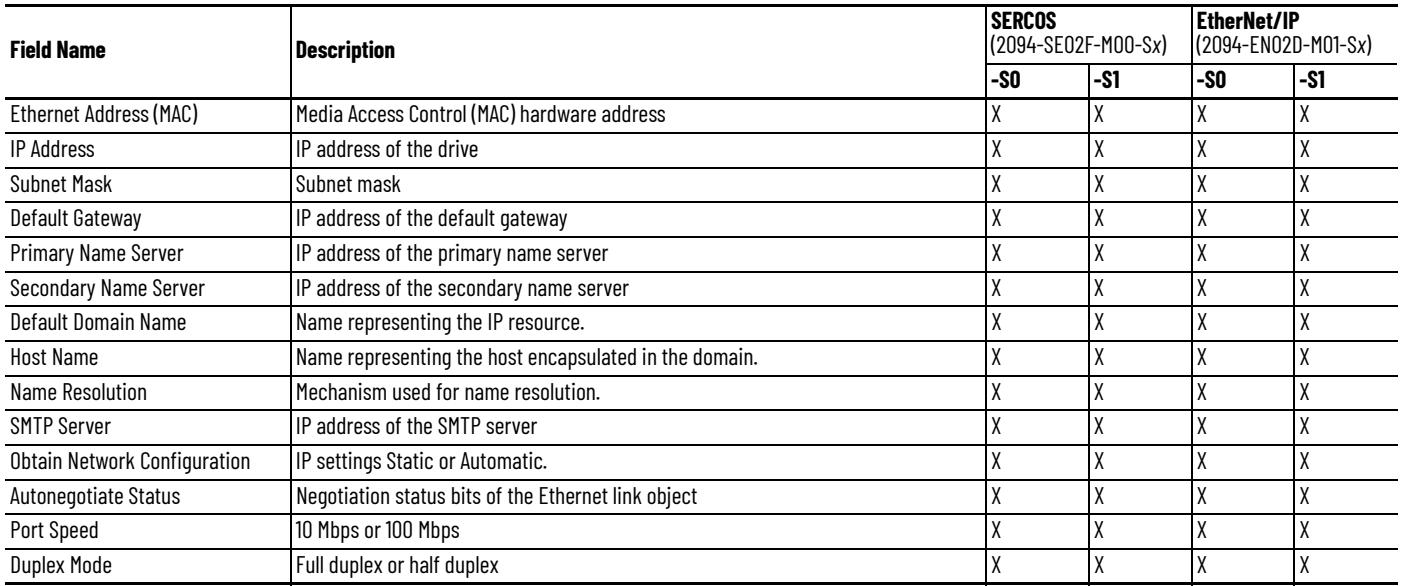

## <span id="page-275-0"></span>**Ethernet Statistics**

The Enet. Stat tab displays counters that assist with troubleshooting EtherNet/IP network problems. The interface counters reflect the state of the packets received and transmitted to the local MAC address, but do not include packets that traverse the switch, destined for another device.

**Port 2 Attributes<sup>(2)</sup>** 

Autonegotiate Status

**Alignment Errors FCS Errors** Single Collisions **Multiple Collisions** Excessive Collisions Excessive Collisions Frame Too Long

In Octets

In Errors Out Octets Out Ucast Packets Out NUcast Packets

Out Errors

In Ucast Packets In NUcast Packets

Speed **Duplex** 

#### **Figure 123 - Diagnostics>Enet. Stat Tab**

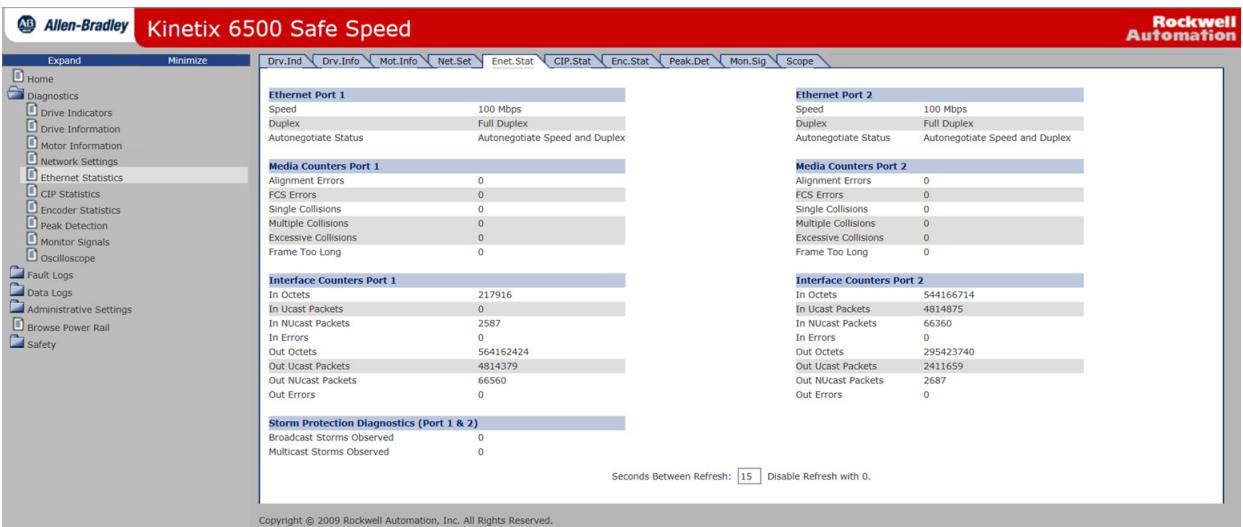

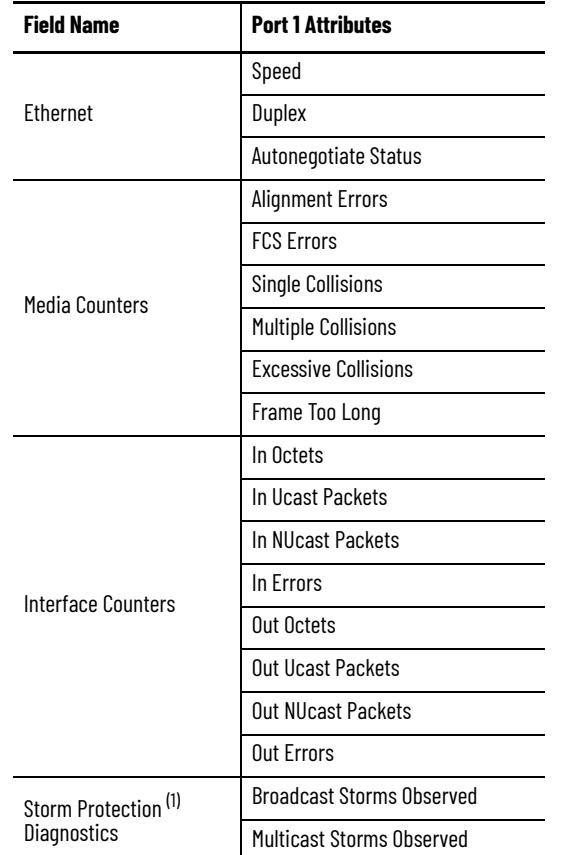

#### **Table 135 - Ethernet Statistics Attributes**

(1) Apply to Port 1 and Port 2.

(2) Port 2 attributes do not apply to 2094-SE02F-M00-S*x* (Sercos) drives.

# <span id="page-276-0"></span>**CIP Statistics**

The CIP. Stat tab displays counters that assist with troubleshooting EtherNet/IP network problems.

### **Figure 124 - Diagnostics>CIP. Stat Tab**

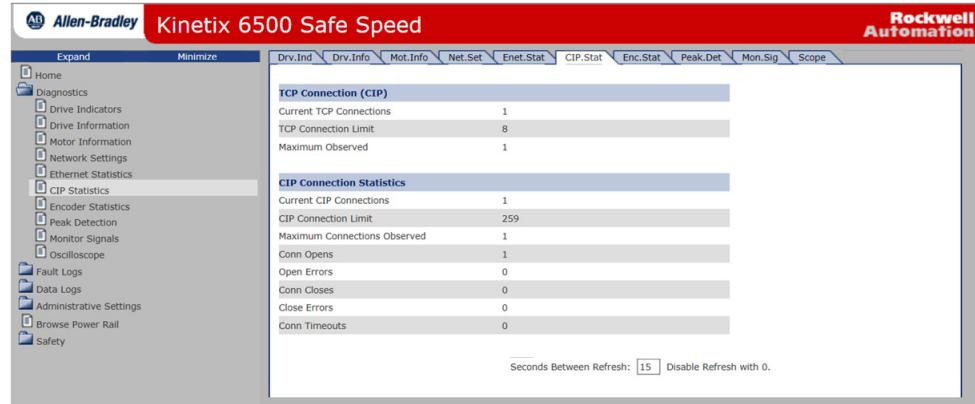

Copyright @ 2009 Rockwell Automation, Inc. All Rights Reserved.

#### **Table 136 - CIP Statistics Features**

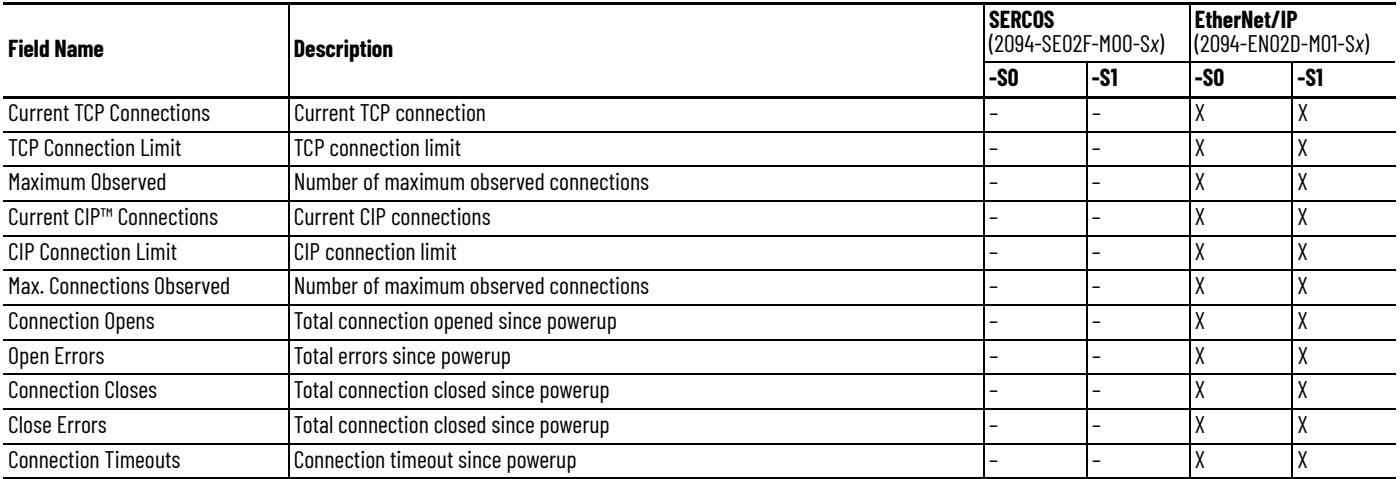

# <span id="page-277-0"></span>**Encoder Statistics**

The Enc. Stat tab displays counters that assist with troubleshooting motor encoder problems.

### **Figure 125 - Diagnostics>Enc. Stat Tab**

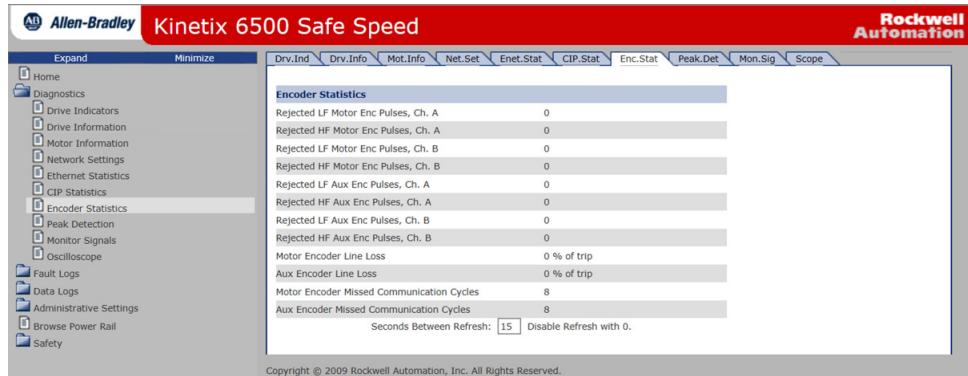

#### **Table 137 - Encoder Statistics Features**

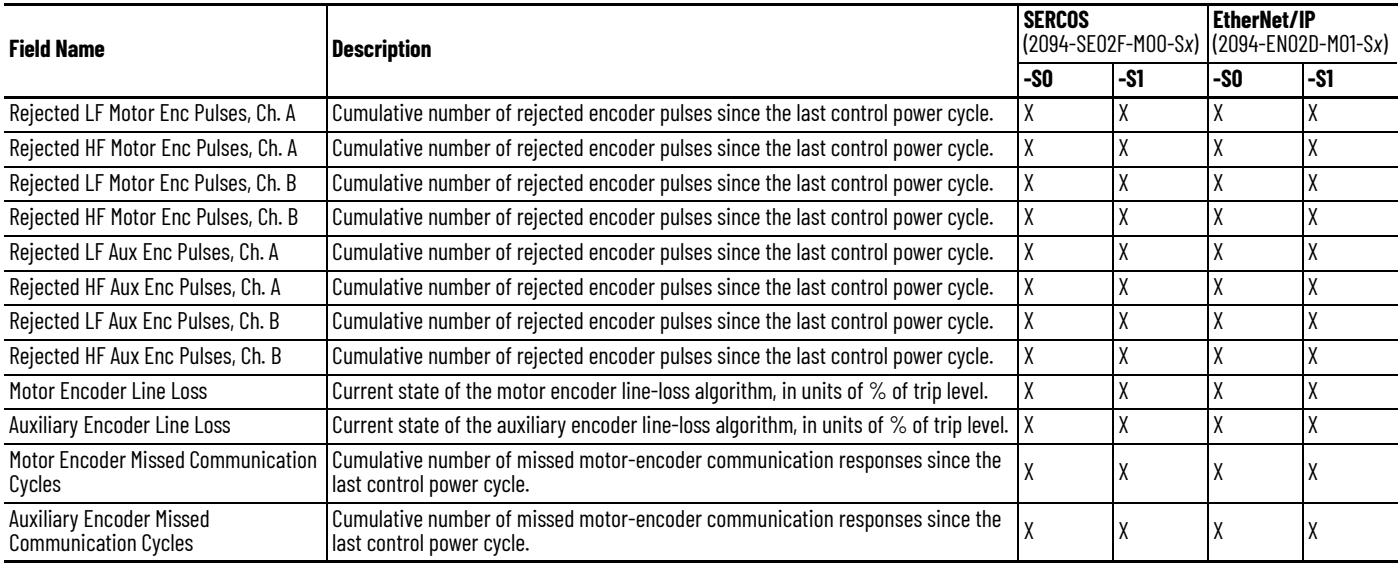

# <span id="page-278-0"></span>**Peak Detection**

The Peak. Det tab displays attributes that have integrated peak detection for troubleshooting. All peaks are measured with 5 ms resolution.

### **Figure 126 - Diagnostics>Peak. Det Tab**

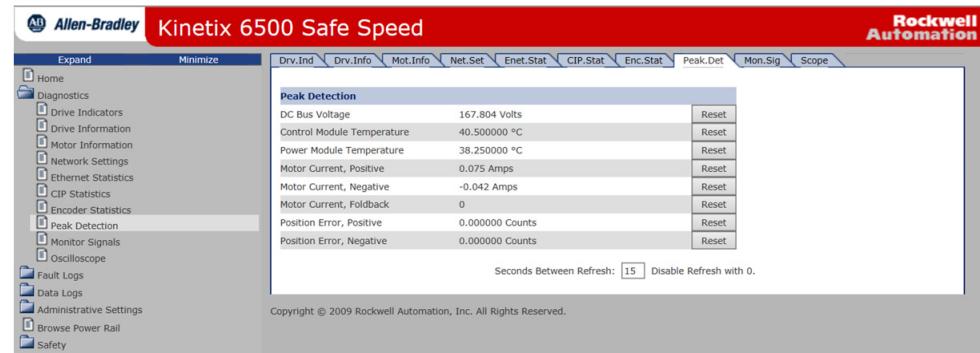

### **Table 138 - Peak Detection Features**

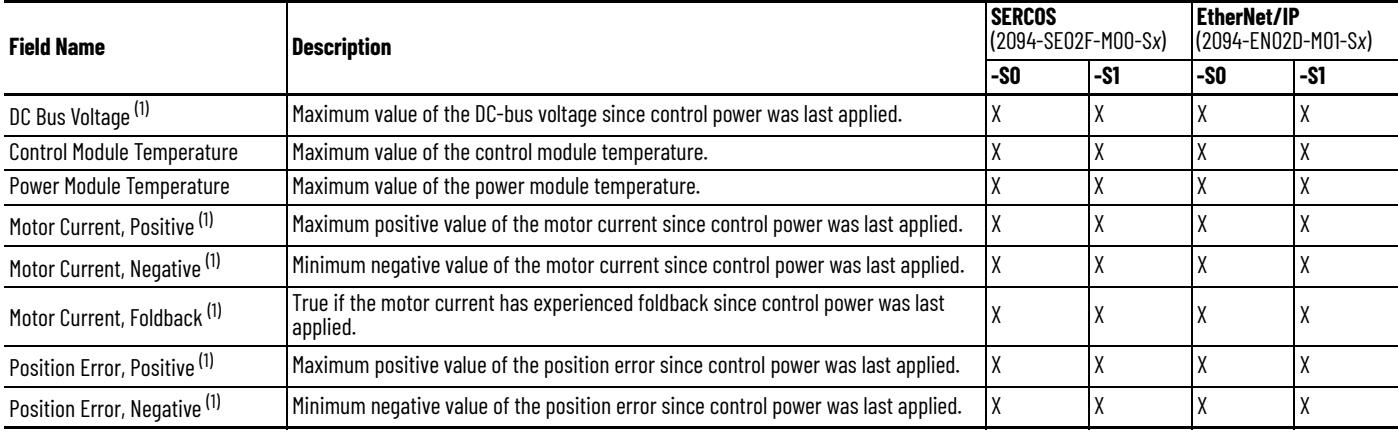

<span id="page-278-1"></span>(1) This field also includes a button that lets you reset the peak to zero.

# <span id="page-279-0"></span>**Monitor Signals**

The Mon. Sig tab displays dynamic attributes that can assist field troubleshooting.

### **Figure 127 - Diagnostics>Mon. Sig Tab**

| $Drv$ . Ind $\sqrt{ }$<br>Drv.Info<br>Mot.Info<br><b>Motion Attributes</b> | Net.Set<br>CIP.Stat<br>Enet.Stat | Enc. Stat<br>Peak.Det                                           | Mon.Sig Scope           |                             |
|----------------------------------------------------------------------------|----------------------------------|-----------------------------------------------------------------|-------------------------|-----------------------------|
|                                                                            |                                  |                                                                 |                         |                             |
|                                                                            |                                  |                                                                 |                         |                             |
|                                                                            |                                  | <b>Safety Inputs</b>                                            |                         |                             |
| <b>Position Command</b>                                                    | 0 Counts                         | SS Input 0                                                      | True                    |                             |
| <b>Position Feedback</b>                                                   | 264893 Counts                    | <b>SS Input 1</b>                                               | True                    |                             |
| <b>Velocity Command</b>                                                    | -4000,000000 Counts/Sec          | SLS Input 0                                                     | False                   |                             |
| <b>Velocity Feedback</b>                                                   | -4000.000000 Counts/Sec          | SLS Input 1                                                     | False                   |                             |
| <b>Current Command</b>                                                     | 0.000000 Amps                    | DM Input 0                                                      | False                   |                             |
| <b>Current Feedback</b>                                                    | 0.005175 Amps                    | DM Input 1                                                      | False                   |                             |
| <b>Commutation Angle</b>                                                   | 267.187500°                      | LM Input 0                                                      | False                   |                             |
| <b>Bus Voltage</b>                                                         | 165.384279 Volts                 | LM Input 1                                                      | False                   |                             |
|                                                                            |                                  | <b>ESM Input 0</b>                                              | False                   |                             |
| <b>Temperature Attributes</b>                                              |                                  | <b>ESM Input 1</b>                                              | False                   |                             |
| <b>Encoder Temperature</b>                                                 | 36.000000°C                      | <b>Reset Input</b>                                              | True                    |                             |
| <b>Control Module Temperature</b>                                          | 40,000000 °C                     |                                                                 |                         |                             |
| <b>Power Module Temperature</b>                                            | 37,500000 °C                     | <b>Safety Outputs</b>                                           |                         |                             |
| <b>Power Capacity</b>                                                      | 0.00%                            | SS Output 0                                                     | False                   |                             |
| <b>Drive Capacity</b>                                                      | 0.00%                            | <b>SS Output 1</b>                                              | False                   |                             |
| <b>Motor Capacity</b>                                                      | 0.00%                            | SLS Output 0                                                    | False                   |                             |
|                                                                            |                                  | <b>SLS Output 1</b>                                             | False                   |                             |
| <b>Digital Inputs</b>                                                      |                                  | DC Output 0                                                     | False                   |                             |
| Input 1 (Unassigned)                                                       | Off                              | <b>DC Output 1</b>                                              | False                   |                             |
| Input 2 (Unassigned)                                                       | Off                              |                                                                 |                         |                             |
| Input 3 (Unassigned)                                                       | Off                              |                                                                 |                         |                             |
| Input 4 (Unassigned)                                                       | Off                              |                                                                 |                         |                             |
|                                                                            |                                  |                                                                 | Disable Refresh with 0. |                             |
|                                                                            |                                  | Copyright @ 2009 Rockwell Automation, Inc. All Rights Reserved. |                         | Seconds Between Refresh: 15 |

**Table 139 - Dynamic Attributes**

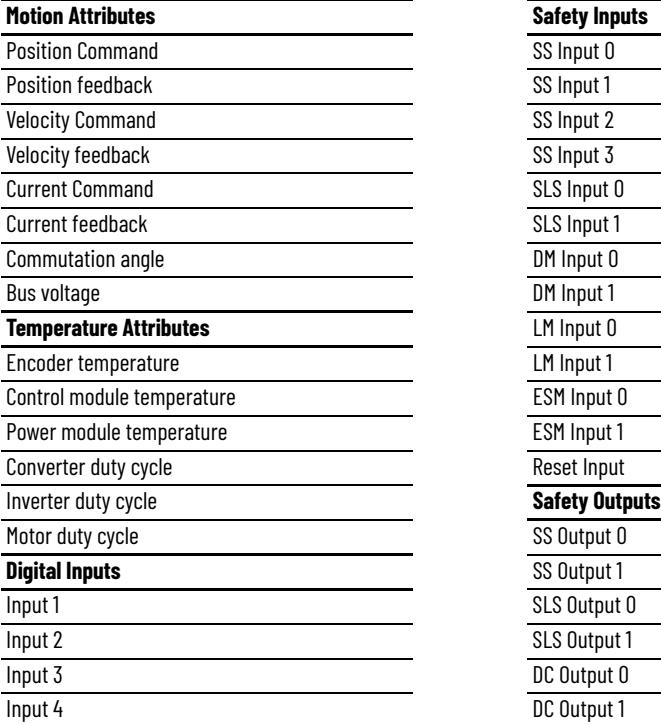

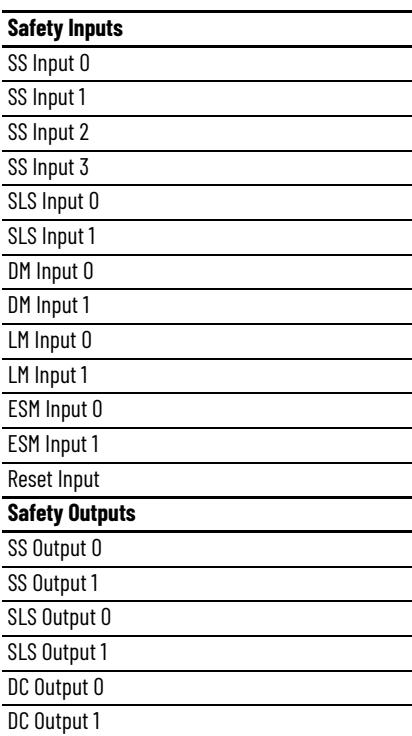

## <span id="page-280-0"></span>**Oscilloscope**

The Scope tab provides a data collection mechanism for viewing up to four channels of dynamic attribute data collected synchronously. The triggering methods are positive edge, negative edge, and immediate, with programmable trigger thresholds. The capture can be done in either single-shot or continuous mode. Click Save to export the window to a spreadsheet. The trigger and collected data attributes include the following

#### **Figure 128 - Diagnostics>Scope Tab**

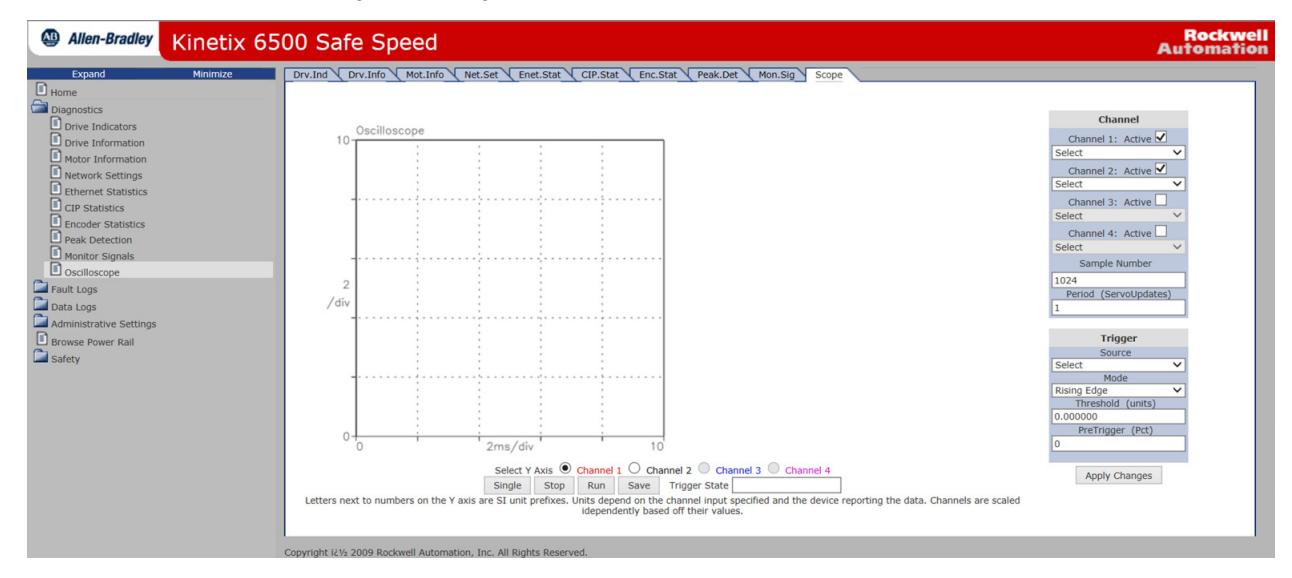

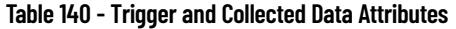

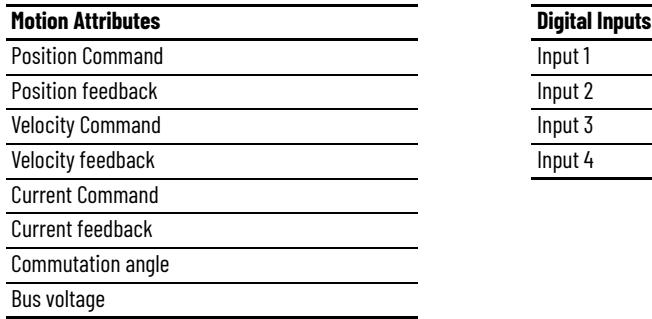

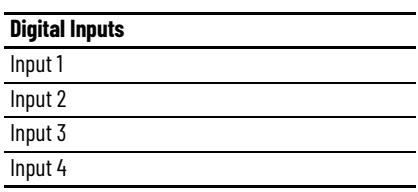

<span id="page-281-0"></span>**Fault Logs Category** The Fault Log tab provides access to faults logged by the drive for future retrieval. Each log in the list is a link and you can view the details. You can configure individual channels in the fault log via the Configure Fault Log page. All logs can be exported separately into spreadsheets.

#### **Figure 129 - Fault Logs>Fault Log Tab**

<span id="page-281-1"></span>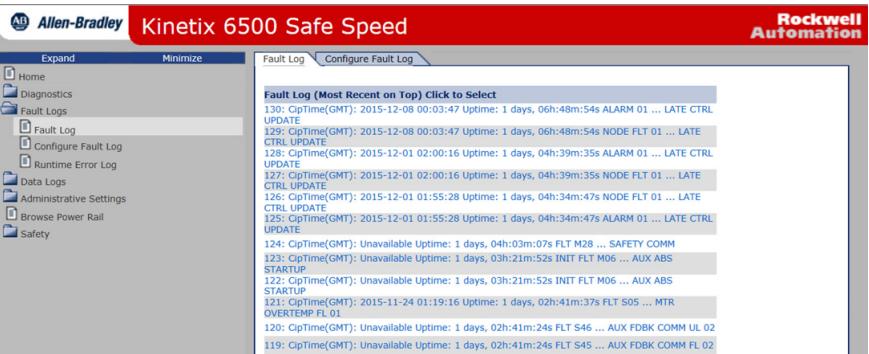

#### **Table 141 - Fault Log Features**

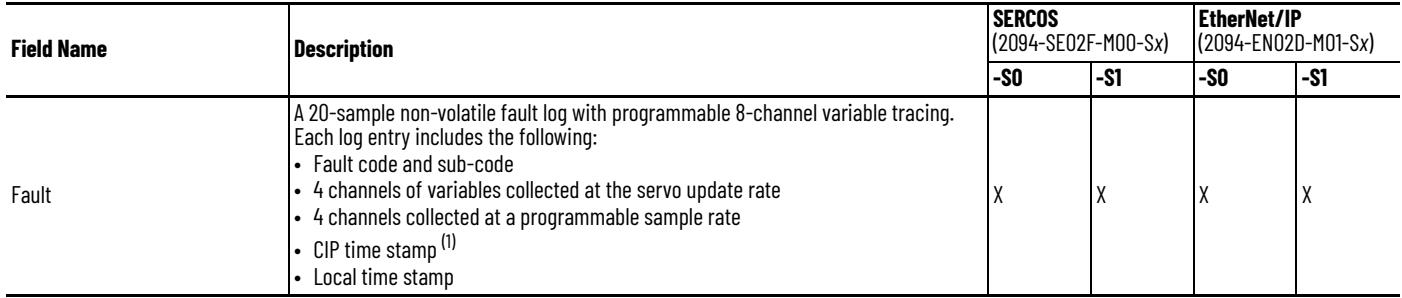

(1) CIP time stamps are available on only 2094-EN02D-M01-S*x* (EtherNet/IP) drives.

## <span id="page-281-2"></span>**Configure Fault Log**

The Configure Fault Log tab lets you select channels to capture during a fault that are listed in the fault log. You can select channels for:

- Servo Update and User Rate Log
- Snap Shot Log

A maximum of four channels can be selected for each mode. Once you have selected the channels, click Apply to save the settings to the drive. These settings are persistent over power cycles.

#### **Figure 130 - Fault Logs>Configure Fault Log Tab**

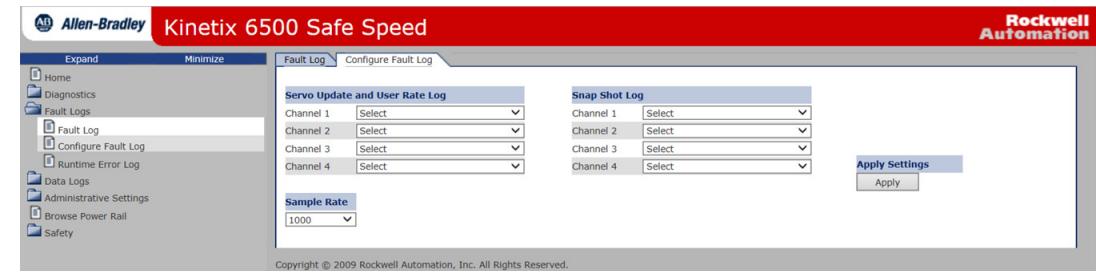

<span id="page-282-0"></span>**Data Logs Category** The Data Logs pages provides access to data that is logged by the drive for future retrieval.

## <span id="page-282-1"></span>**Temperatures**

The Temperatures tab reports temperatures from the control module, power module, and encoder.

**Figure 131 - Data Logs>Temperatures Tab**

| <b>Allen-Bradley</b><br>$\overline{AB}$<br>Kinetix 6500 Safe Speed | <b>Rockwell</b><br><b>Automation</b>                                                                                                    |                     |         |                 |
|--------------------------------------------------------------------|----------------------------------------------------------------------------------------------------|---------------------|---------|-----------------|
| Expand<br>Minimize<br>$\Box$ Home<br>Diagnostics<br>Fault Logs     | Safety.Chg<br>PowerMod.Conn<br>Temperatures Firmware.Chg<br>Motor, Conn<br>Power, Cycle<br>Sample Period 60.00 seconds, most recent on the bottom<br>Temperatures °C |                     |         |                 |
| Data Logs                                                          | <b>Control Module</b>                                                                                                    | <b>Power Module</b> | Encoder | <b>Commands</b> |
| $\blacksquare$ Temperatures                                        | 39.5                                                                                                    | 36.25               | 36      | Save            |
| Firmware Change                                                    | 39.5                                                                                                    | 36.25               | 36      |                 |
| Safety Configuration Change                                        | 39.75                                                                                                    | 36.25               | 36      |                 |
| Motor Connection                                                   | 39.75                                                                                                    | 36.25               | 36      |                 |
| Main Power Cycling<br>Power Module Connection                      | 39.5                                                                                                    | 36.5                | 36      |                 |
| Administrative Settings                                            | 39.5                                                                                                    | 36                  | 36      |                 |
| Browse Power Rail                                                  | 39.25                                                                                                    | 36                  | 36      |                 |
| $\Box$ Safety                                                      | 39.5                                                                                                    | 36.5                | 36      |                 |
|                                                                    | 39.5                                                                                                    | 37                  | 36      |                 |
|                                                                    | 39.25                                                                                                    | 36.75               | 36      |                 |
|                                                                    | 39.5                                                                                                    | 37                  | 36      |                 |

.<br>Copyright © 2009 Rockwell Automation, Inc. All Rights Reserved.

### **Table 142 - Temperatures Features**

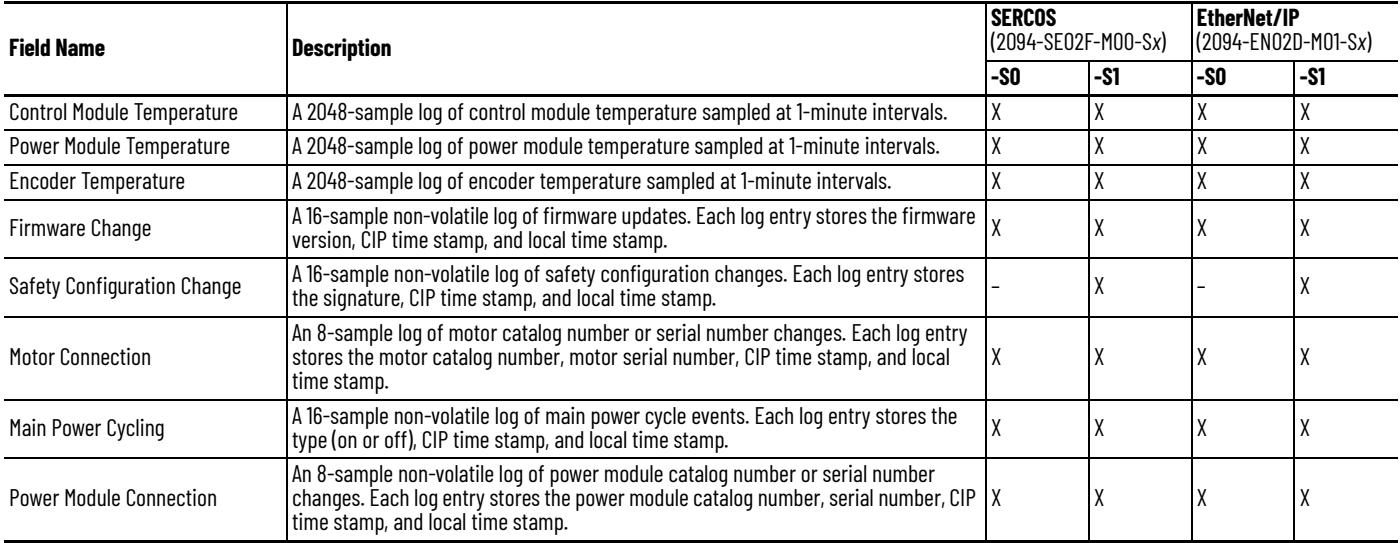

# <span id="page-283-0"></span>**Administrative Settings Category**

From the Administrative Settings web pages, you can update the drive identification settings.

The Device Identity tab lets you update the device description and name that appears on the Home page. By default, all the fields are blank on first power up (or if they have never been updated). Click Apply to save the values to the drive.

**Figure 132 - Administrative Settings>Device Configuration>Device Identity Tab**

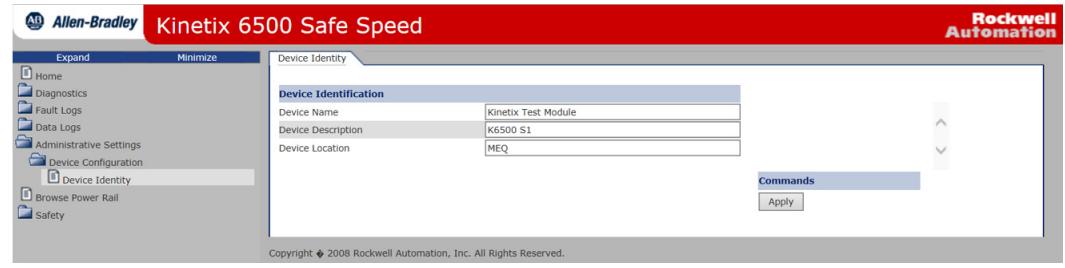

#### **Table 143 - Device Identity Features**

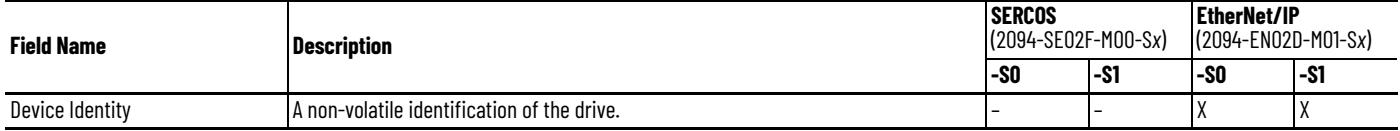

<span id="page-283-1"></span>**Browse Power Rail Category** When connected to an integrated axis module (IAM), you are able to browse the power rail and see the axis modules and their respective location (slot) on the power rail. Click the link and you are directed to the specific axis module web page.

> **IMPORTANT** The axis modules must be connected to the EtherNet/IP network for the link to work.

#### **Figure 133 - Power Rail Tab**

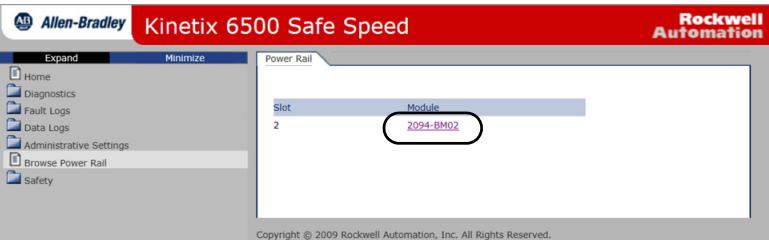

#### **Table 144 - Power Rail Features**

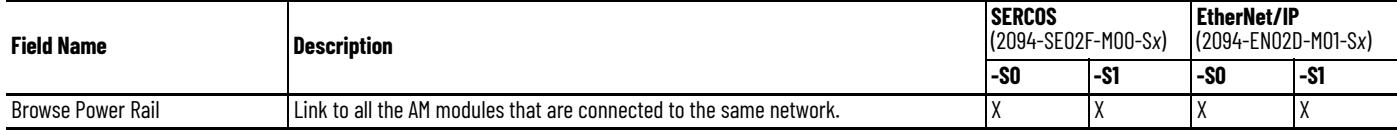

<span id="page-284-0"></span>**Safety Category** This appendix provides an overview of the safety configuration web pages. For information on how to configure the safety functions, refer to the Kinetix 6200 and Kinetix 6500 Safe Speed Monitoring Multi-axis Servo Drives Safety Reference Manual, publication [2094-RM001](http://literature.rockwellautomation.com/idc/groups/literature/documents/rm/2094-rm001_-en-p.pdf).

## <span id="page-284-1"></span>**Safety Main**

The Safety Main tab lets you lock or unlock the safety configuration, save the configuration to a file, apply a safety configuration, and enter a password. The default [Safety Lock Status] parameter setting is Unlock.

#### **Figure 134 - Safety Main Tab**

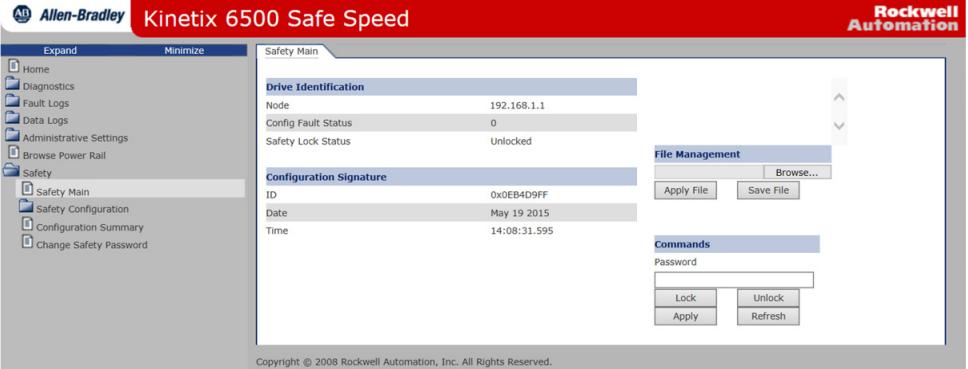

#### **Table 145 - Safety Main Features**

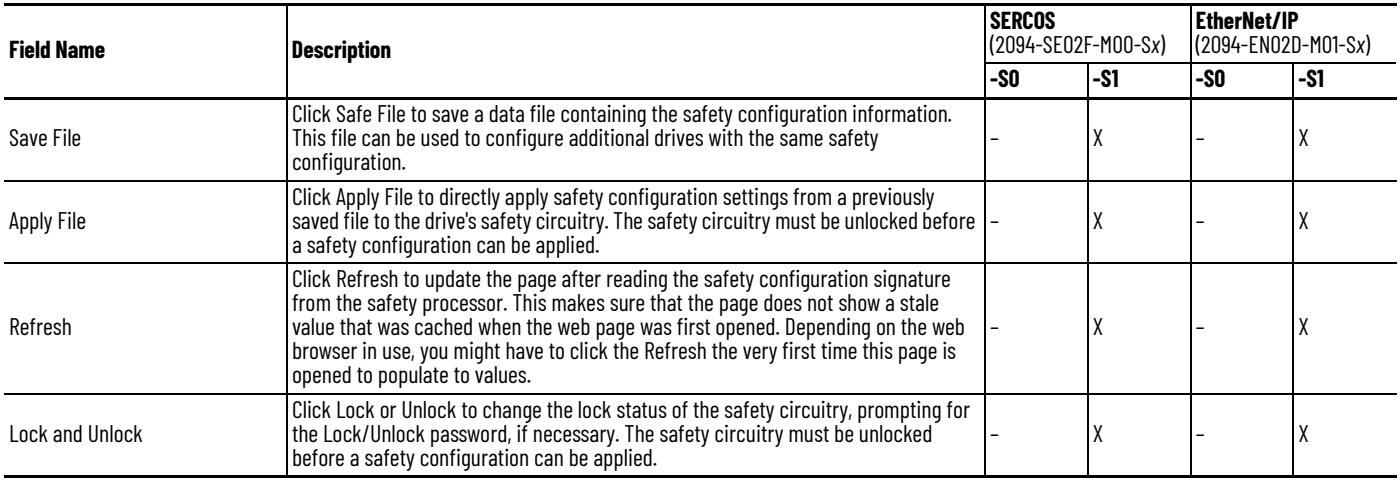

## <span id="page-285-0"></span>**Safety Configuration**

The 2094-SE02F-M00-S1 and 2094-EN02D-M01-S1 control modules require a safety configuration. For an example of how to configure the safety functions, refer to the Kinetix 6200 and Kinetix 6500 Safe Speed Monitoring Multi-axis Servo Drives Safety Reference Manual, publication [2094-RM001](http://literature.rockwellautomation.com/idc/groups/literature/documents/rm/2094-rm001_-en-p.pdf).

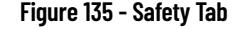

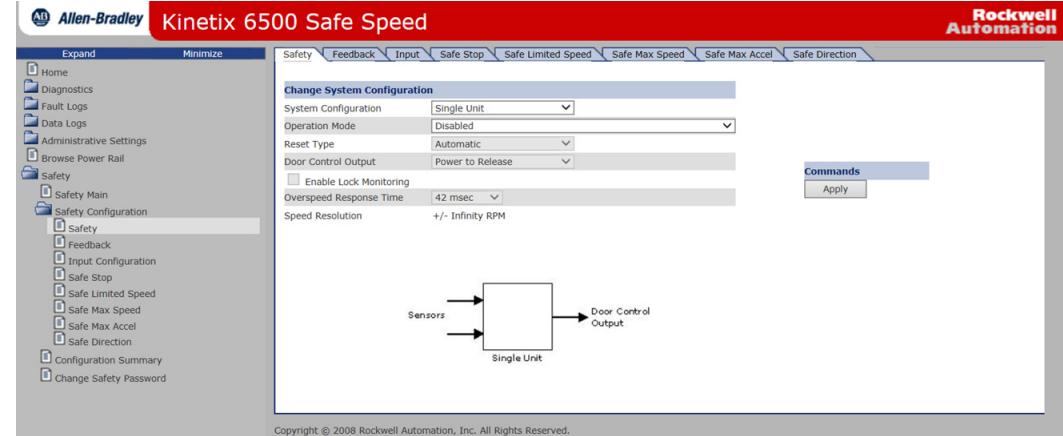

The Java-script running in the web browser prepares an HTML request containing the safety configuration assembly, the safety configuration ID, and the date and time. If the drive is enabled when it receives this request, a response is sent indicating that the drive is enabled, and must be disabled to apply the safety configuration. The web server puts the drive in an inhibit state while applying the safety configuration. While inhibited, the drive cannot be enabled by the controller. The web server releases the inhibit after applying the safety configuration. For this sequence to complete successfully, you must first make sure that the safety circuitry is unlocked. If it is locked, the configuration attempt fails, and an appropriate response is generated.

The web server creates a data file containing the configuration settings within the safety circuitry, including the Safety Configuration ID, and the date and time it was applied. This file can be downloaded from the web server to your personal computer by using a standard browser file-download mechanism. The web server can also upload a previously saved file, and apply the configuration settings it contains to the safety circuitry.

When you apply a safety configuration by uploading a previously saved file, the web server recalculates the Safety Configuration ID based on the configuration data in the file. This calculated ID is compared to the original Safety Configuration ID stored in the file, and if they do not match, the web server reports an error. A mismatch could be caused by manually editing the configuration file, which is not allowed. After the configuration is successfully applied from the file, the drive redisplays the main web page, with the safety signature information defined by the file. The date and time portions of the safety signature are the same date and time as the original drive that was used to generate the configuration file.

## <span id="page-286-0"></span>**Configuration Summary**

Use the Configuration Summary tab to verify the configuration or manually compare the configuration with a previously saved or printed summary report. The reports can be saved or printed from within the Configuration Summary page.

For more information on how to configure the safety functions, refer to the Kinetix 6200 and Kinetix 6500 Safe Speed Monitoring Multi-axis Servo Drives Safety Reference Manual, publication [2094-RM001](http://literature.rockwellautomation.com/idc/groups/literature/documents/rm/2094-rm001_-en-p.pdf).

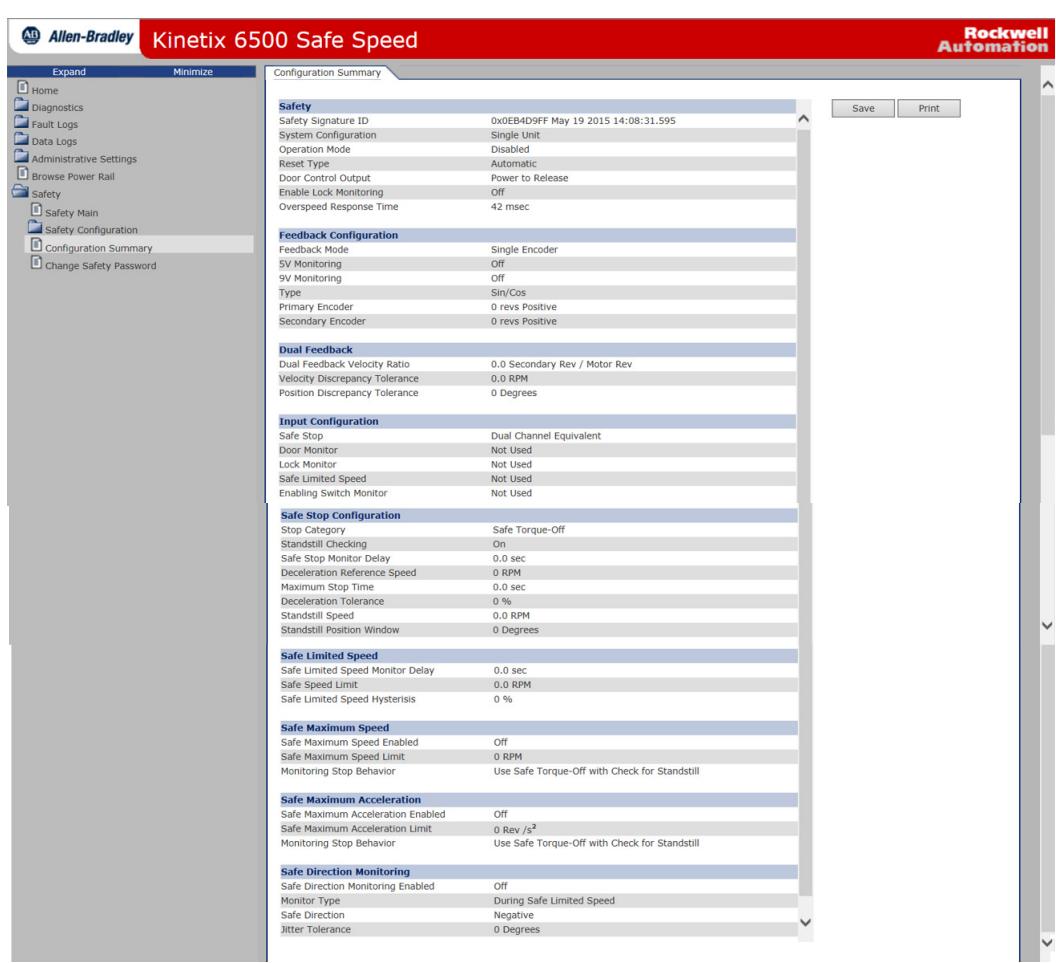

#### **Figure 136 - Configuration Summary Tab**

## <span id="page-287-0"></span>**Change Safety Password**

From the Change Safety Password page you can send a request to the web server to change the safety password. You must provide the old password and the new password. The web page requires you to enter the new password twice, and compares the two entries to minimize the risk of setting the password to something other than what you intended.

**Figure 137 - Change Safety Password Tab**

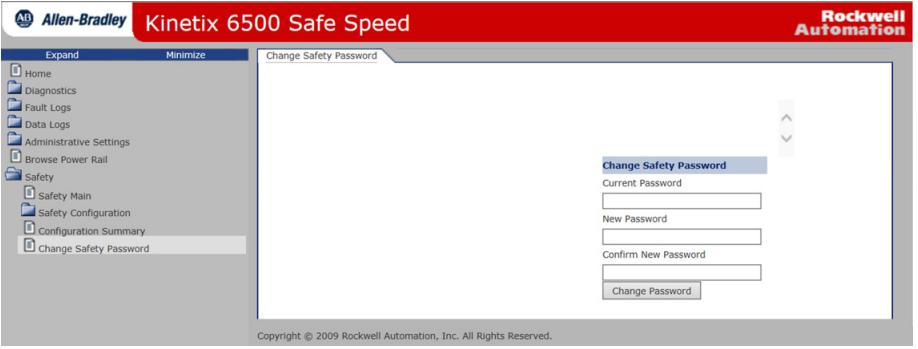

For more information on how to configure the safety functions, refer to the Kinetix 6200 and Kinetix 6500 Safe Speed Monitoring Multi-axis Servo Drives Safety Reference Manual, publication [2094-RM001](http://literature.rockwellautomation.com/idc/groups/literature/documents/rm/2094-rm001_-en-p.pdf).
# <span id="page-288-1"></span>**Change Kinetix 6200 Default IDN Parameter Values**

This appendix provides a procedure, specific to the Kinetix® 6200 (Sercos) drive systems, for changing IDN parameter values to non-default values when your application does not match the default configuration. The procedure also applies when one or more Kinetix 6000M IDM systems are present.

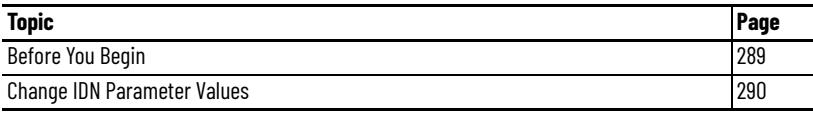

<span id="page-288-0"></span>**Before You Begin** The Logix 5000™ processor contains a motion planner that sends real-time and non real-time data to the drive. This drive communication is performed via a set of Sercos interface telegrams. Each telegram has an identification or Ident (IDN) number. All parametric data, such as scaling and loop gains, and realtime loop closure information is configured this way.

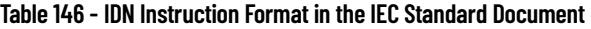

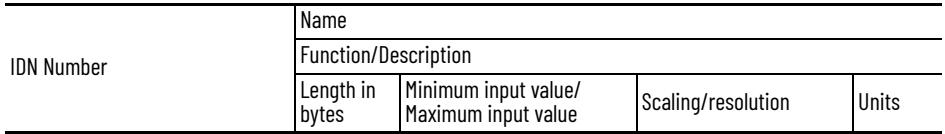

There are default parameters in the Logix 5000-to-Kinetix 6200 drive product structure that you can reconfigure when the default configuration does not match the Integrated Architecture™ machine configuration.

The drive functions you can change by using this procedure include:

- Additional bus capacitance in common-bus configurations
	- With RSLogix 5000® software, version 20.00 or greater, or the Logix Designer application, you can configure bus capacitance values from I/O configuration>Sercos module>Drive module properties>Power tab (refer to *Chapter 6*)
- Digital input assignments for I/O configurations

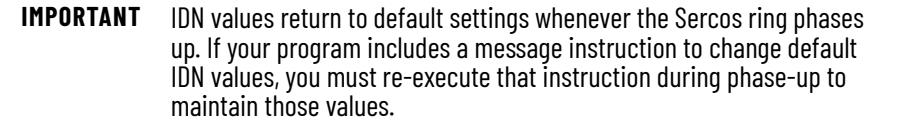

Use this flowchart to determine if changing your default configuration is required.

#### <span id="page-289-2"></span>**Figure 138 - Configuration Flowchart**

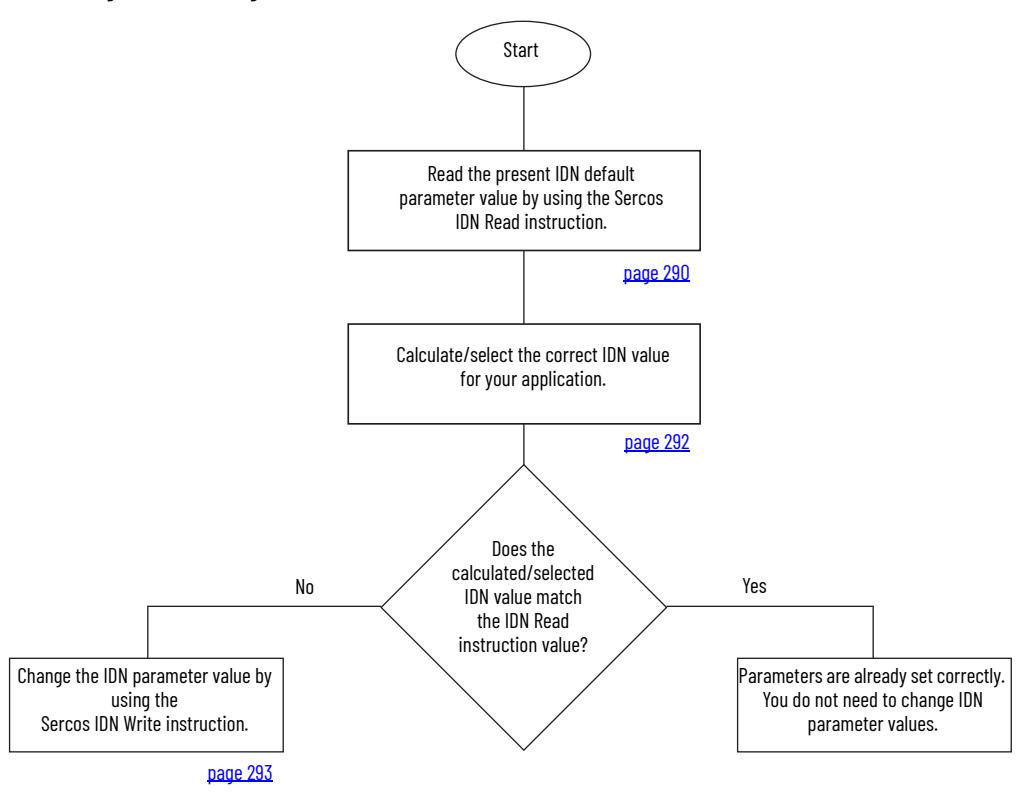

## <span id="page-289-0"></span>**Change IDN Parameter Values**

In this section you follow the [Configuration Flowchart](#page-289-2) on [page 290](#page-289-2) to determine if you need to use the Sercos IDN Write instruction in the Logix Designer application to change the IDN parameter values.

### <span id="page-289-3"></span><span id="page-289-1"></span>**Read the Present IDN Parameter Value**

Follow these steps to read the present IDN value.

- 1. Start your Logix Designer application program.
- 2. Configure a Message Configuration (MSG) instruction to read your present IDN parameter values.

In this example, the Message Configuration (MSG) instruction is set to read the digital input assignments of your control module.

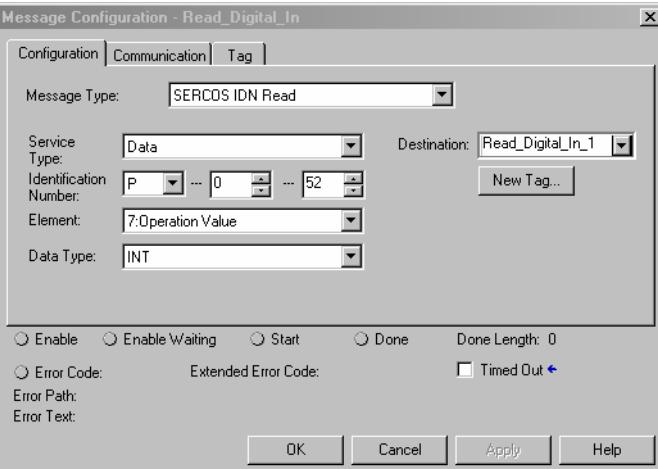

- a. From the Message Type pull-down menu, choose Sercos IDN Read. b. From the Identification Number pull-down menus, choose P-0-052. This example is for reading the assignment for IOD-41 (Enable is the default setting, 1 is the Enable IDN value). Refer to [Digital Inputs](#page-68-0) on [page 69](#page-68-0) for other digital input IDN assignments and values.
- 3. Click New Tag.
- 4. The New Tag dialog box opens.

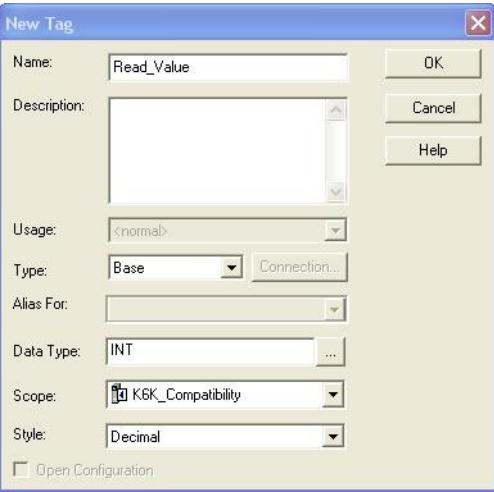

- 5. Type the name of your Destination tag. In this example, the tag name is Read\_Value.
- 6. Click OK.

In this example, the MSG instruction reads the P-0-052 IDN value, which is tied to digital input 1 (IOD-41), and places it in the destination as specified by the new tag.

7. Click the Communication tab.

8. Click Browse.

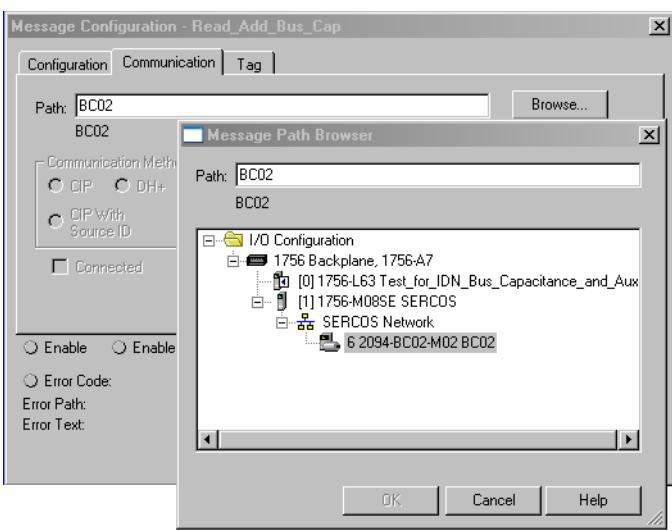

<span id="page-291-1"></span>9. Select the Bulletin 2094 module to read the MSG instruction. 10. Click OK.

### <span id="page-291-0"></span>**Calculate/Select the New IDN Value**

Changing the additional bus capacitance value requires calculations. Determine the sum of all capacitance values for the follower IAM module, each AM module, and each IPIM module on the follower IAM power rail.

Refer to [Calculate Additional Bus Capacitance](#page-250-0) on [page 251](#page-250-0) for more information.

Changing the digital input assignments does not require calculations, only the selection of new values.

### <span id="page-292-1"></span><span id="page-292-0"></span>**Write the New IDN Parameter Value**

Follow these steps to write the new IDN parameter value.

1. Configure a Message Configuration (MSG) instruction to write the IDN parameter value required for your application.

In this example, the Message Configuration (MSG) instruction is set to write the digital input assignments of your control module.

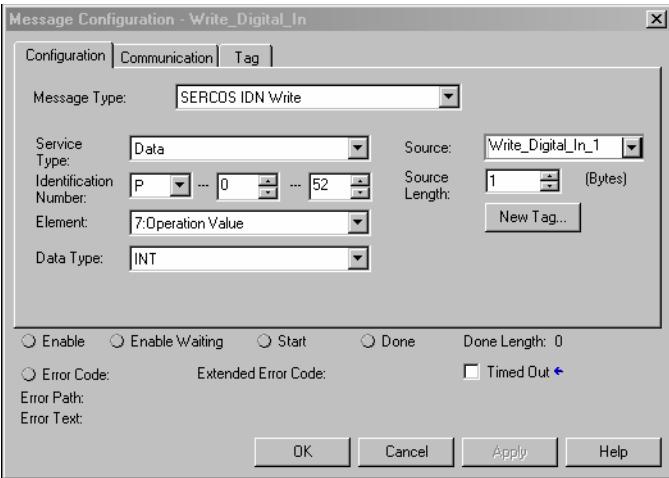

a. From the Message Type pull-down menu, choose Sercos IDN Write

b. From the Identification Number pull-down menus, choose P-0-052.

- 2. Click New Tag.
- 3. The New Tag dialog box opens.

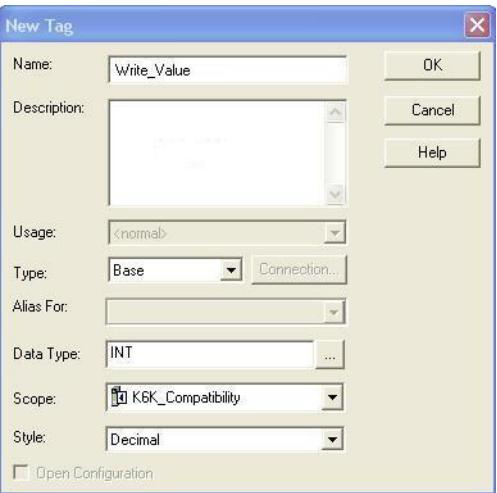

4. Type the name of your Source tag.

In this example, the tag name is Write\_Value.

5. Click OK.

In this example, the new tag creates a source value (that you entered) that the MSG instruction uses to overwrite the existing P-0-052 IDN value and is tied to digital input 1 (IOD-41).

6. Click the Communication tab.

#### The Communication tab opens.

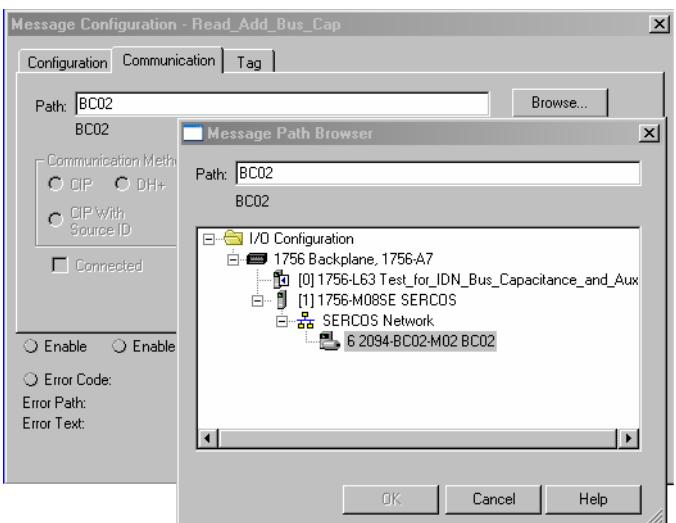

- 7. Click Browse.
- 8. Select your Bulletin 2094 module.
- 9. Click OK.

The MSG instruction writes the new IDN value to your drive.

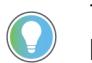

To verify your Sercos IDN Write instruction was successful, you can perform another Sercos IDN Read instruction for the IDN in question.

10. Click OK to close the Message Configuration dialog box.

# **Kinetix 6500 CIP Axis Attributes**

<span id="page-294-3"></span>This appendix provides CIP™ axis attribute information, specific to the Kinetix® 6500 (integrated motion on EtherNet/IP™) drive systems. CIP axis attributes let you configure motion-control system devices, for example, feedback devices and servo drives.

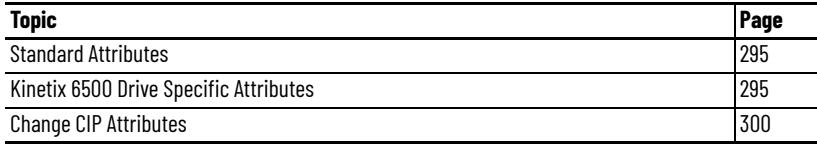

<span id="page-294-0"></span>**Standard Attributes** For standard and optional CIP axis attributes and attribute definitions, see Integrated Motion on the EtherNet/IP Network Reference Manual, publication [MOTION-RM003](http://literature.rockwellautomation.com/idc/groups/literature/documents/rm/motion-rm003_-en-p.pdf).

- See Interpret the Attribute Tables (chapter 3) for the required and optional attributes with the attribute ID
- See the optional attributes supported by Kinetix 6500 drives (chapter 3) that are listed in a separate table
- See CIP Axis Attributes (chapter 4) for attribute definitions

## <span id="page-294-1"></span>**Kinetix 6500 Drive Specific Attributes**

<span id="page-294-2"></span>The following attributes are implemented in the Kinetix 6500 as drive-specific attributes. You can access these attributes via MSG instructions.

#### <span id="page-294-4"></span>**Table 147 - Torque Prove Configuration**

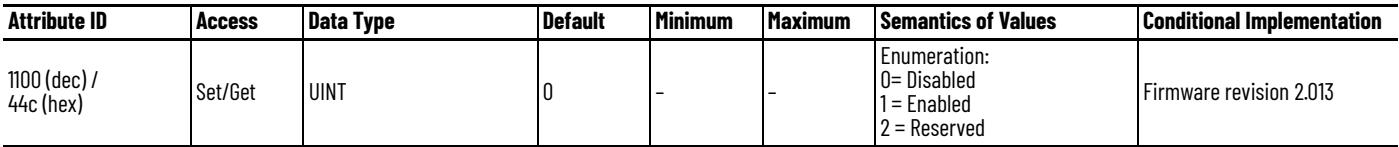

This attribute enables operation of the drive's Torque Proving function that works in conjunction with mechanical brake control. When enabled, the drive performs a Torque Prove test of the motor current while in the Starting state to 'prove' that current is properly flowing through each of the motor phases before releasing the brake. Should the Torque Prove test fail, a Torque Prove exception (FLT M18) is generated.

The Torque Prove feature is not able to detect all possible motor wiring problems. Perform the appropriate Hookup tests to verify proper motor wiring. Torque Prove is primarily meant to detect a loose or broken motor connection.

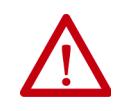

**ATTENTION:** The Torque Prove feature is not supported for motors without a brake. Enabling the torque prove feature on a motor without a brake results in unintended motion when the drive transitions to Servo On. The motor typically moves incrementally in both directions.

#### **Table 148 - Safety Config Fault Codes**

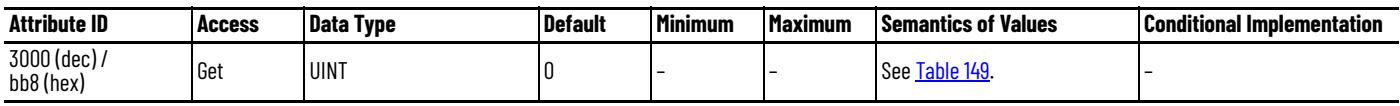

This attribute contains the Safety Configuration fault codes. A zero value indicates no error is present.

#### <span id="page-295-0"></span>**Table 149 - Safety Configuration Fault Codes**

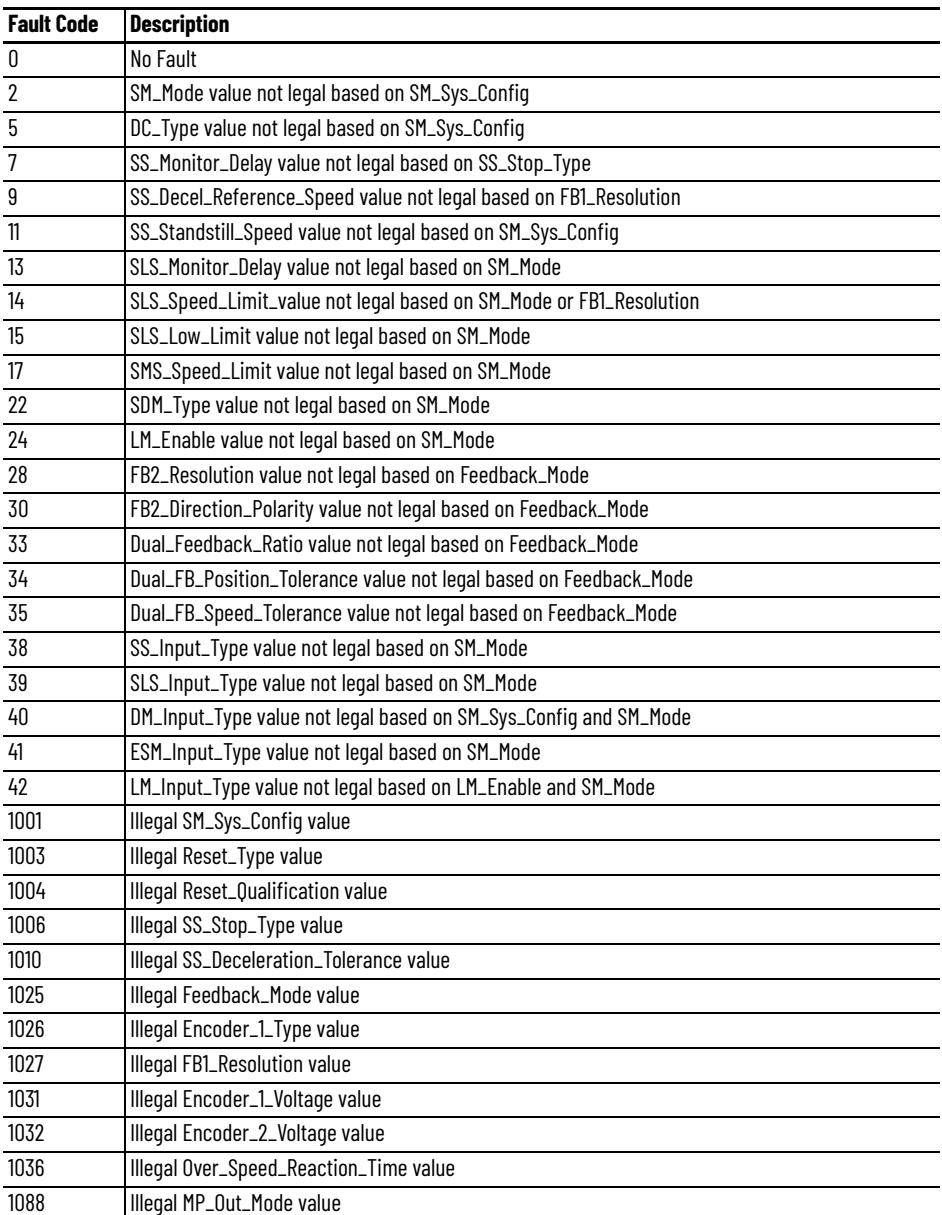

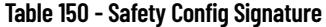

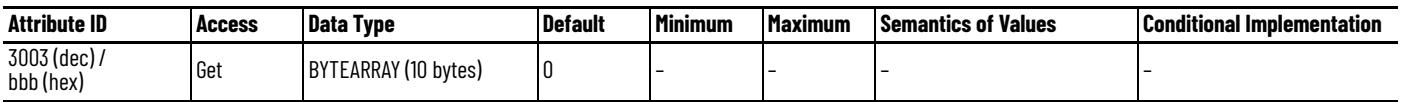

This attribute is a 10 byte array containing the ID (first 4 bytes), the Time (next 4 bytes) and the Date (next two bytes) of the safety configuration signature.

#### **Table 151 - Self Sense Angle Start**

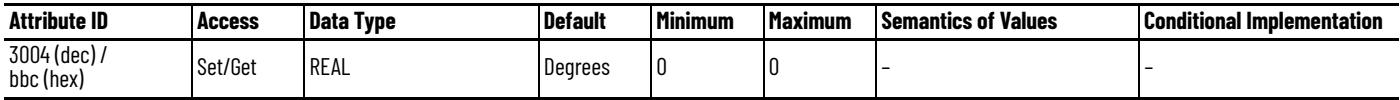

This attribute determines the initial commutation angle. We recommend leaving this at 0°.

#### **Table 152 - Self Sense Angle Increment**

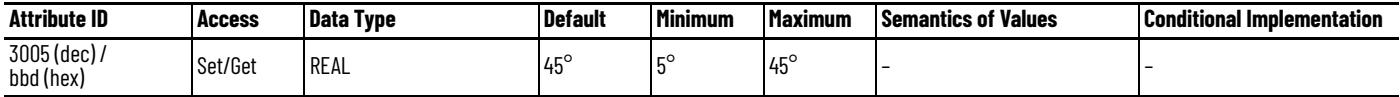

This attribute determines the width of commutation angle increments. It is possible to vary the angle from 5 to 45 degrees, however the value must be 5, 10, 15, 30, or 45 degrees, otherwise it defaults to 10 degrees. The smaller the angle, the smaller the angle evaluation, and the longer the time.

#### **Table 153 - Self Sense On Time**

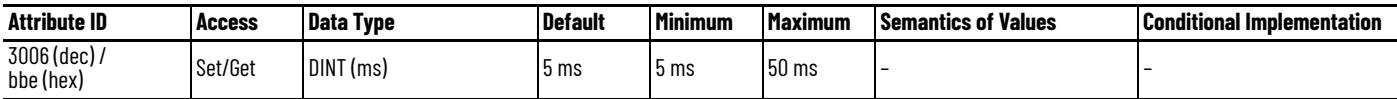

This attribute determines how long (ms) continuous torque is applied at a given commutation angle. The higher the value, the longer the acceleration time. To change this value, start at 5 ms and increase in 5 ms increments.

#### **Table 154 - Self Sense Hold Time**

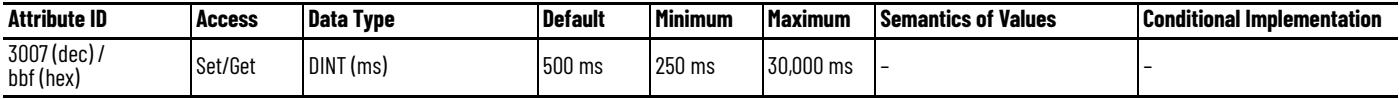

This attribute determines the length of the Current Final Ramping Phase.

#### **Table 155 - Self Sense Minimum Acceleration Angle**

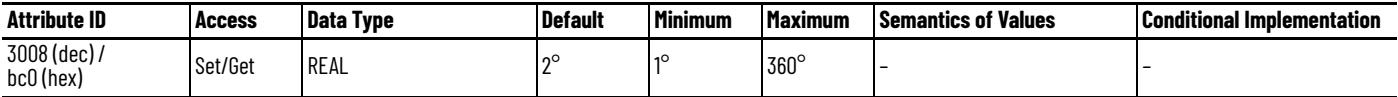

This attribute determines the minimum angular displacement to accept commutation test. The Self-Sensing Procedure is strongly dependent on the magnitude of the load connected to the motor and mechanical connection. A higher torque can induce oscillations in the load. It is also dependent on the encoder resolution.

<span id="page-297-2"></span>**Table 156 - Hookup Test Ramp Time**

| <b>Attribute ID</b>     | <b>Access</b> | Data Type | l Default | <b>Minimum</b> | l Maximum             | Semantics of Values | <b>Conditional Implementation</b> |
|-------------------------|---------------|-----------|-----------|----------------|-----------------------|---------------------|-----------------------------------|
| 3010 (dec)<br>bc2 (hex) | Set/Get       | REAL      | 0.5       |                | $1000$ <sup>(1)</sup> | Seconds             | Firmware revision 2.010           |

(1) These are recommended values. There is no code that prevents you from violating the limits.

This attribute determines the amount of time that the Commutation Test waits for a motor to ramp up.

#### <span id="page-297-3"></span>**Table 157 - Hookup Test Ramp Time**

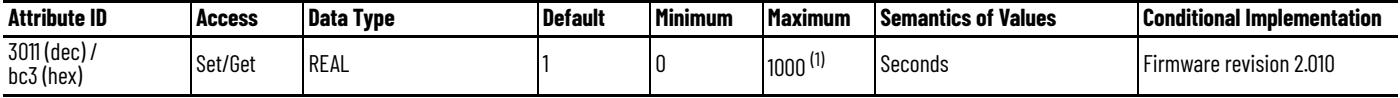

(1) These are recommended values. There is no code that prevents you from violating the limits.

This attribute determines the amount of time that the Commutation Test waits for shaft stabilization after the motor is ramped up.

#### <span id="page-297-1"></span>**Table 158 - Current Decel Stopped Velocity**

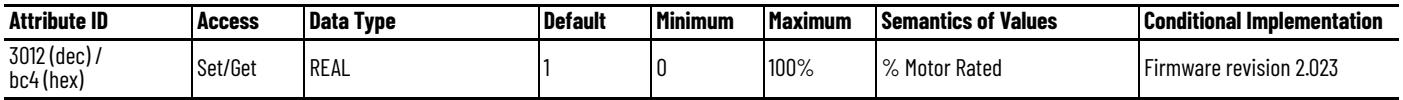

This attribute sets the speed threshold associated with the zero-speed criteria of the (category 1) Current Decel & Disable stop sequence. The stopped velocity is specified as a percentage of motor rated speed. This attribute sets the speed threshold where the zero-speed timer starts. When the axis speed has been below the Current Decel Stopped Velocity threshold for Current Decel Stopped Time, the axis has satisfied the zero speed criteria. This results in action to engage the mechanical brake. Axis speed in the above description is based on the Velocity Feedback signal.

#### <span id="page-297-0"></span>**Table 159 - Current Decel Stopped Time**

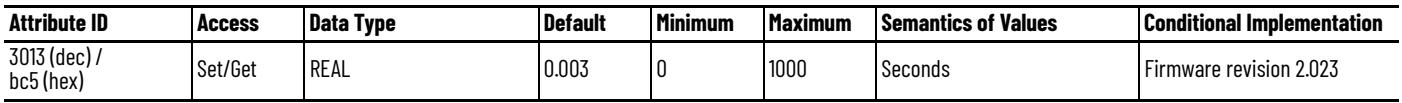

This attribute sets the amount of time that is associated with the zero speed criteria of the (category 1) Current Decel & Disable stop sequence. The axis speed must be below the zero speed threshold, set by the Current Decel Stopped Velocity attribute, for the Current Decel Stopped Time to satisfy the zero speed criteria. When the zero speed criteria are met, this results in action to engage the mechanical brake.

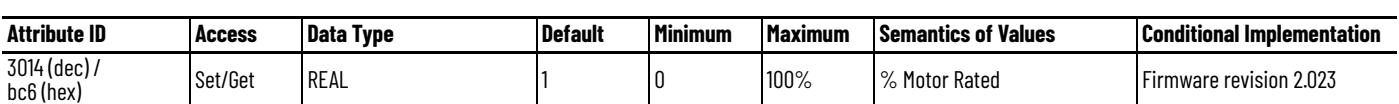

<span id="page-298-1"></span>**Table 160 - Disable Coast Stopped Velocity**

This attribute sets the speed threshold associated with the zero speed criteria of the (category 0) Disable & Coast stop sequence. The stopped velocity is specified as a percent of motor rated speed. This attribute sets the speed threshold where the zero-speed timer starts. When the axis speed has been below the Disable Coast Stopped Velocity threshold for Disable Coast Stopped Time, the axis has satisfied the zero speed criteria. This results in action to engage the mechanical brake. Axis speed in the above description is based on the Velocity Feedback signal.

#### <span id="page-298-0"></span>**Table 161 - Disable Coast Stopped Time**

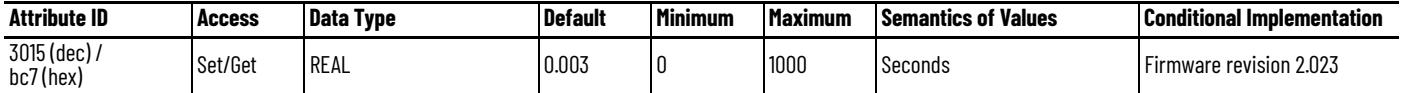

This attribute sets the amount of time associated with the zero speed criteria of the (category 0) Disable & Coast stop sequence. The axis speed must be below the zero speed threshold, set by the Disable Coast Stopped Velocity attribute, for the Disable Coast Stopped Time to satisfy the zero speed criteria. When the zero speed criteria are met, this results in action to engage the mechanical brake.

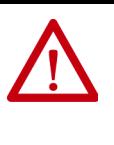

**ATTENTION:** Use caution when setting the Stopped Velocity parameters. They are critical settings that determine when the holding brake is applied. If these values are set incorrectly, the brake can engage prematurely and eventually damage the motor. The holding brake can withstand infrequent use as a stopping brake. However, use of the holding brake as a stopping brake creates rotational mechanical backlash that is potentially damaging to the system, increases brake pad wear, and reduces brake life.

Refer to Vertical Load and Holding Brake Management Application Technique, publication [MOTION-AT003](http://literature.rockwellautomation.com/idc/groups/literature/documents/at/motion-at003_-en-p.pdf), for more information.

<span id="page-299-4"></span><span id="page-299-0"></span>**Change CIP Attributes** Many of the attributes can be accessed with Set System Value (SSV) and Get System Value (GSV) instructions. If the attribute is available in the Attribute Name field of an SSV or GSV, then use the SSV or GSV function to write or read the attribute value. In general, these attributes can also be changed in Axis Properties.

#### <span id="page-299-3"></span><span id="page-299-1"></span>**Figure 139 - Example SSV instruction to write the Torque Limit Positive**

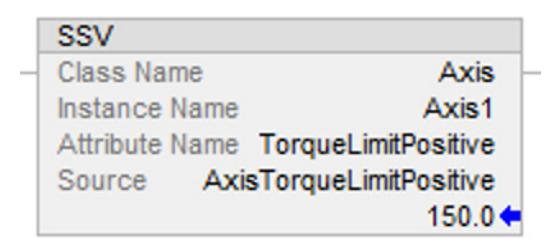

#### **Figure 140 - Example GSV instruction to read the Feedback 1 Polarity**

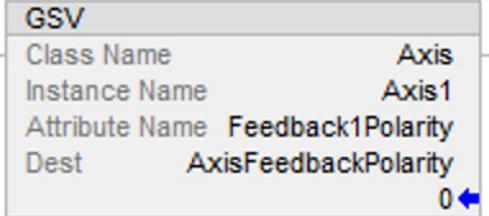

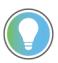

<span id="page-299-2"></span>Attributes that are not accessible with SSV/GSV instuctions can be accessed with message (MSG) instructions.

#### **Table 162 - Settings for Write CIP\_Axis\_Drive MSG Instruction**

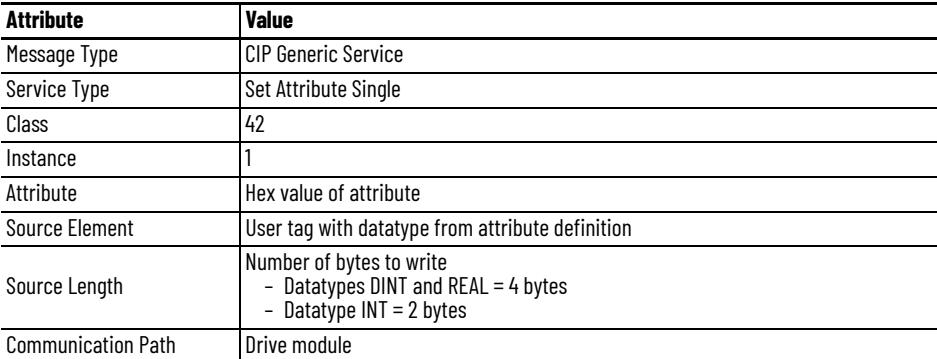

#### **Table 163 - Settings for Read CIP\_Axis\_Drive MSG Instruction**

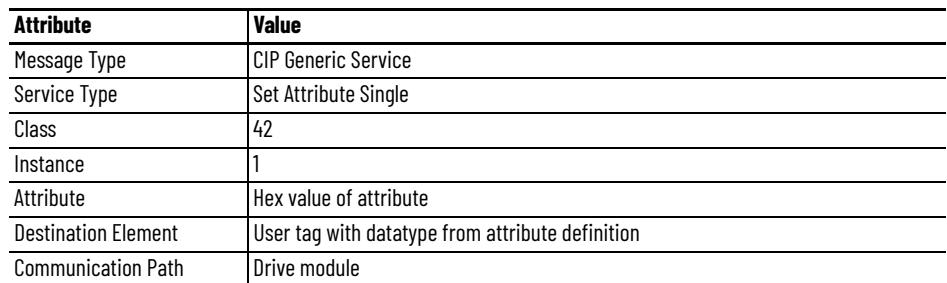

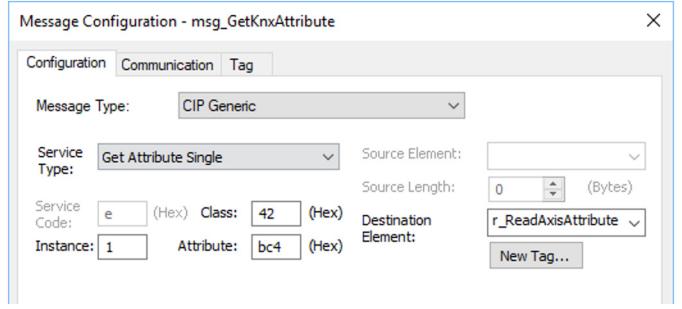

#### **Figure 141 - Example Message to Read Attribute Current Decel Stopped Velocity**

#### **Figure 142 - Example Message to Write Attribute Torque Prove Configuration**

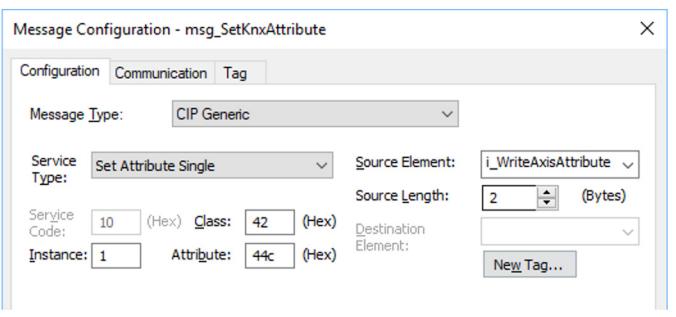

**IMPORTANT** Attributes that are set with SSV or MSG instructions are not retained through a drive power cycle. They revert back to their default values upon power up and must be set again.

### **Notes:**

# **RBM Module Interconnect Diagrams**

This appendix provides Bulletin 2090 Resistive Brake Module (RBM) interconnect diagrams specific to Kinetix® 6200 and Kinetix 6500 modular servo-drive systems.

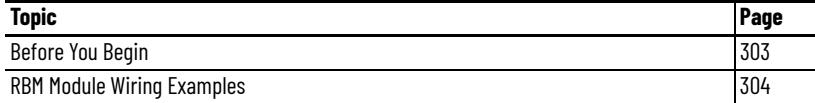

<span id="page-302-0"></span>**Before You Begin** These procedures assume you have installed your RBM module with the Kinetix 6200 or Kinetix 6500 servo-drive system. For RBM module installation instructions, refer to the Resistive Brake Module Installation Instructions, publication [2090-IN009.](http://literature.rockwellautomation.com/idc/groups/literature/documents/in/2090-in009_-en-p.pdf)

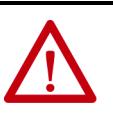

**ATTENTION:** Use the interconnection diagrams as a general recommendation of how the control circuit can be implemented. Actual applications can vary due to requirements based on the machine builders risk assessment. The machine builder must perform a risk assessment and determine a category level of safety that must be applied to the machine.

For Kinetix 6200 drive systems, you can set the delay time for your RBM module in the Logix Designer application. Refer to [Configure Axis Properties](#page-150-0) on [page 151.](#page-150-0)

For Kinetix 6500 drive systems, you can set the delay time for your RBM module in the Logix Designer application. Refer to [Configure Axis Properties](#page-174-0) on [page 175.](#page-174-0)

## <span id="page-303-2"></span><span id="page-303-1"></span><span id="page-303-0"></span>**RBM Module Wiring Examples**

This example diagram shows 2094-BC*xx*-M*xx*-M and 2094-BM*xx*-M drives and 2094-BL*xx*S or 2094-XL75S LIM modules wired with the Bulletin 2090 RBM module.

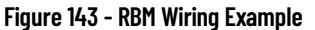

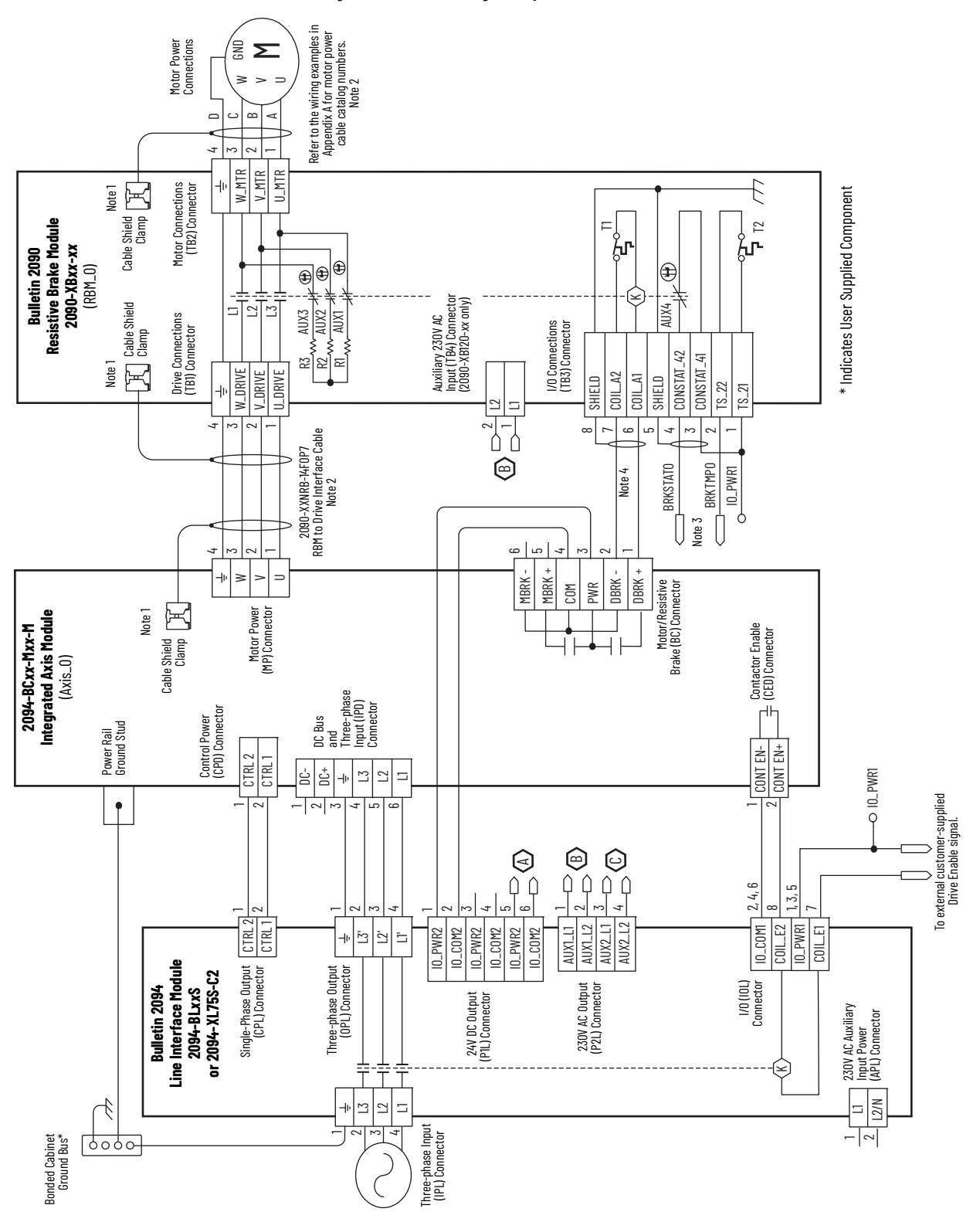

<span id="page-304-3"></span><span id="page-304-2"></span><span id="page-304-1"></span><span id="page-304-0"></span>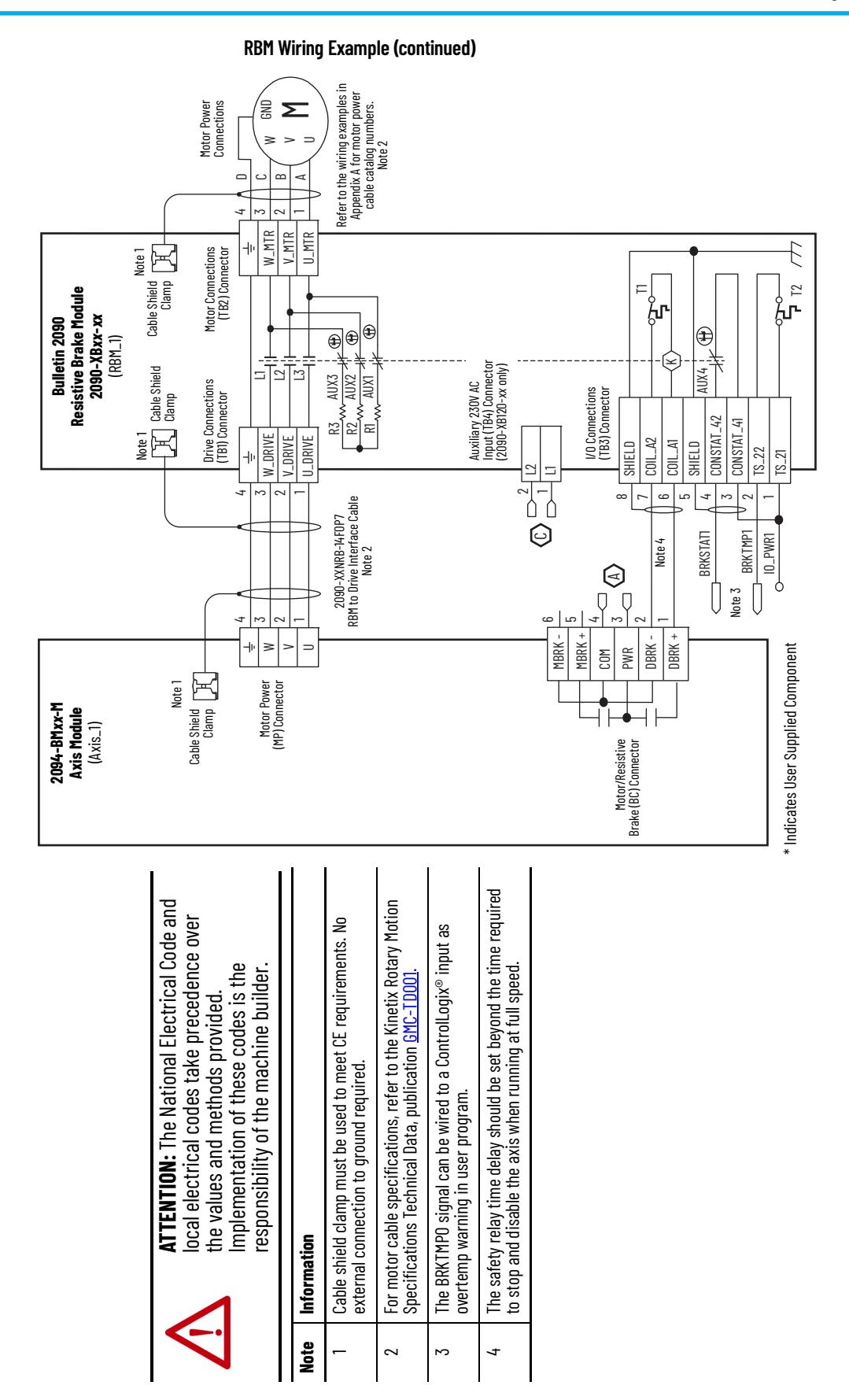

### **Notes:**

# **History of Changes**

This appendix contains the new or updated information for each revision of this publication. These lists include substantive updates only and are not intended to reflect all changes. Translated versions are not always available for each revision.

#### **2094-UM002G-EN-P, August 2016**

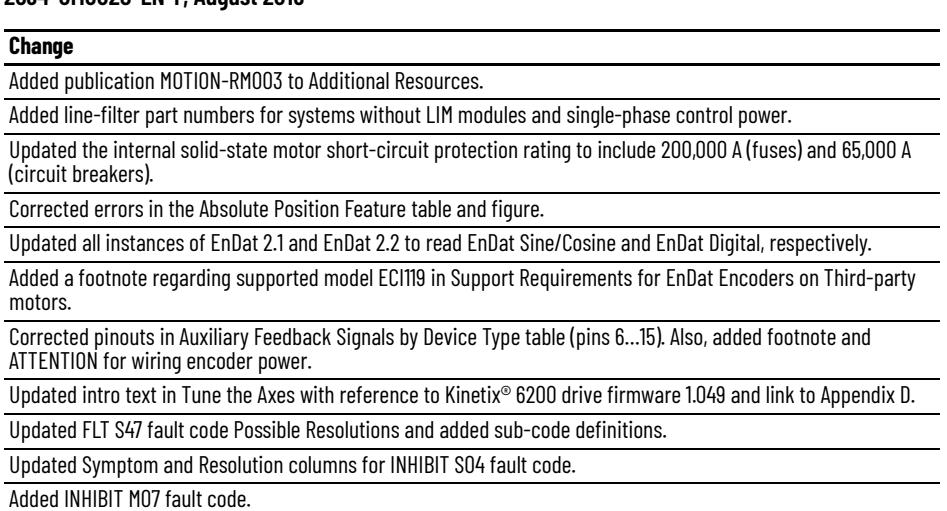

Added Appendix D, [Configure the Load Observer Feature.](#page-252-0)

Updated the torque low-pass filter bandwidth value for Kinetix 6200 drives and removed references to Kinetix 6000 drive firmware revisions.

Added Appendix E, [Web Server Interface](#page-268-0).

Added Appendix H, EC Certifications.

#### **2094-UM002F-EN-P, September 2015**

#### **Change**

Updated all instances of RSLogix 5000® software with Studio 5000 Logix Designer® application

Updated system diagrams including the line interface module (LIM) with new LIM artwork

Corrected Bulletin MDF drive-motor catalog number

Added AC Line Filter Selection table

Updated Circuit Breaker/Fuse Options section

Updated auxiliary feedback connector pinout tables with 5V/9V footnote

Updated motor feedback connector pinout tables with 5V/9V footnote

Updated pulse reject filtering specification values

Updated cyclic update period specification value

Updated Motor Brake Relay with additional motor brake control information

Updated absolute position limit specifications to include all compatible multi-turn encoders

Updated EnDat 2.1 sine/cosine supported models specifications

Updated the input power section for consistency with other drive-family user manuals and added the impedancegrounded power configuration

Updated motor connector view examples with side views

#### **2094-UM002F-EN-P, September 2015 (continued)**

#### **Change**

Added Bulletin MPS motors and MPAS linear stages to the SpeedTec DIN connector tables

Updated the ControlLogix® 1756-EN*x*T EtherNet/IP module line art with new design

Updated Sercos optical power DIP switch settings

Added reference to MOTION-AT005 for load observer alternative to autotune procedure

Added TIP with reference to Knowledgebase document for non-private IP address configuration

Updated error code FLT S10 possible resolutions with 'reduce deceleration rates'

Added INHIBIT S*xx* and INHIBIT M*xx* fault codes

Added IMPORTANT message to FLT S43 and FLT S44 description

Updated Bulletin MPS rotary motor wiring diagram with SpeedTec DIN cable catalog numbers

Updated Bulletin MPAS linear stage wiring diagram with SpeedTec DIN cable catalog numbers

Updated linear motor wiring diagram with correct motor feedback pinout

Added ATTENTION statement, corrected Kinetix 6000M IDM catalog number, and added (internal) jumper circuitry to pins 1…4 of the safe torque-off connector

Updated system requirements tables with Studio 5000 Logix Designer

Added History of Changes appendix

#### **2094-UM002E-EN-P, May 2012**

#### **Change**

Added acronyms for the Kinetix 6000M integrated drive-motor (IDM) system.

Added the IPIM module to About the Kinetix 6200 and Kinetix 6500 Drive Systems.

Added the Kinetix 6000M integrated drive-motor (IDM) to typical system installation diagrams and catalog number explanation.

Added the IPIM module to Minimum Clearance Requirements.

Added the IPIM module to Establishing Noise Zones.

Added the IPIM module to Determine Mounting Order.

Revised motor power, brake, and feedback cable compatibility tables to include the MPL-A/B15*xxx*-*xx*7*x*AA and MPL-A/B2*xxx-xx*7*x*AA low-inertia motors and MPAR-A/B1*xxx* and MPAR-A/B2*xxx* electric cylinders with SpeedTec (M7) connectors.

Added 2090-K6CK-D44S0 with 2090-CS0DSDS-AA*xx* cable for cascading safe torque-off signals from drive-todrive.

Added IPIM Module Connections with summary of installation connections and links to other diagrams and publications with additional information.

Added Kinetix 6000M Integrated Drive-Motor Sercos Connections

Added Ethernet Cable Connections

Updated the introduction with an overview of IDM system configuration.

Updated the introduction with an overview of the IDM system troubleshooting

Updated existing circular DIN (SpeedTec) interconnect diagram with Bulletin

MPL-A/B15*xxx*-*xx*7*x*AA and MPL-A/B2*xxx-xx*7*x*AA low-inertia motors with SpeedTec (M7) connectors.

Updated the Kinetix MPAI electric cylinders interconnect diagram with frame 64 and 144 cable catalog numbers.

Updated the Kinetix MPAR electric cylinders interconnect diagram with cable catalog number changes for SpeedTec (M7) connector

Added Kinetix 6000M Integrated Drive-Motor Wiring Example.

Added Bulletin MDF catalog numbers to Controlling a Brake Example

Added an overview for IDM system firmware upgrades.

Updated the procedure and tables with IPIM module values.

#### **2094-UM002D-EN-P, February 2011**

#### **Change**

Updated system configuration diagrams with power rail and cable clamp redesign features. Support for EnDat high-resolution feedback with Kinetix RDB direct-drive motors was added.

Updated communication diagrams with drive-to-drive double-wide configurations.

Updated mounting diagrams with power rail and cable clamp redesign features.

Updated IAM and AM power module illustrations with cable clamp redesign features.

Updated power cable catalog numbers with standard (non-flex) SpeedTec DIN cables.

Updated brake cable catalog numbers with standard (non-flex) SpeedTec DIN cables.

Updated feedback cable catalog numbers with standard (non-flex) SpeedTec DIN cables.

Removed Bulletin 1336 external active shunt modules. Added reference to Rockwell Automation Encompass partner solutions.

Updated dimension drawings with power rail and cable clamp redesign features.

Updated Axis Module/Rotary Motor Wiring Examples with standard (non-flex) SpeedTec DIN motor power and feedback cables.

#### **2094-UM002C-EN-P, May 2010**

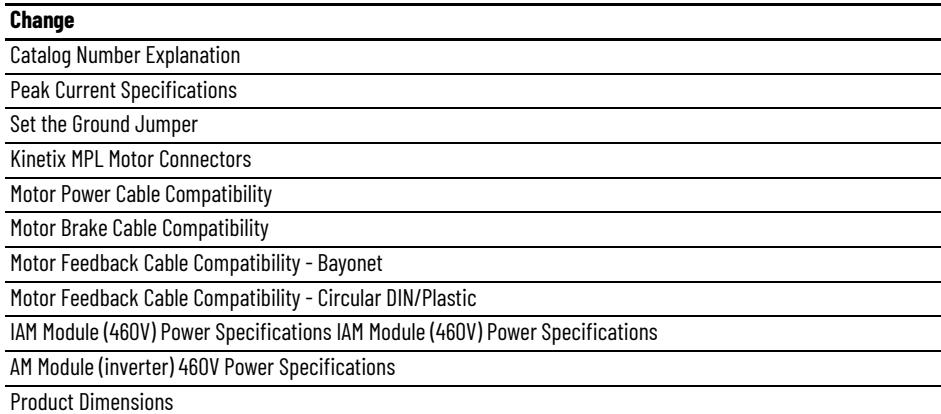

#### **2094-UM002B-EN-P, March 2010**

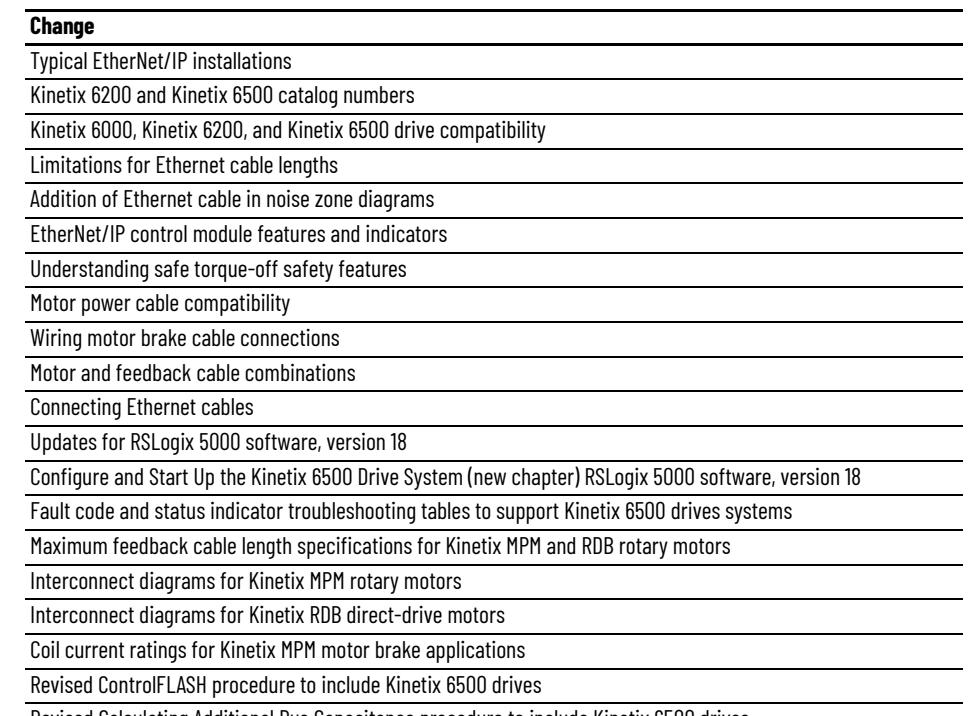

Revised Calculating Additional Bus Capacitance procedure to include Kinetix 6500 drives

#### **Numerics**

**1756-EN2T** [165](#page-164-0) **1756-EN2TR** [165](#page-164-0) **1756-EN3TR** [165](#page-164-0) **1756-M***xx***SE** [142](#page-141-0) **1768-M04SE** [142](#page-141-0) **1784-PM16SE** [142](#page-141-0) **2090-CS0DSDS-AA***xx* [115](#page-114-0), [120,](#page-119-0) [122](#page-121-0) **2090-K6CK-D15M** [115](#page-114-1), [120,](#page-119-1) [121,](#page-120-0) [226](#page-225-0) **2090-K6CK-D44M** [115,](#page-114-2) [120](#page-119-2), [121](#page-120-1) **2090-K6CK-D44S0** [115](#page-114-3)[,](#page-53-0) [120](#page-119-3)[,](#page-53-0) [122](#page-121-1) **2094 power rail** 54

### **A**

**about this publication** [9](#page-8-0) **AC line filters** noise red[uction](#page-28-0) [49](#page-48-0) selection 29 **acceleration** feedback [256](#page-255-0) reference [253](#page-252-1) **acronyms** [10](#page-9-0) **actions tab** [178](#page-177-0) **actual position feedback** [253](#page-252-2) **actuators** LDAT [233](#page-232-0) MPAI [232](#page-231-0) MPAR [232](#page-231-0) MPAS [231](#page-230-0) **additional** bus capacitance calculating [251](#page-250-1) example [252](#page-251-0) resources [10](#page-9-1) **alarm** [202](#page-201-0) **applying power** [155,](#page-154-0) [180](#page-179-0) **audience for this manual** [9](#page-8-1) **auxiliary feedback** encoders [83](#page-82-0) pinouts [65](#page-64-0) **axis module** axis properties [151](#page-150-1), [153,](#page-152-0) [175,](#page-174-1) [176](#page-175-0) connector designators, Ethernet [64](#page-63-0) connector designato[rs, sercos](#page-61-0) [63](#page-62-0) connector [locations](#page-54-0) 62 mounting 55 remove from power rail [210](#page-209-0) replacing on power rail [213](#page-212-0) status indicators [198](#page-197-0) wiring re[quirements](#page-199-0) [99](#page-98-0) **axis unstable** 200

### **B**

**bandwidth** [160](#page-159-0) Kop [256](#page-255-1)

**base node address, EtherNet/IP** [161](#page-160-0) example with two ControlLogi[x chassis](#page-162-0) [164](#page-163-0) example with two power rails 163 **base node address, sercos** [136](#page-135-0) example with double-wid[e modules](#page-140-0) [140](#page-139-0) example with IDM system 141 example with two ControlLogi[x chassis](#page-137-0) [139](#page-138-0) exam[ple with two power rails](#page-136-0) 138 **baud rate** 137 **bayonet connector** [106](#page-105-0) **block diagrams** converter [239](#page-238-0) inverter [238](#page-237-0) shunt module [240](#page-239-0) **bonding** EMI (elect[romagnetic interference\)](#page-36-0) [36](#page-35-0) examples 37 high-frequ[ency energy](#page-37-1) [38](#page-37-0) subpanels 38 **braided strap** [96](#page-95-0) **brake relay** [73](#page-72-0) **building your own cables** [88](#page-87-0) **bus** regulator [148,](#page-147-0) 173 status indicator [156](#page-155-0)[,](#page-172-0) [181](#page-180-0)[,](#page-172-0) [198](#page-197-1) **C cables** building yo[ur own cables](#page-46-0) [88](#page-87-0) categories 47 CE requirements [25](#page-24-0) Ethernet cable length [130](#page-129-0) fiber-optic c[able length](#page-38-0) [126](#page-125-0) noise zones 39 routing [28](#page-27-0) shield clamp [114](#page-113-0) shield, EMC [108,](#page-107-0) [109](#page-108-0) **capacitance values** [251](#page-250-2) **catalog number** control module [23](#page-22-0) integrated a[xis module](#page-22-2) [23](#page-22-1) IPIM module 23 shunt module [23](#page-22-3) slot-filler module [23](#page-22-4) **CB1, CB2, CB3** [155](#page-154-1), [180](#page-179-1) **CE compliance** [25](#page-24-1) **certification** website 11 **change safe[ty password](#page-10-0)** [288](#page-287-0) **CIP attribute changes** GSV [300](#page-299-1) MSG [300](#page-299-2) SSV [300](#page-299-3)

#### **CIP axis attributes**

CIP attribute changes [300](#page-299-4) current decel stopped time [298](#page-297-0) current decel stopped velocity [298](#page-297-1) disable coast stopped time [299](#page-298-0) disable coast stopped velocity [299](#page-298-1) hookup test ramp time [298](#page-297-2) hookup test wait time [298](#page-297-3) Kinetix 6500 specifi[c attributes](#page-294-3) [295](#page-294-2) standard attributes 295 torque pr[ove configuration](#page-276-0) [295](#page-294-4) **CIP statistics** 277 **circuit breaker** LIM [155](#page-154-1), [180](#page-179-1) s[election](#page-113-0) [30](#page-29-0) **clamp** 114 **comm status indicator** [156](#page-155-0), [198](#page-197-2) **[common bus \(refer to DC common bus\)](#page-91-0) commutation offset** 182 **compatibility** IDM system [24](#page-23-0) network 24 **compliant m[echanical loads](#page-23-1)** [262](#page-261-0) **configuration** [254](#page-253-0) summary tab [287](#page-286-0) **configure fault log** [282](#page-281-0) **configuring** axis properties [151](#page-150-2), [175](#page-174-2) delay times [152](#page-151-0), [180](#page-179-2) drive modules [146](#page-145-0)[,](#page-164-0) [169](#page-168-0) EtherNet/IP 165 exceptions category [179](#page-178-0) feedback only axis [148](#page-147-1), [171](#page-170-0) **configuring EtherNet/IP** base node address [161](#page-160-0) control module [161](#page-160-1) Eth[erNet/IP module](#page-160-1) [167](#page-166-0) IAM 161 private network [162](#page-161-0) **configuring sercos** base node [address](#page-136-1) [136](#page-135-0) baud rate 137 con[trol module](#page-135-1) [136](#page-135-1) IAM 136 IDM system [135](#page-134-1) sercos module [142,](#page-141-0) [144](#page-143-0) **connecting** Ethernet cables [130](#page-129-1) examples [131](#page-130-0) external s[hunt resistor](#page-114-4) [123](#page-122-0) feedback 115 I/O [115](#page-114-5) IPIM module [124](#page-123-0) motor shield clamp [114](#page-113-0) panel-mounted breakout kit [119](#page-118-0) premolded feedback cables [118](#page-117-0) resistive brak[e module](#page-125-1) [125](#page-124-0) sercos cables 126 examples [127](#page-126-0) examples, bulkhead [128](#page-127-0) **connector designators** axis module [64](#page-63-1) control module [64](#page-63-2) integrated axis module [64](#page-63-1)

#### **connector locations**

axis module [62](#page-61-0) axis module, Ethernet [64](#page-63-0) axis module, sercos [63](#page-62-0) integrated a[xis module](#page-62-1) [62](#page-61-1) IPIM module 63 **contactor enable relay** [72](#page-71-0) **control module** catalog number [23](#page-22-0) configuring EtherNet/IP [161](#page-160-1) configuring sercos [136](#page-135-1) connector [designators](#page-57-0) [64](#page-63-2) mounting 58 remove from power module [211](#page-210-0) replace on power module [213](#page-212-1) **control power** input specifications [78](#page-77-0) **ControlFLASH** firmware upgrade [241](#page-240-0) software kit [242](#page-241-0) troubleshooting [247](#page-246-0) verify upgrade [248](#page-247-0) **controller properties** [142,](#page-141-1) [165](#page-164-1) **conversion tab** [152](#page-151-1) **converter** [239](#page-238-0) **current decel stopped time** [298](#page-297-0) **current de[cel stopped velocity](#page-144-0)** [298](#page-297-1) **cycle time** 145

### **D**

tab [151](#page-150-3)

**data** rate [145](#page-144-1) type [147,](#page-146-0) [171](#page-170-1) **date/time tab** [143](#page-142-0), [166](#page-165-0) **DC common bus** capacitance values [251](#page-250-2) configuring [148,](#page-147-2) [173](#page-172-1) follower IAM [18](#page-17-0), [92](#page-91-1) fuse requirements 93 interconnect diagram [221](#page-220-0)[,](#page-91-2) [222](#page-221-0)[,](#page-91-2) [223](#page-222-0)[,](#page-91-2) [224](#page-223-0) leader IAM [18](#page-17-1), 92 precharge [18](#page-17-2), [92](#page-91-3), [250](#page-249-0) total bus capacitance [18](#page-17-3) typical installation [18](#page-17-4) **delay times** [152](#page-151-0), [180](#page-179-2) **device identity** [284](#page-283-0) **digital inputs** [69](#page-68-0) IDN assign[ments](#page-69-0) [69](#page-68-1) IDN values 70 **DIN-style connector** [106](#page-105-1) **dip switches** [145](#page-144-2) **disable coast stopped time** [299](#page-298-0) **disable coast [stopped velocity](#page-202-0)** [299](#page-298-1) **disable drive** 203 **download** program [154,](#page-153-0) [180](#page-179-3) **download Motion Analyzer** [11](#page-10-1) **drive** compatibility [24](#page-23-1) indicators tab [272](#page-271-0) information tab 273 status indicator [156](#page-155-0)[,](#page-272-0) [181](#page-180-0)[,](#page-272-0) [198](#page-197-3)

### **E**

**earth ground** [96](#page-95-1) **EMC** cable shield [108](#page-107-0), [109](#page-108-0) motor ground termination [105](#page-104-0) **EMI (electro[magnetic interference\)](#page-35-0)** bonding 36 **enable time synchronization** [143,](#page-142-1) [166](#page-165-1) **enclosure** requirements [28](#page-27-1) selection [32](#page-31-0) **encoders** [83](#page-82-0) statistics tab [278](#page-277-0) **erratic operation** [201](#page-200-0) **establish communication** [198](#page-197-4) **Ethernet statistics** [276](#page-275-0) **EtherNet/IP** connecting c[ables](#page-70-0) [130](#page-129-1) connections 71 module [165](#page-164-0) module properties [167](#page-166-0) PORT1 and PORT2 [connectors](#page-178-0) [130](#page-129-2) **exceptions category** 179 **external shunt resistor** [50](#page-49-0) wiring [123](#page-122-0)

#### **F**

**fault** action tab [152](#page-151-2) code summary [190](#page-189-0) ID[M system](#page-281-1) [188](#page-187-0) log tab 282 status only [202](#page-201-1) **feedback** cables and [pinouts](#page-24-0) [115](#page-114-4) cables, CE 25 feedback [only axis](#page-255-2) [148](#page-147-1), [171](#page-170-0) gain (Kof) 256 motor feedbac[k connector](#page-78-1) [64](#page-63-3) spe[cifications](#page-150-4) 79 tab 151 **fiber-optic** Rx and [Tx connectors](#page-70-1) [126](#page-125-2) signals 71 **fiber-optic cables** drive-to-drive [128](#page-127-1) drive-to-IPIM [129](#page-128-0) **firmware upgrade** [241](#page-240-0) verify upgrade [248](#page-247-0) **follower** IAM [18,](#page-17-0) 92 **four-character status display** [155](#page-154-2)[,](#page-91-1) [156](#page-155-1)[,](#page-91-1) [180](#page-179-4)[,](#page-91-1) [181](#page-180-1) **fuse selection** 30

### **G**

**gains** [256](#page-255-3) **general** category [176](#page-175-1) **get system value (GSV)** [300](#page-299-3) **ground** jumper setting [93](#page-92-1)

**grounded power configuration** [89](#page-88-0) **grou[nding multiple subpanels](#page-299-3)** [97](#page-96-0) **GSV** 300

### **H**

**hardware** enable input [157](#page-156-0), [159](#page-158-1) **hardware e[nable input](#page-35-1)** [183](#page-182-0), [185](#page-184-0) **HF bonding** 36 **high-frequency** energy [38](#page-37-0) resonances [266](#page-265-0) **Home tab** [271](#page-270-0) **hookup** tab [157](#page-156-1) test [182](#page-181-1) **hookup test ramp time** [298](#page-297-2) **hookup test wait time** [298](#page-297-3)

### **I**

**I/O** connections [115](#page-114-5) pinouts [65](#page-64-0) specifications [69](#page-68-0)

**IDM fault codes** [188](#page-187-0) **IDM system**

compatibility [24](#page-23-0) configuring sercos [135](#page-134-1) firmware upgrade [241](#page-240-0) interconnect diagram [236](#page-235-0)

**IDN**

assignments [69](#page-68-1) calculate value [292](#page-291-1) change values [289](#page-288-1) load observer [253](#page-252-3) read value [290](#page-289-3) read/write messages [265](#page-264-0) values, digi[tal inputs](#page-292-1) [70](#page-69-0) w[rite value](#page-201-2) 293 **ignore** 202

#### **input**

connector [pinouts, IAM](#page-255-4) [67](#page-66-0) gain (Kou) 256 power source [156,](#page-155-2) [181](#page-180-2) **input power wiring**

3-phase delta [90](#page-89-0) determining input power [88](#page-87-1) ground jumper setting [93](#page-92-1) grounded power co[nfiguration](#page-89-1) [89](#page-88-0) high/low resistance 90 ungrounded power configuration [91](#page-90-0) **installing drive ac[cessories](#page-48-0)**

AC line filters 49 external shunt resistor [50](#page-49-0) low-profile c[onnector kits](#page-51-0) [120](#page-119-4) mot[or brake](#page-51-1) 52 RBM 52 thermal switch [52](#page-51-0)

#### **installing your drive** [27](#page-26-0)

bonding examples [37](#page-36-0) bonding subpanels [38](#page-37-1) cable categories [47](#page-46-0) circuit breakers [30](#page-29-0) clearance requirements [35](#page-34-0) enclosure selection [32](#page-31-0) fuse selection [30](#page-29-1) HF bonding [36](#page-35-1) line filter [29](#page-28-1) noise zones 39 system mou[nting requirements](#page-28-2) [28](#page-27-2) transformer 29 **integral bandwidth (Koi)** [256](#page-255-5) **integrated axis module** axis properties [151](#page-150-1)[,](#page-22-1) [153](#page-152-0)[,](#page-22-1) [175](#page-174-1)[,](#page-22-1) [176](#page-175-0) catalog number 23 configuring EtherNet/IP [161](#page-160-1) configuring sercos [136](#page-135-1) connector designators [64](#page-63-1) connector locations 62 [interconnect d](#page-221-0)iagram [217](#page-216-0)[,](#page-223-0) [218](#page-217-0)[,](#page-223-0) [220](#page-219-0)[,](#page-223-0) [221](#page-220-0)[,](#page-223-0) [222,](#page-54-1) [223](#page-222-0)[,](#page-54-1) [224](#page-223-0) mounting 55 removing from power rail [210](#page-209-1) replace on power rail [213](#page-212-2) status indicators [198](#page-197-0) wiring BC connector [111](#page-110-0) wiring CED connector [104](#page-103-0) wiring CPD connector [101](#page-100-0) wiring IPD connector [102](#page-101-0) wiring MP connector [105](#page-104-1) wiring requirements [98](#page-97-0), [99](#page-98-0) **interconnect diagrams** 2094 with 1326AB [230](#page-229-0) 2094 with Kinetix RDB [229](#page-228-0) 2094 with LDAT [233](#page-232-0) 2094 with LDC-Series [234](#page-233-0)[,](#page-231-0) [235](#page-234-0) 2094 with MPAI 232 2094 with MPAR [232](#page-231-0) 2094 with MPAS [231](#page-230-0) 2094 with MPL [226](#page-225-1) 2094 with MPL/MPM/MPF [228](#page-227-0) 2094 with MPL/MPS [227](#page-226-0) IDM system [236](#page-235-0) notes [216,](#page-215-0) 304 power, DC common bus [221](#page-220-0)[,](#page-217-0) [222](#page-221-0)[,](#page-217-0) [223](#page-222-0)[,](#page-217-0) [224](#page-223-0) power, IAM with LIM [217,](#page-216-0) 218 pow[er, IAM without LIM](#page-303-2) [220](#page-219-0) RBM 304 shunt module 2094 [225](#page-224-0) passive [225](#page-224-1) **interpre[ting status indicators](#page-237-0)** [188](#page-187-1) **inverter** 238 **IP address** [269](#page-268-1) **IPIM module** catalog number [23](#page-22-2) compatibility [24](#page-23-0) connector [designators](#page-54-2) [63](#page-62-1) mounting 55 remov[ing from power rail](#page-123-0) [212](#page-211-0) wiring 124

#### **K**

**Kinetix 6000M system** compatibility [24](#page-23-0)

#### **Kinetix 6500**

drive-specific axis attributes [295](#page-294-2)

### **L**

**leader IAM** [18](#page-17-1), [92](#page-91-2)

**line filter selection** [29](#page-28-0) **line interface module** circuit breakers [155,](#page-154-1) 180 interconnect diagram [217](#page-216-0)[,](#page-180-2) [218](#page-217-0)[,](#page-180-2) [220](#page-219-0) three-phase power [156](#page-155-2), 181 **linear motors** LDC-Series [234](#page-233-0), [235](#page-234-0) **load inertia ratio** [253](#page-252-4) **load observer** acceleration feedback [256](#page-255-0) reference [253](#page-252-1) actual positi[on feedback](#page-262-0) [253](#page-252-2) auto-tuning 263 bandwidth (Kop) [256](#page-255-1) configuration [254](#page-253-0) feedb[ack gain \(Kof\)](#page-255-3) [256](#page-255-2) gains 256 auto-tune [260](#page-259-0) compliant mechanical loads [262](#page-261-0) high-frequenc[y resonances](#page-262-1) [266](#page-265-0) manual tuning 263 out-of-box [258](#page-257-0) rigid mechanical loads [261](#page-260-0) IDN read/write [messages](#page-255-4) [265](#page-264-0) input gain (Kou) 256 integral bandwidth (Koi) [256](#page-255-5) load inertia ratio [253](#page-252-4) mechanical load [253](#page-252-5) no auto-tuning [263](#page-262-2) torque estimate [253](#page-252-6) velocity estimate [254](#page-253-1) feedback 254 **Logix Designer application** [14](#page-13-0)[,](#page-253-2) [142](#page-141-2)[,](#page-253-2) [165](#page-164-2)[,](#page-253-2) [242](#page-241-1) **low profile [connector kits](#page-119-4)** wiring 120 **M MAC address** [271](#page-270-1) **manual tuning** [263](#page-262-1) **mechanical load** [253](#page-252-5) **message instruction (MSG)** [300](#page-299-2) **module** mounting order [54](#page-53-1) properties drive modules [146,](#page-145-0) [169](#page-168-0) EtherNet/IP module [167](#page-166-0) sercos module [144](#page-143-0) **monitor signals** [280](#page-279-0) **Motion Analyzer**

download 11 **motion group properties** [150](#page-149-0)[,](#page-10-1) [174](#page-173-0)

#### **motors**

accel/[decel problems](#page-51-0) [201](#page-200-1) brake 52 cable length [25,](#page-24-2) [28](#page-27-3) feedback pinouts [66,](#page-65-0) [117](#page-116-0) ground termination [105](#page-104-0) information tab [274](#page-273-0) interconnect [diagram](#page-229-0) 1326AB 230 Kinetix RDB [229](#page-228-0) MPL [226](#page-225-1) MPL/MPM/MPF [228](#page-227-0) MPL/MPS [227](#page-226-0) motor and feedback tab [151](#page-150-4) MPL connectors bayonet [106](#page-105-0) DIN-style [106](#page-105-1) overheating [201](#page-200-2) power and brake pinouts [68](#page-67-0) power wiring 3-phase and brake [109](#page-108-1) 3-phase only [108](#page-107-1) shi[eld clamp wiring](#page-175-2) [114](#page-113-0) tab 176 testing [157](#page-156-2), [181](#page-180-3) thermal sp[ecifications](#page-180-3) [80](#page-79-0) tuning [157](#page-156-2), 181 velocity [201](#page-200-3) **mounting brackets** [53](#page-52-0) **mounting your drive** [55](#page-54-3) 2094 power rail [54](#page-53-0) axis module [55](#page-54-0) control modules [58](#page-57-0) IAM module [55](#page-54-1) IPIM module [55](#page-54-2) module mounting order [54](#page-53-1) mounting brackets [53](#page-52-0) shunt module [55](#page-54-4) slot-filler module [55](#page-54-5) **MPL connectors** bayonet [106](#page-105-0) DIN-style [106](#page-105-1)

### **N**

**network** compatibility [24](#page-23-1) settings tab [275](#page-274-0) status indicator [199](#page-198-0) **node address** [147](#page-146-1) **noise** abnormal [201](#page-200-4) feedback [201](#page-200-5) reduction [49](#page-48-0) zones [39](#page-38-0)

### **O**

**OK status indicator** [181](#page-180-0), [199](#page-198-0) **oscilloscope** [281](#page-280-0)

### **P**

**panel** mounted brea[kout kit](#page-27-4) [119](#page-118-0) requirements 28

**parameters** [179](#page-178-1) drive, IDN [289](#page-288-1) load observer [253](#page-252-3) **peak detection** [279](#page-278-0) **peak enhancement** definition of terms [76](#page-75-0) inverter overlo[ad curve](#page-75-1) [77](#page-76-0) load duty cycle 76 specifications [76](#page-75-2) **pinouts** I/O, safety, aux fdbk [65](#page-64-0) input connector, IAM [67](#page-66-0) motor and brake connector [68](#page-67-0) motor feedback connector [66](#page-65-0)[,](#page-26-0) [117](#page-116-0) **planning your installation** 27 **PORT 1 status indicator** [156,](#page-155-0) [181,](#page-180-0) [199](#page-198-1) **PORT 2 status indicator** [156](#page-155-0), [181](#page-180-0), [199](#page-198-1) **power** cables, CE [25](#page-24-0) cycling [75](#page-74-0) dissipation [34](#page-33-0) **power rail** [284](#page-283-1) connectin[g braided strap](#page-213-0) [96](#page-95-0) removing 214 replacing [214](#page-213-1) **power up** [155](#page-154-0), [180](#page-179-0) **precharge** [18](#page-17-2), [92,](#page-91-3) [250](#page-249-0) **premolded feedback cables** [118](#page-117-0) **private network** [162](#page-161-0) **product selection website** [11](#page-10-2) **publications, related** [10](#page-9-1)

### **R**

**RBM** [52](#page-51-1) **related publications** [10](#page-9-1) **relay output** [237](#page-236-0) **remove** control module [211](#page-210-0) modules from power rail [210](#page-209-0) **replace** control module [213](#page-212-1) modules on power rail [213](#page-212-2) **resistive brake module** interc[onnect diagrams](#page-124-0) [304](#page-303-2) wiring 125 **rigid mechanical loads** [261](#page-260-0) **routing power a[nd signal wiring](#page-241-2)** [88](#page-87-2) **RSLinx software** 242 **RSLogix 5000 software** [242](#page-241-3)

### **S**

**Safe Speed Monitor** [84](#page-83-0) **Safe Torque Off** [85](#page-84-0) **safety** [84](#page-83-0), [85](#page-84-0) configuration tab [286](#page-285-0) lock stat[us indicator](#page-284-0) [156](#page-155-0) main tab 285 modes [of operation](#page-64-0) [85](#page-84-1) pinouts 65 safety lock status indicator [181](#page-180-0), [199](#page-198-2) **selection** AC line filters [29](#page-28-0) **sercos** connecting c[ables](#page-70-1) [126](#page-125-1) connections 71 module [142](#page-141-0) module properties [144](#page-143-0) **set system value (SSV)** [300](#page-299-3) **shield clamp** [114](#page-113-0) **shunt module** [240](#page-239-0) bus status indicator [200](#page-199-1) catalog number [23](#page-22-3) interconne[ct diagram](#page-224-0) 2094 225 passive [225](#page-224-1) mounting 55 removing [from power rail](#page-54-4) [212](#page-211-1) replacing on power rail [213](#page-212-3) shunt fault status indicator [200](#page-199-2) temperature sta[tus indicator](#page-198-3) [200](#page-199-3) troubleshooting 199 wirin[g requirements](#page-201-3) [99](#page-98-1) **shutdown** 202 **slot-filler module** catalog number [23](#page-22-4) mounting 55 removing [from power rail](#page-54-5) [212](#page-211-2) replacing on power rail [213](#page-212-4) **software** Logix D[esigner application](#page-241-2) [14,](#page-13-0) [142](#page-141-2), [165](#page-164-2), [242](#page-241-1) RSLinx 242 RSLogix 5000 [242](#page-241-3) **specifications** auxiliary fe[edback encoders](#page-72-0) [83](#page-82-0) brake relay 73 contactor enable relay [72](#page-71-0) control power [input](#page-68-0) [78](#page-77-0) digital inputs 69 EtherNet/IP connections [71](#page-70-0) feedback motor and auxiliary, general [79](#page-78-1) motor feedback EnDat digital [82](#page-81-0) EnDat sin/cos [82](#page-81-1) generic TTL [81](#page-80-0) Hiperface [80](#page-79-1) sin/cos inc[remental](#page-80-2) [81](#page-80-1) Tamagawa 81 motor thermal [80](#page-79-0) peak enhancement [76](#page-75-2) power cycling [75](#page-74-0) dissipation [34](#page-33-0) safety [84,](#page-83-0) [85](#page-84-0) I/O power supply [84](#page-83-1) modes of operation [85](#page-84-1) sercos connections 71 **status indicators** [156](#page-155-0)[,](#page-197-1) [181](#page-180-0)[,](#page-70-1) [188](#page-187-1)[,](#page-70-1) [198](#page-197-0) bus status 198 comm status [198](#page-197-2) drive status [198](#page-197-3) EtherNet/IP module 181 four-character [155](#page-154-2)[,](#page-198-1) [156](#page-155-1)[,](#page-198-1) [180](#page-179-4)[,](#page-198-1) [181](#page-180-1) PORT 1 status 199 PORT 2 status [199](#page-198-1) safety lock status [199](#page-198-2) sercos [interface module](#page-202-1) [156](#page-155-3) **status only** 203

**stop** drive [202](#page-201-4) motion [203](#page-202-2) planner 202 **Studio 5000 Logix Designer** [14](#page-13-0)[,](#page-201-5) [142](#page-141-2)[,](#page-201-5) [165](#page-164-2)[,](#page-201-5) [242](#page-241-1) **surge suppression** 112 **switches** base nod[e address](#page-136-2) [136,](#page-135-2) [161](#page-160-2) baud rate 137 optical power level [137](#page-136-3) **system** components [14](#page-13-1) ground 96 mounti[ng requirements](#page-95-1) [28](#page-27-2) **system block diagrams** converter [239](#page-238-0) inverter [238](#page-237-0) shunt module [240](#page-239-0) **system overview** DC common bus [18](#page-17-4) EtherNet/IP [20](#page-19-0)[,](#page-18-0) [21](#page-20-0)[,](#page-18-0) [22](#page-21-0) sercos 19 with IDM [system](#page-14-0) [17](#page-16-0) with LIM 15 without LIM [16](#page-15-0) **T temperatures** [283](#page-282-0) **test axes** hookup tab [157](#page-156-1) hookup test [182](#page-181-1) **thermal switch** [52](#page-51-0) **torque estimate** [253](#page-252-6) **torque prove configuration** [295](#page-294-4) **total bus capacitance** [18](#page-17-3) calculating [250](#page-249-1) exa[mple](#page-8-2) [252](#page-251-0) **training** 9 **transformer** sizing [29](#page-28-3) **transmit power level** [145](#page-144-3) **troubleshooting** alarm [202](#page-201-0) bus status indicator [198](#page-197-1) comm status [indicator](#page-246-0) [198](#page-197-2) ControlFLASH 247 disable drive [203](#page-202-0) drive status indicator [198](#page-197-3) exception behavior [202](#page-201-6) fault behavior [203](#page-202-3) fault code s[ummary](#page-188-0) [190](#page-189-0) fault codes 189 fault status only [202](#page-201-1) four-character display messages [188](#page-187-2) general system problems [200](#page-199-4) abnormal noise [201](#page-200-4) axis unstable [200](#page-199-0) erratic operation [201](#page-200-0) feedback noise [201](#page-200-5) motor accel/decel [201](#page-200-1) motor overheating [201](#page-200-2) motor velocity [201](#page-200-3)

n[o rotation](#page-201-2) [201](#page-200-6) ignore 202 Logix/drive fault behavior [202](#page-201-7) network status indicator [199](#page-198-0) OK status indicator [199](#page-198-0) PORT 1 status indicator [199](#page-198-1) PORT 2 status indicator [199](#page-198-1) safety lock status i[ndicator](#page-186-0) [199](#page-198-2) safety precautions 187 shunt module [199](#page-198-3) bus status indicator [200](#page-199-1) shunt fault status indicator [200](#page-199-2) tem[perature status indicator](#page-201-3) [200](#page-199-3) shutdown 202 status only [203](#page-202-1) stop drive [202](#page-201-4) stop motion [203](#page-202-2) stop planner [202](#page-201-5) **tune axes** autotune tab [184](#page-183-0) bandwidth [160](#page-159-0) tune tab [159](#page-158-2) **typical installation** DC common bus [18](#page-17-4) EtherNet/IP [20](#page-19-0)[,](#page-18-0) [21](#page-20-0)[,](#page-18-0) [22](#page-21-0) sercos 19 with IDM [system](#page-14-0) [17](#page-16-0) with LIM 15 without LIM [16](#page-15-0)

### **U**

**ungroun[ded power configuration](#page-150-5)** [91](#page-90-0) **units tab** 151

#### **V**

**velocity** estimate [254](#page-253-1) feedback [254](#page-253-2)

### **W**

**web server** categories [270](#page-269-0) change safet[y password](#page-276-0) [288](#page-287-0) CIP statistics 277 configuration summary [287](#page-286-0) configure fault log [282](#page-281-0) device identity [284](#page-283-0) drive indicators [272](#page-271-0) drive information [273](#page-272-0) encoder statistics [278](#page-277-0) Ethernet [Statistics](#page-281-1) [276](#page-275-0) fault log 282 Home tab [271](#page-270-0) IP address [269](#page-268-1) MAC address [271](#page-270-1) monitor signals [280](#page-279-0) motor information [274](#page-273-0) network settings [275](#page-274-0) oscilloscope [281](#page-280-0) peak detection [279](#page-278-0) power rail [284](#page-283-1) safety configuration [286](#page-285-0) safety main [285](#page-284-0) temperatures [283](#page-282-0)

#### **website**

certifications [11](#page-10-0) product selection [11](#page-10-2) **wiring** building your [own cables](#page-95-1) [88](#page-87-0) earth ground 96 Ethernet cables [130](#page-129-1) external shunt resistor [123](#page-122-0) ground jumper setting [93](#page-92-1) grounded power [configuration](#page-114-5) [89](#page-88-0) I/O connections 115 IAM BC connector [111](#page-110-0) CED connector [104](#page-103-0) CPD connector [101](#page-100-0) IPD connector [102](#page-101-0) MP connector [105](#page-104-1) input power type [88](#page-87-1) IPIM module [124](#page-123-0) low profile connectors [120](#page-119-4) motor cable shield clamp [114](#page-113-0) motor power [108](#page-107-1)[,](#page-86-0) [109](#page-108-1) requirements 87 IAM [98](#page-97-0) IAM/AM [99](#page-98-0) shunt module [99](#page-98-1) resistive brake module [125](#page-124-0) routing power and signal wiring [88](#page-87-2) sercos fiber optic cables [126](#page-125-1) ungrounded power configuration [91](#page-90-0) **wiring guidelines** [100](#page-99-0)

### **Notes:**

### **Notes:**

## **Rockwell Automation Support**

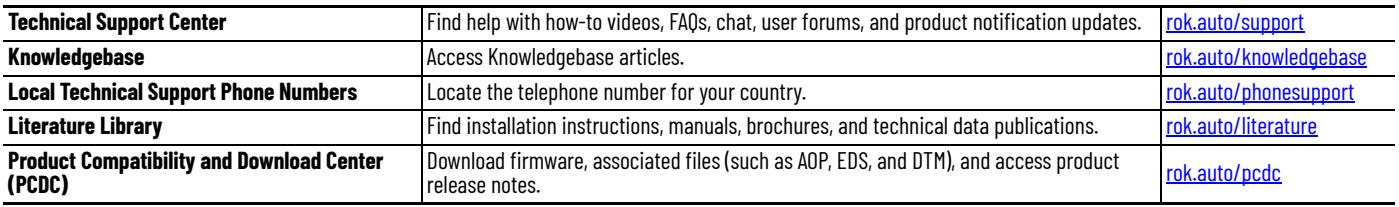

Use these resources to access support information.

## **Documentation Feedback**

Your comments help us serve your documentation needs better. If you have any suggestions on how to improve our content, complete the form at [rok.auto/docfeedback.](https://rok.auto/docfeedback)

# **Waste Electrical and Electronic Equipment (WEEE)**

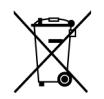

At the end of life, this equipment should be collected separately from any unsorted municipal waste.

Rockwell Automation maintains current product environmental information on its website at rok.auto/pec

Allen-Bradley, CompactLogix, ControlFLASH, ControlLogix, expanding human possibility, Guardmaster, Integrated Architecture, Kinetix, LDC-Series, LDL-Series, Logix 5000, PanelView, POINT I/O, PowerFlex, Rockwell Automation, RSLinx, RSLogix 5000, SoftLogix, Studio 5000 Logix Designer, Studio 5000, and Stratix are trademarks of Rockwell Automation, Inc.

CIP and EtherNet/IP are trademarks of ODVA, Inc.

Trademarks not belonging to Rockwell Automation are property of their respective companies.

Rockwell Otomasyon Ticaret A.Ş. Kar Plaza İş Merkezi E Blok Kat:6 34752, İçerenkÖy, İstanbul, Tel: +90 (216) 5698400 EEE YÖnetmeliğine Uygundur

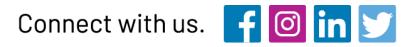

#### rockwellautomation.com

expanding human possibility"

AMERICAS: Rockwell Automation, 1201 South Second Street, Milwaukee, WI 53204-2496 USA, Tel: (1) 414.382.2000, Fax: (1) 414.382.4444 EUROPE/MIDDLE EAST/AFRICA: Rockwell Automation NV, Pegasus Park, De Kleetlaan 12a, 1831 Diegem, Belgium, Tel: (32) 2663 0600, Fax: (32) 2663 0640 ASIA PACIFIC: Rockwell Automation, Level 14, Core F, Cyberport 3, 100 Cyberport Road, Hong Kong, Tel: (852) 2887 4788, Fax: (852) 2508 1846